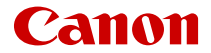

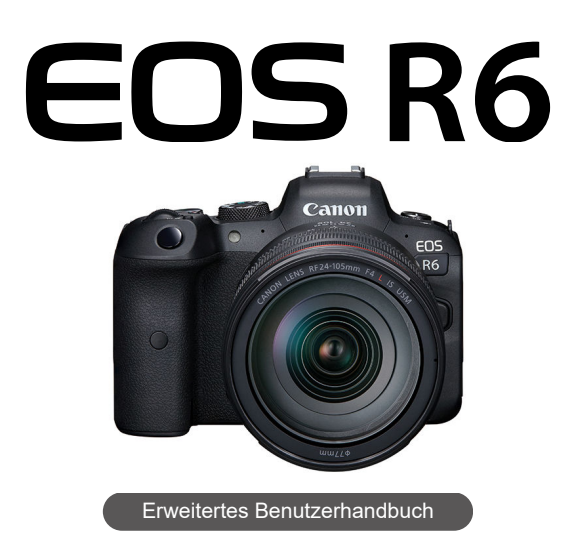

In dieser Bedienungsanleitung wird davon ausgegangen, dass Sie die EOS R6-Firmware-Version 1.3.0 oder höher verwenden.

## **Inhalt**

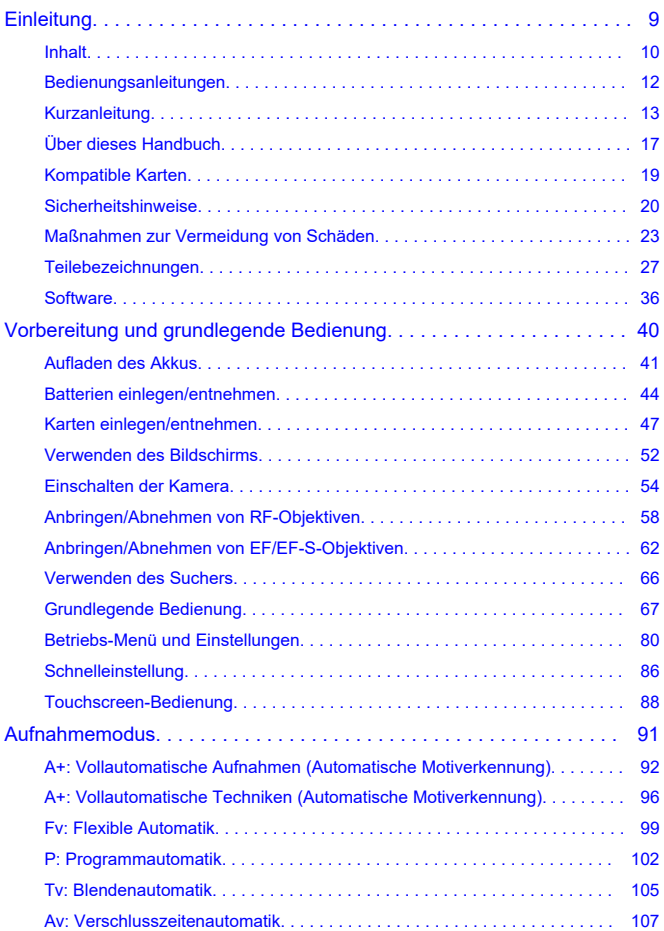

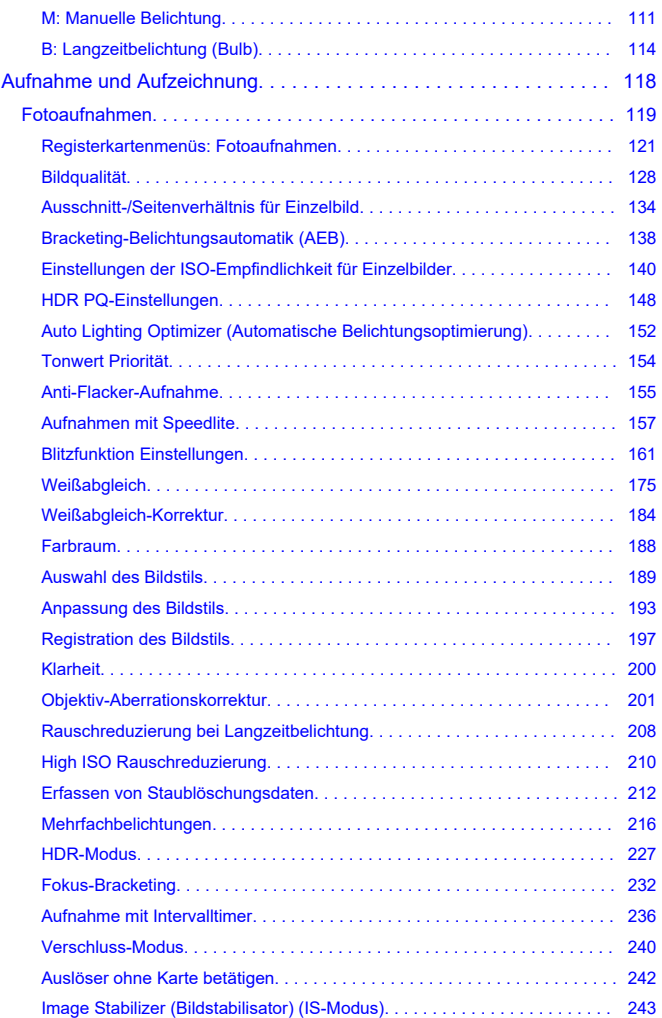

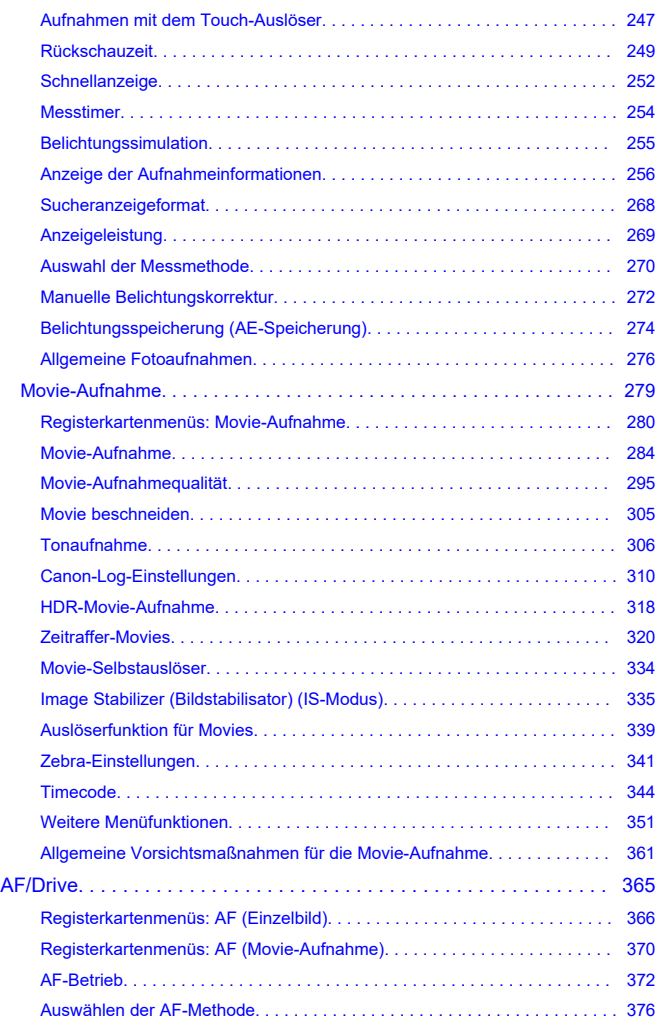

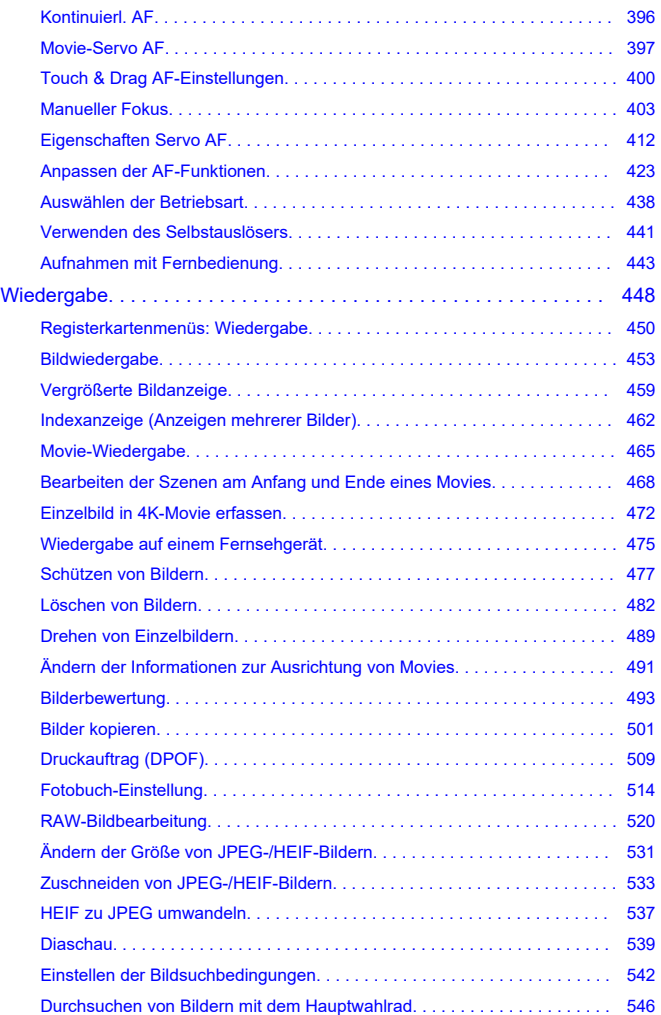

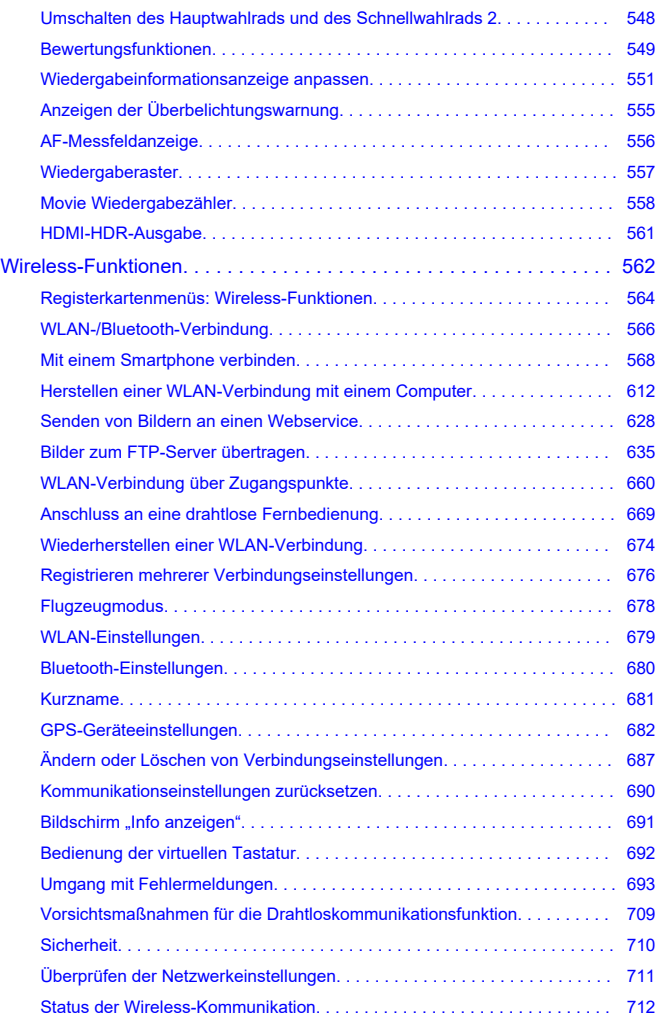

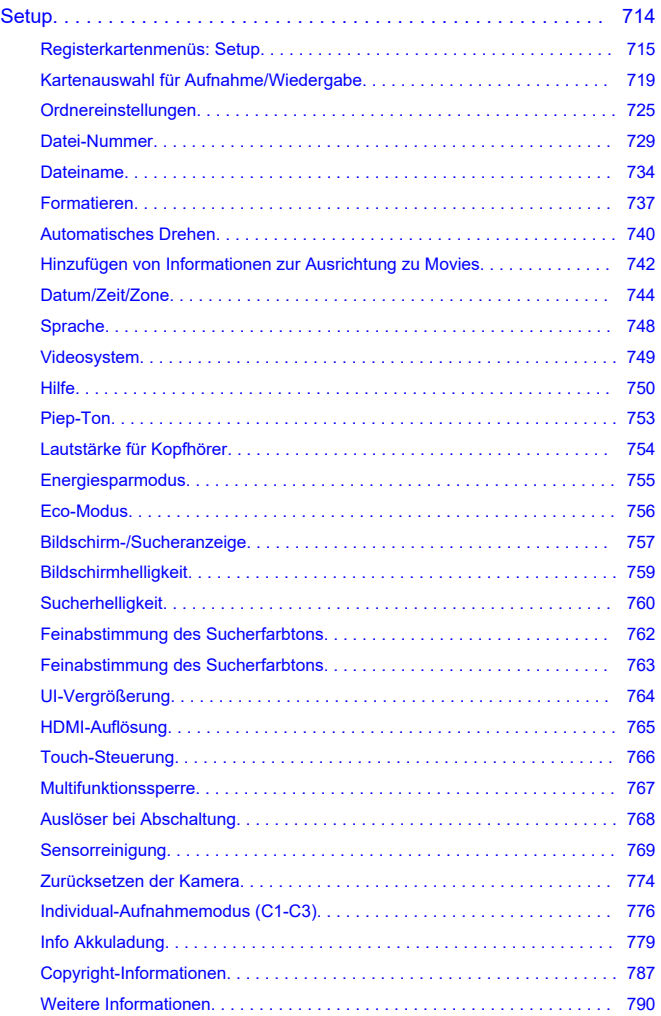

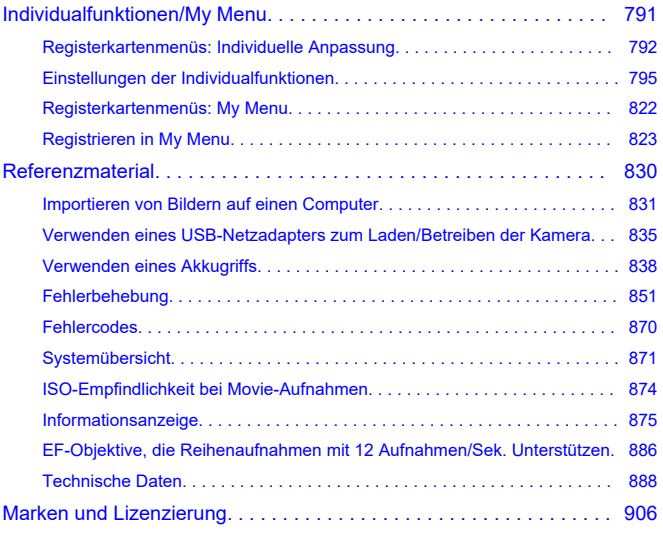

#### <span id="page-8-0"></span>**Lesen Sie die folgenden Informationen, bevor Sie mit dem Aufnehmen beginnen**

Lesen Sie zuerst die [Sicherheitshinweise](#page-19-0) und [Maßnahmen zur Vermeidung von Schäden,](#page-22-0) um Probleme beim Aufnahmen und Unfälle zu vermeiden. Lesen Sie dieses erweiterte Benutzerhandbuch sorgfältig durch, um sicherzustellen, dass Sie die Kamera richtig verwenden.

#### **Machen Sie einige Testaufnahmen, und verstehen Sie die Produkthaftung**

Zeigen Sie gemachte Aufnahmen sofort an, um zu überprüfen, ob sie einwandfrei aufgezeichnet wurden. Wenn die Kamera bzw. die Speicherkarte fehlerhaft ist und Bilder nicht aufgenommen oder auf einen Computer übertragen werden können, haftet Canon nicht für etwaige Verluste oder Unannehmlichkeiten.

#### **Urheberrechte**

Die Urheberrechte in bestimmten Ländern sehen vor, dass mit der Kamera aufgenommene Bilder (oder auf die Speicherkarte übertragene Musik/Bilder) ausschließlich für persönliche Zwecke verwendet werden dürfen. Achten Sie darüber hinaus darauf, dass das Fotografieren bei manchen öffentlichen Veranstaltungen oder Ausstellungen auch für private Zwecke nicht erlaubt sein kann.

- [Inhalt](#page-9-0)
- [Bedienungsanleitungen](#page-11-0)
- [Kurzanleitung](#page-12-0)
- [Über dieses Handbuch](#page-16-0)
- [Kompatible Karten](#page-18-0)
- [Sicherheitshinweise](#page-19-0)
- [Maßnahmen zur Vermeidung von Schäden](#page-22-0)
- [Teilebezeichnungen](#page-26-0)
- [Software](#page-35-0)

<span id="page-9-0"></span>Stellen Sie vor dem Gebrauch sicher, dass die folgenden Artikel in der Packung enthalten sind. Wenden Sie sich an Ihren Händler, wenn Komponenten fehlen.

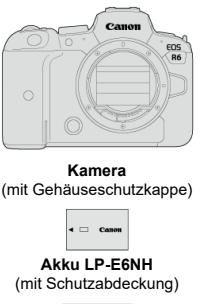

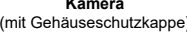

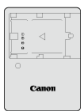

**Akku-Ladegerät LC-E6/LC-E6E\***

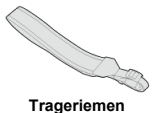

- \* Akku-Ladegerät LC-E6 oder LC-E6E verfügbar. (Das LC-E6E wird mit Netzkabel geliefert.)
- Eine Speicherkarte [\(](#page-18-0) ), ein Schnittstellenkabel und ein HDMI-Kabel gehören nicht zum Lieferumfang der Kamera.
- Überprüfen Sie beim Kauf eines Objektiv-Kits, ob die Objektive enthalten sind.
- Achten Sie darauf, keine dieser Gegenstände zu verlieren.
- Es liegt keine Software-CD-ROM bei. Software (2) kann von der Canon-Website heruntergeladen werden.

#### **Vorsicht**

Wenn Sie die Objektiv-Bedienungsanleitungen benötigen, laden Sie diese von der Website von Canon  $\overline{2}$ ) herunter. Die Objektiv-Bedienungsanleitungen (PDF-Dateien) beziehen sich auf separat

erhältliche Objektive. Hinweis: Wenn Sie das Objektiv-Kit kaufen, sind einige der im Lieferumfang des Objektivs enthaltenen Zubehörteile möglicherweise nicht in der Objektiv-Bedienungsanleitung aufgeführt.

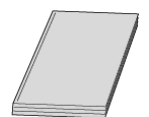

<span id="page-11-0"></span>**Die mit der Kamera gelieferte Bedienungsanleitung enthält die grundlegende Anleitung für die Verwendung der Kamera und der WLAN-Funktionen.**

#### **Erweitertes Benutzerhandbuch**

Vollständige Anweisungen finden Sie in diesem erweiterten Benutzerhandbuch. Das neueste erweiterte Benutzerhandbuch finden Sie auf der folgenden Website. **<https://cam.start.canon/C004/>**

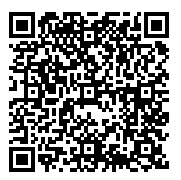

**Objektiv/Software - Bedienungsanleitung** Herunterladen von der folgenden Website. **<https://cam.start.canon/>**

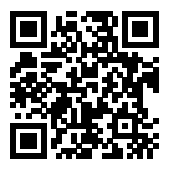

#### **Hinweis**

● Wählen Sie [: URL für Handbuch/Software] um den QR-Code auf dem Kamerabildschirm anzuzeigen.

## <span id="page-12-0"></span>**Kurzanleitung**

1. Legen Sie den Akku ein (@).

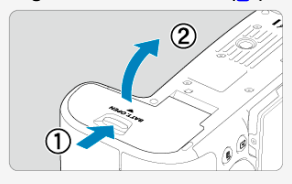

Laden Sie den Akku nach dem Kauf, um mit der Verwendung der Kamera zu beginnen  $\left(\sqrt{2}\right)$  $\left(\sqrt{2}\right)$  $\left(\sqrt{2}\right)$ ).

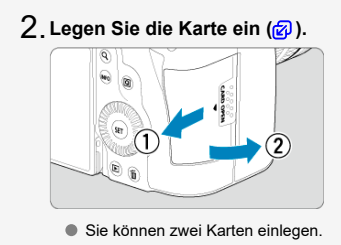

<mark>(3</mark>[\)](#page-57-0)Eringen Sie das Objektiv an (<mark>6</mark>2).

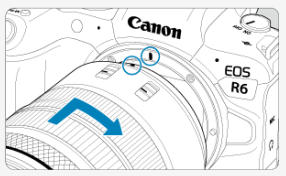

Richten Sie die rote Ansetz-Markierung auf dem Objektiv an der roten Ansetz-Markierung auf der Kamera aus, um das Objektiv anzubringen. **Stellen Sie den Fokussierschalter des Objektivs auf < >** 4. **( [\)](#page-57-0).**

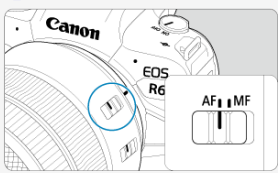

 $5$ . Stellen Sie den Hauptschalter auf < **ON > (@[\)](#page-53-0).** 

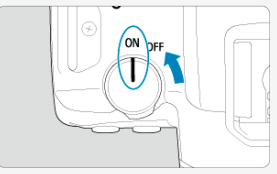

 $6$ . Klappen Sie den Bildschirm aus (<mark>@</mark>).

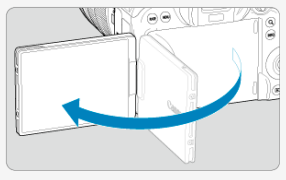

Wenn der Bildschirm zur Einstellung von Datum/Zeit/Zeitzone angezeigt wird, lesen Sie auf [Datum/Zeit/Zone](#page-743-0) weiter.

**Stellen Sie das Modus-Wahlrad auf < > [\(](#page-91-0) ).** 7.

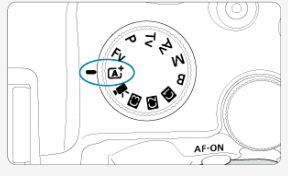

Alle erforderlichen Kameraeinstellungen werden automatisch vorgenommen.

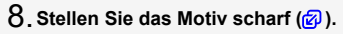

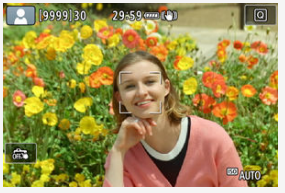

Ein AF-Messfeld [ ] wird über jedem erkannten Gesicht angezeigt.

Drücken Sie den Auslöser zur Fokussierung halb durch.

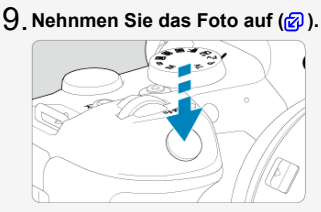

Drücken Sie den Auslöser zur Bildaufnahme ganz nach unten.

## **Überprüfen Sie das Bild.** 10.

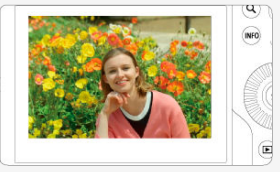

- Das soeben aufgenommene Bild wird für ca. 2 Sek. auf dem Bildschirm angezeigt.
- $\bullet$  Drücken Sie die Taste <  $\blacktriangleright$  > ( $\textcircled{B}$ [\)](#page-452-0), um das Bild erneut anzuzeigen.
- <span id="page-16-0"></span>Symbole in diesem Handbuch 図
- [Grundsätzliche Bedienungsanweisungen und Beispielfotos](#page-17-0)

## **Symbole in diesem Handbuch**

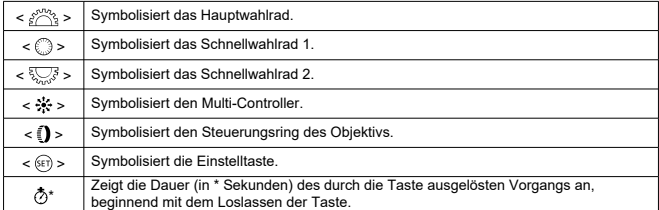

Zusätzlich zu den oben angeführten Symbolen werden in dieser Bedienungsanleitung auch die Symbole der Kameratasten und jene verwendet, die auf dem Bildschirm erscheinen, wenn entsprechende Vorgänge und Funktionen erläutert werden.

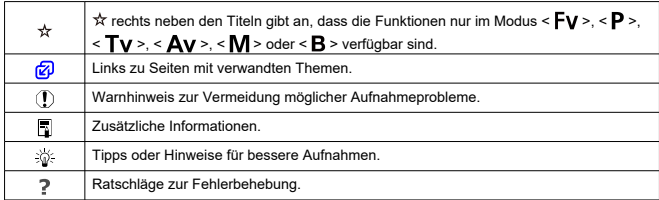

### <span id="page-17-0"></span>**Grundsätzliche Bedienungsanweisungen und Beispielfotos**

- Stellen Sie vor dem Befolgen von Anweisungen sicher, dass der Hauptschalter auf  $\langle$   $\cap$  N  $\rangle$  eingestellt und die Multifunktionssperre deaktiviert ist ( $\varnothing$ [,](#page-53-0)  $\varnothing$ ).
- Es wird vorausgesetzt, dass sich alle Menüeinstellungen und Individualfunktionen in der Grundeinstellung befinden.
- Die Abbildungen in dieser Anleitung zeigen die Kamera mit dem als Beispiel angebrachten RF24-105mm F4 L IS USM-Objektiv.
- Die Beispielfotos auf der Kamera und in dieser Anleitung zu Demonstrationszwecken.
- Bei der Verwendung von EF- oder EF-S-Objektiven wird davon ausgegangen, dass ein Adapter genutzt wird.

## <span id="page-18-0"></span>**Kompatible Karten**

Folgende Karten können unabhängig von ihrer Kapazität mit der Kamera verwendet werden. **Wenn die Karte neu ist oder zuvor von einer anderen Kamera oder einem anderen Computer formatiert (initialisiert[\)](#page-736-0) wurde, formatieren Sie sie mit dieser Kamera (2).** 

**SD-/SDHC-/SDXC-Speicherkarten** UHS-II- und UHS-I-Karten werden unterstützt.

## **Karten, die Movies aufnehmen können**

Verwenden Sie bei der Movie-Aufnahme eine Karte mit ausreichender Leistung (ausreichend hohe Schreib- und Lesegeschwindigkeit[\)](#page-299-0) für die Movie-Aufnahmequalität ((2)).

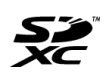

In der vorliegenden Anleitung werden SD-Speicherkarten, SDHC-Speicherkarten und SDXC-Speicherkarten global als "Karte" bezeichnet. \***Eine Karte ist nicht enthalten.** Sie müssen diese separat erwerben.

<span id="page-19-0"></span>Lesen Sie diese Hinweise zum sicheren Betrieb des Produkts.

Befolgen Sie die Anweisungen, um Verletzungen und Schädigungen des Bedieners und Dritter zu vermeiden.

**A** WARNUNG:

Weist auf die Gefahr schwerer oder tödlicher Verletzungen hin.

Bewahren Sie die Geräte für Kleinkinder unzugänglich auf.

Es besteht Erstickungsgefahr, wenn sich der Trageriemen um den Hals einer Person legt. Das Verschlucken von Teilen einer Kamera oder von Zubehör ist gefährlich. Bei Verschlucken sofort einen Arzt heranziehen.

Die Batterie/den Akku zu verschlucken, ist gefährlich. Bei Verschlucken sofort einen Arzt heranziehen.

- Nur die in dieser Bedienungsanleitung für die Verwendung mit dem Produkt angegebenen Stromquellen verwenden.
- Das Produkt nicht zerlegen oder modifizieren.
- Das Produkt keinen starken Stößen oder Vibrationen aussetzen.
- Freigelegte interne Bauteile nicht berühren.
- Verwendung des Produkts bei ungewöhnlichen Umständen sofort einstellen, wenn also beispielsweise Rauch austritt oder ein seltsamer Geruch wahrzunehmen ist.
- Zum Reinigen des Produkts keine organischen Lösungsmittel wie Alkohol, Benzin oder Verdünner verwenden.
- Das Produkt nicht nass werden lassen. Keine Fremdkörper oder Flüssigkeiten in das Produkt gelangen lassen.
- Das Produkt nicht in Umgebungen mit entzündlichen Gasen verwenden.
- Andernfalls kann es zu einem Stromschlag, einer Explosion oder einem Brand kommen.
- Ein Objektiv oder eine Kamera/einen Camcorder mit angebrachtem Objektiv nicht ohne aufgesetzten Objektivdeckel liegen lassen.

Das Objektiv kann das Sonnenlicht bündeln und Brände verursachen.

Das Produkt während eines Gewitters nicht berühren, wenn es mit dem Stromnetz verbunden ist.

Andernfalls kann es zu einem Stromschlag kommen.

- Bei Verwendung eines Akku-Ladegeräts oder Netzadapters die folgenden Anweisungen beachten.
	- Batterien/Akkus ausschließlich mit dem vorgesehenen Produkt verwenden.
	- Batterien/Akkus nicht erhitzen und keinen offenen Flammen aussetzen.
	- Akkus nicht mit Akku-Ladegeräten laden, die nicht zugelassen wurden.
	- Verunreinigungen der Kontakte sowie Berührungen mit Metallstiften oder anderen Gegenständen aus Metall vermeiden.
	- Keine undichten Batterien/Akkus verwenden.
	- Kontakte von Batterien/Akkus vor dem Entsorgen mit Klebeband oder anderen Mitteln isolieren.
	- Das Akku-Ladegerät oder den Netzadapter während eines Gewitters nicht berühren, wenn das Gerät mit der Steckdose verbunden ist.

Andernfalls kann es zu einem Stromschlag, einer Explosion oder einem Brand kommen. Wenn eine Batterie/ein Akku undicht ist und das austretende Material mit Ihrer Haut oder Kleidung in Berührung kommt, die betroffenen Bereiche gründlich mit fließendem Wasser abspülen. Bei Augenkontakt mit viel fließendem sauberem Wasser spülen und einen Arzt heranziehen.

Bei Verwendung eines Akku-Ladegeräts die folgenden Anweisungen beachten.

- Staub regelmäßig mit einem trockenen Tuch vom Netzstecker und von der Netzsteckdose entfernen.
- Das Produkt nicht mit feuchten Händen ein- oder ausstecken.
- Das Produkt nicht verwenden, wenn der Netzstecker nicht vollständig in die Steckdose eingesteckt ist.
- Verunreinigungen des Netzsteckers und der Kontakte sowie Berührungen mit Metallstiften oder anderen Gegenständen aus Metall vermeiden.
- $\bullet$  Keine schweren Objekte auf dem Netzkabel ablegen. Das Netzkabel nicht beschädigen, knicken oder modifizieren.
- Das warme Produkt während der Nutzung oder kurz danach nicht in Tuch oder andere Materialien einwickeln.
- Das Produkt nicht durch Ziehen am Netzkabel ausstecken.
- Das Produkt nicht über lange Zeit an eine Stromquelle angeschlossen lassen.

Batterien/Akkus nicht bei Temperaturen außerhalb des Bereichs von 5 - 40 °C laden.

Andernfalls kann es zu einem Stromschlag, einer Explosion oder einem Brand kommen. Das Produkt während der Nutzung nicht für längere Zeit mit einem bestimmten Bereich

der Haut in Kontakt kommen lassen.

Dies kann zu Niedertemperaturverbrennungen (Hautrötungen und Blasenbildung) führen, auch wenn sich das Produkt nicht heiß anfühlt. An heißen Orten sowie Personen mit Kreislaufproblemen und empfindlicher Haut wird die Verwendung eines Stativs mit dem Produkt empfohlen.

Anordnungen zum Ausschalten des Produkts an Orten befolgen, an denen dessen Verwendung untersagt ist.

Andernfalls kann es zu Fehlfunktionen anderer Geräte aufgrund der abgestrahlten elektromagnetischen Wellen und in der Folge zu Unfällen kommen.

# A VORSICHT: Beachten Sie die nachfolgenden

Warnhinweise. Andernfalls kann es zu Personen- oder Sachschäden kommen.

Den Blitz nicht in Augennähe auslösen.

Dies kann zu Augenverletzungen führen.

Nicht für längere Zeit auf den Bildschirm oder durch den Sucher blicken. Dies kann zu Symptomen führen, die der Reisekrankheit ähneln. In diesem Fall die Verwendung des Produkts sofort beenden und eine Weile ausruhen, bevor es wieder genutzt wird.

Der Blitz erzeugt beim Auslösen hohe Temperaturen. Finger und andere Körperteile sowie Objekte beim Fotografieren vom Blitz fernhalten.

Dies kann zu Verbrennungen oder zu einer Fehlfunktion des Blitzes führen.

Das Produkt keinen extrem hohen oder niedrigen Temperaturen aussetzen. Das Produkt kann sehr heiß/kalt werden und beim Berühren Verbrennungen oder andere Verletzungen verursachen.

- Der Trageriemen ist ausschließlich am Körper zu verwenden. Das Produkt kann beschädigt werden, wenn es mit dem Trageriemen an einem Haken oder einem anderen Objekt aufgehängt wird. Das Produkt außerdem nicht schütteln und keinen starken Erschütterungen aussetzen.
- Keinen starken Druck auf das Objektiv ausüben und keine Gegenstände gegen das Objektiv schlagen lassen.

Dies kann zu Verletzungen führen oder das Produkt beschädigen.

- Das Produkt ausschließlich auf einem ausreichend stabilen Stativ montieren.
- Das Produkt nicht transportieren, während es auf einem Stativ montiert ist.

Dies kann zu Verletzungen führen oder einen Unfall verursachen.

Keine Komponenten im Produkt berühren.

Dies kann zu Verletzungen führen.

Wenn während oder nach der Verwendung dieses Produkts abnormale Hautreaktionen oder Hautreizungen auftreten, verwenden Sie das Produkt nicht weiter und holen Sie ärztliche Beratung ein.

**Berühren Sie nicht das Aufbewahrungsfach des Bildschirms (A), da sich die Temperatur durch wiederholte Reihenaufnahmen für längere Zeit oder Movie-Aufnahmen erhöhen** kann. Dies kann zu Verbrennungen führen.

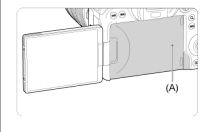

### <span id="page-22-0"></span>**Kamerapflege**

- Diese Kamera ist ein Präzisionsinstrument. Lassen Sie sie nicht fallen, und setzen Sie sie keinen physischen Belastungen aus.
- Die Kamera ist nicht wasserdicht und darf deshalb nicht unter Wasser eingesetzt werden.
- Lassen Sie zum Schutz vor Staub und Feuchtigkeit die Anschlussabdeckung, die Akkufachabdeckung, die Speicherkarten-Abdeckung und alle anderen Abdeckungen fest geschlossen.
- Diese Kamera ist so konzipiert, dass sie vor Staub und Feuchtigkeit geschützt ist. Sollte Sand, Staub, Schmutz oder Wasser unerwartet auf die Kamera fallen, verhindern Sie, dass diese Fremdkörper in die Kamera eindringen. Versuchen Sie daher, Schmutz, Staub, Wasser oder Salz von der Kamera fernzuhalten.
- Gelangt Wasser auf die Kamera, wischen Sie die Kamera mit einem trockenen, sauberen Tuch trocken. Gelangt Schmutz, Staub oder Salz auf die Kamera, wischen Sie den Schmutz, Staub oder das Salz mit einem sauberen, gut ausgewrungenen feuchten Tuch weg.
- Die Verwendung der Kamera an staubigen oder schmutzigen Orten kann zu Beschädigungen führen.
- Reinigen Sie die Kamera nach der Verwendung. Verbleibt Schmutz, Staub, Wasser oder Salz auf der Kamera wird u. U. eine Fehlfunktion verursacht.
- Wenn die Kamera aus Versehen ins Wasser fällt, oder die Wahrscheinlichkeit besteht, dass Feuchtigkeit (Wasser), Schmutz, Staub oder Salz ins Kamerainnere gelangt ist, wenden Sie sich umgehend an den nächsten Canon Kundendienst.
- Bewahren Sie die Kamera nicht in der Nähe von Geräten auf, die ein starkes Magnetfeld erzeugen, wie Magneten oder Elektromotoren. Bewahren Sie die Kamera auch nicht in der Nähe von Geräten auf, die starke Funkwellen ausstrahlen, wie einer großen Antenne. Starke Magnetfelder führen möglicherweise zu Fehlfunktionen der Kamera oder zerstören Bilddaten.
- Lassen Sie die Kamera nicht an stark aufgeheizten Orten, wie in einem direkt in der Sonne geparkten Fahrzeug, liegen. Hohe Temperaturen können zu Fehlfunktionen der Kamera führen.
- Die Kamera enthält hochpräzise elektronische Schaltungen. Versuchen Sie auf keinen Fall, die Kamera selbst zu zerlegen.
- Blockieren Sie den Verschlussvorhang nicht mit dem Finger oder anderen Gegenständen. Andernfalls kann es zu Fehlfunktionen kommen.
- Verwenden Sie ausschließlich einen handelsüblichen Blasebalg, um Staub zu entfernen, der am Objektiv, Sucher oder anderen Teilen haftet. Wischen Sie das Kameragehäuse oder das Objektiv nicht mit Reinigungsmitteln ab, die organische Lösungsmittel enthalten. Bringen Sie die Kamera zur Entfernung hartnäckiger Verunreinigungen zu einem Canon Kundendienst in Ihrer Nähe.
- Berühren Sie die elektrischen Kontakte der Kamera nicht mit den Fingern. Dadurch werden Korrosionserscheinungen der Kontakte vermieden. Korrodierte Kontakte können zu Fehlfunktionen der Kamera führen.
- Wenn die Kamera plötzlich von einer kalten Umgebung in einen warmen Raum gebracht wird, kann es auf und in der Kamera zur Kondensationsbildung kommen. Um eine Kondensationsbildung zu vermeiden, legen Sie die Kamera zunächst für einige Zeit in einen verschlossenen Plastikbeutel, um eine allmähliche Anpassung an die wärmere Temperatur zu ermöglichen.
- Wenn sich Kondensation auf der Kamera bildet, verwenden Sie die Kamera nicht oder entfernen Sie das Objektiv, die Karte oder den Akku, um eine Beschädigung zu vermeiden. Schalten Sie die Kamera aus und warten Sie, bis die Feuchtigkeit komplett verdunstet ist, bevor Sie sie wieder benutzen. Wenn die Kamera nach vollständiger Trocknung im Inneren noch kalt ist, entfernen Sie das Objektiv, die Karte oder den Akku erst dann, wenn die Kamera die Umgebungstemperatur angenommen hat.
- Wenn Sie die Kamera längere Zeit nicht verwenden, nehmen Sie den Akku heraus, und bewahren Sie die Kamera an einem kühlen, trockenen und gut belüfteten Ort auf. Drücken Sie auch während der Zeit, in der die Kamera nicht verwendet wird, in gewissen Abständen wiederholt auf den Auslöser, um die ordnungsgemäße Funktion der Kamera zu überprüfen.
- Bewahren Sie die Kamera nicht an Orten auf, an denen korrodierende Chemikalien verwendet werden, zum Beispiel in einem Chemielabor.
- Wenn Sie die Kamera längere Zeit nicht verwendet haben, prüfen Sie zuerst die einzelnen Funktionen, bevor Sie mit dem Fotografieren beginnen. Wenn Sie die Kamera längere Zeit nicht verwendet haben oder ein wichtiger Termin bevorsteht, bei dem Sie die Kamera verwenden möchten, beispielsweise eine Auslandsreise, lassen Sie die Kamera vom nächstgelegenen Canon Kundendienst überprüfen, oder überprüfen Sie sie selbst, um sicherzustellen, dass die Kamera ordnungsgemäß funktioniert.
- Die Kamera wird möglicherweise nach wiederholten Reihenaufnahmen oder Standbild-/ Movie-Aufnahmen über einen längeren Zeitraum heiß. Es handelt sich nicht um eine Fehlfunktion.
- Wenn sich innerhalb oder außerhalb des Bildbereichs eine helle Lichtquelle befindet, können Phantombilder auftreten.
- Halten Sie bei Aufnahmen mit Hintergrundlicht die Sonne ausreichend weit vom Bildwinkel entfernt. Halten Sie intensive Lichtquellen wie die Sonne, Laser und andere intensive künstliche Lichtquellen immer aus dem Bildbereich heraus und nicht in dessen Nähe. Konzentriertes intensives Licht kann Rauch verursachen, oder den Bildsensor oder andere interne Komponenten beschädigen.
- Bringen Sie, wenn Sie nicht fotografieren, den Objektivdeckel an, um zu verhindern, dass direktes Sonnenlicht und anderes Licht in das Objektiv einfällt.

### **Bildschirm und Sucher**

- Obwohl Bildschirm und Sucher mit sehr präziser Technologie mit über 99,99 % effektiven Pixeln hergestellt werden, können bis zu 0,01 % der Pixel inaktiv ("tot") sein. Ebenso kommen schwarze, rote oder andere Farbflecken vor. Es handelt sich nicht um eine Fehlfunktion. Sie beeinträchtigen auch nicht die Qualität der aufgenommenen Bilder.
- Wenn der Bildschirm über einen längeren Zeitraum eingeschaltet bleibt, kann es zu einem "Einbrennen" des Bilds kommen, d. h., es bleiben Schatten des zuletzt angezeigten Bilds sichtbar. Dieser Effekt ist jedoch nur vorübergehend, und die Schatten verschwinden wieder, wenn die Kamera einige Tage lang nicht verwendet wird.
- Bei niedrigen Temperaturen kann die Bildschirmanzeige langsam oder bei hohen Temperaturen schwarz erscheinen. Bei Zimmertemperatur ist die Anzeige wieder normal.

#### **Karten**

Beachten Sie Folgendes, um die Karte und die darauf gespeicherten Daten zu schützen:

- Lassen Sie die Karte nicht fallen, verbiegen Sie sie nicht, und schützen Sie sie vor Feuchtigkeit. Setzen Sie die Karte keinen starken physischen Belastungen, Stößen oder Vibrationen aus.
- Berühren Sie die elektronischen Kontakte der Karte nicht mit den Fingern oder Metallgegenständen.
- Bringen Sie keine Aufkleber oder Ähnliches auf der Karte an.
- Lagern oder verwenden Sie Karten nicht in der Nähe von Geräten, die starke Magnetfelder erzeugen, z. B. Fernsehgeräte, Lautsprecher oder Magnete. Vermeiden Sie auch Orte, an denen hohe statische Elektrizität herrscht.
- Setzen Sie Karten keiner direkten Sonneneinstrahlung oder sonstigen Wärmequellen aus.
- Bewahren Sie die Karte stets in einer Hülle auf.
- Bewahren Sie die Karte nicht in heißen, feuchten oder staubigen Umgebungen auf.

#### **Objektiv**

Wenn Sie ein Objektiv von der Kamera entfernen, legen Sie das Objektiv mit der Rückseite nach oben ab, und bringen Sie den hinteren Objektivdeckel an, um eine Beschädigung der Glasfläche oder der elektrischen Kontakte zu verhindern (1).

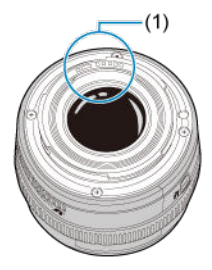

#### **Flecken auf dem Bildsensor**

Neben Staub, der von außen in die Kamera gelangt, können in seltenen Fällen vorn am Sensor Schmiermittel von internen Bauteilen der Kamera haften. Wenn auf den Bildern Flecken sichtbar sind, lassen Sie den Sensor von einem Canon Kundendienst in Ihrer Nähe reinigen.

#### **Akku**

Tipps zur Verwendung von Akku und Akku-Ladegerät

- An einem kühlen, trockenen und gut belüfteten Ort aufbewahren.
- Laden Sie den Akku bei Lagerung über einen längeren Zeitraum etwa einmal im Jahr auf.
- Versuchen Sie, den Akku beim Aufladen auf ca. 50 % anstatt ihn voll aufzuladen  $\left(\frac{\sigma}{2}\right)$ .
- Bei Zimmertemperatur (23 °C) dauert es ca. 60 Minuten, um einen leeren Akku auf ca. 50 % aufzuladen. Die Akku-Ladezeit hängt stark von der Umgebungstemperatur ab.
- Wenn der Akku über einen längeren Zeitraum nicht verwendet wird, kann die verbleibende Strommenge, die beim Entfernen aus der Kamera im Akku fließt, möglicherweise zu einer Überentladung führen und eine weitere Verwendung auch nach dem Laden verhindern.

#### <span id="page-26-0"></span>囼 [Anbringen des Trageriemens](#page-34-0)

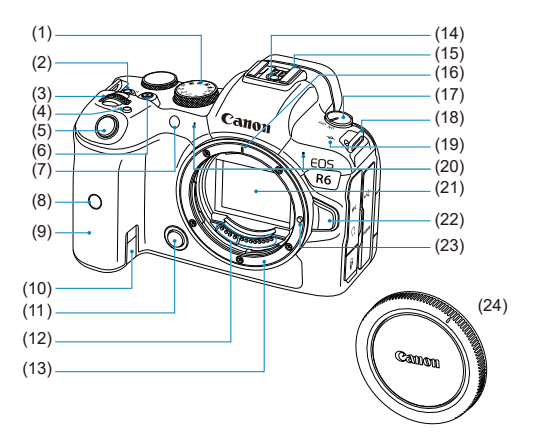

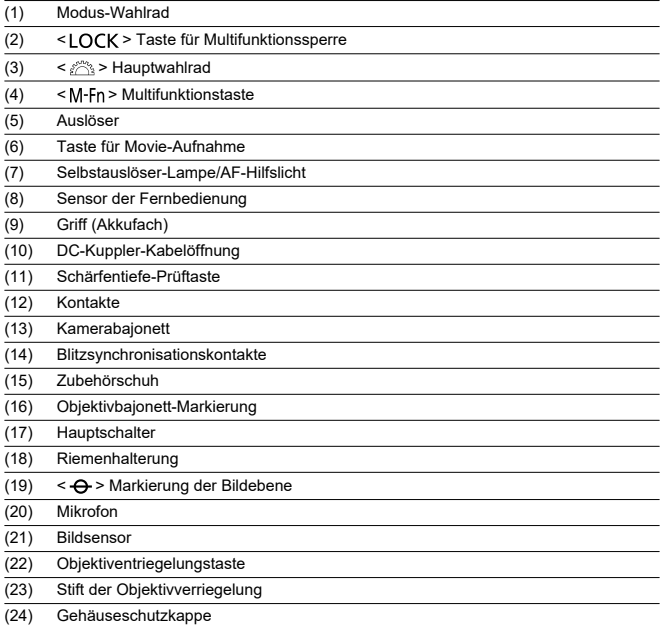

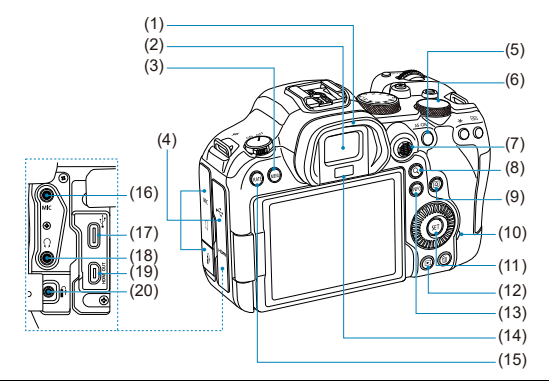

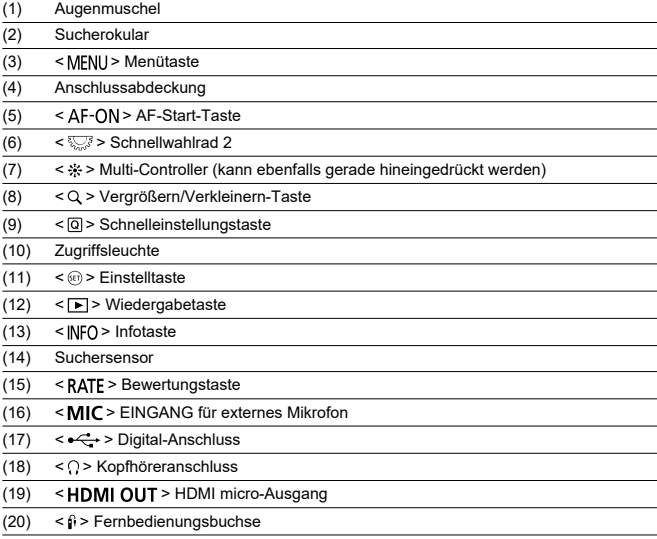

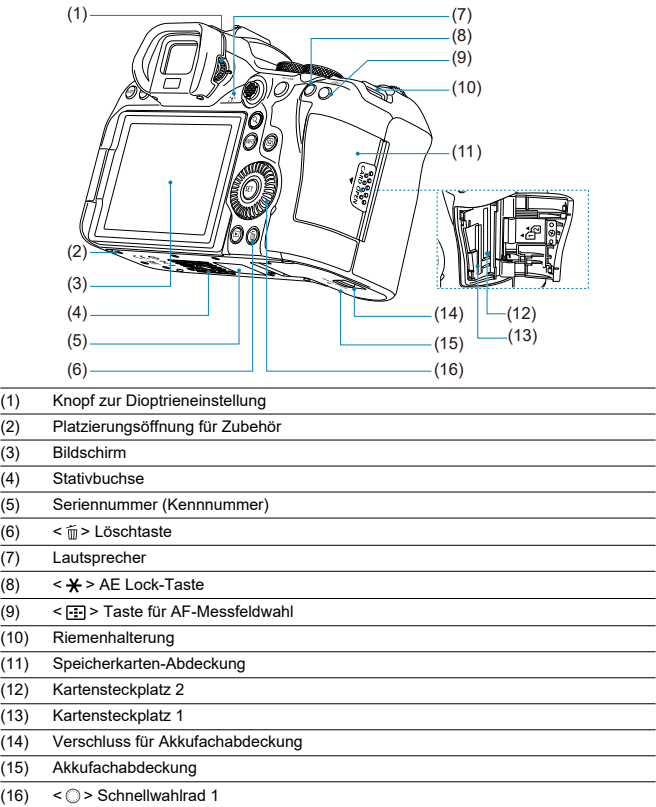

#### **Modus-Wahlrad**

Sie können den Aufnahmemodus einstellen.

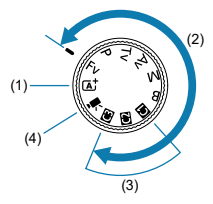

 $(1) < f$   $\overline{A}$   $\overline{A}$  >-Modus

Sie müssen nur den Auslöser drücken.

Die Kamera nimmt alle für das Motiv und die Aufnahmesituation passenden Aufnahmeeinstellungen automatisch vor.

•  $\overline{A}^+$ : Automatische Motiverkennung [\(](#page-91-0) $\overline{Q}$ )

## Modi (2) <  $Fv$  >, <  $P$  >, <  $Tv$  >, <  $Av$  >, <  $M$  > und <  $B$  >

In diesen Modi haben Sie mehr Kontrolle über die Aufnahme unterschiedlicher Motive.

- $Fv$ : Flexible Automatik  $\left( \mathbf{\Omega} \right)$  $\left( \mathbf{\Omega} \right)$
- $\cdot$  **P**: Programmautomatik  $\left(\frac{\partial}{\partial x}\right)$  $\left(\frac{\partial}{\partial x}\right)$  $\left(\frac{\partial}{\partial x}\right)$
- $Tv$ : Blendenautomatik ( $\varnothing$ )
- Av: Verschlusszeitenautomatik [\(](#page-106-0)2)
- $M$ : Manuelle Belichtung ( $\varnothing$ )
- $\cdot$  **B**: Langzeitbelichtung ( $\varnothing$ [\)](#page-113-0)
- (3) Individual-Aufnahmemodi

Sie können <  $Fv$  >, <  $P$  >, <  $Tv$  >, <  $Av$  >, <  $M$  >, <  $B$  >, AF-Betrieb, Menüfunktionen und mehr zu <  $\left( \frac{1}{2} \right)$  $\left( \frac{1}{2} \right)$  $\left( \frac{1}{2} \right)$  > oder <  $\left( \frac{1}{2} \right)$  /  $\left( \frac{1}{2} \right)$ . zuweisen.

 $(4)$  $(4)$  <  $\sqrt{2}$  > Movie-Aufnahme  $\left(\sqrt{2}\right)$ 

#### **Sucheranzeige**

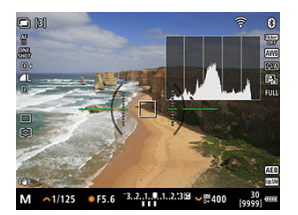

Die angezeigten Informationen variieren in Abhängigkeit vom Kamerastatus.

## **Akku-Ladegerät LC-E6**

Ladegerät für Akku LP-E6NH/LP-E6N/LP-E6 (2[\)](#page-40-0).

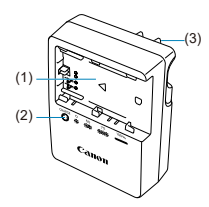

- (1) Akkufach
- (2) Ladeanzeige
- (3) Netzstecker

## **Akku-Ladegerät LC-E6E**

Ladegerät für Akku LP-E6NH/LP-E6N/LP-E6 (2[\)](#page-40-0).

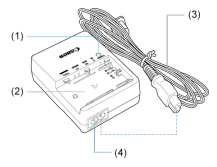

- (1) Ladeanzeige
- (2) Akkufach (3) Netzkabel
- (4) Netzkabelbuchse

<span id="page-34-0"></span>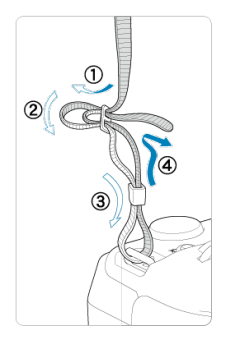

Führen Sie das Ende des Riemens von unten durch die Riemenhalterung und dann wie gezeigt durch die Riemenschnalle. Ziehen Sie den trageriemen straff, damit er sich nicht aus der Öse löst.

## <span id="page-35-0"></span>**Software**

- Software-Überblick ΓZΙ.
- [Herunterladen und Installieren von EOS-Software oder anderer dedizierter Software](#page-36-0) M
- ΓZ [Herunterladen der Software – Bedienungsanleitungen](#page-38-0)

## **Software-Überblick**

In diesem Abschnitt wird die mit EOS Kameras verwendete Software zusammengefasst. Beachten Sie, dass zum Herunterladen und Installieren der Software eine Internetverbindung erforderlich ist. Die Software kann nicht in Umgebungen ohne Internetverbindung heruntergeladen oder installiert werden.

#### **EOS Utility**

Ermöglicht das Übertragen Ihrer aufgenommenen Einzelbilder und Movies von der Kamera auf einen angeschlossenen Computer, das Festlegen verschiedener Kameraeinstellungen vom Computer aus und die Remote-Aufnahme vom Computer aus.

#### **Digital Photo Professional**

Software empfohlen für Benutzer, die RAW-Bilder aufnehmen. Ermöglicht das Anzeigen, Bearbeiten, Drucken von Bildern und mehr.

#### **Picture Style Editor**

Ermöglicht das Bearbeiten vorhandener Bildstile oder das Erstellen und Speichern von Original-Bildstildateien. Diese Software ist für Benutzer gedacht, die mit der Bildverarbeitung vertraut sind.

#### **GPS Logdatei Utility**

Dienstprogramm zum Konvertieren von GPS-Logdateien (.LOG) in das KMZ-Format.
## **Herunterladen und Installieren von EOS-Software oder anderer dedizierter Software**

Installieren Sie immer die neueste Version der Software.

Aktualisieren Sie alle installierten Vorgängerversionen, indem Sie sie mit der neuesten Version überschreiben.

#### $\blacksquare$ **Vorsicht**

- Schließen Sie die Kamera erst an einen Computer an, nachdem Sie die Software installiert haben. Andernfalls wird die Software nicht einwandfrei installiert.
- Die Software kann nur installiert werden, wenn der Computer mit dem Internet verbunden ist.
- Ältere Versionen können mit dieser Kamera aufgenommene Bilder nicht korrekt anzeigen. Darüber hinaus ist die Verarbeitung von RAW-Bildern von dieser Kamera nicht möglich.

# 1. **Laden Sie die Software herunter.**

Stellen Sie eine Internetverbindung von einem Computer aus her, und rufen Sie die folgende Canon-Website auf. **<https://cam.start.canon/>**

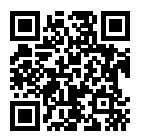

- Wählen Sie das Land oder die Region Ihres Wohnorts aus und laden Sie die Software herunter.
- Je nach Software müssen Sie möglicherweise die Seriennummer der Kamera eingeben. Die Seriennummer befindet sich auf der Unterseite der Kamera.
- Extrahieren Sie sie auf dem Computer.

### **Für Windows**

Klicken Sie zum Starten des Installationsprogramms auf die angezeigte Installationsdatei.

**Für macOS**

Es wird eine DMG-Datei erstellt und angezeigt. Führen Sie nachfolgende Schritte aus, um das Installationsprogramm zu starten.

- 1. Doppelklick auf die DMG-Datei.
	- Ein Laufwerkssymbol sowie die Installationsdatei werden auf dem Desktop angezeigt. Falls keine Installationsdatei erscheint, doppelklicken Sie auf das Laufwerkssymbol, um sie anzuzeigen.
- 2. Doppelklick auf die Installationsdatei.
	- Das Installationsprogramm wird gestartet.
- 2. **Befolgen Sie die Anleitungen auf dem Bildschirm, um die Software zu installieren.**

Software – Bedienungsanleitungen (PDF-Dateien) können Sie von der Canon-Website auf Ihren Computer herunterladen, usw.

## **Download-Site für Software – Bedienungsanleitungen**

**<https://cam.start.canon/>**

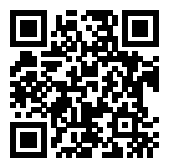

# **Vorbereitung und grundlegende Bedienung**

In diesem Kapitel werden vorbereitende Schritte zu den Aufnahmen sowie die einfache Kamerasteuerung beschrieben.

- [Aufladen des Akkus](#page-40-0)
- [Batterien einlegen/entnehmen](#page-43-0)
- [Karten einlegen/entnehmen](#page-46-0)
- [Verwenden des Bildschirms](#page-51-0)
- [Einschalten der Kamera](#page-53-0)
- [Anbringen/Abnehmen von RF-Objektiven](#page-57-0)
- [Anbringen/Abnehmen von EF/EF-S-Objektiven](#page-61-0)
- [Verwenden des Suchers](#page-65-0)
- [Grundlegende Bedienung](#page-66-0)
- [Betriebs-Menü und Einstellungen](#page-79-0)
- [Schnelleinstellung](#page-85-0)
- [Touchscreen-Bedienung](#page-87-0)

<span id="page-40-0"></span>1. **Nehmen Sie die am Akku angebrachte Schutzabdeckung ab.**

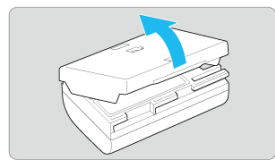

2. **Legen Sie den Akku vollständig in das Akku-Ladegerät ein.**

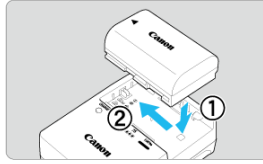

Zum Entnehmen des Akkus führen Sie die gegenteilige Aktion aus.

- 
- 3. **Laden Sie den Akku auf. Für LC-E6**

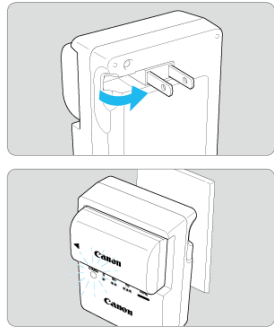

Klappen Sie die Stifte des Akku-Ladegeräts in Pfeilrichtung raus, und stecken Sie die Stifte in eine Steckdose.

### **Für LC-E6E**

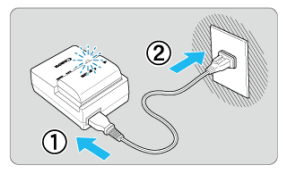

- Schließen Sie das Netzkabel an das Ladegerät an und stecken Sie den Stecker in die Steckdose.
- Das Aufladen beginnt automatisch und die Ladeanzeige blinkt orange.

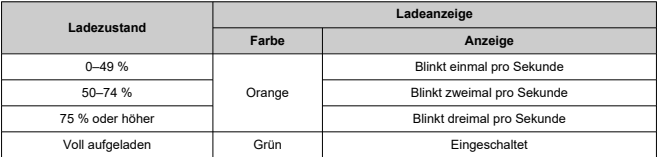

- **Der Ladevorgang eines leeren Akkus dauert ca. 2 Std. und 30 Min. bei Raumtemperatur (23 °C).** Die zum Laden des Akkus erforderliche Zeit hängt stark von der Umgebungstemperatur und der verbleibenden Kapazität des Akkus ab.
- Aus Sicherheitsgründen dauert das Laden bei niedrigen Temperaturen (5–10 °C) länger (bis zu ca. 4 Std.).

### **Beim Kauf ist der Akku nicht vollständig geladen.**

Deshalb sollten Sie ihn vor der ersten Verwendung vollständig laden.

- **Laden Sie den Akku am Tag oder Vortag der Verwendung auf.** Geladener Akku verlieren allmählich ihre Ladung, auch wenn sie nicht benutzt werden.
- **Nehmen Sie den Akku nach dem Laden heraus, und trennen Sie das Ladegerät von der Steckdose.**
- **Sie können die Schutzabdeckung in einer anderen Richtung anbringen, um anzuzeigen, ob der Akku aufgeladen ist.**

Setzen Sie die mitgelieferte Schutzabdeckung des Akkus nach dem Aufladen so auf, dass sich die batterieförmige Aussparung <  $\Box$  > über dem blauen Siegel des Akkus befindet. Setzen Sie die Schutzabdeckung in umgekehrter Richtung auf, wenn der Akku entladen ist.

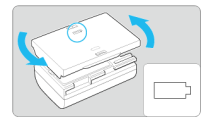

### **Nehmen Sie den Akku heraus, wenn Sie die Kamera nicht verwenden.**

Wenn der Akku über einen längeren Zeitraum hinweg in der Kamera eingelegt ist, wird weiterhin ein schwacher elektrischer Strom abgegeben. Dadurch lässt die Akkuleistung nach und die Lebensdauer des Akkus wird beeinträchtigt. Bringen Sie vor der Aufbewahrung des Akkus die Schutzabdeckung an. Wenn Sie den Akku voll aufgeladen lagern, kann dies die Akkuleistung beeinträchtigen.

### **Das Akku-Ladegerät ist auch im Ausland verwendbar.**

Das Akku-Ladegerät kann an Spannungsquellen mit 100 bis 240 V Wechselstrom und 50/60 Hz angeschlossen werden. Verwenden Sie ggf. einen handelsüblichen Steckdosenadapter für das entsprechende Land bzw. die entsprechende Region. Verbinden Sie keine tragbaren Spannungswandler an, um Schäden zu vermeiden.

**Wenn sich der Akku nach vollständigem Laden schnell entlädt, sollte er durch einen neuen Akku ersetzt werden.**

Prüfen Sie die Aufladeleistung des Akkus [\(](#page-778-0)2) und kaufen Sie bei Bedarf einen neuen Akku.

#### **Vorsicht**  $\mathbf \Omega$

- Nachdem Sie den Netzstecker des Akku-Ladegeräts aus der Steckdose gezogen haben, warten Sie vor dem Berühren der Stifte ca. 10 Sek.
- Wenn die verbleibende Kapazität des Akkus  $\left(\frac{\sqrt{2}}{2}\right)$  $\left(\frac{\sqrt{2}}{2}\right)$  $\left(\frac{\sqrt{2}}{2}\right)$  94 % oder mehr beträgt, wird der Akku nicht aufgeladen.
- Das mitgelieferte Akku-Ladegerät kann nur zum Aufladen des Akkus LP-E6NH/ LP-E6N/LP-E6 verwendet werden.
- <span id="page-43-0"></span>Einlegen 図
- [Entnehmen](#page-45-0)

Legen Sie einen voll aufgeladenen Akku LP-E6NH (oder LP-E6N/LP-E6) in die Kamera ein.

# **Einlegen**

1. **Schieben Sie die Akkufachabdeckung, und öffnen Sie die Abdeckung.**

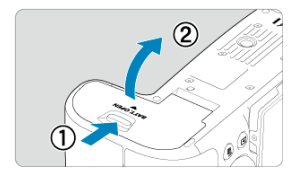

2. **Legen Sie den Akku ein.**

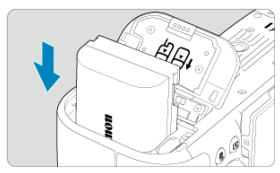

- Legen Sie den Akku mit den elektrischen Kontakten voran ein.
- Schieben Sie den Akku hinein, bis er einrastet.

3. **Schließen Sie die Abdeckung.**

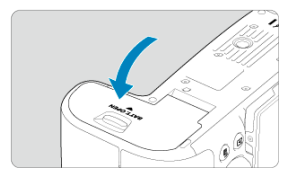

Drücken Sie zum Schließen auf die Abdeckung, sodass sie einrastet.

#### **Vorsicht**  $\bullet$

Sie können nur den Akku LP-E6NH/LP-E6N/LP-E6 verwenden.

<span id="page-45-0"></span>1. **Öffnen Sie die Abdeckung, und entfernen Sie den Akku.**

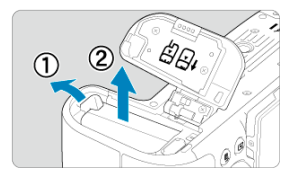

- Drücken Sie den Batterieentriegelungshebel in Pfeilrichtung, und entnehmen Sie den Akku.
- Um Kurzschlüsse zu vermeiden, ist immer die im Lieferumfang enthaltene Schutzabdeckung ( ) am Akku anzubringen.
- <span id="page-46-0"></span>ΓZ Einlegen
- [Formatieren der Karte](#page-48-0)
- **[Entnehmen](#page-49-0)**

Diese Kamera akzeptiert zwei Karten. **Die Aufnahme ist möglich, solange sich mindestens eine Karte in der Kamera befindet.**

Wenn zwei Karten eingelegt sind, können Sie eine Karte für die Aufnahme auswählen oder dasselbe Bild auf beide Karten gleichzeitig aufnehmen [\(](#page-718-0)

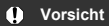

**Vergewissern Sie sich, dass sich der Schreibschutzschalter (1) der Karte in der oberen Position befindet, um das Schreiben und Löschen von Daten zu ermöglichen.**

# **Einlegen**

1. **Schieben Sie die Abdeckung, um sie zu öffnen.**

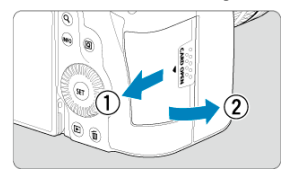

2. **Legen Sie die Karte ein.**

**Karte 1**

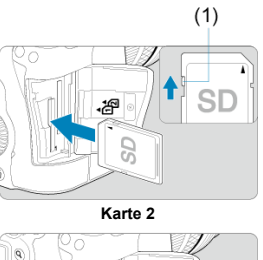

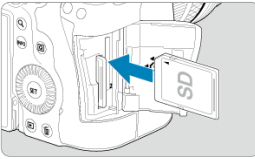

- Die Karte im hinteren Kartensteckplatz ist [1]] und die im vorderen ist  $[2]$ .
- Halten Sie die Karte wie auf der Abbildung dargestellt so, dass das Etikett zu Ihnen zeigt, und schieben Sie sie bis zum Einrasten in den Steckplatz.
- 3. **Schließen Sie die Abdeckung.**

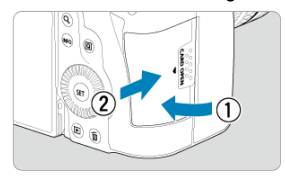

Schließen Sie die Abdeckung, und drücken Sie sie in Pfeilrichtung, bis sie einrastet.

<span id="page-48-0"></span>4. **Stellen Sie den Hauptschalter auf < > [\(](#page-53-0) ).**

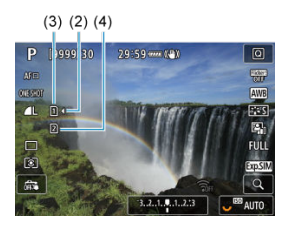

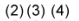

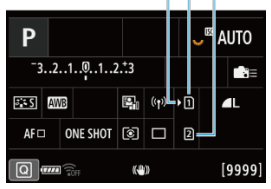

- (2) Kartenauswahlsymbol
- $(3)$  Karte 1
- (4) Karte 2
	- Der durch Drücken der Taste < INFO > aufgerufene Aufnahmebildschirm ( [\)](#page-85-0) oder Schnelleinstellungsbildschirm ( 2) zeigt an, welche Karten eingelegt sind. **Mit [ ] gekennzeichnete Karten werden für die Aufnahme ausgewählt.**

# **Formatieren der Karte**

Wenn die Karte neu ist oder zuvor von einer anderen Kamera oder einem anderen Computer formatiert (initialisiert[\)](#page-736-0) wurde, formatieren Sie sie mit dieser Kamera ( $\circ$ ). <span id="page-49-0"></span>1. **Öffnen Sie die Abdeckung.**

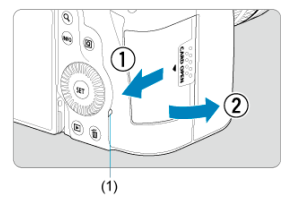

- $\bullet$  Stellen Sie den Hauptschalter auf <  $\bigcirc$ FF >.
- **Stellen Sie sicher, dass die Zugriffsleuchte (1) nicht leuchtet, und öffnen Sie die Abdeckung.**
- Wenn [**Wird gespeichert...**] auf dem Bildschirm angezeigt wird, schließen Sie die Abdeckung.
- 2. **Entnehmen Sie die Karte.**

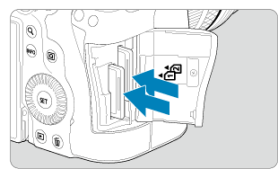

- Drücken Sie kurz leicht auf die Karte.
- Ziehen Sie die Karte gerade heraus und schließen Sie dann die Abdeckung.

### **Vorsicht**

**Entfernen Sie die Karten nicht unmittelbar nach der Anzeige eines roten Symbols [ ] während der Aufnahme.** Karten können aufgrund der hohen Innentemperatur der Kamera heiß sein. Stellen Sie den Hauptschalter auf <  $\mathsf{OFF}$  > und machen Sie für eine Weile keine Aufnahmen. Wenn Sie die heißen Karten unmittelbar nach dem Aufnehmen entfernen, können sie herunterfallen und beschädigt werden. Seien Sie vorsichtig beim Entfernen von Karten.

### **Hinweis**

- Die Anzahl der verfügbaren Aufnahmen hängt von der verbleibenden Kartenkapazität und den Einstellungen wie Bildqualität und ISO-Empfindlichkeit ab.
- Wenn Sie [ $^{\bullet}$ ]: Auslöser ohne Karte betätigen] auf [Deaktiv.] setzen, können Sie nicht vergessen, eine Karte einzulegen (

#### **Vorsicht** Œ

- **Wenn die Zugriffsleuchte leuchtet oder blinkt, werden Daten auf die Karte geschrieben oder von dieser gelesen bzw. gelöscht, oder es findet eine Datenübertragung statt. Öffnen Sie währenddessen nicht die Speicherkarten-Abdeckung. Führen Sie keinesfalls die folgenden Schritte aus, während die Zugriffsleuchte leuchtet oder blinkt, um eine Beschädigung der Bilddaten oder der Karten oder der Kamera zu vermeiden.**
	- **Entnehmen der Karte**
	- **Entnehmen des Akkus**
	- **Schütteln oder Stoßen der Kamera**
	- **Trennen oder Anschließen eines Netzkabels**

(bei Verwendung von gewöhnlichen Steckdosen und deren Zubehör).

- Wenn auf der Karte bereits aufgenommene Bilder gespeichert sind, beginnt die Bildnummerierung ggf. nicht bei 0001 [\(](#page-728-0)
- Wenn auf dem Bildschirm ein Kartenfehler angezeigt wird, nehmen Sie die Karte aus der Kamera, und legen Sie sie wieder ein. Falls der Fehler weiterhin auftritt, verwenden Sie eine andere Karte.

Sofern möglich, können Sie auch alle auf der Karte gespeicherten Bilder auf einen Computer übertragen und die Karte anschließend mit der Kamera formatieren [\(](#page-736-0) $\varnothing$ ). Möglicherweise ist die Karte dann wieder funktionsfähig.

- Berühren Sie die Kontakte der Karte nicht mit den Fingern oder Metallgegenständen. Die Kontakte dürfen nicht mit Staub oder Wasser in Berührung kommen. Fleckige Kontakte funktionieren möglicherweise nicht korrekt.
- Multimedia-Karten (MMC) können nicht verwendet werden. (Ein Kartenfehler wird angezeigt.)
- Die Verwendung von UHS-II microSDHC/SDXC-Speicherkarten mit einem microSD-auf-SD-Adapter wird nicht empfohlen. Wenn Sie UHS-II-Karten nutzen, verwenden Sie SDHC/SDXC-Speicherkarten.

<span id="page-51-0"></span>Sie können Ausrichtung und Winkel des Bildschirms ändern.

1. **Klappen Sie den Bildschirm aus.**

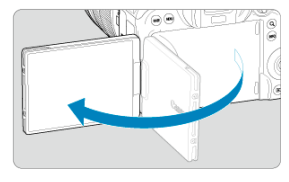

2. **Drehen Sie den Bildschirm.**

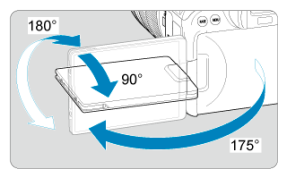

- Wenn der Bildschirm ausgeklappt ist, können Sie ihn nach oben oder unten richten oder ganz zum Motiv hin umdrehen.
- Angegebenen Winkel sind nur Näherungswerte.
- 3. **Richten Sie den Monitor zu sich selbst aus.**

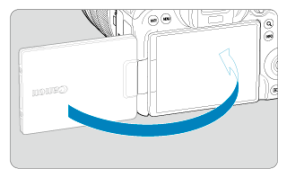

Bei normaler Verwendung der Kamera zeigt der Bildschirm zu Ihnen.

#### **Vorsicht**  $\bullet$

- Vermeiden Sie es, den Bildschirm beim Drehen in Position zu bringen, da dies zu übermäßigem Druck auf das Scharnier führt.
- Wenn ein Kabel an einen Kamera-Eingang angeschlossen ist, ist der Rotationswinkel des ausgeklappten Bildschirms eingeschränkt.

### **Hinweis**

- Halten Sie den Bildschirm geschlossen und zum Kameragehäuse ausgerichtet, wenn die Kamera nicht verwendet wird. Sie können den Bildschirm schützen.
- Wenn der Bildschirm zu Motiven vor der Kamera hingedreht ist, werden diese gespiegelt (rechts/links umgekehrt) angezeigt.
- <span id="page-53-0"></span>Einstellen von Datum, Uhrzeit und Zeitzone ΓZ
- **K** [Ändern der Sprache der Benutzeroberfläche](#page-54-0)
- 雇 [Automatische Sensorreinigung](#page-55-0)
- **K**j [Akkustandsanzeige](#page-56-0)

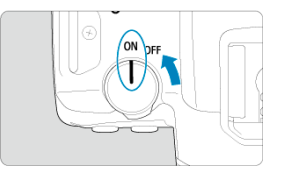

## $\bullet$  <  $ON$  >

Die Kamera wird eingeschaltet.

 $\bullet$  < $OFF$ 

Die Kamera ist ausgeschaltet und kann nicht verwendet werden. Stellen Sie den Hauptschalter auf diese Position ein, wenn Sie die Kamera nicht verwenden.

#### П **Hinweis**

 $\bullet$  Wenn der Hauptschalter beim Speichern eines Bilds auf der Karte auf <  $\bigcap$ FF > eingestellt wird, wird [**Wird gespeichert...**] angezeigt. Die Kamera wird in diesem Fall erst ausgeschaltet, wenn der Speichervorgang abgeschlossen ist.

# **Einstellen von Datum, Uhrzeit und Zeitzone**

Wenn Sie die Kamera einschalten und der Bildschirm zur Einstellung von Datum/Zeit/ Zeitzone angezeigt wird, schlagen Sie unter [Datum/Zeit/Zone](#page-743-0) nach, um Datum/Zeit/Zone einzustellen.

<span id="page-54-0"></span>Informationen zum Ändern der Sprache der Benutzeroberfläche erhalten Sie unter [Sprache](#page-747-0).

- <span id="page-55-0"></span> $\bullet$  Immer wenn der Hauptschalter auf <  $\bigcirc$ FF > gestellt wird, wird der Sensor automatisch gereinigt (was zu einem leisen Geräusch führen kann). Während der Sensorreinigung wird auf dem Bildschirm [ $\leftarrow$ ] angezeigt. Wenn Sie die automatische Sensorreinigung aktivieren möchten, während der Hauptschalter auf <  $ON$  > gestellt ist, legen Sie dies unter [ $\blacklozenge$ : **Sensorreinigung**] [\(](#page-768-0)2) fest.
- $\bullet$  Wenn Sie den Hauptschalter innerhalb kurzer Zeit wiederholt auf <  $\bigcap N$  > oder < OFF > drehen, wird das Symbol [ $\pm$ ] möglicherweise nicht angezeigt, dies bedeutet jedoch keine Fehlfunktion der Kamera.

<span id="page-56-0"></span>Wenn der Hauptschalter auf <  $ON$  > gestellt ist, wird der Akkuladezustand angezeigt.

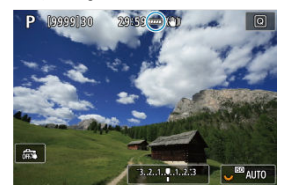

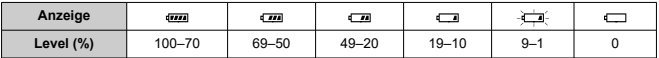

#### $\Box$ **Hinweis**

- Folgende Aktivitäten führen dazu, dass sich der Akku schneller erschöpft:
	- Halbes Durchdrücken des Auslösers und in dieser Stellung halten.
	- Häufiges Aktivieren der AF, ohne Aufnahmen zu machen.
	- Verwenden von Image Stabilizer (Bildstabilisator).
	- Verwenden der WLAN- oder Bluetooth-Funktion.
- Die Anzahl der verfügbaren Aufnahmen kann sich je nach den tatsächlichen Aufnahmebedingungen verringern.
- Der Betrieb des Objektivs erfolgt über den Akku der Kamera. Bei bestimmten Objektiven kann sich der Akku schneller erschöpfen als bei anderen.
- Sehen Sie hier nach [ $\blacklozenge$ : Info Akkuladung], um den Akkuladezustand zu überprüfen (2[\)](#page-778-0).
- Bei niedrigen Umgebungstemperaturen könnte es auch bei ausreichendem Akkuladezustand eventuell nicht möglich sein, Aufnahmen zu machen.
- <span id="page-57-0"></span>**K** [Anbringen eines Objektivs](#page-58-0)
- **[Entfernen eines Objektivs](#page-60-0)**

#### $\mathbf{0}$ **Vorsicht**

- Sehen Sie durch ein Objektiv nicht direkt in die Sonne. Dies kann zu Schäden an den Augen führen.
- Stellen Sie den Hauptschalter der Kamera auf < OFF >, wenn Sie ein Objektiv anbringen oder entfernen.
- Wenn sich der Entfernungsring (der vordere Teil) des Objektivs während des Autofokus dreht, berühren Sie ihn nicht.

### **Tipps zur Vermeidung von Flecken und Staub**

- Wechseln Sie Objektive zügig in einer staubfreien Umgebung.
- Wenn Sie die Kamera ohne Objektiv aufbewahren, bringen Sie die Gehäuseschutzkappe an der Kamera an.
- Entfernen Sie Flecken und Staub von der Gehäuseschutzkappe, bevor Sie sie anbringen.

<span id="page-58-0"></span>1. **Nehmen Sie die Objektiv- und die Gehäuseschutzkappe ab.**

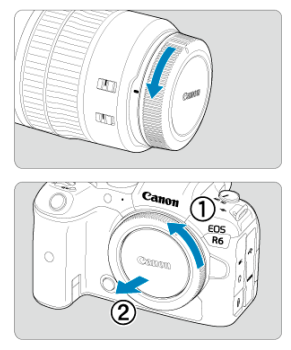

- Nehmen Sie den hinteren Objektivdeckel und die Gehäuseschutzkappe der Kamera ab, indem Sie beide, wie in der Abbildung gezeigt, in Pfeilrichtung drehen.
- 2. **Bringen Sie das Objektiv an.**

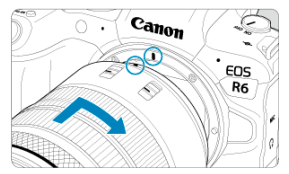

Richten Sie die rote Ansetz-Markierung am Objektiv an der roten Ansetz-Markierung der Kamera aus, und drehen Sie das Objektiv in Pfeilrichtung, bis es einrastet.

3. **Stellen Sie den Fokussierschalter des Objektivs auf < >.**

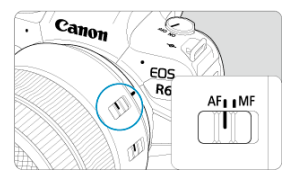

- $\bullet$  <  $\overline{AF}$  > steht für Autofokus.
- $\bullet$  < MF > steht für manuellen Fokus. Der Autofokus ist nicht möglich.

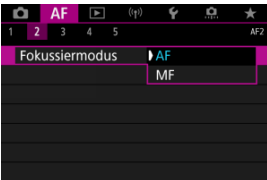

- Stellen Sie für RF-Objektive ohne Fokussierschalter im Kameramenü unter [ $\mathbf{A}$ F: Fokussiermodus] die Option [AF] oder [MF] ein.
- 4. **Nehmen Sie den vorderen Objektivdeckel ab.**

<span id="page-60-0"></span>**Drücken Sie die Objektiventriegelungstaste, und drehen Sie gleichzeitig das Objektiv in die angegebene Pfeilrichtung.**

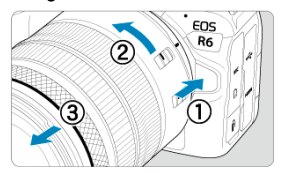

- Drehen Sie das Objektiv bis zum Anschlag, und entfernen Sie es.
- Bringen Sie den Objektivdeckel an dem Objektiv an, das Sie entfernt haben.
- <span id="page-61-0"></span>Anbringen eines Objektivs 図
- **[Entfernen eines Objektivs](#page-64-0)**

Alle EF- und EF-S-Objektive durch Anbringen eines optionalen Bajonett-Adapters EF-EOS R verwendet werden. **Die Kamera kann nicht mit EF-M-Objektiven verwendet werden.**

# **Anbringen eines Objektivs**

1. **Nehmen Sie die Objektiv- und die Gehäuseschutzkappe ab.**

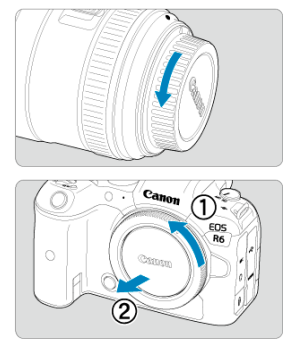

Nehmen Sie den hinteren Objektivdeckel und die Gehäuseschutzkappe der Kamera ab, indem Sie beide, wie in der Abbildung gezeigt, in Pfeilrichtung drehen.

2. **Bringen Sie das Objektiv am Adapter an.**

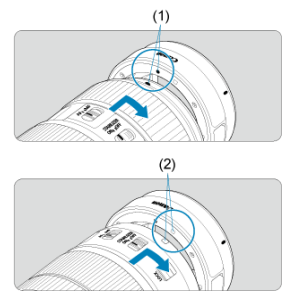

- Richten Sie die rote oder weiße Ansetz-Markierung am Objektiv an der entsprechenden Ansetz-Markierung des Adapters aus, und drehen Sie das Objektiv in Pfeilrichtung, bis es einrastet.
	- (1) Rote Markierung
	- (2) Weiße Markierung
- 3. **Bringen Sie den Adapter an der Kamera an.**

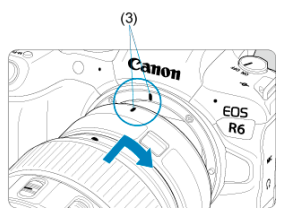

Richten Sie die roten Ansetz-Markierungen (3) am Adapter und an der Kamera aus, und drehen Sie das Objektiv in Pfeilrichtung, bis es einrastet.

4. **Stellen Sie den Fokussierschalter des Objektivs auf < >.**

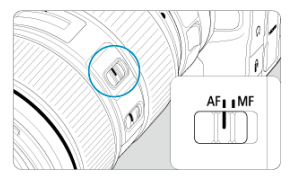

- $\bullet \leq$  AF > steht für Autofokus.
- $\bullet$  < MF > steht für manuellen Fokus. Der Autofokus ist nicht möglich.
- 5. **Nehmen Sie den vorderen Objektivdeckel ab.**

<span id="page-64-0"></span>1. **Drücken Sie die Objektiventriegelungstaste, und drehen Sie gleichzeitig den Adapter in die angegebene Pfeilrichtung.**

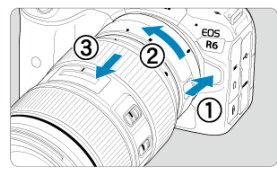

Drehen Sie das Objektiv bis zum Anschlag, und entfernen Sie es.

2. **Entfernen Sie das Objektiv vom Adapter.**

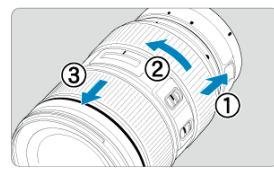

- Drücken Sie den Objektiventriegelungshebel am Adapter, und drehen Sie das Objektiv entgegen dem Uhrzeigersinn.
- Drehen Sie das Objektiv bis zum Anschlag, und entfernen Sie es.
- Bringen Sie den Objektivdeckel an dem Objektiv an, das Sie entfernt haben.

#### **Vorsicht** Œ

Vorsichtsmaßnahmen für Objektive finden Sie unter [Anbringen/Abnehmen von RF-](#page-57-0)[Objektiven](#page-57-0).

<span id="page-65-0"></span>Schauen Sie durch den Sucher, um ihn zu aktivieren. Sie können die Anzeige auch auf den Bildschirm oder den Sucher einschränken (

# **Anpassen des Suchers**

1. **Drehen Sie den Knopf zur Dioptrieneinstellung.**

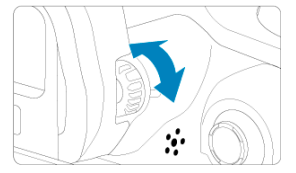

Drehen Sie den Knopf nach links oder rechts, bis die Sucheranzeige scharf dargestellt wird.

#### $\mathbf{0}$ **Vorsicht**

- Sucher und Bildschirm können nicht gleichzeitig aktiv sein.
- Bei einigen Seitenverhältnissen werden auf dem Bildschirm oben und unten oder links und rechts schwarze Balken angezeigt. Diese Bereiche werden nicht aufgezeichnet.
- <span id="page-66-0"></span>**[Kamerahaltung](#page-67-0)**
- **K** [Auslöser](#page-68-0)
- $\mathbb{Z} \leq \mathbb{Z}^2$  > [Hauptwahlrad](#page-70-0)
- $\mathbb{C}$   $\leq$   $\circ$   $\geq$  [Schnellwahlrad 1](#page-71-0)
- $\mathbb{C}$   $\leq \sqrt[3]{\sqrt{3}}$  > [Schnellwahlrad 2](#page-72-0)
- **Ø ≤ \* > [Multi-Controller](#page-73-0)**
- **Ø ≤M-Fn [>: Multifunktionstaste](#page-74-0)**
- G < AF-ON [>: AF-Start-Taste](#page-75-0)
- **Ø ≤LOCK [>: Taste für Multifunktionssperre](#page-76-0)**
- $\mathbb{C}$   $\leq$   $\mathbb{O}$  > [Steuerungsring](#page-77-0)
- **Ø ≤ INFO [>: Infotaste](#page-78-0)**

### <span id="page-67-0"></span>**Betrachten des Bildschirms während der Aufnahme**

Während der Aufnahme können Sie den Bildschirm durch Neigen anpassen. Einzelheiten finden Sie unter [Verwenden des Bildschirms.](#page-51-0)

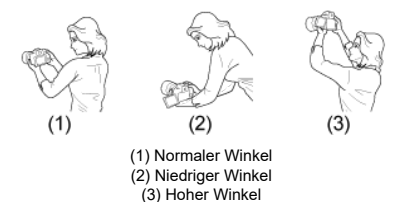

### **Erstellen von Aufnahmen über den Sucher**

Scharfe Aufnahmen sind nur möglich, wenn die Kamera beim Auslösen ruhig gehalten wird.

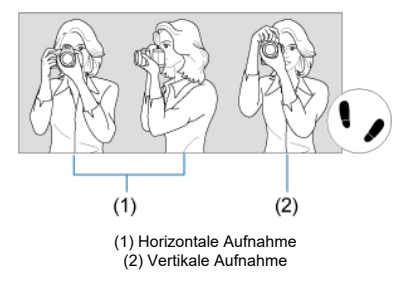

- 1. Halten Sie die Kamera mit der rechten Hand fest am Handgriff.
- 2. Halten Sie das Objektiv mit der linken Hand von unten fest.
- 3. Legen Sie den rechten Zeigefinger leicht auf den Auslöser.
- 4. Lehnen Sie Ihre Arme und Ellbogen leicht gegen die Vorderseite Ihres Körpers.
- 5. Setzen Sie einen Fuß ein wenig vor, um einen sicheren Stand zu haben.
- 6. Halten Sie die Kamera nahe an Ihr Gesicht und schauen Sie durch den Sucher.

<span id="page-68-0"></span>Der Auslöser hat zwei Funktionsstufen. Sie können den Auslöser halb durchdrücken, und Sie können den Auslöser vollständig durchdrücken.

### **Halbes Durchdrücken des Auslösers**

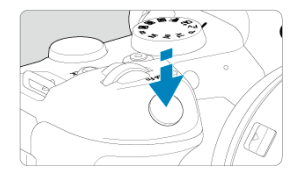

Dies aktiviert den Autofokus und das Belichtungsautomatik-System, mit dem Verschlusszeit und Blendenwert eingestellt werden.

Die Belichtungsstufe (Verschlusszeit und Blendenwert) wird auf dem Bildschirm oder im Sucher für ca. 8 Sek. (Messtimer/ $\Diamond$ 8) angezeigt.

## **Vollständiges Durchdrücken des Auslösers**

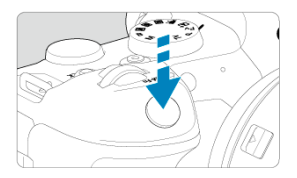

Der Auslöser wird betätigt, und das Bild wird aufgenommen.

## **Kameraverwacklung verhindern**

Bewegungen der Kamera in freier Handhaltung während des Belichtungsmoments werden als Verwacklung bezeichnet. Solche Verwacklungen können zu unscharfen Bildern führen. Beachten Sie Folgendes, um Verwacklungen zu vermeiden:

- Halten Sie die Kamera wie in gezeigt ruhig [Kamerahaltung](#page-67-0).
- Drücken Sie den Auslöser zunächst für den Autofokus halb und anschließend langsam ganz durch.

## **Hinweis**

- Wenn Sie den Auslöser ganz herunterdrücken, ohne ihn zuvor halb herunterzudrücken, oder wenn Sie den Auslöser halb herunterdrücken und ihn sofort ganz herunterdrücken, hält die Kamera vor dem Aufnehmen immer noch an.
- Selbst während der Menüanzeige oder der Bildwiedergabe können Sie zur Aufnahmebereitschaft zurückkehren, indem Sie den Auslöser halb herunterdrücken.

## <span id="page-70-0"></span>**(1) Drehen Sie nach dem Drücken einer Taste das Wahlrad < >.**

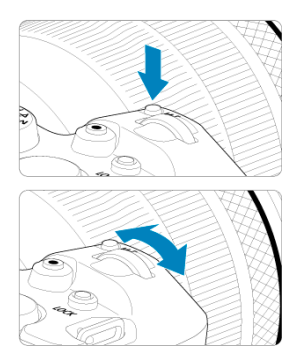

Drücken Sie eine Taste, z. B. < M-Fn > und drehen Sie dann das Wahlrad <  $\sum_{i=1}^{n}$  >. Wenn Sie den Auslöser halb durchdrücken, wechselt die Kamera in den Aufnahmebereitschaftsmodus zurück.

Wird für Vorgänge wie das Einstellen der ISO-Empfindlichkeit, der Betriebsart, des AF-Betriebs, des Weißabgleichs und der Blitzbelichtungskorrektur verwendet.

## **(2) Drehen Sie nur das Wahlrad < >.**

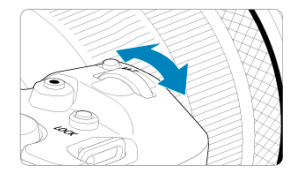

Beobachten Sie den Bildschirm oder den Sucher, während Sie das Wahlrad < > drehen.

Mit diesem Wahlrad können Sie Verschlusszeit, Blendenwert usw. einstellen.

### **Hinweis**

Die Vorgänge in (1) können auch ausgeführt werden, wenn Steuerungselemente durch die Multifunktionssperre gesperrt sind [\(](#page-76-0)2).

## <span id="page-71-0"></span>**(1) Drehen Sie nach dem Drücken einer Taste das Wahlrad < >.**

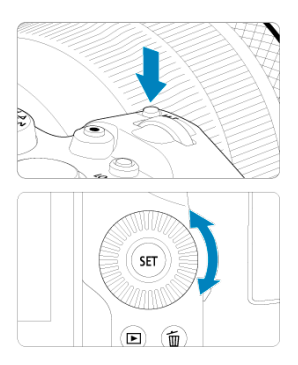

Drücken Sie eine Taste, z. B. <  $M$ - $Fn$  > und drehen Sie dann das Wahlrad <  $\textcircled{\scriptsize{>}}$  >. Wenn Sie den Auslöser halb durchdrücken, wechselt die Kamera in den Aufnahmebereitschaftsmodus zurück.

Wird für Vorgänge wie die Auswahl der ISO-Empfindlichkeit, der Betriebsart, des AF-Betriebs, des Weißabgleichs und der Blitzbelichtungskorrektur verwendet.

## **(2) Drehen Sie nur das Wahlrad < >.**

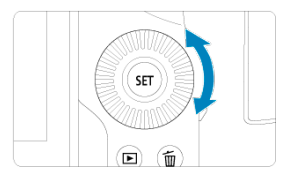

Beobachten Sie den Bildschirm oder den Sucher, während Sie das Wahlrad <  $\textcircled{\scriptsize\textsf{a}}$  > drehen.

Wird für Vorgänge wie das Einstellen des Belichtungskorrekturwert und des Blendenwerts für manuelle Belichtungen verwendet.

#### 同。 **Hinweis**

Die Vorgänge in (1) können auch ausgeführt werden, wenn Steuerungselemente durch die Multifunktionssperre gesperrt sind [\(](#page-76-0)2).
## **(1) Drehen Sie nach dem Drücken einer Taste das Wahlrad < >.**

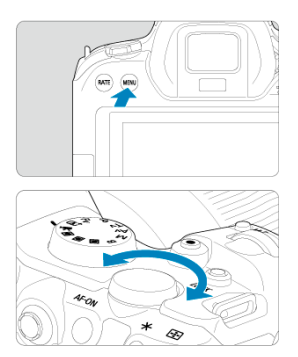

Drücken Sie eine Taste, z. B. < MENU > und drehen Sie dann das Wahlrad <  $\frac{1}{2}$  >. Wenn Sie den Auslöser halb durchdrücken, wechselt die Kamera in den Aufnahmebereitschaftsmodus zurück.

Wird für Vorgänge wie das Wechseln zwischen Hauptregisterkarten auf dem Menübildschirm verwendet.

## **(2) Drehen Sie nur das Wahlrad < >.**

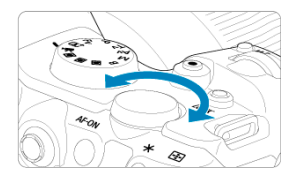

Beobachten Sie den Bildschirm oder den Sucher, während Sie das Wahlrad <  $\frac{1}{2}$ drehen.

Wird für Vorgänge wie z. B. das Einstellen der ISO-Empfindlichkeit verwendet.

## **Hinweis**

Die Vorgänge in (1) können auch ausgeführt werden, wenn Steuerungselemente durch die Multifunktionssperre gesperrt sind [\(](#page-76-0)2).

< > ist eine acht Richtungstaste mit einer zentralen Taste. Um sie zu benutzen, drücken Sie leicht mit der Spitze Ihres Daumens.

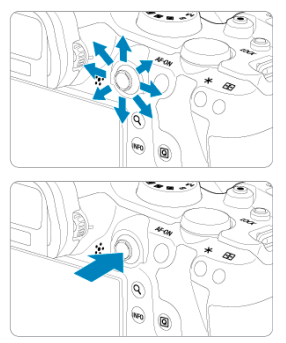

Wird für Vorgänge wie Weißabgleich-Korrektur, AF-Messfeld-/ Vergrößerungsrahmenbewegung in Fotoaufnahmen oder Movie-Aufnahmen, Vergrößerungsrahmenbewegung während der Wiedergabe oder Schnelleinstellungen verwendet.

● Kann auch zum Auswählen oder Einstellen von Menüelementen verwendet werden.

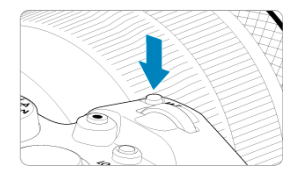

Durch Drücken der Taste < M-Fn > und Drehen des Wahlrads < C > können Sie die ISO-Empfindlichkeit [\(](#page-371-0)@[\)](#page-160-0), die Betriebsart (@), den AF-Betrieb (@), den Weißabgleich (@) und<br>die Blitzbelichtungskorrektur (@) einstellen.

Drücken Sie zur Auswahl des AF-Bereichs oder der AF-Methode die Taste <  $\Box$  > ( $\Diamond$ 6). Anschließend drücken Sie die Taste < M-Fn >.

Entspricht dem halben Durchdrücken des Auslösers (außer im Modus <  $\overline{a}$ ; >).

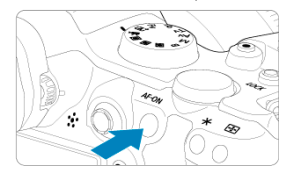

<span id="page-76-0"></span>Wenn [ $\blacklozenge$ : Multifunktionssperre] konfiguriert ist ( $\varnothing$ [\)](#page-766-0), können Sie die Taste <  $\blacklozenge$   $\bigcap$ C $K$  > drücken, um zu verhindern, dass die Einstellungen geändert werden, indem Sie versehentlich das Hauptwahlrad, das Schnellwahlrad, den Multi-Controller, den Steuerungsring oder das Touchscreen-Bedienfeld berühren. Drücken Sie die Taste

<LOCK > erneut, um diese Steuerungselemente wieder freizuschalten.

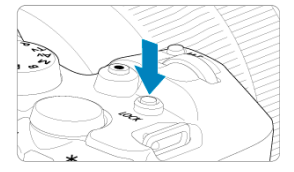

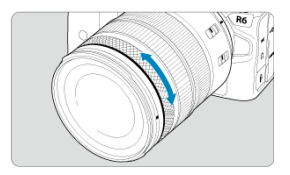

Standardmäßig kann der Belichtungskorrektur eingestellt werden, indem der Steuerungsring der RF-Objektive oder Adapter gedreht wird, während der Auslöser im Modus <  $Fv$  >, < P >, < Tv >, < Av > oder < M > hallb durchgedrückt wird. Andernfalls können Sie dem Steuerungsring eine andere Funktion zuweisen, indem Sie die Bedienvorgänge in [ $\Omega$ : Wahlräder anpassen] (**2**[\)](#page-811-0) anpassen.

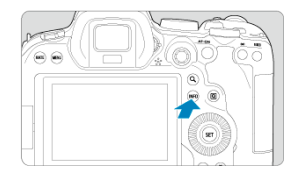

Die angezeigten Informationen ändern sich bei jedem Drücken der Taste < |N⊦() >.<br>Die folgenden Beispielbildschirme sind für Einzelbilder.

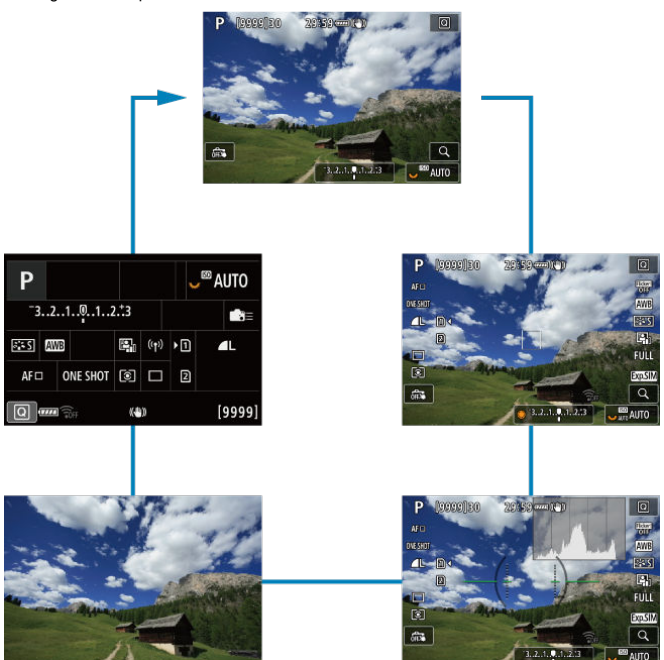

- [Menübildschirm im Modus <](#page-80-0)  $\overline{A}$  > 図
- $\mathbb{Z}$  [Menübildschirm im Modus <](#page-81-0)  $\mathbb{F}$ V >/<  $\mathbb{P}$  >/<  $\mathbb{Z}$ V >/<  $\mathbb{Z}$ V >/<  $\mathbb{N}$  >/<  $\mathbb{B}$  >
- [Wählen von Menüeinstellungen](#page-82-0)  $\mathbf{z}$
- **K** [Abgeblendeter Menüpunkte](#page-84-0)

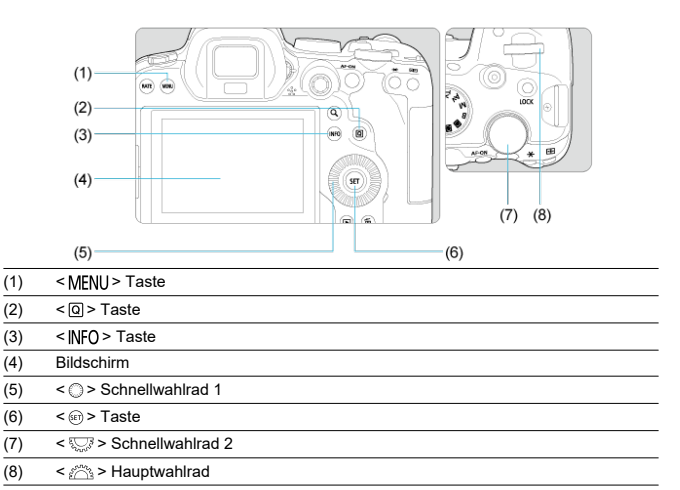

<span id="page-80-0"></span>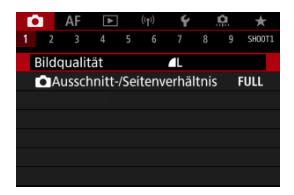

 $\blacksquare$  Im Modus <  $\boxtimes^+$  > werden bestimmte Registerkarten und Menüelemente nicht angezeigt.

# <span id="page-81-0"></span>Menübildschirm im Modus < FV >/< P >/< TV >/< AV >/ **< >/< >**

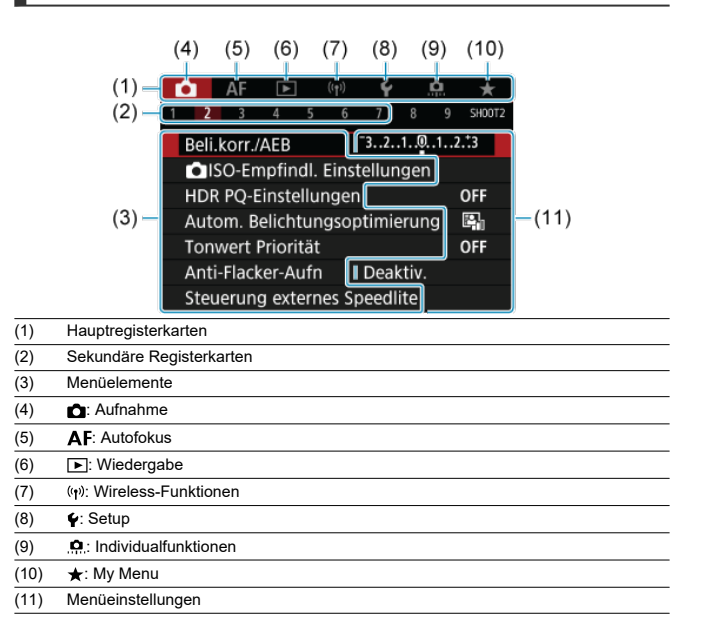

<span id="page-82-0"></span>1. **Rufen Sie den Menübildschirm auf.**

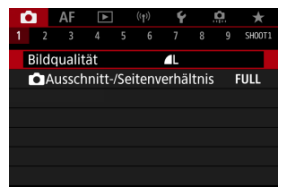

 $\bullet$  Drücken Sie zum Anzeigen des Menübildschirms die Taste < MFNU>.

# 2. **Wählen Sie eine Registerkarte aus.**

- $\bullet$  Jedes Mal, wenn Sie das Wahlrad <  $\frac{1}{2}$  > drehen, ändert sich die Hauptregisterkarte (Funktionsgruppe). Sie können auch Registerkarten wechseln, indem Sie die Taste < Q > drücken.
- Drehen Sie das Wahlrad <  $\frac{2500}{25}$  >, um eine sekundäre Registerkarte zu wählen.

# 3. **Wählen Sie ein Element aus.**

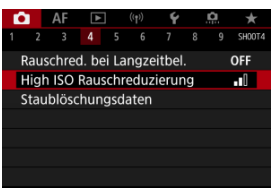

● Drehen Sie das Wahlrad < <sub>3</sub> >, um ein Element auszuwählen und drücken Sie dann die Taste < $(F)$  >.

4. **Wählen Sie eine Option aus.**

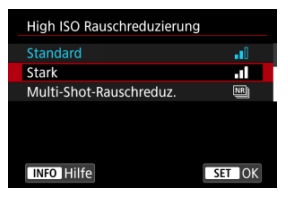

- Drehen Sie das Wahlrad < (2) >, um eine Option auszuwählen.
- Die aktuelle Einstellung ist blau gekennzeichnet.
- 5. **Legen Sie eine Option fest.**

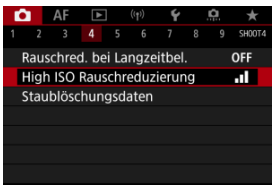

**Drücken Sie die Taste < (Er) >, um die Einstellung festzulegen.** 

# 6. **Verlassen Sie die Einstellung.**

 $\bullet$  Drücken Sie die Taste < MENU >, um zur Aufnahme zurückzukehren.

#### $\Box$ **Hinweis**

- Bei der folgenden Beschreibung der Menüfunktionen wird davon ausgegangen, dass Sie die Taste < MENU > gedrückt haben, um den Menübildschirm anzuzeigen.
- Das Betriebs-Menü ist auch durch Tippen des Menübildschirms oder durch die Verwendung von <  $\frac{1}{2}$  > möglich.
- Um diesen Vorgang abzubrechen, drücken Sie die Taste < MENU >.

<span id="page-84-0"></span>Beispiel: Wenn die Tonwert Priorität eingestellt wurde

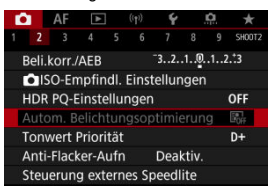

Abgeblendete Menüelemente können nicht eingestellt werden. Das Menüelement ist abgeblendet, wenn eine andere Funktionseinstellung Vorrang hat.

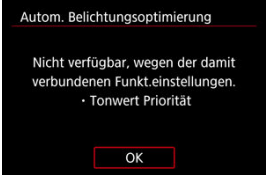

Sie können die Überlagerungsfunktion sehen, die Vorrang hat, indem Sie den

abgeblendeten Menüelement auswählen und < $\langle \widehat{\text{exp}} \rangle$  > drücken. Wenn Sie die Einstellung der Überlagerungsfunktion annullieren, die Vorrang hat, wird der abgeblendete Menüpunkt auswählbar.

#### T **Vorsicht**

Unter Umständen sehen Sie die Überlagerungsfunktion für bestimmte abgeblendete Menüelemente nicht.

#### $\Box$ **Hinweis**

Sie können die Menüfunktionen auf die Standardeinstellungen zurücksetzen, indem Sie [Grundeinstell.] in [ $\blacklozenge$ : Kam. zurücks.] auswählen ( $\oslash$ [\)](#page-773-0).

Sie können die angezeigten Einstellungen direkt und intuitiv auswählen und einstellen.

1. **Drücken Sie die Taste < > ( ).**

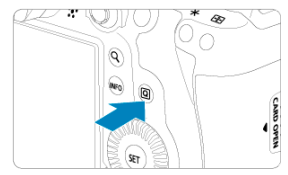

2. **Wählen Sie ein Einstellungselement und legen Sie Ihre bevorzugte Option fest.**

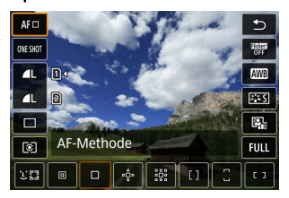

- $\bullet$  Um einen Element auszuwählen, drehen Sie das Wahlrad <  $\circledcirc$  > oder drücken Sie <  $\frac{4}{50}$  > nach oben oder unten.
- Um die Einstellung anzupassen, drehen Sie das Wahlrad < > oder < < < strate of the Sie <  $\frac{1}{2}$  > oder drücken Sie <  $\frac{1}{2}$  > links oder rechts. Einige Einstellungen werden anschließend per Knopfdruck vorgenommen.

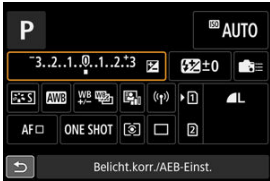

- Drücken Sie <  $\frac{44}{500}$  > vertikal oder horizontal, um ein Element auf dem oben gezeigten Bildschirm auszuwählen.
- Drehen Sie zum Anpassen der Einstellung das Wahlrad <  $\frac{1}{2}$ , < > oder < >. Einige Einstellungen werden anschließend per Knopfdruck vorgenommen.
- 図 **Tippen**
- [Ziehen](#page-89-0)

**Tippen**

## **Beispielbildschirm (Schnelleinstellung)**

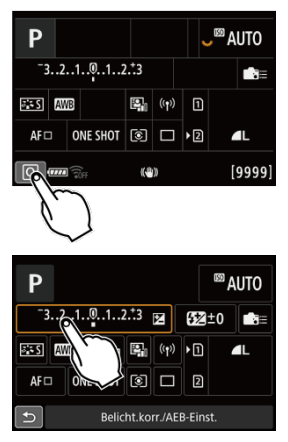

- Tippen Sie mit dem Finger auf den Bildschirm (berühren Sie ihn kurz und nehmen Sie ihn dann vom Bildschirm).
- $\bullet$  Wenn Sie beispielsweise auf  $\lceil \text{Q} \rceil$  tippen, wird der Schnelleinstellungsbildschirm angezeigt. Sie können zum vorherigen Bildschirm zurückkehren, indem Sie auf [<sup>1</sup>] tippen.

## **Hinweis**

- Stellen Sie [**❤iː Piep-Ton]** auf [**Aktivieren**], damit die Kamera einen Piep-Ton für<br>Touch-Befehle ausgibt (<mark>⊗</mark>[\)](#page-752-0).
- Die Reaktion auf Berührungsvorgänge kann in [ $\cdot$ **Touch-Steuerung**] [\(](#page-765-0)  $\circ$ ) angepasst werden.

# <span id="page-89-0"></span>**Beispielbildschirm (Menübildschirm)**

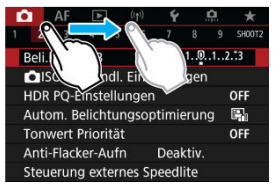

Streichen Sie mit dem Finger über die Oberfläche des Bildschirms.

# **Aufnahmemodus**

In diesem Kapitel werden die Aufnahmemodi beschrieben.

- [A+: Vollautomatische Aufnahmen \(Automatische Motiverkennung\)](#page-91-0)
- [A+: Vollautomatische Techniken \(Automatische Motiverkennung\)](#page-95-0)
- [Fv: Flexible Automatik](#page-98-0)
- [P: Programmautomatik](#page-101-0)
- [Tv: Blendenautomatik](#page-104-0)
- [Av: Verschlusszeitenautomatik](#page-106-0)
- [M: Manuelle Belichtung](#page-110-0)
- [B: Langzeitbelichtung \(Bulb\)](#page-113-0)

# <span id="page-91-0"></span>**A+: Vollautomatische Aufnahmen (Automatische Motiverkennung)**

### **< > ist der Vollautomatikmodus. Die Kamera analysiert das Motiv und legt die optimalen Einstellungen dafür automatisch fest.** Auch der Fokus kann bei unbeweglichen und bei beweglichen Motiven durch Erfassung der Bewegung automatisch eingestellt werden  $\left(\sqrt{\alpha}\right)$  $\left(\sqrt{\alpha}\right)$  $\left(\sqrt{\alpha}\right)$ ).

1. **Stellen Sie das Modus-Wahlrad auf < >.**

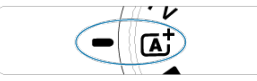

2. **Richten Sie die Kamera auf das Motiv.**

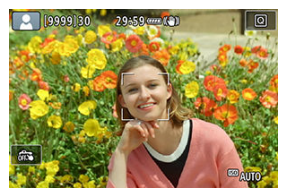

- Unter bestimmten Aufnahmebedingungen kann ein AF-Messfeld am Motiv angezeigt werden.
- Wenn ein AF-Messfeld auf dem Bildschirm angezeigt wird, richten Sie es über dem Motiv aus.

3. **Stellen Sie das Motiv scharf.**

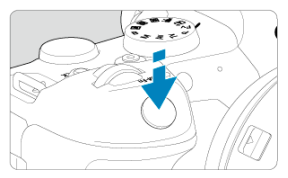

- Drücken Sie den Auslöser zur Fokussierung halb durch.
- Sie können auch durch Tippen auf dem Bildschirm auf ein Gesicht oder ein anderes Motiv (Touch AF) scharfstellen, wenn

[AF: Kontinuierl.AF] auf [Deaktiv.] eingestellt ist.

- $\bullet$  Bei schlechten Lichtverhältnissen wird das AF-Hilfslicht ( $\circ$ ) bei Bedarf automatisch aktiviert.
- Bei unbeweglichen Motiven wird das AF-Messfeld grün angezeigt, wenn für das Motiv die Scharfeinstellung erreicht ist, und die Kamera gibt einen Piep-Ton aus. (One-Shot AF)
- Bei beweglichen Motiven wird das AF-Messfeld blau angezeigt und es verfolgt die Bewegungen des Motivs. Die Kamera gibt keinen Piep-Ton aus. (Servo AF)

# 4. **Lösen Sie aus.**

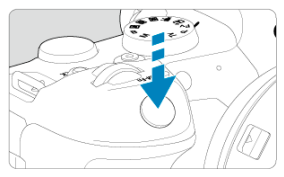

- Drücken Sie den Auslöser zur Bildaufnahme ganz nach unten.
- Das soeben aufgenommene Bild wird für ca. 2 Sek. auf dem Bildschirm angezeigt.

### **Vorsicht** Т

Bei bestimmten Motiven oder Aufnahmebedingungen wird eine Motivbewegung nicht richtig erkannt (ob sich das Motiv bewegt oder nicht).

#### $\overline{\mathbb{R}}$ **Hinweis**

- Wenn Sie den Auslöser halb durchdrücken, wird der AF-Betrieb (One-Shot AF oder Servo AF) automatisch eingestellt. Bitte beachten Sie, dass der AF-Betrieb nicht während der Aufnahme umgeschaltet werden kann.
- Im Modus  $\leq \sqrt{a}$  > haben die Farben bei Natur-, Außen- und Abendlichtaufnahmen eine intensivere Wirkung. Wenn Sie andere Farbtöne bevorzugen, stellen Sie den Aufnahmemodus auf <  $F_V$  >, <  $P$  >, <  $T_V$  >, <  $A_V$  > oder <  $M$  >  $(\sqrt{2})$  ein und wählen Sie vor der Aufnahme einen anderen Bildstil als [3:4] [\(](#page-188-0)3).

# **Minimieren von unscharfen Fotos**

- Verwenden Sie ein stabiles Stativ, das für das Gewicht der Aufnahme-Geräte geeignet ist. Bringen Sie die Kamera sicher am Stativ an.
- $\bullet$ Die Verwendung eines Auslösekabels (separat erhältlich,  $\circledR$ ) oder einer drahtlosen Fernbedienung (separat erhältlich,  $\sqrt{2}$ ) wird empfohlen.

## **Häufig gestellte Fragen**

## **Eine Fokussierung ist nicht möglich (angezeigt durch ein orangefarbenes AF-Messfeld).**

Richten Sie das AF-Messfeld auf einen Bildbereich mit gutem Kontrast, und drücken Sie den Auslöser halb durch [\(](#page-68-0) ). Wenn Sie sich zu nahe am Motiv befinden, entfernen Sie sich etwas, und lösen Sie erneut aus.

### **Es werden mehrere AF-Messfelder gleichzeitig angezeigt.**

Wenn mehrere AF-Messfelder gleichzeitig angezeigt werden, wurde für alle die Scharfeinstellung erreicht. Solange ein AF-Messfeld auf dem Motiv angezeigt wird, können Sie das Bild aufnehmen.

### **Wenn der Auslöser halb durchgedrückt wird, wird das Motiv nicht scharf gestellt.**

Falls der Fokussierschalter des Objektivs auf < MF > (manueller Fokus) festgelegt ist, stellen Sie ihn auf <  $AF$  > (Autofokus).

### **Die Verschlusszeitanzeige blinkt.**

Da es zu dunkel ist, kann es bei einer Aufnahme durch Verwacklungen zu unscharfen Motiven kommen. Es wird empfohlen, ein Stativ oder ein Speedlite der EL/EX-Serie (separat erhältlich,  $\varpi$ ) zu verwenden.

## **Die Unterseite der mit Blitz aufgenommenen Bilder ist unnatürlich dunkel.**

Wenn eine Streulichtblende am Objektiv angebracht ist, kann dies das Blitzlicht behindern. Wenn Sie sich nahe am Motiv befinden, nehmen Sie die Streulichtblende ab, bevor Sie eine Blitzlichtaufnahme durchführen.

# <span id="page-95-0"></span>**A+: Vollautomatische Techniken (Automatische Motiverkennung)**

- Verändern des Bildausschnitts 囪
- ΓZΙ. [Aufnahmen von beweglichen Motiven](#page-96-0)
- **K**j [Motiv-Symbole](#page-97-0)

# **Verändern des Bildausschnitts**

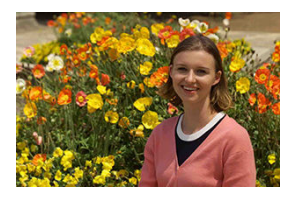

Je nach Situation können Sie das Motiv weiter rechts oder links im Bild positionieren, um einen ausgewogenen Hintergrund und somit ein Bild mit einer optimalen Perspektive zu erzielen.

Wenn Sie den Auslöser halb durchdrücken, um ein still stehendes Motiv scharf zu stellen, wird die eingestellte Bildschärfe gespeichert. Sie können den Bildausschnitt ändern, während Sie den Auslöser halb durchdrücken. Drücken Sie den Auslöser dann ganz durch, um das Foto aufzunehmen. Diese Funktion nennt man "Schärfenspeicher".

<span id="page-96-0"></span>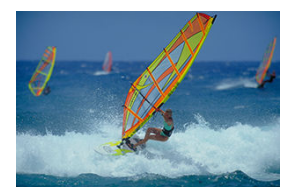

Nachdem der Auslöser halb durchgedrückt wurde und ein blaues AF-Messfeld angezeigt wird, erkennt die Kamera Bewegungsunschärfen und fokussiert mit Servo AF. Behalten Sie das Motiv auf dem Bildschirm, während Sie den Auslöser halb durchgedrückt halten, und drücken Sie dann im entscheidenden Moment den Auslöser ganz durch.

<span id="page-97-0"></span>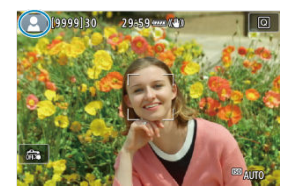

Die Kamera erkennt den Motivtyp und passt alle Einstellungen automatisch an die Szene an. Der erkannte Motivtyp wird oben links auf dem Bildschirm angezeigt. Ausführlichere Informationen zu Symbolen finden Sie unter [Motiv-Symbole](#page-880-0).

<span id="page-98-0"></span>In diesem Modus können Sie die Verschlusszeit, Blendenwert und ISO-Empfindlichkeit manuell oder automatisch einstellen und diese Einstellungen mit der von Ihnen gewünschten Belichtungskorrektur kombinieren. Aufnahme im Modus <  $Fv$  >, mit Kontrolle über ieden dieser Parameter, entspricht Aufnahmen im Modus <  $P$  >, <  $Tv$  >, <  $Av$  > oder  $\leq M$ 

\* <  $F$ V > steht für "Flexible value", also einen flexiblen Wert.

1. **Stellen Sie das Modus-Wahlrad auf < >.**

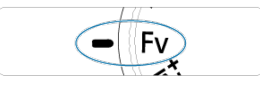

2. **Stellen Sie die Verschlusszeit, den Blendenwert und ISO-Empfindlichkeit ein.**

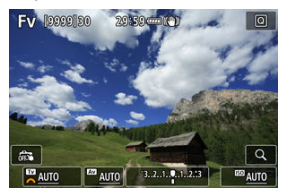

- Drehen Sie das Wahlrad <  $\frac{1}{2}$ , um ein Element auszuwählen. Links neben dem ausgewählten Element wird [342] angezeigt.
- Drehen Sie das Wahlrad < < >
< um die Einstellung festzulegen.
- Um die Einstellung auf [**AUTO**] zurückzusetzen, drücken Sie die Taste  $<\overline{m}$

3. **Stellen Sie den Wert für die Belichtungskorrektur ein.**

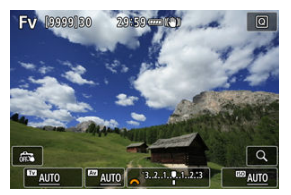

- Drehen Sie das Wahlrad < < > und wählen Sie die Belichtungsstufenanzeige. Links neben der Belichtungsstufenanzeige wird [sikk] angezeigt.
- Drehen Sie das Wahlrad < < >
streekte um die Einstellung festzulegen.
- Um die Einstellung auf [**±0**] zurückzusetzen, drücken Sie die Taste  $<\overline{m}$

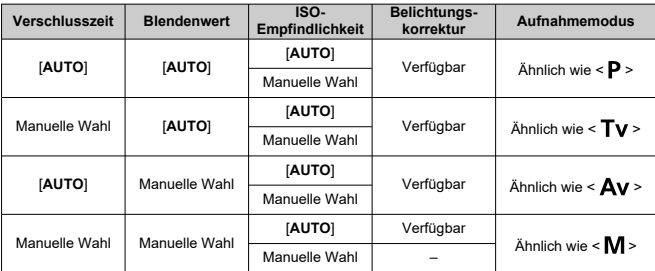

## **Funktionskombinationen im Modus < >**

### **Vorsicht** Œ

Ein blinkender Wert weist auf das Risiko einer Unterbelichtung oder einer Überbelichtung hin. Passen Sie die Belichtung so an, dass der Wert nicht mehr blinkt.

Langzeitsynchronisation wird bei schwachem Licht nicht verwendet, wenn Sie den Modus <  $Fv$  > so eingerichtet haben, dass er dem Modus <  $Av$  > oder <  $P$  > ähnelt, selbst wenn [Langzeitsyncr.] unter [n]: Steuerung externes Speedlite] auf [**1/250-30Sek. automatisch**] (oder [**1/200-30Sek. automatisch**]) eingestellt ist.

### $\overline{\mathbf{L}}$ **Hinweis**

- Auf [**AUTO**] eingestellte Verschlusszeit-, Blenden- und ISO-Empfindlichkeitswerte sind unterstrichen.
- Sie können die Verschlusszeit, den Blendenwert und die ISO-Empfindlichkeit in Schritt 2 oder 3 auf [**AUTO**] und den Belichtungskorrekturwert auf [**±0**] einstellen, indem Sie die Taste <  $\widehat{m}$  > gedrückt halten.

<span id="page-101-0"></span>Die Kamera stellt die Verschlusszeit und den Blendenwert automatisch entsprechend der Helligkeit des Motivs ein.

- $*$  <  $\mathbf{P}$  > steht für Programm.
- \* AE steht für "Auto Exposure" (Belichtungsautomatik).
	- 1. **Stellen Sie das Modus-Wahlrad auf < >.**

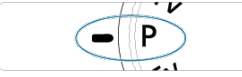

2. **Stellen Sie das Motiv scharf.**

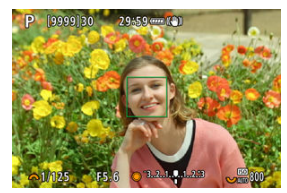

- Richten Sie das AF-Messfeld auf das Motiv und drücken Sie den Auslöser halb durch.
- Wenn für das Motiv die Scharfeinstellung erreicht ist, wird das AF-Messfeld grün (mit One-Shot AF).
- Die Verschlusszeit und der Blendenwert werden automatisch eingestellt.
- 3. **Überprüfen Sie die Anzeige.**

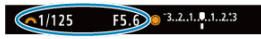

Solange der Belichtungswert nicht blinkt, entspricht die Belichtung dem Standard.

# 4. **Lösen Sie aus.**

Wählen Sie den gewünschten Bildausschnitt und drücken Sie den Auslöser ganz durch.

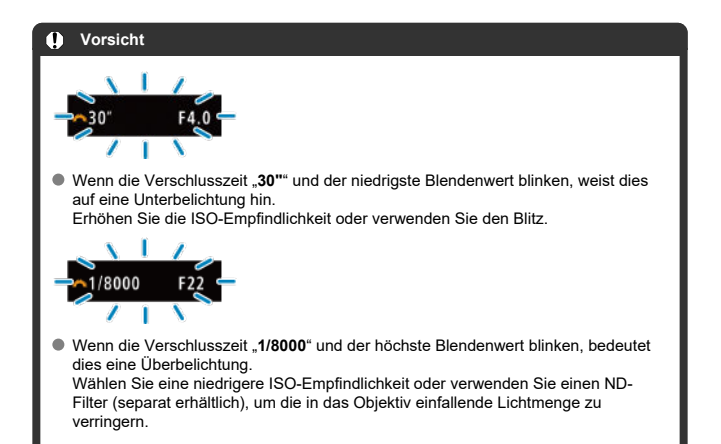

#### $\Box$ **Hinweis**

## Unterschiede zwischen den Modi <  $\mathbf{P}$  > und <  $\overline{\mathbf{A}}$ <sup>+</sup> >

 $\bullet$  Im Modus  $\leq$   $\sqrt{A}$  > werden viele Funktionen wie AF-Methode und Messmethode automatisch eingestellt, um misslungene Aufnahmen zu vermeiden. Die Funktionen, die Sie selbst einstellen können, sind eingeschränkt. Im Modus <  $\mathbf{P}$  > werden allerdings nur die Verschlusszeit und der Blendenwert automatisch eingestellt. Die AF-Methode, die Messmethode und andere Funktionen können Sie frei wählen.

### **Programmverschiebung**

- $\bullet$  Im Modus <  $\bullet$  > können Sie die von der Kamera automatisch festgelegte Kombination (Programm) von Verschlusszeit und Blendenwert bei gleicher Belichtung frei ändern. Dies wird als Programmverschiebung bezeichnet.
- Mit der Programmverschiebung können Sie den Auslöser halb herunterdrücken und dann das Wahlrad <  $\frac{1}{2}$  > drehen, bis die gewünschte Verschlusszeit oder der gewünschte Blendenwert angezeigt wird.
- Die Programmverschiebung wird automatisch abgebrochen, wenn der Messtimer endet (Anzeige der Belichtungseinstellung wird ausgeschaltet).
- Die Programmverschiebung kann nicht mit Blitz verwendet werden.

<span id="page-104-0"></span>In diesem Modus stellen Sie die Verschlusszeit ein und die Kamera stellt automatisch den Blendenwert ein, um die Standardbelichtung zu erhalten, die der Helligkeit des Motivs entspricht. Eine kürzere Verschlusszeit eignet sich für scharfe Momentaufnahmen von Bewegungsabläufen. Eine längere Verschlusszeit hingegen schafft eine gewisse Unschärfe, wodurch das Bild dynamischer wirkt.

 $*$ <  $\mathsf{TV}$  > steht für Zeitwert.

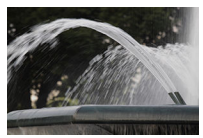

Bewegung unscharf (Langsame Geschwindigkeit: 1/30 Sek.)

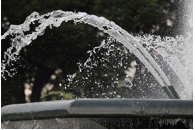

Eingefrorene Bewegung (Schnelle Geschwindigkeit: 1/2000 Sek.)

1. **Stellen Sie das Modus-Wahlrad auf < >.** עי

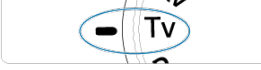

2. **Legen Sie die gewünschte Verschlusszeit fest.**

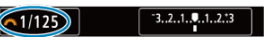

■ Drehen Sie das Wahlrad <  $\frac{1}{2}$ , um den Wert einzustellen.

3. **Stellen Sie das Motiv scharf.**

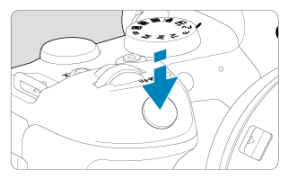

- Drücken Sie den Auslöser halb durch.
- Der Blendenwert wird automatisch eingestellt.
- 4. **Überprüfen Sie die Anzeige und lösen Sie aus.**

### $F4.0$  3.2.1.9.1.2.3  $61/125$

Solange der Blendenwert nicht blinkt, entspricht die Belichtung dem **Standard** 

#### $\mathbf T$ **Vorsicht**

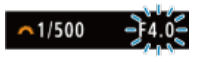

Wenn der kleinste Blendenwert blinkt, liegt eine Unterbelichtung vor.

Stellen Sie mit dem Wahlrad < > eine längere Verschlusszeit ein, bis der Blendenwert nicht mehr blinkt, oder wählen Sie eine höhere ISO-Empfindlichkeit.

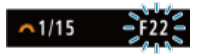

Wenn der höchste Blendenwert blinkt, weist dies auf eine Überbelichtung hin. Drehen Sie das Wahlrad <  $\frac{1}{2}$  >, um eine kürzere Verschlusszeit einzustellen, bis der Blendenwert nicht mehr blinkt, oder stellen Sie eine niedrigere ISO-Empfindlichkeit ein.

#### **Hinweis** n

## **Verschlusszeitanzeige**

Beispielsweise steht "**0"5**" für 0,5 Sek. und "**15"**" für 15 Sek.

## <span id="page-106-0"></span>**K** [Schärfentiefe-Kontrolle](#page-109-0)

In diesem Modus stellen Sie den gewünschten Blendenwert ein und die Kamera stellt die Verschlusszeit automatisch ein, um die Standardbelichtung zu erhalten, die der Motiv-Helligkeit entspricht. Bei einer höheren Blendenzahl (kleinere Blendenöffnung) befindet sich ein größerer Teil des Vorder- und Hintergrunds im annehmbaren Autofokusbereich, d. h. es wird eine größere Schärfentiefe erreicht. Bei einer niedrigeren Blendenzahl (größere Blendenöffnung) befindet sich dagegen ein geringerer Teil von Vorder- und Hintergrund im annehmbaren Autofokusbereich.

\* <  $\mathbf{A}\mathbf{v}$  > steht für Blendenwert (Blendenöffnung).

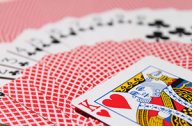

Verschwommener Hintergrund (Mit nidriegem Blendenwert: f/5.6)

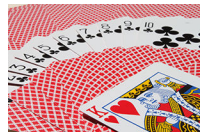

Scharfer Vorder- und Hintergrund (Mit hohem Blendenwert: f/32)

1. Stellen Sie das Modus-Wahlrad auf < Av >.

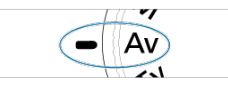

2. **Stellen Sie den gewünschten Blendenwert ein.**

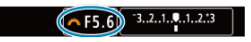

■ Drehen Sie das Wahlrad <  $\frac{2000}{2000}$  >, um den Wert einzustellen.

3. **Stellen Sie das Motiv scharf.**

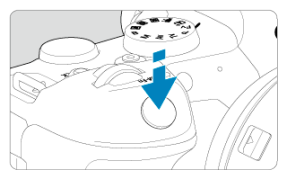

- Drücken Sie den Auslöser halb durch.
- Die Verschlusszeit wird automatisch eingestellt.
- 4. **Überprüfen Sie die Anzeige und lösen Sie aus.**

### F4.0 3.2.1.9.1.2.13  $1/125$

Solange die Verschlusszeit nicht blinkt, entspricht die Belichtung dem **Standard** 

### $\mathbf T$ **Vorsicht**

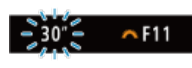

● Wenn die Verschlusszeit "30"" blinkt, ist die Aufnahme unterbelichtet.

Drehen Sie das Wahlrad <  $\frac{1}{2}$ >, um den Blendenwert zu verringern (öffnen Sie die Blende), bis die blinkende Verschlusszeit aufhört, oder stellen Sie eine höhere ISO-Empfindlichkeit ein.

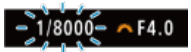

● Wenn die Verschlusszeit "1/8000" blinkt, ist die Aufnahme überbelichtet.

Drehen Sie das Wahlrad <  $\frac{1}{2}$  >, um den Blendenwert zu erhöhen (schließen Sie die Blende), bis die blinkende Verschlusszeit stoppt, oder stellen Sie eine niedrigere ISO-Empfindlichkeit ein.
## **Hinweis**

### **Blendenwertanzeige**

Je höher der Wert, desto kleiner ist die Blendenöffnung. Der angezeigte Blendenwert variiert je nach Objektiv. Wenn kein Objektiv an der Kamera angebracht ist, wird für den Blendenwert "**F00**" angezeigt.

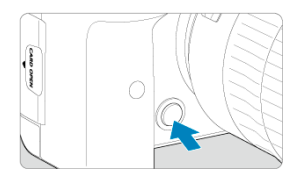

Drücken Sie die Schärfentiefe-Prüftaste, um das Objektiv auf die aktuelle Blendenwerteinstellung herunterzufahren und den scharfen Bereich (Feldtiefe) zu überprüfen.

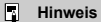

- Je größer der Blendenwert, desto größer der Fokussierbereich vom Vordergrund bis zum Hintergrund.
- Der Tiefenschärfe-Effekt ist in Bildern gut sichtbar, wenn Sie den Blendenwert ändern und die Schärfentiefe-Prüftaste drücken.
- Die Belichtung wird gespeichert (AE-Speicherung), wenn Sie die Schärfentiefe-Prüftaste gedrückt halten.

#### [Belichtungskorrektur mit der Einstellung ISO Auto-Limit](#page-111-0)

In diesem Modus stellen Sie sowohl die Verschlusszeit als auch den Blendenwert wie gewünscht ein. Stellen Sie die Belichtung mithilfe der Belichtungsstufenanzeige oder mit einem handelsüblichen Belichtungsmesser ein.

 $* < \mathbf{M} >$  steht für Manuell.

1. **Stellen Sie das Modus-Wahlrad auf < >.**

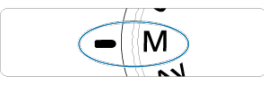

- 2. **Stellen Sie die ISO-Empfindlichkeit [\(](#page-139-0) ) ein.**
	- $\bullet$  Drehen Sie das Wahlrad <  $\frac{1}{2}$ , um den Wert einzustellen.
	- Mit der Einstellung "ISO Auto" können Sie die Belichtungskorrektur einstellen  $\left( \frac{\partial}{\partial y} \right)$ .
- 3. **Stellen Sie den Wert der Verschlusszeit und der Blende ein.**

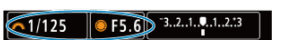

● Drehen Sie zum Einstellen der Verschlusszeit das Wahlrad < < > < < > < < > < < > < < > < < > < < < > und zum Einstellen des Blendenwerts das Wahlrad < $\textcircled{\scriptsize\textsf{a}}$  >.

<span id="page-111-0"></span>4. **Stellen Sie das Motiv scharf.**

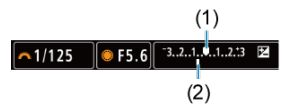

- Drücken Sie den Auslöser halb durch.
- Anhand der Belichtungswertmarkierung [ ] erkennen Sie die Abweichung zwischen der aktuellen Belichtungsstufe und dem Standard-Belichtungswert.
- (1) Standardbelichtungsindex
- (2) Belichtungswertmarkierung
- 5. **Stellen Sie die Belichtung ein, und erstellen Sie die Aufnahme.**

 $-3.2.1.0.1.2.3$  $-1/160$  $• F5.0$ 

Überprüfen Sie die Belichtungsstufenanzeige und stellen Sie die gewünschte Verschlusszeit und den gewünschten Blendenwert ein.

# **Belichtungskorrektur mit der Einstellung ISO Auto-Limit**

Wenn die ISO-Empfindlichkeit bei Aufnahmen mit manueller Belichtung auf [**AUTO**] eingestellt ist, können Sie die Belichtungskorrektur ( [\)](#page-271-0) wie folgt einstellen:

- Tippen Sie auf die Belichtungsstufenanzeige
- $\bullet$  [<sup>2</sup>]: Beli.korr./AEB]
- Schnelleinstellungsbildschirm
- Drehen Steuerungsring, während Sie den Auslöser halb durchgedrücken.

#### **Vorsicht** T

- Die Belichtung ist möglicherweise nicht wie erwartet, wenn ISO Auto eingestellt ist, da die ISO-Empfindlichkeit angepasst wird, um die Standardbelichtung für die angegebene Verschlusszeit und den angegebenen Blendenwert sicherzustellen. Stellen Sie in diesem Fall die Belichtungskorrektur ein.
- Die Belichtungskorrektur wird bei Blitzlichtaufnahmen mit ISO-Automatik nicht angewendet, auch wenn Sie einen Belichtungskorrekturwert eingestellt haben.

#### 同 **Hinweis**

- Die ISO-Empfindlichkeit wird gesperrt, wenn Sie den Auslöser halb durchgedrückt halten, nachdem die Motive mit One-Shot AF im < M >-Modus scharfgestellt wurden mit ISO auto, < **8** > (Mehrfeldmessung) und [ $\Omega$ : Messmeth. AE-Speich. n. Fokus] auf die Standardeinstellung (**2**[\)](#page-800-0) gesetzt.
- Wenn die Funktion ISO Auto-Limit eingestellt ist, können Sie die Taste <  $\bigstar$  > drücken, um die ISO-Empfindlichkeit zu speichern.
- $\bullet$  Wenn Sie die Taste <  $\bigstar$  > drücken und den Bildausschnitt neu auswählen, können Sie in der Belichtungsstufenanzeige die Änderung der Belichtungsstufe gegenüber dem Drücken der Taste <  $\bigstar$  > beobachten.
- Ein eventuell vorhandener Belichtungskorrekturwert bleibt erhalten, wenn Sie mit ISO Auto-Limit auf den Modus  $\leq M$  > wechseln, und zwar nach Verwendung der Belichtungskorrektur im Modus <  $P$  >, <  $T$ **v** > oder <  $Av$  >  $(R)$  $(R)$ .
- Zum Koordinieren der Belichtungskorrektur in ½-Stufen mit der ISO-Empfindlichkeit, die in 1/2-Stufen eingestellt ist, wenn [ $\Omega$ : Einstellstufen] auf [1/2-**Stufe**] eingestellt ist und mit ISO Auto-Limit verwendet wird, wird die Belichtungskorrektur durch Anpassen der Verschlusszeit weiter angepasst. Die angezeigte Verschlusszeit ändert sich jedoch nicht.

#### $K$  [Langzeitbelichtungs-Timer](#page-114-0)  $\frac{1}{N}$

In diesem Modus bleibt der Verschluss geöffnet, solange der Auslöser vollständig durchgedrückt wird. Der Verschluss wird erst geschlossen, wenn der Auslöser losgelassen wird. Verwenden Sie Langzeitbelichtungen für Nachtaufnahmen, Feuerwerke, Astrofotografie und andere Motive, die Langzeitbelichtungen erfordern.

1. **Stellen Sie das Modus-Wahlrad auf < >.**

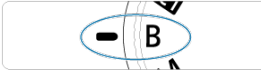

2. **Stellen Sie den gewünschten Blendenwert ein.**

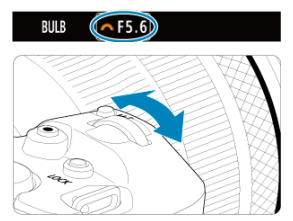

■ Drehen Sie das Wahlrad <  $\frac{1}{2}$ , um den Wert einzustellen.

# 3. **Lösen Sie aus.**

- Die Aufnahme wird so lange belichtet, wie Sie den Auslöser vollständig gedrückt halten.
- Verstrichene Belichtungszeit wird auf dem Bildschirm angezeigt.

#### <span id="page-114-0"></span> $\bullet$ **Vorsicht**

- Richten Sie die Kamera nicht auf starke Lichtquellen wie die Sonne oder intensive künstliche Lichtquellen. Dadurch können der Bildsensor oder interne Kamerakomponenten beschädigt werden.
- Langzeitbelichtungen führen zu höherem Bildrauschen als normal.
- ISO 400 wird verwendet, wenn die Kamera auf ISO Auto eingestellt ist.
- Halten Sie bei Aufnahmen mit Langzeitbelichtung mit Selbstauslöser statt mit dem Langzeitbelichtungs-Timer den Auslöser vollständig gedrückt (für Selbstauslöserund Belichtungszeit).

#### $\Box$ **Hinweis**

- Sie können das Rauschen, das bei Langzeitbelichtungen erzeugt wird, reduzieren, indem Sie [ $\bigcirc$ : Rauschred. bei Langzeitbel.] (**2**[\)](#page-207-0) verwenden.
- Bei Langzeitbelichtungen wird die Verwendung eines Stativs und Langzeitbelichtungs-Timers empfohlen.
- Zudem können Sie Aufnahmen mit Langzeitbelichtung machen, indem Sie das Auslösekabel RS-60E3 verwenden (separat erhältlich, 2).
- Sie können auch die Fernbedienung RC-6 oder die drahtlose Fernbedienung BR-E1 (beide separat erhältlich) für die Langzeitbelichtung verwenden. Wenn Sie die (Sendetaste an der Fernbedienung) drücken, wird die Langzeitbelichtung entweder sofort oder mit einer Verzögerung von 2 Sekunden ausgelöst. Drücken Sie die Taste erneut, um die Langzeitbelichtung zu beenden.

# **Langzeitbelichtungs-Timer**

☆

Sie können die Belichtungszeit für Aufnahmen mit Langzeitbelichtung im Voraus einstellen. Diese Funktion müssen Sie den Auslöser während der Belichtung der Langzeitbelichtung nicht herunterdrücken, wodurch die Verwacklung der Kamera reduziert werden kann.

Beachten Sie, dass der Langzeitbelichtungs-Timer nur im Modus  $\leq$  B > (Langzeitbelichtung) eingestellt und wirksam werden kann.

1. **Wählen Sie [ : Langzeitb.-Timer].**

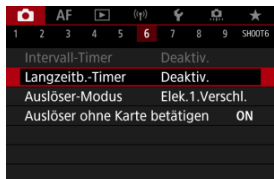

2. **Wählen Sie [Aktivieren].**

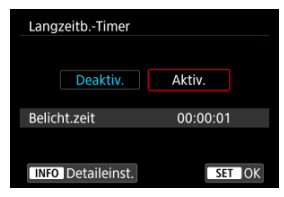

- Wählen Sie [Aktivieren] und drücken Sie dann < INFO >.
- 3. **Stellen Sie die Belichtungszeit ein.**

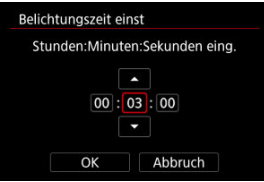

- Wählen Sie eine Option aus (Stunden : Minuten : Sekunden).
- Drücken Sie < <sup>(iii)</sup> >, um [ ] anzuzeigen.
- Stellen Sie den Wert ein und drücken Sie dann < (Et) >. (Rückkehr zu  $[\Box].$
- 4. **Wählen Sie [OK].**

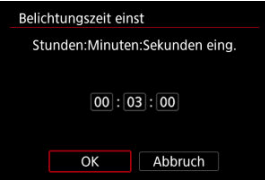

# 5. **Lösen Sie aus.**

- Nachdem Sie den Auslöser ganz durchdrückt haben, wird die Langzeitbelichtung für die angegebene Zeit fortgesetzt.
- **[ INER**] und die Belichtungszeit werden bei Aufnahmen mit dem Langzeitbelichtungs-Timer im Bildschirm angezeigt.
- Um die Timer-Einstellung zu löschen, wählen Sie in Schritt 2 [**Deaktiv.**] aus.

#### **Vorsicht**  $\mathbf{0}$

- Die Langzeitbelichtung stoppt, wenn Sie den Auslöser vollständig drücken und während des Timers loslassen.
- Die Langzeitbelichtung bleibt auch nach der angegebenen Belichtungszeit bestehen, wenn Sie den Auslöser vollständig gedrückt halten (wodurch das automatische Stoppen nach Ablauf der angegebenen Belichtungszeit außer Kraft gesetzt wird).
- Der Langzeitbelichtungs-Timer wird gelöscht (und kehrt zu [**Deaktiv.**] zurück), wenn Sie den Aufnahmemodus wechseln.

In diesem Kapitel werden die Themen Aufnahme und Aufzeichnung beschrieben sowie die Menüeinstellungen für die Registerkarte Aufnahme ([01]) vorgestellt.

- [Fotoaufnahmen](#page-118-0)
- [Movie-Aufnahme](#page-278-0)

<span id="page-118-0"></span> $\hat{\mathbf{x}}$  rechts neben den Titeln gibt an, dass die Funktionen nur im Modus <  $\mathsf{Fv}$  >, <  $\mathsf{P}$  >,  $\langle$  T $\mathbf{v} \rangle$ ,  $\langle$   $\mathbf{\Delta} \mathbf{v} \rangle$ ,  $\langle$  M  $\rangle$  oder  $\langle$  R  $\rangle$  verfügbar sind.

- [Registerkartenmenüs: Fotoaufnahmen](#page-120-0)
- [Bildqualität](#page-127-0)
- [Ausschnitt-/Seitenverhältnis für Einzelbild](#page-133-0)
- [Bracketing-Belichtungsautomatik \(AEB\)](#page-137-0)  $\div$
- [Einstellungen der ISO-Empfindlichkeit für Einzelbilder](#page-139-0)  $\frac{1}{N}$
- [HDR PQ-Einstellungen](#page-147-0)  $\mathbf{\cdot}$
- [Auto Lighting Optimizer \(Automatische Belichtungsoptimierung\)](#page-151-0)  $\star$
- [Tonwert Priorität](#page-153-0)  $\rightarrow$
- [Anti-Flacker-Aufnahme](#page-154-0)  $\triangle$
- [Aufnahmen mit Speedlite](#page-156-0)  $\pm$
- [Blitzfunktion Einstellungen](#page-160-0)
- [Weißabgleich](#page-174-0) +
- [Weißabgleich-Korrektur](#page-183-0)
- [Farbraum](#page-187-0)  $\star$
- [Auswahl des Bildstils](#page-188-0)  $\div$
- [Anpassung des Bildstils](#page-192-0)  $\triangle$
- [Registration des Bildstils](#page-196-0)  $\div$
- [Klarheit](#page-199-0)
- [Objektiv-Aberrationskorrektur](#page-200-0)  $\frac{1}{N}$
- [Rauschreduzierung bei Langzeitbelichtung](#page-207-0)  $\star$
- [High ISO Rauschreduzierung](#page-209-0)  $\star$
- [Erfassen von Staublöschungsdaten](#page-211-0)  $\frac{1}{N}$
- [Mehrfachbelichtungen](#page-215-0)
- [HDR-Modus](#page-226-0)  $\cdot$
- [Fokus-Bracketing](#page-231-0)  $\pm$
- [Aufnahme mit Intervalltimer](#page-235-0)
- [Verschluss-Modus](#page-239-0)  $\cdot$
- [Auslöser ohne Karte betätigen](#page-241-0)
- [Image Stabilizer \(Bildstabilisator\) \(IS-Modus\)](#page-242-0)
- [Aufnahmen mit dem Touch-Auslöser](#page-246-0)
- [Rückschauzeit](#page-248-0)
- [Schnellanzeige](#page-251-0)  $\mathbf{\cdot}$
- [Messtimer](#page-253-0)  $\rightarrow$
- [Belichtungssimulation](#page-254-0)  $\star$
- [Anzeige der Aufnahmeinformationen](#page-255-0)
- [Sucheranzeigeformat](#page-267-0)
- [Anzeigeleistung](#page-268-0)
- [Auswahl der Messmethode](#page-269-0)
- [Manuelle Belichtungskorrektur](#page-271-0)  $\star$
- [Belichtungsspeicherung \(AE-Speicherung\)](#page-273-0)  $\&$
- [Allgemeine Fotoaufnahmen](#page-275-0)

<span id="page-120-0"></span>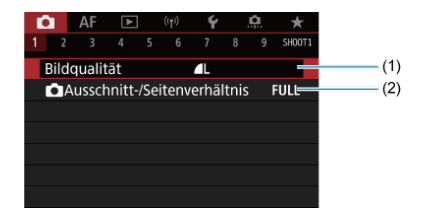

- (1) [Bildqualität](#page-127-0)
- (2) [Ausschnitt-/Seitenverhältnis](#page-133-0)

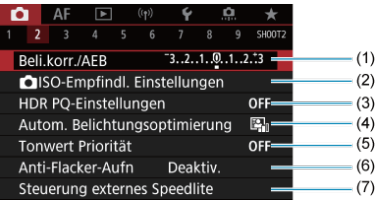

- (1) [Beli.korr./AEB](#page-137-0)
- (2) **O** [ISO-Empfindl. Einstellungen](#page-139-0) ☆
- (3) [HDR PQ-Einstellungen](#page-147-0)
- (4) [Auto Lighting Optimizer/Autom. Belichtungsoptimierung](#page-151-0)
- (5) [Tonwert Priorität](#page-153-0)
- (6) [Anti-Flacker-Aufn](#page-154-0) ☆
- (7) [Steuerung externes Speedlite](#page-160-0)

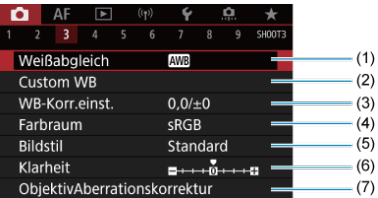

- (1) [Weißabgleich](#page-174-0) ☆
- (2) [Custom WB](#page-179-0)  $\frac{1}{N}$
- (3) [WB-Korr.einst.](#page-183-0) ☆
- (4) [Farbraum](#page-187-0)  $\frac{1}{2}$
- (5) Bildstil
	- [Auswahl des Bildstils](#page-188-0) \*
	- [Anpassung des Bildstils](#page-192-0)
	- [Registration des Bildstils](#page-196-0)  $\star$
- (6) [Klarheit](#page-199-0)  $\frac{1}{\sqrt{2}}$
- (7) [ObjektivAberrationskorrektur](#page-200-0)  $\star$

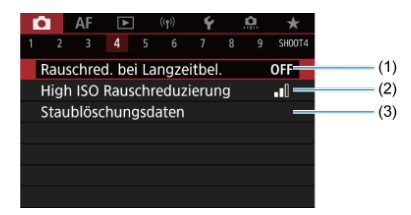

- (1) [Rauschred. bei Langzeitbel.](#page-207-0)
- (2) [High ISO Rauschreduzierung](#page-209-0)
- (3) [Staublöschungsdaten](#page-211-0)  $\star$

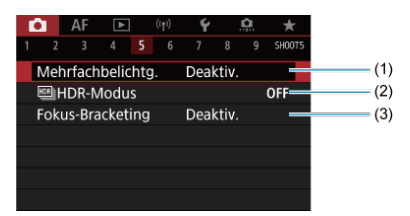

- (1) [Mehrfachbelichtg.](#page-215-0) ☆
- $(2)$   $\frac{nm}{m}$ [HDR-Modus](#page-226-0)  $\frac{1}{M}$
- (3) [Fokus-Bracketing](#page-231-0)  $\frac{1}{N}$

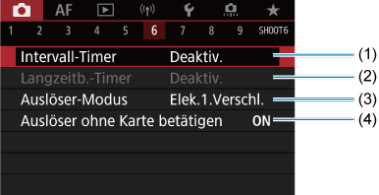

- (1) [Intervall-Timer](#page-235-0)
- (2) [Langzeitb.-Timer](#page-114-0) ☆
- (3) [Auslöser-Modus](#page-239-0)  $\star$
- (4) [Auslöser ohne Karte betätigen](#page-241-0)

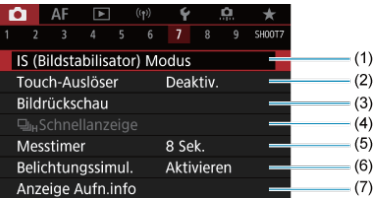

- (1) [IS \(Bildstabilisator\) Modus](#page-242-0)
- (2) [Touch-Auslöser](#page-246-0)
- (3) [Bildrückschau](#page-248-0)
- $(4)$   $\Box$ <sub>IH</sub>[Schnellanzeige](#page-251-0)  $\&$
- (5) [Messtimer](#page-253-0)  $\frac{1}{32}$
- (6) [Belichtungssimul.](#page-254-0) ☆
- (7) [Anzeige Aufn.info](#page-255-0)

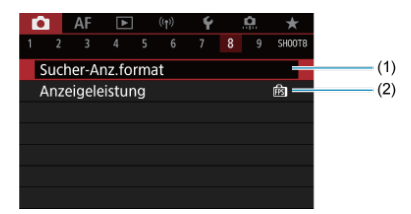

- (1) [Sucher-Anz.format](#page-267-0)
- (2) [Anzeigeleistung](#page-268-0)

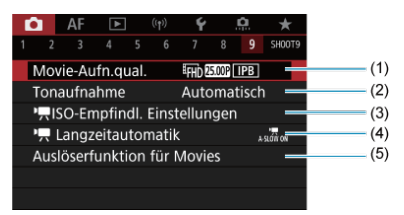

- (1) [Movie-Aufn.qual.](#page-294-0)
- (2) [Tonaufnahme](#page-305-0)
- (3) [ISO-Empfindl. Einstellungen](#page-350-0)
- $(4)$ <sup> $\frac{1}{2}$ </sup> [Langzeitautomatik](#page-352-0)
- (5) [Auslöserfunktion für Movies](#page-338-0)

Im Modus <  $\overline{A}^+$  > werden die folgenden Bildschirme angezeigt.

### **Aufnahme 1**

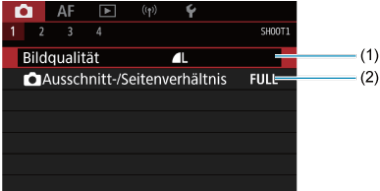

(1) [Bildqualität](#page-127-0)

(2) [Ausschnitt-/Seitenverhältnis](#page-133-0)

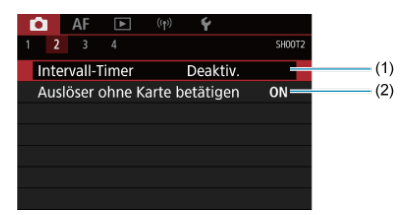

- (1) [Intervall-Timer](#page-235-0)
- (2) [Auslöser ohne Karte betätigen](#page-241-0)

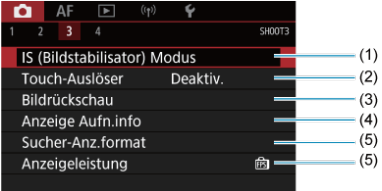

- (1) [IS \(Bildstabilisator\) Modus](#page-334-0)
- (2) [Touch-Auslöser](#page-246-0)
- (3) [Bildrückschau](#page-248-0)
- (4) [Anzeige Aufn.info](#page-255-0)
- (5) [Sucher-Anz.format](#page-267-0)
- (6) [Anzeigeleistung](#page-268-0)

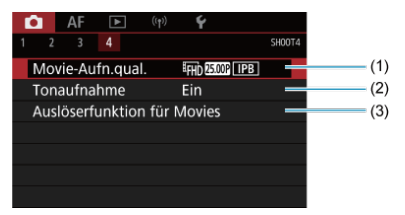

- (1) [Movie-Aufn.qual.](#page-294-0)
- (2) [Tonaufnahme](#page-305-0)
- (3) [Auslöserfunktion für Movies](#page-338-0)

# <span id="page-127-0"></span>**Bildqualität**

- [RAW-Bilder](#page-130-0) 図
- $F$  [Übersicht: Bildaufnahmequalitäten](#page-131-0)
- [Maximale Anzahl von Reihenaufnahmen](#page-132-0) 図

Sie können die Pixelzahl und die Bildqualität festlegen. Die Optionen für die JPEG/HEIF-Bildqualität lauten wie folgt:  $\blacksquare$  /  $\blacksquare$  /  $\blacksquare$  /  $\blacksquare$  /  $\blacksquare$  /  $\blacksquare$  S1 / S2. Für RAW-Bilder können Sie **WW** oder CRAW als Bildqualität angeben.

1. **Wählen Sie [ : Bildqualität].**

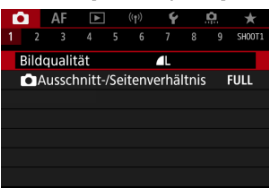

Der angezeigte Bildschirm hängt von den Einstellungen für [ Aufn.Funkt.] in [ $\blacklozenge$ : Aufn.funkt.+Karte/Ordner ausw] ab.

2. **Stellen Sie die Bildqualität ein.**

**Standard/Automatischer Kartenumtausch/Mehrfachaufzeichnungen**

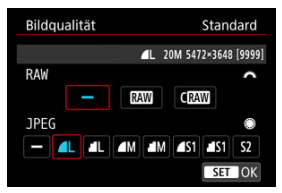

- $\bullet$  Drehen Sie für RAW-Bilder das Wahlrad <  $\frac{1}{2}$  > und für JPEG-Bilder das Wahlrad < $\bigcirc$  >.
- **Drücken Sie die Taste < (EF) >, um die Einstellung festzulegen.**

#### **Separat aufnehmen**

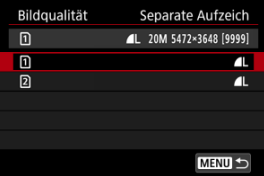

● Wenn [**△Aufn.Funkt.**] in [**:** Aufn.funkt.+Karte/Ordner ausw] auf [Separate Aufzeich] eingestellt ist, Drehen Sie das Wahlrad < 0 >, um [  $\eta$ ] oder [  $\Omega$ ] auszuwählen und dann drücken sie <  $\sin$  >. Beachten Sie, dass die Aufnahme für RAW-Bilder separat auf MM und CHAW nicht verfügbar ist.

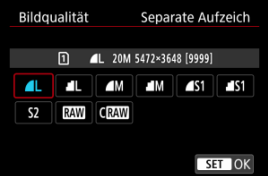

Wählen Sie eine Bildqualität auf dem angezeigten Bildschirm und drücken Sie dann < (er) >.

#### **Hinweis**

- HEIF kann angegeben werden, wenn [HDR-Aufnahme **[DR 20**] in [<sup>●</sup>: HDR PQ-**Einstellungen**] auf [**Aktivieren**] gesetzt ist. Sie können diese Bilder nach der Aufnahme in JPEG-Bilder konvertieren (2[\)](#page-536-0).
- $\bullet$   $\blacksquare$  wird eingestellt, wenn Sie sowohl RAW als auch JPEG/HEIF auf  $\blacksquare$  setzen.
- Bei Auswahl von RAW und JPEG/HEIF werden von jeder Aufnahme zwei Versionen mit der angegebenen Bildqualität aufgenommen. Beide Bilder haben dieselbe Dateinummer, aber jeweils eine andere Dateierweiterung: JPG für JPEG, HIF für HEIF und CR3 für RAW.
- S2 stellt die Bilder in der Bildqualität (Fein) dar.
- Bedeutung der Symbole für die Bildqualität: RAW, RAW, CRAW, Compact RAW, JPEG, HEIF, L Groß, M Mittel, S Klein.

<span id="page-130-0"></span>RAW-Bilder sind Rohdaten vom Bildsensor, die entsprechend Ihrer Auswahl digital als RAW

oder CRAW auf der Karte aufgezeichnet werden. CRAW erzeugt RAW-Bilder mit kleineren Dateigrößen als **RW** 

RAW-Bilder können mit [**E**]: RAW-Bildbearbeitung] ( 2[\)](#page-519-0) verarbeitet werden, um sie als JPEG- oder HEIF-Bilder zu speichern. Da das RAW-Bild selbst nicht verändert wird, können Sie das RAW-Bild verarbeiten, um eine beliebige Anzahl von JPEG- oder HEIF-Bildern mit zahlreichen Verarbeitungsbedingungen daraus zu erstellen.

Mit Digital Photo Professional (EOS-Software) können Sie RAW-Bilder bearbeiten. Sie können basierend auf der Art, wie die Bilder verwendet werden, verschiedene Anpassungen an den Bildern vornehmen und JPEG-, HEIF- sowie andere Arten von Bildern erstellen, die Effekte dieser Anpassungen widerspiegeln.

#### $\Box$ **Hinweis**

- Zum Anzeigen von RAW-Bildern auf einem Computer wird die Verwendung von Digital Photo Professional (EOS-Software, im Folgenden DPP) empfohlen.
- Ältere Versionen von DPP Vers. 4.x unterstützt keine Anzeige, Verarbeitung, Bearbeitung oder andere Vorgänge mit RAW-Bildern, die von dieser Kamera aufgenommen wurden. Wenn eine frühere Version von DPP Vers. 4.x ist auf Ihrem Computer installiert. Laden Sie die neueste Version von DPP von der Canon-Website herunter, und installieren Sie sie, um sie zu aktualisieren [\(](#page-35-0) wird die vorherige Version überschrieben. In ähnlicher Weise ist DPP Vers. 3.x oder früher unterstützt keine Anzeige, Verarbeitung, Bearbeitung oder andere Vorgänge mit RAW-Bildern, die von dieser Kamera aufgenommen wurden.
- Im Handel erhältliche Software ist möglicherweise nicht in der Lage, mit dieser Kamera aufgenommene RAW-Bilder anzuzeigen. Informationen zur Kompatibilität erhalten Sie beim Softwarehersteller.

<span id="page-131-0"></span>Weitere Informationen zu Dateigröße, Anzahl der verfügbaren Aufnahmen, maximaler Anzahl von Reihenaufnahmen und anderen geschätzten Werten finden Sie unter [Einzelbild-](#page-889-0)[Dateigröße / Anzahl möglicher Aufnahmen / Maximale Anzahl von Reihenaufnahmen.](#page-889-0)

<span id="page-132-0"></span>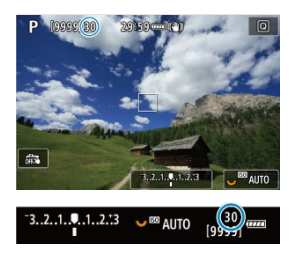

Die ungefähre maximale Anzahl von Reihenaufnahmen wird oben links im Aufnahmebildschirm und unten rechts im Sucher angezeigt.

#### $\Box$ **Hinweis**

● Wenn als maximale Anzahl von Reihenaufnahmen "99" angegeben ist, können Sie mindestens 99 Aufnahmen hintereinander machen. Bei einem Wert von 98 oder weniger stehen weniger Aufnahmen zur Verfügung. Wenn [**BUSY**] auf dem Bildschirm angezeigt wird, ist der interne Speicher voll und die Aufnahme wird vorübergehend gestoppt. Wenn Sie die Reihenaufnahme unterbrechen, erhöht sich die maximale Anzahl der Reihenaufnahmen. Nachdem alle aufgenommenen Bilder auf eine Karte geschrieben wurden, können Sie erneut mit der in den Leistungsdaten angegebenen maximalen Anzahl von Reihenaufnahmen aufnehmen [Einzelbild-Dateigröße / Anzahl möglicher Aufnahmen / Maximale](#page-889-0) [Anzahl von Reihenaufnahmen](#page-889-0).

<span id="page-133-0"></span>Bei RF- oder EF-Objektiven werden Bilder normalerweise mit einer Sensorgröße von ca. 35,9 mm × 23,9 mm aufgenommen (Vollformataufnahme), aber mit der Aufnahmefunktion "Bildausschnitt" können Sie nur die Bildmitte um ca. 1,6× (APS-C size) vergrößern. So als würden Sie ein Teleobjektiv verwenden. Außerdem können Sie vor der Aufnahme nach Bedarf das Seitenverhältnis festlegen. EF-S-Objektive erfassen einen Bereich von 3:2 in der Mitte, der ca. 1,6× (APS-C size).

1. **Wählen Sie [ :  Ausschnitt-/Seitenverhältnis].**

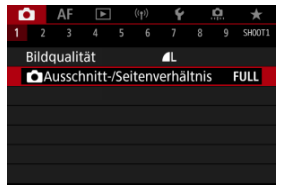

2. **Wählen Sie eine Option aus.**

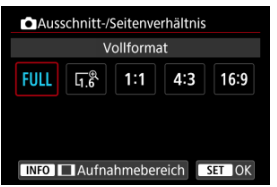

- Wählen Sie [**Vollformat**], [**1,6x (Ausschnitt)**], [**1:1 (Seitenverhältnis)**], [**4:3 (Seitenverhältnis)**] oder [**16:9 (Seitenverhältnis)**].
- Bei EF-S-Objektiven ist automatisch [**1,6x (Ausschnitt)**] eingestellt und es stehen keine anderen Optionen zur Auswahl.
- Um ohne eine Änderung der Aufnahmebereich-Anzeige fortzufahren, drücken Sie < <br />
sund gehen Sie zu Schritt 4.

3. **Legen Sie fest, wie der Aufnahmebereich angezeigt wird.**

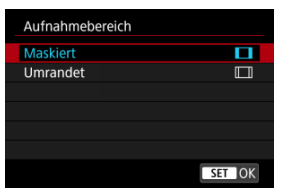

- Während der Bildschirm aus Schritt 2 angezeigt wird, drücken Sie die Taste <  $INFO$  >.
- $\bullet$  Wählen Sie den Typ der Anzeige aus, und drücken Sie dann <  $(\sqrt{8}t)$  >.

#### $\mathbf{0}$ **Vorsicht**

- / / / Die Bildqualitätsoptionen sind nicht verfügbar, wenn [**1,6x (Ausschnitt)**] eingestellt oder EF-S-Objektive verwendet werden.
- Bei Aufnahmen mit [1,6x (Ausschnitt)] und einer auf  $\blacksquare$ M/ $\blacksquare$ M/ S1/ S1 eingestellten Bildqualität werden 4 / 1 / 52/ S2 Bilder erstellt.
- Bei Aufnahmen mit einem EF-S-Objektiv, wenn [**1:1 (Seitenverhältnis)**], [**4:3 (Seitenverhältnis)**] oder [**16:9 (Seitenverhältnis)**] eingestellt ist, wird die Einstellung automatisch gelöscht und Aufnahmen werden mit [**1,6x (Ausschnitt)**] bei einem Seitenverhältnis von 3:2 erstellt.

# 4. **Lösen Sie aus.**

## **Beispiele für Einstellungen**

Wenn FULL eingestellt ist

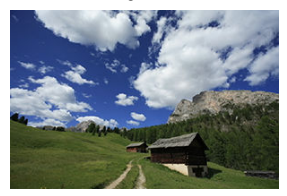

Wenn  $\overline{116}$  eingestellt ist oder ein EF-S-Objektiv verwendet wird

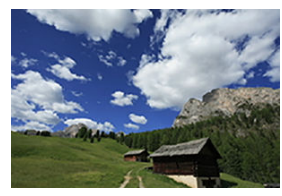

Wenn 1:1/[ eingestellt ist

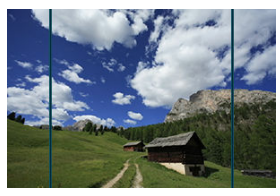

Wenn  $4.3/$  eingestellt ist

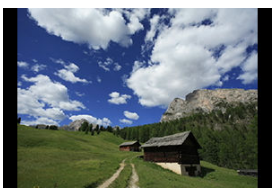

- Wenn [**1,6x (Ausschnitt)**] eingestellt ist oder ein EF-S -Objektiv verwendet wird, wird ein Bild angezeigt, das ca. um das 1,6× vergrößert ist.
- Wenn [**1:1 (Seitenverhältnis)**], [**4:3 (Seitenverhältnis)**] oder [**16:9 (Seitenverhältnis)**] eingestellt ist, wird das Bild im schwarz maskierten oder umrandeten Bereich aufgenommen.

#### $\mathbf{0}$ **Vorsicht**

- **Bereiche außerhalb des zugeschnittenen Bereichs werden in der RAW-Aufnahme nicht aufgenommen, wenn [1,6x (Ausschnitt)] eingestellt ist oder EF-S-Objektive verwendet werden.**
- [**Aufnahmebereich**] hat keinen Einfluss auf die Anzeige, wenn [**1,6x (Ausschnitt)**] eingestellt ist oder EF-S-Objektive verwendet werden.
- [ : **Schneidedaten hinzufügen**] ist nur verfügbar, wenn [**Vollformat**] eingestellt ist.
- Wenn externe Blitzgeräte verwendet werden, wird der automatische Zoomblitz (automatische Leuchtwinkeleinstellung) basierend auf der Einstellung [ $\bigcirc$ : **Ausschnitt-/Seitenverhältnis**] nicht ausgeführt.

#### **Hinweis**

- Einzelheiten zu Pixelzahlen bei eingestelltem Ausschnitt-/Seitenverhältnis finden Sie unter [Pixelzahl für Einzelbild.](#page-888-0)
- Die vertikale und horizontale Bildabdeckung beträgt bei eingestelltem Ausschnitt-/ Seitenverhältnis nahezu 100 %.
- Seitenverhältnisinformationen werden zu in voller Größe aufgenommenen RAW-Bildern hinzugefügt, wenn ein Seitenverhältnis festgelegt ist. Bei der Wiedergabe der RAW-Bilder wird der für die Aufnahme verwendete Bildbereich durch Linien angezeigt. In [Diaschau](#page-538-0) wird nur der Aufnahmebildbereich angezeigt.

<span id="page-137-0"></span>Bei der Bracketing-Belichtung werden drei aufeinanderfolgende Bilder mit unterschiedlichen Belichtungen innerhalb des angegebenen Bereichs von bis zu ±3 Stufen (in Schritten von 1/3 Stufen) aufgenommen, indem die Verschlusszeit, der Blendenwert oder die ISO-Empfindlichkeit automatisch angepasst werden.

\* AEB steht für "Auto Exposure Bracketing" (Belichtungsreihenautomatik).

1. **Wählen Sie [ : Beli.korr./AEB].**

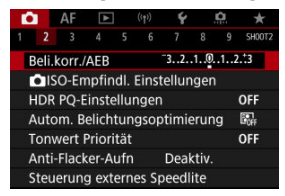

2. **Stellen Sie den AEB-Bereich ein.**

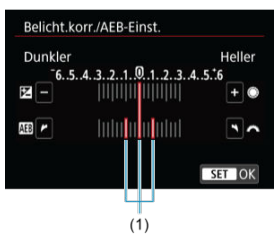

- Drehen Sie das Wahlrad < <  $\frac{1}{2}$  >, um den AEB-Bereich einzustellen (1). Durch Drehen des Wahlrads < $\bigcirc$  > können Sie den Belichtungskorrekturwert einstellen.
- **Drücken Sie die Taste <**  $(F)$  **>, um die Einstellung festzulegen.**
- Wenn Sie das Menü schließen, wird der AEB-Bereich auf dem Bildschirm angezeigt.

# 3. **Lösen Sie aus.**

Standardbelichtung

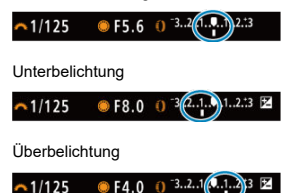

- In der folgenden Reihenfolge werden je nach angegebener Betriebsart drei Belichtungsreihenaufnahmen gemacht: Standardbelichtung, Unterbelichtung und Überbelichtung.
- AEB wird nicht automatisch deaktiviert. Um AEB zu deaktivieren, folgen Sie Schritt 2 und schalten Sie die Anzeige des AEB-Bereichs aus.

#### Œ **Vorsicht**

Die Belichtungskorrektur in AEB ist möglicherweise weniger effektiv, wenn **[O]:** Auto Lighting Optimizer/O]: Autom. Belichtungsoptimierung] (2[\)](#page-151-0) auf eine andere Option als [**Deaktiv.**] eingestellt ist.

#### 同 **Hinweis**

- $\bullet$  Bei AEB blinkt [ $\bigstar$ ] unten links auf dem Bildschirm.
- Wenn die Betriebsart auf [**ie**] eingestellt ist, müssen Sie den Auslöser für jede Aufnahme dreimal drücken. Im Modus [밀!], [밀<sub>I</sub>H] oder [밀] werden durch das Drücken des Auslösers drei Bilder nacheinander aufgenommen, bevor die Kamera die Aufnahme automatisch stoppt. Wenn [ $\frac{1}{6}$ (\*)] oder [ $\frac{1}{6}$ (\*)] eingestellt ist, werden drei Aufnahmen mit einer Verzögerung von 10 oder 2 Sek. nacheinander aufgenommen.
- Sie können AEB zusammen mit der Belichtungskorrektur einrichten.
- AEB ist bei Blitzlichtaufnahmen, Langzeitbelichtungen oder mit Multi-Shot-Rauschreduzierung, HDR-Modus, Fokus-Bracketing, oder bei Einstellung des elektronischen Verschlusses nicht verfügbar.
- AEB wird automatisch abgebrochen, wenn Sie eine der folgenden Aktionen ausführen: Stellen Sie den Hauptschalter auf < OFF > oder wenn der Blitz voll aufgeladen ist.

# <span id="page-139-0"></span>**Einstellungen der ISO-Empfindlichkeit für Einzelbilder**

- [ISO-Bereich bei manueller Einstellung](#page-141-0) ΓZ
- [ISO-Bereich bei Verwendung mit ISO-Auto](#page-143-0) **M**
- [Minimalen Verschlusszeit für ISO Auto-Limit](#page-145-0) ΓZ

Wählen Sie die ISO-Empfindlichkeit (Lichtempfindlichkeit des Bildsensors) entsprechend der Umgebungshelligkeit aus. Im Modus <  $\overline{A}$  > wird die ISO-Empfindlichkeit automatisch eingestellt.

Einzelheiten zur ISO-Empfindlichkeit in Movie-Aufnahme finden Sie unter [ISO-](#page-873-0)[Empfindlichkeit bei Movie-Aufnahmen](#page-873-0).

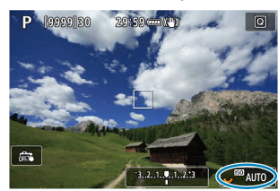

1. **Stellen Sie die ISO-Empfindlichkeit ein.**

- Wenn ein Bild auf dem Bildschirm angezeigt wird, stellen Sie es durch Drehen des Wahlrads < $\sqrt{3}$  > ein.
- Die ISO-Empfindlichkeit kann in 1/3-Einstellungsstufen zwischen ISO 100 und ISO 102400 festgelegt werden.
- Wählen Sie [**AUTO**], damit die ISO-Empfindlichkeit automatisch eingestellt wird.
- Ausführliche Informationen zu ISO-Auto-Bereich finden Sie unter [ISO-](#page-895-0)[Empfindlichkeit \(Empfohlener Belichtungsindex\) bei Fotoaufnahmen](#page-895-0).

## **Leitfaden zur ISO-Empfindlichkeit**

- Bei geringer ISO-Empfindlichkeit wird zwar das Bildrauschen reduziert, aber unter bestimmten Aufnahmebedingungen steigt das Risiko für eine Verwacklung der Kamera/ Unschärfe des Motivs oder der Fokussierbereich wird verkleinert (weniger Feldtiefe).
- Eine höhere ISO-Empfindlichkeit ermöglicht Aufnahmen mit schwachem Licht, einen größeren Fokussierbereich (mehr Feldtiefe) und eine größere Blitzreichweite. Allerdings kann sich das Bildrauschen verstärken.

#### **Hinweis**

- Die ISO-Empfindlichkeit kann auch im Element ISO-Empfindlichkeit durch Drücken der < M-Fn >-Taste mit einem auf dem Bildschirm angezeigten Bild eingestellt werden.
- Kann auch auf dem Bildschirm [**ISO-Empfindlichk.**] in [**Cteral ISO-Empfindl. Einstellungen**] eingestellt werden.
- Um den verfügbaren ISO-Bereich von L (entspricht ISO 50) auf H (entspricht ISO 204800) zu erweitern, passen Sie [**ISO-Bereich**] in [<sup>1</sup>: **inclusion Empfindl.** Einstellungen] an [\(](#page-143-0)**a**).

#### $\bf{0}$ **Vorsicht**

- Bildrauschen (Lichtpunkte oder Streifenbildung) und unregelmäßige Farben können zunehmen und die scheinbare Auflösung kann bei H (entspricht ISO 204800) abnehmen, da es sich um eine erweiterte ISO-Empfindlichkeit handelt.
- Da L (entspricht ISO 50) eine erweiterte ISO-Einstellung ist, ist der Dynamikumfang im Vergleich zur Standardeinstellung etwas enger.
- Durch Einstellen von [■ : Tonwert Priorität] auf [Aktivieren] oder [Erweitert] (a) können Sie L (entspricht ISO 50), ISO 100/125/160 oder H (entspricht ISO 204800) nicht auswählen.
- Bei Aufnahmen mit hoher ISO-Geschwindigkeit, bei hoher Temperatur Langzeitbelichtung oder Mehrfachbelichtung werden möglicherweise Bildrauschen (Körnigkeit, Lichtpunkte, Streifen usw.), unregelmäßige Farbverteilungen oder Farbtonverschiebungen wahrnehmbar.
- Wenn Sie unter Bedingungen Aufnahmen machen, bei denen starkes Bildrauschen entsteht, etwa eine Kombination aus hoher ISO-Geschwindigkeit, hoher Temperatur und Langzeitbelichtung, werden die Bilder u. U. nicht richtig aufgenommen.
- Wenn Sie eine hohe ISO-Geschwindigkeit und den Blitz zum Aufnehmen eines nahen Objekts verwenden, kann es zu Überbelichtung kommen.

<span id="page-141-0"></span>Sie können den Bereich für die manuelle ISO-Empfindlichkeitseinstellung festlegen (Unterund Oberrenze). Sie können den Mindestwert zwischen L (entspricht ISO 50) und ISO 102400 und den Höchstwert zwischen ISO 100 und H (entspricht ISO 204800) einstellen.

1. **Wählen Sie [ :  ISO-Empfindl. Einstellungen].**

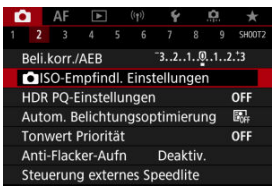

2. **Wählen Sie [ISO-Bereich].**

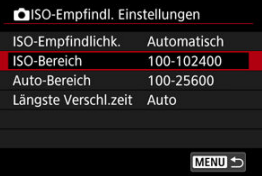

3. **Stellen Sie [Minimum] ein.**

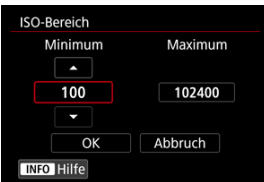

- **Wählen Sie das Feld [Minimum] und drücken dann < (ET) >.**
- $\bullet$  Wählen sie die ISO-Empfindlichkeit und drücken Sie <  $(F)$  >.

4. **Stellen Sie [Maximum] ein.**

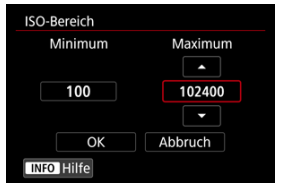

- Wählen Sie das Feld [Maximum] und drücken dann <  $\text{er}$  >.
- $\bullet$  Wählen sie die ISO-Empfindlichkeit und drücken Sie <  $\circledast$  >.
- 5. **Wählen Sie [OK].**

<span id="page-143-0"></span>Sie können den ISO-Bereich für ISO Auto-Limit automatisch zwischen ISO 100–102400 einstellen. Das Minimum kann in Schritten von 1 Schritt innerhalb von ISO 100–51200 und das Maximum innerhalb von ISO 200–102400 eingestellt werden.

1. **Wählen Sie [Auto-Bereich].**

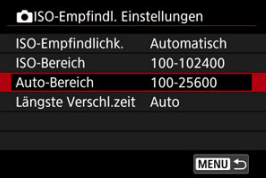

2. **Stellen Sie [Minimum] ein.**

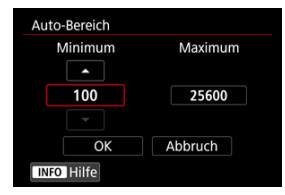

- **Wählen Sie das Feld [Minimum] und drücken dann <**  $(\widehat{\epsilon}r)$  **>.**
- $\bullet$  Wählen sie die ISO-Empfindlichkeit und drücken Sie <  $\circledast$  >.
3. **Stellen Sie [Maximum] ein.**

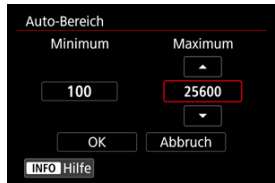

- Wählen Sie das Feld [Maximum] und drücken dann < (Er) >.
- $\bullet$  Wählen sie die ISO-Empfindlichkeit und drücken Sie <  $\circledast$  >.

# 4. **Wählen Sie [OK].**

#### $\Box$ **Hinweis**

Die Einstellungen [**Minimum**] und [**Maximum**] dienen auch als minimale und maximale Empfindlichkeit für ISO-safety shift  $( \mathcal{D} )$  $( \mathcal{D} )$ .

Um zu verhindern, dass die Verschlusszeiten automatisch zu niedrig eingestellt werden, können Sie die minimale Verschlusszeit für ISO Auto einstellen.

Dies ist in <  $\mathsf{P}$  > oder im Modus <  $\mathsf{A}\mathsf{v}$  > wirksam, wenn Motive mit einem Weitwinkelobjektiv oder mit einem Teleobjektiv aufgenommen werden. Es kann auch Verwacklungen und unscharfe Motive reduzieren.

1. **Wählen Sie [Längste Verschl.zeit].**

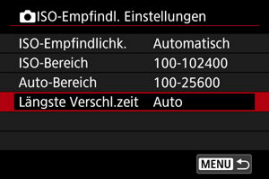

2. **Legen Sie die gewünschte minimale Verschlusszeit fest.**

**Auto**

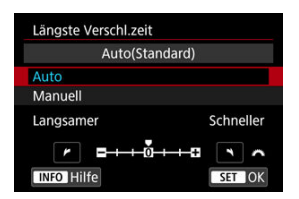

● Wenn Sie [**Auto**] auswählen, drehen Sie das Wahlrad <  $\frac{1}{2}$  > um den Unterschied zur Standardgeschwindigkeit einzustellen (in Richtung **Langsamer** oder **Schneller**) und drücken Sie dann <  $(\widehat{\epsilon}r)$  >.

### **Manuell**

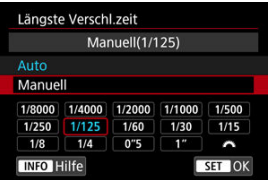

**Wenn Sie [Manuell]** auswählen, drehen Sie das Wahlrad <  $\sin^2$  >, um die Verschlusszeit auszuwählen, drücken Sie dann < (E) >.

#### **Vorsicht** Т

- Wenn bei der mit [**Auto-Bereich**] eingestellten maximalen ISO-Empfindlichkeitsgrenze, keine korrekte Belichtung erzielt werden kann, wird eine kürzere Verschlusszeit als die [**Längste Verschl.zeit**] eingestellt, um die Standardbelichtung zu erhalten.
- Diese Funktion steht bei Blitzlichtaufnahmen nicht zur Verfügung.

### **Hinweis**

Wenn [**Auto(Standard)**] eingestellt ist, ist die minimale Verschlusszeit der Kehrwert der Brennweite des Objektivs. Ein einzelner Schritt von [**Langsamer**] bis [**Schneller**] entspricht einem einzelnen Stopp der Verschlusszeit.

PQ in HDR PQ bezieht sich auf die Gammakurve des Eingangssignals zur Anzeige von HDR-Bildern.

Mit den HDR-PQ-Einstellungen kann die Kamera HDR-Bilder gemäß den in ITU-R BT.2100 und SMPTE ST.2084 definierten PQ-Spezifikationen erzeugen. (Die tatsächliche Anzeige hängt von der Monitorleistung ab.)

Aufnahmen werden als HEIF- oder RAW-Bilder aufgenommen.

\* HDR steht für "High Dynamic Range" (hoher Dynamikumfang).

\* PQ steht für Perceptual Quantization.

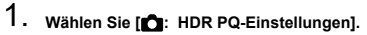

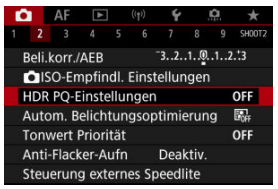

2. Stellen Sie [HDR-Aufnahme **[[D][PO]** ein.

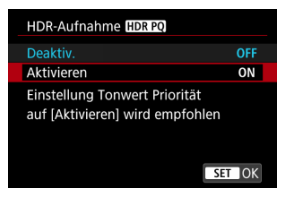

Wählen Sie [**Aktivieren**].

3. **Stellen Sie [HDR-Assist.-Anz.: Aufnahme] ein.**

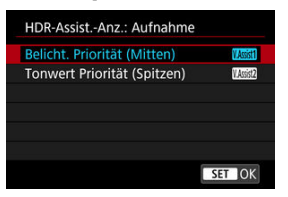

- Auf dem Bildschirm werden konvertierte Bilder angezeigt, die dem Aussehen der Bilder auf einem HDR-Anzeigegerät ähneln.
- Wählen Sie [**Belicht. Priorität (Mitten)**] oder [**Tonwert Priorität (Spitzen)**].

### **[ ] Belicht. Priorität (Mitten)**

Bietet eine Referenzanzeige, die die Belichtung von Motiven (z. B. Personen) mit mittlerer Helligkeit hervorhebt.

### **[ ] Tonwert Priorität (Spitzen)**

Bietet eine Referenzanzeige, die die Abstufung heller Motive (z. B. des Himmels) hervorhebt.

4. **Stellen Sie [HDR-Assist.-Anz.: Wiedergabe] ein.**

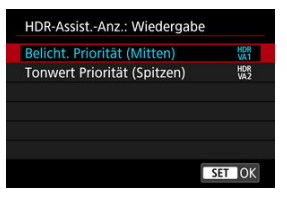

- Konvertierte Bilder werden zur Wiedergabe auf dem Bildschirm angezeigt und vermitteln einen ähnlichen Eindruck wie auf einem HDR-Anzeigegerät.
- Wählen Sie [**Belicht. Priorität (Mitten)**] oder [**Tonwert Priorität (Spitzen)**].

### **[ ] Belicht. Priorität (Mitten)** Bietet eine Referenzanzeige, die die Belichtung von Motiven (z. B. Personen) mit mittlerer Helligkeit hervorhebt.

### **[ ] Tonwert Priorität (Spitzen)**

Bietet eine Referenzanzeige, die die Abstufung heller Motive (z. B. des Himmels) hervorhebt.

# 5. **Stellen Sie die Bildqualität ein.**

Einzelheiten finden Sie unter [Bildqualität](#page-127-0).

#### $\Box$ **Hinweis**

Die Einstellungen für [**HDR-Assist.-Anz.: Aufnahme**] gelten auch für Bilder, die unmittelbar nach der Aufnahme auf dem Bildschirm angezeigt werden.

#### $\mathbf{0}$ **Vorsicht**

- Erweiterte ISO-Empfindlichkeiten (L, H) sind bei HDR-Aufnahmen nicht verfügbar.
- Manche Szenen sehen möglicherweise anders aus als auf einem HDR-Anzeigegerät.
- **Histogramme von Bildern, die mit der Einstellung [HDR-Aufnahme [TDR 20] auf** [**Aktivieren**] aufgenommen wurden, basieren nicht auf Bildern, die für die HDR-Hilfsanzeige konvertiert wurden. Grau dargestellte Bildbereiche im Histogramm zeigen grob Signalwerte an, die nicht verwendet werden.
- **<sup>1</sup>** [  $\bullet$  **Anzeigeleistung**] ist nicht verfügbar, wenn **[HDR-Aufnahme <b>[**[D] **[20**] auf [**Aktivieren**] eingestellt ist. Auf [**Flüssig**] eingestellt.
- Stellen Sie für Bilder, bei denen **[HDR-Aufnahme <b>[IDI PO**] auf [Aktivieren] eingestellt ist, vor der Wiedergabe auf einem HDR-Anzeigegerät [**E**]: HDMI-HDR-Ausgabe] auf [Ein] [\(](#page-560-0) $\circ$ ). Beachten Sie, dass unabhängig von der Einstellung [**HDMI-HDR-Ausgabe**], HDR-Bilder für die Livebild-Anzeige auf HDR-Anzeigegeräten verwendet werden.

<span id="page-151-0"></span>Helligkeit und Kontrast können automatisch korrigiert werden, wenn die Aufnahme zu dunkel oder der Kontrast zu gering oder stark ist.

Im Modus <  $\overline{A}$ <sup>+</sup> > wird [**Standard**] automatisch eingestellt.

1. **Wählen Sie [ : Auto Lighting Optimizer/ : Autom. Belichtungsoptimierung].**

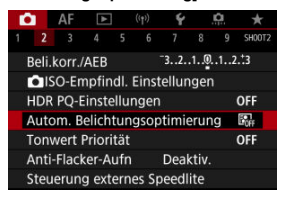

2. **Legen Sie eine Korrekturoption fest.**

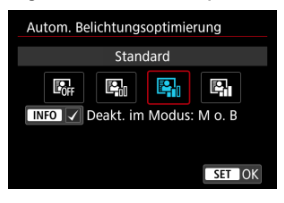

#### $\mathbf{0}$ **Vorsicht**

- Unter bestimmten Aufnahmebedingungen kann sich das Rauschen erhöhen und die scheinbare Auflösung ändern.
- Wenn der Effekt der Auto Lighting Optimizer (Automatische Belichtungsoptimierung) zu stark ist und die Ergebnisse nicht die von Ihnen bevorzugte Helligkeit haben, stellen Sie [**Gering**] auf [**Deaktiv.**] ein.
- Wenn eine andere Einstellung als [**Deaktiv.**] eingestellt ist und Sie die Belichtungskorrektur oder Blitzbelichtungskorrektur verwenden, um die Belichtung abzudunkeln, wird das Bild möglicherweise immer noch hell. Wenn Sie eine dunklere Belichtung wünschen, stellen Sie diese Funktion auf [**Deaktiv.**].

### **Hinweis**

● Für **RAW**- und CRAW-Bilder kann die Gesichtsbeleuchtung in [D : RAW-**Bildbearbeitung**] [\(](#page-525-0)  $\frac{1}{2}$  ) angepasst werden.

● Um die Einstellung von [**○:** Auto Lighting Optimizer/**○**: Autom. Belichtungsoptimierung] auch in den Modi <  $\mathbf{M}$  > und <  $\mathbf{B}$  > zu aktivieren, drücken Sie die Taste <  $\textsf{NFO}$  > in Schritt 2, um das Häkchen [ $\sqrt{}$ ] für [Deakt. im **Modus: M o. B**] zu entfernen.

Sie können Überbelichtung und ausgeschnittene Höhepunkte reduzieren.

1. **Wählen Sie [ : Tonwert Priorität].**

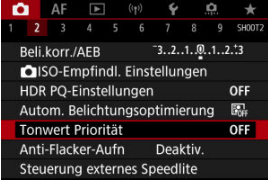

2. **Legen Sie eine Option fest.**

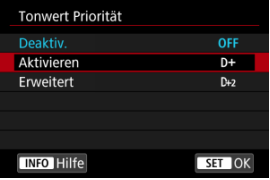

- [**Aktivieren**]: Verbessert die Abstufung in Höhepunkten. Die Gradation zwischen den Grautönen und den Lichtern wird weicher.
- [**Erweitert**]: Reduziert überbelichtete Glanzlichter unter bestimmten Aufnahmebedingungen noch mehr als [**Aktivieren**].

#### Œ **Vorsicht**

- Das Bildrauschen kann geringfügig stärker werden.
- Der verfügbare ISO-Bereich beginnt bei ISO 200. Erweiterte ISO-Empfindlichkeiten können nicht eingestellt werden.
- Wenn [**Erweitert**] eingestellt ist, sehen die Ergebnisse in einigen Szenen möglicherweise nicht wie erwartet aus.

Ungleichmäßige Belichtung und Farben können auftreten, wenn Sie aufgrund einer ungleichmäßigen vertikalen Belichtung bei flackernden Lichtquellen wie Leuchtstofflampen mit kurzen Verschlusszeiten aufnehmen. Mittels Anti-Flacker-Aufnahme können Sie Bilder aufnehmen, wenn Belichtung und Farben weniger stark durch Flackern beeinträchtigt werden.

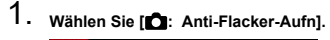

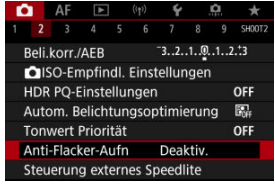

# 2. **Wählen Sie [Aktivieren].**

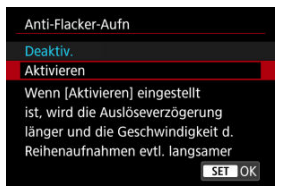

3. **Lösen Sie aus.**

#### $\mathbf{0}$ **Vorsicht**

- Wenn [Aktivieren] eingestellt ist und Sie unter einer flackernden Lichtguelle aufnehmen, kann die Verzögerung der Verschlussauslösung länger werden. Außerdem kann die Geschwindigkeit der Reihenaufnahmen langsamer und das Aufnahmeintervall unregelmäßig werden.
- Flackern auf einer anderen Frequenz als 100 Hz oder 120 Hz wird nicht erkannt. Wenn sich die Flackerfrequenz der Lichtquelle bei Reihenaufnahmen ändert können die Effekte des Flackers zudem nicht reduziert werden.
- $\bullet$  Im Modus <  $Fv$  >, <  $P$  > oder <  $Av$  > kann der Farbton der aufgenommenen Bilder variieren, wenn sich die Verschlusszeit während der Reihenaufnahmen ändert oder wenn Sie mehrere Aufnahmen der gleichen Szene mit unterschiedlichen Verschlusszeiten machen. Um einen inkonsistenten Farbton zu vermeiden, nehmen Sie in  $\leq$  **FV**  $>$   $\leq$  **M**  $>$  oder  $\leq$  **TV**  $>$  im Modus mit einer festen Verschlusszeit auf.
- Der Farbton der aufgenommenen Bilder kann zwischen [**Aktivieren**] und [**Deaktiv.**] varieren.
- Verschlusszeit, Blendenwert und ISO-Empfindlichkeit können sich zu Beginn der Aufnahme ändern mit AE-Speicherung.
- Wenn sich das Motiv vor einem dunklen Hintergrund befindet oder ein helles Licht im Bild vorhanden ist, wird Flackern möglicherweise nicht korrekt erkannt.
- Unter besonderen Beleuchtungsbedingungen ist eine Flacker-Reduzierung eventuell nicht möglich.
- Je nach Lichtquelle wird das Flackern möglicherweise nicht richtig erkannt.
- Je nach Lichtquelle oder Aufnahmebedingungen wird das erwartete Ergebnis nicht erzielt, selbst wenn Sie diese Funktion verwenden.

#### **Hinweis** 同

- Wir empfehlen, im Voraus Testaufnahmen zu machen.
- Sie können Flackern manuell erkennen, wenn der Bildschirm flackert (wenn sich die Lichtquelle ändert), indem Sie die Taste < **auf auchter-Aufnangen auf der Aufnangen** der Lichtquelle ändert), indem Sie die Taste < **auf auf der Lichter-Aufnangen auf der Lichter-Aufnangen auf der Lichter-Aufnangen auf** wählen und die Taste <  $INFO$  > drücken.
- $\bullet$  Im Modus <  $\overline{A}$  > wird Flackern nicht reduziert.
- Aufnahmen mit Flacker-Reduzierung sind auch beim Fotografieren mit Blitz möglich. Allerdings kann bei drahtlosen Blitzaufnahmen möglicherweise nicht das gewünschte Ergebnis erzielt werden.
- M Speedlite der Serie EL/EX für EOS Kameras
- [Andere Speedlites von Canon als die der Serie EL/EX](#page-158-0)
- ΓZ [Nicht von Canon stammender Blitz](#page-159-0)

# **Speedlite der Serie EL/EX für EOS Kameras**

Die Funktionen der Speedlites der EL/EX-Serie (separat erhältlich) können für die Blitzfotografie mit der Kamera verwendet werden. Anweisungen finden Sie in der Bedienungsanleitung des Speedlite der EL/EX-Serie.

### **Blitzbelichtungskorrektur**

Sie können die Blitzleistung (Blitzbelichtungskorrektur) anpassen. Drücken Sie bei einem auf dem Bildschirm angezeigten Bild die Taste < M-Fn > und drehen Sie das Wahlrad < C >, um die Option für die Blitzbelichtungskorrektur auszuwählen. Drehen Sie dann das Wahlrad < >, um den Blitzbelichtungskorrekturwert einzustellen. Sie können die Blitzbelichtungskorrektur in ±Drittelstufen auf bis zu 1/3-Stufen einstellen.

### **FE-Speicherung**

Auf diese Weise können Sie eine geeignete Blitzbelichtung für einen bestimmten Teil des Motivs erzielen. Richten Sie die Suchermitte auf das Motiv, drücken Sie die Taste

 $\leq$   $\neq$  > an der Kamera, wählen Sie den gewünschten Bildausschnitt, und nehmen Sie das Bild auf.

#### **Vorsicht** Т

- Das Einstellen von [ $\bullet$  **: Auto Lighting Optimizer/**  $\bullet$  **: Autom. Belichtungsoptimierung**] ( $\mathbb{Q}$ [\)](#page-151-0) auf eine andere Option als [**Deaktiv.**] kann dazu führen, dass Bilder auch dann noch hell erscheinen, wenn Sie für dunklere Bilder eine niedrigere Blitzbelichtungskorrektur einstellen.
- Stellen Sie bei Blitzaufnahmen [<sup>●</sup> : Auslöser-Modus] auf eine andere Option als **[Elektronisch]** [\(](#page-239-0) $\varpi$ ).

### **Hinweis**

- Wenn die Autofokussierung bei schwachem Licht schwierig ist, sendet Speedlite bei Bedarf automatisch ein AF-Hilfslicht aus.
- Sie können die Blitzbelichtungskorrektur auch auf dem Schnelleinstellungsbildschirm [\(](#page-85-0) ) oder in der Einstellung [**Blitzfunktion**
	- **Einstellungen**] unter  $\left[\bigcirc\right]$ : Steuerung externes Speedlite] [\(](#page-172-0)  $\left(\circ\right)$  ) einstellen.
- Die Kamera kann bestimmte Speedlite-Modelle automatisch einschalten, wenn die Kamera eingeschaltet wird. Einzelheiten dazu finden Sie in der Bedienungsanleitung von Speedlites, die diese Funktion unterstützen.

<span id="page-158-0"></span>Der Blitz kann mit einem Speedlite der EZ/E/EG/ML/TL-Serie im Blitzautomatikmodus A-TTL oder TTL nur mit voller Leistung abgegeben werden.

Stellen Sie den Aufnahmemodus der Kamera auf < M > oder < Av > und stellen Sie den Blendenwert vor der Aufnahme ein.

Bei Verwendung eines Speedlite mit manuellem Blitzmodus nehmen Sie die Bilder im manuellen Blitzmodus auf.

### <span id="page-159-0"></span>**Synchronzeit**

Die Kamera ermöglicht die Synchronisierung mit kompakten, nicht von Canon stammenden Blitzen mit einer Geschwindigkeit von 1/250 Sek. (Oder bis zu 1/200 Sek.

mit [ $\bigcirc$ : Auslöser-Modus] auf [Mechanisch] eingestellt). Die Blitzdauer solcher Anlagen ist länger als die von Kompaktblitzgeräten und kann je nach Modell variieren. Vergewissern Sie sich vor der Aufnahme, dass die Blitzsynchronisation korrekt durchgeführt wurde, indem Sie einige Testaufnahmen mit einer Synchronzeit von ca. machen. 1/60 Sek. bis 1/30 sek.

#### T **Vorsicht**

- Die Verwendung der Kamera mit einem speziellen Blitzgerät oder Blitzzubehör für Kameras anderer Hersteller kann zu Fehlfunktionen und sogar zu Beschädigungen führen.
- Schließen Sie kein Hochspannungsblitzgerät am Zubehörschuh der Kamera an, da es unter Umständen nicht ausgelöst werden kann.
- ΓZ [Blitzzündung](#page-161-0)
- [E-TTL-Balance](#page-162-0)
- 雇 [E-TTL II-Blitzmessung](#page-163-0)
- [Kontinuierliche Blitzsteuerung](#page-164-0) M
- [Langzeitsynchronisation](#page-165-0) M
- 囜 [Blitzfunktion Einstellungen](#page-166-0)
- [Einstellungen der Individualfunktionen für den Blitz](#page-172-0) M
- [Löschen der Blitzfunktion Einstellungen/Löschen aller Speedlite-Individualfunktionen](#page-173-0)

Die mit den Blitzfunktion Einstellungen kompatiblen Funktionen von Speedlites der EL/EX-Serie können über einen Kameramenübildschirm eingestellt werden. Bringen Sie das Speedlite an die Kamera an, und schalten Sie es ein, bevor Sie die Blitzfunktionen festlegen.

Einzelheiten zu den Funktionen des Speedlite finden Sie in der Bedienungsanleitung für das Gerät.

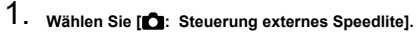

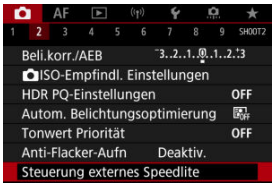

<span id="page-161-0"></span>2. **Wählen Sie eine Option aus.**

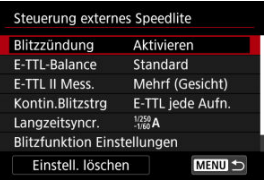

# **Blitzzündung**

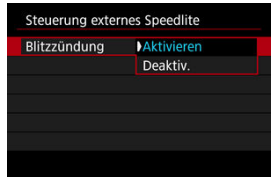

Stellen Sie zum Aktivieren der Blitzfotografie auf [**Aktivieren**]. Um nur das AF-Hilfslicht des Speedlite zu aktivieren, stellen Sie auf [**Deaktiv.**].

<span id="page-162-0"></span>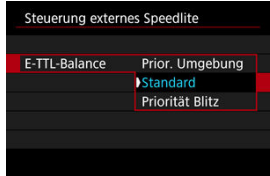

Sie können Ihre bevorzugte Erscheinung (Balance) für Blitzaufnahmen einstellen. Mit dieser Einstellung können Sie das Verhältnis von Umgebungslicht zu Speedlite-Lichtleistung anpassen.

Stellen Sie die Balance auf [**Prior. Umgebung**], um den Anteil der Blitzleistung zu verringern, und verwenden Sie das Umgebungslicht, um naturgetreue Aufnahmen zu erzielen. Besonders nützlich bei dunklen Szenen (z. B. in Innenräumen). Überlegen Sie

nach dem Wechsel in den Modus <  $\mathbf{A} \mathbf{v}$  > oder <  $\mathbf{P}$  >, ob Sie [Langzeitsyncr.] in

[<sup>2</sup>]: Steuerung externes Speedlite] auf [1/250-30Sek. automatisch] (oder [**1/200-30Sek. automatisch**]) einstellen und die langsame-synchrone Aufnahme verwenden sollten.

● Stellen Sie die Balance auf [**Priorität Blitz**], um den Blitz zur Hauptlichtquelle zu machen. Nützlich zum Reduzieren von Schatten auf Motiven und im Hintergrund durch Umgebungslicht.

#### T **Vorsicht**

Obwohl [**Prior. Umgebung**] in dunklen Szenen wirksam ist, kann es in einigen Szenen keinen Unterschied zu den Ergebnissen mit [**Standard**] geben.

<span id="page-163-0"></span>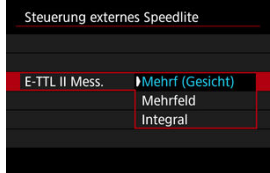

Stellen Sie für die Blitzmessung, die für Aufnahmen von Personen geeignet ist [**Mehrf (Gesicht)**] ein.

Die Geschwindigkeit für Reihenaufnahmen für Reihenaufnahmen mit hoher Geschwindigkeit ist langsamer als bei Auswahl von [**Mehrfeld**] oder [**Integral**].

- Stellen Sie für die Blitzmessung, die das Auslösen bei Reihenaufnahmen betont, [**Mehrfeld**] ein.
- Wenn [**Integral**] eingestellt ist, wird die Blitzbelichtung für die gesamte Messszene gemittelt.

#### $\Box$ **Hinweis**

Je nach Situation kann eine Blitzbelichtungskorrektur erforderlich sein.

#### **Vorsicht** Œ

Selbst wenn [**Mehrf (Gesicht)**] eingestellt ist, können einige Motive und Aufnahmebedingungen dazu führen, dass Sie nicht das erwartete Ergebnis erzielen.

<span id="page-164-0"></span>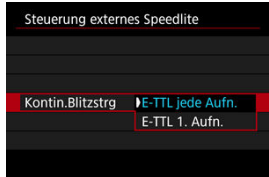

Stellen Sie [**E-TTL jede Aufn.**] ein, um die Blitzmessung für jede Aufnahme durchzuführen. Stellen Sie [**E-TTL 1. Aufn.**] ein, um die Blitzmessung nur für die erste Aufnahme vor der Reihenaufnahme durchzuführen. Die Blitzleistung für die erste Aufnahme wird auf alle folgenden Aufnahmen angewendet. Nützlich bei der Priorisierung der Geschwindigkeit für Reihenaufnahmen ohne Neuzusammenstellung von Aufnahmen.

#### $\mathbf \Omega$ **Vorsicht**

Jede Bewegung des Motivs bei Reihenaufnahme kann zu Belichtungsproblemen führen.

<span id="page-165-0"></span>Sie können die Blitzsynchronzeit für Blitzaufnahmen im Modus <  $\triangle$ v > oder <  $\triangleright$  > einstellen. Beachten Sie, dass die maximale Blitzsynchronzeit je nach der Einstellung

[<sup>2</sup>]: Auslöser-Modus] unterschiedlich ist. Sie beträgt 1/250 Sek. bei Einstellung auf [**Elek.1.Verschl.**] 1/200 Sek. bei Einstellung auf [**Mechanisch**].

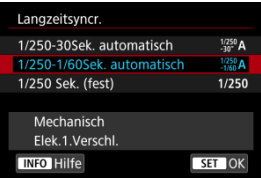

# **: 1/250-30Sek. automatisch ( : 1/200-30Sek. automatisch)**

Die Verschlusszeit wird automatisch in einem Bereich von 1/250 (oder 1/200) Sek. bis 30 Sek. Eingestellt, um sich der Helligkeit anzupassen. Eine Kurzzeitsynchronisation ist ebenfalls möglich.

## **: 1/250-1/60Sek. automatisch ( : 1/200-1/60Sek. automatisch)**

Verhindert die automatische Einstellung einer langen Verschlusszeit bei schwacher Beleuchtung. Gut geeignet zur Vermeidung von Unschärfe des Objekts und Verwacklung der Kamera. Das Blitzlicht bietet eine Standardbelichtung für Motive. Beachten Sie jedoch, dass die Hintergründe möglicherweise dunkel sind.

# **: 1/250 Sek. (fest) ( : 1/200 Sek. (fest))**

Die Verschlusszeit ist fest auf 1/250 Sek. (oder 1/200 Sek.) eingestellt, was die Unschärfe des Motivs und Verwacklungen der Kamera wirksamer verhindert als bei [**1/250-1/60Sek. automatisch**] (oder [**1/200-1/60Sek. automatisch**]). Beachten Sie, dass Hintergründe bei schlechten Lichtverhältnissen dunkler sind als bei [**1/250-1/60Sek. automatisch**] (oder [**1/200-1/60Sek. automatisch**]).

#### T **Vorsicht**

 $\bullet$  Schnelle Synchronisation ist im Modus <  $\mathbf{A}\mathbf{v}$  > oder <  $\mathbf{P}$  > nicht verfügbar, wenn [**1/250 Sek. (fest)**] oder [**1/200 Sek. (fest)**] eingestellt ist.

<span id="page-166-0"></span>Die auf dem Bildschirm angezeigten Informationen, die Anzeigeposition sowie die verfügbaren Optionen variieren abhängig vom Speedlite-Modell, den Einstellungen der Individualfunktionen, dem Blitzmodus und anderen Faktoren. Einzelheiten zu den Funktionen des Speedlite finden Sie in der Bedienungsanleitung für das Gerät. **Beispielanzeige**

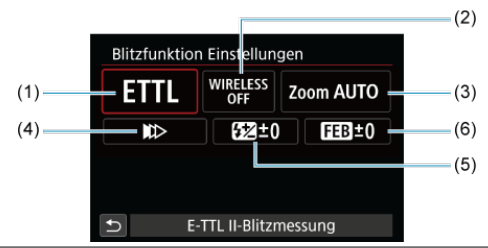

- (1) Blitzmodus
- (2) Wireless-Funktionen/
	- Steuerung-Blitzverhältnis (RATIO)
- (3) Zoomblitz (Leuchtwinkel)
- (4) Verschluss-Synchronisation
- (5) Blitzbelichtungskorrektur
- (6) Blitzbelichtungs-Bracketing

#### $\bullet$ **Vorsicht**

Die Funktionen sind bei Verwendung von Speedlites der Serie EX eingeschränkt, die nicht mit Blitzfunktion Einstellungen kompatibel sind.

## **Blitzmodus**

Sie können den Blitzmodus Ihren Bedürfnissen entsprechend auswählen.

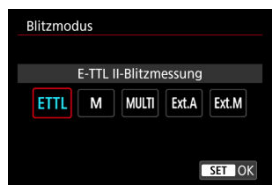

- [**E-TTL II-Blitzmessung**] ist der Standardmodus der Speedlites der EL/EX-Serie für die automatische Blitzfotografie.
- Mit [**Manueller Blitz**] können Sie die [**Blitzleistungsstufe**] des Speedlite selbst einstellen.
- [**CSP**] (Modus Priorität Reihenaufnahme) ist verfügbar, wenn ein kompatibles Speedlite verwendet wird. Dieser Modus reduziert die Blitzleistung automatisch um einen Stopp und erhöht die ISO-Empfindlichkeit um einen Stopp. Dies ist nützlich bei Reihenaufnahmen und spart Akkuleistung für den Blitz.
- Informationen zu weiteren Blitzmodi finden Sie in der Bedienungsanleitung des mit dem entsprechenden Blitzmodus kompatiblen Speedlite-Geräts.

#### T **Vorsicht**

Passen Sie die Belichtungskorrektur [\(](#page-271-0) 2) nach Bedarf an, wenn bei Blitzlichtaufnahmen mit [CSP] im Modus <  $Fv$  >, <  $Tv$  > oder <  $M$  > eine Überbelichtung auftritt.

#### $\overline{\mathbb{R}}$ **Hinweis**

● Bei **[CSP**] wird die ISO-Empfindlichkeit automatisch auf [Automatisch] eingestellt.

## **Drahtlosfunktionen**

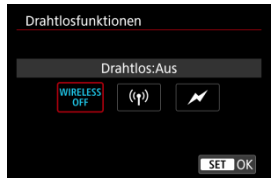

Sie können eine Funk- oder optische Funkübertragung verwenden, um mit einer drahtlosen Mehrfachblitzbeleuchtung aufzunehmen.

Einzelheiten zu den Drahtlosfunktionen finden Sie in der Bedienungsanleitung eines Speedlite, das mit Aufnahmen mit drahtlosem Blitz kompatibel ist.

# **Steuerung-Blitzverhältnis (RATIO)**

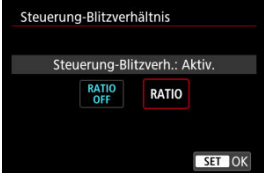

Bei einem Makroblitz können Sie die Auslöseverhältnisregelung einstellen. Einzelheiten zur Steuerung des Steuerung-Blitzverhältnisses finden Sie in der Bedienungsanleitung des Makroblitzes.

### **Zoomblitz (Leuchtwinkel)**

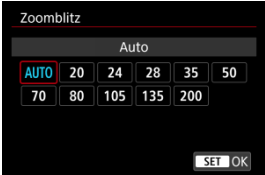

Da Speedlite-Geräte einen einstellbaren Blitzkopf haben, können Sie den Leuchtwinkel variieren.

## **Verschluss-Synchronisation**

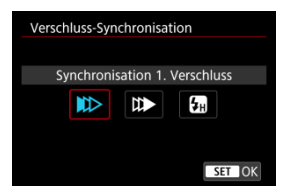

Stellen Sie diese Option normalerweise auf [**Synchronisation 1. Verschluss**] ein, damit der Blitz sofort nach Beginn der Aufnahme ausgelöst wird.

Stellen Sie die Einstellung auf [**Synchronisation 2. Verschluss**] und verwenden Sie niedrige Verschlusszeiten für natürlich wirkende Aufnahmen von Motiv-Bewegungsspuren, wie beispielsweise Autoscheinwerfer.

Stellen Sie diese Option auf [**Hi-Speed-Synchronisation**] für Blitzaufnahmen bei längeren Verschlusszeiten als der maximalen Blitzsynchronisationszeit. Dies ist effektiv bei

Aufnahmen mit offener Blende im Modus <  $\mathbf{A} \mathbf{v}$  >, um z. B. den Hintergrund hinter Objekten im Freien bei Tageslicht zu verwischen.

#### $\overline{\mathbf{r}}$ **Vorsicht**

Wenn Sie Synchronisation 2. Verschluss verwenden, stellen Sie die Verschlusszeit auf 1/60 Sek. oder niedriger. Wenn die Verschlusszeit 1/80 Sek. oder höher ist, wird automatisch Synchronisation 1. Verschluss angewandt, selbst wenn [**Synchronisation 2. Verschluss**] eingestellt ist.

## **Blitzbelichtungskorrektur**

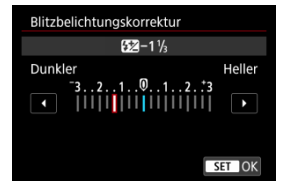

So wie die Belichtungskorrektur einstellbar ist, können Sie auch die Blitzleistung einstellen.

#### $\overline{\mathbf{L}}$ **Hinweis**

Wenn die Blitzbelichtungskorrektur mit dem Speedlite eingestellt ist, können Sie die Blitzbelichtungskorrektur auf der Kamera nicht einstellen. Ist die Funktion sowohl auf der Kamera als auch am Speedlite eingestellt, dann hat die Einstellung des Speedlite Vorrang.

# **Blitzbelichtungs-Bracketing**

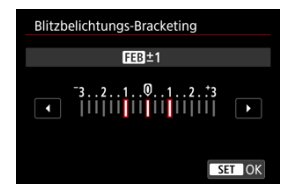

Speedlites, die mit einer Bracketing-Blitzbelichtung (FEB) ausgestattet sind, können die externe Blitzleistung automatisch ändern, da drei Aufnahmen gleichzeitig gemacht werden.

<span id="page-172-0"></span>Einzelheiten zu den Individualfunktionen des Speedlites finden Sie in der Bedienungsanleitung für Speedlite.

1. **Wählen Sie [Blitz C.Fn Einstellungen].**

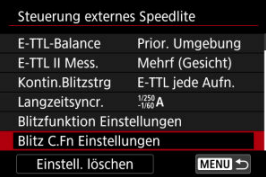

2. **Stellen Sie die gewünschten Funktionen ein.**

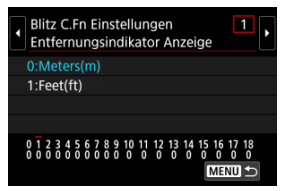

- Wählen Sie die Zahl aus.
- Wählen Sie eine Option aus.

#### **Vorsicht**  $\bf{0}$

Bei einem Speedlite der EX-Serie wird das Speedlite immer mit voller Leistung ausgelöst, wenn die Individualfunktion [**Blitzmessmethode**] auf [**TTL-Blitzmessung**] (Blitzautomatik) eingestellt ist.

Die persönliche Funktion des Speedlite (P.Fn) kann nicht über den Bildschirm [<sup>2</sup>]: Steuerung externes Speedlite] der Kamera eingestellt oder deaktiviert werden. Stellen Sie diese direkt auf dem Speedlite ein.

<span id="page-173-0"></span>1. **Wählen Sie [Einstell. löschen].**

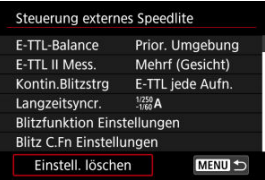

2. **Wählen Sie die zu löschenden Einstellungen.**

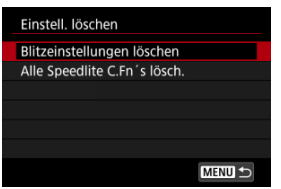

- Wählen Sie [**Blitzeinstellungen löschen**] oder [**Alle Speedlite C.Fn´s lösch.**].
- Wählen Sie [**OK**] auf dem Bestätigungsbildschirm, um alle Blitzeinstellungen oder Einstellungen der Individualfunktionen zu löschen.
- **[Weißabgleich](#page-176-0)** ΓZ
- [**AWB**[\] Automatischer Weißabgleich](#page-177-0) 枢
- $[$   $]$   $]$   $]$  Custom WB  $\frac{1}{N}$
- [K[\] Farbtemperatur](#page-182-0) 哅

Der Weißabgleich dient dazu, weiße Bereiche auch weiß erscheinen zu lassen.

Normalerweise wird mit Auto [MB] (Priorität Umgebung) oder [MBW] (Priorität Weiß) der korrekte Weißabgleich erzielt. Wenn mit "Auto" keine natürlich wirkenden Farben erzielt werden können, können Sie den passenden Weißabgleich für die Lichtquelle auswählen oder ihn manuell einstellen, indem Sie ein weißes Objekt aufnehmen.

Im Modus <  $\overline{A}^+$  > wird [MB] (Priorität Umgebung) automatisch eingestellt.

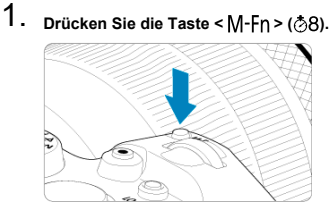

- Drücken Sie bei einem auf dem Bildschirm angezeigten Bild die Taste  $\leq M$ -Fn $\geq$
- 2. **Wählen Sie die Option für den Weißabgleich.**

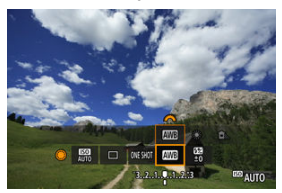

■ Drehen Sie das Wahlrad < (2)>, um die Option für die Weißabgleich-Einstellung auszuwählen.

3. **Wählen Sie eine Einstellung für den Weißabgleich.**

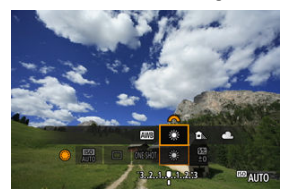

● Drehen Sie zur Auswahl das Wahlrad <  $\text{C}^{\text{max}}$ >.

#### $\overline{\mathbb{E}}$ **Hinweis**

- Anweisungen zum Einstellen von [ WB[\]](#page-177-0) und [ WBW] finden Sie unter [ AWB] [Automatischer Weißabgleich](#page-177-0).
- **C** Zur Einstellung der gewünschten Farbtemperatur wählen Sie [ $\boxed{3}$ ] in **[ndiabgleich**] und drehen Sie dann das Wahlrad <  $\frac{1}{2}$  >.

(Ca.)

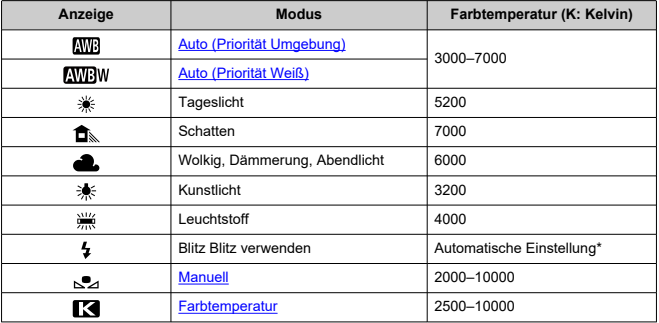

\* Gilt für Speedlites mit einer Funktion zur Übertragung der Farbtemperaturdaten. Andernfalls wird die Farbtemperatur auf ca. 6000 K eingestellt.

<span id="page-176-0"></span>Das menschliche Auge passt sich an veränderte Lichtverhältnisse an, sodass weiße Objekte unter allen Lichtverhältnissen weiß aussehen. Digitalkameras bestimmen Weiß anhand der Farbtemperatur der Beleuchtung und verwenden auf dieser Grundlage die Bildverarbeitung, um Farbtöne in Ihren Aufnahmen natürlich erscheinen zu lassen.

<span id="page-177-0"></span>Mit der Option [ **Mill**] (Priorität Umgebung) können Sie die Intensität des warmen Farbstichs des Bilds geringfügig erhöhen, wenn Sie Aufnahmen bei Kunstlicht machen.

Wenn Sie [**WEW**] (Priorität Weiß) auswählen, können Sie die Intensität des warmen Farbstichs des Bilds verringern.

1. **Wählen Sie [ : Weißabgleich].**

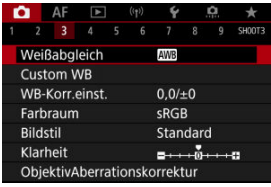

# 2. **Wählen Sie [ ].**

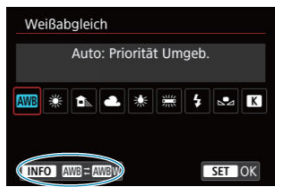

 $\bullet$  Wenn Sie [**WE**] ausgewählt haben, drücken Sie die Taste <  $\textsf{NFO}$  >.

# 3. **Wählen Sie eine Option aus.**

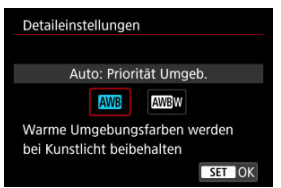

#### $\bullet$ **Vorsicht**

## **Vorsichtsmaßnahmen bei Einstellung auf [ ] (Priorität Weiß)**

- Der warme Farbstich der Motive kann verblassen.
- Umfasst die Szene mehrere Lichtquellen, wird der warme Farbstich möglicherweise nicht reduziert.
- Bei Verwendung des Blitzes wird derselbe Farbton wie mit der Option [MB] (Priorität Umgebung) erzielt.

<span id="page-179-0"></span>Mit Custom WB können Sie den Weißabgleich für die spezifische Lichtquelle am Aufnahmeort manuell einstellen. Nehmen Sie die Anpassung unbedingt unter der Lichtquelle am tatsächlichen Aufnahmeort vor.

1. **Nehmen Sie ein weißes Objekt auf.**

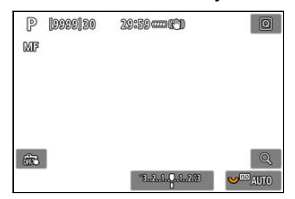

- Richten Sie die Kamera auf ein einfaches, weißes Objekt, sodass das Weiß den Bildschirm ausfüllt.
- $\bullet$  Stellen Sie den Fokussierschalter des Objektivs auf < MF > und nehmen Sie auf, um die Standardbelichtung für das weiße Objekt zu erhalten.
- Sie können beliebige Weißabgleich-Einstellungen festlegen.

# 2. **Wählen Sie [ : Custom WB].**

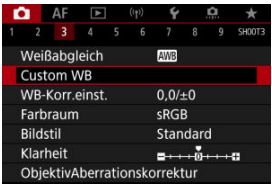
3. **Importieren Sie die Weißabgleichdaten.**

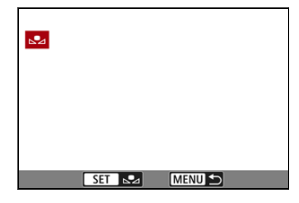

- Drehen Sie zur Auswahl des in Schritt 1 aufgenommenen Bilds das Wahlrad <  $\textcircled{2}$  >, und drücken Sie dann <  $\textcircled{3}$  >.
- Wählen Sie [**OK**], um die Daten zu importieren.
- 4. **Wählen Sie** [<sup>2</sup>]: Weißabgleich].
- 5. **Wählen Sie den manuellen Weißabgleich (Custom WB).**

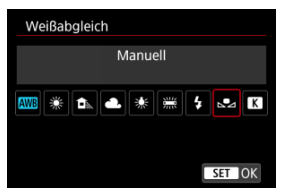

 $\bullet$  Wählen Sie  $[\bullet]$ .

### **Vorsicht**  $\bullet$

- Falls die Belichtung des in Schritt 1 aufgenommenen Bilds stark von der Standardbelichtung abweicht, ist eventuell kein korrekter Weißabgleich möglich.
- Die folgenden Bilder nicht ausgewählt werden: Bilder mit Bildstileinstellung auf [**Monochrom**], Mehrfachbelichtungsaufnahme, Bildausschnitte sowie Bilder, die mit einer anderen Kamera gemacht wurden.

## **Hinweis**

Anstatt ein weißes Objekt aufzunehmen, bietet sich ebenso das Ablichten einer Grau-Karte oder eines standardmäßigen 18 %-igen grauen Reflektors (im Handel erhältlich) an.

Es kann ein Wert für die Weißabgleich-Farbtemperatur eingestellt werden.

1. **Wählen Sie [ : Weißabgleich].**

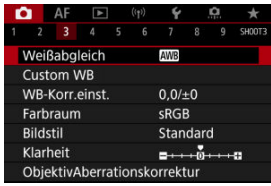

## 2. **Stellen Sie die Farbtemperatur ein.**

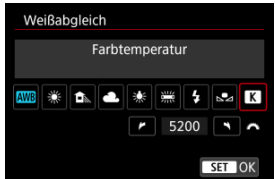

- $\bullet$  Wählen Sie [ $\blacksquare$ ].
- Drehen Sie zur Farbtemperaturauswahl das Wahlrad < > und drücken Sie anschließend die Taste <  $(F)$  >.
- Sie können die Farbtemperatur in Schritten von 100 K auf Werte zwischen ca. 2500 K und 10000 K einstellen.

## **Hinweis**

- Beim Einstellen der Farbtemperatur für eine künstliche Lichtquelle sollten Sie ggf. die Weißabgleich-Korrektur (Magentarot- bzw. Grünverfärbung) aktivieren.
- Wenn Sie einen [ $\lceil \cdot \rceil$ ] mit einem handelsüblichen Farbtemperatur-Messgerät gemessenen Wert einstellen, machen Sie vorab einige Testaufnahmen und passen Sie die Einstellung nach Bedarf an, um etwaige Unterschiede zwischen dem Farbtemperatur-Messgerät und der Kamera auszugleichen.

### <span id="page-183-0"></span>Weißabgleich-Korrektur 図

**K** [Automatisches Weißabgleich-Bracketing](#page-185-0)

Sie können den eingestellten Weißabgleich korrigieren. Durch diese Korrektur wird derselbe Effekt erzielt wie mit einem handelsüblichen Farbtemperaturkonversions- bzw. Farbkorrekturfilter.

# **Weißabgleich-Korrektur**

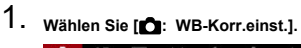

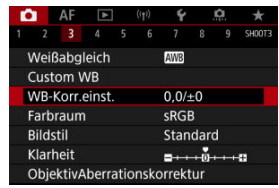

2. **Stellen Sie die Weißabgleich-Korrektur ein.**

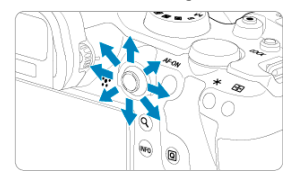

Beispiel-Einstellung: A2, G1

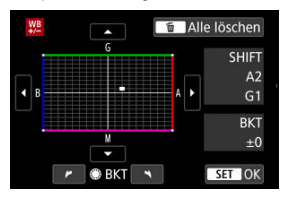

- **Bewegen Sie mit <**  $\frac{1}{200}$  **> die Markierung "■" auf dem Bildschirm an Ihre** bevorzugte Position.
- B steht für Blau, A für Gelb, M für Magentarot und G für Grün. Der Weißabgleich wird in die Richtung korrigiert, in die Sie die Markierung verschieben.
- Auf der rechten Seite des Bildschirms werden unter [**SHIFT**] die Richtung und der Korrekturwert angezeigt.
- Durch die Auwahl von < m > werden alle Einstellungen unter [WB-**Korr.einst.**] aufgehoben.
- Drücken Sie die Taste < < < ciri >, um die Einstellung zu beenden.

### $\overline{\mathbf{E}}$ **Hinweis**

Eine Stufe der Blau/Gelb-Korrektur entspricht ca. 5 Mired eines Farbtemperaturkonversionsfilters. (Mired: Maßeinheit für die Farbtemperatur, die zur Bezeichnung von Werten, z. B. der Dichte eines Farbtemperaturkonversionsfilters verwendet wird.)

<span id="page-185-0"></span>Weißabgleich-Bracketing ermöglicht es Ihnen, gleichzeitig drei Bilder mit unterschiedlichen Farbtönen aufzunehmen.

## **Einstellen des Weißabgleich-Bracketingwerts**

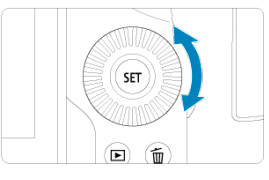

● Wenn Sie in Schritt 2 für [Weißabgleich-Korrektur](#page-183-0) das Wahlrad < ◯ > drehen, ändert sich die Markierung "■" auf dem Bildschirm in "■ ■ ■" (3 Punkte). Durch Drehen des Wahlrads im Uhrzeigersinn können Sie Blau/Gelb-Bracketing festlegen, und durch Drehen entgegen dem Uhrzeigersinn Magentarot/Grün-Bracketing.

## **B/A-Verfärbung ±3 Stufen**

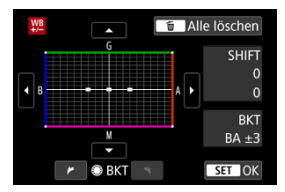

- Auf der rechten Seite des Bildschirms zeigt [**BKT**] das Bracketing und den Korrekturwert an.
- Durch die Auwahl von < m > werden alle Einstellungen unter [WB-Korr.einst.] aufgehoben.
- Drücken Sie die Taste < < (xviii) >, um die Einstellung zu beenden.

### Т **Vorsicht**

- Während des Weißabgleich-Bracketing ist die maximale Anzahl von Reihenaufnahmen niedriger.
- Da für eine Aufnahme drei Bilder gespeichert werden, dauert das Speichern des Bilds auf der Karte länger als sonst.

## **Hinweis**

- Die Aufnahmen werden in folgender Reihenfolge belichtet: 1. Standardweißabgleich, 2. blaue Verfärbung (B) und 3. gelbe Verfärbung (A) oder 1. Standardweißabgleich, 2. magentarote Verfärbung (M) und 3. grüne Verfärbung (G).
- Sie können Weißabgleich-Korrektur und AEB zusammen mit dem Weißabgleich-Bracketing verwenden. Wenn Sie die AEB-Aufnahme in Kombination mit dem Weißabgleich-Bracketing einstellen, werden insgesamt neun Bilder pro Aufnahme gespeichert.
- Das Weißabgleichsymbol blinkt, um anzuzeigen, dass das Weißabgleich-Bracketing eingestellt wurde.
- Sie können die Bracketing-Sequenz [\(](#page-796-0) ) und die Anzahl der Aufnahmen ( ) für den Weißabgleich-Bracketing ändern.
- **BKT** steht für Bracketing.

Die Palette der reproduzierbaren Farben wird als "Farbraum bezeichnet". Für normale Aufnahmen wird die Einstellung "sRGB" empfohlen.

Im Modus <  $\overline{A}^+$  > wird [sRGB] automatisch eingestellt.

- 1. **Wählen Sie [ : Farbraum].**
- 2. **Legen Sie eine Option für den Farbraum fest.**

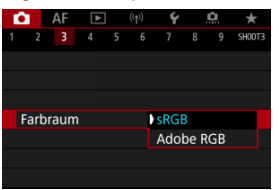

Wählen Sie [**sRGB**] oder [Adobe RGB], und drücken Sie dann <  $(E)$  >.

# **Adobe RGB**

Dieser Farbraum wird hauptsächlich für den kommerziellen Druck und andere profesionelle Anwendungen verwendet. Dies wird empfohlen, wenn Geräte wie Adobe RGB-kompatible Monitore oder mit DCF 2.0 oder (Exif 2.21 oder höher) kompatible Drucker verwendet werden.

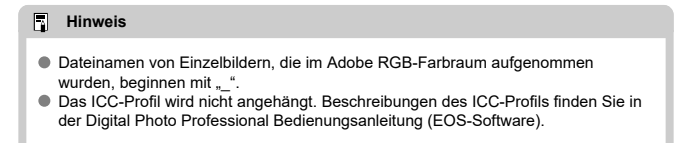

### [Bildstileigenschaften](#page-189-0) 層

## **K** [Symbole](#page-191-0)

Mithilfe eines voreingestellten Bildstils können Sie die Bildeigenschaften ganz einfach je nach Motiv und fotografischem Ausdruck wirkungsvoll festlegen.

Im Modus <  $\overline{A}^+$  > wird  $\overline{|\overline{Z}^+ A|}$  (Auto) automatisch eingestellt.

# 1. **Wählen Sie [ : Bildstil].**

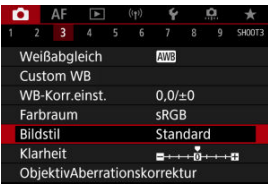

# 2. **Wählen Sie einen Bildstil.**

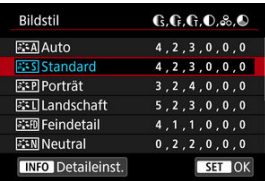

## <span id="page-189-0"></span>**● Auto**

Der Farbton wird automatisch auf das Motiv abgestimmt. Bei Natur-, Außen- und Abendlicht sehen die Farben von blauem Himmel, Grünpflanzen und Sonnenuntergängen kräftiger aus.

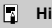

### **Hinweis**

Wenn der gewünschte Farbton mit der Einstellung [**Auto**] nicht erzielt werden kann, verwenden Sie einen anderen Bildstil.

## **• <b>Standard**

Das Bild wirkt kräftig, scharf und frisch. Geeignet für die meisten Szenen.

## **• Porträt**

Für glatte Hauttöne mit etwas geringerer Schärfe. Geeignet für Nahaufnahmen Porträten.

Der Hautton kann durch Ändern von [**Farbton**] angepasst werden, wie unter [Einstellungen und Effekte.](#page-194-0)

## **Landschaft**

Für kräftige Blau- und Grüntöne in sehr scharfen und frischen Bildern. Geeignet für eindrucksvolle Landschaftsaufnahmen.

## **• Fix Feindetail**

Zum detaillierten Rendern feiner Motivkonturen und subtiler Texturen. Die Farben sind etwas kräftiger.

## ● **AN** Neutral

Für spätere Retuschen am Computer. Macht Bilder mit geringerem Kontrast und natürlichen Farbtönen gedämpft.

## **Natürlich**

Für spätere Retuschen am Computer. Reproduziert natürlich die bei Tageslicht gemessenen Farben von Motiven mit einer Farbtemperatur von 5200K. Bilder werden mit geringerem Kontrast gedämpft.

## **• बिम्बल Monochrom**

Für Schwarz-Weiß-Bilder.

### **Vorsicht** T

Aus mit dem Bildstil [**Monochrom**] aufgenommenen JPEG-Bildern können keine Farbbilder wiederhergestellt werden.

## **•** *a***: 1 Anw. Def. 1–3**

Sie können einen neuen Stil basierend auf Voreinstellungen wie [**Porträt**] oder [Landschaft] oder einer Bildstildatei hinzufügen und dann nach Bedarf anpassen (**2**). Bei jedem noch nicht eingestellten benutzerdefinierten Bildstil werden Bilder mit den Eigenschaften der Standardeinstellungen von [**Standard**] aufgenommen.

# <span id="page-191-0"></span>**Symbole**

Die Symbole im Auswahlbildschirm für den Bildstil stehen für [**Stärke**], [**Feinheit**] und [**Schwelle**] für [**Schärfe**] sowie für [**Kontrast**] und andere Parameter. Die Ziffern geben die Werte für diese Einstellungen an, die für den entsprechenden Bildstil festgelegt wurden.

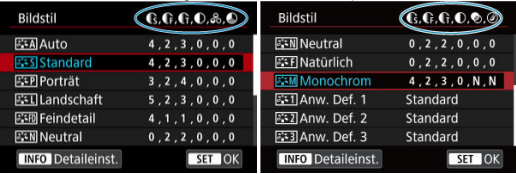

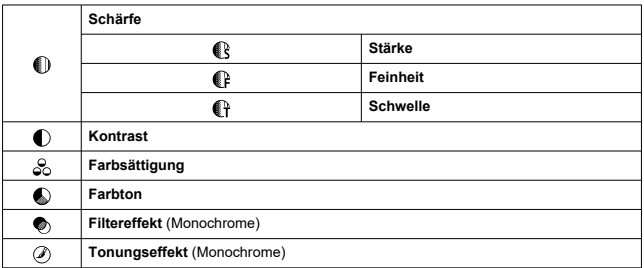

### **Vorsicht** T

Bei Movie-Aufnahmen wird "\*, \*" für die Parameter [**Feinheit**] und [**Schwelle**] von [**Schärfe**] angezeigt. [**Feinheit**] und [**Schwelle**] können nicht für Movie-Aufnahme eingestellt werden.

<span id="page-192-0"></span>**a:≤M** [Schwarzweißeinstellung](#page-195-0) 囜

Sie können jeden Bildstil anpassen, indem Sie die Standardeinstellungen ändern. Weitere Informationen zum Anpassen von [**Monochrom**] finden Sie unter [Schwarzweißeinstellungen](#page-195-0).

# 1. **Wählen Sie [ : Bildstil].**

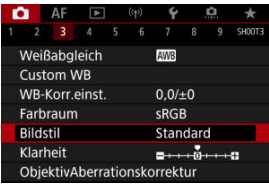

# 2. **Wählen Sie einen Bildstil.**

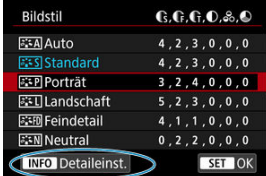

Wählen Sie den anzupassenden Bildstil und drücken Sie dann die Taste <  $INFO$  >.

3. **Wählen Sie eine Option aus.**

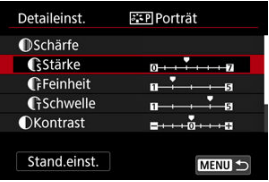

- $\bullet$  Wählen Sie diese Option und drücken Sie <  $\circledast$  >.
- Einzelheiten zu Einstellungen und Effekten finden Sie unter [Einstellungen und Effekte.](#page-194-0)
- 4. **Stellen Sie die Effektstärke ein.**

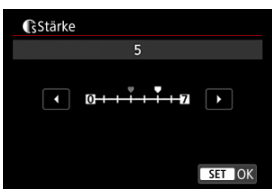

**• Passen Sie die Stärke des Effekts an und drücken Sie dann < (Er) >.** 

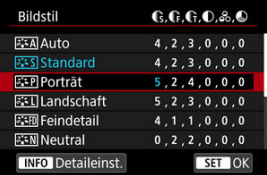

- Drücken Sie die Taste < MENU >, um die angepasste Einstellung zu speichern und zum Auswahlbildschirm für Bildstil zurückzukehren.
- Alle von den Standardwerten abweichenden Einstellungen werden in Blau angezeigt.

### <span id="page-194-0"></span>**Hinweis**  $\Box$

- Für Movie-Aufnahmen können die Parameter [**Feinheit**] und [**Schwelle**] für [**Schärfe**] nicht festgelegt (nicht angezeigt) werden.
- Durch Auswahl von [**Stand.einst.**] in Schritt 3 können Sie die Parametereinstellungen des jeweiligen Bildstils auf die Standardeinstellungen zurücksetzen.
- Wenn Sie eine Aufnahme mit dem von Ihnen angepassten Bildstil vornehmen möchten, wählen Sie zunächst den angepassten Bildstil aus und lösen Sie dann aus.

# **Einstellungen und Effekte**

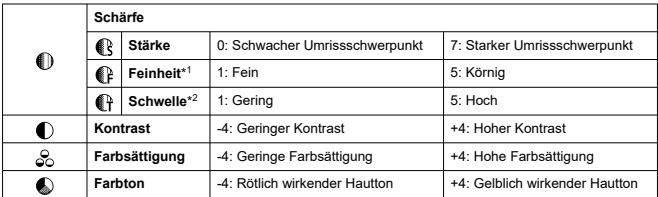

\* 1: Gibt die Kantenstärke an, für die die Erweiterung gilt. Je niedriger die Zahl ist, desto feiner sind die Umrisse, die hervorgehoben werden können.

\* 2: Kontrastschwelle zwischen Kanten und umgebenden Bildbereichen, die die Kantenerweiterung bestimmt. Je kleiner der Wert, desto mehr wird der Umriss betont, wenn der Kontrastunterschied gering ist. Bildrauscheffekte sind jedoch deutlich sichtbarer, je niedriger die Zahl ist.

## <span id="page-195-0"></span>**Filtereffekt**

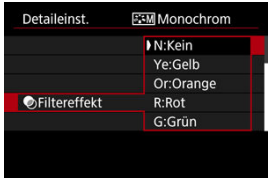

Durch die Anwendung eines Filtereffekts auf ein Monochrom-Bild können Sie beispielsweise weiße Wolken oder grüne Bäume klarer hervortreten lassen.

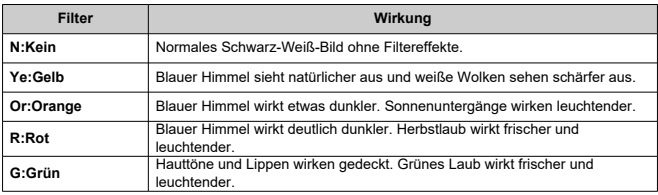

### $\overline{\mathbb{E}}$ **Hinweis**

Die Erhöhung von [**Kontrast**] bewirkt, dass der Filtereffekt verstärkt wird.

## **Tonungseffekt**

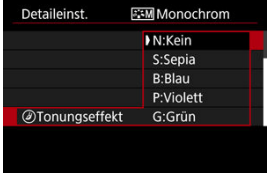

Durch die Anwendung eines Tonungseffekts können Sie ein Monochrom-Bild in der ausgewählten Farbe schaffen. Wirksam, wenn Sie unvergessliche Bilder erstellen möchten. Sie können einen Standard-Bildstil wie [**Porträt**] oder [**Landschaft**] auswählen, wie gewünscht anpassen und unter [**Anw. Def. 1**] – [**Anw. Def. 3**] registrieren. Dies ist nützlich, wenn mehrere Bildstile mit verschiedenen Einstellungen erstellt werden. Bildstile,die in der Kamera mit EOS Utility (EOS-Software, 2) können hier ebenfalls geändert werden.

1. **Wählen Sie [ : Bildstil].**

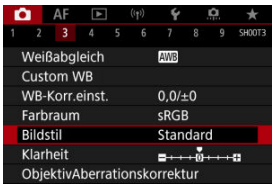

2. **Wählen Sie [Anw. Def.].**

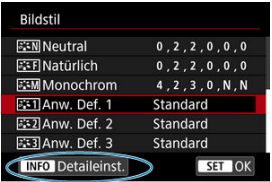

■ Wählen Sie [Anw. Def. \*] und drücken Sie dann < INFO >.

# 3. **Drücken Sie < >.**

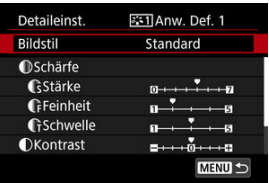

- Wenn [**Bildstil**] eingestellt ist, drücken Sie <  $(\overline{\text{sr}})$  >.
- 4. **Wählen Sie einen Standard-Bildstil.**

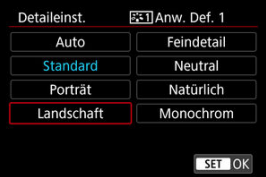

- Wählen Sie den gewünschten Standard-Bildstil aus und drücken Sie  $d$ ann <  $(F)$  >.
- Nehmen Sie auf diese Weise auch Ihre Auswahl vor, um die mit EOS Utility (EOS-Software) in der Kamera registrierten Stile anzupassen.

# 5. **Wählen Sie eine Option aus.**

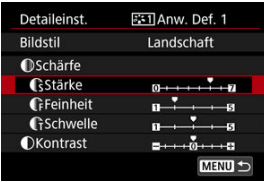

● Wählen Sie diese Option und drücken Sie < (E) >.

6. **Stellen Sie die Effektstärke ein.**

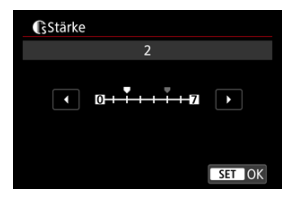

- le Passen Sie die Stärke des Effekts an und drücken Sie dann < (Er) >.
- Einzelheiten finden Sie unter [Anpassung des Bildstils](#page-192-0).

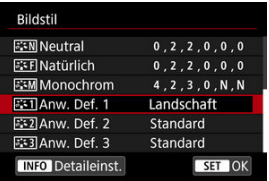

- $\bullet$  Drücken Sie die Taste < MENU >, um die angepasste Einstellung zu speichern und zum Auswahlbildschirm für Bildstil zurückzukehren.
- Der Standard-Bildstil wird rechts von angezeigt [**Anw. Def. \***].
- Blaue Stilnamen in [**Anw. Def. \***] wurden von den Standardwerten geändert.

### **Vorsicht**  $\bf{0}$

- Wenn unter [Anw. Def. \*] bereits ein Bildstil registriert wurde und Sie den dafür verwendeten Standard-Bildstil ändern, werden die Parametereinstellungen des zuvor registrierten benutzerdefinierten Bildstils zurückgesetzt.
- Sie können den Standardstil und -einstellungen [**Anw. Def. \***] durch Auswahl von [**Grundeinstell.**] in [ : **Kam. zurücks.**].

### $\Box$ **Hinweis**

- Um mit einem registrierten Bildstil aufzunehmen, wählen Sie den registrierten [**Anw. Def. \***] und machen dann ein Foto.
- Anweisungen zum Registrieren einer Bildstildatei für die Kamera finden Sie in der EOS Utility-Bedienungsanleitung.

Sie können die Bildschärfe einstellen, die durch den Kontrast der Bildkanten bestimmt wird. Stellen Sie die Einstellung auf das negative Ende, um Bilder weicher erscheinen zu lassen, oder auf das positive Ende, um ein schärferes Erscheinungsbild zu erzielen.

1. Wählen Sie [n: Klarheit].

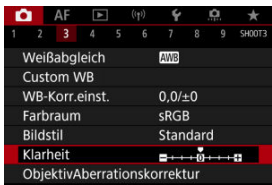

2. **Stellen Sie die Effektstärke ein.**

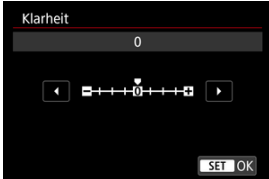

### $\bullet$ **Vorsicht**

- Wenn Sie Klarheit einstellen, werden die Bereiche um die Grenzen in kontrastreichen Bildern möglicherweise dunkler oder heller.
- Der Effekt dieser Einstellung wird bei Fotoaufnahmen nicht in Bildern auf dem Bildschirm angezeigt.
- [Vignettierungs-Korrektur](#page-201-0) 図
- [Verzeichnungskorrektur](#page-202-0) 囜
- [Digitale Objektivoptimierung](#page-203-0) 図
- [Chromatische Aberrationskorrektur](#page-204-0) 図
- **[Beugungskorrektur](#page-205-0)**

Vignettierung, Bildverzerrung und andere Probleme können durch die optischen Eigenschaften des Objektivs verursacht werden. Die Kamera kann diese Phänomene mithilfe von ausgleichen [**ObjektivAberrationskorrektur**].

1. **Wählen Sie [ : ObjektivAberrationskorrektur].**

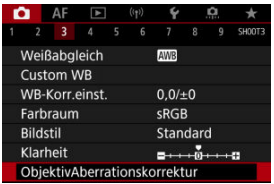

2. **Wählen Sie eine Option aus.**

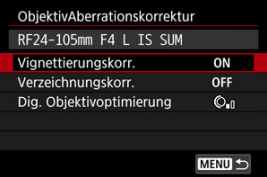

<span id="page-201-0"></span>3. **Wählen Sie eine Einstellung.**

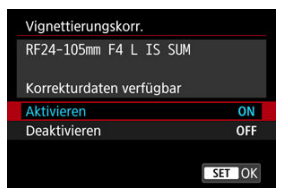

- Vergewissern Sie sich, dass der Name des verwendeten Objektivs und (mit Ausnahme der Beugungskorrektur) [**Korrekturdaten verfügbar**] angezeigt werden.
- Wenn [Korrekturdaten nicht verfügbar] oder [ **N**] angezeigt wird, Siehe [Digitale Objektivoptimierung.](#page-203-0)

### **Vorsicht** Т

Nicht bei Mehrfachbelichtungen verfügbar.

# **Vignettierungs-Korrektur**

Vignettierung (dunkle Bildecken) kann (können) korrigiert werden.

### Ō **Vorsicht**

- Je nach Aufnahmebedingungen kann Bildrauschen am Bildrand auftreten.
- $\bullet$ Je höher die ISO-Empfindlichkeit, desto geringer ist der Korrekturwert.

#### $\Box$ **Hinweis**

- Der Korrekturbetrag ist niedriger als der maximale Korrekturwert, der mit Digital Photo Professional (EOS-Software) angewendet wird.
- $\bullet$  Die Peripheriebeleuchtung wird automatisch im Modus <  $\overline{A}^+$  > korrigiert, wenn die Korrekturdaten in der Kamera registriert werden.

<span id="page-202-0"></span>Verzeichnungen (Image Warping) können (kann) korrigiert werden.

### $\bullet$ **Vorsicht**

- Zur Verzeichnungskorrektur erfasst die Kamera einen gegenüber dem Anzeigebereich der Sucheraufnahme kleineren Bildbereich. Dadurch wird das Bild etwas zugeschnitten und die wahrgenommene Auflösung verschlechtert sich ein wenig.
- Wird die Verzeichnungskorrektur angewendet, führt dies zu einer geringfügigen Änderung des Bildwinkels.
- Die Menge der zugeschnittenen Bilder kann zwischen Einzelbildern und Movies variieren.

### 围 **Hinweis**

Mit RF-Objektiven wird die Verzeichnungskorrektur während der Movie-Aufnahme unterstützt.

<span id="page-203-0"></span>Verschiedene Aberrationen aufgrund der optischen Eigenschaften des Objektivs sowie Diffraktion und vom Tiefpassfilter verursachte Auflösungsverlust können korrigiert werden.

Wenn [Korrekturdaten nicht verfügbar] oder [N] unter [Dig. Objektivoptimierung] angezeigt wird, können Sie das EOS Utility verwenden, um der Kamera Objektivkorrekturdaten hinzuzufügen. Einzelheiten dazu finden Sie in der EOS Utility Bedienungsanleitung.

### **Vorsicht**  $\bf{0}$

- Die Bildverarbeitung nach der Aufnahme dauert länger, wenn [**Hoch**] eingestellt ist (wodurch die Zugriffsleuchte länger leuchtet).
- Die maximale Anzahl von Reihenaufnahmen nimmt mit der Einstellung [**Hoch**] ab. Bildaufnahmen auf Karten dauern ebenfalls länger.
- Je nach Aufnahmebedingungen kann das Bildrauschen zusammen mit dem Wirkungsgrad der Korrektur verstärkt werden. Bildränder können ebenfalls hervorgehoben werden. Passen Sie die Bildstilsschärfe an oder setzen Sie [**Dig. Objektivoptimierung**] vor der Aufnahme auf [**Deaktiv.**].
- Je höher die ISO-Empfindlichkeit, desto geringer ist der Korrekturwert.
- Bei Movie-Aufnahmen wird [**Dig. Objektivoptimierung**] nicht angezeigt. (Korrektur ist nicht möglich.)
- Der Effekt der digitalen Objektivoptimierung kann zum Zeitpunkt der Aufnahme nicht auf dem Bildschirm überprüft werden.

### $\Box$ **Hinweis**

Wenn [**Dig. Objektivoptimierung**] auf [**Standard**] oder [**Hoch**] eingestellt ist, [**Farbfehlerkorrektur**] und [**Beugungskorrektur**] werden nicht angezeigt, sind aber beide zur Aufnahme auf [**Aktivieren**] eingestellt.

<span id="page-204-0"></span>Die chromatische Aberration (Farbabweichung an Motiven) kann korrigiert werden.

### $\Box$ **Hinweis**

[**Farbfehlerkorrektur**] wird nicht angezeigt, wenn [**Dig. Objektivoptimierung**] auf [**Standard**] oder [**Hoch**] eingestellt ist.

<span id="page-205-0"></span>Diffraktion (von der Blende verursachter Schärfeverlust) kann korrigiert werden.

### $\bullet$ **Vorsicht**

- Je nach Aufnahmebedingungen kann das Bildrauschen zusammen mit dem Wirkungsgrad der Korrektur verstärkt werden.
- Je höher die ISO-Empfindlichkeit, desto geringer ist der Korrekturwert.
- Bei Movie-Aufnahmen wird [**Beugungskorrektur**] nicht angezeigt. (Korrektur ist nicht möglich.)

#### 围 **Hinweis**

- Die "Beugungskorrektur" korrigiert die verschlechterte Auflösung nicht nur aufgrund der Beugung, sondern auch aufgrund des Tiefpassfilters und anderer Faktoren. Daher ist die Korrektur auch bei Belichtungen mit weit geöffneter Blende wirksam.
- [**Beugungskorrektur**] wird nicht angezeigt, wenn [**Dig. Objektivoptimierung**] auf [**Standard**] oder [**Hoch**] eingestellt ist.

### **Vorsicht** T

## **Allgemeine Vorsichtsmaßnahmen für die Objektiv-Aberrationskorrektur**

- Die Objektiv-Aberrationskorrektur kann nicht auf vorhandene JPEG-Bilder angewendet werden.
- Bei Verwendung eines Objektivs, das nicht von Canon stammt, wird empfohlen, die Korrekturen auf [**Deaktiv.**] zu setzen, auch wenn [**Korrekturdaten verfügbar**] angezeigt wird.
- Bei einer Bildvergrößerung werden einige Bildteile möglicherweise angezeigt, aber nicht aufgezeichnet.
- Das Ausmaß der Korrektur (mit Ausnahme der Beugungskorrektur) ist bei Objektiven, die keine Entfernungsinformationen liefern, geringer.

### $\Box$ **Hinweis**

## **Allgemeine Anmerkungen zur Objektiv-Aberrationskorrektur**

- Die Auswirkungen der Objektiv-Aberrationskorrektur variieren je nach Objektiv und Aufnahmebedingungen. Je nach verwendetem Objektiv, den Aufnahmebedingungen usw. ist der Effekt möglicherweise schwierig zu erkennen.
- Ist die Korrektur nur schwer zu erkennen, wird empfohlen, das Bild nach der Aufnahme zu vergrößern und zu prüfen.
- Korrekturen werden auch angewendet, wenn ein Extender oder ein Life-Size Converter angeschlossen ist.
- Wenn die Korrekturdaten für das verwendete Objektiv nicht in der Kamera registriert sind, ist das Ergebnis dasselbe wie bei Einstellung der Korrektur auf [**Deaktiv.**] (mit Ausnahme der Beugungskorrektur).
- Weitere Informationen finden Sie bei Bedarf auch in der EOS Utility Bedienungsanleitung.

Rauschen, das bei Langzeitbelichtungen mit einer Verschlusszeit von einer Sekunde auftritt. oder langsamer kann reduziert werden.

1. **Wählen Sie [ : Rauschred. bei Langzeitbel.].**

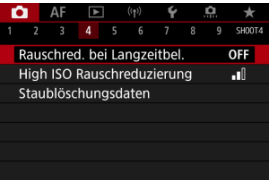

2. **Wählen Sie eine Option zur Rauschunterdrückung.**

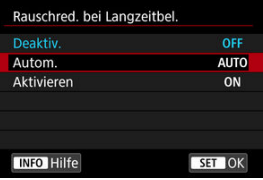

**Autom.**

Für Bilder, die 1 Sekunde lang belichtet wurden. oder länger, wird die Rauschunterdrückung automatisch durchgeführt, wenn für Langzeitbelichtungen typisches Rauschen erkannt wird. Diese Einstellung ist in den meisten Fällen ausreichend wirksam.

**Aktivieren**

Die Rauschunterdrückung wird für alle Bilder durchgeführt, die 1 Sekunde lang belichtet wurden. oder länger. Die Einstellung [**Aktivieren**] kann Rauschen reduzieren, das mit der Einstellung [**Autom.**] nicht erkannt werden kann.

### $\bullet$ **Vorsicht**

- Wenn [**Autom.**] oder [**Aktivieren**] eingestellt ist, kann die Rauschunterdrückung nach der Aufnahme so lange dauern wie die Belichtung für die Aufnahme.
- Bilder können mit der Einstellung [**Aktivieren**] körniger aussehen als mit der Einstellung [**Deaktiv.**] oder [**Autom.**].
- [**BUSY**] wird angezeigt, wenn das Bildrauschen reduziert wird, und der Aufnahmebildschirm wird erst wieder nach abgeschlossener Verarbeitung eingeblendet. Dann können Sie weiter aufnehmen.

Sie können das erzeugte Bildrauschen reduzieren. Diese Funktion ist bei Aufnahmen mit hoher ISO-Empfindlichkeit besonders nützlich. Bei Aufnahmen mit geringer ISO-Empfindlichkeit kann das Bildrauschen in den dunkleren Bereichen (Tiefenbereichen) des Bilds weiter reduziert werden.

1. **Wählen Sie [ : High ISO Rauschreduzierung].**

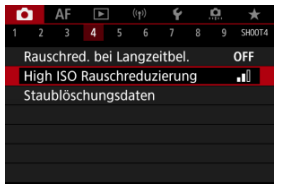

# 2. **Stellen Sie die gewünschte Stufe ein.**

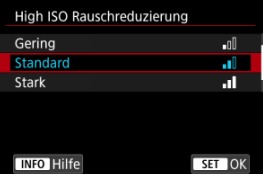

### **Gering, Standard, Hoch**

Die Kamera wendet eine Rauschunterdrückung, die Ihrem angegebenen Pegel entspricht.

## **Multi-Shot-Rauschreduz.**

Diese Funktion bewirkt eine Rauschunterdrückung mit höherer Bildqualität als beim Anwenden der Einstellung [**Stark**]. Für ein einzelnes Foto werden vier Aufnahmen in einer kurzen Serie aufgenommen und automatisch ausgerichtet und zu einem einzigen JPEG-Bild zusammengefügt.

Beachten Sie, dass [**Multi-Shot-Rauschreduz.**] nicht verfügbar ist, wenn die Bildqualität auf RAW oder RAW+JPEG eingestellt ist.

### $\bullet$ **Vorsicht**

### **Vorsichtsmaßnahmen bei Multi-Shot-Rauschreduzierung**

- Wenn die Bilder wegen Verwacklungsunschärfe stark uneinheitlich ausgerichtet sind, kann der Rauschreduzierungseffekt geringer sein.
- Achten Sie auf die Verwacklung wenn Sie aus der Hand fotogafieren. Die Verwendung eines Stativs wird empfohlen.
- Wenn Sie ein bewegliches Motiv aufnehmen, hinterlässt dieses unter Umständen Nachbilder.
- Der automatische Bildabgleich funktioniert u. U. bei sich wiederholenden Mustern (Gitter, Streifen usw.) oder bei flachen Bildern mit geringer Farbtonvariation unter Umständen nicht korrekt.
- Wenn sich die Helligkeit des Motivs während der vier fortlaufenden Aufnahmen ändert, kann dies zu einer unregelmäßiger Belichtung im Bild führen.
- Nach der Aufnahme dauert es eine Weile, bis die Bilder auf der Karte gespeichert sind, da die Rauschunterdrückung verarbeitet wird und die Bilder zusammengeführt werden. **BUSY** wird angezeigt, wenn Bilder verarbeitet werden. Eine Aufnahme ist dann erst wieder nach abgeschlossener Verarbeitung möglich.
- [**Multi-Shot-Rauschreduz.**] ist nicht verfügbar, wenn eine dieser Funktionen eingestellt ist: Langzeitbelichtung, AEB oder Weißabgleich-Bracketing, RAW oder RAW+JPEG, Rauschunterdrückung bei Langzeitbelichtung, Mehrfachbelichtungen, HDR-Modus, HDR PQ, Fokus-Bracketing oder elektronischer Verschluss.
- Blitzaufnahmen sind nicht verfügbar. Beachten Sie, dass das AF-Hilfslicht von Speedlite abhängig von der Einstellung [AF: AF-Hilfslicht Aussendung] möglicherweise ausgelöst wird.
- [**Multi-Shot-Rauschreduz.**] ist nicht verfügbar (wird nicht angezeigt), wenn Movies aufgenommen werden.
- Die Kamera wechselt automatisch zu **[Standard**], wenn die Bildqualität RAW oder RAW+JPEG eingestellt ist.
- Die Kamera wechselt automatisch zu [**Standard**], wenn Sie den Hauptschalter auf
	- $\leq$  OFF > einstellen, den Akku oder die Karte austauschen oder in den Modus
	- $<$   $\sqrt{4}$  > oder  $<$   $\sqrt{8}$  > oder die Movie-Aufnahme wechseln.

<span id="page-211-0"></span>**M** Vorbereitung

## **K**j [Anfügen von Staublöschungsdaten](#page-214-0)

Zum Löschen von Staubpunkten verwendete Staublöschungsdaten können an Bilder angehängt werden, falls bei der Sensorreinigung Staub auf dem Sensor zurückbleibt. Mit Digital Photo Professional (EOS-Software) werden die Staubpunkte unter Verwendung der Staublöschungsdaten automatisch gelöscht.

## **Vorbereitung**

- Verwenden Sie ein RF- oder EF-Objektiv.
- Verwenden Sie ein rein weißes Motiv, z. B. ein weißes Blatt Papier.
- Stellen Sie die Brennweite des Objektivs auf 50 mm oder länger ein.
- Stellen Sie den Fokussierschalter des Objektivs auf < MF > und den Fokussierbereich auf unendlich (∞). Wenn das Objektiv nicht über eine Entfernungsskala verfügt, drehen Sie die Vorderseite der Kamera in Ihre Richtung und drehen Sie den Entfernungsring ganz im Uhrzeigersinn.
	- 1. **Wählen Sie [ : Staublöschungsdaten].**

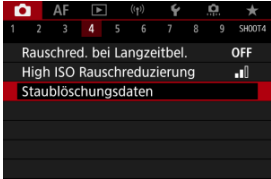

# 2. **Wählen Sie [OK].**

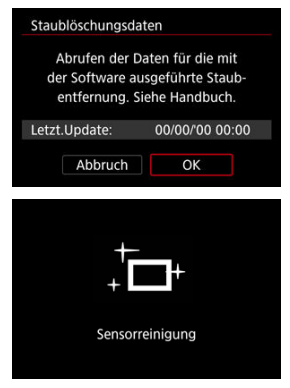

Nach der automatischen Selbstreinigung des Sensors wird eine Meldung auf dem Bildschirm angezeigt. Während der Reinigung ist ein mechanisches Verschlussgeräusch zu hören, es wird aber keine Aufnahme gemacht.

3. **Fotografieren Sie ein rein weißes Motiv.**

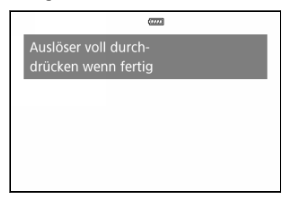

- Fotografieren Sie mit einem rein weißen, den Bildschirm ausfüllenden Objekt (etwa einem neuen Blatt weißen Papiers) in einem Abstand von 20–30 cm.
- Die Aufnahme wird nicht gespeichert. Die Daten können jedoch trotzdem abgerufen werden, selbst wenn sich in der Kamera keine Karte befindet.

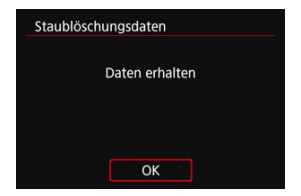

- Nach der Aufnahme ruft die Kamera die Staublöschungsdaten ab. Nach Ermittlung der Staublöschungsdaten wird eine Meldung angezeigt.
- Treten beim Abrufen der Daten Fehler auf, wird eine entsprechende Fehlermeldung angezeigt. Überprüfen Sie die Informationen in [Vorbereitung](#page-211-0), wählen Sie [**OK**], und nehmen Sie dann erneut auf.

# <span id="page-214-0"></span>**Anfügen von Staublöschungsdaten**

Die Kamera hängt von nun an die ermittelten Staublöschungsdaten an alle Aufnahmen an. Es wird empfohlen, Staublöschungsdaten vor der Aufnahme zu erfassen.

Weitere Informationen zur Verwendung von Digital Photo Professional (EOS-Software) zum automatischen Entfernen von Staubpunkten finden Sie in der Digital Photo Professional Bedienungsanleitung.

Die an Bilder angehängten Staublöschungsdaten haben im Grunde keinerlei Auswirkung auf die Dateigröße.

### **Vorsicht** T

- Staublöschungsdaten sind nicht verfügbar, wenn EF-S-Objektive verwendet werden oder wenn [ $\Box$ :  $\Box$ Ausschnitt-/Seitenverhältnis] auf [1,6x (Ausschnitt)] eingestellt ist.
- Staublöschungsdaten werden den Bildern nicht hinzugefügt, wenn [**Verzeichnungskorr.**] auf [**Aktivieren**] eingestellt ist.
- Ist das Papier in irgendeiner Weise gemustert, können diese Muster als Staubdaten erkannt werden. Dies kann die Genauigkeit der Staubentfernung mithilfe von Digital Photo Professional (EOS-Software) beeinträchtigen.
- [Zusammenführen von Mehrfachbelichtungen mit einem auf der Karte gespeicherten](#page-221-0) [Raw-Bild](#page-221-0)
- [Prüfen und Löschen von Mehrfachbelichtungen während der Aufnahme](#page-224-0)

Bei Mehrfachbelichtungen (2–9) können Sie sehen, wie die Bilder zu einem Einzelbild zusammengeführt werden.

1. Wählen Sie [ $\bigcirc$ : Mehrfachbelichtg.].

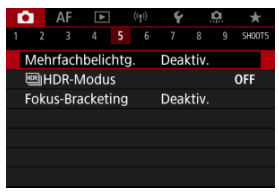
2. **Stellen Sie [Mehrfachbelichtg.] ein.**

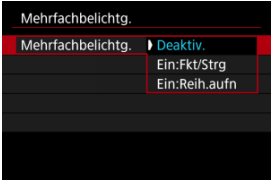

- $\bullet$  Wählen Sie diese Option und drücken Sie <  $\circ$  >.
- Um die Mehrfachbelichtung zu beenden, wählen Sie [**Deaktiv.**].

### **Ein:Fkt/Strg**

Diese Einstellung ist praktisch, wenn Sie sukzessive unter Prüfung des Ergebnisses Mehrfachbelichtungsaufnahmen erstellen. Während der Reihenaufnahme wird die Geschwindigkeit für Reihenaufnahmen stark sinken.

### **Ein:Reih.aufn**

Diese Einstellung wird bei Mehrfachbelichtungs-Reihenaufnahmen von beweglichen Motiven verwendet. Reihenaufnahmen sind möglich, aber die folgenden Funktionen sind während der Aufnahme deaktiviert: Menübildschirm, Rückschau nach Bildaufnahme, Bildwiedergabe und letztes Bild rückgängig machen (

Beachten Sie, dass die zum Zusammenführen verwendeten Einzelbelichtungen verworfen werden und nur die Mehrfachbelichtungsaufnahme gespeichert wird.

#### M **Vorsicht**

Bei einigen Objektiven sind Mehrfachbelichtungen möglicherweise nicht Verfügbar.

3. **Stellen Sie [Mehrfachbel. Strg] ein.**

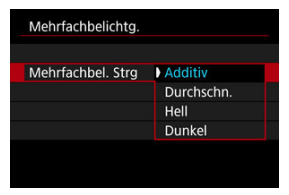

Wählen Sie eine Zusammenführungsoption und drücken Sie dann  $<$   $(SET)$   $>$ .

### **Additiv**

Die Belichtung von jedem einzelnen aufgenommenen Bild wird kumulativ hinzugefügt. Basierend auf [**Anzahl Belichtg.**] stellen Sie eine negative Belichtungskorrektur ein. Befolgen Sie diese grundlegenden Richtlinien, um den Belichtungskorrekturwert festzulegen.

### **Richtlinien für die Einstellung der Belichtungskorrektur nach Anzahl der Belichtungen**

Zwei Belichtungen: -1 Stufe, drei Belichtungen: -1,5 Stufen, vier Belichtungen: -2 Stufen

### **Durchschn.**

Basierend auf der [**Anzahl Belichtg.**] wird die negative Belichtungskorrektur automatisch eingestellt, wenn Sie mehrere Belichtungen aufnehmen. Wenn Sie Mehrfachbelichtungen der gleichen Szene aufnehmen, wird die Belichtung des Motivhintergrunds automatisch kontrolliert, um eine Standardbelichtung zu erzielen.

### **Hell/Dunkel**

Die Helligkeit (oder Dunkelheit) des Grundbilds und der hinzuzufügenden Bilder wird an der gleichen Stelle verglichen und helle (oder dunkle) Bereiche bleiben erhalten. Einige Farbüberlappungen werden abhängig von der relativen Helligkeit (oder Dunkelheit) der Bilder gemischt.

4. **Stellen Sie [Anzahl Belichtg.] ein.**

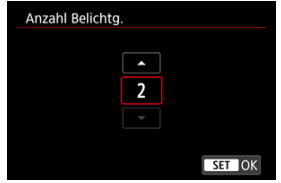

- Wählen Sie die Anzahl der Belichtungen aus, und drücken Sie <  $\varepsilon$ F) >.
- 5. **Legen Sie die zu speichernden Bilder fest.**

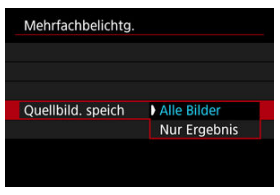

- Wählen Sie aus, um alle Einzelbelichtungen und die Mehrfachbelichtungsaufnahme zu speichern [**Alle Bilder**] und drücken Sie dann < $(F)$  >.
- Um nur das Mehrfachbelichtungsaufnahme zu speichern, wählen Sie [Nur Ergebnis] und drücken dann <  $(E)$  >.

6. **Stellen Sie [Mehrf.bel. forts.] ein.**

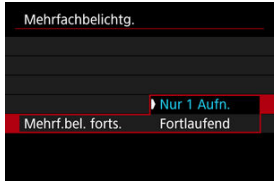

- $\bullet$  Wählen Sie diese Option und drücken Sie <  $\circ$  >.
- Mit [**Nur 1 Aufn.**] wird die Aufnahme mit Mehrfachbelichtung nach dem Ende der Aufnahme automatisch abgebrochen.
- With [**Fortlaufend**] wird die Aufnahme Mehrfachbelichtung fortgesetzt, bis die Einstellung in Schritt 2 auf [**Deaktiv.**] gesetzt ist.
- 7. **Nehmen Sie die erste Belichtung auf.**

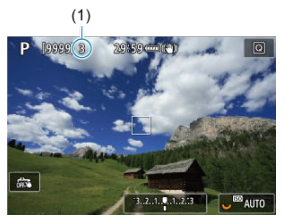

- Wenn [**Ein:Fkt/Strg**] eingestellt ist, wird das aufgenommene Bild angezeigt.
- Das Symbol [■] blinkt.
- Die Anzahl der verbleibenden Belichtungen wird auf dem Bildschirm (1) als Referenz angezeigt.
- Durch Drücken der Taste < D > können Sie das aufgenommene Bild anzeigen  $(\sqrt{2})$ .

## 8. **Nehmen Sie die nächste Belichtung auf.**

- Die bislang aufgenommenen Bilder werden zusammengeführt angezeigt. Nur für die Bildanzeige drücken Sie wiederholt die Taste  $\leq$  INFO  $\geq$ .
- Während der Aufnahme können Sie die bisherige Mehrfachbelichtungsaufnahme anzeigen, die Belichtung überprüfen und überprüfen, wie die Bilder zusammengeführt werden, indem Sie dazu die Schärfentiefe-Prüftaste (oder die Taste für [**Schärfentiefe-Kontrollel in [** $\Omega$ **: Tasten anpassen])** anpassen.
- Die Mehrfachbelichtungsaufnahme endet, wenn die festgelegte Anzahl an Belichtungen erreicht ist.

### **Hinweis**

- Mit [**Ein:Fkt/Strg**] können Sie die Taste < Die > drücken, um die bisherige Mehrfachbelichtungsaufnahme anzuzeigen oder die vorherige Einzelbelichtung zu  $l$ öschen  $\left(\sqrt{2l}\right)$  $\left(\sqrt{2l}\right)$ ).
- Als Aufnahmeinformation enthält die Mehrfachbelichtungsaufnahme Informationen, die für die letzte Aufnahme erfasst wurden.

#### <span id="page-221-0"></span> $\mathbf{0}$ **Vorsicht**

- Die Einstellungen für Bildqualität, ISO-Empfindlichkeit, Bildstil, High ISO-Rauschreduzierung, Farbraum usw., die für die erste Belichtung verwendet wurden, werden auch für die weiteren Belichtungen übernommen.
- Wenn [**ndi**: Bildstill auf [Auto] eingestellt ist, wird für die Aufnahme [Standard] angewendet.
- Wenn [**Ein:Fkt/Strg**] und [**Additiv**] eingestellt sind, können Bildstörungen, unregelmäßige Farben, Streifen oder ähnliche Probleme, die sich auf die während der Aufnahme angezeigten Bilder auswirken, in der endgültigen Mehrfachbelichtungsaufnahme unterschiedlich aussehen.
- Bei Mehrfachbelichtungen werden mit der Anzahl der Belichtungen auch das Bildrauschen, die unregelmäßige Farbverteilung und die Streifenbildung zunehmen.
- Die Bildverarbeitung nach Abschluss der Mehrfachbelichtung dauert länger, wenn [**Additiv**] eingestellt ist (wodurch die Zugriffsleuchte länger leuchtet).
- Die Helligkeit und das Rauschen der endgültigen Mehrfachbelichtungsaufnahme unterscheiden sich von denen der Mehrfachbelichtungsaufnahmen, die in Schritt 8 aufgenommen und zusammengeführt angezeigt wurden.
- Aufnahmen mit Mehrfachbelichtung werden abgebrochen, wenn Sie den Hauptschalter <  $\bigcap$ FF > auf stellen oder Akkus oder Karten wechseln.
- Aufnahmen mit Mehrfachbelichtung werden beendet, wenn Sie in den
- Aufnahmemodus auf <  $\boxed{A}$  >/<  $\boxed{0}$  >/<  $\boxed{0}$  >/<  $\boxed{0}$  >/<  $\boxed{0}$  >/<  $\boxed{0}$  > stellen.
- Wenn die Kamera an einen Computer angeschlossen ist, kann keine Aufnahme mit Mehrfachbelichtung erfolgen. Wenn die Kamera während einer Aufnahme an einen Computer angeschlossen wird, wird die Aufnahme mit Mehrfachbelichtung abgebrochen.

## **Zusammenführen von Mehrfachbelichtungen mit einem auf der Karte gespeicherten Raw-Bild**

Sie können ein auf der Karte gespeichertes RAW-Bild als erste Einzelbelichtung auswählen. Das ausgewählte RAW-Bild bleibt intakt.

1. **Wählen Sie [Bildauswahl Mehrfachbelichtung].**

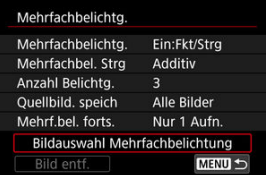

## 2. **Wählen Sie das erste Bild.**

- $\bullet$  Drehen Sie das Wahlrad <  $\circ$  >, um das erste Bild auszuwählen. Drücken Sie dann < $\varepsilon$ <sub>( $\epsilon$ r)</sub> >.
- Wählen Sie [**OK**].
- Die Dateinummer des ausgewählten Bilds wird am unteren Bildschirmrand angezeigt.

## 3. **Lösen Sie aus.**

Wenn Sie das erste Bild auswählen, wird die Anzahl der verbleibenden Belichtungen wie mit [**Anzahl Belichtg.**] eingestellt, um 1 verringert.

### **Auswählbare Bilder**

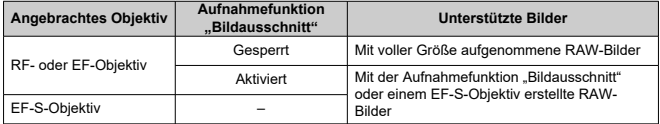

#### **Vorsicht**  $\mathbf{0}$

- JPEG/HEIF-Bilder können nicht ausgewählt werden.
- Diese Bilder können nicht als erste Belichtung ausgewählt werden: Bilder, die mit

[<sup>1</sup>]: Tonwert Priorität] auf [Aktivieren] oder [Erweitert] oder mit [<sup>1</sup>]: **[1**] **Ausschnitt-/Seitenverhältnis**] auf eine andere Option als [**Vollformat**] oder [**1,6x (Ausschnitt)**] aufgenommen wurden.

- **[Deaktiv.] wird für [**  $\bullet$ **:** ObjektivAberrationskorrektur] und [  $\bullet$ : Auto Lighting **Optimizer/** $\bigcap$ **:** Autom. Belichtungsoptimierung] angewendet, unabhängig von den Einstellungen des Bildes, das als erste Einzelbelichtung ausgewählt wurde.
- Die Einstellungen für ISO-Empfindlichkeit, Bildstil, High ISO-Rauschreduzierung, Farbraum usw., die für das erste Bild gelten, werden auch für die darauffolgenden Belichtungen übernommen.
- Wenn für das als erstes Bild ausgewählte Bild der Bildstil [**Auto**] ist, wird für die Aufnahme [**Standard**] angewendet.
- Sie können keine Bilder auswählen, die mit einer anderen Kamera aufgenommen wurden.
- Bilder, die in der Einstellung zusammengefügt werden können, können angezeigt werden.

### **Hinweis**

- Sie können auch ein in Mehrfachbelichtungsaufnahmen verwendetes RAW-Bild auswählen.
- Wählen Sie [**Bild entf.**], um die Bildauswahl abzubrechen.

<span id="page-224-0"></span>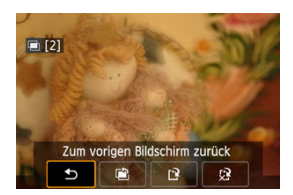

Um die bisherige Mehrfachbelichtungsaufnahme anzuzeigen, die Belichtung zu überprüfen

und zu überprüfen, wie die Bilder zusammengeführt sind, können Sie die Taste <  $\blacktriangleright$  > drücken, bevor Sie die angegebene Anzahl von Belichtungen aufgenommen haben [**Ein:Fkt/Strg**] eingestellt ist, jedoch nicht mit [**Ein:Reih.aufn**].

Durch Drücken der Taste <  $\overline{m}$  > werden die Funktionen angezeigt, die während der Aufnahme mit Mehrfachbelichtung verfügbar sind.

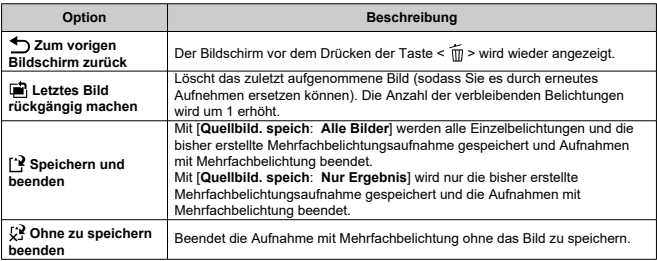

#### **Vorsicht** T

Während einer Mehrfachbelichtungsaufnahme können Sie nur Mehrfachbelichtungsaufnahmen wiedergeben.

## **Häufig gestellte Fragen**

**Gibt es irgendwelche Beschränkungen zur Bildqualität?** Alle Einzelbelichtungen und die Mehrfachbelichtungsaufnahme werden in der angegebenen Bildqualität erstellt.

### **Kann ich auf der Karte gespeicherte Bilder zusammenführen?**

Mit [**Bildauswahl Mehrfachbelichtung**] können Sie die erste Einzelbelichtung aus den auf der Karte aufgezeichneten Bildern auswählen ( [\)](#page-221-0). Sie können jedoch nicht mehrere Bilder zusammenführen, die bereits auf der Karte gespeichert sind.

### **Wie sind Mehrfachbelichtungsdateien nummeriert?**

Wenn die Kamera so eingestellt ist, dass alle Bilder gespeichert werden, werden Bilddateien mit Mehrfachbelichtungsaufnahme mit der nächsten Nummer nach der Nummer der letzten Einzelbelichtung benannt, mit der sie erstellt wurden.

### **Ist die automatische Abschaltung während einer Mehrfachbelichtungsaufnahme aktiv?**

Bei Aufnahme mit Mehrfachbelichtung wird die automatische Abschaltung nicht wirksam. Beachten Sie, dass vor dem Starten der Aufnahme mit Mehrfachbelichtung die automatische Abschaltung automatisch zu der in der Option [**Autom. Absch.**] von

[ $\blacklozenge$ : Stromsparmodus] festgelegten Zeit wirksam wird, wodurch die Mehrfachbelichtungsaufnahme abgebrochen wird.

### [Effekte](#page-230-0)

Sie können Einzelbilder mit ausgeschnittenen Höhepunkten und verringerten Schatten für einen hohen Dynamikumfang von Farbtönen auch in kontrastreichen Szenen aufnehmen. HDR-Aufnahmen sind effektiv für Landschaftsbilder und Stillleben.

**Bei HDR-Aufnahmen werden für jede Aufnahme drei Bilder mit unterschiedlichen Belichtungen (Standardbelichtung, Unterbelichtung und Überbelichtung) in Folge aufgenommen und dann automatisch zusammengeführt. Das HDR-Bild wird als JPEG-Bild gespeichert.**

\* HDR steht für "High Dynamic Range" (hoher Dynamikumfang).

1. **Wählen Sie [ : HDR-Modus].**

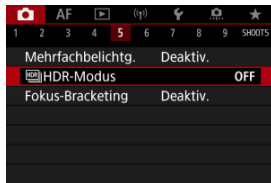

2. **Stellen Sie [Dynbereich einst.] ein.**

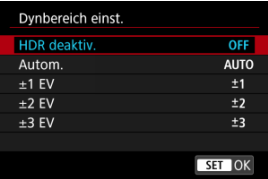

- Bei Auswahl von [**Autom.**] wird der Dynamikumfang automatisch abhängig vom Farbtonbereich des Bilds insgesamt eingerichtet.
- Je höher der Wert, desto größer der Dynamikumfang.
- Um den HDR-Modus zu beenden, wählen Sie [**HDR deaktiv.**].

3. **Stellen Sie [Effekt] ein.**

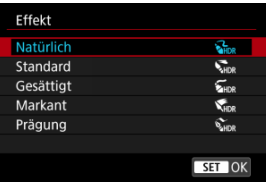

- Einzelheiten zu Einstellungen und Effekten finden Sie unter [Effekte.](#page-230-0)
- 4. **Stellen Sie [HDR fortsetzen] ein.**

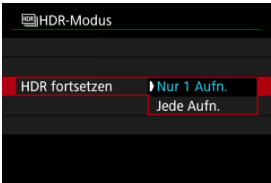

- Mit [**Nur 1 Aufn.**] wird die HDR-Aufnahme nach Beendigung der Aufnahme automatisch abgebrochen.
- With [**Jede Aufn.**] wird die HDR-Aufnahme fortgesetzt, bis die Einstellung in Schritt 2 auf [**HDR deaktiv.**] gesetzt ist.
- 5. **Stellen Sie [Auto Bildabgleich] ein.**

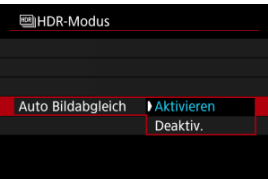

Wählen Sie [**Aktivieren**] für Aufnahmen aus freier Hand. Wenn Sie ein Stativ verwenden, wählen Sie [**Deaktiv.**].

6. **Legen Sie die zu speichernden Bilder fest.**

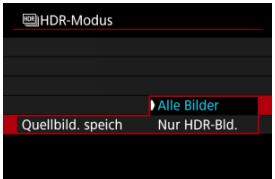

- Wählen Sie [**Alle Bilder**], um die drei aufgenommenen Bilder und resultierende HDR-Bild zu speichern.
- Um nur das HDR-Bild zu speichern, wählen Sie [**Nur HDR-Bld.**].

## 7. **Lösen Sie aus.**

Wenn Sie den Auslöser ganz durchdrücken, werden drei Bilder nacheinander aufgenommen und das HDR-Bild wird auf der Karte gespeichert.

#### $\mathbf{0}$ **Vorsicht**

- RAW HDR-Bilder werden mit der Bildqualität JPEG 4 aufgenommen. RAW +JPEG-HDR-Bilder werden mit der angegebenen JPEG-Bildqualität aufgenommen.
- Erweiterte ISO-Empfindlichkeiten (L, H) sind bei HDR-Aufnahmen nicht verfügbar. HDR-Aufnahmen sind möglich mit ISO 100–102400 (variiert je nach Einstellung der Optionen [**Minimum**] und [**Maximum**] für [**ISO-Bereich**]).
- Das Blitzlicht wird bei HDR-Aufnahmen nicht ausgelöst.
- AEB ist nicht verfügbar.
- Wenn Sie ein bewegliches Motiv aufnehmen, hinterlässt dieses unter Umständen **Nachhilder**
- Bei HDR-Aufnahmen werden drei verschiedene Bilder mit unterschiedlichen Verschlusszeiten aufgenommen, die automatisch eingestellt werden. Daher ändert sich die Verschlusszeit sogar in den Modi <  $F_{V}$  >  $\lt$   $T_{V}$  > und  $\lt M$  > gemäß dem von Ihnen angegebenen Zeitwert.
- Um eine Verwacklung der Kamera zu vermeiden, kann eine hohe ISO-Empfindlichkeit eingestellt werden.
- Wenn Sie HDR-Bilder aufnehmen, während [**Auto Bildabgleich**] auf [**Aktivieren**] eingestellt ist, werden dem Bild keine Informationen für die AF-Messfeldanzeige  $\left( \frac{\sqrt{2}}{2} \right)$  und Staublöschungsdaten  $\left( \frac{\sqrt{2}}{2} \right)$  hinzugefügt.
- Wenn Sie HDR-Bilder mit freier Hand aufnehmen, während die Option [**Auto Bildabgleich**] auf [**Aktivieren**] eingestellt ist, kann es vorkommen, dass der Bildrand ein wenig beschnitten und die Auflösung leicht verringert wird. Darüber hinaus kann es vorkommen, dass der automatische Bildabgleich aufgrund von Kameraverwacklung nicht angewendet werden kann. Beachten Sie, dass der automatische Bildabgleich bei extrem hellen (oder dunklen) Belichtungseinstellungen möglicherweise nicht korrekt funktioniert.
- Wenn Sie HDR-Bilder mit freier Hand aufnehmen, während die Option [**Auto Bildabgleich**] auf [**Deaktiv.**] eingerichtet ist, kann es vorkommen, dass die drei Bilder nicht korrekt ausgerichtet sind. In diesem Fall fällt der HDR-Effekt geringer aus. Die Verwendung eines Stativs wird empfohlen.
- Der automatische Bildabgleich funktioniert u. U. bei sich wiederholenden Mustern (Gitter, Streifen usw.) oder bei flachen Bildern mit geringer Farbtonvariation unter Umständen nicht korrekt.
- Motive wie der Himmel oder weiße Wände unter Umständen nicht mit einer glatten Abstufung gerendert werden und können Rauschen oder unregelmäßige Belichtung oder Farben aufweisen.
- HDR-Aufnahmen unter Leuchtstoff- oder LED-Lampen können zu unnatürlicher Farbwiedergabe in den beleuchteten Bereichen führen.
- Bei HDR-Aufnahmen werden die Bilder zusammengeführt und dann auf der Speicherkarte gespeichert. Der Vorgang kann daher etwas Zeit in Anspruch nehmen. [**BUSY**] wird auf dem Bildschirm angezeigt, wenn Bilder verarbeitet werden. Eine Aufnahme ist dann erst wieder nach abgeschlossener Verarbeitung möglich.

### <span id="page-230-0"></span>**[ ] Natürlich**

Für Bilder mit einem breiten Farbtonbereich, bei denen Detailstufen in Licht- und Schattenbereichen sonst verloren gingen. Ausgeschnittene Höhepunkte und Schatten werden verringert.

### **[ ] Standard**

Während ausgeschnittene Höhepunkte und Schatten stärker verringert werden als mit dem Effekt [**Natürlich**], ist der Kontrast niedriger und die Gradation flacher, sodass das Bild wie gemalt aussieht. Die Umrisse des Motivs haben helle (oder dunkle) Ränder.

### **[ ] Gesättigt**

Die Farben sind stärker gesättigt als bei [**Standard**] und die Kombination von niedrigem Kontrast und flacher Gradation führt zu einem Grafikeffekt.

### **[ ] Markant**

Die Farben sind am stärksten gesättigt, sodass das Motiv heraussticht und das Bild wie ein Ölgemälde aussieht.

### **[ ] Prägung**

Farbsättigung, Helligkeit, Kontrast und Gradation werden zurückgestuft, damit das Bild flach erscheint, sodass das Bild verblasst und alt aussieht. Die Umrisse des Motivs haben kräftige helle (oder dunkle) Ränder.

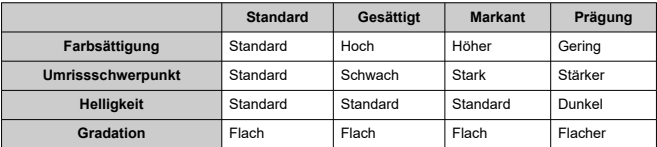

#### **Hinweis** П

Jeder Effekt wird basierend auf den Eigenschaften des aktuell eingestellten Bildstils  $\left( \frac{\sqrt{2}}{2} \right)$  angewendet.

Fokus-Bracketing ermöglicht Reihenaufnahmen, wobei sich der Fokussierabstand nach einer Einzelaufnahme automatisch anpasst. Ausgehend von diesen Bildern können Sie ein Einzelbild im Fokus über einen größeren Bereich erstellen, indem Sie eine Anwendung einsetzen, die Depth Compositing unterstützt, z. B. Digital Photo Professional (EOS-Software).

1. Wählen Sie [ $\bullet$ : Fokus-Bracketing].

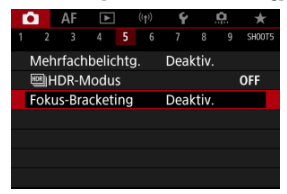

2. **Stellen Sie [Fokus-Bracketing] ein.**

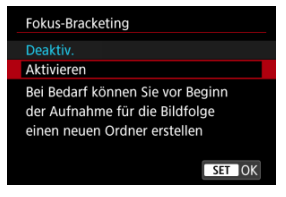

Wählen Sie [**Aktivieren**].

3. **Stellen Sie [Anzahl der Bilder] ein.**

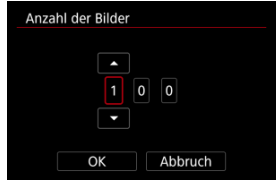

- Legen Sie die Anzahl der pro Aufnahme erfassten Bilder fest.
- Sie können einen Bereich von [**2**]–[**999**] einstellen.
- 4. **Stellen Sie [Fokus-Abstufung] ein.**

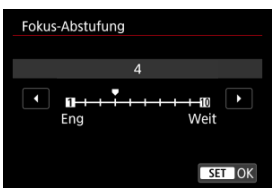

Legen Sie fest, wie stark der Fokus verlagert werden soll. Dieser Wert wird automatisch an den zum Aufnahmezeitpunkt verwendeten Blendenwert angepasst.

Größere Blendenwerte erhöhen die Fokusverlagerung und sorgen dafür, dass das Fokus-Bracketing bei gleicher Fokus-Abstufung und gleicher Anzahl von Aufnahmen einen größeren Bereich abdeckt.

Nachdem Sie die Einstellungen vorgenommen haben, drücken Sie  $<$   $(SET)$   $>$ .

5. **Stellen Sie [Belichtungsglättung] ein.**

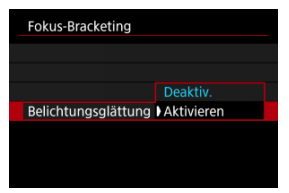

Sie können die geänderte Bildhelligkeit während des Fokus-Bracketings unterdrücken, indem Sie [**Belichtungsglättung**] auf [**Aktivieren**] einstellen, um Unterschiede zwischen dem angezeigten und dem tatsächlichen Blendenwert (effektive f/-Zahl) auszugleichen, die je nach Fokusposition variieren.

## 6. **Lösen Sie aus.**

- Um Ihre Aufnahmen in einem neuen Ordner zu speichern, tippen Sie auf [ ] und wählen Sie [**OK**] aus.
- Fokussieren Sie auf das näherliegende Ende Ihres bevorzugten Fokusbereichs und drücken Sie dann den Auslöser ganz durch.
- Lassen Sie den Auslöser bei Aufnahmebeginn los.
- Die Kamera macht kontinuierlich Aufnahmen, wobei die Fokuslage in Richtung Unendlichkeit verschoben wird.
- Die Aufnahme endet bei Erreichen der von Ihnen angegebenen Anzahl der Bilder oder am anderen Ende des Fokusbereichs.

#### $\mathbf{0}$ **Vorsicht**

- Fokus-Bracketing ist für Fotoaufnahmenn mit Stativ vorgesehen.
- Es werden Aufnahmen mit einem weiteren Bildwinkel empfohlen. Im Anschluss an das Depth Compositing können Sie das Bild ggf. zuschneiden.
- Weitere Informationen zu mit dieser Funktion kompatiblen Objektiven finden Sie auf der Canon-Website.
- Stellen Sie bei den folgenden Objektiven [**Belichtungsglättung**] auf [**Deaktiv.**] ein, da diese Änderungen bei der Bildhelligkeit verursachen können.
	- EF100mm f/2.8L Macro IS USM
	- EF180mm f/3.5L Macro USM
	- EF-S60mm f/2.8 Macro USM
- Geeignete Einstellungen für [**Fokus-Abstufung**] variieren je nach Motiv. Eine ungeeignete Einstellung für [**Fokus-Abstufung**] kann zu Ungleichmäßigkeiten bei zusammengesetzten Bildern führen oder die Aufnahme dauert länger, weil eine größere Anzahl von Bildern erstellt wird. Führen Sie einige Testaufnahmen aus, um eine geeignete Einstellung für [**Fokus-Abstufung**] festzulegen.
- Das Kombinieren der Bilder dauert länger, wenn Sie eine höhere Anzahl von Aufnahmen angegeben haben.
- Blitzaufnahmen sind nicht möglich.
- Aufnahmen bei Flackerlicht kann ungleichmäßige Bilder verursachen. In diesem Fall kann eine längere Verschlusszeit zu besseren Ergebnissen führen.
- Fokus-Bracketing ist nicht verfügbar, wenn der Fokussierschalter des Objektivs auf  $\langle \mathsf{MF}\rangle$  eingestellt ist.
- Eine laufende Aufnahme abzubrechen, kann Belichtungsprobleme im letzten Bild zur Folge haben. Vermeiden Sie es, das letzte Bild zu verwenden, wenn Sie Bilder in Digital Photo Professional zusammenführen.

#### П **Hinweis**

- DerGebrauch eines Stativs, eines Auslösekabels (separat erhältlich, <sup>7</sup>) oder einer drahtlosen Fernbedienung (separat erhältlich,  $\mathbb{Z}$ [\)](#page-445-0) wird empfohlen.
- Um ein optimales Ergebnis zu erzielen, stellen Sie den Blendenwert vor der Aufnahme in einem Bereich zwischen f/5.6–11 ein.
- Details wie Verschlusszeit, Blendenwert und ISO-Empfindlichkeit werden durch die Bedingungen für das erste Bild bestimmt.
- Um die Aufnahme abzubrechen, drücken Sie den Auslöser erneut vollständig durch.
- [**Fokus-Bracketing**] kehrt zu [**Deaktiv.**] zurück, wenn der Hauptschalter auf < OFF > eingestellt ist.

Mit dem Intervall-Timer können Sie das Aufnahmeintervall und die Anzahl der Aufnahmen festlegen, sodass die Kamera so lange wiederholt Einzelaufnahmen gemäß dem definierten Intervall erstellt, bis die von Ihnen angegebene Anzahl der Aufnahmen erreicht wurde.

1. **Wählen Sie [ : Intervall-Timer].**

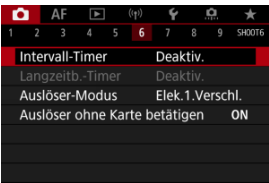

## 2. **Wählen Sie [Aktivieren].**

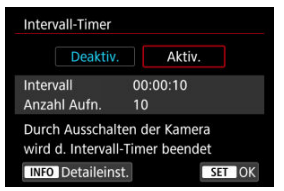

Wählen Sie [Aktivieren] und drücken Sie dann < INFO >.

3. **Legen Sie das Aufnahmeintervall und die Anzahl der Aufnahmen fest.**

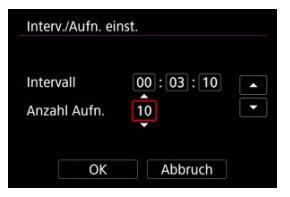

- Wählen Sie eine festzulegende Optionen aus (Stunden : Minuten : Sekunden/Anzahl der Aufnahmen).
- $\bullet$  Drücken Sie <  $(F)$  >, um  $[\Box]$  anzuzeigen.
- $\bullet$  Wählen Sie die gewünschte Anzahl und drücken Sie dann <  $(\mathrm{F})$  >. (Rückkehr zu [□].)
- **Intervall**

Sie können einen Bereich von [**00:00:01**]–[**99:59:59**] einstellen.

**Anzahl Aufn.**

Sie können einen Bereich von [**01**]–[**99**] einstellen. Damit der Intervall-Timer auf unbegrenzte Zeit aktiviert ist, stellen Sie [**00**] ein.

## 4. **Wählen Sie [OK].**

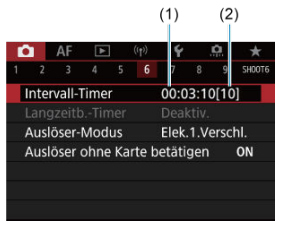

- Die Einstellungen des Intervalltimers werden auf dem Menübildschirm angezeigt.
	- (1) Intervall
	- (2) Anzahl der Aufnahmen

## 5. **Lösen Sie aus.**

- Das erste Bild wird aufgenommen und die Aufnahmen werden gemäß den Einstellungen des Intervalltimers fortgesetzt.
- $\bullet$  Während der Aufnahme mit Intervalltimer blinkt [ $\Box\Box\Box\Box$ ].
- Nachdem die festgelegte Anzahl der Aufnahmen gemacht wurde, endet die Aufnahme mit dem Intervalltimer. Sie wird automatisch abgebrochen.

#### 同 **Hinweis**

- Die Verwendung eines Stativs wird empfohlen.
- Wir empfehlen, im Voraus Testaufnahmen zu machen.
- Selbst bei Aufnahmen mit Intervalltimer können Sie durch vollständiges Durchdrücken des Auslösers wie gewohnt Aufnahmen erstellen. Die Kamera bereitet sich ca. 5 Sek. vor der nächsten Aufnahme mit Intervall-Timer darauf vor, sodass Vorgänge wie das Anpassen von Aufnahmeeinstellungen, Zugreifen auf Menüs und Wiedergeben von Bildern vorübergehend verhindert werden.
- Wenn die nächste geplante Aufnahme mit Intervall-Timer nicht möglich ist, weil die Kamera Aufnahmen erstellt oder Bilder verarbeitet, wird diese ausgelassen. Daher werden weniger Aufnahmen erstellt als angegeben.
- Auch während des Intervall-Timer-Betriebs wird die automatische Abschaltung nach ca. 8 Sekunden Inaktivität ausgelöst, sofern [**Autom. Absch.**] unter
	- [ $\blacklozenge$ : Stromsparmodus] nicht auf [Deaktiv.] gesetzt ist. Bei Einstellung auf

**[** $\blacktriangleright$ **: Eco-Modus**] wird die Anzeige nach 2 Sek. abgeblendet, und die automatische Abschaltung wird 6 Sek. danach wirksam. Die Kamera wird ca. 1 Min. vor der nächsten Aufnahme wieder automatisch eingeschaltet.

- Kann auch mit AEB, Weißabgleich-Bracketing, Mehrfachbelichtungen und dem HDR-Modus kombiniert werden.
- Um Aufnahmen mit Intervalltimer zu beenden, wählen Sie [**Deaktiv.**] oder stellen Sie den Hauptschalter auf <  $\bigcap$ FF > ein.

#### $\mathbf{0}$ **Vorsicht**

- Richten Sie die Kamera nicht auf starke Lichtquellen wie die Sonne oder intensive künstliche Lichtquellen. Dadurch können der Bildsensor oder interne Kamerakomponenten beschädigt werden.
- $\bullet$  Wird der Fokussierschalter des Obiektivs auf <  $\mathsf{AF}$  > eingestellt, nimmt die Kamera nur dann auf, wenn Motive im Fokus sind. Stellen Sie den Modus auf < MF > ein und fokussieren Sie manuell, bevor Sie aufnehmen.
- Für längere Aufnahmezeiten wird die Verwendung des Zubehörs für gewöhnliche Steckdosen (separat erhältlich) empfohlen.
- Langzeitbelichtungen oder Verschlusszeiten, die länger sind als das Aufnahmeintervall, verhindern Aufnahmen im angegebenen Intervall. Daher werden weniger Aufnahmen erstellt als angegeben. Durch Verschlusszeiten, die in etwa dem Aufnahmeintervall entsprechen, kann ebenfalls die Anzahl der Aufnahmen reduziert werden.
- Wenn aufgrund der Aufnahmefunktionen oder der Speicherkartenleistung die Dauer für die Aufzeichnung der Aufnahme auf der Karte das Aufnahmeintervall überschreitet, können einige der Aufnahmen u. U. nicht mit dem festgelegten Intervall gemacht werden.
- Wenn Sie bei der Aufnahme mit Intervalltimer den Blitz verwenden, stellen Sie ein längeres Intervall als die Aufladezeit des Blitzes ein. Intervalle, die zu kurz sind, können ein Auslösen der Blitzfunktion verhindern.
- Intervalle, die zu kurz sind, können Aufnahmen oder eine Autofokussierung verhindern.
- Aufnahme mit Intervalltimer kann abgebrochen und auf [**Deaktiv.**] zurückgesetzt werden, wenn Sie den Hauptschalter auf  $\leq$  OFF > einstellen, den Aufnahmemodus auf <  $\mathbf{B}$  >/<  $\mathbf{C}$  >/<  $\mathbf{C}$  >/<  $\mathbf{C}$  >/<  $\mathbf{C}$  >/<  $\mathbf{C}$  > festlegen oder EOS Utility (EOS-Software) verwenden.
- Während der Aufnahme mit Intervalltimer können Sie [Aufnahmen mit](#page-442-0) [Fernbedienung](#page-442-0) oder Aufnahmen mit Fernauslöser mit einem externen Speedlite nicht verwenden.

Sie können die Auslösung auswählen.

1. **Wählen Sie [ : Auslöser-Modus].**

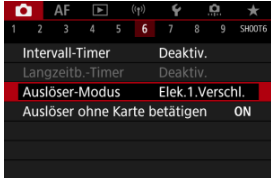

## 2. **Wählen Sie eine Option aus.**

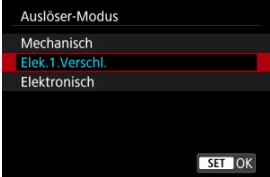

### **Mechanisch**

Durch das Aufnehmen wird der mechanische Verschluss aktiviert. Empfohlen, wenn die Blende eines hellen Objektivs weit geöffnet ist.

☆

### **Elek.1.Verschl.**

Bei der Aufnahme wird nur der zweite Verschlussvorhang aktiviert.

### **Elektronisch**

Ermöglicht das Aufnehmen ohne Verschlussgeräusche.

Bei Reihenaufnahme nimmt die Kamera immer mit schneller Geschwindigkeit auf (bis zu ca. 20 Aufnahmen/Sek.). Auch bei Reihenaufnahme wird der weiße Rahmen wiederholt angezeigt.

#### $\mathbf{0}$ **Vorsicht**

- Defokussierte Bildbereiche können unvollständig sein, wenn Sie bei hohen Verschlusszeiten in der Nähe der maximalen Blende fotografieren, je nach Aufnahmebedingungen. Wenn Ihnen die Darstellung der defokussierten Bildbereiche nicht gefällt, erhalten Sie ggf. bessere Ergebnisse, wenn Sie bei der Aufnahme wie folgt vorgehen.
	- Nehmen Sie mit einer anderen Option als [**Elek.1.Verschl.**] auf.
	- Verlängern Sie die Verschlusszeit.
	- Erhöhen Sie den Blendenwert.

### **Vorsichtsmaßnahmen bei Einstellung auf [Elektronisch]**

- Seien Sie bei der Verwendung des elektronischen Verschlusses verantwortlich und respektieren Sie die Privatsphäre des Betreffs und die Rechte des Porträts.
- Es gelten einige Einschränkungen hinsichtlich der Verschlusszeit. Verschlusszeiten langsamer als 0,5 Sek. sind nicht verfügbar.
- Die Geschwindigkeit für Reihenaufnahmen kann je nach Aufnahmebedingungen langsamer werden.
- Bilder von schnell beweglichen Motiven können verzerrt aussehen.
- Bei bestimmten Objektiven und unter gewissen Aufnahmebedingungen sind die Objektivfokussierung und die Einstellung der Blende hörbar.
- Lichtstreifen werden möglicherweise angezeigt und aufgenommene Bilder können durch helle und dunkle Streifen beeinträchtigt werden, wenn Sie mit dem elektronischen Verschluss während der Blitzzündung durch andere Kameras oder unter Leuchtstofflampen oder anderen flackernden Lichtquellen aufnehmen.
- Das Zoomen während der Reihenaufnahme kann zu Änderungen der Belichtung führen, auch bei gleicher Blendenzahl. Details finden Sie auf der Website von Canon.
- [**Elek.1.Verschl.**] wird für Langzeitbelichtung verwendet.
- AEB-Aufnahmen und Blitzaufnahmen sind nicht verfügbar.
- Einige Funktionen sind eingeschränkt, Sie können jedoch mit den vorherigen Einstellungen zur Aufnahme zurückkehren, indem Sie zu einer anderen Einstellung als [**Elektronisch**] wechseln.
- **[Aktivieren**] wird für [ **D<sub>iH</sub>Schnellanzeige**] verwendet, wenn [ **Belichtungssimul.**] auf [**Aktivieren**] in Betriebsarten anders als [11] ist.

Sie können die Kamera so einstellen, dass nur dann aufgenommen wird, wenn sich eine Karte in der Kamera befindet. Die Standardeinstellung ist [**Aktivieren**].

1. **Wählen Sie [ : Auslöser ohne Karte betätigen].**

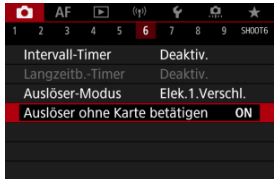

2. **Wählen Sie [Deaktiv.].**

#### 哅 **[Brennweite](#page-243-0)**

Die Bildstabilisierung durch die Kamera reduziert Verwacklungen bei Fotoaufnahmenn. Es kann eine effektive Stabilisierung bieten, auch wenn Ihr Objektiv nicht mit einem Image Stabilizer (Bildstabilisator) ausgestattet ist. Wenn Sie ein Objektiv mit Image Stabilizer (Bildstabilisator) verwenden, stellen Sie den Schalter für Image Stabilizer (Bildstabilisator) des Objektivs auf <  $ON$  > ein.

1. **Wählen Sie [ : IS (Bildstabilisator) Modus].**

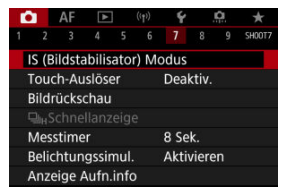

2. **Wählen Sie [IS Modus].**

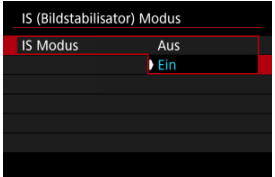

Wählen Sie [**Ein**].

<span id="page-243-0"></span>3. **Wählen Sie [Foto-Stabilisierung].**

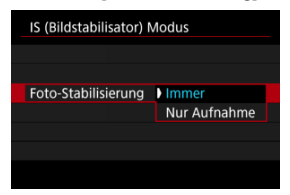

- [**Immer**]: Bietet konstante Bildstabilisierung.
- [**Nur Aufnahme**]: Die Bildstabilisierung ist nur zum Zeitpunkt der Aufnahme aktiv.

#### **Vorsicht**  $\blacksquare$

- [**IS Modus**] und [**Foto-Stabilisierung**] werden nicht angezeigt, wenn ein mit IS (Bildstabilisator) ausgestattetes Objektiv angebracht ist.
- In einigen Fällen bietet dies möglicherweise keine ausreichende Stabilisierung für bestimmte Objektive.

### **Hinweis**

■ Einzelheiten zur Bildstabilisierung in [Movie](#page-336-0)-Aufnahme finden Sie unter Movie [Digital-IS](#page-336-0).

## **Brennweite**

Eine Bildstabilisierung basierend auf der angegebenen Brennweite des Objektivs ist möglich, indem Sie die Brennweite einstellen, wenn Sie Objektive verwenden, die die Objektivkommunikation nicht unterstützen.

1. **Wählen Sie [Brennweite].**

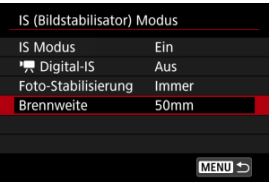

2. **Stellen Sie die Brennweite ein.**

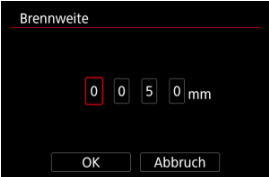

- Drehen Sie das Wahlrad < ◯ >, um die Ziffer der Brennweite auszuwählen.
- Drücken Sie <  $(E)$  >, um [ $\Box$ ] anzuzeigen.
- $\bullet$  Wählen Sie die gewünschte Anzahl und drücken Sie dann <  $\circledast$  >. (Rückkehr zu [□].)
- 3. **Wählen Sie [OK].**

#### **Vorsicht**  $\bf{0}$

- Stellen Sie [ $\Omega$ : Ohne Objektiv auslösen] auf [Aktivieren] ein. [Deaktiv.] verhindert die Bildstabilisierung.
- [**Brennweite**] wird nicht angezeigt, wenn Objektive angebracht sind, die die Objektivkommunikation unterstützen.

## **Hinweis**

Die Brennweite kann in einem Bereich von 1 bis 1000 mm (in Schritten von 1 mm) eingestellt werden.

Sie können auch einfach den Bildschirm tippen, um zu fokussieren und das Bild automatisch aufzunehmen.

1. **Aktivieren Sie den Touch-Auslöser.**

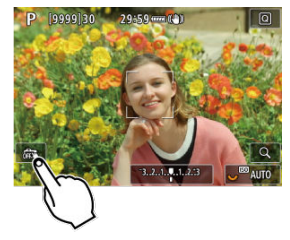

- If Tippen Sie auf [  $\frac{2}{\sqrt{1 + \frac{1}{n}}}\$  unten links auf dem Bildschirm.
- I Jedes Mal, wenn Sie auf das Symbol tippen, wird zwischen [  $\frac{1}{100}$ ] und [Cs] gewechselt.
- [  $C_3$ ] Touch-Auslöser: aktivieren) Die Kamera fokussiert den Punkt, auf den Sie tippen, anschließend wird das Bild aufgenommen.
- $\bullet$  [ $\frac{1}{100}$ ] Touch-Auslöser: deaktivieren) Sie können einen Punkt antippen, um ihn zu fokussieren. Drücken Sie den Auslöser zur Bildaufnahme ganz nach unten.

2. **Tippen Sie auf den Bildschirm, um auszulösen.**

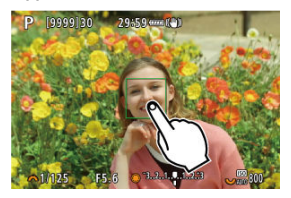

- Tippen Sie auf dem Bildschirm auf das gewünschte Gesicht oder Objekt.
- Für die Position, auf die Sie tippen, führt die Kamera (Touch-AF) die Fokussierung mit der festgelegten [AF-Methode](#page-375-0) aus.
- Wenn [Ct] eingestellt ist, wird das AF-Messfeld grün und das Bild wird automatisch aufgenommen.
- Wird die Fokussierung nicht erreicht, wird das AF-Messfeld orange und das Bild kann nicht aufgenommen werden. Tippen Sie auf dem Bildschirm erneut auf das gewünschte Gesicht oder Objekt.

#### Œ **Vorsicht**

- Die Kamera nimmt unabhängig von der Einstellung der Betriebsart ([ ], [ ]H] oder  $[\Box]_1$ ) im Einzelbildmodus auf.
- Auch wenn [**AF-Betrieb**] auf [**Servo-AF**] eingestellt ist, wird das Bild beim Tippen auf den Bildschirm mit [**One-Shot AF**] fokussiert.
- In der vergrößerten Ansicht kann nicht durch Tippen des Bildschirms fokussiert und ausgelöst werden.
- Wenn Sie durch Tippen auf **[Rückschauzeit]** in [**r͡ˈs]**: Bildrückschau] auf [Halten] tippen, können Sie die nächste Aufnahme machen, indem Sie den Auslöser halb drücken oder auf [ ] tippen.

#### R **Hinweis**

Wenn Sie eine Langzeitbelichtung vornehmen möchten, tippen Sie zweimal den Bildschirm an. Tippen Sie einmal, um die Belichtung zu starten und erneut, um die Belichtung zu beenden. Achten Sie darauf, dass die Kamera beim Tippen nicht wackelt.

- **Rückschauzeit** 図
- **[Sucherrückschau](#page-250-0)**

## **Bildrückschau**

Wenn das Bild unmittelbar nach der Aufnahme angezeigt werden soll, stellen Sie [**Halten**] ein, und wenn Sie das Bild nicht anzeigen möchten, stellen Sie [**Aus**] ein.

# 1. **Wählen Sie [ : Bildrückschau].**

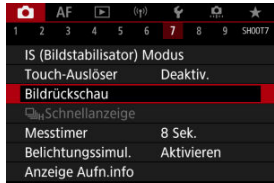

2. **Wählen Sie [Rückschauzeit].**

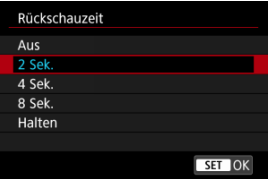

3. **Legen Sie eine Zeitoption fest.**

### **Hinweis**

Wenn [**Halten**] eingestellt ist, werden Bilder so lange angezeigt, wie in der Option [Display Aus] von [ $\blacklozenge$ : Stromsparmodus] eingestellt.

<span id="page-250-0"></span>Stellen Sie [**Aktivieren**] ein, um Ihre Aufnahmen sofort nach der Aufnahme in der Sucheranzeige anzuzeigen.

1. Wählen Sie [n: Bildrückschau].

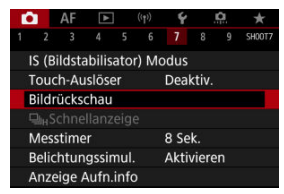

2. **Wählen Sie [Sucherrückschau].**

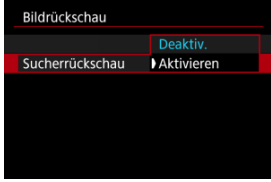

3. **Wählen Sie eine Option aus.**

#### $\Box$ **Hinweis**

Die Einstellungen für [**Sucherrückschau**] werden wirksam, wenn [**Bildrückschau**] auf eine andere Option als [**Aus**] eingestellt ist.

Eine Schnellanzeige, die zwischen jeder Aufnahme und dem Livebild wechselt, ist verfügbar, wenn die Betriebsart auf [马H] eingestellt ist. Die Anzeige reagiert schneller, sodass schnell bewegliche Motive besser verfolgt werden können.

1. wählen Sie **[①**: 马<sub>H</sub>Schnellanzeige].

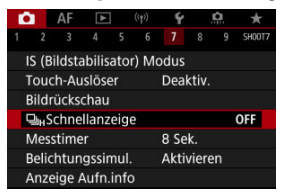

2. **Wählen Sie eine Option aus.**

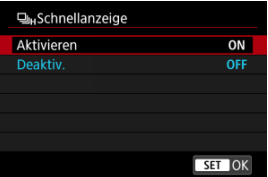

Wählen Sie [**Aktivieren**] für Anzeigen aus, die zwischen den einzelnen Aufnahmen und Livebildern wechseln.

#### **Vorsicht** T

- In der Schnellanzeige können Bilder wackeln oder flackern. Dieser Effekt zeigt sich verstärkt bei kurzen Verschlusszeiten, wirkt sich jedoch nicht auf das Aufnahmeergebnis aus.
- Die Schnellanzeige wird nicht für langsamere Verschlusszeiten als 1/30 Sek., höhere Blendenwerte als f/11, Bedingungen, die eine automatische Fokussierung erschweren, Blitzlichtaufnahmen oder ISO-Erweiterungen durchgeführt. und sie kann auch während der Aufnahme beendet werden.
## **Hinweis**

Die Schnellanzeige wird immer verwendet, wenn [**██**ː **Auslöser-Modus**] auf<br>[**Elektronisch**] eingestellt ist.

<span id="page-253-0"></span>Sie können einstellen, wie lange der Messtimer ausgeführt wird (Festlegung der Dauer der Belichtungswertanzeige/AE-Speicherung), nachdem er nach einer Aktion, etwa halbem Durchdrücken des Auslösers, ausgelöst wurde.

1. Wählen Sie [n: Messtimer].

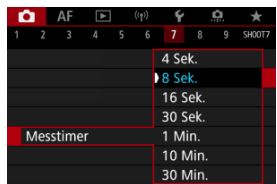

2. **Legen Sie eine Zeitoption fest.**

<span id="page-254-0"></span>Bei der Belichtungssimulation entspricht die Bildhelligkeit eher der tatsächlichen Helligkeit (Belichtung) Ihrer Aufnahmen.

1. **Wählen Sie [ : Belichtungssimul.].**

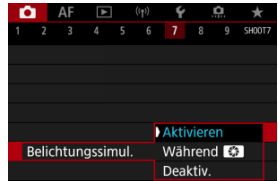

## 2. **Legen Sie eine Option fest.**

### **•** Aktivieren (**1704)**

Die Helligkeit des angezeigten Bilds entspricht in etwa der Helligkeit (Belichtung) der späteren Aufnahme. Wenn Sie "Belichtungskorrektur" einstellen, ändert sich die Bildhelligkeit entsprechend.

### **Während**

Normalerweise wird das Bild mit Standardhelligkeit angezeigt, damit es gut zu sehen ist (**CDR)**. Nur wenn Sie die Schärfentiefe-Prüftaste gedrückt halten, wird die Bildhelligkeit der tatsächlichen Helligkeit (Belichtung) des resultierenden Bildes (**EDMI)** entsprechen.

### $\bullet$  Deaktiv.  $(\bullet)$ **)**

Das Bild wird mit Standardhelligkeit angezeigt, damit es gut zu sehen ist. Selbst wenn Sie eine Belichtungskorrektur eingestellt haben, wird das Bild mit der Standardhelligkeit angezeigt.

## <span id="page-255-0"></span>**Anzeige der Aufnahmeinformationen**

- **K** Anpassen der Informationen auf dem Bildschirm
- **K** [Anpassen der Informationen im Sucher](#page-258-0)
- [Vertikale Anzeige im Sucher](#page-260-0) 図
- **E** [Gitter](#page-262-0)
- 陷 **[Histogramm](#page-263-0)**
- **[Einstellen der Anzeige der Fokusentfernung](#page-264-0)**
- **[Löschen von Einstellungen](#page-266-0)**

Sie können die bei Aufnahmen angezeigten Details und Informationsbildschirme auf dem Bildschirm oder im Sucher anpassen.

## **Anpassen der Informationen auf dem Bildschirm**

1. **Wählen Sie [ : Anzeige Aufn.info].**

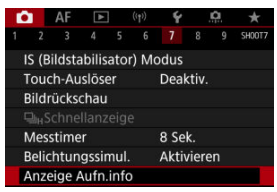

2. **Wählen Sie [Bilds.-Info-Einst].**

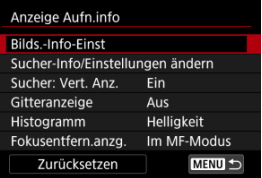

3. **Wählen Sie Bildschirme aus.**

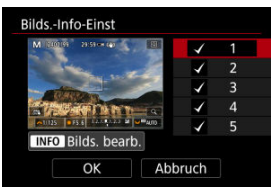

- Drehen Sie das Wahlrad < <sub>3</sub> >, um Informationsbildschirme auszuwählen, die auf der Kamera angezeigt werden sollen.
- Für Elemente, die nicht angezeigt werden sollen, drücken Sie <  $(E)$  >, um das Häkchen [√] zu entfernen.
- $\bullet$  Um den Bildschirm zu bearbeiten, drücken Sie die Taste <  $NFO$  >.

4. **Bearbeiten Sie den Bildschirm.**

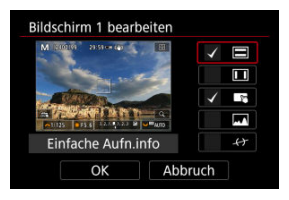

- Drehen Sie das Wahlrad < <sub>sie</sub> >, um Optionen auszuwählen, die auf dem Informationsbildschirm angezeigt werden sollen.
- Für Elemente, die nicht angezeigt werden sollen, drücken Sie <  $\circledast$  >, um das Häkchen [√] zu entfernen.
- Wählen Sie [**OK**], um die Einstellung zu registrieren.

<span id="page-258-0"></span>1. **Wählen Sie [ : Anzeige Aufn.info].**

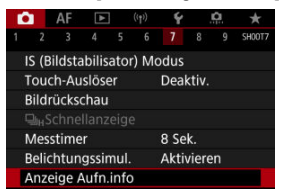

2. **Wählen Sie [Sucher-Info/Einstellungen ändern].**

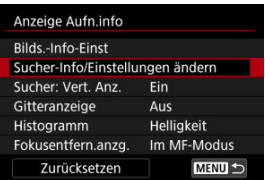

3. **Wählen Sie Bildschirme aus.**

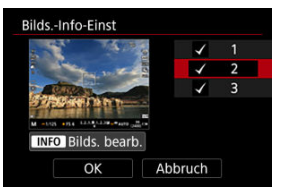

- Drehen Sie das Wahlrad < (2) >, um Informationsbildschirme auszuwählen, die auf der Kamera angezeigt werden sollen.
- $\bullet$  Für Elemente, die nicht angezeigt werden sollen, drücken Sie <  $\circledast$ ) >, um das Häkchen [v] zu entfernen.
- $\bullet$  Um den Bildschirm zu bearbeiten, drücken Sie die Taste <  $NFO$  >.

4. **Bearbeiten Sie den Bildschirm.**

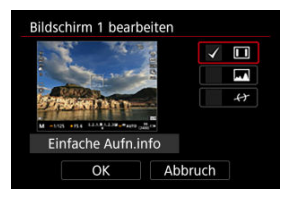

- Drehen Sie das Wahlrad < <sub>sie</sub> >, um Optionen auszuwählen, die auf dem Informationsbildschirm angezeigt werden sollen.
- Für Elemente, die nicht angezeigt werden sollen, drücken Sie <  $\circledast$  >, um das Häkchen [√] zu entfernen.
- Wählen Sie [**OK**], um die Einstellung zu registrieren.

<span id="page-260-0"></span>Sie können festlegen, wie die Sucheranzeige bei der Aufnahme vertikaler Einzelbilder angezeigt wird.

1. **Wählen Sie [ : Anzeige Aufn.info].**

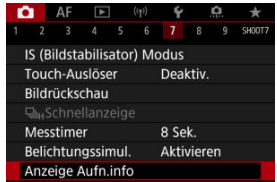

# 2. **Wählen Sie [Sucher: Vert. Anz.].**

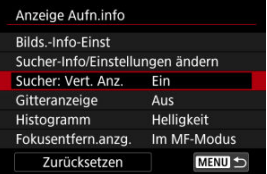

3. **Wählen Sie eine Option aus.**

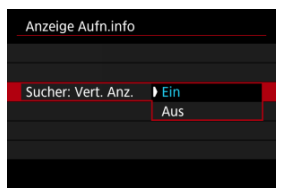

### **Ein**

Die Anzeige wird automatisch gedreht, sodass die Informationen einfache zu lesen sind.

### **Aus**

Die Anzeige wird nicht automatisch gedreht.

## <span id="page-262-0"></span>**Gitter**

Auf dem Bildschirm und im Sucher kann ein Gitter angezeigt werden.

1. Wählen Sie [**nd**: Anzeige Aufn.info].

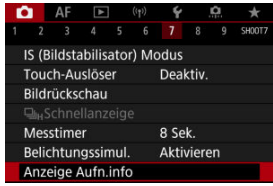

# 2. **Wählen Sie [Gitteranzeige].**

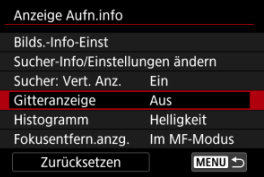

3. **Wählen Sie eine Option aus.**

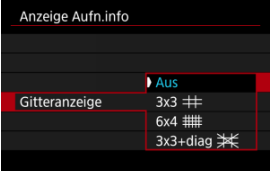

## <span id="page-263-0"></span>**Histogramm**

Sie können Inhalt und Anzeigegröße des Histogramms ändern.

1. Wählen Sie [**O**: Anzeige Aufn.info].

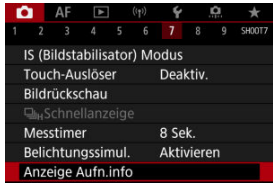

2. **Wählen Sie [Histogramm].**

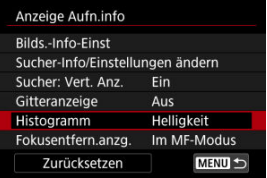

3. **Wählen Sie eine Option aus.**

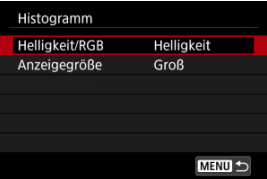

Wählen Sie den Inhalt ([**Helligkeit**] oder [**RGB**]) und die Anzeigegröße ([**Groß**] oder [**Klein**]) aus.

<span id="page-264-0"></span>Bei der Verwendung von RF-Objektiven können Sie die Fokusentfernung anzeigen. In der Anzeige der Fokusentfernung können Sie Zeitpunkt und Maßeinheit festlegen.

1. **Wählen Sie [ : Anzeige Aufn.info].**

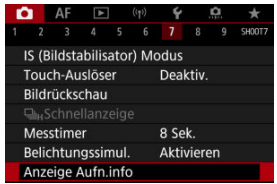

2. **Wählen Sie [Fokusentfern.anzg.].**

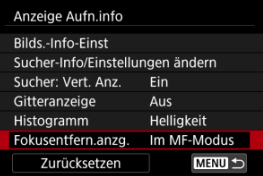

3. **Legen Sie den Zeitpunkt für die Anzeige fest.**

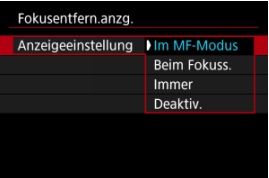

4. **Wählen Sie die Maßeinheit aus.**

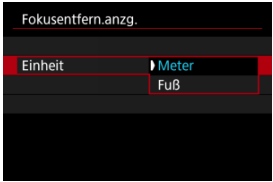

## **Hinweis**

Bei bestimmten HF-Objektiven wird auch die Vergrößerung angezeigt.

<span id="page-266-0"></span>1. Wählen Sie [**O**: Anzeige Aufn.info].

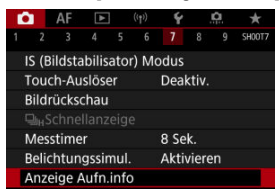

2. **Wählen Sie [Zurücksetzen].**

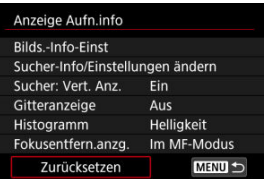

3. **Wählen Sie [OK].**

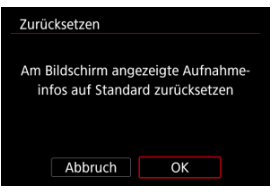

<span id="page-267-0"></span>1. Wählen Sie [n: Sucher-Anz.format].

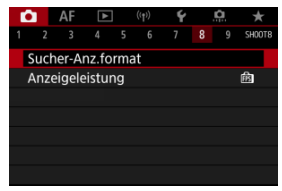

2. **Wählen Sie eine Option aus.**

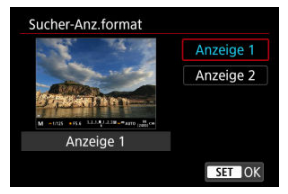

Sie können die Leistungsparameter festlegen, um die Anzeige von Aufnahmebildschirmen für Einzelbilder zu priorisieren.

1. Wählen Sie [n: Anzeigeleistung].

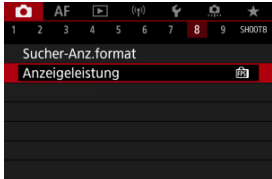

2. **Wählen Sie eine Option aus.**

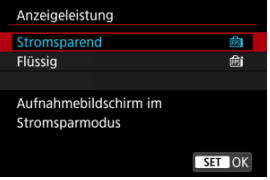

<span id="page-269-0"></span>Sie können aus einer von vier Methoden zur Messung der Helligkeit des Motivs auswählen. Im Modus  $\leq$   $\sqrt{\mathbf{A}}^+$  > ist die Mehrfeldmessung automatisch eingestellt.

☆

- 1. **Drücken Sie die Taste < > ( ).**
	- $\bullet$  Drücken Sie bei angezeigtem Bild die Taste <  $\textcircled{a}$  >.
- 2. **Wählen Sie die Messmethode.**

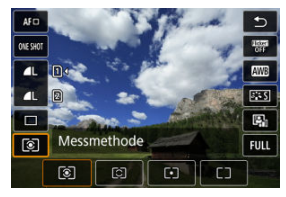

- $\bullet$  Um einen Element auszuwählen, drehen Sie das Wahlrad <  $\circ$  > oder drücken Sie <  $\frac{1}{200}$  > nach oben oder unten.
- Um die Messmethode einzustellen, drehen Sie das Wahlrad <  $\frac{1}{2}$ oder <  $\frac{1}{2}$  > oder drücken Sie <  $\frac{1}{2}$  > links oder rechts.

## **Mehrfeldmessung**

Diese universelle Messmethode ist sogar für Aufnahmen von Gegenlichtmotiven geeignet. Die Kamera wählt die Belichtung automatisch entsprechend der Aufnahmesituation aus.

## **Selektivmessung**

Diese eignet sich an Stellen mit sehr viel helleren Leuchten rund um das Motiv aufgrund von Gegenlicht, usw. Es werden ca. 5,8 % des Bereichs in der Bildschirmmitte abgedeckt.

## **Spotmessung**

Wirksam, wenn Sie einen bestimmten Teil des Motivs messen. Es werden ca. 2,9 % des Bereichs in der Bildschirmmitte abgedeckt. Der Spotmessbereich wird auf dem Bildschirm angezeigt.

## **Mittenbetonte Messung**

Die Messung über den Bildschirm wird gemittelt, wobei die Bildschirmmitte höher gewichtet wird.

#### $\overline{\mathbb{E}}$ **Hinweis**

Standardmäßig legt die Kamera die Belichtung wie folgt fest. Wenn Sie den Auslöser [  $\circledast$ ] halb gedrückt halten, wird die Belichtungsstufe

gespeichert (AE-Speicherung), nachdem die Kamera mit One-Shot AF scharfgestellt hat. Mit [ $\bigcirc$ ]  $\cdot$  ] wird der Belichtungsstufe zum Zeitpunkt der Aufnahme eingestellt (ohne den Belichtungsstufe zu speichern, wenn der Auslöser bis zum ersten Druckpunkt gedrückt wird).

**■ Mit [Completent in AE-Speich. n. Fokus] [\(](#page-800-0) 2)** können Sie festlegen, ob die Belichtung gespeichert werden soll (AE-Speicherung), wenn die Motive mit One-Shot AF scharfgestellt sind.

Die Belichtungskorrektur kann die von der Kamera eingestellte Standardbelichtung aufhellen (Überbelichtung) oder abdunkeln (Unterbelichtung).

Die Belichtungskorrektur ist in den Modi <  $Fv$  >, <  $P$  >, <  $Tv$  >, <  $Av$  > und <  $M$  > verfügbar.

Ausführliche Informationen zur Belichtungskorrektur, wenn Modus < M > und "ISO Auto" eingestellt sind, finden Sie unter [M: Manuelle Belichtung](#page-110-0) sowie unter [Fv: Flexible Automatik](#page-98-0) für den Modus  $\leq$ **FV** $>$ 

## 1. **Überprüfen Sie die Belichtung.**

Drücken Sie den Auslöser halb durch und überprüfen Sie die Belichtungsstufenanzeige.

## 2. **Stellen Sie den gewünschten Korrekturwert ein.** Erhöhte Belichtung, um Bilder aufzuhellen

$$
\sim 1/125 \quad \boxed{F4.0 \quad \boxed{9.3..2. (0..1.)}.3 \quad \boxed{2}}
$$

Unterbelichtung, um Bilder abzudunkeln

$$
\boxed{\sim 1/125} \quad \boxed{\bullet 3 (2.1.3) } \quad 1.2.3 \quad \boxed{2}
$$

- $\bullet$  Stellen Sie ihn ein, indem Sie beim Drehen des Wahlrads <  $\circledR$  > auf den Bildschirm sehen.
- Die Belichtungskorrektur wird mit dem Symbol [[2] angezeigt.

## 3. **Lösen Sie aus.**

Um die Belichtungskorrektur abzubrechen, stellen Sie die Belichtungsstufe [<sup>1</sup>] auf den Standardbelichtungsindex ([<sup>0</sup>]) ein.

#### $\bullet$ **Vorsicht**

● Wenn [**:** Auto Lighting Optimizer/ $^*$ : Autom. Belichtungsoptimierung] ( ) auf eine andere Einstellung als [**Deaktiv.**] eingestellt ist, erscheint das Bild möglicherweise immer noch hell, auch wenn die verringerte Belichtungskorrektur so eingestellt ist, dass die Bilder dunkler werden.

### **Hinweis**

Der Belichtungskorrekturwert bleibt auch nach Einstellen des Hauptschalters auf  $a$ espeichert <  $\overline{OFF}$  >.

#### [Verwendung der AE-Speicherung](#page-274-0) ΓZΙ.

Speichern Sie die Belichtung, wenn Sie Fokus und Belichtung separat einstellen oder mehrere Aufnahmen mit derselben Belichtungseinstellung erstellen möchten. Drücken Sie

<  $\frac{1}{\sqrt{2}}$  > zum Speichern der Belichtung die Taste verändern Sie dann den Bildausschnitt, und erstellen Sie die Aufnahme. Dieser Modus wird als AE-Speicherung bezeichnet. Dieser Modus eignet sich am besten für die Aufnahme von Gegenlichtmotiven usw.

## 1. **Stellen Sie das Motiv scharf.**

- Drücken Sie den Auslöser halb durch.
- Der Belichtungsstufe wird angezeigt.

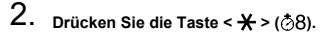

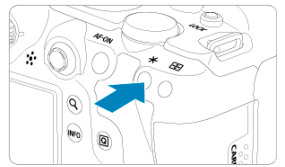

- $\bullet$  Das Symbol [ $\bigstar$ ] wird unten links im Bildschirm angezeigt, um anzugeben, dass die Belichtung gespeichert wurde (AE-Speicherung).
- $\bullet$  Jedes Mal, wenn Sie die Taste <  $\bigstar$  > drücken, wird die aktuelle Belichtungseinstellung gespeichert.

<span id="page-274-0"></span>3. **Wählen Sie den Bildausschnitt neu aus, und lösen Sie aus.**

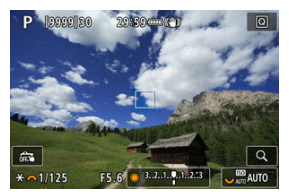

Wenn Sie weitere Aufnahmen erstellen, dabei aber die AE-Speicherung beibehalten möchten, halten Sie die Taste <  $\bigstar$  > gedrückt, und drücken Sie den Auslöser, um ein weiteres Bild aufzunehmen.

#### $\Box$ **Hinweis**

AE-Speicherung ist bei Langzeitbelichtungen nicht möglich.

## **Verwendung der AE-Speicherung**

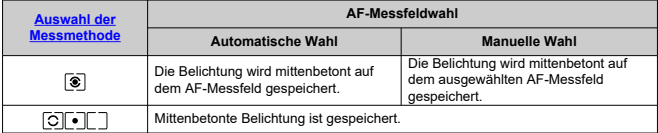

\* Wenn [  $\circledast$ ] mit dem Fokussierschalter des Objektivs auf <  $\mathsf{MF}\succeq$  eingestellt ist, ist die mittenbetonte Belichtung gesperrt.

- M Informationsanzeige
- [Allgemeine Vorsichtsmaßnahmen zu Fotoaufnahmen](#page-276-0) M

## **Informationsanzeige**

Ausführliche Informationen zu den angezeigten Symbolen für Fotoaufnahmen finden Sie unter [Informationsanzeige](#page-874-0).

П **Hinweis**

- **Die weiße Anzeige des Symbols [ 39 Mill**] zeigt an, dass die Helligkeit Ihrer Aufnahmen ungefähr der Helligkeit des angezeigten Bildes entspricht.
- Wenn [  $\overline{300}$  ]] blinkt, zeigt dies an, dass das Bild aufgrund von schwachem oder hellem Licht mit einer Helligkeit angezeigt wird, die sich vom tatsächlichen Aufnahmeergebnis unterscheidet. Das tatsächlich aufgenommene Bild stellt jedoch die Belichtungseinstellungen dar. Beachten Sie, dass das Rauschen stärker auffallen kann als im tatsächlich aufgenommenen Bild.
- Unter einigen Aufnahmeeinstellungen kann keine Belichtungssimulation ausgeführt werden. Das Symbol [  $\frac{1}{2}$  | und das Histogramm werden grau dargestellt. Das Bild auf dem Bildschirm wird mit Standardhelligkeit angezeigt. Bei schwachem oder sehr hellem Licht wird das Histogramm möglicherweise nicht richtig angezeigt.
- Das Histogramm kann angezeigt werden, wenn [<sup>●</sup> : Belichtungssimul.] auf [Aktivieren] eingestellt ist (**2**[\)](#page-254-0).

#### <span id="page-276-0"></span>**Vorsicht**  $\mathbf{0}$

● Richten Sie die Kamera nicht auf starke Lichtquellen wie die Sonne oder intensive künstliche Lichtquellen. Dadurch können der Bildsensor oder interne Kamerakomponenten beschädigt werden.

### **Bildqualität**

- Bei Aufnahmen mit hoher ISO-Geschwindigkeit kann es zu sichtbarem Bildrauschen (Streifen, Lichtpunkten usw.) kommen.
- Aufnahmen bei hohen Temperaturen können zu Bildrauschen und unregelmäßiger Farbverteilung im Bild führen.
- Häufige Aufnahmen über einen längeren Zeitraum können zu hohen internen Temperaturen führen und die Bildqualität beeinträchtigen. Schalten Sie die Kamera stets aus, wenn Sie keine Aufnahmen machen.
- Wenn Sie eine Langzeitbelichtung bei hoher internen Temperatur der Kamera aufnehmen, kann sich die Bildqualität verschlechtern. Deaktivieren Sie die Aufnahmefunktion, und warten Sie vor der nächsten Aufnahme mehrere Minuten.

### **Weiße [ ] und rote [ ] Warnsymbole für interne Temperatur**

- Weiße [ ] oder rote [ ] Symbole weisen auf eine hohe interne Kameratemperatur hin, die durch Faktoren wie erweiterte Aufnahmen oder Verwendung in heißen Umgebungen verursacht wird.
- Das weiße Symbol [  $\blacksquare$ ] weist darauf hin, dass sich die Bildqualität bei Einzelbildern verschlechtert. Unterbrechen Sie die Aufnahmen für eine Weile und lassen Sie die Kamera abkühlen.
- Es wird empfohlen, mit niedriger ISO-Empfindlichkeit statt mit hoher Empfindlichkeit aufzunehmen, wenn ein weißes Symbol [ ] angezeigt wird.
- **Das rote Symbol [10]** weist darauf hin, dass die Aufnahme bald automatisch beendet wird. Eine Aufnahme ist erst wieder möglich, nachdem sich die Kamera intern abgekühlt hat. Unterbrechen Sie also vorübergehend die Aufnahme oder schalten Sie die Kamera aus und lassen Sie sie eine Weile abkühlen.
- Im Falle von Aufnahmen bei hohen Temperaturen oder über einen längeren Zeitraum wird das weiße [[8]] oder rote [[8]] Symbol früher angezeigt. Schalten Sie die Kamera stets aus, wenn Sie keine Aufnahmen machen.
- Bei hohen internen Kameratemperaturen sich die Bildqualität von Aufnahmen mit hoher ISO-Geschwindigkeit und Langzeitbelichtung bereits verschlechtern, bevor das weiße Symbol [8] angezeigt wird.

### **Aufnahmeergebnisse**

- In der vergrößerten Ansicht werden Verschlusszeit und Blendenwert in Orange angezeigt. Wenn Sie das Bild in vergrößerter Ansicht aufnehmen, liefert die Belichtung möglicherweise nicht das gewünschte Ergebnis. Kehren Sie vor der Aufnahme zur Standardansicht zurück.
- Die Aufnahme spiegelt auch dann den Bildbereich der Sandardansicht wider, wenn sie in vergrößerter Ansicht aufgenommen wurde.

### **Bilder und Anzeige**

- Bei schwachem oder sehr hellem Licht kann es vorkommen, dass das angezeigte Bild nicht die Helligkeit des aufgenommenen Bilds widerspiegelt.
- Obwohl bei Bildern unter schlechten Lichtverhältnissen (auch bei niedriger ISO-Empfindlichkeit) Rauschen auftreten kann, treten bei Ihren Aufnahmen aufgrund der unterschiedlichen Bildqualität zwischen angezeigten und aufgenommenen Bildern weniger Rauschen auf.
- Der Bildschirm kann flackern, wenn sich die Lichtquelle (Beleuchtung) ändert. Unterbrechen Sie die Aufnahme in diesem Fall vorübergehend und setzen Sie den Vorgang mit der vorgesehenen Lichtquelle fort.
- Eine andere Ausrichtung der Kamera kann eine korrekte Helligkeitsanzeige kurzzeitig verhindern. Warten Sie mit weiteren Aufnahmen, bis sich die Bildhelligkeit stabilisiert hat.
- Wenn sich eine sehr helle Lichtquelle im Bild befindet, kann der helle Bereich auf dem Bildschirm schwarz erscheinen. Das tatsächlich aufgenommene Bild zeigt jedoch den hellen Bereich korrekt an.
- <sup>●</sup> Bei schwachem Licht können helle [: Bildschirmhelligkeit]-Einstellungen Rauschen oder unregelmäßige Farben in Bildern verursachen. Das Bildrauschen bzw. die unregelmäßige Farbverteilung wird jedoch nicht in das aufgenommene Bild übernommen.
- Bei Vergrößerung des Bilds ist dessen Ansicht möglicherweise schärfer als das tatsächliche Bild.

### **Objektiv**

- Wenn das verwendete Objektiv über einen Image Stabilizer (Bildstabilisator) verfügt und Sie den entsprechenden Schalter für den Image Stabilizer (Bildstabilisator) auf <  $ON$  > einstellen, ist der Image Stabilizer (Bildstabilisator) immer aktiv, auch wenn Sie den Auslöser nicht halb durchdrücken. Der Image Stabilizer (Bildstabilisator) verbraucht die Akkuleistung und kann je nach Aufnahmebedingungen die Anzahl der verfügbaren Aufnahmen verringern. Wenn der Image Stabilizer (Bildstabilisator) nicht erforderlich ist, z. B. bei der Verwendung eines Stativs, wird empfohlen, dass Sie den Schalter für Image Stabilizer (Bildstabilisator) auf <  $\mathsf{OFF}$  > setzen.
- Bei EF-Objektiven ist die Fokusvoreinstellung während der Aufnahme nur für (Super-)Teleobjektive verfügbar, die mit dieser Funktion ausgestattet und ab der zweiten Jahreshälfte 2011 verkauft wurden.

#### $\overline{\phantom{a}}$ **Hinweis**

● Das Gesichtsfeld beträgt ca. 100 % (bei eingestellter Bildqualität auf JPEG 4L).

Wenn die Kamera über einen längeren Zeitraum im Leerlauf ist, schaltet sich der Bildschirm nach der in [**Autom. Absch.**] oder [**Sucher aus**] unter

[ $\blacklozenge$ : Stromsparmodus] eingestellten Zeit automatisch aus. Die Kamera schaltet sich dann automatisch nach der unter [**Autom. Absch.**] [\(](#page-754-0) $\mathcal{D}$ ) eingestellten Zeit aus.

Mit einem handelsüblichen HDMI-Kabel, können Sie Bilder auf einem Fernseher anzeigen  $(\sqrt{\alpha})$  $(\sqrt{\alpha})$ ). Beachten Sie, dass kein Ton ausgegeben wird.

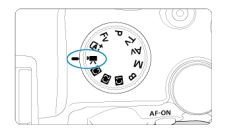

Für Movie-Aufnahmen stellen Sie das Modus-Wahlrad auf <
<sup>\*</sup>

#### $\overline{\mathbf{r}}$ **Vorsicht**

Beim Wechsel von Foto- zu Movie-Aufnahme sollten Sie die Kameraeinstellungen erneut prüfen, bevor Sie mit der Aufnahme beginnen.

### **Hinweis**

- Sie können Movies aufnehmen, indem Sie die während der Fotoaufnahmen die Taste für Movie-Aufnahme drücken.
- $\bullet$  Movies, die im Aufnahmemodus <  $\overline{A}$  aufgenommen wurden, werden als Movies im Modus <  $\sqrt{4}$  > aufgenommen. Movies, die in anderen Modi als <  $\sqrt{4}$  > aufgenommen wurden, werden als Movies im Modus  $\leq$  P > aufgenommen.
- [Registerkartenmenüs: Movie-Aufnahme](#page-279-0)
- [Movie-Aufnahme](#page-283-0)
- [Movie-Aufnahmequalität](#page-294-0)
- [Movie beschneiden](#page-304-0)
- [Tonaufnahme](#page-305-0)
- [Canon-Log-Einstellungen](#page-309-0)
- [HDR-Movie-Aufnahme](#page-317-0)
- [Zeitraffer-Movies](#page-319-0)
- [Movie-Selbstauslöser](#page-333-0)
- [Image Stabilizer \(Bildstabilisator\) \(IS-Modus\)](#page-334-0)
- [Auslöserfunktion für Movies](#page-338-0)
- [Zebra-Einstellungen](#page-340-0)
- [Timecode](#page-343-0)
- [Weitere Menüfunktionen](#page-350-0)
- [Allgemeine Vorsichtsmaßnahmen für die Movie-Aufnahme](#page-360-0)

<span id="page-279-0"></span>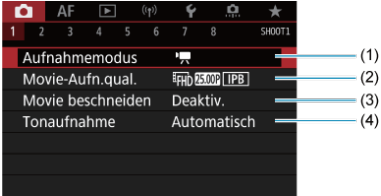

- (1) [Aufnahmemodus](#page-283-0)
- (2) [Movie-Aufn.qual.](#page-294-0)
- (3) [Movie beschneiden](#page-304-0)
- (4) [Tonaufnahme](#page-305-0)

## **Aufnahme 2**

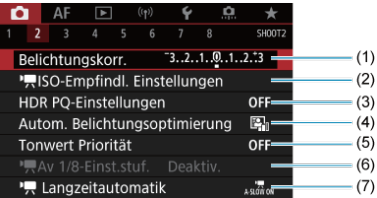

(1) [Belichtungskorr.](#page-350-0)

- (2) [ISO-Empfindl. Einstellungen](#page-350-0)
- (3) [HDR PQ-Einstellungen](#page-147-0)
- (4) [Auto Lighting Optimizer/Autom. Belichtungsoptimierung](#page-151-0)
- (5) [Tonwert Priorität](#page-153-0)
- $(6)$ <sup>1</sup><sup>-</sup>[Av 1/8-Einst.stuf.](#page-351-0)
- (7) [Langzeitautomatik](#page-352-0)

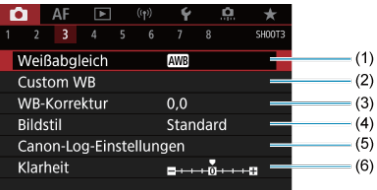

- (1) [Weißabgleich](#page-174-0)
- (2) [Custom WB](#page-179-0)
- (3) [WB-Korrektur](#page-183-0)
- (4) Bildstil
	- [Auswahl des Bildstils](#page-188-0)
	- [Anpassung des Bildstils](#page-192-0)
	- [Registration des Bildstils](#page-196-0)
- (5) [Canon-Log-Einstellungen](#page-309-0)
- (6) [Klarheit](#page-199-0)

### **Aufnahme 4**

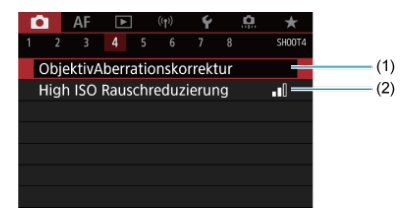

- (1) [ObjektivAberrationskorrektur](#page-200-0)
- (2) [High ISO Rauschreduzierung](#page-209-0)

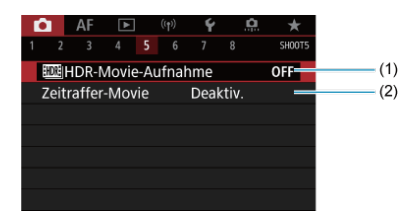

- (1) **[HDR-Movie-Aufnahme](#page-317-0)**
- (2) [Zeitraffer-Movie](#page-319-0)

## **Aufnahme 6**

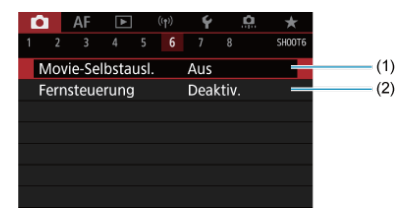

(1) [Movie-Selbstausl.](#page-333-0)

(2) [Fernsteuerung](#page-442-0)

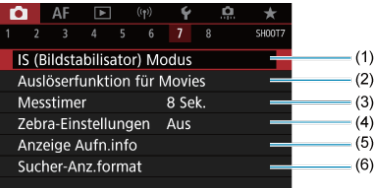

- (1) [IS \(Bildstabilisator\) Modus](#page-334-0)
- (2) [Auslöserfunktion für Movies](#page-338-0)
- (3) [Messtimer](#page-253-0)
- (4) [Zebra-Einstellungen](#page-340-0)
- (5) [Anzeige Aufn.info](#page-255-0)
- (6) [Sucher-Anz.format](#page-267-0)

## **Aufnahme 8**

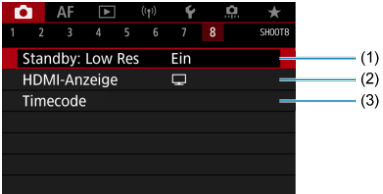

- (1) [Standby: Low Res](#page-357-0)
- (2) [HDMI-Anzeige](#page-358-0)
- (3) [Timecode](#page-343-0)

## <span id="page-283-0"></span>**Movie-Aufnahme**

- **Aufnahme mit automatischer Belichtung** 図
- $\boxed{C}$  ISO-Empfindlichkeit im Modus  $\boxed{P}$
- **Aufnahme mit manueller Belichtung** 哅
- **[ISO-Empfindlichkeit im Modus \[](#page-290-0) ]**
- [Verschlusszeit](#page-291-0) 図
- 図 [Fotoaufnahmen](#page-292-0)
- 哅 [Informationsanzeige \(Movie-Aufzeichnung\)](#page-293-0)

## **R** Aufnahme mit automatischer Belichtung

Die Belichtung wird automatisch an die Helligkeit angepasst.

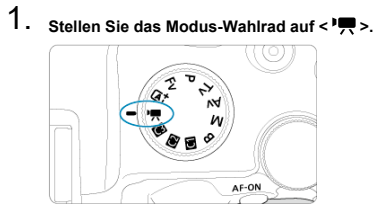

2. Wählen Sie [<sup>2</sup>]: Aufnahmemodus].

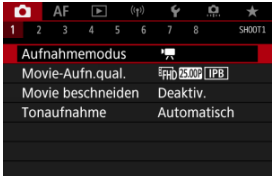

3. **Wählen Sie [Autom. Videobeli.].**

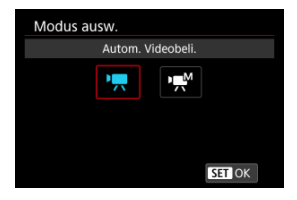

4. **Stellen Sie das Motiv scharf.**

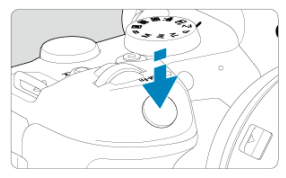

- Bevor Sie das Movie aufnehmen, stellen Sie das Motiv mit AF  $( \mathcal{D} )$  $( \mathcal{D} )$ oder manueller Fokus scharf  $\left(\frac{\partial}{\partial y}\right)$  $\left(\frac{\partial}{\partial y}\right)$  $\left(\frac{\partial}{\partial y}\right)$ .
- Standardmäßig is [AF: Movie-Servo-AF] auf [Aktivieren] eingestellt und die Kamera ist immer auf dem Fokus [\(](#page-396-0)
- Wenn Sie den Auslöser halb durchdrücken, erfolgt die Scharfeinstellung mit der eingestellten AF-Methode.

5. **Nehmen Sie das Movie auf.**

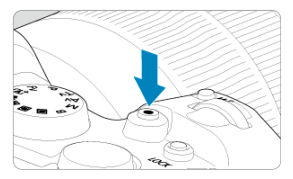

Drücken Sie die Taste für Movie-Aufnahmen, um die Aufnahme des Movies zu beginnen. Sie können die Aufnahme eines Movies auch starten, indem Sie auf dem Bildschirm auf [<sup>1</sup>] tippen.

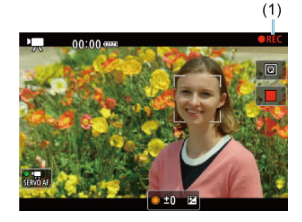

Während der Aufnahme des Movies wird das Zeichen [ **REC**] icon (1) oben rechts im Bildschirm angezeigt.

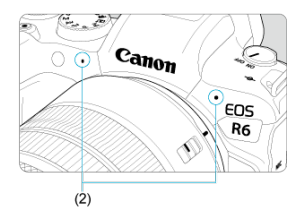

- Der Ton wird mit dem Movie-Mikrofon (2) aufgezeichnet.
- Um die Aufnahme des Movies zu beenden, drücken Sie die Taste für Movie-Aufnahme erneut. Sie können die Aufnahme eines Movies auch beenden, indem Sie auf dem Bildschirm auf [<sup>1</sup>] tippen.

<span id="page-286-0"></span>Die ISO-Empfindlichkeit wird automatisch eingestellt. Siehe [ISO-Empfindlichkeit bei Movie-](#page-873-0)[Aufnahmen.](#page-873-0)

<span id="page-287-0"></span>Sie können die Verschlusszeit, den Blendenwert und die ISO-Empfindlichkeit für Movie-Aufnahmen manuell einstellen.

> 1. **Stellen Sie das Modus-Wahlrad auf < >.** 2. Wählen Sie [n]: Aufnahmemodus].

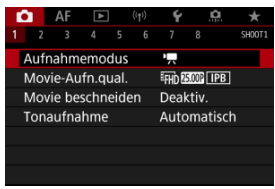

3. **Wählen Sie [Man.Videobeli.].**

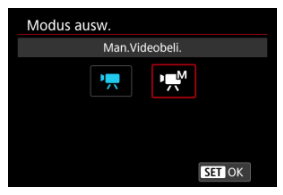
4. **Stellen Sie die Verschlusszeit, den Blendenwert und ISO-Empfindlichkeit ein.**

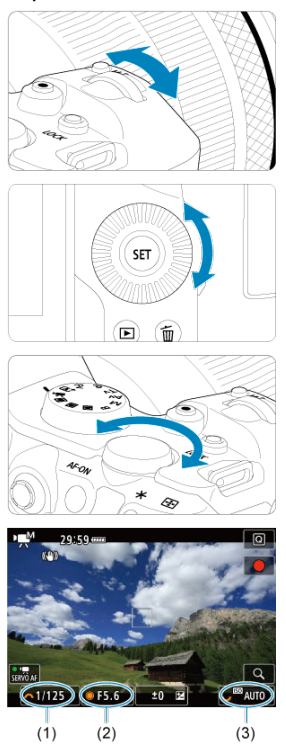

- Drücken Sie den Auslöser halb durch und überprüfen Sie die Belichtungsstufenanzeige.
- Drehen Sie das Wahlrad <  $\lim_{n \to \infty}$  >, um die Verschlusszeit (1) einzustellen, das Wahlrad <  $\widehat{\mathbb{C}}$  >, um den Blendenwert (2) einzustellen, und das Wahlrad <  $\frac{1}{2}$ , um die ISO-Empfindlichkeit einzustellen (3).
- Die verfügbaren Verschlusszeiten variieren je nach Bildrate (2).

# 5. **Fokussieren Sie und nehmen Sie ein Movie auf.**

Das Verfahren ist mit den Schritten 4 und 5 unter [Aufnahme mit](#page-283-0) [automatischer Belichtung](#page-283-0) identisch.

#### æ **Vorsicht**

- Die ISO-Empfindlichkeit kann bei bei der Movie-Aufnahme nicht auf L (entspricht ISO 50) erweitert werden.
- Vermeiden Sie es, während der Movie-Aufnahme die Verschlusszeit, den Blendenwert oder die ISO-Empfindlichkeit zu ändern, da dies zu Änderungen der Belichtung oder zu stärkerem Rauschen bei hoher ISO-Geschwindigkeit führen kann.
- Für die Aufnahme von Movies von Motiven in Bewegung wird eine Verschlusszeit von ca. 1/25 Sek. bis 1/125 Sek. empfohlen. Je kürzer die Verschlusszeit, desto weniger flüssig wirken die Bewegungen des Objekts.
- Wenn Sie die Verschlusszeit bei Aufnahmen mit Beleuchtung durch Leuchtstoffoder LED-Lampen ändern, kann es zu Bildflackern kommen.

### **Hinweis**

- Die Belichtungskorrektur mit ISO Auto kann in einem Bereich von ±3 Stufen eingestellt werden.
- Wenn die Funktion ISO Auto-Limit eingestellt ist, können Sie die Taste <  $\bigstar$  > drücken, um die ISO-Empfindlichkeit zu speichern. Nachdem Sie die ISO-Empfindlichkeit während der Movie-Aufnahme gesperrt haben, können Sie sie durch Drücken der Taste < > aufheben. (Die ISO-Empfindlichkeit wird beibehalten, bis Sie die Taste < > drücken.)
- $\bullet$  Wenn Sie die Taste <  $\bigstar$  > drücken und den Bildausschnitt neu auswählen, können Sie in der Belichtungsstufenanzeige die Änderung der Belichtungsstufe  $\sqrt{\omega}$ ) gegenüber dem Drücken der Taste <  $\div$  > beobachten.

Sie können die ISO-Empfindlichkeit manuell einstellen oder [AUTO] auswählen. Einzelheiten zur ISO-Empfindlichkeit siehe unter [ISO-Empfindlichkeit bei Movie-Aufnahmen.](#page-873-0) Die verfügbaren Verschlusszeiten im Modus [  $M$ ] (manuelle Belichtung) hängen von der Bildrate der angegebenen Movie-Aufnahmequalität ab.

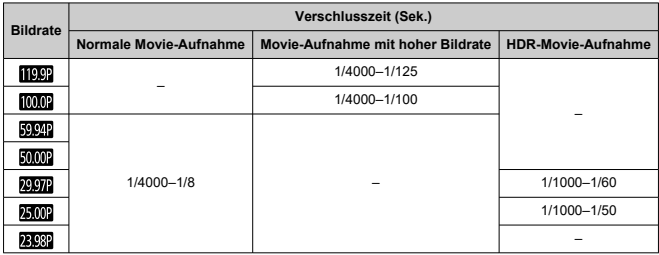

**Fotoaufnahmen werden im Movie-Aufnahmemodus nicht unterstützt.** Um Einzelbilder aufzunehmen, ändern Sie mit dem Modus-Wahlrad den Aufnahmemodus entsprechend.

Ausführliche Informationen zu den angezeigten Symbolen für Movie-Aufnahmen finden Sie auf [Informationsanzeige](#page-874-0).

#### $\mathbf{0}$ **Vorsicht**

- Die verbleibende Zeit für die Movie-Aufnahme ist nur eine Leitlinie.
- Die Movie-Aufnahme wird möglicherweise vor Ablauf der ursprünglich angezeigten

Aufnahmezeit gestoppt, wenn das rote Symbol [ $\blacksquare$ ] aufgrund der hohen internen Kameratemperatur während der Aufnahme angezeigt wird  $\left( \frac{\mathcal{D}}{2} \right)$  $\left( \frac{\mathcal{D}}{2} \right)$  $\left( \frac{\mathcal{D}}{2} \right)$ .

- ΓZ [Movie-Aufnahmegröße](#page-295-0)
- [4K-Movie-Aufnahmen](#page-296-0) M
- 雇 **[Bildbereich](#page-297-0)**
- 囜 [Karten, die Movies aufnehmen können](#page-299-0)
- [Hohe Bildrate](#page-300-0) M
- 囜 [Videodateien, die größer sind als 4 GB](#page-301-0)
- [Movie-Gesamtaufnahmezeit und Dateigröße pro Minute](#page-302-0) M
- 雇 [Begrenzung der Movie-Aufnahmedauer](#page-303-0)

Sie können die Bildgröße, Bildrate und Komprimierungsmethode in [**Movie-Aufn.größe**]

Menü von [ **C**: Movie-Aufn.qual.] einstellen.

Die auf dem Bildschirm [**Movie-Aufn.größe**] angezeigte Bildrate wechselt automatisch in Abhängigkeit von der Einstellung [ $\blacklozenge$ : Videosystem] [\(](#page-748-0)**2)**.

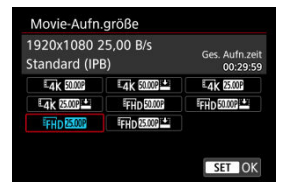

#### **Vorsicht** Œ

Die für die Aufzeichnung von Movies erforderlichen Schreib-/ Lesegeschwindigkeiten der Karte (Kartenleistungsanforderungen) variieren je nach Movie-Aufnahmequalität.

# <span id="page-295-0"></span>**Movie-Aufnahmegröße**

## **Bildgröße**

### **E4k13840×2160**

Das Movie wird in 4K-Qualität aufgenommen. Das Seitenverhältnis ist 16:9.

### **[ ] 1920×1080**

Das Movie wird in Full High-Definition (Full HD) aufgenommen. Das Seitenverhältnis ist 16:9.

#### $\Omega$ **Vorsicht**

- Wenn Sie die Einstellung [: Videosystem] ändern, stellen Sie auch [ : Movie-**Aufn.qual.**] erneut ein.
- Andere Geräte können Movies wie 4K-, FHn**ERER/FMMP** und Filme mit hoher Bildrate möglicherweise nicht normal wiedergeben, da die Wiedergabe sehr aufwändig ist.
- Die wahrgenommene Auflösung und das Bildrauschen können je nach Movie-Aufnahmegualität, Einstellung der Aufnahmefunktion "Bildausschnitt" und verwendetem Objektiv variieren.

#### $\overline{\mathbf{E}}$ **Hinweis**

- Um eine bessere Leistung mit der Karte zu erzielen, wird empfohlen, die Karte vor der Movie-Aufnahme mit der Kamera zu formatieren [\(](#page-736-0)
- Movies können nicht in HD- oder VGA-Qualität aufgenommen werden.

# <span id="page-296-0"></span>**4K-Movie-Aufnahmen**

- Für die Aufnahme von 4K-Movies ist eine stabile Karte mit hoher Schreibgeschwindigkeit erforderlich. Einzelheiten finden Sie unter [Karten, die Movies](#page-299-0) [aufnehmen können](#page-299-0).
- 4K-Movie-Aufnahmen erhöhen die Verarbeitungslast erheblich. Dadurch kann die interne Kameratemperatur schneller oder höher als bei normalen Movies sein. **Wenn**

**[ ] oder ein rotes [ ]-Symbol während der Movie-Aufnahme angezeigt wird, kann die Karte heiß sein. Beenden Sie die Movie-Aufnahme und lassen Sie die Kamera abkühlen, bevor Sie die Karte entnehmen. (Entfernen Sie die Karte nicht sofort.)**

Aus einem 4K-Movies können Sie ein beliebiges Bild auswählen, das als JPEG-Standbild auf der Karte gespeichert werden soll ( 2[\)](#page-471-0).

<span id="page-297-0"></span>Der Bereich für das Movie-Bild hängt von Faktoren wie den Einstellungen für die Movie-Aufnahmequalität, der Aufnahmefunktion "Bildausschnitt" und dem verwendeten Objektiv ab.

**RF-Objektive: Mit [noist | Movie beschneiden**] eingestellt auf [Deaktiv.]

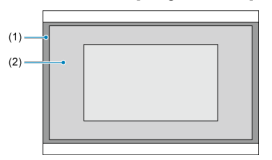

- (1)  $\sqrt{\frac{1}{4}}$ K (Zeitraffer) /  $\sqrt{\frac{1}{4}}$ D (1920×1080) /  $\sqrt{\frac{1}{4}}$ D (Zeitraffer)
- $(2)$   $\sqrt{4}$ K (3840×2160)
- RF- oder EF-Objektive: Mit [<sup>1</sup> : Movie beschneiden] eingestellt auf [Aktivieren] ● EF-S-Objektive

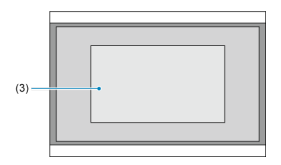

(3)  $\overline{\mathbb{L}_4}$ K (3840×2160) /  $\overline{\mathbb{L}_4}$ K (Zeitraffer) /  $\overline{\mathbb{F}}$ HD (1920×1080) /  $\overline{\mathbb{F}}$ HD (Zeitraffer)

#### **Vorsicht** Œ

- Movies mit hoher Bildrate können nicht mit EF-S-Objektiven oder mit [<sup>1</sup> : Movie **beschneiden**] auf [**Aktivieren**] aufgenommen werden.
- Beim Aufnehmen mit Movie Digital-IS  $(Q)$  $(Q)$ ) wird das Bild in der Mitte des Bildschirms weiter zugeschnitten.

## **Bildrate** (fps: Bilder pro Sekunde)

- **[ ] 119,9 Bilder/Sek./[ ] 59,94 Bilder/Sek./[ ] 29,97 Bilder/Sek.** Für Regionen, in denen das TV-System NTSC gebräuchlich ist (Nordamerika, Japan, Südkorea, Mexiko usw.). Für [[199] siehe [Hohe Bildrate.](#page-300-0)
- **[ ] 100,0 Bilder/Sek./[ ] 50,00 Bilder/Sek./[ ] 25,00 Bilder/Sek.** Für Regionen, in denen das TV-System PAL gebräuchlich ist (Europa, Russland, China, Australien usw.). Für [  $[000]$ ] siehe [Hohe Bildrate](#page-300-0).

### **[ ] 23,98 Bilder/Sek.**

Hauptsächlich für filmische Zwecke. (23,98 Bilder/Sek.) ist verfügbar wenn [ : **Videosystem**] auf [**Für NTSC**] eingestellt ist.

## **Komprimierungsmethode**

- **[ ] IPB** (Standard) Komprimiert mehrere Bilder gleichzeitig für eine besonders effiziente Aufzeichnung.
- **[ ] IPB** (Leicht)

Da das Movie mit einer Bitrate aufgezeichnet wird, die niedriger ist als bei IPB (Standard), ist die Dateigröße kleiner als bei IPB (Standard) und die Wiedergabekompatibilität wird höher sein. Dadurch wird die verfügbare Aufnahmezeit länger als bei IPB (Standard) (mit einer Karte mit der gleichen Kapazität).

## **Movie-Aufnahmeformat**

 $\bullet$  [ $MP4$ ] MP4

Alle Movies, die Sie mit der Kamera aufzeichnen, werden als Videodateien im MP4- Format (Dateierweiterung ".MP4") gespeichert.

<span id="page-299-0"></span>Ausführliche Informationen zu den Karten, die bei den einzelnen Qualitätsstufen für Movie-Aufnahmen geeignet sind Sie unter [Erforderliche Kartenleistung](#page-892-0).

**Testen Sie die Karten, indem Sie einige Movies aufnehmen, um sicherzustellen, dass sie in der angegebenen Größe korrekt aufgenommen werden können [\(](#page-295-0) ).**

#### T **Vorsicht**

- Formatieren Sie die Karten vor der Aufnahme von 4K-Movies durch Auswahl von **[Format niedriger Stufe] in [** $\blacklozenge$ **: Karte formatieren] (2[\)](#page-736-0).**
- Wenn Sie eine Karte mit niedriger Schreibgeschwindigkeit verwenden, werden Movies u. U. nicht korrekt aufgezeichnet. Wenn Sie ein Movie auf einer Karte mit einer langsamen Lesegeschwindigkeit wiedergeben, wird das Movie eventuell nicht korrekt wiedergegeben.
- Verwenden Sie bei der Aufnahme von Movies leistungsstarke Karten mit einer Schreibgeschwindigkeit, die in ausreichendem Maße über der Bitrate liegt.
- Wenn Movies nicht richtig aufgenommen werden können, formatieren Sie die Karte und versuchen Sie es erneut. Wenn sich das Problem durch das Formatieren der Karte nicht beheben lässt, informieren Sie sich z. B. auf der Website des Kartenherstellers.

### **Hinweis**

- Um eine bessere Leistung mit der Karte zu erzielen, wird empfohlen, die Karte vor der Movie-Aufnahme mit der Kamera zu formatieren [\(](#page-736-0)
- Informationen zur Lese-/Schreibgeschwindigkeit Ihrer Karte finden Sie u. a. auf der Website des Kartenherstellers.

<span id="page-300-0"></span>Sie können Full HD-Movies mit einer hohen Bildrate von 119,9 Bilder/Sek. oder 100,0 Bilder/ Sek. aufnehmen. Dies ist ideal für die Aufnahme von Movies, die in Zeitlupe wiedergegeben werden. Die maximale Aufnahmezeit für ein Movie beträgt 7 Min. 29 Sek.

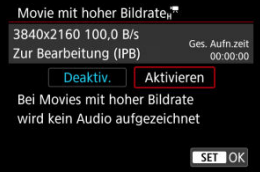

- $\bullet$  Movies werden in  $FHD$   $FQQ$  IPB oder  $FHD$   $FQQ$  IPB in Qualität aufgenommen.
- Bei der Aufnahme von Movies mit hoher Bildrate wird kein Ton aufgenommen.
- Die Timecode-Anzeige während der Movie-Aufnahme wird um 4 Sekunden vorgestellt. pro Sekunde.
- Da Movies mit hoher Bildrate als 29.97 Bilder/Sek./25.00 Bilder/Sek.-Videodateien aufgezeichnet werden, werden sie in Zeitlupe mit 1/4-Geschwindigkeit wiedergegeben.

#### $\mathbf \Omega$ **Vorsicht**

### **Vorsichtsmaßnahmen bei Einstellung auf [Hohe Bildrate: Aktivieren]**

Timecodes werden nicht aufgezeichnet, wenn [**Zählung**] auf [**Free Run**] in

**[O]:** Timecode] (2[\)](#page-344-0) eingestellt ist.

- Überprüfen Sie die [**Movie-Aufn.größe**] wenn Sie diese Einstellung auf [**Deaktiv.**] zurücksetzen.
- Der Bildschirm kann flackern, wenn Sie Movies mit hoher Bildrate unter Leuchtstoff- oder LED-Beleuchtung aufnehmen.
- Für einen Moment, in dem Sie die Aufnahme von Movies mit hoher Bildrate starten oder stoppen, wird das Movie nicht aktualisiert, und der Rahmen stoppt kurzzeitig. Beachten Sie dies bei Movie-Aufnahmen auf einem externen Gerät über HDMI.
- Die auf dem Bildschirm angezeigten Movie-Bildraten, während Sie Movies mit hoher Bildrate aufnehmen, entsprechen nicht der Bildrate des aufgenommenen Movies.
- Kopfhörer können nicht verwendet werden (es ist kein Ton zu hören).
- Die Bildrate des HDMI-Videoausgangs beträgt 59,94 Bilder/Sek. oder 50,00 Bilder/ Sek.

#### <span id="page-301-0"></span>**Verwendung von SD-/SDHC-Karten, die mit der Kamera formatiert wurden**

Bei Verwendung der Kamera zum Formatieren einer SD-/SDHC-Karte formatiert die Kamera die Karte in FAT32.

Wenn Sie mit einer FAT32-formatierten Karte ein Movie aufnehmen und die Dateigröße 4 GB übersteigt, wird automatisch eine neue Videodatei erstellt.

Wenn Sie das Movie ansehen wollen, müssen Sie jede Videodatei einzeln wiedergeben. Videodateien können nicht automatisch in fortlaufender Reihenfolge wiedergegeben werden. Wenn die Wiedergabe einer Movie-Datei beendet ist, können Sie das nächste Movie zur Wiedergabe auswählen.

#### **Verwendung von SDXC-Speicherkarten, die mit der Kamera formatiert wurden**

Bei Verwendung der Kamera zum Formatieren einer SDXC-Speicherkarte formatiert die Kamera die Karte in exFAT.

Bei Verwendung einer exFAT-formatierten Karte, auch wenn die Dateigröße 4 GB während der Movie-Aufnahme überschreitet, wird der Film als eine einzelne Datei gespeichert (nicht in mehrere kleinere Dateien aufgeteilt).

#### m **Vorsicht**

Verwenden Sie zum Importieren von Videodateien mit mehr als 4 GB auf einen Computer entweder das EOS Utility oder einen Kartenleser (2[\)](#page-832-0). Unter Umständen lassen sich Videodateien, die größer sind als 4 GB, nicht mit den Standardfunktionen des Computer-Betriebssystems speichern.

<span id="page-302-0"></span>Einzelheiten finden Sie unter [Movie-Aufnahme](#page-890-0).

### <span id="page-303-0"></span>**Bei der Aufnahme von Movies ohne hohe Bildrate**

Die maximale Aufnahmezeit für ein Movie beträgt 29 Min. 59 Sek. Nach Erreichen der 29 Min. 59 Sek. wird die Aufzeichnung automatisch beendet. Sie können ein neues Movie aufnehmen, indem Sie die Taste für Movie-Aufnahme drücken (wobei das Movie in einer neuen Datei gespeichert wird).

### **Bei der Aufnahme von Movies mit hoher Bildrate**

Die maximale Aufnahmezeit für ein Movie beträgt 7 Min. 29 Sek. Nach Erreichen der 7 Min. 29 Sek. wird die Aufzeichnung automatisch beendet. Sie können ein neues Movie mit hoher Bildrate aufnehmen, indem Sie die Taste für Movie-Aufnahme drücken (wobei das Movie in einer neuen Datei gespeichert wird).

#### Œ **Vorsicht**

Die interne Temperatur der Kamera kann steigen und nach längerer Movie-Wiedergabe/Livebild-Anzeige steht möglicherweise weniger Aufnahmezeit zur Verfügung.

Mit RF- oder EF-Objektiven können Movies im Bereich der Bildmitte zugeschnitten werden, so als würden Sie ein Teleobjektiv verwenden.

Movies mit EF-S-Objektiven aufzunehmen, hat die gleiche Wirkung wie die Funktion "Movie beschneiden".

1. **Wählen Sie [ : Movie beschneiden].**

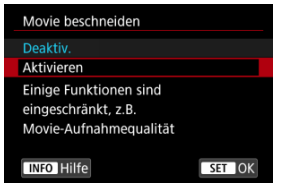

# 2. **Wählen Sie [Aktivieren].**

#### **Vorsicht**  $\bf{0}$

 $\bullet$  Movies mit hoher Bildrate können nicht mit der Funktion "Movie beschneiden" aufgenommen werden.

Die Mitte des Bildschirms wird weiter zugeschnitten und der Aufnahmebereich folglich weiter verkleinert wird, wenn [n: Movie Digital-IS] in [n: IS **(Bildstabilisator) Modus**] auf [**Ein**] oder [**Erweitert**] eingestellt ist.

#### $\Box$ **Hinweis**

- **Für die Funktion "Movie beschneiden" ist der Aufnahmebereich derselbe, wie bei** der Aufnahme von Movies mit EF-S-Objektiven.
- Ausführliche Informationen zum Aufnahmebereich finden Sie unter [Bildbereich](#page-297-0).

# **Tonaufnahme**

- ΓZ [Tonaufnahme/Tonaufnahmepegel](#page-306-0)
- **K**i [Windfilter](#page-307-0)
- ΓZ **[Dämpfung](#page-308-0)**

Während einer Movie-Aufnahme können Sie den Ton mit dem integrierten Stereo-Mikrofon oder einem externen Stereo-Mikrofon aufnehmen. Den Tonaufnahmepegel können Sie frei bestimmen.

Verwenden Sie [<sup>2</sup>]: Tonaufnahme] zur Einstellung der Tonaufnahmefunktionen.

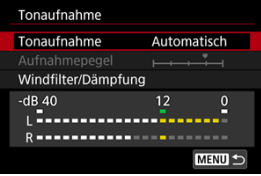

#### Œ **Vorsicht**

- Beim WLAN-Betrieb ausgegebene Tonsignale können durch integrierte oder externe Mikrofone erfasst werden. Daher ist für Tonaufnahmen die Drahtloskommunikation nicht empfohlen.
- Achten Sie beim Anschluss eines externen Mikrofons oder eines Kopfhörers an die Kamera darauf, dass die jeweiligen Stecker vollständig eingeführt werden.
- Das interne Mikrofon der Kamera kann auch mechanische Geräusche des Objektivs oder Geräusche von Kamera-/Objektivvorgängen aufzeichnen, wenn AF-Betriebe ausgeführt werden oder die Kamera oder das Objektiv während der Movie-Aufnahme ausgeführt wird. In diesem Fall kann die Verwendung eines externen Mikrofons diese Geräusche reduzieren. Wenn die Geräusche mit einem externen Mikrofon immer noch ablenken, kann es effektiver sein, das externe Mikrofon von der Kamera zu entfernen und von der Kamera und dem Objektiv entfernt zu positionieren.
- Schließen Sie an den EINGANG für externes Mikrofon der Kamera ausschließlich ein externes Mikrofon an.
- Rauschunterdrückung wird nicht auf den über Kopfhörer wiedergegebenen Audioinhalt angewendet. Daher unterscheidet sich die mit dem Movie erstellte Audioaufzeichnung.
- Ändern Sie nicht die Einstellungen für [<sup>2</sup>: Tonaufnahme], wenn Sie mit Kopfhörern zuhören. Dies kann dazu führen, dass die Lautstärke plötzlich ansteigt und Ihren Ohren schadet.

#### <span id="page-306-0"></span> $\Box$ **Hinweis**

- Im Modus < **a<sup>+</sup>** > sind folgende Einstellungen für **[●**: Tonaufnahme] verfügbar: [**Ein**] oder [**Aus**]. Stellen Sie [**Ein**] ein, um den Aufnahmepegel automatisch anzupassen.
- Audio wird auch ausgegeben, wenn die Kamera über HDMI an Fernseher angeschlossen ist, außer wenn [**Tonaufnahme**] auf [**Deaktiv.**] gesetzt ist. Stellen Sie die Kamera bei Rückkopplungen von der Audioausgabe des Fernsehgeräts vom Fernsehgerät weg oder verringern Sie die Lautstärke.
- Die Lautstärkebalance zwischen L/R (links/rechts) kann nicht angepasst werden.
- Ton wird mit einer Abtastfrequenz von 48 kHz/16 Bit aufgezeichnet.

## **Tonaufnahme/Tonaufnahmepegel**

### **Automatisch**

Der Tonaufnahmepegel wird automatisch angepasst. Die automatische Lautstärkeregelung wird automatisch an den Lautstärkepegel angepasst.

### **Manuell**

Sie können den Tonaufnahmepegel nach Bedarf einstellen. Wählen Sie

[Aufnahmepegel] und drehen das Wahlrad < Come > während Sie auf den Lautstärkemesser schauen, um den Tonaufnahmepegel anzupassen. Beobachten Sie die Anzeige für die Extremwertregelung und stellen Sie sie so ein, dass der Lautstärkemesser manchmal bei den lautesten Tönen rechts neben der Markierung "12" (-12 dB) aufleuchtet. Bei einer Überschreitung der Markierung "0" wird der Ton verzerrt.

### **Deaktiv.**

Es wird kein Ton aufgezeichnet.

<span id="page-307-0"></span>Stellen Sie [**Automatisch**] ein, um Audioverzerrungen bei windigen Außenaufnahmen zu reduzieren. Nur aktiviert, wenn das interne Mikrofon der Kamera verwendet wird. Durch die Windfilterfunktion werden teilweise auch tiefe Bässe reduziert.

# <span id="page-308-0"></span>**Dämpfung**

Tonverzerrungen durch laute Geräusche werden automatisch unterdrückt. Auch wenn [**Tonaufnahme**] für die Aufnahme auf [**Automatisch**] oder [**Manuell**] eingestellt ist, kann es bei sehr lauten Tönen zu Tonverzerrungen kommen. In einem solchen Fall empfiehlt es sich [**Aktivieren**] einzustellen.

### **Mikrofon**

In der Regel zeichnet die internen Mikrofone der Kamera in Stereo auf. Stattdessen werden alle externen Mikrofone mit einer 3,5-mm-Minibuchse verwendet, die an den EINGANG für externes Mikrofon (2) der Kamera angeschlossen sind. Es wird Verwendung des Stereo-Richtmikrofons DM-E1 (separat erhältlich) empfohlen.

### **Kopfhörer**

Wenn Sie einen handelsüblichen Kopfhörer mit 3,5-mm-Minibuchse an den Kopfhöreranschluss [\(](#page-26-0) $\sqrt{\omega}$ ) anschließen, können Sie den Ton während der Movie-Aufnahme hören. Um die Lautstärke für Kopfhörer anzupassen, drücken Sie die Taste < [Q] >, wählen Sie [ $\bigcap$ ] und stellen Sie sie ein, indem Sie das Wahlrad <  $\bigotimes$  > oder  $\langle \sqrt{2} \rangle$  > drehen oder < :: > links oder rechts drücken ( $\varnothing$ [\)](#page-85-0). Auch bei der Movie-Wiedergabe können Sie einen Kopfhörer verwenden.

#### [Aufnahmeeinstellungen](#page-315-0) ΓZ

#### [Canon-Log-Bildqualität](#page-316-0) **M**

Die Canon Log-Gammakurve nutzt die Eigenschaften des Bildsensors voll aus, um einen großen Dynamikumfang für Movies zu gewährleisten, die in der Postproduktion verarbeitet werden. Mit minimalem Detailverlust bei Schatten und Lichtern bleiben in den Movies mehr visuelle Informationen über den gesamten Dynamikumfang erhalten.

Um mit Canon-Log-Movies in der Postproduktion zu arbeiten, können Sie Lookup-Tabellen (LUTs) anwenden. LUT-Daten können von der Canon-Website heruntergeladen werden.

1. **Wählen Sie [ : Canon-Log-Einstellungen].**

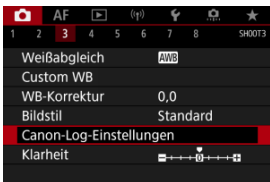

2. **Wählen Sie [Canon Log].**

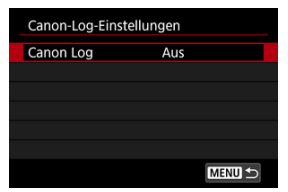

3. **Wählen Sie [Ein] ( [\)](#page-311-0).**

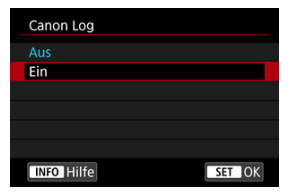

4. **Stellen Sie die Optionen wie gewünscht ein.**

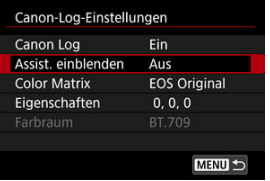

Stellen Sie [**[Assist. einblenden](#page-312-0)**], [**[Color Matrix](#page-312-0)**], [**[Eigenschaften](#page-314-0)**] und [**[Farbraum](#page-314-0)**] ein.

## <span id="page-311-0"></span>**Canon Log**

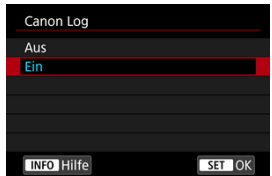

### **Ein**

Aktiviert die 10-Bit-Aufzeichnung von Canon Log-Movies auf der Karte. Movies können auch auf einem externen Gerät aufgezeichnet werden, das 10-Bit-Aufzeichnung unterstützt.

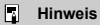

YCbCr 4:2:2 (10-Bit)-Farbabtastung und der BT.709/BT.2020-Farbraum werden für die Canon Log-Aufzeichnung verwendet.

### <span id="page-312-0"></span>**Assist. einblenden**

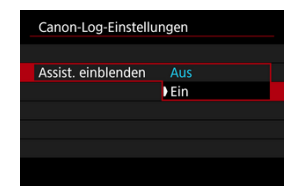

Bei der Wiedergabe mit der Kamera sehen diese Movies möglicherweise dunkler aus und weisen einen geringeren Kontrast auf als Filme, die mit einem Bildstil aufgenommen wurden. Dies liegt an den Canon Log-Bildeigenschaften, die einen großen Dynamikumfang gewährleisten sollen. Für eine übersichtlichere Anzeige, die das Überprüfen von Details erleichtert, stellen Sie [**Assist. einblenden**] auf [**Ein**] ein.

Das Einstellen dieser Funktion auf [**Ein**] wirkt sich nicht auf Movies aus, die mit den Canon Log-Eigenschaften aufgenommen wurden. Ganz ähnlich weist der HDMI-Videoausgang Canon-Log-Eigenschaften auf, und "Assistent einblenden" wird dafür nicht verwendet.

#### $\Box$ **Hinweis**

- [**【感到**] wird während der Movie-Aufnahme mit dem Ansichts-Assistenten auf dem Informationsbildschirm angezeigt.
- Bei Einstellung auf [**Ein**] wird der Ansichtsassistent auch bei vergrößerter Anzeige verwendet.

### **Color Matrix**

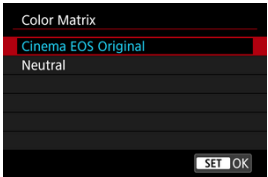

Zur Planung der Verarbeitung während der Postproduktion können Sie mithilfe einer Farbmatrix festlegen, wie Farben reproduziert werden.

### **Cinema EOS Original**

Reproduziert Farben, die denen der EOS-1D C entsprechen.

### **Neutral**

Reproduziert Farben ähnlich den tatsächlichen Motivfarben.

## <span id="page-314-0"></span>**Eigenschaften**

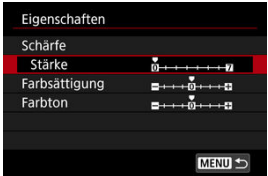

Passen Sie sie nach Bedarf an. Wählen Sie die Option ([**Schärfe**: **Stärke**], [**Farbsättigung**] oder [Farbton]), stellen Sie den Effektpegel ein und drücken Sie dann <  $\frac{1}{2}$  >.

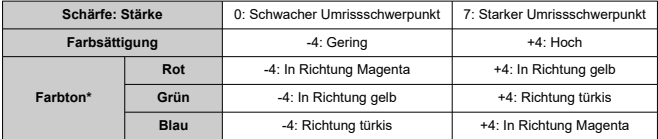

\* Rot-, Grün- und Blautöne können separat angepasst werden.

### **Farbraum**

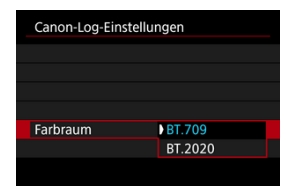

[**Farbraum**] kann eingestelt werden, wenn [**Canon Log**] auf [**Ein**] und [**Color Matrix**] auf [**Neutral**] eingestellt ist. Wählen Sie [**BT.709**] oder [**BT.2020**] als Farbraum für die HDMI-Ausgabe.

- <span id="page-315-0"></span>Wird die ISO-Empfindlichkeit manuell auf einen Bereich von 100 bis 320 eingestellt, wird der Dynamikumfang kleiner.
- Canon Log bietet einen Dynamikumfang von ca. 800 % bei ISO 400 oder höher.
- ISO 100, 125, 160, 200, 250 und 320 sind erweiterte ISO-Empfindlichkeiten. [ $\vert$ ] wird angezeigt, wenn eine ISO-Empfindlichkeit eingestellt ist.
- <span id="page-316-0"></span>● Mit Canon Log können Movies ie nach Motiv oder Aufnahmebedingungen durch waagerechte Streifen beeinträchtigt werden. Nehmen Sie ein paar Movies zum Testen auf und prüfen Sie vorab das Ergebnis. Insbesondere kann das Bildrauschen auffälliger werden, wenn Sie den Kontrast beim Farb-Grading Ihrer Movies verstärken.
- Mit Canon Log sind ggf. Himmel, weiße Wände und ähnliche Motive von Bildrauschen oder einer ungleichmäßigen Gradation, Belichtung und Farben betroffen.
- Das Auftreten horizontaler Streifen ist wahrscheinlicher, wenn Sie dunkle, flache Motive aufnehmen. Dieses Bildrauschen kann sogar bei einer relativ geringen ISO-Empfindlichkeit von ca. ISO 400 vorkommen.
- Ist Bildrauschen erkennbar, sollten Sie einen Aufnahmeversuch unter helleren Bedingungen unternehmen und die Helligkeit beim Farb-Grading anpassen. Bildrauschen lässt sich zudem durch Aufzeichnung mit einer ISO-Empfindlichkeit von weniger als ISO 400 reduzieren, auch wenn sich dadurch der Dynamikumfang verkleinert.

#### $\mathbf{0}$ **Vorsicht**

#### **Allgemeine Vorsichtsmaßnahmen für Canon Log-Aufnahmen**

- Canon Log kann die Autofokussierung von Motiven bei schwachem Licht und von Motiven mit geringem Kontrast erschweren.
- An den Bildrändern kann Bildrauschen auftreten, wenn [**Vignettierungskorr.**] in

[<sup>2</sup>]: ObjektivAberrationskorrektur] auf [Aktivieren] eingestellt ist, wenn Canon Log eingestellt ist.

- Canon Log 2 und Canon Log 3 werden nicht unterstützt.
- Histogramme von Bildern, die mit der Einstellung [**Canon Log**] auf [**Ein**] aufgenommen wurden, basieren nicht auf Bildern, die für die Hilfsanzeige konvertiert wurden. Grau dargestellte Bildbereiche im Histogramm zeigen grob Signalwerte an, die nicht verwendet werden.

#### **Hinweis** R

### **Wiedergabe von mit Canon Log aufgenommenen Movies**

Während der Movie-Wiedergabe wird der Assistent nicht eingeblendet.

Sie können Movies mit hohem Dynamikumfang aufnehmen, die Detailschärfe in kontrastreichen Szenen bewahren.

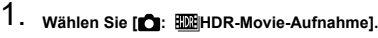

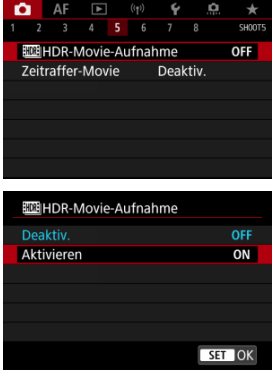

Wählen Sie [**Aktivieren**].

# 2. **Nehmen Sie ein HDR-Film auf.**

- Die HDR-Movies werden auf die gleiche Weise aufgenommen wie normale Movies.
- Einzelheiten zu Dateigröße und verfügbarer Aufnahmedauer finden Sie unter [Movie-Aufnahme](#page-890-0).

#### $\bullet$ **Vorsicht**

● HDR-Movie-Aufnahmen sind nicht verfügbar, wenn der Modus [<sup>1</sup> : IS **(Bildstabilisator) Modus**] auf [ **Digital-IS**] eingestellt ist oder wenn

[<sup>2</sup>]: Zeitraffer-Movie], [<sup>2</sup>]: Tonwert Priorität], [<sup>2</sup>]: Canon-Log-

**Einstellungen**] oder [ $\bigcirc$ : HDR PQ-Einstellungen] eingestellt sind.

- Da für die Erstellung eines HDR-Movies mehrere Bilder zusammengeführt werden, können bestimmte Teile des Movies verzerrt erscheinen. Dies ist bei Aufnahmen ohne Stativ, die von Verwacklungen betroffen sind, deutlicher zu erkennen, also sollten Sie ein Stativ verwenden. Beachten Sie, dass selbst wenn ein Stativ für die Aufnahme verwendet wird, können Nachbilder oder Bildrauschen im Vergleich zur normalen Wiedergabe stärker sichtbar sein, wenn das HDR-Film Bild für Bild oder in Zeitlupe wiedergegeben wird.
- Bei Änderung der Einstellungen für die HDR-Movie-Aufnahme können sich Bildfarbe und -helligkeit einen Moment lang deutlich verändern. Außerdem wird der Movie einen Moment lang nicht aktualisiert und das Bild stoppt kurzzeitig. Beachten Sie dies bei Movie-Aufnahmen auf einem externen Gerät über HDMI.

#### $\Box$ **Hinweis**

Die Aufnahmengröße beträgt FHD DOM IPB (NTSC) oder FHD D500P IPB (PAL).

### [Ungefähr für die Aufnahme von Zeitraffer-Movies verfügbare Zeit](#page-332-0)

Einzelbilder, die in einem festgelegten Intervall ausgenommen wurden, können zur Erstellung eines Zeitraffer-Movies in 4K oder Full HD zusammengefügt werden. Ein Zeitraffer-Movie zeigt, wie sich ein Motiv mit der Zeit verändert, und zwar in viel kürzerer Zeit als in Wirklichkeit. Dieser Modus eignet sich am besten, wenn Sie von einem festen Punkt aus die Veränderung einer Szenerie, das Wachstum einer Pflanze, die Bewegung von Himmelskörpern usw. beobachten wollen.

**Zeitraffer-Movies werden im MP4-Format in folgender Qualität aufgenommen: 2997 ALL-I (NTSC)/ 4K 2500 ALL-I (PAL) in 4K-Aufnahmen und FHD<sup>0007</sup> ALL-I (NTSC)/FHD** *MOP ALL-I* (PAL) in Full HD-Aufnahmen.

Beachten Sie, dass die Bildrate automatisch aktualisiert wird, um der Einstellung

**[** $\blacktriangleright$ **:** Videosystem] zu entsprechen ( $\bowtie$ [\)](#page-748-0).

1. Wählen Sie [n: Zeitraffer-Movie].

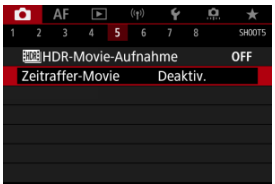

## 2. **Wählen Sie [Zeitraffer].**

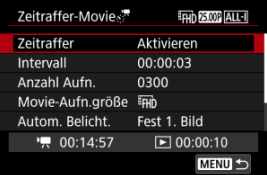

Wählen Sie [**Aktivieren**].

3. **Stellen Sie [Intervall] ein.**

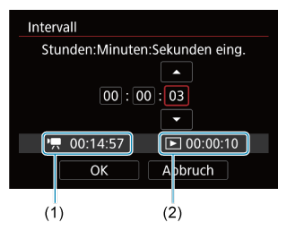

- Wählen Sie [**Intervall**].
- Beziehen Sie sich beim Einstellen der Nummer auf die [ $\blacksquare$ ] erforderliche Zeit (1) und die [ $\blacktriangleright$ ] Wiedergabedauer (2).
- Wählen Sie eine Option aus (Stunden : Minuten : Sekunden).
- Drücken Sie < <sup>(iii</sup>) >, um [ $\oplus$ ] anzuzeigen.
- $\bullet$  Wählen Sie die gewünschte Anzahl und drücken Sie dann <  $\circledast$  >. (Rückkehr zu [[].)
- Sie können einen Bereich von [**00:00:02**]–[**99:59:59**] einstellen. (Ein Intervall von einmal in der Sekunde ist nicht verfügbar.)
- Wählen Sie [**OK**], um die Einstellung zu registrieren.

4. **Stellen Sie [Anzahl Aufn.] ein.**

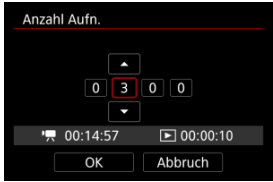

- Wählen Sie [**Anzahl Aufn.**].
- Beziehen Sie sich beim Einstellen der Nummer auf die erforderliche Zeit ( $\left| \right|$ , Zeit ( $\left| \right|$ , and die Wiedergabedauer ( $\left| \right|$ , and  $\left| \right|$ ).
- Wählen Sie den Wert aus.
- Drücken Sie <  $E($  >, um [] anzuzeigen.
- $\bullet$  Wählen Sie die gewünschte Anzahl und drücken Sie dann <  $\circledast$  >. (Rückkehr zu [□].)
- Sie können einen Bereich von [**0002**]–[**3600**] einstellen.
- Vergewissern Sie sich, dass die Wiedergabedauer ([DD]) nicht in Rot angezeigt wird.
- Wählen Sie [**OK**], um die Einstellung zu registrieren.
- Die Wiedergabedauer ([Di]) wird in Rot angezeigt, wenn die Karte nicht über genügend freien Speicher verfügt, um die angegebene Anzahl von Aufnahmen aufzuzeichnen. Die Kamera kann zwar mit der Aufzeichnung fortfahren, sie wird jedoch angehalten, wenn die Kapazität der Karte erschöpft ist.
- Die Wiedergabedauer ([ED]) wird in Rot angezeigt, wenn die Einstellung [**Anzahl Aufn.**] zu einer Dateigröße von mehr als 4 GB für eine Karte, die nicht in exFAT [\(](#page-738-0) ) formatiert ist, führt. Wenn Sie die Aufzeichnung in diesem Zustand fortsetzen und die Movie-Dateigröße von 4 GB erreicht wird, wird die Aufnahme des Zeitraffer-Movies abgebrochen.

#### П **Hinweis**

- Informationen zu Karten, die Zeitraffer-Movies aufnehmen können (Karten-Leistungsanforderungen), finden Sie unter [Erforderliche](#page-892-0) [Kartenleistung](#page-892-0).
- Wenn die Anzahl an Aufnahmen auf 3600 eingestellt ist, dauert das Zeitraffer-Movie im NTSC-Format ca. 2 Min. und im PAL-Format 2 Min. und 24 Sek.

5. **Wählen Sie [Movie-Aufn.größe].**

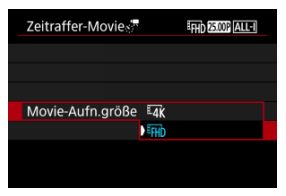

### **E4K** (3840×2160)

Das Movie wird in 4K-Qualität aufgenommen. Das Seitenverhältnis ist 16:9. Darüber hinaus beträgt die Bildrate 29,97 Bilder/Sek. (PPP) für NTSC und 25,00 Bilder/Sek. (**D.000**) für PAL, und Movies werden im MP4-Format (MP4) mit der Komprimierung ALL-I (ALL-II) aufgezeichnet.

### **(1920×1080)**

Das Movie wird in Full High-Definition (Full HD) aufgenommen. Das Seitenverhältnis ist 16:9. Darüber hinaus beträgt die Bildrate 29,97 Bilder/Sek. (2007) für NTSC und 25,00 Bilder/Sek. (2009) für PAL, und Movies werden im MP4-Format (MP4) mit der Komprimierung ALL-I (ALL-I) aufgezeichnet.

6. **Stellen Sie [Autom. Belicht.] ein.**

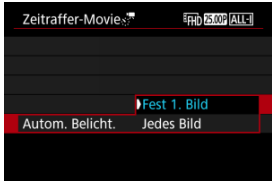

### **Fest 1. Bild**

Bei der ersten Aufnahme wird eine Messung durchgeführt, um die Belichtung automatisch an die Helligkeit anzupassen. Die Belichtungseinstellung der ersten Aufnahme wird für alle weiteren Aufnahmen verwendet. Weitere Aufnahmeeinstellungen der ersten Aufnahme werden für alle weiteren Aufnahmen verwendet.

### **Jedes Bild**

Die Messung erfolgt bei jeder weiteren Aufnahme, um die Belichtung automatisch an die Helligkeit anzupassen. Beachten Sie, wenn Funktionen wie Bildstil und Weißabgleich auf [**Automatisch**] eingestellt sind, wird diese Einstellung automatisch für jede weitere Aufnahme übernommen.

#### Œ **Vorsicht**

Signifikante Änderungen der Helligkeit zwischen den Aufnahmen können verhindern, dass die Kamera im angegebenen Intervall aufnimmt, wenn [**Intervall**] auf weniger als 3 Sek. und [**Autom. Belicht.**] auf [**Jedes Bild**] eingestellt ist.
7. **Stellen Sie [Auto.Absch.Bilds.] ein.**

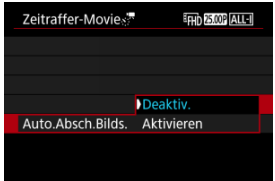

#### **Deaktiv.**

Das Bild wird auch in Zeitrafferaufnahmen angezeigt. (Der Bildschirm wird nur bei der Aufnahme abgeschaltet). Beachten Sie, dass der Bildschirm etwa 30 Minuten nach Aufnahmebeginn ausgeschaltet wird.

#### **Aktivieren**

Beachten Sie, dass der Bildschirm etwa 10 Sek. nach Aufnahmebeginn ausgeschaltet wird.

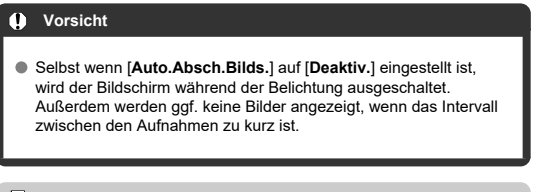

## **Hinweis**

Sie können die Taste < INFO > drücken, um den Bildschirm während der Zeitrafferaufnahme aus- oder einzuschalten.

8. **Stellen Sie [Piep bei Aufn.] ein.**

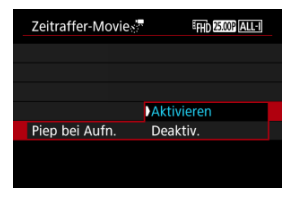

- Stellen Sie [**Deaktiv.**] ein, um zu verhindern, dass die Kamera bei jeder Aufnahme einen Piep-Ton ausgibt.
- 9. **Überprüfen Sie die Einstellungen.**

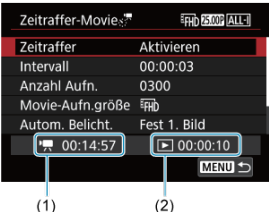

#### **Erforderl. Zeit (1)**

Gibt die Zeit an, die zur Aufnahme der festgelegten Anzahl der Aufnahmen im festgelegten Intervall benötigt wird. Falls es länger als 24 Stunden dauern sollte, wird "\*\*\* Tage" angezeigt.

#### **Wiedergabedauer (2)**

Gibt die Movie-Aufnahmedauer (d. h. die Dauer der Wiedergabe des Movies) beim Erstellen des Zeitraffer-Movies in 4K oder Full HD anhand der in den festgelegten Abständen aufgenommenen Einzelbilder zu erstellen.

## 10. **Schließen Sie das Menü.**

Drücken Sie zum Ausschalten des Menübildschirms die Taste < MENU >.

## 11. **Lesen Sie die Meldung.**

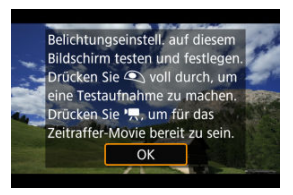

Lesen Sie die Meldung und wählen Sie dann [**OK**].

## 12. **Führen Sie eine Testaufnahme aus.**

- Legen Sie wie bei Fotoaufnahmen die Belichtungs- und Aufnahmefunktionen fest, und drücken Sie dann den Auslöser zur Fokussierung halb durch.
- Drücken Sie den Auslöser ganz durch, um eine Testaufnahme durchzuführen, die als Einzelbild auf der Karte aufgezeichnet wird.
- Falls die Testaufnahme keine Probleme aufzeigt, fahren Sie mit dem nächsten Schritt fort.
- Wiederholen Sie diesen Schritt, um weitere Testaufnahmen durchzuführen.

#### **Hinweis**

- Testaufnahmen werden in JPEG <u>▲</u>-Qualität aufgenommen.
- **Im Modus [ ] M können Sie die Verschlusszeit in einem Bereich** von 1/4000 bis 30 Sek. einstellen.
- Sie können die Obergrenze für Auto-ISO im Modus [<sup>9</sup>, ] oder im Modus [  $\mathbb{M}$  mit ISO Auto in der Option [ **Max. für Auto**] von [**①**: <sup>1</sup>只ISO-Empfindl. Einstellungen] [\(](#page-350-0)<mark>@</mark>) festlegen.
- Wenn Sie [**Halb drücken**] in [**Co**]: Auslöserfunktion für Movies] auf [**Messg+ -Servo-AF**] eingestellt haben, wird es beim Einrichten der Zeitrafferaufnahme automatisch auf [**Messg+One-Shot AF**] geändert.

## <span id="page-327-0"></span>13. **Drücken Sie Taste für Movie-Aufnahme.**

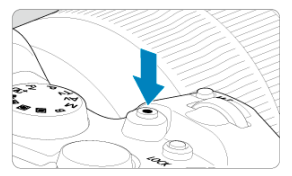

- Die Kamera kann jetzt mit der Zeitrafferaufnahme zu beginnen.
- Um zu Schritt 12 zurückzukehren, drücken Sie erneut die Taste für Movie-Aufnahme.

14. **Nehmen Sie ein Zeitraffer-Movie auf.**

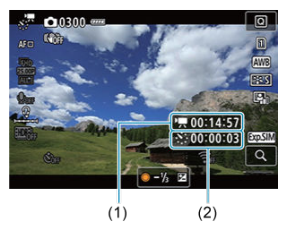

● Drücken Sie die Taste < INFO > und überprüfen Sie die auf dem Bildschirm angezeigte Erforderl. Zeit (1) und das Intervall (2).

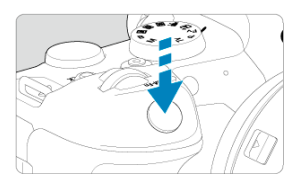

- **Drücken Sie den Auslöser ganz nach unten, um die Zeitrafferaufnahme zu starten.**
- AF ist während der Zeitrafferaufnahme nicht verfügbar.
- Während der Zeitrafferaufnahme wird auf dem Bildschirm ein Aufnahmesymbol "•" angezeigt.
- Wenn die festgelegte Anzahl von Bildern aufgenommen wurde, endet die Zeitrafferaufnahme.
- **Stellen Sie [Zeitraffer] auf [Deaktiv.], um Zeitrafferaufnahmen abzubrechen.**

#### **Hinweis**

- Die Verwendung eines Stativs wird empfohlen.
- Testaufnahmen wie in Schritt 12 und das Aufnehmen von Test-Movies für Zeitraffer-Movies werden empfohlen.
- Die Movie-Bildabdeckung für 4K- und Full HD-Zeitraffer-Movie beträgt ca. 100 %.
- Drücken Sie zum Abbrechen der Zeitrafferaufnahme entweder den Auslöser ganz nach unten, oder drücken Sie die Taste für Movie-Aufnahme. Die bis zu diesem Zeitpunkt aufgenommene Zeitrafferaufnahme wird auf der Karte gespeichert.
- Falls die Aufzeichnung länger als 24 Stunden, aber weniger als 48 Stunden dauert, wird "2 Tage" angezeigt. Bei einer Dauer von drei oder mehr Tagen wird die Anzahl an Tagen in 24-Stunden-Schritten angegeben.
- Auch wenn die Wiedergabedauer des Zeitraffer-Movies weniger als 1 Sekunde beträgt, wird eine Videodatei angelegt. In diesem Fall wird "00'00"" in [**Wiedergabedauer**] angezeigt.
- Für längere Aufnahmezeiten wird die Verwendung des Zubehörs für gewöhnliche Steckdosen (separat erhältlich) empfohlen.
- YCbCr 4:2:0 (8-Bit)-Farbabtastung und der BT.709-Farbraum werden für 4K/Full HD-Zeitraffer-Movies verwendet.

#### $\mathbf{0}$ **Vorsicht**

- Richten Sie die Kamera nicht auf starke Lichtquellen wie die Sonne oder intensive künstliche Lichtquellen. Dadurch können der Bildsensor oder interne Kamerakomponenten beschädigt werden.
- Zeitraffer-Movies können nicht aufgenommen werden, wenn die Kamera über ein Schnittstellenkabel mit einem Computer verbunden ist oder wenn ein HDMI-Kabel angeschlossen ist.
- Movie-Servo AF funktioniert nicht.
- Falls die Verschlusszeit bei 1/30 Sek. oder darunter liegt, wird die Belichtung des Movies möglicherweise nicht korrekt dargestellt (d. h. sie kann von dem endgültigen Movie abweichen).
- Zoomen Sie das Objektiv nicht während einer Zeitrafferaufnahme. Ein Zoomen des Objektivs kann dazu führen, dass das Bild unscharf wird, sich die Belichtung ändert oder die Objektiv-Aberrationskorrektur nicht korrekt funktioniert.
- Zeitrafferaufnahmen bei flackerndem Licht können zu einem deutlichen Flackern des Bildschirms führen, und es können Bilder mit horizontalen Streifen (Rauschen) oder unregelmäßiger Belichtung aufgenommen werden.
- Als Zeitraffer-Movies angezeigte Bilder unterscheiden sich unter Umständen vom endgültigen Movie (in Detailfragen wie unterschiedlicher Helligkeit, Flackern von Lichtquellen oder Bildrauschen bei High ISO Rauschreduzierung).
- Erfolgt die Aufnahme eines Zeitraffer-Movies bei wenig Licht, sieht die Bildanzeige möglicherweise anders aus als die Aufnahme im Movie. In solchen Fällen blinkt das Symbol [ **305** ].
- Falls Sie während der Zeitrafferaufnahme die Kamera von links nach rechts bewegen (schwenken) oder ein bewegliches Motiv aufnehmen, kann das Bild stark verzerrt aussehen.
- Während Zeitrafferaufnahmen ist die automatische Abschaltung deaktiviert. Zudem können Sie die Aufnahmefunktion und die Menüfunktionseinstellungen nicht anpassen, Bilder wiedergeben usw.
- Bei Zeitraffer-Movies wird kein Ton aufgezeichnet.
- Um die Zeitrafferaufnahme zu starten oder zu stoppen, können Sie den Auslöser ganz durchdrücken, unabhängig von der Einstellung [**1. Auslöserfunktion für Movies**].
- Signifikante Änderungen der Helligkeit zwischen den Aufnahmen können verhindern, dass die Kamera im angegebenen Intervall aufnimmt, wenn [**Intervall**] auf weniger als 3 Sek. und [**Autom. Belicht.**] auf [**Jedes Bild**] eingestellt ist.
- Wenn die Verschlusszeit das Aufnahmeintervall überschreitet (wie bei Langzeitbelichtungen) oder wenn automatisch eine langsame Verschlusszeit eingestellt wurde, nimmt die Kamera die Aufnahmen möglicherweise nicht in den festgelegten Abständen vor. Aufnahmen können auch durch Aufnahmeintervalle verhindert werden, die beinahe der Verschlusszeit entsprechen.
- Falls die nächste geplante Aufnahme nicht möglich ist, wird diese übersprungen. Dies kann die Aufnahmezeit des erstellten Zeitraffer-Movies verkürzen.
- Wenn aufgrund der Aufnahmefunktionen oder der Speicherkartenleistung die Dauer für die Aufzeichnung der Aufnahme auf der Karte das Aufnahmeintervall überschreitet, können einige der Aufnahmen u. U. nicht mit dem festgelegten Intervall gemacht werden.
- Die aufgenommenen Bilder werden nicht als Einzelbilder gespeichert. Auch wenn Sie die Zeitrafferaufnahme nach nur einer Aufnahme abbrechen, wird diese als Videodatei gespeichert.
- Stellen Sie [<sup>2</sup>]: Zeitraffer-Moviel auf [Deaktiv.], wenn Sie die Kamera über das Schnittstellenkabel an einen Computer anschließen und EOS Utility (EOS-Software) verwenden. Andere Optionen als [**Deaktiv.**] verhindern, dass die Kamera mit dem Computer kommuniziert.
- Die Bildstabilisierung wird bei Zeitrafferaufnahmen nicht angewendet.
- Die Zeitrafferaufnahme wird beendet, wenn der Hauptschalter beispielsweise auf
- $\leq$  OFF > eingestellt ist, und die Einstellung ändert sich auf [Deaktiv.]. ● Selbst wenn ein Blitz verwendet wird, wird er nicht ausgelöst.
- Die folgenden Vorgänge unterbrechen das Standby für die Zeitrafferaufnahme und ändern die Einstellung auf [**Deaktiv.**].
	- Wählen Sie entweder [**Jetzt reinigen** [ unter [ $\blacklozenge$ : **Sensorreinigung**] oder [**Grundeinstell.**] unter [**Kam. zurücks.**]
	- Drehen Sie das Modus-Wahlrad.
- Die Bildqualität kann sich möglicherweise verschlechtern, wenn Sie die Zeitrafferaufnahme starten, während das weiße Symbol [  $\blacksquare$ ] für die Temperaturwarnung ( $\circled{R}$ [\)](#page-360-0) angezeigt wird. Es wird empfohlen, dass Sie die Zeitraffer-Movie-Aufnahme starten, nachdem das weiße Symbol [ $\blacksquare$ ]

verschwunden ist (die interne Temperatur der Kamera sinkt).

● Wenn [Autom. Belicht.] auf [**Jedes Bild**] eingestellt ist, werden ISO-Empfindlichkeit, Verschlusszeit und Blendenwert in einigen Aufnahmemodi möglicherweise nicht in den Exif-Informationen des Zeitraffer-Movies gespeichert.

#### $\overline{\phantom{a}}$ **Hinweis**

● Sie können Zeitrafferaufnahmen mit der drahtlosen Fernbedienung BR-E1 (separat erhältlich) beginnen und beenden.

#### **Mit drahtloser Fernbedienung BR-E1**

- Führen Sie zunächst ein Pairing der drahtlosen Fernbedienung BR-E1 und der Kamera durch  $\left(\frac{\partial}{\partial y}\right)$  $\left(\frac{\partial}{\partial y}\right)$ .
- Stellen Sie [ $\bullet$ ]: Fernsteuerung] auf [Aktivieren] ein.
- Nachdem Sie einige Testaufnahmen gemacht haben und die Kamera aufnahmebereitist (wie in Schritt 13 $\Omega$ ), stellen Sie den Auslösezeitpunkt-/Movie-Aufnahme-Schalter der BR-E1 auf <●> (sofortige Aufnahme) oder <2> (2 Sek. Verzögerung).
- Wenn der Schalter der Fernbedienung auf <  $\blacksquare$  > gestellt ist, kann die Zeitraffer-Movie-Aufnahme nicht beginnen.

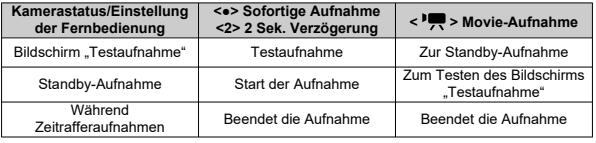

## **Ungefähr für die Aufnahme von Zeitraffer-Movies verfügbare Zeit**

Leitlinien, wie lange Sie Zeitraffer-Movies aufnehmen können (bevor der Akku entladen ist), finden Sie unter [Movie-Aufnahme](#page-890-0).

Die Movie-Aufnahme kann über den Selbstauslöser gestartet werden.

1. Wählen Sie [n: Movie-Selbstausl.].

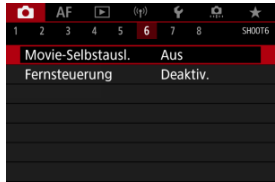

2. **Wählen Sie eine Option aus.**

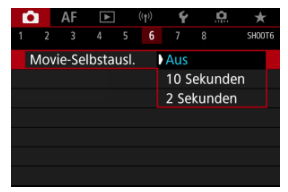

- 3. **Nehmen Sie das Movie auf.**
	- Nachdem Sie die Taste für Movie-Aufnahme gedrückt oder auf [●] getippt haben, zeigt die Kamera die Anzahl der verbleibenden Sekunden vor der Aufnahme an und ergibt einen Piep-Ton.

#### $\Box$ **Hinweis**

Zum Ausschalten des Selbstauslösers, tippen Sie auf den Bildschirm oder drücken Sie auf < $(F)$  >.

#### ΓZΙ. IS-Modus

#### [Movie Digital-IS](#page-336-0) 枢

Die [**IS Modus**] und [**Movie Digital-IS**] der Kamera reduzieren die Verwacklung der Kamera während der Aufnahme von Movies. Sie können eine effektive Stabilisierung bieten, auch wenn Ihr Objektiv nicht mit einem Image Stabilizer (Bildstabilisator) ausgestattet ist. Wenn Sie ein Objektiv mit Image Stabilizer (Bildstabilisator) verwenden, stellen Sie den Schalter für Image Stabilizer (Bildstabilisator) des Objektivs auf <  $ON$  > ein.

## **IS-Modus**

1. **Wählen Sie [ : IS (Bildstabilisator) Modus].**

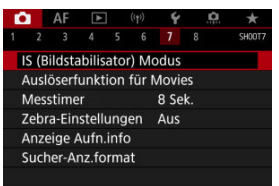

2. **Wählen Sie [IS Modus].**

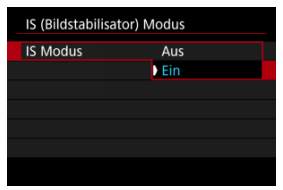

Wählen Sie [**Ein**].

#### $\bullet$ **Vorsicht**

[**IS Modus**] wird nicht angezeigt, wenn ein mit IS (Bildstabilisator) ausgestattetes Objektiv angebracht ist.

<span id="page-336-0"></span>1. **Wählen Sie [ : IS (Bildstabilisator) Modus].**

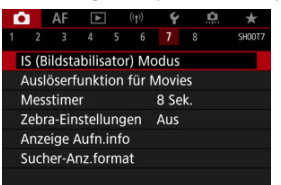

# 2. Wählen Sie eine <sup>p</sup><sup>2</sup> Digital-ISJ-Option.

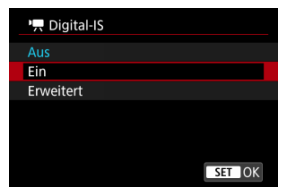

## ● **Aus** (((当)<sub>OFF</sub>)

Die Bildstabilisierung mithilfe von "Movie Digital-IS" ist deaktiviert.

#### ● Ein (( <del>( )</del>, n)

Verwacklungen werden korrigiert. Das Bild wird leicht vergrößert.

## ● Erweitert ( ((<del>)</del>

Im Vergleich zur Einstellung [**Ein**] wird bei Verwendung dieser Option die Verwacklung stärker korrigiert. Das Bild wird stärker vergrößert.

#### $\mathbf{0}$ **Vorsicht**

- Movie Digital-IS funktioniert nicht, wenn der Schalter für den optischen Schalter für Image Stabilizer (Bildstabilisator) des Objektivs auf <  $\bigcirc$ FF > eingestellt ist.
- Bei Nicht-IS-Objektiven wird durch Einstellen von [ **Digital-IS**] auf [**Ein**] oder [**Erweitert**] auch der [**IS Modus**] auf [**Ein**] gesetzt.
- Obwohl Movies bei Verwendung von EF-S-Objektiven oder der Funktion "Movie beschneiden" auch mit "Movie Digital-IS" aufgenommen werden können, wird der Bildbereich weiter reduziert.
- Bei Objektiven mit einer Brennweite von mehr als 1000 mm funktioniert "Movie Digital-IS" nicht.
- Die Stabilisierung durch Movie Digital-IS kann bei bestimmten Movie-Aufnahmegrößen weniger effektiv sein.
- Je größer der Bildwinkel (Weitwinkel), desto effizienter funktioniert die Bildstabilisierung. Je kleiner der Bildwinkel (Teleobjektiv), desto ineffizienter funktioniert die Bildstabilisierung.
- Bei Verwendung eines Stativs sollten Sie Movie Digital-IS auf [**Aus**] einstellen.
- Je nach Motiv oder Aufnahmebedingungen erscheint das Motiv aufgrund der Auswirkungen von "Movie Digital-IS" möglicherweise deutlich verschwommener (das Motiv ist kurzzeitig nicht scharfgestellt).
- Stellen Sie bei Verwendung eines TS-E-Objektivs oder eines Fisheye-Objektivs die Einstellung auf [**Aus**] ein.
- Da Movie Digital-IS das Bild vergrößert wird, wirkt es unter Umständen gröber. Bildrauscheffekte, Lichtflecken usw. sind ggf. auch deutlicher zu sehen.

#### **Hinweis**

- Ausführliche Informationen zum Konfigurieren der Bildstabilisierung für Fotoaufnahmen finden Sie unter [Image Stabilizer \(Bildstabilisator\) \(IS-Modus\)](#page-242-0).
- Bei einigen Objektiven ist eine noch effektivere Stabilisierung (angezeigt durch .+" neben dem IS-Symbol) möglich, wenn der IS des Objektivs zusammen mit dem [**IS Modus**] und [**Movie Digital-IS**] auf der Kamera verwendet wird. Weitere Informationen zu mit dieser Funktion kompatiblen Objektiven finden Sie auf der Canon-Website.

Sie können die Funktionen einstellen, die durch halbes oder ganzes Durchdrücken des Auslösers während der Movie-Aufnahme ausgeführt werden.

#### **Vorsicht**  $\bullet$

- Bei der Movie-Aufnahme hat die Einstellung [**Auslöserfunktion für Movies**] Vorrang vor allen Funktionen, die dem Auslöser in [**.a.** : Tasten anpassen] zugewiesen wurden.
	- 1. **Wählen Sie [ : Auslöserfunktion für Movies].**

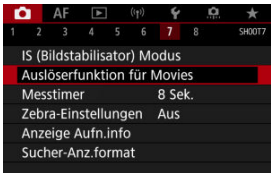

2. **Wählen Sie eine Option aus.**

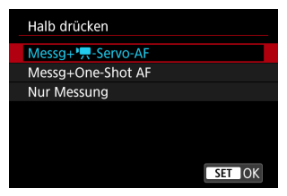

#### **Halb drücken**

Legen Sie fest, welche Funktion ausgeführt werden soll, wenn der Auslöser halb durchgedrückt wird.

#### **Voll drücken**

Legen Sie fest, welche Funktion ausgeführt werden soll, wenn der Auslöser vollständig durchgedrückt wird.

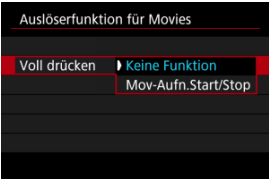

Wenn [**Voll drücken**] auf [**Mov-Aufn.Start/Stop**] eingestellt ist, können Sie die Movie-Aufnahme nicht nur mit der Taste für Movie-Aufnahme, sondern auch durch vollständiges Drücken des Auslösers oder mit dem Auslösekabel RS-60E3 (separat erhältlich) starten/stoppen.

Um die Belichtung vor oder während der Movie-Aufnahme anzupassen, können Sie ein Streifenmuster über oder um Bildbereiche mit einer bestimmten Helligkeit anzeigen.

1. wählen Sie [**nd**: Zebra-Einstellungen].

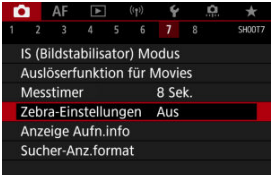

## 2. **Wählen Sie [Zebra].**

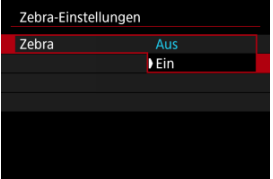

Wählen Sie [**Ein**].

3. **Wählen Sie [Zebra-Muster].**

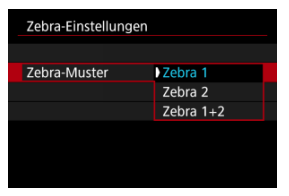

- [**Zebra 1**]: Zeigt links geneigte Streifen um Bereiche mit der angegebenen Helligkeit an.
- [**Zebra 2**]: Zeigt nach rechts geneigte Streifen über Bereichen an, die die angegebene Helligkeit überschreiten.
- [**Zebra 1+2**]: Zeigt beides [**Zebra 1**] und [**Zebra 2**] an. Ein überlappendes Zebra-Muster wird dort angezeigt, wo sich die Anzeigebereiche [**Zebra 1**] und [**Zebra 2**] überlappen.

## 4. **Stellen Sie die gewünschte Stufe ein.**

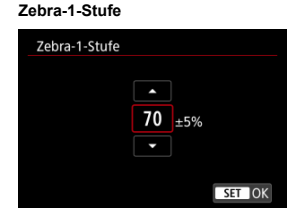

#### **Zebra-2-Stufe**

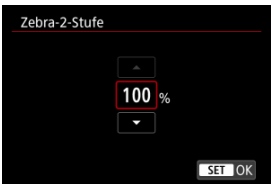

Stellen Sie dies ein, indem Sie das Wahlrad <  $\circledS$  > oder <  $\frac{1}{2}$  >  $\circ$ drehen oder <  $\frac{1}{2}$  > nach oben oder unten drücken.

#### $\overline{\mathbb{R}}$ **Hinweis**

Der maximale Helligkeitswert erreicht nicht 100 %, wenn HDR-PQ eingestellt ist. Beachten Sie, dass der maximale Helligkeitswert abhängig von den Einstellungen

**[O:** Tonwert Priorität] und [O: Bildstil] unterschiedlich ist.

- Der maximale Helligkeitswert erreicht nicht 100 %, wenn Canon Log oder eine erweiterte ISO-Empfindlichkeit eingestellt ist.
- Es wird empfohlen, die Zebra-Anzeige im Voraus zu überprüfen, wenn Sie [**Zebra-Muster**] einstellen.

## **Timecode**

- 図 [Zählung](#page-344-0)
- [Startzeit-Einstellung](#page-345-0) 囜
- [Movie-Aufnahmezähler](#page-346-0) 図
- [Movie Wiedergabezähler](#page-347-0) **M**
- [HDMI](#page-348-0) 凾
- **[Drop Frame](#page-349-0)**

Timecodes zeichnen die Zeit automatisch auf, wenn Movies aufgenommen werden. Timecodes zeichnen immer die verstrichenen Stunden, Minuten, Sekunden und Frames auf. Sie werden hauptsächlich beim Bearbeiten von Movies verwendet.

Verwenden Sie zum Einrichten des Timecodes [<sup>1</sup>]: Timecode].

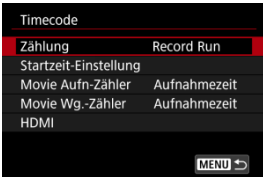

#### $\mathbf{0}$ **Vorsicht**

Timecodes werden möglicherweise nicht korrekt angezeigt, wenn Sie Movies auf anderen Geräten als auf der Kamera wiedergeben.

#### <span id="page-344-0"></span>**Record Run**

Der Timecode wird nur während der Movie-Aufnahme weitergeschaltet. Timecodes in jeder aufgezeichneten Videodatei werden ab dem letzten Timecode in der vorherigen Datei fortgesetzt.

#### **Free Run**

Der Timecode läuft weiter, auch wenn Sie nicht aufnehmen.

#### $\Omega$ **Vorsicht**

- Bei Einstellung auf [**Free Run**] werden von Ihnen aufgenommenen Movies mit hoher Bildrate keine Timecodes hinzugefügt.
- Bei Einstellung auf [**Free Run**] werden Timecodes von Änderungen an den Einstellungen für Zeit, Zone oder Sommerzeit beeinflusst (

## <span id="page-345-0"></span>**Startzeit-Einstellung**

Sie können die Anfangszeit des Timecodes einstellen.

#### **Manuelle Einstellung**

Sie können die Anfangswerte für Stunde, Minute, Sekunde und Frame frei festlegen.

#### **Zurücksetzen**

Setzt die mit [**Manuelle Einstellung**] oder [**Auf Kamerazeit**] eingestellte Zeit auf ,00:00:00." oder "00:00:00:" zurück. (2).

#### **Auf Kamerazeit**

Stunde, Minute und Sekunde werden auf die Uhrzeit der Kamera eingestellt. Setzt den Frame-Wert auf "00".

<span id="page-346-0"></span>Sie können auswählen, wie die Uhrzeit auf dem Movie-Aufnahmebildschirm angezeigt werden soll.

#### **Aufnahmezeit**

Zeigt während der Standby-Aufnahme die verfügbare Aufnahmezeit an. Zeigt während der Aufnahme die Zeit an, die seit Beginn der Movie-Aufnahme verstrichen ist (1).

#### **Timecode**

Zeigt den Timecode während der Movie-Aufnahme an (2).

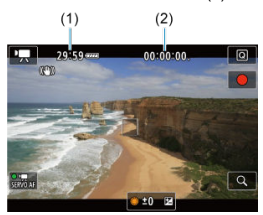

#### **Vorsicht** Œ

Die Anzeige der verfügbaren Aufnahmezeit kann sich während der Standby-Aufnahme ändern.

## <span id="page-347-0"></span>**Movie Wiedergabezähler**

Sie können wählen, wie die Zeit im Wiedergabebildschirm für das Movie angezeigt wird.

#### **Aufnahmezeit**

Zeigt die Aufnahmezeit oder Wiedergabedauer während der Movie-Wiedergabe an.

#### **Timecode**

Zeigt den Timecode während der Movie-Wiedergabe an.

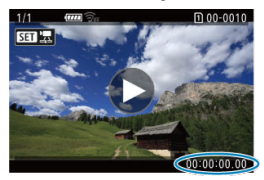

#### $\Box$ **Hinweis**

Timecodes werden immer in Videodateien aufgezeichnet [**Free Run**], unabhängig von der Einstellung [**Movie Aufn-Zähler**].

● Die Einstellung [Movie Wg.-Zähler] in [<sup>1</sup> : Timecode] ist mit der Einstellung [ $▶$ ]: Movie Wg.-Zähler] verknüpft, sodass diese Einstellungen immer übereinstimmen.

Die Anzahl der Bilder wird während der Movie-Aufnahme oder -Wiedergabe nicht angezeigt.

#### <span id="page-348-0"></span>**Timecode**

Timecodes können Movies hinzugefügt werden, wenn Sie sie über HDMI auf einem externen Gerät aufzeichnen.

• **Aus**

Dem HDMI-Videoausgang wird kein Timecode hinzugefügt.

• **Ein**

Timecode wird dem HDMI-Videoausgang hinzugefügt. Wenn [**Ein**] auf eingestellt ist, wird [**Aufnahmebefehl**] angezeigt.

#### **Aufnahmebefehl**

Bei der HDMI-Videoausgang, die von einem externen Gerät aufgenommen wurde, können Sie die Aufnahme synchronisieren, wenn Sie die Aufzeichnung von Movies auf der Kamera starten und beenden.

#### • **Aus**

Die Aufnahme wird von einem externen Gerät gestartet und gestoppt.

#### • **Ein**

Die Aufnahme von einem externen Gerät wird synchronisiert, um die Aufnahme auf der Kamera zu starten / zu stoppen.

#### T **Vorsicht**

- Der HDMI-Videoausgang werden keine Timecodes hinzugefügt, wenn Sie Movies mit hoher Bildrate aufnehmen, bei denen [**Zählung**] in [**Timecode**] auf [**Free Run**] eingestellt ist.
- Informationen zur Kompatibilität externer Aufnahmegeräte mit den Funktionen [**Timecode**] und [**Aufnahmebefehl**] erhalten Sie vom Gerätehersteller.
- Selbst wenn [**Timecode**] auf [**Aus**] eingestellt ist, können externe Aufnahmegeräte je nach Spezifikation Timecodes zu Movies hinzufügen. Einzelheiten zu den technischen Gerätedaten im Zusammenhang mit dem Hinzufügen von Timecodes zu HDMI-Eingängen erfahren Sie beim Gerätehersteller.

## <span id="page-349-0"></span>**Drop Frame**

Die Bildanzahl des Timecodes führt zu einer Diskrepanz zwischen der tatsächlichen Zeit und dem Timecode, wenn die Bildrate auf [[00] (119,9 Bilder/Sek.), **[004]** (59,94 Bilder/Sek.) oder (2002) (29,97 Bilder/Sek.) eingestellt ist. Die Diskrepanz wird automatisch korrigiert, wenn **[Aktivieren]** eingestellt ist.

#### **Aktivieren**

Die Abweichung wird automatisch korrigiert, indem Timecodezahlen übersprungen werden (DF: Drop Frame).

#### **Deaktiv.**

Die Abweichung wird nicht korrigiert (NDF: Non-Drop Frame). Timecodes werden wie folgt angezeigt.

- **Aktivieren (DF)** 00:00:00. (Wiedergabe: 00:00:00.00)
- **Deaktivieren (NDF)** 00:00:00: (Wiedergabe: 00:00:00:00)

#### $\Box$ **Hinweis**

Das Einstellungselement [**Drop Frame**] wird nicht angezeigt, wenn die Bildrate auf **(23,98 Bilder/Sek.) oder [** $\blacklozenge$ **: Videosystem] auf [Für PAL] eingestellt ist.** 

<span id="page-350-0"></span>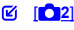

[ **[3](#page-353-0)**]  $[ 6]$   $[ 04]$  $[ 04]$  $[ 04]$ 

[ **[6](#page-355-0)**]

- $[ 6]$
- [ **[8](#page-357-0)**]

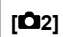

### **Belichtungskorr.**

Die Belichtungskorrektur kann in einem Bereich von ±3 Stufen zu 1/3-Stufen eingestellt werden. Ausführliche Informationen zur Belichtungskorrektur finden Sie unter [Manuelle](#page-271-0) [Belichtungskorrektur](#page-271-0).

## ● <sup>1</sup>只ISO-Empfindl. Einstellungen

#### • **ISO-Empfindlichk.**

Im Modus [  $M$ ] können Sie die ISO-Empfindlichkeit manuell einstellen. Sie können auch "ISO Auto-Limit" auswählen.

#### • **ISO-Bereich**

Sie können den Bereich für die manuelle ISO-Empfindlichkeitseinstellung festlegen (Minimum und Maximum). Die ISO-Erweiterung kann ebenfalls konfiguriert werden.

#### • **Max. für Auto**

Sie können die Obergrenze für ISO Auto in Movie-Aufnahme im Modus [ $\sqrt{2}$ ] oder im Modus [  $M$ ] mit ISO Auto einstellen.

#### • **Max. für Auto**

Sie können die Obergrenze für "ISO auto" bei 4K-Zeitraffer-/Full HD-Zeitraffer-Movie-Aufnahmen im Modus [<sup>9</sup>] oder im Modus [<sup>9</sup>] mit "ISO auto" einstellen.

## **HDR PQ-Einstellungen**

Einzelheiten zu den HDR PQ-Einstellungen finden Sie unter [HDR PQ-Einstellungen.](#page-147-0)

### **Auto Lighting Optimizer/Autom. Belichtungsoptimierung**

Helligkeit und Kontrast können automatisch korrigiert werden. Einzelheiten zu Auto Lighting Optimizer (Automatische Belichtungsoptimierung) finden Sie unter [Auto Lighting](#page-151-0) [Optimizer \(Automatische Belichtungsoptimierung\).](#page-151-0)

### **Tonwert Priorität**

Sie können bei der Aufnahme von Movies Überbelichtung und ausgeschnittene Höhepunkte reduzieren. Einzelheiten zur Tonwert Priorität finden Sie auf [Tonwert](#page-153-0) [Priorität](#page-153-0).

## **Av 1/8-Einst.stuf.**

#### • **Menübildschirm**

Bei der Aufnahme von Movies mit einem RF-Objektiv können Sie Blendenwerte feiner einstellen.

Diese Funktion ist verfügbar, wenn die Kamera auf [  $\mu$ M] eingestellt ist. Wählen Sie [**Aktivieren**], um die Blendeneinstellungsstufe von 1/3 (oder 1/2) auf 1/8 zu ändern.

#### Т **Vorsicht**

- [ **Av 1/8-Einst.stuf.**] ist nicht verfügbar (wird nicht angezeigt), wenn EF- oder EF-S-Objektive verwendet werden.
- In der Einstellung [**Aktivieren**] sind die Einstellungsoptionen unter
	- **[**  $\Phi$  : Einstellstufen] deaktiviert und haben keinen Einfluss.

## **Langzeitautomatik**

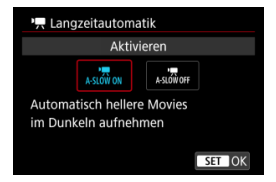

Sie können festlegen, dass Movies aufgenommen werden, die heller und weniger von Bildrauschen betroffen sind als mit der Einstellung [**Deaktiv.**]. Hierzu wird die Verschlusszeit bei schwachem Licht automatisch verlangsamt.

Verfügbar im Aufnahmemodus <  $\overline{P}$  >. Wird angewendet, wenn die Bildrate der Movie-Aufnahmegröße **Ber** oder **5000** beträgt.

#### • **Deaktiv.**

Ermöglicht das Aufnehmen von Movies mit flüssiger, natürlicheren Bewegungen, die weniger von Motivverwacklungen betroffen sind als bei Einstellung auf [**Aktivieren**]. Beachten Sie, dass Movies bei schlechten Lichtverhältnissen möglicherweise dunkler sind als bei Einstellung auf [**Aktivieren**].

#### • **Aktivieren**

Ermöglicht die Aufnahme hellerer Movies als bei Einstellung auf [**Deaktiv.**], indem die Verschlusszeit automatisch auf 1/30 Sek. reduziert wird. (NTSC) oder 1/25 Sek. (PAL) bei schlechten Lichtverhältnissen.

#### П **Hinweis**

Für Aufnahmen von beweglichen Motiven bei schwachem Licht oder wenn Nachbilder wie Spuren auftreten, wird empfohlen, [**Deaktiv.**] einzustellen.

## <span id="page-353-0"></span>**Weißabgleich**

Ausführliche Informationen zum Weißabgleich finden Sie unter [Weißabgleich.](#page-174-0)

### **Custom WB**

Ausführliche Informationen zum manuellen Weißabgleich finden Sie unter [ 10[\] Custom](#page-179-0) [WB](#page-179-0).

### **WB-Korrektur**

Ausführliche Informationen zur Weißabgleich-Korrektur finden Sie unter [Weißabgleich-](#page-183-0)[Korrektur](#page-183-0).

### **Bildstil**

Ausführliche Informationen zu Bildstilen finden Sie unter [Auswahl des Bildstils](#page-188-0).

### **Klarheit**

Einzelheiten zur Klarheit finden Sie unter [Klarheit](#page-199-0).

### <span id="page-354-0"></span>**ObjektivAberrationskorrektur**

Während der Movie-Aufnahme ist eine Vignettierungs-Korrektur, Verzeichnungskorrektur und chromatische Aberrationskorrektur (Farbfehlerkorrektur) möglich. Einzelheiten zur Objektiv-Aberrationskorrektur finden Sie unter [Objektiv-](#page-200-0)[Aberrationskorrektur](#page-200-0).

### **High ISO Rauschreduzierung**

Ausführliche Informationen zur High ISO Rauschreduzierung finden Sie unter [High ISO](#page-209-0) [Rauschreduzierung.](#page-209-0)

### <span id="page-355-0"></span>**Fernsteuerung**

Wenn Sie [**Aktivieren**] ausgewählt haben, können Sie die Movie-Aufnahme mithilfe des Fernbedienung RC-6 oder drahtlosen Fernbedienung BR-E1 (beide separat erhältlich) starten oder anhalten.

### <span id="page-356-0"></span>**Messtimer**

Ausführliche Informationen zum Messtimer finden Sie unter [Messtimer.](#page-253-0)

## **Anzeige Aufn.info**

Ausführliche Informationen zur Anzeige der Aufnahmeinformationen finden Sie unter [Anzeige der Aufnahmeinformationen](#page-255-0).

### **Sucher-Anz.format**

Ausführliche Informationen zur Sucheranzeige finden Sie unter [Sucheranzeigeformat](#page-267-0).

### <span id="page-357-0"></span>**Standby: Low Res**

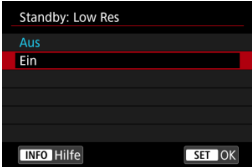

Stellen Sie auf [**Ein**], um Akkuleistung zu sparen und den Anstieg der Kameratemperatur im Standby zu kontrollieren.

Infolgedessen können Sie möglicherweise Movies über einen längeren Zeitraum aufnehmen.

#### $\overline{\mathbf{r}}$ **Vorsicht**

- Die Bildqualität auf dem Standby-Bildschirm kann während der Movie-Aufnahme von der Bildqualität auf dem Bildschirm abweichen.
- Kurz gesagt, wenn Sie mit der Movie-Aufnahme beginnen, bleibt die Bildanzeige möglicherweise im aktuellen Bild, anstatt aktualisiert zu werden.

## **HDMI-Anzeige**

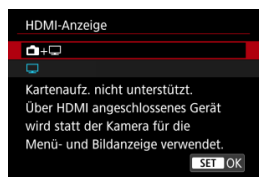

Sie können festlegen, wie Movies angezeigt werden, wenn sie über HDMI auf einem externen Gerät aufgezeichnet werden. Die Ausgabe des Movies selbst entspricht der Einstellung [**Movie-Aufn.größe**].

Die Standardeinstellung ist  $[\Box]$ .

 $\cdot$  m+ $\Box$ 

Hiermit können Movies sowohl auf der Kamera als auch via HDMI-Ausgbe auf dem anderen Gerät angezeigt werden.

Kamerabedienungen wie die Bildwiedergabe oder Menüanzeige erfolgen über HDMI auf dem anderen Gerät und nicht auf dem Kamerabildschirm.

•

Hiermit wird der Kamerabildschirm während der Ausgabe über HDMI deaktiviert, sodass der Bildschirm leer ist.

Aufnahmeinformationen, AF-Messfelder und andere Informationen werden auf dem externen Gerät über HDMI angezeigt. Sie können die Ausgabe dieser Informationen

jedoch stoppen, indem Sie die Taste <  $NFO$  > drücken.

Vergewissern Sie sich vor der externen Movie-Aufnahme, dass von der Kamera keine Informationen gesendet werden, indem Sie sicherstellen, dass auf externen Monitoren oder anderen Geräten keine Aufnahmeinformationen, AF-Messfelder usw. angezeigt werden.

#### $\bf{T}$ **Vorsicht**

- Die Kartenaufnahme wird nicht durchgeführt, wenn [HDMI-Anzeige] auf [<sup>1</sup>+□ eingestellt ist. Kameramenüs und Bildwiedergabe werden nur auf dem über HDMI angeschlossenen Bildschirm angezeigt.
- Die HDMI-Ausgabeauflösung und die Bildrate werden automatisch an die Movie-Aufnahmequalität angepasst.

## **Für längere HDMI-Ausgabe**

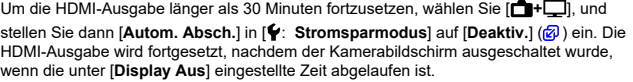

#### $\mathbf{0}$ **Vorsicht**

- Die HDMI-Ausgabe ohne Informationen verhindert die Anzeige von Warnungen über den Kartenplatz, den Akkuladezustand oder hohe interne Temperatur [\(](#page-360-0) über HDMI.
- Während der HDMI-Ausgabe kann die Anzeige des nächsten Bilds einen Moment dauern, wenn Sie zwischen Movies verschiedener Aufnahmequalitäten oder Bildraten wechseln.
- Vermeiden Sie das Bedienen der Kamera während Movie-Aufnahmen auf externen Geräten. Dies könnte dazu führen, dass Informationen in dem HDMI-Videoausgang angezeigt werden.
- Die Helligkeit und Farbe von mit der Kamera aufgenommenen Movies kann sich je nach Betrachtungsumgebung von der von externen Geräten aufgenommenen HDMI-Videoausgang unterscheiden.

#### **Hinweis**

- Durch Drücken der Taste < INFO > können Sie die angezeigten Informationen ändern.
- Ein Timecode kann dem HDMI-Videoausgang hinzugefügt werden  $\left(\frac{1}{2}\right)$  $\left(\frac{1}{2}\right)$ .
- Audio wird auch über HDMI ausgegeben, außer wenn [**Tonaufnahme**] auf [**Deaktiv.**] gesetzt ist.
# **Allgemeine Vorsichtsmaßnahmen für die Movie-Aufnahme**

### **Vorsicht** Т

### **Vorsichtsmaßnahmen für die Movie-Aufnahme**

- Richten Sie die Kamera nicht auf starke Lichtquellen wie die Sonne oder intensive künstliche Lichtquellen. Dadurch können der Bildsensor oder interne Kamerakomponenten beschädigt werden.
- Wenn Sie ein Motiv mit Feindetails aufnehmen, können Moireffekte oder verfälschte Farben auftreten.
- Wenn [**MB**] oder [**MWB**] eingestellt ist und sich die ISO-Empfindlichkeit oder der Blendenwert während der Movie-Aufnahme ändert, ändert sich ggf. auch der Weißabgleich.
- Wenn Sie ein Movie bei einer Beleuchtung mit Leuchtstoff- oder LED-Lampen aufnehmen, kann das Movie-Bild u. U. flackern.
- Wenn Sie AF mit einem USM-Objektiv während der Movie-Aufnahme bei schlechten Lichtverhältnissen verwenden, können horizontale Streifen im Movie aufgenommen werden. Die gleiche Art von Bildrauschen kann auftreten, wenn Sie mit bestimmten Objektiven mit einem elektronischen Entfernungsring manuell fokussieren.
- Ein paar Testfilme werden empfohlen, wenn Sie beabsichtigen, während der Aufnahme von Movies zu zoomen. Wenn Sie beim Aufnehmen von Movies zoomen, kann es zu Belichtungsänderungen oder zur Aufnahme von Objektivgeräuschen, einem ungleichmäßigen Audiopegel, einer ungenauen Objektiv-Aberrationskorrektur oder einem Fokusverlust kommen.
- Große Blendenwerte können eine genaue Fokussierung verhindern oder verzögern.
- Das Durchführen von AF während der Movie-Aufnahme kann zu folgenden Problemen führen: vorübergehender Fokusverlust, Aufzeichnung von Änderungen der Filmhelligkeit, vorübergehendes Unterbrechen der Movie-Aufnahme oder Aufzeichnung mechanischer Objektivgeräusche.
- Achten Sie darauf, das interne Mikrofon nicht mit den Fingern oder anderen Objekten zu verdecken.
- Durch Anschließen oder Trennen eines HDMI-Kabels während der Movie-Aufnahme wird die Aufnahme beendet.
- Wenn nötig, siehe auch [Allgemeine Vorsichtsmaßnahmen zu Fotoaufnahmen.](#page-276-0)
- Die Kamera kann bei der Movie-Aufnahme heiß werden, wenn eine Verbindung über WLAN besteht. Verwenden Sie ein Stativ oder ergreifen Sie andere Maßnahmen, um Aufnahmen aus der Hand zu vermeiden.

### **Rotes [ ] Warnsymbol für interne Temperatur**

Wenn die interne Temperatur der Kamera ansteigt, weil Sie über eine längere Zeit hinweg Movie-Aufnahme gemacht haben oder hohe Umgebungstemperaturen herrschen, wird das rote Symbol [10] angezeigt.

▶ Das rote Symbol [鳳] weist darauf hin, dass die Movie-Aufnahme bald automatisch beendet wird. In diesem Fall können Sie erst dann wieder aufnehmen, wenn die interne Temperatur gesunken ist. Schalten Sie die Kamera aus und lassen Sie sie eine Weile abkühlen. Beachten Sie, dass die Zeit bis zum automatischen Stoppen

der Movie-Aufnahme, wenn das rote Symbol [  $\blacksquare$ ] angezeigt wird, je nach Aufnahmebedingungen unterschiedlich ist.

Wenn Sie über eine längere Zeit hinweg Movie-Aufnahmen bei hohen Umgebungstemperaturen machen, wird das rote Symbol [ $\blacksquare$ ] noch früher aufleuchten. Schalten Sie die Kamera immer aus, wenn Sie nicht aufnehmen.

## **[ ]-Symbol**

**IF III** kann angezeigt werden, wenn wiederholte Movie-Aufnahmen oder eine längere Verwendung der Livebild-Anzeige die interne Temperatur der Kamera erhöhen. Schalten Sie die Kamera aus oder ergreifen Sie andere Maßnahmen,

wenn [ $\Box$ ]] angezeigt wird, und warten Sie, bis die Kamera abgekühlt ist. Die Kamera schaltet sich automatisch aus, wenn Sie die Aufnahme fortsetzen,

während [ $\Box$ ]] angezeigt wird. Die Kamera wird möglicherweise auch automatisch ausgeschaltet, wenn Sie die Livebild-Anzeige weiterhin verwenden, während [**[ ] angezeigt wird.** 

### **Aufnahme- und Bildqualität**

- Wenn das verwendete Objektiv über einen Image Stabilizer (Bildstabilisator) verfügt und Sie den entsprechenden Schalter für den Image Stabilizer (Bildstabilisator) auf <  $ON$  > einstellen, ist der Image Stabilizer (Bildstabilisator) immer aktiv, auch wenn Sie den Auslöser nicht halb durchdrücken. Dies verbraucht die Akkuleistung und kann die gesamte Movie-Aufnahmedauer verkürzen. Wenn der Image Stabilizer (Bildstabilisator) nicht erforderlich ist, z. B. bei der Verwendung eines Stativs, wird empfohlen, dass Sie den Schalter für Image Stabilizer (Bildstabilisator) auf <  $\bigcap$ FF > setzen.
- Wenn sich die Helligkeit bei Movie-Aufnahmen mit Belichtungsautomatik ändert, kann es so aussehen, als würde das Movie vorübergehend stoppen. Nehmen Sie in diesem Fall Movies mit manueller Belichtung auf.
- Wenn sich eine sehr helle Lichtquelle im Bild befindet, kann der helle Bereich auf dem Bildschirm schwarz erscheinen. Movies werden fast genau so aufgenommen, wie sie auf dem Bildschirm angezeigt werden.
- Bildrauschen oder unregelmäßige Farben können bei Aufnahmen mit hoher ISO-Geschwindigkeit, hohen Temperaturen, langsamen Verschlusszeiten oder bei schlechten Lichtverhältnissen auftreten: Movies werden fast genau so aufgenommen, wie sie auf dem Bildschirm angezeigt werden, außer bei Zeitrafferaufnahmen oder mit dem Canon Log View Assist.
- Die Video- und Audioqualität von Movie-Aufnahmen ist möglicherweise auf anderen Geräten schlechter und die Wiedergabe ist möglicherweise nicht möglich, selbst wenn die Geräte die MP4-Formate unterstützen.

Wenn Sie eine Karte mit einer niedrigen Schreibgeschwindigkeit verwenden, wird während der Movie-Aufnahme eventuell eine Anzeige auf der rechten Seite des Bildschirms angezeigt. Die Anzeige zeigt an, wie viele Daten noch nicht auf die Karte geschrieben wurden (verbleibende Kapazität des internen Pufferspeichers), und sie steigt schneller an, je langsamer die Karte ist. Die Movie-Aufnahme wird automatisch angehalten, wenn der Indikator (1) voll ist.

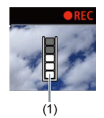

- Wenn die Karte eine hohe Schreibgeschwindigkeit hat, erscheint die Anzeige nicht oder der Pegel (falls angezeigt) steigt nicht stark an. Machen Sie zuerst einige Movie-Aufnahmen zu Testzwecken, um zu prüfen, ob die Schreibgeschwindigkeit der Karte ausreichend ist.
- Wenn der Indikator darauf hinweist, dass die Karte voll ist und die Movie-Aufnahme automatisch gestoppt wird, wird der Ton gegen Ende des Movies vielleicht nicht richtig aufgezeichnet.
- Wenn die Schreibgeschwindigkeit der Karte gering ist (aufgrund von Fragmentierung) und die Anzeige angezeigt wird, wird durch Formatieren der Karte möglicherweise die Schreibgeschwindigkeit schneller.

### **Audio Einschränkungen**

- Beachten Sie, dass die folgenden Einschränkungen, wenn [<sup>●</sup>: Movie-Aufn.qual.] auf FHD**2007 IPB (NTSC)** oder FHD**2007 IPB** (PAL) eingestellt ist oder wenn [ $\Omega$ : Audiokompression] auf [Aktivieren] eingestellt ist.
	- Etwa ab dem vorletzten Bild wird kein Ton mehr aufgenommen.
	- Wenn Sie Movies in Windows wiedergeben, kann es vorkommen, dass Movie-Bild und Ton nicht exakt synchron sind.

#### 同 **Hinweis**

### **Hinweise für Movie-Aufnahmen**

- Jedes Mal, wenn Sie ein Movie aufnehmen, wird eine neue Videodatei auf der Karte erstellt.
- $\bullet$  Die Autofokussierung kann auch durch Drücken der Taste <  $AF\text{-}ON$  > erzielt werden.
- Um das Starten / Stoppen der Movie-Aufnahme durch vollständiges Drücken des Auslösers zu aktivieren, setzen Sie [**Voll drücken**] für [ : **Auslöserfunktion für Movies**] auf [Mov-Aufn.Start/Stop] ( $\frac{1}{2}$ [\)](#page-338-0).
- $\bullet$  Die in die Kamera internen Mikrofone nehmen den Ton als Stereoklang auf ( $\varnothing$ [\)](#page-308-0).
- Alle externen Mikrofone, wie das Stereo-Richtmikrofon DM-E1 (separat erhältlich), die mit dem EINGANG der Kamera für ein externes Mikrofon verbunden sind, werden statt der integrierten Mikrofone verwendet ( $\sqrt{2}$ [\)](#page-308-0).
- Die meisten externen Mikrofone, die mit einer 3.5 mm-Miniklinke ausgestattet sind, können verwendet werden.
- Die Fokusvoreinstellung während der Movie-Aufnahme ist verfügbar, wenn (Super-) Teleobjektive verwendet werden, die mit dieser Funktion ausgestattet sind, die ab der zweiten Hälfte des Jahres 2011 verfügbar ist.
- YCbCr 4:2:0 (8-bit)-Farbabtastung und der BT.709-Farbraum werden für 4K- und Full HD-Movies verwendet.

# **AF/Drive**

Dieses Kapitel beschreibt den Autofokusbetrieb und die Betriebsarten und führt in die Menüeinstellungen auf der Registerkarte AF [ $\bigtriangleup$ F] ein.

 $\overrightarrow{x}$  rechts neben den Titeln gibt an, dass die Funktionen nur im Modus <  $Fv$  >, <  $P$  >,  $\le$  Tv >,  $\le$  Av >,  $\le$  M > oder  $\le$  B > verfügbar sind.

#### $\Box$ **Hinweis**

- $\bullet$  <  $\Delta$ F > steht für Autofokus. < MF > steht für manuellen Fokus.
- [Registerkartenmenüs: AF \(Einzelbild\)](#page-365-0)
- [Registerkartenmenüs: AF \(Movie-Aufnahme\)](#page-369-0)
- [AF-Betrieb](#page-371-0)  $\star$
- [Auswählen der AF-Methode](#page-375-0)
- [Kontinuierl. AF](#page-395-0)
- [Movie-Servo AF](#page-396-0)
- [Touch & Drag AF-Einstellungen](#page-399-0)
- [Manueller Fokus](#page-402-0)
- [Eigenschaften Servo AF](#page-411-0)
- [Anpassen der AF-Funktionen](#page-422-0)  $\rightarrow$
- [Auswählen der Betriebsart](#page-437-0)
- [Verwenden des Selbstauslösers](#page-440-0)
- [Aufnahmen mit Fernbedienung](#page-442-0)

## <span id="page-365-0"></span>**AF1**

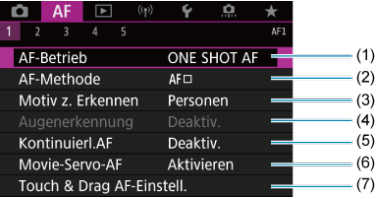

- (1) [AF-Betrieb](#page-371-0)
- (2) [AF-Methode](#page-375-0) ☆
- (3) [Motiv z. Erkennen](#page-385-0)
- (4) [Augenerkennung](#page-386-0)
- (5) [Kontinuierl.AF](#page-395-0)
- (6) [Movie-Servo-AF](#page-396-0)
- (7) [Touch & Drag AF-Einstell.](#page-399-0)

## **AF2**

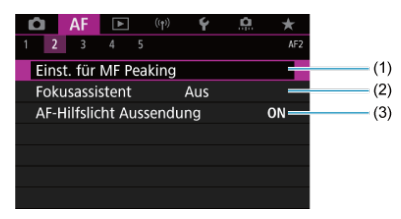

- (1) [Einst. für MF Peaking](#page-404-0)
- (2) [Fokusassistent](#page-406-0)
- (3) [AF-Hilfslicht Aussendung](#page-409-0)

#### $\Box$ **Hinweis**

Wenn Objektive ohne Fokussierschalter verwendet werden, wird [**Fokussiermodus**] auf der Registerkarte [ **2**] angezeigt.

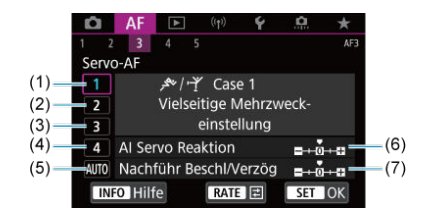

- (1) [Case 1](#page-413-0)
- (2) [Case 2](#page-414-0)
- (3) [Case 3](#page-415-0)
- (4) [Case 4](#page-416-0)
- (5) [Case A](#page-417-0)
- (6) [AI Servo Reaktion](#page-418-0)
- (7) [Nachführ Beschl/Verzög](#page-419-0)
- **AF4**

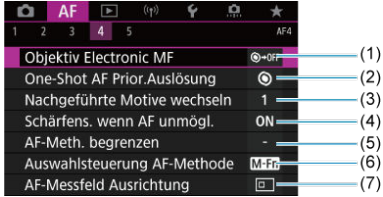

- (1) [Objektiv Electronic MF](#page-422-0)
- (2) [One-Shot AF Prior.Auslösung](#page-424-0)
- (3) [Nachgeführte Motive wechseln](#page-425-0)  $\star$
- (4) [Schärfens. wenn AF unmögl.](#page-426-0)
- (5) [AF-Meth. begrenzen](#page-427-0)  $\frac{1}{N}$
- (6) [Auswahlsteuerung AF-Methode](#page-428-0) ☆
- (7) [AF-Messfeld Ausrichtung](#page-429-0)

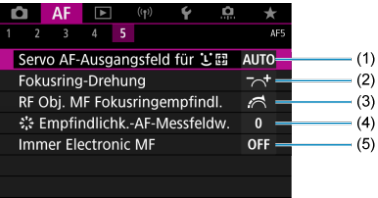

- (1) [Servo AF-Ausgangsfeld für](#page-430-0) <mark>じ</mark> [編 ☆
- (2) [Fokusring-Drehung](#page-431-0)
- (3) [RF Obj. MF Fokusringempfindl.](#page-431-0)
- (4) [Empfindlichk.-AF-Messfeldw.](#page-432-0)
- (5) [Immer Electronic MF](#page-433-0)

Im Modus <  $\overline{A}$ <sup>+</sup> > werden die folgenden Bildschirme angezeigt.

## **AF1**

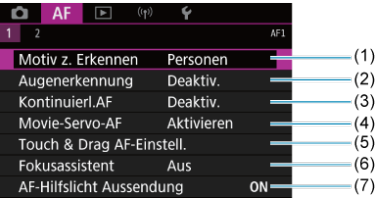

- (1) [Motiv z. Erkennen](#page-385-0)
- (2) [Augenerkennung](#page-386-0)
- (3) [Kontinuierl.AF](#page-395-0)
- (4) [Movie-Servo-AF](#page-396-0)
- (5) [Touch & Drag AF-Einstell.](#page-399-0)
- (6) [Fokusassistent](#page-406-0)
- (7) [AF-Hilfslicht Aussendung](#page-409-0)

## **AF2**

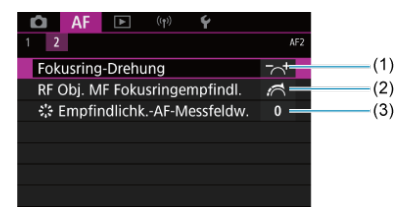

- (1) [Fokusring-Drehung](#page-431-0)
- (2) [RF Obj. MF Fokusringempfindl.](#page-431-0)
- (3) [Empfindlichk.-AF-Messfeldw.](#page-432-0)

# <span id="page-369-0"></span>**Registerkartenmenüs: AF (Movie-Aufnahme)**

## **AF1**

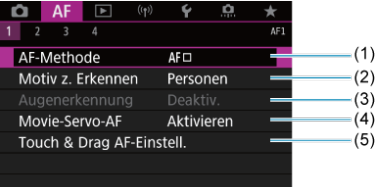

- (1) [AF-Methode](#page-375-0)
- (2) [Motiv z. Erkennen](#page-385-0)
- (3) [Augenerkennung](#page-386-0)
- (4) [Movie-Servo-AF](#page-396-0)
- (5) [Touch & Drag AF-Einstell.](#page-399-0)

## **Hinweis**

Wenn Objektive ohne Fokussierschalter verwendet werden, wird [**Fokussiermodus**] auf der Registerkarte [ **1**] angezeigt.

## **AF2**

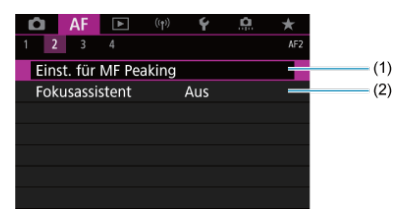

- (1) [Einst. für MF Peaking](#page-404-0)
- (2) [Fokusassistent](#page-406-0)

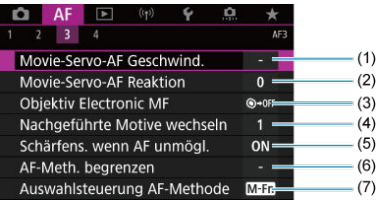

- (1) [Movie-Servo-AF Geschwind.](#page-434-0)
- (2) [Movie-Servo-AF Reaktion](#page-435-0)
- (3) [Objektiv Electronic MF](#page-422-0)
- (4) [Nachgeführte Motive wechseln](#page-425-0)  $\star$
- (5) [Schärfens. wenn AF unmögl.](#page-426-0)
- (6) [AF-Meth. begrenzen](#page-427-0)  $\frac{1}{N}$
- (7) [Auswahlsteuerung AF-Methode](#page-428-0)

## **AF4**

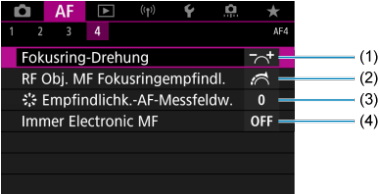

- (1) [Fokusring-Drehung](#page-431-0)
- (2) [RF Obj. MF Fokusringempfindl.](#page-431-0)
- (3)  $\frac{1}{2}$ , [Empfindlichk.-AF-Messfeldw.](#page-432-0)
- (4) [Immer Electronic MF](#page-433-0)

### <span id="page-371-0"></span>[One-Shot AF für unbewegliche Motive](#page-373-0) 図

[Servo AF für bewegliche Motive](#page-374-0)

Sie können die Eigenschaften des AF-Betriebs einstellen, die sich am besten für die Aufnahmebedingungen und das Motiv eignen.

1. **Stellen Sie den Fokussierschalter des Objektivs auf < >.**

☆

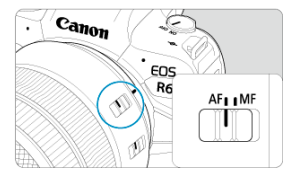

2. Wählen Sie [AF: AF-Betrieb].

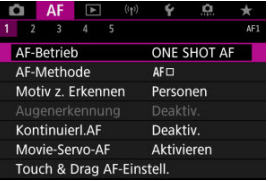

3. **Wählen Sie eine Option aus.**

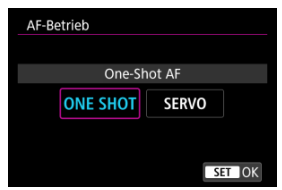

## **Hinweis**

Falls die Fokussierung nicht möglich ist, wird das AF-Messfeld orangefarben. Mit One-Shot AF ist die Aufnahme nicht möglich, selbst wenn der Auslöser vollständig gedrückt wird. Wählen Sie den Bildausschnitt neu aus und versuchen Sie erneut, scharf zu stellen. Oder siehe [Fokussierung, die zu erschwerenden](#page-393-0) [Aufnahmebedingungen führt.](#page-393-0)

Mit Servo AF nimmt die Kamera auch dann auf, wenn die Motive nicht scharf sind.

<span id="page-373-0"></span>Dieser AF-Betrieb ist für die Scharfeinstellung von unbeweglichen Motiven geeignet. Wenn Sie den Auslöser halb durchdrücken, fokussiert die Kamera nur einmal.

- Wenn die Fokussierung abgeschlossen ist, wird das AF-Messfeld grün, und ein Signalton ist zu hören.
- Solange Sie den Auslöser halb durchgedrückt halten, bleibt der Fokus blockiert, sodass Sie vor der Aufnahme den Bildausschnitt ändern können.
- Weitere Informationen zur Geschwindigkeit für Reihenaufnahmen finden Sie unter [Auswählen der Betriebsart](#page-437-0).

#### $\Box$ **Hinweis**

- Wenn [: Piep-Ton] auf [Deaktiv.] eingestellt ist, ertönt der Signalton nicht, wenn der Fokus erreicht ist.
- Siehe [Objektiv Electronic MF](#page-422-0), wenn Sie ein Objektiv verwenden, das die elektronische manuelle Fokussierung unterstützt.

<span id="page-374-0"></span>Dieser AF-Betrieb ist für die Scharfeinstellung von beweglichen Motiven geeignet. Der Fokus bleibt kontinuierlich auf das Motiv gerichtet, solange Sie den Auslöser halb durchgedrückt halten.

- Wenn die Fokussierung erreicht ist, wird das AF-Messfeld blau. Der Signalton ertönt nicht, selbst wenn eine Scharfeinstellung erreicht ist.
- Die Belichtung wird unmittelbar vor der Bildaufnahme eingestellt.
- Weitere Informationen zur Geschwindigkeit für Reihenaufnahmen finden Sie unter [Auswählen der Betriebsart](#page-437-0).
- $\bullet$  Im Modus <  $\overline{A}$  > wechselt die Kamera standardmäßig zu Servo AF, um auf Bewegungen des Objekts zu reagieren.

### Œ **Vorsicht**

- Je nach verwendetem Objektiv, Entfernung zum Motiv und Geschwindigkeit des Motivs ist ein korrektes Fokussieren der Kamera unter Umständen nicht möglich.
- Das Zoomen während Reihenaufnahmen kann den Fokus beeinträchtigen. Zoomen Sie zuerst, wählen Sie danach den Bildausschnitt und lösen Sie dann aus.
- <span id="page-375-0"></span>**ME** AF-Methode
- **K** [Auswählen der AF-Methode](#page-380-0)
- <mark>じ</mark> [\(Gesichtserkennung\)+Verfolgung:](#page-381-0) **ビ** [日本 図
- ΓZΙ. [Motiv zum Erkennen](#page-385-0)
- **K**j [Augenerkennung](#page-386-0)
- [Spot-AF/Einzelfeld AF/AF-Bereich erweitern: / AF-Bereich erweitern: Um / AF-](#page-388-0)[Messfeldwahl in Zone / AF-Messfeldwahl in großer Zone: Vertikal / AF-Messfeldwahl in](#page-388-0) [großer Zone: Horizontal](#page-388-0) ☆
- [Vergrößerte Ansicht](#page-391-0)
- $F_1$  [AF-Aufnahmetipps](#page-392-0)
- [Fokussierung, die zu erschwerenden Aufnahmebedingungen führt](#page-393-0)
- **K**j [AF-Bereich](#page-394-0)

# **AF-Methode**

☆

**と聞き**<br>と聞き

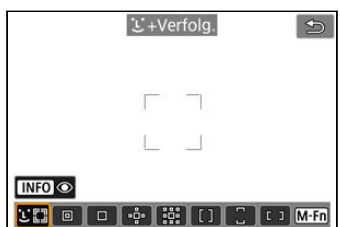

Die Kamera erkennt Gesichter von Personen und Tiere und stellt darauf scharf. Über jedem erkannten Gesicht wird ein AF-Messfeld angezeigt [[1], das dann verfolgt wird.

Wenn kein Gesicht erkannt wurde, wird der gesamte AF-Bereich für die automatische AF-Feld-Wahl verwendet.

Mit Servo AF legen Sie die Anfangsposition für Servo AF fest (2[\)](#page-383-0). Solange der Rahmen des Bereichs-AF das Motiv während der Aufnahme verfolgen kann, wird die Fokussierung fortgesetzt.

## **: Spot-AF**

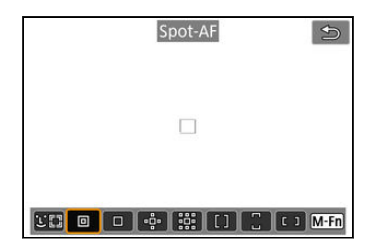

Die Kamera fokussiert in einem kleineren Bereich als Einzelfeld AF.

## **: Einzelfeld AF**

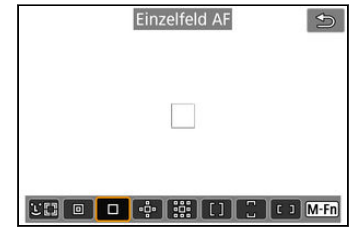

Die Kamera stellt mit einem einzelnen AF-Messfeld scharf [ ].

## **: AF-Bereich erweitern:**

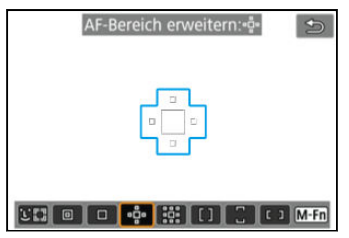

Fokussiert mit einem AF-Messfeld [ ]] und den hier blau umrandeten AF-Messfeldern. Dies ist nützlich bei beweglichen Motiven, die mit Einzelfeld AF schwer zu verfolgen sind. Auf das von Ihnen bevorzugte Motiv zu fokussieren, ist einfacher als mit AF-Messfeldwahl in Zone.

Bei Verwendung von Servo AF fokussieren Sie zuerst mit einem AF-Messfeld [ $\Box$ ].

## **: AF-Bereich erweit.:Umgebg**

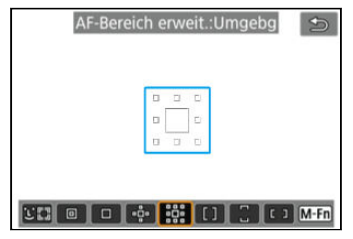

Fokussiert mit einem AF-Messfeld [ ] und den hier blau umgebenden AF-Messfeldern, wodurch sich bewegliche Motive leichter fokussieren lassen als mit der AF-Bereich-Erweiterung: . Der Servo AF-Betrieb ist bei der AF-Bereich-Erweiterung gleich: .

## **: AF-Messfeldwahl in Zone**

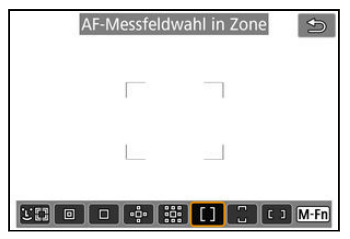

Verwendet die automatische AF in der AF-Feldwahl/Zone, um einen größeren Bereich als die AF-Bereich-Erweiterung abzudecken. Dies gestaltet das Fokussieren einfacher als bei der AF-Bereich-Erweiterung.

Fokussierbereiche werden nicht nur auf der Grundlage des nächstgelegenen Motivs bestimmt, sondern auch auf der Grundlage einer Vielzahl anderer Bedingungen wie Gesichter (von Personen oder Tieren), Motivbewegung und Motiventfernung.

Fokussierte AF-Messfelder werden mit [ ] angezeigt.

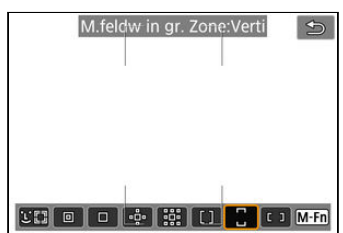

## **: M.feldw in gr. Zone:Verti**

Verwendet die automatische AF-Feld-Wahl in der AF-Feldwahl/Zone, um einen größeren Bereich abzudecken als der AF-Messfeldwahl in Zone. Dies gestaltet das Fokussieren einfacher als bei Einzelfeld AF/AF-Bereich-Erweiterung und ist auch bei beweglichen Motiven nützlich.

Fokussierbereiche werden nicht nur auf der Grundlage des nächstgelegenen Motivs bestimmt, sondern auch auf der Grundlage einer Vielzahl anderer Bedingungen wie Gesichter (von Personen oder Tieren), Motivbewegung und Motiventfernung.

Fokussierte AF-Messfelder werden mit [ ] angezeigt.

## **: M.feldw in gr. Zone:Horiz**

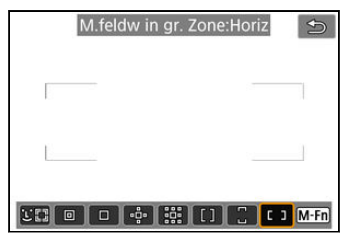

Verwendet die automatische AF-Feld-Wahl in der horizontalen AF-Feldwahl/Zone, um einen größeren Bereich abzudecken als der Zonen-AF. Dies gestaltet das Fokussieren einfacher als bei Einzelfeld AF/AF-Bereich-Erweiterung und ist auch bei beweglichen Motiven nützlich. Fokussierbereiche werden nicht nur auf der Grundlage des nächstgelegenen Motivs bestimmt, sondern auch auf der Grundlage einer Vielzahl anderer Bedingungen wie Gesichter (von Personen oder Tieren), Motivbewegung und Motiventfernung. Fokussierte AF-Messfelder werden mit [ ] angezeigt.

<span id="page-380-0"></span>Wählen Sie die AF-Methode, die am besten für die Aufnahmebedingungen und das Motiv geeignet ist.

Wenn Sie lieber den manuellen Fokus verwenden finden Sie weitere Informationen unter [Manueller Fokus](#page-402-0).

1. **Wählen Sie [ : AF-Methode].**

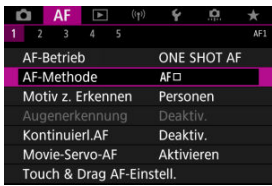

2. **Wählen Sie die AF-Methode aus.**

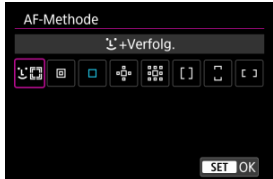

### $\Box$ **Hinweis**

- $\bullet$  Im Modus <  $\overline{A}$ <sup>+</sup> > wird  $\overline{L}$ **+Verfolg.**] automatisch eingestellt.
- Zum Einstellen der AF-Methode können Sie auch die Taste < ---- > und dann die Taste < M-Fn > drücken.
- Die folgenden Beschreibungen gelten für die Kamera, deren AF-Betrieb auf eingestellt ist [One-Shot AF] [\(](#page-373-0)2[\)](#page-374-0). Wenn [Servo-AF] (<sub>2)</sub> eingestellt ist, wird das AF-Messfeld blau, sobald die Fokussierung erreicht wurde.

<span id="page-381-0"></span>Die Kamera erkennt Gesichter von Personen und Tiere und stellt darauf scharf. Wenn sich ein Gesicht bewegt, bewegt sich auch das AF-Messfeld [[1], um das Gesicht zu verfolgen. Sie können [ $\triangle$ F: Augenerkennung] auf [Aktivieren] einstellen, damit die Augen der Person fokussiert werden  $(\sqrt{2})$  $(\sqrt{2})$ .

☆

1. **Überprüfen Sie das AF-Messfeld.**

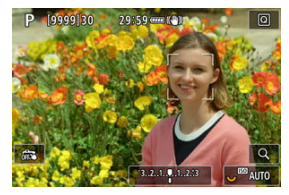

- Ein AF-Messfeld [ ] wird über jedem erkannten Gesicht angezeigt.
- Um ein Gesicht auszuwählen, auf das Sie sich konzentrieren möchten, wenn mehrere Gesichter erkannt werden können, drücken Sie die Taste <  $\frac{1}{2}$  >, um das AF-Messfeld auf  $\begin{bmatrix} 1 \\ 1 \end{bmatrix}$  zu ändern, und verwenden Sie dann <  $\gg$  >. Während der Verwendung von <  $\gg$  > ändert sich das AF-Messfeld erneut in [4]. [1].
- Sie können auch auf den Bildschirm tippen, um das Gesicht auszuwählen.

2. **Stellen Sie das Motiv scharf, und lösen Sie aus.**

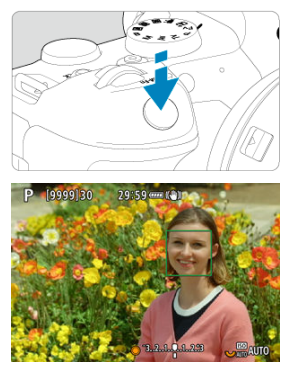

Sobald Sie den Auslöser halb durchdrücken und das Motiv scharfgestellt ist, wird das AF-Messfeld grün und die Kamera piept. Ein orangefarbenes AF-Messfeld gibt an, dass die Kamera keine Motive scharfstellen konnte.

### $\overline{\mathbb{R}}$ **Hinweis**

- Wenn Sie ein Gesicht einer Person oder eines Tieres manuell auswählen, indem Sie auf den Bildschirm tippen oder <  $\frac{1}{2}$  > verwenden wird für dieses Motiv der AF-Rahmen auf [ $\left[ \begin{smallmatrix} 0 & 0 \\ \frac{1}{2} & \frac{1}{2} \end{smallmatrix} \right]$  geändert und die Kamera verfolgt das Motiv auch dann, wenn es sich innerhalb des Bildschirms bewegt.
- Um die gesperrte Verfolgung aufzuheben, tippen Sie auf [ $\frac{1}{2}$ mer] oder drücken Sie  $<$   $(SET)$   $>$ .

### <span id="page-383-0"></span> $\mathbf{0}$ **Vorsicht**

- Wenn Sie auf den Bildschirm tippen, um scharfzustellen, wird unabhängig von der AF-Betriebseinstellung mit [**One-Shot AF**] scharfgestellt.
- Bei einer sehr ungenauen Scharfeinstellung des Gesichts ist eine Gesichtserkennung nicht möglich. Stellen Sie den Fokus manuell so ein [\(](#page-402-0) $\varnothing$ ), dass das Gesicht erkannt werden kann und nutzen Sie dann den AF.
- Ein anderes Motiv als ein Gesicht einer Person oder eines Tieres oder ein Körper könnten fälschlicherweise erkannt werden.
- Die Gesichtserkennung funktioniert nicht, wenn das Gesicht im Bild sehr klein oder sehr groß, zu hell oder zu dunkel oder teilweise verdeckt ist.
- Eine Gesichtserkennung für Tiere ist nicht möglich, wenn das Motiv zu weit entfernt ist oder nicht gleichmäßig auf die Kamera gerichtet ist. AF-Messfelder werden über den gesamten Körper angezeigt.
- Bei in einem Wald getarnten Vögeln oder ähnlichen Situationen ist keine Erkennung möglich.
- AF erkennt möglicherweise keine Motive oder Gesichter von Personen an den Rändern des Bildschirms. Verändern Sie den Bildausschnitt, um das Objekt zu zentrieren oder das Objekt näher in die Mitte zu rücken.

#### 围 **Hinweis**

- Bei menschlichen Motiven kann das aktive [ [ ] das Gesicht möglicherweise nur zum Teil bedecken.
- Die Größe des AF-Messfelds ändert sich je nach Motiv.

## **Einstellen der Anfangsposition des Servo AF**

Sie können die anfängliche Servo AF-Position manuell einstellen, wenn [AF: Servo AF-Ausgangsfeld für  $\mathbf{L}^{\pi}$ ] auf eine andere Option als [Autom.] ( $\mathbf{Z}$ [\)](#page-430-0) eingestellt ist.

1. **Stellen Sie die AF-Methode auf [ +Verfolg.] ( [\)](#page-381-0).**

2. **Stellen Sie den AF-Betrieb auf [Servo-AF] ( [\)](#page-374-0).**

3. **Stellen Sie das AF-Messfeld ein.**

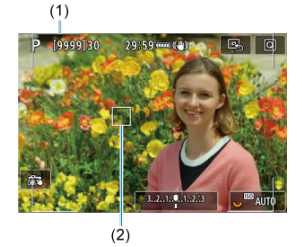

- Ein Rahmen des Bereichs-AF (1) und ein AF-Messfeld (2) werden angezeigt.
- Um das AF-Messfeld für die Fokussierung in Position zu bringen, drücken Sie die Taste < - > und verwenden Sie <  $\frac{1}{2}$  > oder tippen Sie auf den Bildschirm und drücken Sie dann <  $\varepsilon$ F) >.
- Um das AF-Messfeld in der Mitte zu positionieren während der Verwendung von <  $\div$  >, drücken Sie <  $\div$  > gerade hinein.
- Um das AF-Messfeld nach der Bestätigung in der Mitte zu positionieren, tippen Sie auf  $[\mathbb{B}_2]$  oder drücken Sie <  $(\mathbb{F})$  >.

<span id="page-385-0"></span>Sie können Bedingungen für die automatische Wahl des zu verfolgenden Hauptmotivs festlegen.

Wird wirksam, wenn die AF-Methode Gesichtserkennung + Verfolgung, AF-Messfeldwahl in Zone oder AF-Messfeldwahl in großer Zone (vertikal oder horizontal) ist.

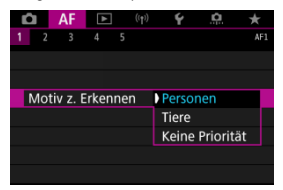

### **Personen**

Priorisiert menschliche Gesichter oder Köpfe als Hauptmotiv, die verfolgt werden sollen. Wenn das menschliche Gesicht oder der Kopf nicht erkannt werden können, kann die Kamera den ganzen Körper oder oder einen Teil davon verfolgen.

### **Tiere**

Erkennt Tiere (Hunde, Katzen oder Vögel) und Personen und priorisiert die Erkennungsergebnisse für Tiere als Hauptmotive, die verfolgt werden sollen. Bei Tieren versucht die Kamera, Gesichter oder Körper zu erkennen, und AF-Messfelder werden über allen erkannten Gesichtern angezeigt. Wenn das Gesicht oder der gesamte Körper eines Tieres nicht erkannt werden kann, verfolgt die Kamera möglicherweise einen Teil seines Körpers.

### **Keine Priorität**

Die Kamera ermittelt das Hauptmotiv automatisch anhand der erkannten Motivinformationen.

<span id="page-386-0"></span>Wenn die AF-Methode auf [ **+Verfolg.**] eingestellt ist, sind die Augen von Personen oder Tieren im Fokus.

1. Wählen Sie [AF: Augenerkennung].

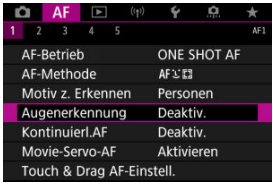

2. **Wählen Sie [Aktivieren].**

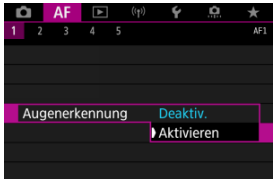

3. **Richten Sie die Kamera auf das Motiv.**

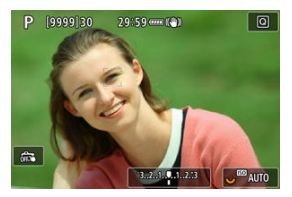

- Das Auge wird von einem AF-Messfeld umgeben.
- Um ein Auge auszuwählen, auf das Sie sich konzentrieren möchten, drücken Sie die Taste < - >, um das AF-Messfeld auf [(  $\rightarrow$  ) zu ändern, und verwenden Sie dann <  $\frac{1}{20}$  >. Während der Verwendung von <  $\cdots$  andert sich das AF-Messfeld erneut in  $\lceil \binom{n}{k} \rceil$ .
- Sie können auch auf den Bildschirm tippen, um ein Augenpaar auszuwählen.
- Wenn das ausgewählte Auge nicht erkannt wird, wird das zu fokussierende Auge automatisch ausgewählt.

## 4. **Lösen Sie aus.**

#### T **Vorsicht**

Die Augen des Motivs werden je nach Motiv und Aufnahmebedingungen eventuell nicht richtig erkannt.

### $\Box$ **Hinweis**

Um auf [**Augenerkennung**: **Deaktiv.**] zu wechseln, ohne das Betriebs-Menü zu benutzen, drücken Sie die Taste < > und danach die Taste < >. Um auf [**Augenerkennung**: **Aktivieren**] zu wechseln, drücken Sie wieder die Taste  $\leq$  INFO $\geq$ .

<span id="page-388-0"></span>Spot-AF/Einzelfeld AF/AF-Bereich erweitern:  $\cdot$ <sup>5</sup> / AF-**Bereich erweitern: Um / AF-Messfeldwahl in Zone / AF-Messfeldwahl in großer Zone: Vertikal / AF-Messfeldwahl in großer Zone: Horizontal**

Sie können das AF-Messfeld bzw. die AF-Feldwahl/Zone manuell einstellen. Im Beispiel werden Einzelfeld AF-Bildschirme verwendet.

1. **Überprüfen Sie das AF-Messfeld.**

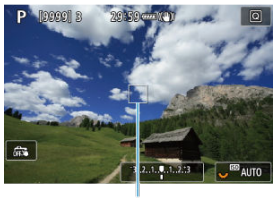

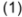

- Das AF-Messfeld (1) wird angezeigt.
- Mit AF-Bereich erweitern: oder AF-Bereich erweitern: Umliegende angrenzende AF-Felder werden ebenfalls angezeigt.
- Mit AF-Messfeldwahl in Zone, AF-Messfeldwahl in großer Zone: Vertikal oder AF-Messfeldwahl in großer Zone: Horizontal wird der angegebene AF-Zonenrahmen für die Zone angezeigt.

☆

2. **Verschieben Sie das AF-Messfeld.**

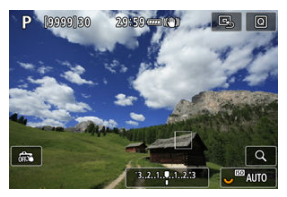

■ Drücken Sie die Taste <  $\boxed{1}$  >, verwenden Sie <  $\frac{1}{2}$  >, um das AF-Messfeld auf die Stelle zu verschieben, auf die Sie fokussieren

möchten und drücken Sie dann < (E) > (beachten Sie jedoch, dass es bei einigen Objektiven möglicherweise nicht an den Bildschirmrand verschoben wird).

- Um das AF-Messfeld in der Mitte zu positionieren während der Verwendung von <  $\frac{32}{25}$  >, drücken Sie <  $\frac{52}{25}$  > gerade hinein.
- Sie können auch fokussieren, indem Sie auf eine Position auf dem Bildschirm tippen.
- Um das AF-Messfeld oder die AF-Messfeldwahl in Zone in der Mitte zu positionieren, tippen Sie auf  $[E_{2n}]$  oder drücken Sie <  $\sin$  >.

3. **Stellen Sie das Motiv scharf, und lösen Sie aus.**

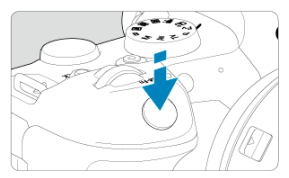

Richten Sie das AF-Messfeld auf das Motiv und drücken Sie den Auslöser halb durch.

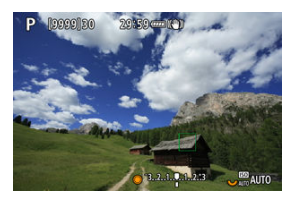

- Wenn die Fokussierung abgeschlossen ist, wird das AF-Messfeld grün, und ein Signalton ist zu hören.
- Falls die Fokussierung nicht möglich ist, wird das AF-Messfeld orangefarben.

### $\mathbf{0}$ **Vorsicht**

- Die Kamera verändert weiterhin das aktive AF-Feld [□], um Motive zu verfolgen, wenn für AF-Messfeldwahl in Zone oder AF-Messfeldwahl in großer Zone (vertikal oder horizontal) Servo AF eingestellt ist. Unter bestimmten Aufnahmebedingungen, z. B. bei kleinen Motiven, ist eine Verfolgung eventuell nicht möglich.
- Eine Fokussierung kann schwierig sein, wenn ein AF-Messfeld am Rand verwendet wird. Wählen Sie in diesem Fall ein AF-Messfeld in der Mitte.
- Wenn Sie auf den Bildschirm tippen, um scharfzustellen, wird unabhängig von der AF-Betriebseinstellung mit [**One-Shot AF**] scharfgestellt.

## **Hinweis**

● Mit [AF: AF-Messfeld Ausrichtung] können Sie separate AF-Messfelder für vertikale und horizontale Aufnahmen festlegen [\(](#page-429-0)

<span id="page-391-0"></span>Um den Fokus zu überprüfen, wenn die AF-Methode nicht [ **+Verfolg.**] ist, vergrößern Sie die Anzeige um ca. 5 oder 10, indem Sie die Taste < Q > drücken (oder auf [Q] tippen).

- Die Vergrößerung ist auf das AF-Messfeld für [**Spot-AF**], [**Einzelfeld AF**], [**AF-Bereich erweitern:** ] und [**AF-Bereich erweit.:Umgebg**] und für den AF-Zonenrahmen für [**AF-Messfeldwahl in Zone**], [**M.feldw in gr. Zone:Verti**] und [**M.feldw in gr. Zone:Horiz**] zentriert.
- Die Autofokussierung erfolgt mit vergrößerter Anzeige, wenn Sie den Auslöser bei Einstellung auf [**Spot-AF**] und [**Einzelfeld AF**] halb herunterdrücken. Bei anderen AF-Methoden als [**Spot-AF**] und [**Einzelfeld AF**] wird die Autofokussierung nach Wiederherstellung der normalen Anzeige durchgeführt.
- Wenn Sie in der vergrößerten Ansicht mit dem Servo AF den Auslöser halb durchdrücken, kehrt die Kamera in die Standardansicht für das Scharfstellen zurück.

### **Vorsicht** T

- Falls eine Fokussierung in der vergrößerten Ansicht schwierig ist, kehren Sie zur Standardansicht zurück, und führen Sie AF aus.
- Wenn Sie den AF in der Standardansicht einstellen und die Ansicht dann vergrößert wird, ist eine genaue Fokussierung unter Umständen nicht möglich.
- Die AF-Geschwindigkeit in der Standardansicht unterscheidet sich von der in der vergrößerten Ansicht.
- Kontinuierlicher AF und Movie-Servo AF stehen nicht zur Verfügung, wenn auf dem Bildschirm ein vergrößerter Abschnitt angezeigt wird.
- In der vergrößerten Ansicht kann eine Scharfstellung aufgrund der Verwacklung der Kamera schwieriger sein. Die Verwendung eines Stativs wird empfohlen.

# <span id="page-392-0"></span>**AF-Aufnahmetipps**

- Selbst wenn die Fokussierung bereits erreicht wurde, wird erneut fokussiert, wenn Sie den Auslöser halb durchdrücken.
- Die Bildhelligkeit ändert sich möglicherweise vor und nach der automatischen Fokussierung.
- Je nach Motiv und Aufnahmebedingungen kann das Fokussieren länger dauern oder die Geschwindigkeit der Reihenaufnahmen abnehmen.
- Wenn sich die Lichtquelle während der Aufnahme ändert, kann der Bildschirm flackern und die Fokussierung schwierig werden. Starten Sie in diesem Fall die Kamera neu und setzen Sie die Aufnahme mit AF unter der Lichtquelle fort, die Sie verwenden möchten.
- Wenn eine Fokussierung mit AF nicht möglich ist, fokussieren Sie manuell [\(](#page-402-0) $\omega$ ).
- Zentrieren Sie das Motiv (oder das AF-Messfeld oder AF-Feldwahl/Zone) bei Motiven am Bildschirmrand, die leicht verschwommen sind, um diese zu fokussieren. Anschließend verändern Sie die Bildauswahl, bevor Sie das Bild aufnehmen.
- Mit bestimmten Objektiven dauert es möglicherweise länger, mit dem Autofokus eine Fokussierung zu erzielen, oder eine präzise Fokussierung kann nicht erreicht werden.

## <span id="page-393-0"></span>**Fokussierung, die zu erschwerenden Aufnahmebedingungen führt**

- Motive mit geringem Kontrast wie blauer Himmel und einfarbige flache Oberflächen oder Detailverlust durch Licht und Schatten.
- Motive bei schwachem Licht.
- Streifen und andere Muster, die nur in horizontaler Richtung Kontrast aufweisen.
- Motive mit sich wiederholenden Mustern (Beispiel: Fenster von Wolkenkratzern, Computertastaturen usw.).
- Feine Linien und Objektkonturen
- Unter Lichtquellen mit ständig wechselnder Helligkeit, Farbe oder Muster.
- Nachtaufnahmen oder Lichtpunkte
- Bei Leuchtstoffröhren oder LED-Lampen flackert das Bild.
- Extrem kleine Motive
- Motive am Bildschirmrand
- Motive mit starkem Gegenlicht und starker Reflektierung (Beispiel: Auto mit stark reflektierenden Oberflächen usw.).
- Nahe und weit entfernte Objekte, die von einem AF-Messfeld abgedeckt werden (Beispiel: ein Tier in einem Käfig usw.)
- Sich innerhalb des AF-Messfelds bewegende Motive, bei denen ein Stillhalten aufgrund von Verwacklung der Kamera oder Unschärfe des Motivs nicht erzielt wird.
- Bei AF, wenn sich das Motiv weit außerhalb des Fokussierungsbereichs befindet.
- Bei einem weichen Fokuseffekt durch Anwendung einer weichen Fokuslinse.
- Bei Verwendung eines Spezialeffektfilters.
- Bei der Anzeige von Rauschen (Lichtpunkte, Streifen usw.) auf dem Bildschirm während der AF-Fokussierung.

<span id="page-394-0"></span>Der verfügbare Autofokusbereich variiert je nach verwendetem Objektiv, Seitenverhältnis und der verwendeten Bildqualität und hängt auch davon ab, ob Sie 4K-Movies aufnehmen und Funktionen wie Movie-Ausschnitt oder Movie Digital-IS verwenden.

<span id="page-395-0"></span>Mithilfe dieser Funktion bleiben Objekte in der Regel im Fokus. Die Kamera fokussiert umgehend, wenn Sie den Auslöser halb herunterdrücken.

1. Wählen Sie [AF: Kontinuierl.AF].

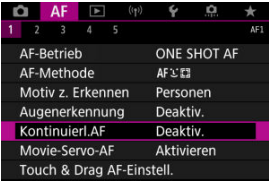

# 2. **Wählen Sie [Aktivieren].**

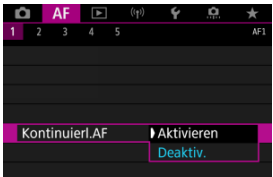

### **Vorsicht**  $\bf{0}$

Bei Einstellung von [**Aktivieren**] sind weniger Aufnahmen verfügbar, da das Objektiv kontinuierlich angetrieben und die Akkuleistung verbraucht wird.
Bei Auswahl dieser Funktion wird das Motiv während Movie-Aufnahme von der Kamera kontinuierlich fokussiert.

1. Wählen Sie [AF: Movie-Servo-AF].

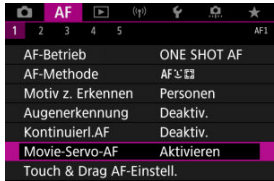

2. **Wählen Sie [Aktivieren].**

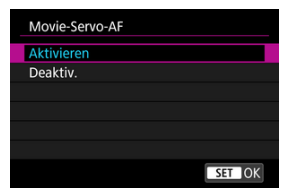

- **Aktivieren**
	- Die Kamera stellt das Motiv kontinuierlich scharf, auch wenn Sie den Auslöser nicht halb herunterdrücken.
	- Um den Fokus an einer bestimmten Position zu halten oder wenn Sie keine mechanischen Geräusche vom Objektiv aufnehmen möchten, halten Sie Movie-Servo AF vorübergehend an, indem Sie  $\left[\overline{\mathbf{S}}_{\text{BNNAR}}\right]$  unten links auf dem Bildschirm antippen.
	- Wenn der Movie-Servo AF angehalten ist und Sie nach Vorgängen wie Drücken der Taste < MFNU > oder < Det > oder Ändern der AF-Methode zur Movie-Aufnahme zurückkehren, wird der Movie-Servo AF fortgesetzt.
- **Deaktiv.**

Drücken Sie den Auslöser halb durch, oder drücken Sie die Taste  $<\Delta F$ - $ON$ 

#### $\mathbf{0}$ **Vorsicht**

#### **Vorsichtsmaßnahmen bei Einstellung auf [Movie-Servo-AF: Aktivieren]**

#### **Fokussierung, die zu erschwerenden Aufnahmebedingungen führt**

- Ein Motiv, das sich schnell auf die Kamera zu bewegt oder sich von ihr entfernt.
- Ein Motiv, das sich in geringem Abstand von der Kamera bewegt.
- Bei Aufnahmen mit einem höheren Blendenwert.
- Siehe [Fokussierung, die zu erschwerenden Aufnahmebedingungen führt](#page-393-0).
- Da das Objektiv kontinuierlich betrieben wird und die Akkuleistung verbraucht wird, wird die mögliche Movie-Aufnahmedauer (2[\)](#page-887-0) verkürzt.
- Das interne Mikrofon der Kamera kann auch mechanische Geräusche des Objektivs oder Geräusche von Kamera-/Objektivvorgängen aufzeichnen, wenn AF-Betriebe ausgeführt werden oder die Kamera oder das Objektiv während der Movie-Aufnahme ausgeführt wird. In diesem Fall kann die Verwendung eines externen Mikrofons diese Geräusche reduzieren. Wenn die Geräusche mit einem externen Mikrofon immer noch ablenken, kann es effektiver sein, das externe Mikrofon von der Kamera zu entfernen und von der Kamera und dem Objektiv entfernt zu positionieren.
- Movie-Servo AF wird beim Zoomen oder während der vergrößerten Ansicht gestoppt.
- Wenn sich während der Movie-Aufnahme ein Motiv nähert/entfernt oder die Kamera vertikal oder horizontal bewegt wird (Schwenk), kann sich das aufgezeichnete Bild vorübergehend ausdehnen oder zusammenziehen (Änderung der Bildvergrößerung).
- Touch & Drag AF 図
- **[Pos.-Methode](#page-400-0)**
- **M** [Akt. Touch-Ber.](#page-401-0)

Bewegen Sie das AF-Messfeld oder die AF-Feldwahl/Zone, indem Sie den Bildschirm tippen oder ziehen, während Sie durch den Sucher schauen.

# **Touch & Drag AF**

1. **Wählen Sie [ : Touch & Drag AF-Einstell.].**

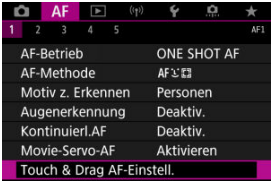

2. **Wählen Sie [Touch & Drag AF].**

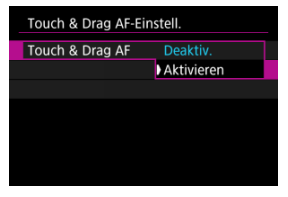

Wählen Sie [**Aktivieren**].

# <span id="page-400-0"></span>**Pos.-Methode**

Legen Sie fest, wie Positionen durch Tippen oder Ziehen festgelegt werden.

1. **Stellen Sie [Pos.-Methode] ein.**

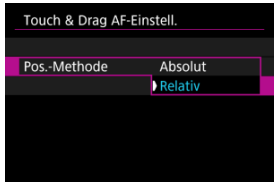

#### **Absolut**

Das AF-Messfeld bewegt sich auf die Position auf dem Bildschirm, die durch Tippen oder Ziehen festgelegt wurde.

**Relativ**

Das AF-Messfeld bewegt sich um die von Ihnen gezogene Strecke in Ziehrichtung, unabhängig davon, wo Sie den Bildschirm angetippt haben.

<span id="page-401-0"></span>Legen Sie den Bereich des Bildschirms fest, der für die Vorgänge "Tippen" und "Ziehen" verwendet wird.

1. **Stellen Sie [Akt. Touch-Ber.] ein.**

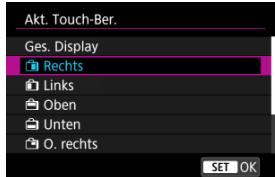

#### $\overline{R}$ **Hinweis**

● Wenn [ $\dot{L}$ +Verfolg.] aktiviert ist, wird nach dem Tippen des Bildschirms ein orangefarbener Rahmen [()] angezeigt. Nachdem Sie Ihren Finger von der Position gehoben haben, an den Sie das AF-Messfeld bewegen möchten, wird [[, ]] angezeigt, und das gewünschte Motiv wird verfolgt. Drücken Sie die Taste <  $\varepsilon$ <sub>67</sub>) >, um die Auswahl des Motivs zu löschen.

# **Manueller Fokus**

- [Einstellen von MF Peaking \(Umrissschwerpunkt\)](#page-404-0) 枢
- [Fokusführung](#page-406-0)
- **K** [AF-Hilfslicht Aussendung](#page-409-0)

Wenn die Fokussierung mit Autofokus nicht möglich ist, vergrößern Sie das Bild, und fokussieren Sie manuell.

1. **Stellen Sie den Fokussierschalter des Objektivs auf < >.**

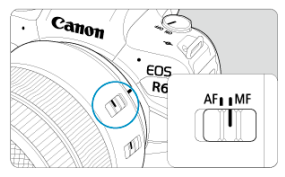

- Drehen Sie den Entfernungsring des Objektivs, um den ungefähren Fokus einzustellen.
- 2. **Vergrößern Sie das Bild.**

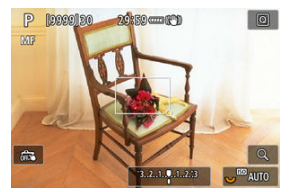

Das Vergrößerungsverhältnis ändert sich bei jedem Drücken der Taste < > folgendermaßen.

$$
\overline{\phantom{0}} \longrightarrow x5 \rightarrow x10 \rightarrow x1 \longleftarrow
$$

3. **Verschieben Sie den Vergrößerungsbereich.**

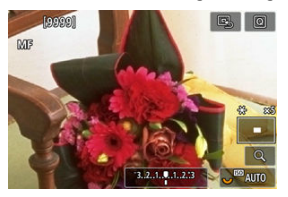

- Verwenden Sie < ※ >, um den Vergrößerungsbereich für die Fokussierung in Position zu bringen.
- Um den Vergrößerungsbereich mittig auszurichten, drücken Sie < ※ > gerade hinein oder drücken Sie < $(F)$  >.

# 4. **Fokussieren Sie manuell.**

- Betrachten Sie das vergrößerte Bild, und drehen Sie zum Fokussieren den Entfernungsring des Objektivs.
- Wenn Sie den gewünschten Bereich scharf gestellt haben, drücken Sie die Taste <  $Q$  >, um zur Standardansicht zurückzukehren.

#### $\overline{\mathbf{E}}$ **Hinweis**

- In der vergrößerten Ansicht ist die Belichtungsfunktion gesperrt.
- Selbst wenn Sie manuelle Fokussierung verwenden, können Sie mit dem Touch-Auslöser aufnehmen.

<span id="page-404-0"></span>Die Ränder der fokussierten Objekte sind farblich dargestellt, um Ihnen die manuelle Fokussierung zu erleichtern. Passen Sie die Farben sowie die Empfindlichkeit (Stufen) der Kantenerkennung nach Ihren Bedürfnissen an.

1. **Wählen Sie [ : Einst. für MF Peaking].**

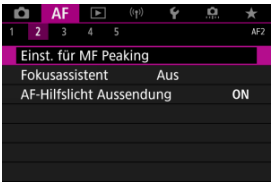

# 2. **Wählen Sie [Peaking].**

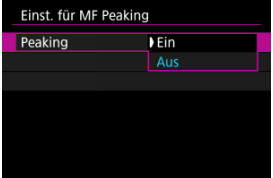

- Wählen Sie [**Ein**].
- 3. **Stellen Sie [Empfindlichkeit] und [Farbe]. ein.**

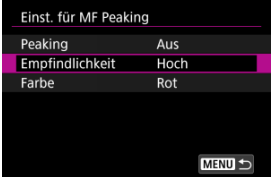

Passen Sie die Einstellungen gegebenenfalls an.

#### $\bullet$ **Vorsicht**

- In der vergrößerten Ansicht wird die Peaking-Anzeige nicht angezeigt.
- Während der HDMI-Ausgabe wird die Peaking-Anzeige bei über HDMI angeschlossenen Geräten nicht angezeigt. Beachten Sie, dass die Peaking-Anzeige auf dem Kamerabildschirm angezeigt wird, wenn [<sup>1</sup> $\bullet$ ]: HDMI-Anzeigel auf [**n**+**n**] eingestellt ist.
- Ein MF-Peaking ist bei hohen ISO-Geschwindigkeiten möglicherweise schwer zu erkennen, insbesondere wenn die ISO-Erweiterung eingestellt ist. Verringern Sie ggf. die ISO-Empfindlichkeit oder stellen Sie [**Peaking**] auf [**Aus**] ein.

#### $\Box$ **Hinweis**

- Die auf dem Bildschirm angezeigte Peaking-Anzeige ist auf Aufnahmen nicht zu sehen.
- Wenn Canon Log eingestellt ist, ist das MF-Peaking möglicherweise nur schwer zu erkennen. Wenn nötig, stellen Sie [**Assist. einblenden**] auf [**Ein**] ein.

<span id="page-406-0"></span>Das Einstellen von [**Fokusassistent**] auf [**Ein**] bietet einen Führungsrahmen, der angibt, in welche Richtung der Fokus eingestellt werden soll und wie stark die Einstellung erfolgen muss. Der Führungsrahmen wird in der Nähe aller Augen angezeigt, die für das Hauptmotiv erkannt wurden, wenn [**AF: AF-Methode**] auf [**⊥'+Verfolg.**] und [**AF: Augenerkennung**] auf [**Aktivieren**] eingestellt ist.

1. Wählen Sie [AF: Fokusassistent].

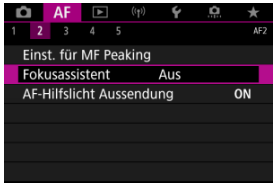

# 2. **Wählen Sie [Ein].**

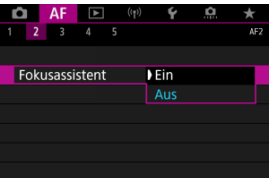

- Nach dem Drücken der Taste < > können Sie den Führungsrahmen mit <  $\frac{1}{2}$  > in die Richtung bewegen, in die Sie drücken (außer im Modus <  $\overline{A}$ ).
- Um den Führungsrahmen in die Mitte zu positionieren während der Verwendung von <  $\frac{1}{2}$  >, drücken Sie <  $\frac{1}{2}$  > gerade hinein.
- Drücken Sie < >, um den Führungsrahmen nach dem Verschieben  $mit < \frac{1}{2}$  > einzustellen.
- Sie können den Führungsrahmen auch verschieben und einstellen, indem Sie auf den Bildschirm tippen.
- Um den Führungsrahmen in die Mitte zu positionieren, tippen Sie auf  $[\Box, ]$  oder drücken Sie <  $(F)$  >.

Der Führungsrahmen zeigt die aktuelle Position im Fokus und den Abstimmungswert wie folgt an.

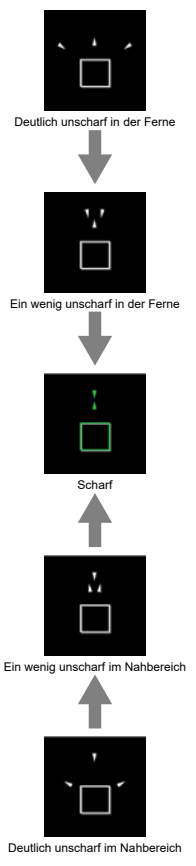

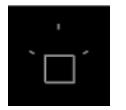

Anpassungsinformationen nicht erkannt

#### **Vorsicht**  $\mathbf{0}$

- Unter schwierigen Aufnahmebedingungen für AF  $\left(\frac{\sqrt{2}}{2}\right)$  $\left(\frac{\sqrt{2}}{2}\right)$  $\left(\frac{\sqrt{2}}{2}\right)$ , wird der Führungsrahmen möglicherweise nicht richtig angezeigt.
- Höhere Blendenwerte verhindern eher die korrekte Anzeige des Führungsrahmens.
- Wird der Führungsrahmen angezeigt, werden keine AF-Messfelder angezeigt.
- Der Führungsrahmen wird in solchen Fällen nicht angezeigt.
	- Wenn der Fokussierschalter des Objektivs auf <  $\overline{AF}$  > eingestellt ist
	- Vergrößerte Bildschirmanzeige
- Der Führungsrahmen wird beim Verschieben oder Kippen von TS-E-Objektiven nicht richtig angezeigt.

#### $\Box$ **Hinweis**

Der Zähler für die automatische Abschaltung der Kamera zählt nicht die Zeit, die zum Einstellen des Fokus mit dem elektronischen Entfernungsring eines Objektivs aufgewendet wurde.

<span id="page-409-0"></span>Sie können die AF-Hilfslicht Aussendung der Kamera oder eines Speedlite für EOS Kameras aktivieren oder deaktivieren.

1. **Wählen Sie [AF-Hilfslicht Aussendung].**

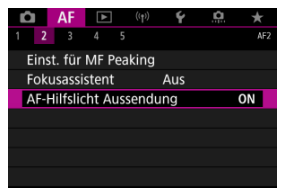

2. **Wählen Sie eine Option aus.**

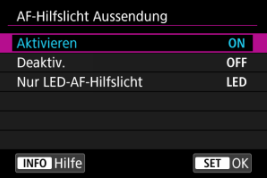

#### **[ON] Aktivieren**

Aktiviert bei Bedarf das AF-Hilfslicht.

### **[OFF] Deaktiv.**

Deaktiviert bei Bedarf das AF-Hilfslicht. Stellen Sie ein, wenn Sie den AF-Hilfslicht nicht aussenden möchten.

### **[LED] Nur LED-AF-Hilfslicht**

Ermöglicht die AF-Hilfslicht Aussendung von LED-Strahlen durch Speedlites, die mit dieser Funktion ausgestattet sind, wenn diese Blitzgeräte angeschlossen sind. Wenn Ihr Speedlite nicht mit einer LED ausgestattet ist, wird stattdessen das AF-Hilfslicht der Kamera ausgesendet.

#### $\ddot{\mathbf{0}}$ **Vorsicht**

Wenn Speedlite [**AF-Hilfslicht Aussendung**] Individualfunktion auf [**Deaktiv.**] eingestellt ist, wird das AF-Hilfslicht nicht abgegeben.

- ΓZΙ. [Case-Details](#page-412-0)
- [Case 1: Vielseitige Mehrzweckeinstellung](#page-413-0) 枢
- 雇 [Case 2: Motive weiter verfolgen, mögliche Hindernisse ignorieren](#page-414-0)
- [Case 3: Fokussieren Sie sofort auf Motive, die plötzlich in AF-Messfelder eintreten](#page-415-0) M
- [Case 4: Für Motive, die schnell beschleunigen oder langsamer werden](#page-416-0) M
- 囜 [Case A: Tracking passt sich automatisch der Motivbewegung an](#page-417-0)
- **M** [Parameter](#page-418-0)
- C [Case-Parameter anpassen](#page-420-0)

Das Aufnehmen mit AI Servo AF/Servo AF kann einfach an Ihre Motive oder Aufnahmesituationen angepasst werden, indem Sie eine Falloption auswählen. Diese Funktion wird als "AF-Konfigurationstool" bezeichnet.

1. **Wählen Sie die Registerkarte [ 3] aus.**

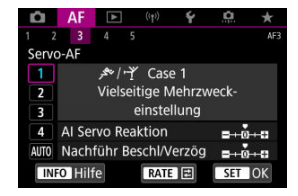

# 2. **Wählen Sie einen Case aus.**

- Drehen Sie das Wahlrad < (2) >, um ein Case-Symbol zu wählen, und drücken Sie anschließend die Taste < (set) >.
- Ihr ausgewählter Fall ist jetzt eingestellt. Ausgewählte Fälle werden blau angezeigt.

<span id="page-412-0"></span>Case 1 bis A sind fünf Einstellungskombinationen für "[AI Servo Reaktion](#page-418-0)" und ["Nachführ](#page-419-0) [Beschl/Verzög"](#page-419-0). Wählen Sie anhand der folgenden Tabelle den für Ihr Motiv und Ihre Aufnahmesituation zutreffenden Fall aus.

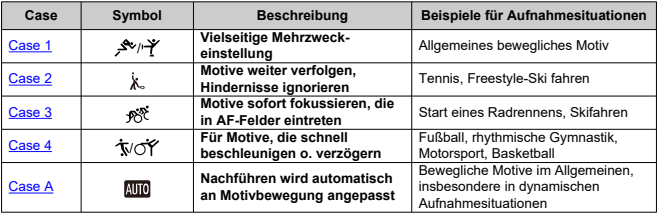

<span id="page-413-0"></span>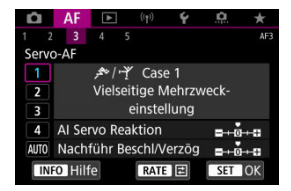

**Voreinst.**

• **AI Servo Reaktion**: 0

• **Nachführ Beschl/Verzög**: 0

Standardeinstellung für bewegliche Motive im Allgemeinen. Geeignet für viele Arten von Motiven und Szenen.

Wählen Sie in den folgenden Situationen stattdessen [**Case 2**] bis [**Case 4**]: Nicht-Motive, die sich über AF-Messfelder bewegen, schwer fassbare Motive oder Motive, die plötzlich auftauchen oder die Geschwindigkeit ändern.

<span id="page-414-0"></span>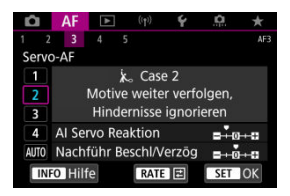

#### **Voreinst.**

- **AI Servo Reaktion**: **Langsam**: -1
	- **Nachführ Beschl/Verzög**: 0

Einstellung, um weiterhin auf das Motiv zu fokussieren, auch wenn sich Nicht-Motive über AF-Messfelder bewegen oder das Motiv von AF-Messfeldern abweicht. Wirksam, wenn Sie den Fokus nicht auf Nicht-Motive oder den Hintergrund stellen möchten.

#### **Hinweis**

● Versuchen Sie, [AI Servo Reaktion] auf [-2] einzustellen, wenn Nicht-Motive dazu neigen, den Fokus zu stehlen, oder AF-Messfelder dazu neigen, die meiste Zeit vom Motiv abzuweichen, sodass die Kamera das Zielmotiv in den Standardeinstellungen nicht verfolgen kann (

# <span id="page-415-0"></span>**Case 3: Fokussieren Sie sofort auf Motive, die plötzlich in AF-Messfelder eintreten**

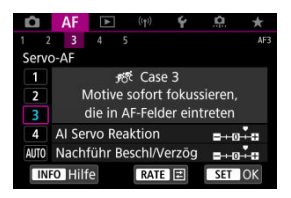

#### **Voreinst.**

- **AI Servo Reaktion**: **Schnell**: +1
- **Nachführ Beschl/Verzög**: +1

Einstellen der Fokussierung nacheinander auf eine Reihe von Motiven mit unterschiedlichen Entfernungen in den AF-Messfeldern. Der Fokus wechselt zu einem neuen Motiv, das vor dem Zielmotiv angezeigt wird. Auch nützlich, wenn immer das nächstgelegene Motiv fokussiert werden soll.

#### $\Box$ **Hinweis**

Versuchen Sie [**AI Servo Reaktion**] auf [**+2**] zu setzen, wenn Sie die Fokussierung bevorzugen, die sofort zu neuen Motiven wechselt, die plötzlich erscheinen (@[\)](#page-418-0).

<span id="page-416-0"></span>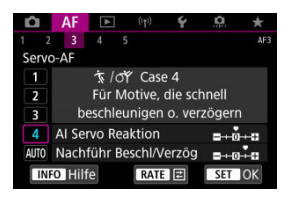

**Voreinst.**

- **AI Servo Reaktion**: **Schnell**: 0
- **Nachführ Beschl/Verzög**: +1

Einstellung, um Motive zu verfolgen und zu fokussieren, auch wenn sie plötzlich ihre Geschwindigkeit ändern.

Geeignet für Motive, die sich plötzlich bewegen, plötzlich beschleunigen, verzögern oder unvermittelt anhalten.

#### $\Box$ **Hinweis**

Versuchen Sie [**Nachführ Beschl/Verzög**] bis [**+2**] einzustellen, um mit Motiven Schritt zu halten, deren Geschwindigkeit sich von Moment zu Moment erheblich ändert  $\left(\sqrt{2}\right)$  $\left(\sqrt{2}\right)$ ).

<span id="page-417-0"></span>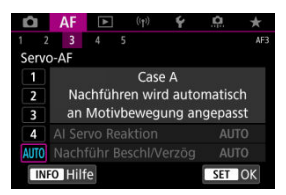

Nützlich, wenn Sie mit automatisch festgelegten Parametern aufnehmen möchten, je nachdem, wie sich die Motive ändern.

Reaktion und Beschleunigungs- / Verzögerungsnachführung werden automatisch eingestellt.

# <span id="page-418-0"></span>**AI Servo Reaktion**

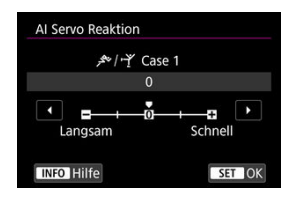

Einstellung für Servo AF Motivverfolgungsempfindlichkeit als Reaktion auf Nicht-Motive, die sich über AF-Messfelder bewegen, oder Motive, die von AF-Messfeldern abweichen.

#### **0**

Standardeinstellung. Geeignet für bewegliche Motive im Allgemeinen.

### **Langsam: -2 / Langsam: -1**

Die Kamera versucht weiterhin, das Motiv zu fokussieren, auch wenn sich Hindernisse über AF-Messfelder bewegen oder sich das Motiv aus den AF-Messfeldern herausbewegt. Bei der Einstellung -2 verfolgt die Kamera das gewünschte Motiv länger als bei der Einstellung -1.

Wenn jedoch das falsche Motiv mit der Kamera fokussiert wird, kann es ein wenig länger dauern, zum gewünschten Motiv zu wechseln und dieses scharf einzustellen.

### **Schnell: +2 / Schnell: +1**

Die Kamera kann nacheinander auf Motive in unterschiedlichen Entfernungen fokussieren, die von den AF-Messfeldern bedeckt sind. Auch nützlich, wenn immer das nächstgelegene Motiv fokussiert werden soll. Die Einstellung +2 ist schneller als die Einstellung +1, wenn Sie auf das nächste Motiv fokussieren.

Die Kamera neigt jedoch eher dazu, das falsche Motiv zu fokussieren.

# <span id="page-419-0"></span>**Nachführ Beschl/Verzög**

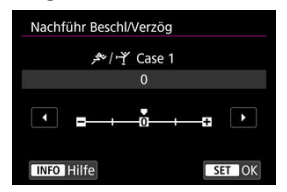

Einstellung für die Empfindlichkeit der AI Servo AF/Servo AF-Motivverfolgung als Reaktion auf plötzliche, signifikante Geschwindigkeitsänderungen, z. B. wenn sich die Motive plötzlich bewegen oder anhalten.

#### **0**

Eignet sich für Motive, die sich mit einer stabilen Geschwindigkeit bewegen (geringe Änderungen bei der Bewegungsgeschwindigkeit).

#### **-2/-1**

Eignet sich für Motive, die sich mit einer stabilen Geschwindigkeit bewegen (geringe Änderungen bei der Bewegungsgeschwindigkeit). Effektiv, wenn "0" eingestellt ist, aber die Fokussierung aufgrund der leichten Bewegungen des Motivs oder eines Hindernisses vor dem Motiv nicht stabil ist.

#### **+2/+1**

Geeignet für Motive, die sich plötzlich bewegen, plötzlich beschleunigen, verzögern oder unvermittelt anhalten. Auch wenn sich die Geschwindigkeit des beweglichen Motivs plötzlich erheblich ändert, stellt die Kamera weiterhin auf das Zielmotiv scharf. Zum Beispiel ist die Wahrscheinlichkeit geringer, dass die Kamera hinter einem Motiv fokussiert, das sich Ihnen plötzlich nähert, oder vor einem sich nähernden Motiv, das sich plötzlich nicht mehr bewegt. Mit der Einstellung +2 können drastische Änderungen in der Geschwindigkeit des beweglichen Motivs besser nachverfolgt werden als mit der Einstellung +1.

Da die Kamera jedoch auf die kleinsten Bewegungen des Motivs reagiert, kann die Scharfeinstellung kurzfristig instabil werden.

<span id="page-420-0"></span>Sie können die Parameter ((1) Reaktion und (2) Beschleunigungs-/Verzögerungsverfolgung) für die Fälle 1 bis 4 manuell anpassen.

1. **Wählen Sie einen Case aus.**

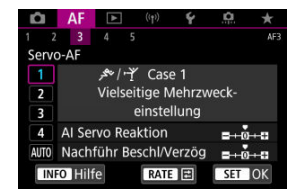

● Drehen Sie das Wahlrad < <sub>3</sub>, um die Nummer des einzustellenden Gehäuses auszuwählen.

# 2. **Drücken Sie die Taste < >.**

Der ausgewählte Parameter ist violett umrandet.

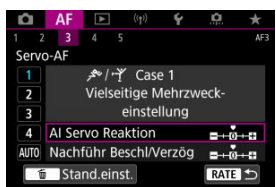

3. **Wählen Sie einen Parameter zum Anpassen.**

4. **Nehmen Sie die Anpassung vor.**

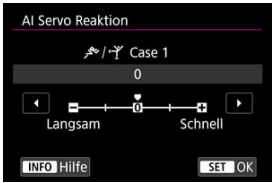

- G Standardeinstellungen werden durch ein hellgraues Symbol [ angezeigt.
- $\bullet$  Drücken Sie <  $(F)$  >, um die Einstellung zu bestätigen.
- Um zum Bildschirm in Schritt 1 zurückzukehren, drücken Sie die Taste  $<$  RATF $>$ .

#### $\overline{\mathbb{R}}$ **Hinweis**

- Um die Standardparametereinstellungen für (1) und (2) wiederherzustellen,
	- drücken Sie in Schritt 2 die Taste <  $RATE$  > und dann die Taste <  $\overline{m}$  >.
- Sie können auch [\(](#page-822-0)1) und (2) Parametereinstellungen in My Menu registrieren ( $\circ$ ). Auf diese Weise können Sie die Einstellungen für den ausgewählten Case anpassen.
- Um mit einem von Ihnen angepassten Case zu fotografieren, wählen Sie zuerst den angepassten Case aus und nehmen Sie dann auf.
- ΓZΙ. [AF4]
- **<u><b>IZ**</u> [\[AF5\]](#page-430-0)
- ΓZ [\[AF3\] \(bei Movie-Aufnahmen\)](#page-434-0)

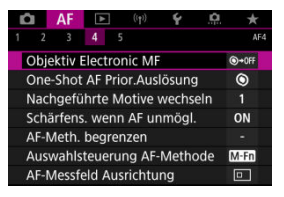

Sie können die AF-Funktionen detailliert konfigurieren, um sie an Ihren Aufnahmestil oder Ihr Motiv anzupassen.

# **[ 4]**

# **Objektiv Electronic MF**

Bei RF, EF oder EF-S Objektiven mit elektronischer manueller Fokussierungsfunktion können Sie festlegen, wie die manuelle Fokusanpassung mit One-Shot AF verwendet wird.

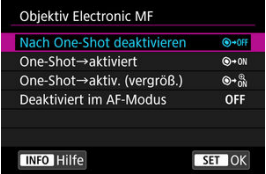

#### **[ ] Nach One-Shot deaktivieren**

Nach dem AF-Betrieb wird die manuelle Einstellung der Fokussierung deaktiviert.

### **[ ] One-Shot→aktiviert**

Sie können den Fokus nach dem AF-Betrieb manuell anpassen, indem Sie den Auslöser halb durchgedrückt halten.

### **[ ] One-Shot→aktiv. (vergröß.)**

Sie können den Fokus nach dem AF-Betrieb manuell anpassen, indem Sie den Auslöser halb durchgedrückt halten. Sie können den fokussierten Bereich vergrößern und den Fokus manuell einstellen, indem Sie den Entfernungsring des Objektivs drehen.

### **[ ] Deaktiviert im AF-Modus**

Der manuelle Fokus ist deaktiviert, wenn der Fokussierschalter des Objektivs auf  $<\Delta F$  > steht.

#### $\overline{\mathbf{r}}$ **Vorsicht**

Bei Auswahl von [**One-Shot→aktiv. (vergröß.)**] wird die Anzeige möglicherweise nicht vergrößert, selbst wenn Sie den Entfernungsring des Objektivs drehen, während Sie den Auslöser unmittelbar nach der Aufnahme halb herunterdrücken. Ist dies der Fall, können Sie den Bildschirm vergrößern, indem Sie den Auslöser loslassen und auf den Bildschirm [Q] warten. Anschließend drücken Sie den Auslöser halb durch und drehen den Entfernungsring des Objektivs.

#### $\overline{B}$ **Hinweis**

Weitere Informationen zu den technischen Daten des manuellen Fokus Ihres Objektivs finden Sie in der Objektiv - Bedienungsanleitung.

# **One-Shot AF Prior.Auslösung**

Legen Sie fest, ob der Fokus oder die Auslösezeit für den One-Shot AF priorisiert werden soll (außer bei Aufnahmen mit dem Touch-Auslöser).

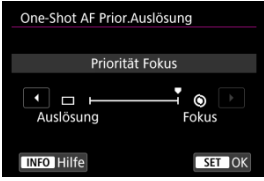

### **[ ] Fokus**

Die Aufnahme wird erst gemacht, wenn die Scharfeinstellung erreicht ist. Nützlich, wenn Sie die Scharfeinstellung erreichen möchten, bevor Sie die Aufnahme machen.

### **[ ] Auslösung**

Priorisiert den Auslöser vor dem Fokus. Dies ist nützlich, wenn es darum geht, die wichtigsten Augenblicke zu erfassen.

**Beachten Sie, dass die Kamera unabhängig davon aufnimmt, ob das Motiv scharfgestellt ist oder nicht.**

# **Nachgeführte Motive wechseln**

Sie können festlegen, wie einfach die Kamera AF-Messfelder umschaltet, um Motive zu verfolgen

Gilt für AF-Methoden für Gesichtserkennung + Verfolgung, AF-Messfeldwahl in Zone oder AF-Messfeldwahl in großer Zone (vertikal oder horizontal).

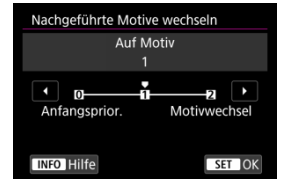

#### • **Anfangsprior.**

Verfolgt nach Möglichkeit das ursprünglich für AF bestimmte Motiv.

#### • **Auf Motiv**

Verfolgt nach Möglichkeit das ursprünglich für AF bestimmte Hauptmotiv. Wechselt zu anderen Motiven, wenn die Kamera nicht mehr feststellen kann, ob das verfolgte Motiv das Hauptmotiv ist.

#### • **Motivwechsel**

Wechselt, um andere Motive als Reaktion auf die Aufnahmebedingungen zu verfolgen.

#### $\mathbf{0}$ **Vorsicht**

### **Vorsichtsmaßnahmen bei Einstellung auf [Anfangsprior.]**

- Unter bestimmten Bedingungen kann die Kamera die Motivverfolgung möglicherweise nicht fortsetzen.
	- Wenn sich die Motive stark bewegen
	- Wenn Motive in eine andere Richtung weisen oder ihre Haltung ändern
	- Wenn AF-Messfelder von Motiven abweichen oder sich Motive hinter Hindernissen verstecken, und Sie sie nicht mehr sehen können
- Durch Berühren werden ausgewählte Motive so weit wie möglich verfolgt, unabhängig von der Einstellung [**Motiv z. Erkennen**].

# **Schärfens. wenn AF unmögl.**

Sie können den Objektivbetrieb festlegen, der angewendet wird, wenn die Autofokussierung auf ein Motiv nicht möglich ist.

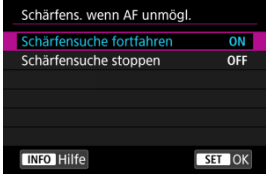

### **[ ] Schärfensuche fortfahren**

Wenn mit Autofokus keine Scharfeinstellung erreicht werden kann, wird die Schärfensuche fortgesetzt, um eine präzise Fokussierung zu erreichen.

### **[ ] Schärfensuche stoppen**

Wenn Autofokus beginnt und die Scharfeinstellung sehr ungenau ist bzw. keine Scharfeinstellung erreicht werden kann, wird keine Schärfensuche ausgeführt. Dadurch wird eine starke Fehlfokussierung durch Fokussuche verhindert.

#### T **Vorsicht**

[**Schärfensuche stoppen**] wird für Super-Teleobjektive oder andere Objektive empfohlen, die über einen großen Fokusbereich gefahren werden, um eine erhebliche Verzögerung der Fokussuche zu vermeiden, wenn das Objektiv stark unscharf wird.

## **AF-Meth. begrenzen**

Schränken Sie die verfügbaren AF-Methoden auf die von Ihnen verwendeten Methoden ein. Wählen Sie AF-Methoden und drücken Sie die Taste <  $\sqrt{\epsilon}$ ) >, um ein Häckchen [ $\sqrt{\epsilon}$ ] hinzufügen, damit sie verfügbar sind. Wählen Sie [**OK**], um die Einstellung zu registrieren. Einzelheiten zur AF-Methode finden Sie unter [AF-Methode.](#page-375-0)

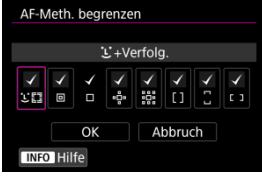

#### **Vorsicht**  $\Omega$

● Die Markierung [√] kann nicht von [Manuelle Wahl:Einzelfeld AF] entfernt werden.

#### $\overline{F}$ **Hinweis**

**■ Ein Sternchen "\*" rechts neben [AF: AF-Meth. begrenzen] zeigt an, dass die** Standardeinstellung geändert wurde.

# **Auswahlsteuerung AF-Methode**

Sie können festlegen, wie die Auswahlmethoden für AF-Methoden gewechselt werden.

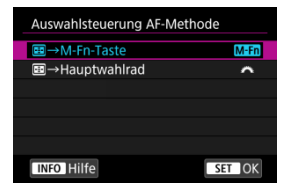

### **[ ] →M-Fn-Taste**

Drücken Sie die Taste <  $\blacksquare$  > und anschließend die Taste < M-Fn >. Mit jedem Drücken wird die AF-Methode gewechselt.

### **[ ] →Hauptwahlrad**

Drücken Sie die Taste <  $\blacksquare$ > und drehen Sie dann das Wahlrad <  $\mathcal{E}^{\text{max}}$ >, um die AF-Methode zu wechseln.

#### $\Box$ **Hinweis**

● Wenn [**-:-**] → Hauptwahlrad] eingestellt ist, verwenden Sie <  $\cdot$  >, um das AF-Messfeld horizontal zu verschieden.

# **AF-Messfeld Ausrichtung**

Sie können separate AF-Messfelder oder AF-Rahmen für Zonen für vertikale und horizontale Aufnahmen festlegen.

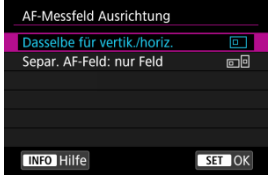

### **[ ] Dasselbe für vertik./horiz.**

Für vertikale und horizontale Aufnahmen werden dieselben AF-Messfelder oder AF-Rahmen für Zonen verwendet.

### **[ ] Separ. AF-Feld: nur Feld**

Für jede Kameraausrichtung können separate AF-Messfelder oder AF-Rahmen für Zonen festgelegt werden ((1) Horizontal, (2) Vertikal mit dem Handgriff nach oben, (3) Vertikal mit dem Handgriff nach unten). Nützlich beim automatischen Umschalten auf andere AF-Messfelder oder AF-Rahmen für Zonen, basierend auf der Kameraausrichtung.

AF-Messfelder und die AF-Rahmen für Zonen, die Sie jeder der drei Kameraausrichtungen zuordnen, bleiben erhalten.

#### **Vorsicht** T

Die Standardeinstellung von [**Dasselbe für vertik./horiz.**] wird wiederhergestellt,

wenn Sie [Grundeinstell.] in [∵ Kam. zurücks.] ( ausgewählt haben. Die Einstellungen für die Ausrichtungen (1)-(3) werden gelöscht, und die Kamera ist so eingestellt, dass das mittlere AF-Messfeld in Einzelfeld AF verwendet wird.

Die Einstellung wird möglicherweise gelöscht, wenn Sie das Objektiv wechseln.

# <span id="page-430-0"></span>**Servo AF-Ausgangsfeld für**

Legen Sie das AF-Ausgangsfeld für Servo AF fest, wenn die AF-Methode auf [L<sup>t</sup>+Verfolg.] eingestellt ist.

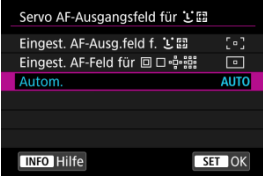

### ● Eingest. AF-Ausg.feld f. L.

Servo AF beginnt mit dem manuell gewählten AF-Messfeld, wenn der AF-Betrieb auf [**Servo-AF**] und die AF-Methode auf [ **+Verfolg.**] eingestellt ist.

### **Eingest. AF-Feld für <b>on** Design

AI Servo AF/Servo AF startet mit dem AF-Messfeld, das vor dem Umschalten von Spot-AF, Einzelfeld AF oder AF-Bereich erweitern (manuelle Wahl  $e^{\frac{1}{12}e}$ ) oder AF-Bereich erweitern (manuelle Wahl: Umgebung) auf [**Automatische AF-Feld-Wahl**] oder [ **+Verfolg.**] eingestellt wurde. Nützlich zum Starten von Servo AF ab dem eingestellten

AF-Messfeld vor dem Umschalten auf [**Automatische AF-Feld-Wahl**] oder [ **+Verfolg.**].

### **: Autom.**

Das AF-Ausgangsfeld für Servo AF wird automatisch den Aufnahmebedingungen entsprechend eingestellt.

#### 同 **Hinweis**

● Wenn [**Eingest. AF-Feld für <b>on** epengestellt ist, startet Servo AF in einer Zone, die Ihrem manuell ausgewählten AF-Messfeld entspricht, auch wenn Sie die AF-Methode auf AF-Messfeldwahl in Zone oder AF-Messfeldwahl in großer Zone (vertikal oder horizontal) umschalten.

# **Fokusring-Drehung**

Sie können die Drehrichtung des Entfernungsrings des RF-Objektivs umkehren, um die Einstellungen anzupassen.

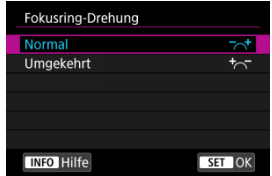

- <sup>●</sup>  $[\neg\neg\neg\neg]$  Normal
- [ ] **Umgekehrt**

## **RF Obj. MF Fokusringempfindl.**

Sie können die Empfindlichkeit des Entfernungsrings des RF-Objektivs einstellen.

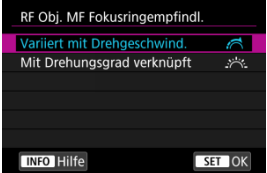

### **[ ] Variiert mit Drehgeschwind.**

Die Empfindlichkeit des Entfernungsrings variiert je nach Drehgeschwindigkeit.

### **[ ] Mit Drehungsgrad verknüpft**

Die Fokusposition wird basierend auf der Anzahl der Drehungen unabhängig von der Drehgeschwindigkeit angepasst.
# **Empfindlichk.-AF-Messfeldw.**

Sie können die Empfindlichkeit des Multi-Controllers einstellen, die für die Positionierung des AF-Messfelds gilt.

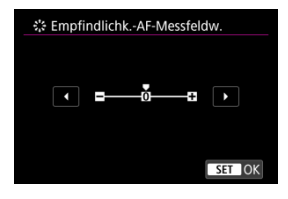

# **Immer Electronic MF**

Die Einstellung für den manuellen Fokus über den elektronischen Entfernungsring bei Verwendung bestimmter Objektive kann angepasst werden. Auf der Canon-Website finden Sie kompatible Objektive.

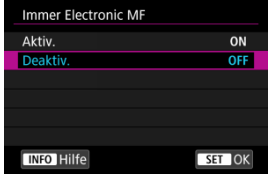

#### **Aktiv.**

Die Einstellung des manuellen Fokus ist immer dann verfügbar, wenn die Kamera eingeschaltet ist.

### **Deaktiv.**

Die Einstellung für den manuellen Fokus entspricht der Einstellung [**Objektiv Electronic MF**].

# **Movie-Servo-AF Geschwind.**

Diese Funktion ist verfügbar, wenn [ $\triangle$ F: Movie-Servo-AF] auf [Aktivieren] eingestellt ist. Sie können die AF-Geschwindigkeit und die Betriebsbedingungen für Movie-Servo AF festlegen. Die Funktion ist aktiviert, wenn Sie ein Objektiv verwenden, das langsame Fokusübergänge während der Movie-Aufnahme unterstützt.\*

### **Wenn aktiv**

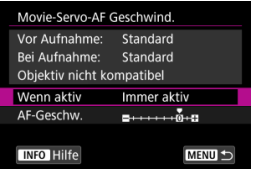

Sie können [**Immer aktiv**] so einstellen, dass die AF-Geschwindigkeit für die Movie-Aufnahme (vor und während der Movie-Aufnahme) immer wirksam wird oder [**Beim Aufnehmen**] so einstellen, dass die AF-Geschwindigkeit nur während der Movie-Aufnahme wirksam wird.

#### **AF-Geschw.**

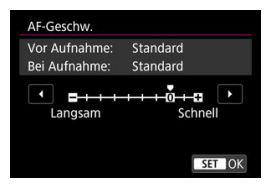

Sie können die AF-Geschwindigkeit (Fokusübergangsgeschwindigkeit) von Standard (0) bis langsam (in 7 Stufen) oder schnell (in 2 Stufen) einstellen, um den gewünschten Effekt bei der Movie-Erstellung zu erzielen.

### **\* Objektive, die langsame Fokusübergänge während der Movie-Aufnahme unterstützen**

USM- und STM-Objektive, die nach 2009 veröffentlicht wurden, sind kompatibel. Details finden Sie auf der Website von Canon.

#### **Vorsicht** T

Bei bestimmten Objektiven ändert sich die Geschwindigkeit möglicherweise trotz Anpassung der AF-Geschwindigkeit nicht.

围 **Hinweis**

- Der Betrieb bei Inaktivität entspricht dem Betrieb von [**AF-Geschw.**] auf [**Standard (0)**] eingestellt.
- **Ein Sternchen "\*" rechts neben [AF: Movie-Servo-AF Geschwind.**] zeigt an, dass die Standardeinstellung geändert wurde.

# **Movie-Servo-AF Reaktion**

Sie können die AI Servo-Reaktion (auf eine von sieben Stufen) einstellen. Dies wirkt sich auf die Empfindlichkeit aus, wenn das Motiv während des Movie-Servo AF vom AF-Messfeld abweicht, z. B. wenn sich störende Objekte über AF-Messfelder bewegen oder wenn Sie die Kamera schwenken.

Diese Funktion ist verfügbar, wenn [ $\triangle$ F: Movie-Servo-AF] auf [Aktivieren] eingestellt ist.

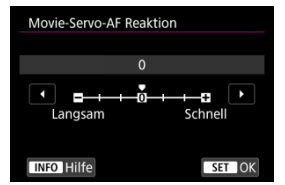

#### **Langsam: -3/-2/-1**

Wenn das Motiv vom AF-Messfeld abweicht, ist mit diesen Einstellungen die Wahrscheinlichkeit geringer, dass die Kamera ein anderes Motiv verfolgt. Je näher die Einstellung an dem Minussymbol (-) liegt, desto geringer ist die Wahrscheinlichkeit, dass die Kamera ein anderes Motiv verfolgt. Diese Einstellung ist nützlich, wenn Sie verhindern möchten, dass die AF-Messfelder ein anderes als das gewünschte Motiv verfolgen, wenn die Kamera geschwenkt wird oder ein Hindernis die AF-Messfelder überschneidet.

### **Schnell: +1/+2/+3**

Mit dieser Einstellung reagiert die Kamera schneller, wenn ein vom AF-Messfeld abgedecktes Motiv verfolgt wird. Je näher die Einstellung dem Plussymbol (+) kommt, desto schneller reagiert die Kamera. Diese Einstellung ist nützlich, wenn Sie bewegliche Motive in wechselnder Entfernung zur Kamera verfolgen oder schnell ein anderes Motiv fokussieren möchten.

# **Hinweis**

Der Betrieb bei Inaktivität entspricht [**0**].

Es stehen Betriebsarten für die Fotoaufnahmen und die Reihenbildaufnahme zur Verfügung. Sie können die Betriebsart je nach Szene oder Motiv auswählen.

1. **Drücken Sie die Taste < > ( ).**

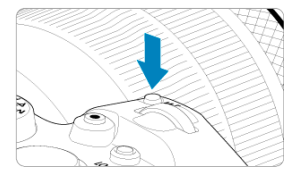

- Drücken Sie bei einem auf dem Bildschirm angezeigten Bild die Taste < M-Fn >.
- 2. **Legen Sie eine Option für die Betriebsart fest.**

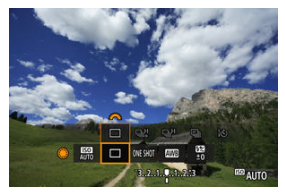

**Drehen Sie das Wahlrad < Ortegally**, um das Element für die Betriebsart auszuwählen.

3. **Wählen Sie den Betriebsart.**

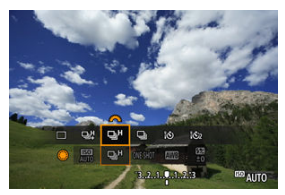

■ Drehen Sie zur Auswahl das Wahlrad <  $\mathcal{E}^{\mathbb{R}}$ >.

## **[ ] Fotoaufnahmen**

Wenn Sie den Auslöser ganz durchdrücken, wird nur eine Aufnahme gemacht.

### **[ ] Reihenaufnahme mit hoher Geschwindigkeit +**

Wenn Sie den Auslöser ganz durchdrücken, können Sie Reihenaufnahmen mit **max. ca. 12 Aufnahmen/Sek.** machen, solange Sie den Auslöser gedrückt halten.

**[ ] Reihenaufnahme mit hoher Geschwindigkeit** Bei ganz durchgedrücktem Auslöser sind Reihenaufnahmen mit **max. ca. 8,0 Aufn./ Sek.** möglich. ([ : **Auslöser-Modus**] auf [**Mechanisch**]: **max. ca. 6.0 Aufn./Sek.**) während Sie es gedrückt halten.

### **[ ] Reihenaufnahme mit geringer Geschwindigkeit** Wenn Sie den Auslöser ganz durchdrücken, können Sie Reihenaufnahmen mit **max. ca. 3,0 Aufnahmen/Sek.** machen, solange Sie den Auslöser gedrückt halten.

- **[ ] Selbstauslöser: 10 Sek./Fernsteuerung**
- **[ ] Selbstauslöser: 2 Sek./Fernsteuerung**

Weitere Informationen zu Aufnahmen mit dem Selbstauslöser finden Sie unter [Verwenden des Selbstauslösers.](#page-440-0) Weitere Informationen zu Aufnahmen mit Fernbedienung finden Sie unter [Aufnahmen mit Fernbedienung.](#page-442-0)

#### $\bullet$ **Vorsicht**

- Unter den folgenden Bedingungen ist eine Geschwindigkeit für Reihenaufnahmenn von ca. 12 Aufnahmen/Sek. mit [  $\Box$  t verfügbar.
	- Raumtemperatur (23 °C)
	- Akkuladezustand (LP-E6NH): Mindestens ca. 50 % (oder bei Verwendung eines optionalen Akkugriffs BG-R10, ein Akkuladezustand von mindestens ca. 50 % mit zwei LP-E6NH)
	- Verschlusszeit: 1/1000 Sek. oder schneller
	- WLAN-Verbindung: Nicht verbunden
	- Verringern von Flackern: Kein
	- Bei Verwendung von RF-Objektiven oder [밀!]-kompatiblen EF-Objektiven auf maximale Blende einstellen\*

\* Einzelheiten zu EF-Objektiven, die mit [马草] kompatibel sind, finden Sie unter [EF-](#page-885-0)[Objektive, die Reihenaufnahmen mit 12 Aufnahmen/Sek. Unterstützen.](#page-885-0)

Geschwindigkeit für Reihenaufnahmen für [밀법 und [므바 andert sich wie folgt als Reaktion auf Faktoren wie Akkuladezustand, Temperatur, Flacker-Reduzierung, Verschlusszeit, Blendenwert, Motivbedingungen, Helligkeit, AF-Betrieb, Objektivtyp, Verwendung des Blitzes und Aufnahmeeinstellungen.

(ca. Aufnahmen/Sek.)

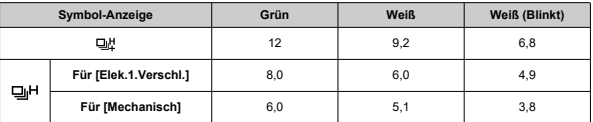

- Bei Verwendung von Batterien mit schwacher Aufladeleistung kann die Geschwindigkeit für Reihenaufnahmen langsamer werden (
- Die Geschwindigkeit für Reihenaufnahmen mit Servo AF kann je nach Motivbedingungen oder verwendetem Objektiv langsamer sein.
- Die Geschwindigkeit für Reihenaufnahmen kann niedriger sein, wenn Sie unter flackerndem Licht mit [**nterlacker-Aufn**] auf [**Aktivieren**] (2[\)](#page-154-0) eingestellt, aufnehmen. Außerdem wird das Aufnahmeintervall bei Reihenaufnahmen u. U. unregelmäßig und die Auslöseverzögerung länger.
- Wenn der interne Speicher während der Reihenaufnahme voll wird, verringert sich eventuell die Geschwindigkeit für Reihenaufnahmen, da die Aufnahme vorübergehend deaktiviert wird  $\sqrt{\alpha}$ [\)](#page-132-0).

<span id="page-440-0"></span>Verwenden Sie den Selbstauslöser, wenn Sie selbst mit auf dem Bild sein möchten, wie für Erinnerungsfotos.

- 1. **Drücken Sie die Taste < > ( ).**
	- Drücken Sie bei einem auf dem Bildschirm angezeigten Bild die Taste < M-Fn >.
- 2. **Legen Sie eine Option für die Betriebsart fest.**

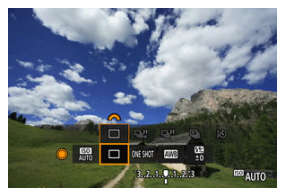

- **Drehen Sie das Wahlrad < State January 1988** Element für die Betriebsart auszuwählen.
- 3. **Wählen Sie den Selbstauslöser.**

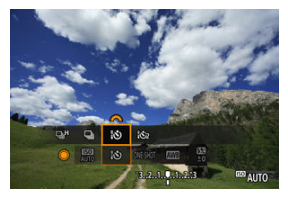

■ Drehen Sie das Wahlrad < < with the United Selbstauslöser auszuwählen.

**: Aufnahme nach 10 Sek.**

**: Aufnahme nach 2 Sek.**

# 4. **Lösen Sie aus.**

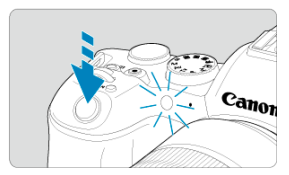

- Stellen Sie scharf und drücken Sie dann den Auslöser ganz durch.
- Um den Betrieb zu prüfen, werfen Sie einen Blick auf die Selbstauslöser-Lampe, achten Sie auf Piep-Töne oder sehen Sie sich den Sekunden-Countdown auf dem Bildschirm an.
- Die Selbstauslöser-Lampe blinkt schneller und die Kamera piept ca. 2 Sek. lang schnell, bevor das Bild aufgenommen wird.

#### $\Box$ **Hinweis**

- [ ] wird verwendet, um die Aufnahme zu starten, ohne die Kamera zu berühren (um Verwacklungen zu vermeiden), wenn sie auf einem Stativ montiert ist, z. B. für Einzelbild oder Langzeitbelichtungen.
- Es wird empfohlen, nach der Aufnahme mit dem Selbstauslöser das Bild  $(\sqrt{2})$  $(\sqrt{2})$ abzuspielen, um Fokus und Belichtung zu überprüfen.
- Möchten Sie mit dem Selbstauslöser sich selbst aufnehmen, verwenden Sie für die Schärfenspeicherung ( a[\)](#page-95-0) ein Motiv, das sich etwa im selben Abstand zur Kamera befindet.
- Zum Ausschalten des aktivierten Selbstauslösers tippen Sie entweder auf den Bildschirm oder drücken Sie die Taste <  $\varepsilon$ Fr) >.
- Die Zeit für die automatische Abschaltung verlängert sich, wenn die Kamera für Aufnahmen mit Fernbedienung eingestellt ist.
- <span id="page-442-0"></span>Fernbedienung RC-6 ΓZΙ.
- [Drahtlose Fernbedienung BR-E1](#page-445-0) 枢
- **K**i [Auslösekabel RS-60E3](#page-446-0)

Für Aufnahmen mit Fernbedienung können Sie die Fernbedienung RC-6, die drahtlose Fernbedienung BR-E1 oder das Auslösekabel RS-60E3 verwenden (Infrarot-, Bluetoothbzw. Kabelverbindungen; separat erhältlich).

# **Fernbedienung RC-6**

Die Fernbedienung ermöglicht das Betätigen des Auslösers in einem Abstand von bis zu 5 m von der Vorderseite der Kamera.

Sie können die Aufnahme entweder sofort oder mit 2 Sek. Verzögerung ausführen.

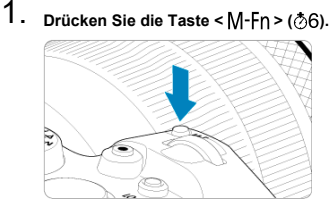

Drücken Sie bei einem auf dem Bildschirm angezeigten Bild die Taste < M-Fn >.

2. **Wählen Sie den Selbstauslöser bzw. die Fernbedienung.**

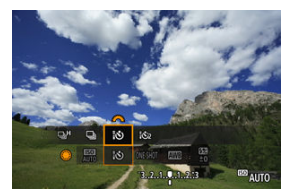

- **Drehen Sie das Wahlrad < Ortigal >, um das Element für die Betriebsart** auszuwählen, und drehen Sie dann das Wahlrad <  $\hat{\mathbb{C}}$ >, um [ $| \mathbf{\hat{S}} \rangle$ ] oder [332] auszuwählen.
- 3. **Drücken Sie die Auslöse-/Sendetaste auf der Fernbedienung.**

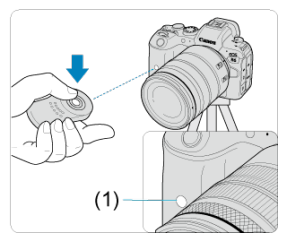

- Richten Sie die Fernbedienung auf den Sensor der Fernbedienung an der Kamera (1), und drücken Sie dann die Auslöse-/Sendetaste.
- Die Autofokussierung wird durchgeführt, wenn der Fokussierschalter  $auf < AF$  > eingestellt ist.
- Die Fernsteuerungslampe leuchtet auf, und die Kamera nimmt auf.

#### $\bullet$ **Vorsicht**

- Infrarot-Fernbedienungen wie die RC-6 können nicht für Aufnahmen mit Fernbedienung verwendet werden, wenn die Kamera über Bluetooth mit einem Smartphone oder einer drahtlosen Fernbedienung gekoppelt ist.
- Fluoreszierende oder LED-Beleuchtung kann einen versehentlichen Auslöser auslösen. Versuchen Sie, die Kamera von solchen Lichtquellen fernzuhalten.
- Das Bedienen einer TV-Fernbedienung oder eines ähnlichen Geräts, das auf die Kamera gerichtet ist, kann einen versehentlichen Auslöser auslösen.
- Das Auslösen eines Blitzes von anderen Kameras in der Nähe der Kamera kann einen versehentlichen Auslöser auslösen. Setzen Sie den Sensor der Fernbedienung keinem Blitz aus, der von anderen Kameras ausgelöst wird.

# <span id="page-445-0"></span>**Drahtlose Fernbedienung BR-E1**

Die Fernbedienung ermöglicht das Betätigen des Auslösers in einem Abstand von bis zu 5 m von der Kamera.

Stellen Sie nach dem Pairing von Kamera und BR-E1 (2[\)](#page-668-0) die Betriebsart für Fotoaufnahmen ( [\)](#page-440-0) auf [ [ 3 ] oder [ [ 3 ] ein. Stellen Sie bei Movie-Aufnahmen

**[C]**: Fernsteuerung] auf [Aktivieren] ein.

Die Bedienungsanleitung finden Sie in der Betriebsanleitung BR-E1.

#### $\Box$ **Hinweis**

### **RC-6 und BR-E1**

- Die Zeit für die automatische Abschaltung verlängert sich, wenn die Kamera für Aufnahmen mit Fernbedienung eingestellt ist.
- RC-6 und BR-E1 kann auch für Movie-Aufnahmen verwendet werden  $( \mathcal{D} )$  $( \mathcal{D} )$ .

<span id="page-446-0"></span>Nach dem Verbinden mit der Kamera können Sie mit dem Schalter über eine Kabelverbindung aus der Ferne aufnehmen.

Die Bedienungsanleitung finden Sie in der Betriebsanleitung RS-60E3.

- 1. **Öffnen Sie die Anschlussabdeckung der Kamera.**
- 2. **Verbinden Sie den Stecker mit der Fernbedienungsbuchse.**

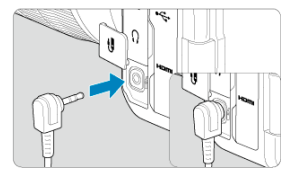

Dieses Kapitel behandelt Themen mit Bezug zur Wiedergabe von aufgenommenen Einzelbildern und Movies und stellt die Menüeinstellungen auf der Registerkarte .Wiedergabe" ([▶]) vor.

#### $\Omega$ **Vorsicht**

- Bilder, die mit anderen Kameras aufgenommen wurden, und Bilder, die zwar auf dieser Kamera aufgenommen, aber auf einem Computer bearbeitet oder umbenannt wurden, können auf dieser Kamera möglicherweise nicht normal angezeigt oder ausgewählt werden.
- [Registerkartenmenüs: Wiedergabe](#page-449-0)
- [Bildwiedergabe](#page-452-0)
- [Vergrößerte Bildanzeige](#page-458-0)
- [Indexanzeige \(Anzeigen mehrerer Bilder\)](#page-461-0)
- [Movie-Wiedergabe](#page-464-0)
- [Bearbeiten der Szenen am Anfang und Ende eines Movies](#page-467-0)
- [Einzelbild in 4K-Movie erfassen](#page-471-0)
- [Wiedergabe auf einem Fernsehgerät](#page-474-0)
- [Schützen von Bildern](#page-476-0)
- [Löschen von Bildern](#page-481-0)
- [Drehen von Einzelbildern](#page-488-0)
- [Ändern der Informationen zur Ausrichtung von Movies](#page-490-0)
- [Bilderbewertung](#page-492-0)
- [Bilder kopieren](#page-500-0)
- [Druckauftrag \(DPOF\)](#page-508-0)
- [Fotobuch-Einstellung](#page-513-0)
- [RAW-Bildbearbeitung](#page-519-0)
- [Ändern der Größe von JPEG-/HEIF-Bildern](#page-530-0)
- [Zuschneiden von JPEG-/HEIF-Bildern](#page-532-0)
- [HEIF zu JPEG umwandeln](#page-536-0)
- [Diaschau](#page-538-0)
- [Einstellen der Bildsuchbedingungen](#page-541-0)
- [Durchsuchen von Bildern mit dem Hauptwahlrad](#page-545-0)
- [Umschalten des Hauptwahlrads und des Schnellwahlrads 2](#page-547-0)
- [Bewertungsfunktionen](#page-548-0)
- [Wiedergabeinformationsanzeige anpassen](#page-550-0)
- [Anzeigen der Überbelichtungswarnung](#page-554-0)
- [AF-Messfeldanzeige](#page-555-0)
- [Wiedergaberaster](#page-556-0)
- [Movie Wiedergabezähler](#page-557-0)
- [HDMI-HDR-Ausgabe](#page-560-0)

<span id="page-449-0"></span>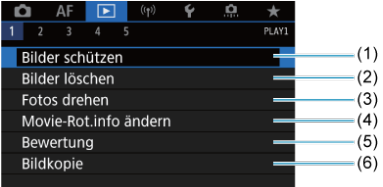

- (1) [Bilder schützen](#page-476-0)
- (2) [Bilder löschen](#page-481-0)
- (3) [Fotos drehen](#page-488-0)
- (4) [Movie-Rot.info ändern](#page-490-0)
- (5) [Bewertung](#page-492-0)
- (6) [Bildkopie](#page-500-0)
- **Wiedergabe 2**

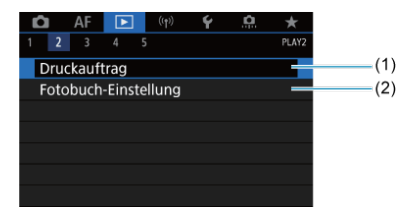

(1) [Druckauftrag](#page-508-0)

(2) [Fotobuch-Einstellung](#page-513-0)

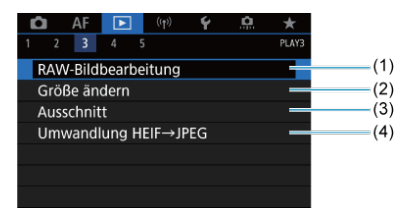

- (1) [RAW-Bildbearbeitung](#page-519-0)
- (2) [Größe ändern](#page-530-0)
- (3) [Ausschnitt](#page-532-0)
- (4) [Umwandlung HEIF→JPEG](#page-536-0)

#### $\mathbf{0}$ **Vorsicht**

**E** : RAW-Bildbearbeitung] und [F]: Umwandlung HEIF→JPEG] werden im  $Modus <sub>A</sub>$ <sup>+</sup> > nicht angezeigt.

# **Wiedergabe 4**

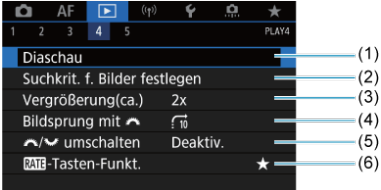

- (1) [Diaschau](#page-538-0)
- (2) [Suchkrit. f. Bilder festlegen](#page-541-0)
- (3) [Vergrößerung\(ca.\)](#page-460-0)
- (4) [Bildsprung mit](#page-545-0)
- (5)  $\frac{1}{2}$  /  $\frac{1}{2}$  [umschalten](#page-547-0)
- $(6)$   $\overline{RM}$  Tasten-Funkt.

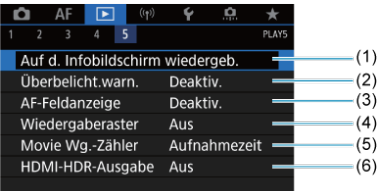

- (1) [Auf d. Infobildschirm wiedergeb.](#page-550-0)
- (2) [Überbelicht.warn.](#page-554-0)
- (3) [AF-Feldanzeige](#page-555-0)
- (4) [Wiedergaberaster](#page-556-0)
- (5) [Movie Wg.-Zähler](#page-557-0)
- (6) [HDMI-HDR-Ausgabe](#page-560-0)

# <span id="page-452-0"></span>**Bildwiedergabe**

- **Einzelbildanzeige** 図
- [Anzeige der Aufnahmeinformationen](#page-455-0) 囜
- [Touch-Wiedergabe](#page-456-0) 図

# **Einzelbildanzeige**

1. **Zur Wiedergabe wechseln.**

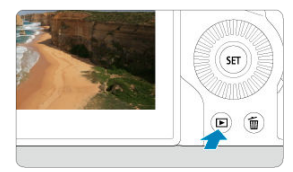

- $\bullet$  Drücken Sie die Taste <  $\boxed{\blacktriangleright}$  >.
- Das letzte aufgenommene oder wiedergegebene Bild wird angezeigt.

# 2. **Durchblättern der Bilder.**

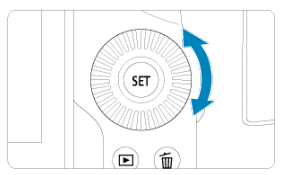

- Um das letzte aufgenommene Bild anzuzeigen, drehen Sie das Wahlrad < C > entgegen dem Uhrzeigersinn. Um das zuerst aufgenommene Bild anzuzeigen, drehen Sie das Wahlrad im Uhrzeigersinn.
- Jedes Mal, wenn Sie die Taste < INFO > drücken, ändert sich die Anzeige.

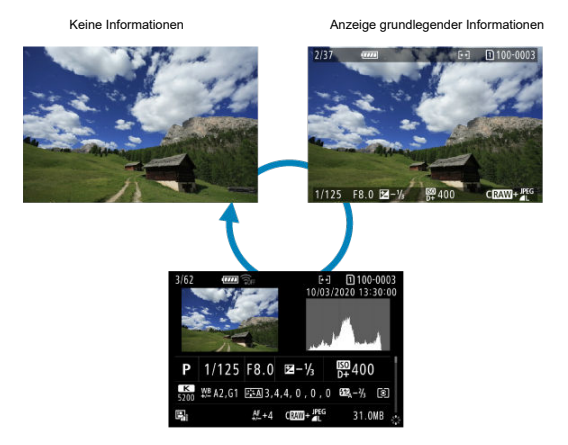

Anzeige der Aufnahmeinformationen

# 3. **Beenden der Bildwiedergabe.**

■ Drücken Sie die Taste < D >, um die Bildwiedergabe zu beenden und die Kamera wieder in den Status "Aufnahmebereit" zu versetzen.

## **Hinweis**

Linien, die den Bildbereich angeben, werden auf RAW-Bildern angezeigt, die mit [ :  **Ausschnitt-/Seitenverhältnis**] aufgenommen wurden, das auf [**1:1 (Seitenverhältnis)**], [**4:3 (Seitenverhältnis)**] oder [**16:9 (Seitenverhältnis)**] ( [\)](#page-133-0) eingestellt ist. **■ Wurden die Suchbedingungen mit [** $\blacktriangleright$ ]: Suchkrit. f. Bilder festlegen] [\(](#page-541-0) 2)

festgelegt, so werden nur die gefilterte Bilder angezeigt.

<span id="page-455-0"></span>Während der Bildschirm mit Aufnahmeinformationen angezeigt wird [\(](#page-452-0) $\circ$ ), können Sie nach oben oder unten drücken, um andere Informationen anzuzeigen < >. Sie können die angezeigten Informationen auch in anpassen [ $▶$ ]: Auf d. Infobildschirm wiedergeb.]  $\overline{(\overline{c})}$  $\overline{(\overline{c})}$  $\overline{(\overline{c})}$ ).

<span id="page-456-0"></span>Die Kamera verfügt über einen Touchscreen, mit dem Sie die Wiedergabe durch Berühren steuern können. Dabei werden ähnliche Touch-Befehle wie auf Smartphones und ähnlichen Geräten unterstützt. Drücken Sie zuerst die Taste < Die zum die Touch-Wiedergabe vorzubereiten.

#### **Durchblättern der Bilder**

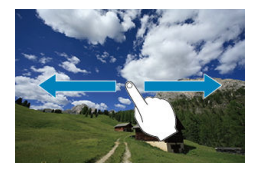

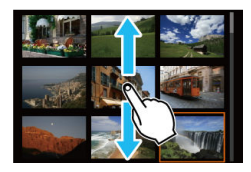

## **Bildwechselanzeige**

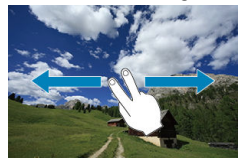

#### **Indexanzeige**

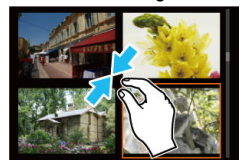

# **Vergrößerte Ansicht**

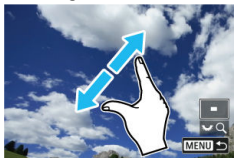

# **Hinweis**

Sie können die Anzeige auch vergrößern, indem Sie mit einem Finger auf das Bild doppeltippen.

### <span id="page-458-0"></span>[Einstellen des ersten Vergrößerungsverhältnisses und der Position](#page-460-0)

Sie können die Anzeige Ihrer aufgenommene Bilder vergrößern.

1. **Vergrößern Sie das Bild.**

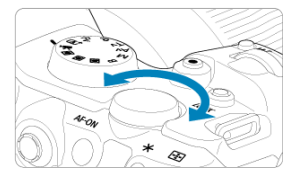

Drehen Sie das Wahlrad < > im Uhrzeigersinn.

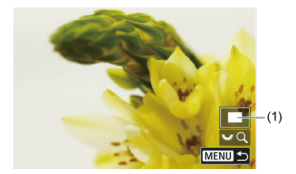

- Die vergrößerte Ansicht wird angezeigt. Die Position des Vergrößerungsbereichs (1) wird rechts unten auf dem Bildschirm zusammen mit [3, FQ] angezeigt.
- Drehen Sie das Wahlrad <  $\frac{1}{2}$  > im Uhrzeigersinn um Bilder zu vergrößern.
- Drehen Sie das Wahlrad < > gegen den Uhrzeigersinn, um die Vergrößerung zu verringern. Für die Indexanzeige (2[\)](#page-461-0) drehen Sie das Wahlrad weiter.

2. **Verschieben Sie den Anzeigebereich des Bilds.**

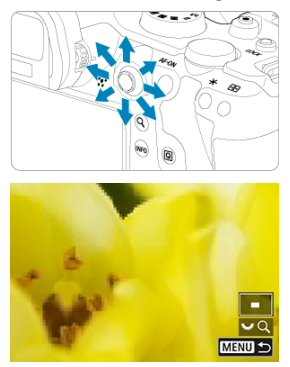

- Mit < > können Sie alle Bereiche des vergrößerten Bildes anzeigen.
- Drücken Sie die Taste < Q > oder < MENU >, um die vergrößerte Ansicht zu schließen.

# **Hinweis**

- Um zu anderen Bildern zu wechseln, während die vergrößerte Ansicht erhalten bleibt, drehen Sie das Wahlrad < $\mathbb{O}$  >.
- Für Movies ist keine Vergrößerung verfügbar.

<span id="page-460-0"></span>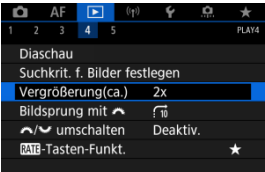

Sie können das erste Vergrößerungsverhältnis und die vergrößerte Position einstellen, indem Sie auswählen [**▶**]: Vergrößerung(ca.)].

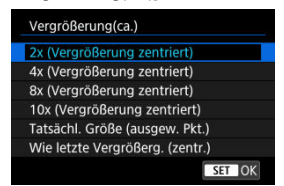

## **2x, 4x, 8x, 10x (Vergrößerung zentriert)**

Die vergrößerte Ansicht beginnt in der Bildmitte mit dem ausgewählten Vergrößerungsverhältnis.

## **Tatsächl. Größe (ausgew. Pkt.)**

Die aufgenommenen Bildpixel werden in einer Größe von ca. 100 % angezeigt. Die vergrößerte Ansicht erfolgt von dem AF-Messfeld aus, für das eine Scharfeinstellung erzielt wurde. Wenn das Bild mit manuellem Fokus aufgenommen wurde, erfolgt die vergrößerte Ansicht vom Bildmittelpunkt aus.

## **Wie letzte Vergrößerg. (zentr.)**

Es wird dieselbe Vergrößerung angewendet, die beim letzten Beenden der vergrößerten Ansicht mit der Taste  $\leq \blacktriangleright$  > oder  $\leq Q$  > aktiv war. Die vergrößerte Ansicht erfolgt von der Bildmitte aus.

<span id="page-461-0"></span>1. **Wechseln Sie zur Indexanzeige.**

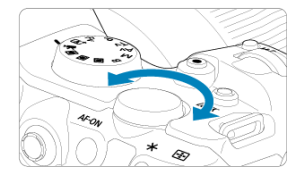

 $\bullet$  Drehen Sie während der Bildwiedergabe das Wahlrad <  $\frac{1}{2}$  > gegen den Uhrzeigersinn.

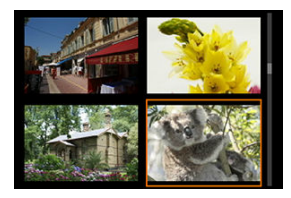

- Die 4-Bild-Indexanzeige wird angezeigt. Das aktuell gewählte Bild ist durch einen orangefarbenen Rahmen gekennzeichnet.
- $\bullet$  Wenn Sie den Wahlrad <  $\frac{1}{2}$  > weiter gegen den Uhrzeigersinn drehen, wechselt die Anzeige von 9 auf 36 auf 100 Bilder. Durch Drehen des Hauptwahlrads im Uhrzeigersinn, können Sie zwischen 100, 36, 9, 4 Bildern und Einzelbildanzeige wechseln.

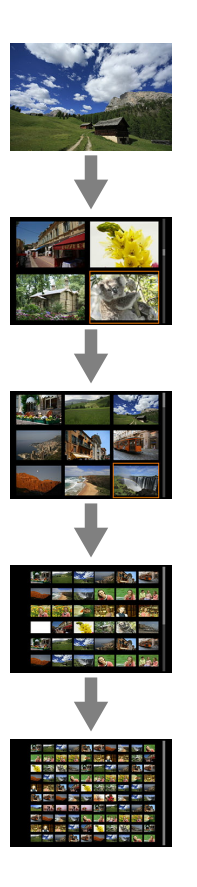

2. **Durchblättern der Bilder.**

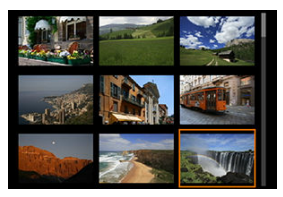

- Verwenden Sie <  $\frac{1}{25}$  > oder < >, um den orangefarbenen Rahmen für die Bildauswahl zu verschieben.
- **Drücken Sie in der Indexanzeige die Taste < om >, um das ausgewählte** Bild in der Einzelbildanzeige zu sehen.

<span id="page-464-0"></span>1. **Zur Wiedergabe wechseln.**

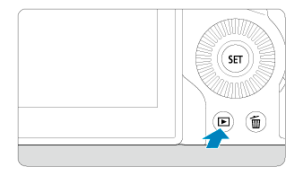

- $\bullet$  Drücken Sie die Taste <  $\boxed{\blacktriangleright}$  >.
- 2. **Wählen Sie ein Movie.**

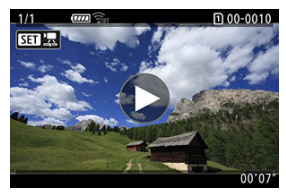

- Wählen Sie das wiederzugebende Movie mit dem Wahlrad < (2) >.
- In der Einzelbildanzeige gibt das Symbol  $[$  $]$   $]$   $]$  $]$  oben links an, dass es sich um ein Movie handelt.

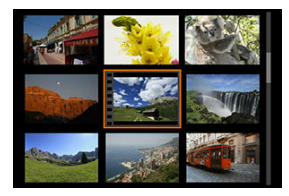

In der Indexanzeige ist anhand der Lochung am linken Bildrand zu erkennen, dass es sich um ein Movie handelt. Da Movies in der Indexanzeige nicht wiedergegeben werden können, drücken Sie die Taste <  $(F)$  >, um zur Einzelbildanzeige zu wechseln.

- <span id="page-465-0"></span>3. **Drücken Sie in der Einzelbildanzeige die Taste < >.**
- 4. **Drücken Sie die Taste < >, um das Movie wiederzugeben.**

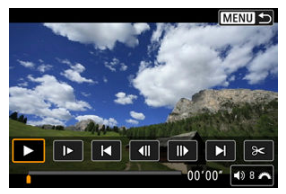

- Die Movie-Wiedergabe startet.
- **Durch Drücken der Taste < (EF) > wird die Movie-Wiedergabe** angehalten und die Wiedergabeleiste für das Movie angezeigt. Drücken Sie erneut, um die Wiedergabe fortzusetzen.
- Drehen Sie das Wahlrad <  $\frac{1}{2}$ , um die Lautstärke anzupassen (auch während der Wiedergabe).

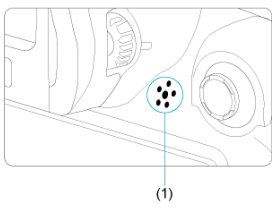

(1) Lautsprecher

## **Wiedergabeleiste für das Movie**

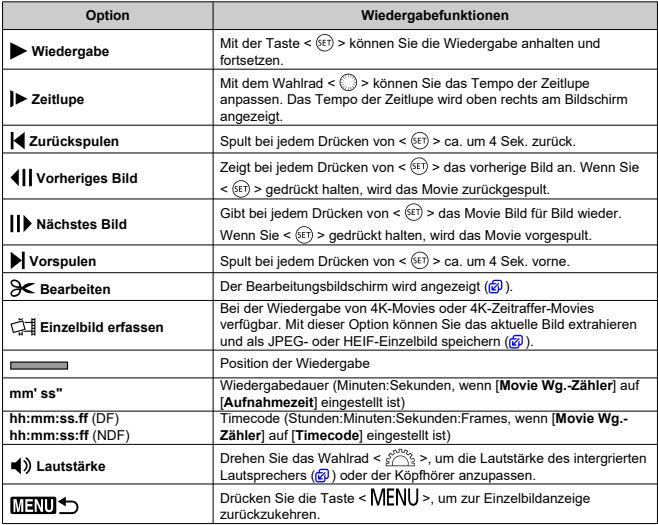

# **Vorsicht**

- Stellen Sie die Lautstärke mit den Fernsehreglern ein, wenn die Kamera für die Movie-Wiedergabe an ein Fernsehgerät angeschlossen ist ( [\)](#page-474-0), da die Lautstärke nicht durch Drehen des Wahlrads <  $\frac{1}{2}$  > eingestellt werden kann.
- Die Movie-Wiedergabe wird möglicherweise angehalten, wenn die Lesegeschwindigkeit der Karte zu gering ist oder Videodateien beschädigte Frames enthalten.

# <span id="page-467-0"></span>**Bearbeiten der Szenen am Anfang und Ende eines Movies**

Sie können die Szenen am Anfang und Ende eines Movies ungefähr in 1-Sekunden-Schritten bearbeiten.

1. **Drücken Sie in der Einzelbildanzeige die Taste < >.**

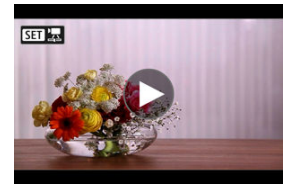

2. **Wählen Sie in der Wiedergabeleiste für das Movie die Option [ ].**

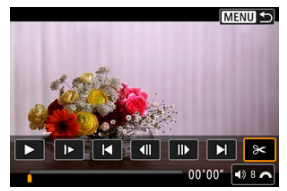
3. **Bestimmen Sie den Teil, der herausgeschnitten werden soll.**

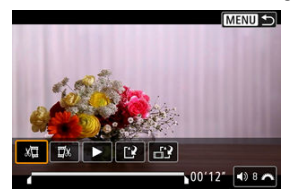

● Wählen Sie entweder [ $\frac{1}{2}$ ] (Schnittanfang) oder [ $\frac{1}{2}$ x] (Schnittende).

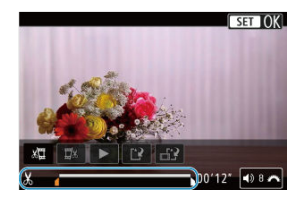

- Drücken Sie nach links oder rechts < :: >, um ein Bild vor- oder zurückzuspulen. Halten Sie den Multi-Controller gedrückt, um Bilder schnell vor- oder zurückzuspulen. Mit jeder Umdrehung des Wahlrads
	- <  $\textcircled{2}$  > wird ein Frame vor- oder zurückgespult.
- Nachdem Sie den zu bearbeitenden Teil ermittelt haben, drücken Sie die Taste < (Et) >. Der durch eine Linie unten im Bildschirm gekennzeichnete Bereich bleibt erhalten.

4. **Überprüfen Sie das bearbeitete Movie.**

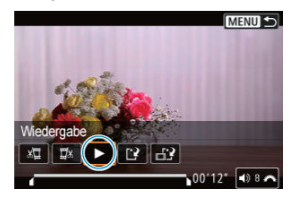

- Wählen Sie [ $\blacktriangleright$ ], um das bearbeitete Movie wiederzugeben.
- Gehen Sie zurück zu Schritt 3, um Änderungen an der bearbeiteten Stelle vorzunehmen.
- Um die Bearbeitung abzubrechen, drücken Sie die Taste < MENU >.

## 5. **Speichern.**

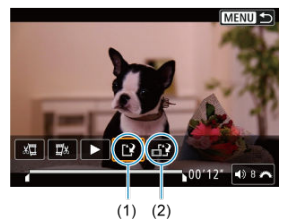

- $\bullet$  Wählen Sie [[1] (1).
- Der Speicherbildschirm wird angezeigt.
- Um das Movie als neues Movie zu speichern, wählen Sie [**Neue Datei**]. Zum Speichern des Movies und Überschreiben der ursprünglichen Videodatei wählen Sie [**Überschreiben**].

Wählen Sie [  $\left[\right]$  (2), um eine komprimierte Version der Datei zu speichern. 4K-Movies werden vor der Komprimierung in Full HD-Movies konvertiert.

Wählen Sie auf dem Bestätigungsbildschirm [**OK**], um das bearbeitete Movie zu speichern und zum Wiedergabebildschirm für das Movie zurückzukehren.

### **Vorsicht**

- Da die Bearbeitung in 1-Sekunden-Schritten erfolgt (an der Position, die durch [X] im unteren Bereich des Bildschirms gekennzeichnet ist), kann sich die genaue Position, an der Movies beschnitten werden, geringfügig von der angegebenen Position unterscheiden.
- Mit einer anderen Kamera aufgenommene Movies können mit dieser Kamera nicht bearbeitet werden.
- Ein Movie kann nicht bearbeitet werden, wenn die Kamera an einen Computer angeschlossen ist.
- Komprimieren und Speichern ist nicht verfügbar ( $\left[\frac{1}{2}\right]$  wird nicht angezeigt) für Movies, die mit **[HDR-Aufnahme <b>] DR** 201 auf [Aktivieren] oder auf Canon Log eingestellt wurden, oder für Movies, die in Größen FHDAND IPBE (NTSC) oder FHD<sup>25</sup>00 IPB<sup>L</sup> (PAL) aufgenommen wurden.

Aus 4K-Movies können Sie einzelne Bilder auswählen, um sie als JPEG- oder HEIF-Einzelbild zu speichern. Diese Funktion wird als Einzelbild erfassen bezeichnet.

1. **Wählen Sie ein 4K-Movie aus.**

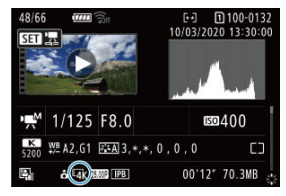

- Drehen Sie das Wahlrad < 2> zur Auswahl der Qualität des 4K-**Movies**
- Auf dem Bildschirm mit Aufnahmeinformationen  $\sqrt{\omega}$ ), sind 4K-Movies mit dem Symbol  $[14]$  gekennzeichnet.
- **Drücken Sie in der Indexanzeige die Taste < (Er) >, um zur** Einzelbildanzeige zu wechseln.
- 2. **Drücken Sie in der Einzelbildanzeige die Taste < >.**
	- Die Wiedergabeleiste für das Movie wird angezeigt.

3. **Wählen Sie einen Frame zum Extrahieren aus.**

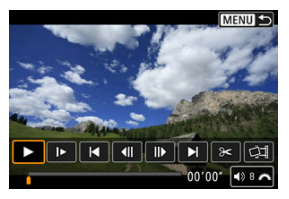

- Wählen Sie auf der Wiedergabeleiste für das Movie den Frame aus, den Sie als Einzelbild extrahieren möchten.
- Anweisungen zur Wiedergabeleiste für das Movie erhalten Sie auf Wiedergabeleiste für das Movie
- 4. **Wählen Sie [ ].**

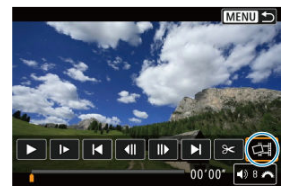

5. **Speichern.**

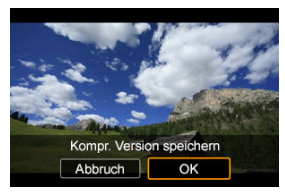

Wählen Sie [**OK**], um den aktuellen Frame als JPEG-Standbild zu speichern.

Einzelbildern erfassen aus HDR-Videodateien werden als HEIF-Bilder gespeichert.

Prüfen Sie den Zielordner und die Nummer der Bilddatein.

- 6. **Wählen Sie das anzuzeigende Bild aus.**
	- Wählen Sie [**Original-Movie anzeigen**] oder [**Erfasstes Einzelbild anzeigen**].

#### $\bullet$ **Vorsicht**

- Bei den folgenden 4K-Movies ist kein Framegrabbing möglich.
	- Mit Canon-Log-Einstellungen aufgenommene Movies
	- Movies, die mit anderen Kameras aufgenommen wurden
- Einzelbild erfassen ist nicht möglich während die Kamera an einen Computer angeschlossen ist.

Durch Anschließen der Kamera an ein Fernsehgerät mit einem handelsüblichen HDMI-Kabel können Sie die aufgenommenen Einzelbild und Movies auf dem Fernsehgerät wiedergeben.

**Wenn das Bild nicht auf dem Fernsehschirm angezeigt wird, prüfen Sie, ob [ : Videosystem] korrekt auf [Für NTSC] oder [Für PAL]** eingestellt ist (je nach Videosystem des Fernsehgeräts).

1. **Verbinden Sie das HDMI-Kabel mit der Kamera.**

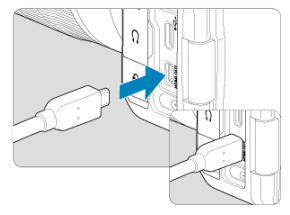

- $\bullet$  Legen Sie das HDMI-Kabel in den HDMI-Ausgang <  ${\sf HDMI}$   ${\sf OUT}$  > der Kamera ein.
- 2. **Verbinden Sie das HDMI-Kabel mit dem Fernsehgerät.**

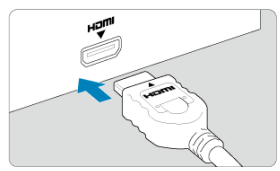

- Verbinden Sie das HDMI-Kabel mit dem HDMI IN-Anschluss (HDMI IN) des Fernsehgeräts.
- 3. **Schalten Sie das Fernsehgerät ein, und stellen Sie dessen Videoeingangsschalter auf den entsprechenden Anschluss.**
- 4. Stellen Sie den Hauptschalter der Kamera auf <  $ON$  >.

5. **Drücken Sie die Taste < >.**

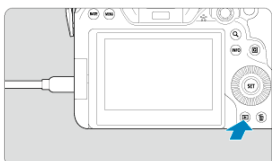

- Die Bilder werden jetzt auf dem Fernseher angezeigt, ohne dass auf dem Kamerabildschirm etwas angezeigt wird.
- Die Bilder werden automatisch mit der höchstmöglichen Auflösung des angeschlossenen Fernsehgeräts angezeigt.

#### **Vorsicht**  $\mathbf 0$

- Stellen Sie die Lautstärke des Movies über das Fernsehgerät ein. Die Lautstärke kann nicht über die Kamera eingestellt werden.
- Schalten Sie Kamera und Fernsehgerät aus, bevor Sie die Verbindung herstellen oder trennen.
- Je nach Fernsehgerät wird möglicherweise ein Teil des Bilds abgeschnitten.
- Verbinden Sie keine anderen Geräte mit dem Anschluss < HDMI OUT > der Kamera. Andernfalls kann es zu Fehlfunktionen kommen.
- Auf bestimmten Fernsehgeräten können die Bilder aufgrund von Kompatibilitätsproblemen möglicherweise nicht angezeigt werden.
- Es kann einen Augenblick dauern, bis Bilder angezeigt werden. Um Verzögerungen zu vermeiden, stellen Sie [ $\blacklozenge$ : HDMI-Auflösung] auf [1080p] [\(](#page-764-0)2) ein.
- Wenn die Kamera mit einem Fernsehgerät verbunden ist, wird die Touchscreen-Bedienung nicht unterstützt.
- <span id="page-476-0"></span>Einzelne Bilder über das Menü schützen ΓZΙ.
- [Auswählen einer Reihe von Bildern, die geschützt werden sollen](#page-479-0)
- [Schützen aller Bilder in einem Ordner oder auf einer Karte](#page-480-0) 陷

Sie können wichtige Bilder vor versehentlichem Löschen schützen.

#### $\overline{\mathbf{r}}$ **Vorsicht**

Wenn Sie die Karte formatieren  $\sqrt{\alpha}$ [\)](#page-736-0) werden auch die geschützten Bilder gelöscht.

П **Hinweis**

- Ein geschütztes Bild kann nicht durch die Löschfunktion der Kamera entfernt werden. Um ein geschütztes Bild zu entfernen, müssen Sie zunächst den Bildschutz aufheben.
- Wenn Sie alle Bilder löschen [\(](#page-481-0) $\varnothing$ ), werden nur geschützte Bilder beibehalten. Auf diese Weise können Sie problemlos alle nicht mehr erforderlichen Bilder in einem Schritt löschen.

## **Einzelne Bilder über das Menü schützen**

# 1. **Wählen Sie [ : Bilder schützen].**

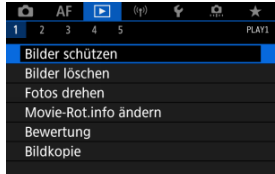

2. **Wählen Sie [Bilder auswählen].**

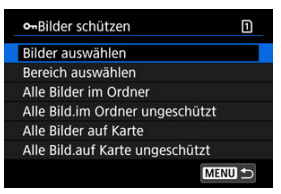

- 3. **Wählen Sie das zu schützende Bild aus.**
	- Drehen Sie das Wahlrad < (2) >, um ein Bild zu wählen, das Sie schützen möchten.

## 4. **Schützen Sie das Bild.**

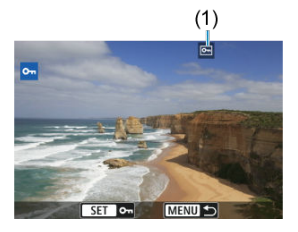

- Drücken Sie < >, um das ausgewählte Bild zu schützen. Anschließend wird es mit einem Symbol [[m] (1) am oberen Bildschirmrand gekennzeichnet.
- Um den Schutz aufzuheben und das Symbol [m] zu löschen, drücken Sie wieder < $(F)$  >.
- Um ein weiteres Bild zu schützen, wiederholen Sie die Schritte 3 und 4.

### **Hinweis**

Sie können einzelne Bilder während der Wiedergabe schützen, indem Sie die Taste < **RATE** > drücken, wenn [▶]: **MHE-Tasten-Funkt.**] zu [Schützen] ( 2) zugewiesen ist.

<span id="page-479-0"></span>Während Sie die Bilder in der Indexanzeige ansehen, können Sie die ersten und letzten Bilder für einen Bereich festlegen, um alle ausgewählten Bilder zu schützen.

1. **Wählen Sie [Bereich auswählen].**

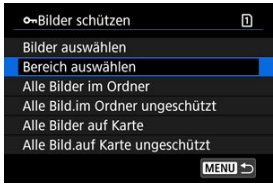

● Wählen Sie [Bereich auswählen] in [Fe]: Bilder schützen].

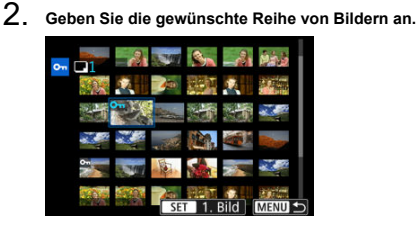

- Wählen Sie das erste Bild (Startpunkt) aus.
- Wählen Sie dann das letzte Bild (Endpunkt) aus. Die Bilder im angegebenen Bereich werden geschützt, und das Symbol [0-n] wird angezeigt.
- Wenn Sie ein weiteres Bild zum Schützen auswählen möchten, wiederholen Sie Schritt 2.

## <span id="page-480-0"></span>**Schützen aller Bilder in einem Ordner oder auf einer Karte**

Sie können alle Bilder in einem Ordner oder auf einer Karte gleichzeitig schützen.

- m o-Bilder schützen Bilder auswählen **Rereich auswählen** Alle Bilder im Ordner Alle Bild.im Ordner ungeschützt Alle Bilder auf Karte Alle Bild.auf Karte ungeschützt MENU +
- Wenn Sie [Alle Bilder im Ordner] oder [Alle Bilder auf Karte] in [**E**: Bilder **schützen**] wählen, werden alle Bilder im Ordner oder auf der Karte geschützt.
- Um den Schutz aufzuheben, wählen Sie [**Alle Bild.im Ordner ungeschützt**] oder [**Alle Bild.auf Karte ungeschützt**].
- **Wenn die Suchbedingungen mit [** $\blacktriangleright$ ]: Suchkrit. f. Bilder festlegen] (  $\oslash$  [\)](#page-541-0) festgelegt wurden, wechselt die Anzeige zu [**Alle gefund.Bilder**] und [**Alle gef.ungesch.**].

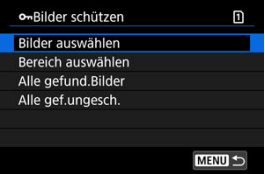

- Wenn Sie [**Alle gefund.Bilder**], wählen, werden alle durch die Suchbedingungen gefilterten Bilder geschützt.
- Wenn Sie [**Alle gef.ungesch.**], auswählen, wird der Schutz für alle gefilterten Bilder aufgehoben.
- <span id="page-481-0"></span>Bilder einzeln löschen ΓZΙ.
- $\mathbb{F}$  Auswählen ( $\mathbb{V}$ ) mehrerer Bilder zum gemeinsamen Löschen
- 囪 [Auswählen einer Reihe von Bildern, die gelöscht werden sollen](#page-485-0)
- [Löschen aller Bilder in einem Ordner oder auf einer Karte](#page-487-0) M

Sie können nicht benötigte Bilder wählen und einzeln löschen oder sie zusammen als Stapel löschen. Geschützte Bilder [\(](#page-476-0) ) werden nicht gelöscht.

#### $\bf{0}$ **Vorsicht**

**Ein gelöschtes Bild kann nicht wiederhergestellt werden. Prüfen Sie daher vor jedem Löschvorgang, ob Sie das Bild wirklich nicht mehr benötigen. Schützen Sie wichtige Bilder vor versehentlichem Löschen.**

### **Bilder einzeln löschen**

- 1. **Drücken Sie die Taste < >.**
- 2. **Wählen Sie das zu löschende Bild aus.**
	- $\bullet$  Wählen Sie das zu löschende Bild mit dem Wahlrad <  $\circledS$  >.
- 3. **Drücken Sie die Taste < >.**

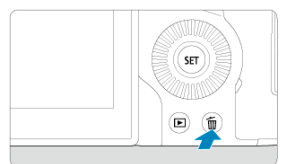

4. **Löschen Sie die Bilder.**

**JPEG/HEIF/RAW-Bilder oder -Movies**

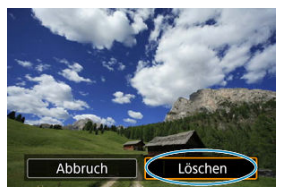

Wählen Sie [**Löschen**].

### **RAW+JPEG/RAW+HEIF-Bilder**

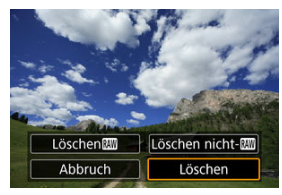

Wählen Sie eine Option aus.

### **Hinweis**

Sie können einzelne Bilder während der Wiedergabe löschen, indem Sie die Taste < RATE > drücken, wenn [DE]: **MATE** Tasten-Funkt.] zu [Bilder löschen] ( 2) zugewiesen ist.

<span id="page-483-0"></span>Wenn Sie die zu löschenden Bilder markieren, können Sie alle Bilder gleichzeitig löschen.

1. **Wählen Sie [ : Bilder löschen].**

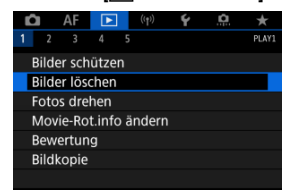

2. **Wählen Sie [Bilder auswählen und löschen].**

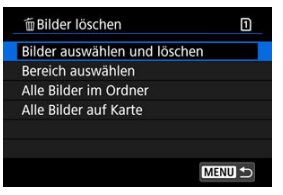

3. **Wählen Sie ein Bild aus.**

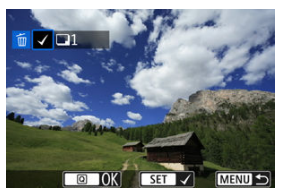

- Drehen sie das Wahlrad < ◯ >, um ein zu löschendes Bild zu wählen, und drücken Sie anschließend <  $\varepsilon$ ( $\varepsilon$ ) >.
- Wenn Sie ein weiteres Bild zum Löschen auswählen möchten, wiederholen Sie Schritt 3.

4. **Löschen Sie die Bilder.**

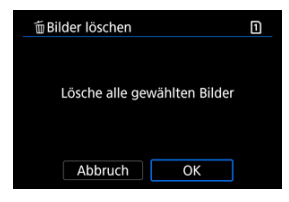

 $\bullet$  Drücken Sie die Taste < **Q** > und anschließend [OK].

<span id="page-485-0"></span>Während Sie die Bilder in der Indexanzeige ansehen, können Sie die ersten und letzten Bilder für einen Bereich festlegen, um alle ausgewählten Bilder zu löschen.

1. **Wählen Sie [Bereich auswählen].**

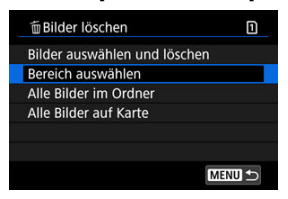

- Wählen Sie **[Bereich auswählen]** in [EE]: Bilder löschen].
- 2. **Geben Sie die gewünschte Reihe von Bildern an.**

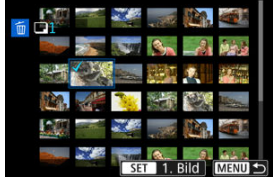

- Wählen Sie das erste Bild (Startpunkt) aus.
- $\bullet$  Wählen Sie dann das letzte Bild (Endpunkt) aus. Ein Häkchen wird [ $\sqrt{}$ ] an alle Bilder in diesem Bereich zwischen dem ersten und letzten Bild angehängt.
- Wenn Sie ein weiteres Bild zum Löschen auswählen möchten, wiederholen Sie Schritt 2.
- 3. **Drücken Sie die Taste < >.**

4. **Löschen Sie die Bilder.**

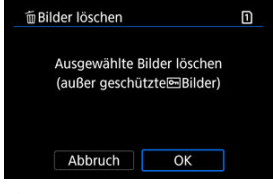

Wählen Sie [**OK**].

<span id="page-487-0"></span>Sie können alle Bilder in einem Ordner oder auf einer Karte gleichzeitig löschen.

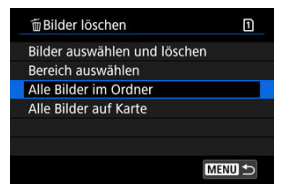

- **Wenn Sie [Alle Bilder im Ordner**] oder [Alle Bilder auf Karte] in [F : Bilder löschen] wählen, werden alle Bilder in dem Ordner oder auf der Karte gelöscht.
- **Wenn die Suchbedingungen mit [** $\blacktriangleright$ : Suchkrit. f. Bilder festlegen] (  $\oslash$  [\)](#page-541-0) festgelegt wurden, wechselt die Anzeige zu [**Alle gefund.Bilder**].

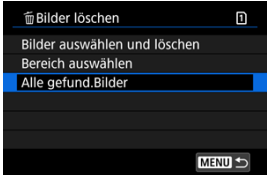

• Wenn Sie [**Alle gefund.Bilder**] wählen, werden alle durch die Suchbedingungen gefilterten Bilder gelöscht.

#### **Hinweis** 同

Um alle Bilder einschließlich geschützter Bilder zu löschen, müssen Sie die Karte formatieren  $\sqrt{\omega}$ ).

Sie können das angezeigte Bild mit dieser Funktion in die gewünschte Ausrichtung drehen.

1. **Wählen Sie [ : Fotos drehen].**

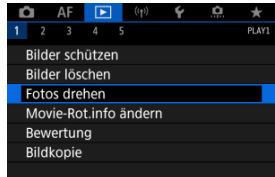

2. **Wählen Sie ein Bild aus, das Sie rotieren möchten.**

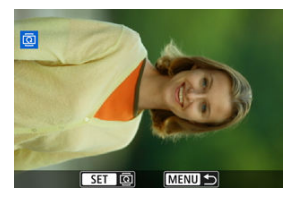

 $\bullet$  Drehen Sie das Wahlrad <  $\circled{>}$  > zur Auswahl des Bilds.

3. **Drehen Sie das Bild.**

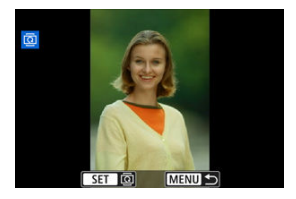

- $\bullet$  Jedes Mal, wenn Sie die Taste <  $(F)$  > drücken, wird das Bild im Uhrzeigersinn wie folgt gedreht: 90°→270°→0°.
- Zum Drehen eines weiteren Bilds wiederholen Sie die Schritte 2 und 3.

#### $\boxed{5}$ **Hinweis**

- Wenn Sie [**:** Autom. Drehen] vor Aufnahmen im Hochformat auf [**Ein** $\bigcirc$ **l**] ( $\circ$ ) einstellen, müssen Sie das Bild mit dieser Funktion drehen.
- Wenn das gedrehte Bild während der Bildwiedergabe nicht in der gewählten Ausrichtung angezeigt wird, stellen Sie [ $\blacklozenge$ : Autom. Drehen] auf [Ein $\bigcirc$  | 2].
- Movies können nicht gedreht werden.

## **Ändern der Informationen zur Ausrichtung von Movies**

Sie können die Informationen zur Ausrichtung der Movie-Wiedergabe manuell bearbeiten (dies bestimmt, welche Seite nach oben zeigt).

1. **Wählen Sie [ : Movie-Rot.info ändern].**

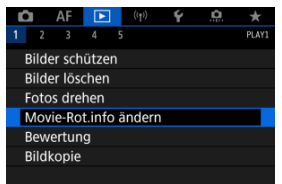

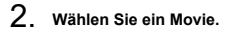

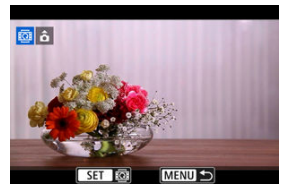

● Drehen Sie das Wahlrad < ..., um ein Movie mit zu ändernden Informationen zur Ausrichtung auszuwählen.

3. **Ändern Sie die Informationen zur Ausrichtung.**

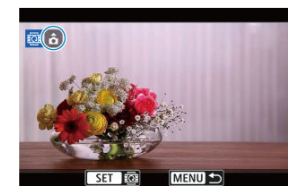

**Drücken Sie < (Er) > während Sie auf die Kamera und auf das Symbol**  oben links auf dem Bildschirm schauen, um anzugeben, welche Seite nach oben zeigt. Bei jedem Drücken von < (Er) > werden die Informationen zur Ausrichtung von Movies wie folgt bearbeitet:  $\hat{\mathbf{n}} \rightarrow$  $\left[ \textbf{O} \right] \rightarrow \left[ \textbf{O} \right].$ 

#### **Vorsicht**  $\mathbf{0}$

- Movies werden unabhängig von der Einstellung [ $\blacklozenge$ : <sup>1</sup>只Rot.info. hinz.] horizontal auf der Kamera und über den HDMI-Videoausgang wiedergegeben [\(](#page-741-0)2).
- Informationen zur Ausrichtung von Movies, die mit anderen Kameras aufgenommen wurden, können mit dieser Kamera nicht bearbeitet werden.

## **Bilderbewertung**

- Bewertung von einzelnen Bildern mit der Taste < RATF >. ΓZΙ.
- [Bewertung von einzelnen Bildern über das Menü](#page-494-0) ſZ.
- 囪 [Bewerten durch Festlegen des Bereichs](#page-496-0)
- [Bewerten aller Bilder in einem Ordner oder auf einer Karte](#page-498-0) M

Sie können Bilder auf einer Skala von 1–5 (  $\sqrt{x}$  /  $\sqrt{x}$  /  $\sqrt{x}$  /  $\sqrt{x}$  ) bewerten. Diese Funktion wird als Bewertung bezeichnet. \* Die Bewertung von Bildern kann Ihnen helfen, sie zu organisieren.

### **Bewertung von einzelnen Bildern mit der Taste < >.**

- 1. **Wählen Sie das zu bewertende Bild aus.**
	- Drücken Sie die Taste < D >, um zur Bildwiedergabe zu wechseln.
	- $\bullet$  Wählen Sie das zu bewertende Bild mit dem Wahlrad < $\circledcirc$  > aus.
- 2. **Bewerten Sie das Bild.**

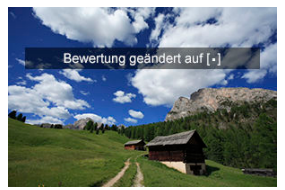

- Drücken Sie die Taste < RATE >, um das Bild zu bewerten. Anschließend wird eine Meldung auf dem Bildschirm angezeigt.
- Zum Bewerten eines weiteren Bilds wiederholen Sie die Schritte 1 und 2.

### **Hinweis**

In den Detaileinstellungen für [**Bewertung**] in [<u>I ►]: 【AII</u>I-Tasten-Funkt.] können<br>Sie die anzuwendende Bewertung auswählen.

<span id="page-494-0"></span>1. **Wählen Sie [ : Bewertung].**

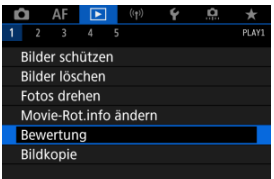

2. **Wählen Sie [Bilder auswählen].**

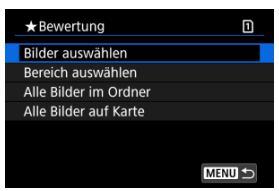

3. **Wählen Sie das zu bewertende Bild aus.**

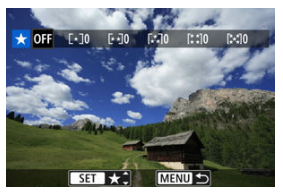

 $\bullet$  Wählen Sie das zu bewertende Bild mit dem Wahlrad <  $\circled{\ }$  > aus.

4. **Bewerten Sie das Bild.**

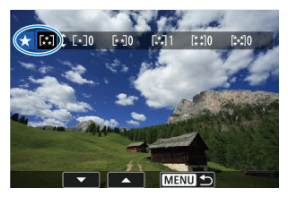

- $\bullet$  Drücken Sie auf <  $(F)$  > und ein blauer Markierungsrahmen wird angezeigt (siehe Abbildung oben).
- Drehen Sie das Wahlrad < <sub>3</sub> >, um eine Bewertungsmarkierung auszuwählen. Anschließen wählen Sie <  $(E)$  >.
- Wenn Sie dem Bild eine Bewertungsmarkierung hinzufügen, erhöht sich die Zahl neben der eingestellten Bewertung um eins.
- Zum Bewerten eines weiteren Bilds wiederholen Sie die Schritte 3 und 4.

<span id="page-496-0"></span>Während Sie die Bilder in der Indexanzeige ansehen, können Sie die ersten und letzten Bilder für einen Bereich festlegen, um alle ausgewählten Bilder zu bewerten.

1. **Wählen Sie [Bereich auswählen].**

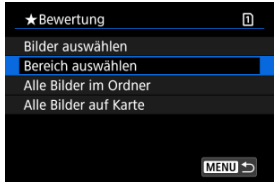

- Wählen Sie [**Bereich auswählen**] in [▶: Bewertung].
- 2. **Geben Sie die gewünschte Reihe von Bildern an.**

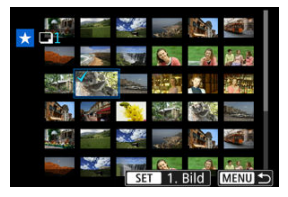

- Wählen Sie das erste Bild (Startpunkt) aus.
- Wählen Sie dann das letzte Bild (Endpunkt) aus. Ein Häkchen wird [ $\sqrt{}$ ] an alle Bilder in diesem Bereich zwischen dem ersten und letzten Bild angehängt.
- 3. **Drücken Sie die Taste < >.**

4. **Bewerten Sie die Bilder.**

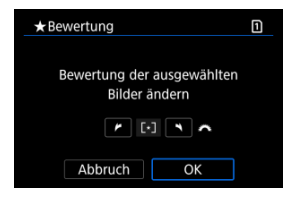

Drehen Sie das Wahlrad < > um eine Bewertungsmarkierung auszuwählen und wählen Sie anschließend [**OK**]. Alle Bilder im ausgewählten Bereich werden gleichzeitig bewertet (erhalten die gleiche Bewertung).

498

### <span id="page-498-0"></span>**Bewerten aller Bilder in einem Ordner oder auf einer Karte**

Sie können alle Bilder in einem Ordner oder auf einer Karte gleichzeitig bewerten.

- \*Bewertung m Bilder auswählen Bereich auswählen Alle Bilder im Ordner Alle Bilder auf Karte **MENUI**
- <sup>●</sup> Wenn Sie unter [ $\blacktriangleright$ ]: Bewertung], [Alle Bilder im Ordner] oder [Alle Bilder auf Karte] auswählen, werden alle Bilder im Ordner oder auf der Karte bewertet.

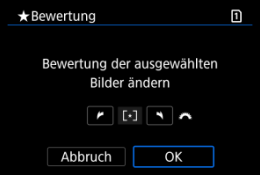

- Drehen Sie das Wahlrad <  $\frac{2000}{25}$  >, um eine Bewertung auszuwählen. Anschließend wählen Sie [**OK**].
- Wenn Sie keine Bilder bewerten oder die Bewertung abbrechen möchten, wählen Sie  $[OFF]$ .
- <sup>●</sup> Wenn die Suchbedingungen mit [▶ : Suchkrit. f. Bilder festlegen] ( 2[\)](#page-541-0) festgelegt wurden, wechselt die Anzeige zu [**Alle gefund.Bilder**].

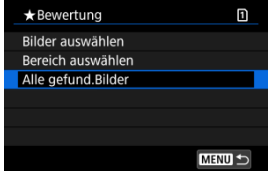

Wenn Sie [**Alle gefund.Bilder**] ausgewählt haben, werden alle durch die Suchbedingungen gefilterten Bilder, wie angegeben bewertet.

### **Hinweis**

- Werte neben Bewertungen werden als [**###**] dargestellt, wenn mehr als 1.000 Bilder diese Bewertung haben.
- **Mit [ ►**]: Suchkrit. f. Bilder festlegen] und [ ►]: Bildsprung mit all all können Sie nur die Bilder mit einer bestimmten Bewertung anzeigen.

## **Bilder kopieren**

- M [Kopieren einzelner Bilder](#page-501-0)
- [Kopieren einer Reihe von Bildern](#page-505-0) M
- ΓZ [Kopieren aller Bilder in einen Ordner oder auf eine Karte](#page-507-0)

Sie können die Bilder auf einer Karte auf die andere Karte kopieren, um Duplikate zu speichern.

Alle Bilder in einem Ordner oder auf einer Karte können auch gleichzeitig kopiert werden.

#### σ **Vorsicht**

- Wenn der Zielordner oder die Karte bereits ein Bild mit derselben Dateinummer enthält, werden [**Bild überspringen u.fortfahren**], [**Bestehendes Bild ersetzen**] und [**Kopieren abbrechen**] angezeigt. Wählen Sie das Kopierverfahren aus, und drücken Sie anschließend die Taste <  $\varepsilon$ ( $\varepsilon$ ) >.
	- [**Bild überspringen u.fortfahren**]: Alle Bilder, die die gleiche Dateinummer haben, werden übersprungen und nicht kopiert.
	- [**Bestehendes Bild ersetzen**]: Alle Bilder, die die gleiche Dateinummer haben (einschließlich der geschützten Bilder), werden überschrieben.

Beim Überschreiben von Bildern mit Druckauftragsinformationen (@[\)](#page-508-0) müssen Sie die Druckauftragsinformationen erneut festlegen.

- Druckauftrags- und Bildübertragungsinformationen sind in Bildkopien nicht enthalten.
- Während des Kopiervorgangs sind keine Aufnahmen möglich. Wählen Sie [Abbruch] bevor Sie eine Aufnahme machen.

#### 同 **Hinweis**

- Kopien von Bildern haben denselben Dateinamen wie das ursprüngliche Bild.
- Mit [**Bildwahl**] können Bilder in mehreren Ordnern nicht gleichzeitig kopiert werden. Wählen Sie Bilder aus, die jeweils aus einem Ordner kopiert werden sollen.

<span id="page-501-0"></span>1. **Wählen Sie [ : Bildkopie].**

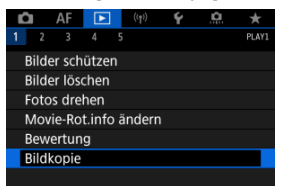

# 2. **Wählen Sie [Bildwahl].**

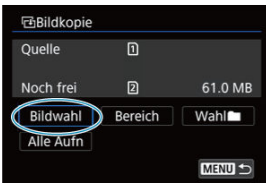

- Überprüfen Sie die Quell- und Zielkartennummern sowie den freien Speicher auf der Zielkarte.
- Wählen Sie [**Bildwahl**] und drücken Sie dann < (xi) >.

3. **Wählen Sie den Ordner aus.**

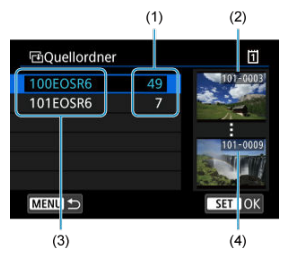

- (1) Anzahl der Bilder im Ordner
- (2) Niedrigste Dateinummer
- (3) Ordnername
- (4) Höchste Dateinummer
	- Wählen Sie den Quellordner und drücken Sie dann die Taste < (Er) >.
	- Beachten Sie bei der Auswahl des Ordners die rechts auf dem Bildschirm angezeigten Bilder.
- 4. **Wählen Sie ein Bild zum Kopieren aus.**

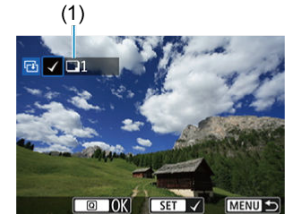

- (1) Gesamtanzahl der ausgewählten Bilder
	- Drehen Sie das Wahlrad < (2)>, um ein zu kopierendes Bild zu wählen, und drücken Sie anschließend die Taste <  $\circledast$  >.
	- Wenn Sie ein weiteres Bild zum Kopieren auswählen möchten, wiederholen Sie Schritt 4.
- 5. **Drücken Sie die Taste < >.**
- 6. **Wählen Sie [OK].**

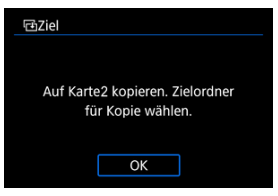

- Überprüfen Sie die Zielkarte, und drücken Sie die Taste [**OK**].
- 7. **Wählen Sie den Zielordner aus.**

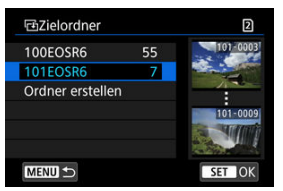

- $\bullet$  Wählen sie den zu kopierenden Ordner aus und drücken dann <  $\circledast$  >.
- Um einen neuen Ordner zu erstellen, wählen Sie [**Ordner erstellen**].
# 8. **Wählen Sie [OK].**

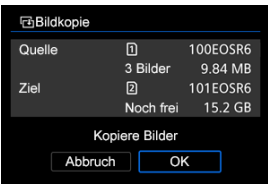

Überprüfen Sie die Daten der Quell- und Zielkarte, und wählen Sie [**OK**].

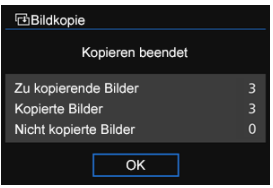

Die Ergebnisse werden nach Abschluss des Kopiervorgangs angezeigt. Wählen Sie [**OK**], um zum Bildschirm in Schritt 2 zurückzukehren.

Sie können alle angegebenen Bilder auf einmal kopieren, indem Sie das erste und das letzte Bild in einem Bereich auswählen, während Sie Bilder in der Indexanzeige betrachten.

1. **Wählen Sie [Bereich].**

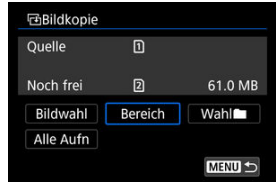

2. **Wählen Sie den Ordner aus.**

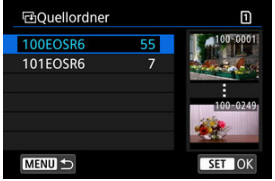

- Wählen Sie den Quellordner und drücken Sie dann die Taste < (Er) >.
- Beachten Sie bei der Auswahl des Ordners die rechts auf dem Bildschirm angezeigten Bilder.

3. **Geben Sie die gewünschte Reihe von Bildern an.**

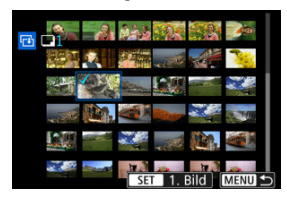

- Wählen Sie das erste Bild (Startpunkt) aus.
- $\bullet$  Wählen Sie dann das letzte Bild (Endpunkt) aus. Ein Häkchen wird [ $\sqrt{}$ ] an alle Bilder in diesem Bereich zwischen dem ersten und letzten Bild angehängt.
- Wenn Sie ein weiteres Bild zum Kopieren auswählen möchten, wiederholen Sie Schritt 3.

Sie können alle Bilder in einem Ordner oder auf einer Karte gleichzeitig kopieren.

Wählen Sie [Wahl**er]** oder [Alle Aufn] in [ $\blacktriangleright$ ]: Bildkopie], um alle darin enthaltenen Bilder zu kopieren.

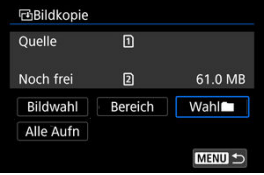

<span id="page-508-0"></span>Einstellen der Druckoptionen ΓZ

#### [Bilder zum Drucken auswählen](#page-511-0) 枢

Mit DPOF (Digital Print Order Format) können Sie auf der Karte gespeicherte Bilder entsprechend den Druckanweisungen wie der Bildauswahl, der Anzahl der zu druckenden Bilder usw. drucken. Sie können mehrere Bilder in einem Stapel drucken oder einen Druckauftrag für ein Fotolabor erstellen.

Sie können die Druckeinstellungen wie das Drucklayout, das Drucken des Datums sowie der Dateinummer usw. einstellen. Die Druckeinstellungen werden auf alle Bilder angewendet, die für den Druck ausgewählt sind. (Sie können nicht individuell für jedes Bild eingestellt werden.)

## **Einstellen der Druckoptionen**

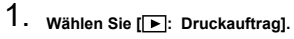

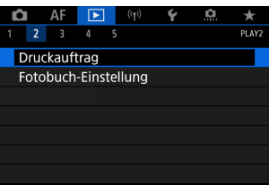

# 2. **Wählen Sie [Setup].**

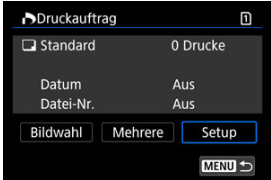

# 3. **Stellen Sie die Optionen wie gewünscht ein.**

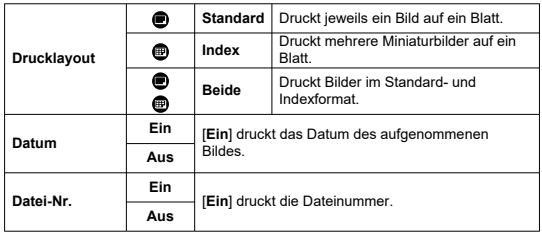

Stellen Sie die Optionen [**Drucklayout**], [**Datum**] und [**Datei-Nr.**] ein.

# 4. **Verlassen Sie die Einstellung.**

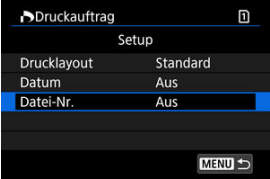

- **Drücken Sie die Taste < MENU >.**
- Wählen Sie als nächstes [**Bildwahl**] oder [**Mehrere**], um die zu druckenden Bilder festzulegen.

#### $\bullet$ **Vorsicht**

- Wenn Sie ein Bild mit einer hohen Bildgröße über [**Index**] oder [**Beide**] setting [\(](#page-508-0) 2) drucken, wird bei manchen Druckern der Index-Druck u. nicht gedruckt. Ändern Sie in diesem Fall die Bildgröße (2[\)](#page-530-0), und drucken Sie dann den Index-Druck.
- Auch wenn [**Datum**] und [**Datei-Nr.**] auf [**Ein**] eingestellt sind, twird das Datum oder die Dateinummer unter Umständen abhängig von der Einstellung des Drucklayouts und des Druckers nicht gedruckt.
- Beim Drucken mit der Einstellung [**Index**] können die Optionen [**Datum**] und [**Datei-Nr.**] nicht gleichzeitig [**Ein**] eingestellt werden.
- Beim Drucken mit DPOF müssen Sie die Karte verwenden, deren Druckauftragsspezifikationen eingestellt sind. Das Drucken mit dem eingestellten Druckauftrag ist nicht möglich, wenn Sie lediglich die zu druckenden Bilder von der Karte extrahieren.
- Bestimmte DPOF-kompatible Drucker und Fotolabore sind unter Umständen nicht in der Lage, die Bilder mit den von Ihnen festgelegten Einstellungen zu drucken. Informationen zur Verwendung eines Druckers finden Sie in der Bedienungsanleitung des Druckers. Wenn Sie bei einem Fotofinisher einen Kundendienst anfordern, fragen Sie ihn im Voraus.
- Verwenden Sie diese Kamera nicht, um Druckeinstellungen für Bilder zu konfigurieren, deren DPOF-Einstellungen auf einer anderen Kamera vorgenommen wurden. Andernfalls könnten sämtliche Druckaufträge versehentlich überschrieben werden. Außerdem ist der Druckauftrag je nach Bildformat möglicherweise nicht möglich.

## <span id="page-511-0"></span>**Bildwahl**

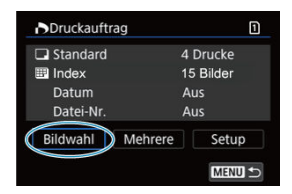

Wählen Sie die Bilder einzeln aus und legen Sie sie fest.

Drücken Sie die Taste < MENU >, um den Druckauftrag auf der Karte zu speichern.

### **Standard/Beide**

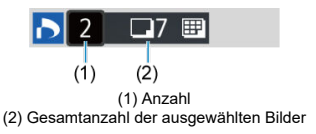

Drücken Sie <  $(F)$  >, um eine Kopie des angezeigten Bildes zu drucken. Mithilfe des Wahlrads <  $\textcircled{\tiny{2}}$  > können Sie eine Anzahl von bis zu 99 Bildern einstellen.

### **Index**

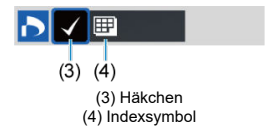

Drücken Sie <  $\circledast$  >, um das Feld mit einem Häkchen [ $\sqrt$ ] zu versehen. Das Bild wird in den Indexdruck aufgenommen.

## **Mehrere**

### **Bereich auswählen**

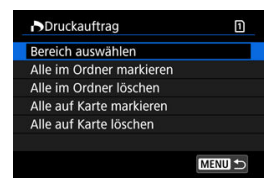

Wählen Sie [**Bereich auswählen**] in [**Mehrere**]. Wenn Sie das erste und das letzte Bild des Bereichs auswählen, werden alle darin enthaltenen Bilder mit einem Häkchen  $\lceil \sqrt{l} \rceil$ markiert, und es wird eine Kopie jedes Bilds gedruckt.

### **Alle Bilder in einem Ordner**

Wählen Sie [**Alle im Ordner markieren**] und den Ordner aus. Ein Druckauftrag für ein Exemplar aller Bilder im Ordner wird festgelegt.

Wenn Sie [**Alle im Ordner löschen**] und dann den Ordner wählen, wird der Druckauftrag für alle Bilder im Ordner abgebrochen.

### **Alle Bilder auf einer Karte**

Wenn Sie [**Alle auf Karte markieren**] wählen, wird ein Exemplar aller Bilder auf der Karte für den Druck festgelegt.

Wenn Sie [**Alle auf Karte löschen**] wählen, wird der Druckauftrag für alle Bilder auf der Karte gelöscht.

Wenn die Suchbedingungen mit I<sup>D</sup>: Suchkrit. f. Bilder festlegen] ( **2**) festgelegt wurden und Sie [**Mehrere**], auswählen, wechselt die Anzeige zu [**Alle gefundenen Bilder markieren**] und [**Mark. gefundener Bilder aufheben**].

### **Alle gefundenen Bilder**

Wenn Sie [**Alle gefundenen Bilder markieren**] wählen, wird ein Exemplar aller Bilder, die durch die Suchbedingungen gefiltert werden, für den Druck festgelegt. Wenn Sie [**Mark. gefundener Bilder aufheben**] auswählen, wird der Druckauftrag für alle gefilterten Bilder abgebrochen.

#### Œ **Vorsicht**

RAW-Bilder oder Movies können nicht zum Drucken ausgewählt werden. Beachten Sie, dass RAW-Bilder und Movies auch dann nicht für den Druck festgelegt werden, wenn Sie mithilfe vo [**Mehrere**] alle Bilder auswählen.

- Festlegen von einzelnen Bildern über das Menü ΓZ
- [Festlegen des Bildbereichs für ein Fotobuch](#page-515-0) 枢
- 雇 [Festlegen aller Bilder in einem Ordner oder auf einer Karte](#page-517-0)

Sie können bis zu 998 Bilder für den Ausdruck in einem Fotobuch festlegen. Wenn Sie EOS Utility (EOS-Software) für den Import von Bildern auf einen Computer nutzen, werden die für ein Fotobuch ausgewählten Bilder in einen festgelegten Ordner kopiert. Diese Funktion ist für die Onlinebestellung von Fotobüchern hilfreich.

## **Festlegen von einzelnen Bildern über das Menü**

1. **Wählen Sie [ : Fotobuch-Einstellung].**

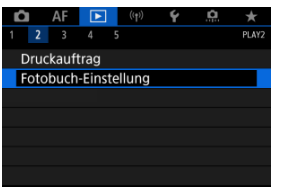

2. **Wählen Sie [Bilder auswählen].**

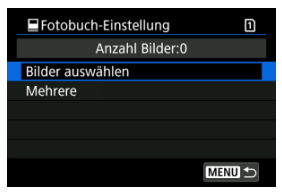

3. **Wählen Sie das festzulegende Bild.**

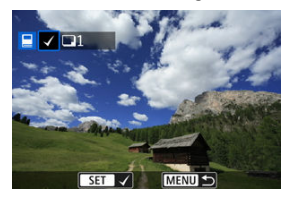

- Drehen Sie das Wahlrad < ◯ >, um das Bild festzulegen, das für ein Fotobuch ausgewählt werden soll, und drücken Sie die Taste <  $(E)$  >.
- Um weitere Bilder auszuwählen, die für ein Fotobuch festgelegt werden sollen, wiederholen Sie Schritt 3.

<span id="page-515-0"></span>Während Sie die Bilder in der Indexanzeige ansehen, können Sie den Bereich (Start- und Endpunkt) von Bildern festlegen, die für ein Fotobuch ausgewählt werden sollen.

1. **Wählen Sie [Mehrere].**

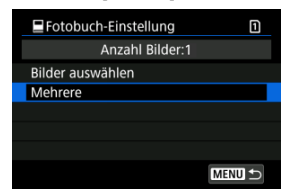

- Wählen Sie [Mehrere] in [▶]: Fotobuch-Einstellung].
- 2. **Wählen Sie [Bereich auswählen].**

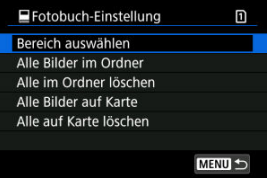

3. **Geben Sie die gewünschte Reihe von Bildern an.**

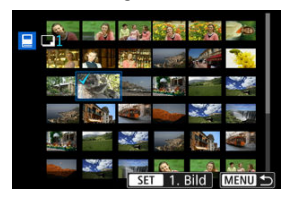

- Wählen Sie das erste Bild (Startpunkt) aus.
- Wählen Sie dann das letzte Bild (Endpunkt) aus. Ein Häkchen wird [v ] an alle Bilder in diesem Bereich zwischen dem ersten und letzten Bild angehängt.

<span id="page-517-0"></span>Sie können alle Bilder in einem Ordner oder auf einer Karte gleichzeitig für ein Fotobuch festlegen.

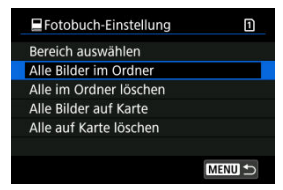

Alle Bilder im Ordner oder auf der Karte werden für das Fotobuch festgelegt, wenn Sie [**Alle Bilder im Ordner**] oder [**Alle Bilder auf Karte**] unter der Option [**Mehrere**] für

**[** $\blacktriangleright$ ]: Fotobuch-Einstellung] auswählen.

Um die Auswahl abzubrechen, wählen Sie [**Alle im Ordner löschen**] oder [**Alle auf Karte löschen**].

Wenn die Suchbedingungen mit I**IE**: Suchkrit. f. Bilder festlegen] ( 2) festgelegt wurden und Sie [**Mehrere**], auswählen, wechselt die Anzeige zu [**Alle gefund.Bilder**] und [**Mark. gefundener Bilder aufheben**].

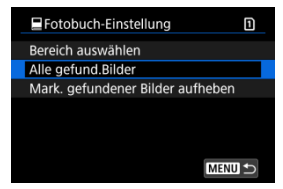

[**Alle gefund.Bilder**]: Alle nach den Suchbedingungen gefilterten Bilder werden für das Fotobuch angegeben.

[**Mark. gefundener Bilder aufheben**]: Löscht die Fotobuchbezeichnung aller gefilterten Bilder.

#### **Vorsicht**  $\mathbf{a}$

- RAW-Bilder oder Movies können nicht für Fotobücher ausgewählt werden. Beachten Sie, dass RAW-Bilder und Movies auch dann nicht für das Fotobuch festgelegt werden, wenn Sie mithilfe von [**Mehrere**] alle Bilder auswählen.
- Verwenden Sie diese Kamera nicht, um Fotobuch-Einstellungen für Bilder zu konfigurieren, deren Fotobuch-Einstellungen auf einer anderen Kamera vorgenommen wurden. Andernfalls könnten sämtliche Fotobuch-Einstellungen versehentlich überschrieben werden.
- [Vergrößerte Ansicht](#page-522-0) ΓZ
- [Bildbearbeitung mit festgelegten Seitenverhältnissen](#page-524-0) 枢
- [RAW-Bildbearbeitungsoptionen](#page-525-0) 図

Sie können MM oder CRAM-Bilder mit der Kamera verarbeiten, um JPEG- oder HEIF-Bilder zu erstellen. RAW-Bilder sind nicht betroffen, daher können unterschiedliche Bedingungen zum Erstellen von JPEG- oder HEIF-Bildern angewendet werden. Sie können RAW-Bilder auch mit Digital Photo Professional (EOS-Software) bearbeiten.

#### $\overline{\mathbf{r}}$ **Vorsicht**

Die Verarbeitung zu HEIF ist für **RAW** oder CRAW Bilder, die mit Mehrfachbelichtung, erweiterter ISO-Empfindlichkeit (L oder H) oder ausgewähltem elektronischem Verschluss aufgenommen wurden, nicht verfügbar.

# 1. **Wählen Sie [ : RAW-Bildbearbeitung].**

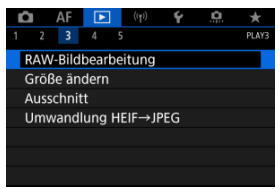

2. **Wählen Sie eine Option und anschließend Bilder aus.**

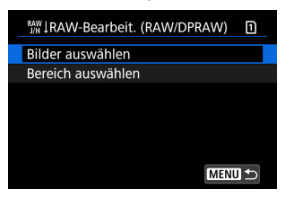

Sie können mehrere Bilder auswählen, um diese gleichzeitig zu bearbeiten.

#### **Bilder auswählen**

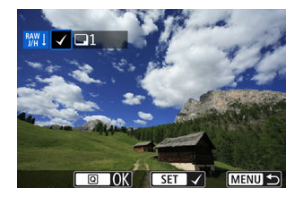

- Drehen Sie das Wahlrad < ... um Bilder für die Bildbearbeitung auszuwählen, und drücken Sie anschließend < $\varepsilon$ F) >.
- $\bullet$  Drücken Sie die Taste <  $\boxed{Q}$  >.

#### **Bereich auswählen**

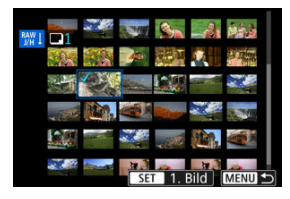

- Wählen Sie das erste Bild (Startpunkt) aus.
- $\bullet$  Wählen Sie dann das letzte Bild (Endpunkt) aus. Ein Häkchen wird [ $\sqrt{}$ ] an alle Bilder in diesem Bereich zwischen dem ersten und letzten Bild angehängt.
- $\bullet$  Drücken Sie die Taste <  $\overline{Q}$  >.
- Um weitere Bilder zu verarbeiten, wiederholen Sie diesen Schritt.

3. **Legen Sie die gewünschten Bearbeitungsbedingungen fest.**

#### **Aufnahme-Einst. verw.**

- Bei der Bearbeitung der Bilder werden die zum Zeitpunkt ihrer Aufnahme aktiven Bildeinstellungen verwendet.
- Bilder, die mit [ $^{\bullet}$ ]: HDR PQ-Einstellungen] auf [Aktivieren] aufgenommen wurden, werden zum Erstellen von HEIFs verarbeitet, und Bilder, die mit dieser Funktion auf [**Deaktiv.**] aufgenommen wurden, werden zum Erstellen von JPEGs verarbeitet.

#### **Einst.Verarbeitung→JPEG/Einst.Verarbeitung→HEIF**

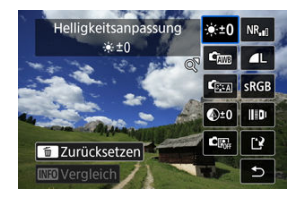

- Verwenden Sie < ※ >, um ein Element auszuwählen.
- Drehen Sie das Wahlrad < < oder < >, um die Einstellungen zu ändern.
- **·** Drücken Sie <  $(F)$  >, um auf den Bildschirm für die Funktionseinstellung zuzugreifen.
- Um während der Aufnahme zu den Bildeinstellungen zurückzukehren, drücken Sie die Taste <  $\overline{m}$  >.

#### **Vergleichsbildschirm**

- Sie können zwischen den Bildschirmen [**Nach Änder.**] und [Aufnahmeeinstellungen] wechseln, indem Sie die Taste < INFO > drücken und das Wahlrad < $\textcircled{\scriptsize\char'1}$  > drehen.
- Elemente, die auf dem Bildschirm [**Nach Änder.**] orangefarben angezeigt werden, wurden seit dem Zeitpunkt der Aufnahme geändert.
- Drücken Sie die Taste < MENU >, um zum Bildschirm mit den Verarbeitungsbedingungen zurückzukehren.

## <span id="page-522-0"></span>4. **Speichern.**

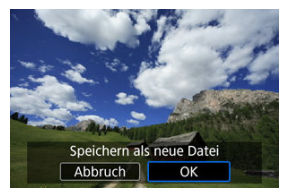

- Wählen Sie bei Verwendung von [**Einst.Verarbeitung→JPEG**] oder [**Einst.Verarbeitung→HEIF**] die Option [ ] (Save).
- Lesen Sie die Meldung und wählen Sie dann [**OK**].
- Wenn Sie weitere Bilder bearbeiten möchten, wählen Sie [**Ja**] und wiederholen Sie die Schritte 2 bis 4.
- 5. **Wählen Sie das anzuzeigende Bild aus.**

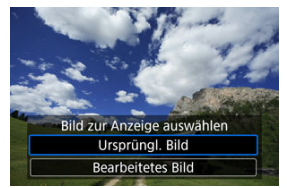

- Wählen Sie [**Ursprüngl. Bild**] oder [**Bearbeitetes Bild**].
- Ihr ausgewähltes Bild wird angezeigt.

# **Vergrößerte Ansicht**

Sie können Bilder vergrößern, die für [**Einst.Verarbeitung→JPEG**] oder

[Einst.Verarbeitung→HEIF] angezeigt werden, indem Sie die Taste < Q > drücken. Das Vergrößerungsverhältnis hängt von der Einstellung [**Bildqualität**] ab. Mit < > können Sie sich durch das vergrößerte Bild bewegen.

Um die vergrößerte Ansicht zu beenden, drücken Sie erneut auf die Taste <  $Q$  >.

#### $\bullet$ **Vorsicht**

Die Verarbeitungsergebnisse, bei denen [**Dig. Objektivoptimierung**] auf [**Hoch**] eingestellt ist, werden nur in vergrößerter Ansicht angewendet. Die Ergebnisse werden bei normaler Anzeige nicht angewendet.

# <span id="page-524-0"></span>**Bildbearbeitung mit festgelegten Seitenverhältnissen**

JPEG- oder HEIF-Bilder mit dem angegebenen Seitenverhältnis werden erstellt, wenn Sie RAW-Bilder verarbeiten, die mit [**Commencerated veralder verarbeiten**, die mit [Commencerated veralder verarbeiten, die mit [Commencerated veralder verarbeiten, die mit [Commencerated veralder veralder veralder veralder ve wurden, das auf [**1:1 (Seitenverhältnis)**], [**4:3 (Seitenverhältnis)**] oder [**16:9 (Seitenverhältnis)**] eingestellt ist.

## <span id="page-525-0"></span> $\bullet$   $\mathbb{R}^{+0}$  Helligkeitsanpassung

Sie können die Bildhelligkeit in Drittelstufen um bis zu ±1 Stufe anpassen.

## ● <sup>C</sup> Weißabgleich [\(](#page-174-0)a)

Sie können den Weißabgleich auswählen. Durch die Auswahl von [**WBI**] haben sie die Möglichkeit [**Auto: Priorität Umgeb.**] oder [**Auto: Priorität Weiß**] auszuwählen. Wenn Sie [  $\leq$  ] wählen, können Sie die Farbtemperatur festlegen.

## ● <sup>C</sup>⊠ Bildstil [\(](#page-188-0)<mark>幻</mark>)

Sie können den Bildstil auswählen. Sie können die Schärfe, den Kontrast und andere Parameter einstellen.

\* [<mark>ਡ.≭A</mark>], [ਡ.≭1]], [ਡ.≭2]], und [ਡ.≭3]] sind nicht verfügbar, wenn [**Einst.Verarbeitung→HEIF**] eingestellt ist.

## ● <sup>**②**+0</sup> Klarheit [\(](#page-199-0)<mark>②</mark> )

Sie können Klarheit in einem Bereich von –4 bis +4. einstellen. \* Nicht verfügbar, wenn [**Einst.Verarbeitung→HEIF**] eingestellt ist.

## **<sup>C</sup>M**: Auto Lighting Optimizer/CM, Autom. Belichtungsoptimierung **[\(](#page-151-0) ) + Gesichtsbelichtung**

Sie können Details zum Auto Lighting Optimizer (Automatische Belichtungsoptimierung) angeben. Mit der automatischen, optimalen Anpassung der Beleuchtung von Gesichtern können Sie Bilder, die mit Schrägbeleuchtung aufgenommen oder mit Blitzlicht beleuchtet wurden, effektiv korrigieren.

\* Nicht verfügbar, wenn [**Einst.Verarbeitung→HEIF**] eingestellt ist.

#### $\mathbf 0$ **Vorsicht**

#### **Wenn die Anpassung der Gesichtsbeleuchtung eingestellt ist**

- In einigen Aufnahmesituationen ist eine geeignete Anpassung möglicherweise nicht möglich, es sei denn, Gesichter können detailliert erkannt werden und sind nicht zu dunkel.
- Das Bildrauschen kann stärker werden.
- Die Einstellung ist bei hoher High ISO Rauschreduzierung möglicherweise weniger effektiv.

# **a** NR<sub>ul</sub> High ISO Rauschreduz. [\(](#page-209-0)2)

Sie können die Rauschreduzierung für hohe ISO-Geschwindigkeiten festlegen. Wenn<br>der Effekt schwer zu erkennen ist, vergrößern Sie das Bild [\(](#page-522-0)<mark>@</mark> ).

# **a AL** Bildqualität [\(](#page-127-0)**a**)

Sie können die Bildqualität festlegen, wenn Sie ein JPEG- oder HEIF-Bild erstellen.

# $\bullet$  **SRGB** Farbraum ( $\circ$ )

Sie können entweder "sRGB" oder "Adobe RGB" auswählen. Da der Bildschirm der Kamera nicht mit Adobe RGB kompatibel ist, ist der Unterschied im Bild kaum wahrnehmbar, wenn einer der beiden Farbräume festgelegt ist.

\* [ ] wird angezeigt, wenn [**Einst.Verarbeitung→HEIF**] eingestellt ist, aber nicht zur Auswahl verfügbar ist.

### **Obj.-Aberrationskorr.**

## • OFF Vignettierungskorr. [\(](#page-201-0)2)

Dies bezeichnet das Phänomen, dass aufgrund der Eigenschaften mancher Objektive in den Ecken des Bilds dunklere Bereiche zu sehen sind. Wenn [Aktivieren] eingestellt ist, wid das korrigierte Bild angezeigt. Wenn der Effekt schwierig zu erkennen ist, vergrößern Sie das Bild (@[\)](#page-522-0) und überprüfen Sie die vier Bildecken. Es wird weniger Korrektur angewendet als für die maximale Korrektur mit Digital Photo Professional (EOS-Software, 2[\)](#page-35-0). Falls die Auswirkungen der Korrektur nicht wahrnehmbar sind, verwenden Sie stattdessen Digital Photo Professional für die Vignettierungs-Korrektur.

# •  $\oplus$  OFF Verzeichnungskorr. (2[\)](#page-202-0)

Bildverzeichnungen aufgrund der Eigenschaften der Objektive können korrigiert werden. Wenn [**Aktivieren**] eingestellt ist, wid das korrigierte Bild angezeigt. In dem korrigierten Bild wird der Bildrand beschnitten.

Da die Bildauflösung etwas niedriger aussehen kann, passen Sie die Schärfe bei Bedarf mit dem Bildstil-Parameter Schärfe an.

## •  $\mathbb{O}$  of **Dig. Objektivoptimierung** [\(](#page-203-0) ? )

Korrigieren Sie die Objektiv-Aberrationen, Beugung und den durch Tiefpassfilter verursachten Auflösungsverlust der Linse, indem Sie die Werte für das optische Design anwenden. Um die Auswirkung der Einstellung dieser Option auf [**Hoch**] oder [**Standard**] zu überprüfen, verwenden Sie die vergrößerte Ansicht ( $\varnothing$ [\)](#page-522-0). Ohne Vergrößerung wird der Effekt nicht angewendet, wenn digitale Objektivoptimierung auf [**Hoch**] eingestellt ist. Durch das Aktivieren von [**Hoch**] oder [**Standard**] werden chromatische Aberrationskorrektur und Beugungskorrektur durchgeführt, obwohl diese Optionen nicht angezeigt werden.

# • *V*off Farbfehlerkorrektur (2[\)](#page-204-0)

Chromatische Aberrationen (Farbabweichungen entlang der Ränder eines Objekts) aufgrund der Eigenschaften mancher Objektive können korrigiert werden. Wenn [**Aktivieren**] eingestellt ist, wid das korrigierte Bild angezeigt. Wenn der Effekt schwer zu erkennen ist, vergrößern Sie das Bild (2[\)](#page-522-0).

### • *S*off Beugungskorrektur (2[\)](#page-205-0)

Die Diffraktion durch die Objektivblende und die dadurch verursachte Verschlechterung der Bildschärfe können korrigiert werden. Wenn [**Aktivieren**] eingestellt ist, wid das korrigierte Bild angezeigt. Wenn der Effekt schwer zu erkennen ist, vergrößern Sie das Bild  $\overline{12}$ ).

#### $\mathbf \Omega$ **Vorsicht**

- Die Bearbeitung von RAW-Bildern mit der Kamera führt nicht zu demselben Ergebnis wie eine Bearbeitung von RAW-Bildern mit Digital Photo Professional (EOS-Software).
- Wenn Sie die [**Helligkeitsanpassung**] vornehmen, können sich Bildrauschen, Streifen usw. durch den Effekt der Einstellung möglicherweise verstärken.
- Wenn [**Dig. Objektivoptimierung**] eingestellt ist, kann das Rauschen zusammen mit den Korrektureffekten verstärkt werden.
- Wenn [**Dig. Objektivoptimierung**] eingestellt ist, können Aufnahmebedingungen unter bestimmten können Bildränder hervorgehoben werden. Passen Sie die Schärfe des Bildstils nach Bedarf an.
- Die Verarbeitung mit [**Dig. Objektivoptimierung**] auf [**Hoch**] kann einige Zeit dauern.

#### $\overline{B}$ **Hinweis**

Die Auswirkungen der Objektiv-Aberrationskorrektur variieren je nach Objektiv und Aufnahmebedingungen. Je nach verwendetem Objektiv, den Aufnahmebedingungen usw. ist der Effekt möglicherweise schwierig zu erkennen.

<span id="page-530-0"></span>Sie können die Größe eines JPEG- oder HEIF-Bilds ändern, um die Pixelzahl zu verringern, und es als ein neues Bild speichern. Das Ändern der Größe ist für L, M oder S1 JPEGs oder HEIFs (Größen außer  $\mathsf{S2}$ ), einschließlich solcher, die als RAW+JPEG- und RAW +HEIF-Aufnahmen aufgenommen wurden. S2 Bilder und RAW-Bilder oder Movies können nicht geändert werden.

1. **Wählen Sie [ : Größe ändern].**

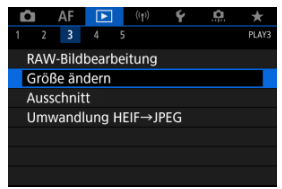

2. **Wählen Sie ein Bild aus.**

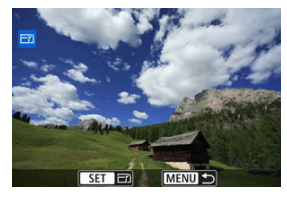

 $\bullet$  Wählen Sie das zu bewertende Bild mit dem Wahlrad <  $\circledS$  > aus.

3. **Wählen Sie die gewünschte Bildgröße.**

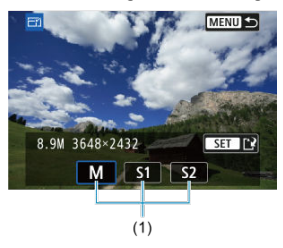

- **Drücken Sie < (Er) >, um die Bildgrößen anzuzeigen.**
- Wählen Sie die gewünschte Bildgröße (1).

# 4. **Speichern.**

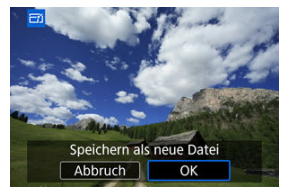

- Wählen Sie [**OK**], um das geänderte Bild zu speichern.
- Prüfen Sie den Zielordner und die Nummer der Bilddatei, und wählen Sie dann [**OK**].
- Um die Größe eines weiteren Bilds zu ändern, wiederholen Sie die Schritte 2 bis 4.

Sie können ein erfasstes JPEG-Bild zuschneiden und als neues Bild speichern. Das Zuschneiden ist für JPEG- oder HEIF-Bilder verfügbar. RAW-Bilder und Frame Grab-Bilder von 4K-Movies können nicht zugeschnitten werden.

1. **Wählen Sie [ : Ausschnitt].**

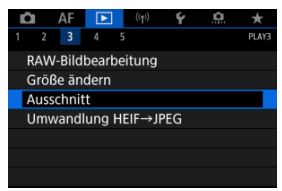

2. **Wählen Sie ein Bild aus.**

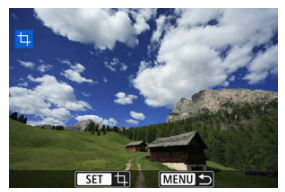

- $\bullet$  Wählen Sie das zu zuschneidende Bild mit dem Wahlrad < $\circledS$  > aus.
- **Drücken Sie < (Er) >, um den Zuschneiderahmen anzuzeigen.**

3. **Legen Sie den Zuschneiderahmen fest.**

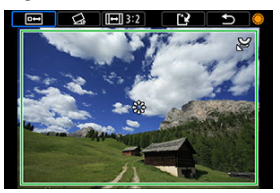

Der Bildbereich innerhalb des Zuschneiderahmens wird ausgeschnitten.

#### **Ändern der Größe des Zuschnittrahmens**

Drehen Sie das Wahlrad <  $\sqrt{3}$  >, um die Größe des Zuschnittrahmens zu ändern. Je kleiner der Zuschneiderahmen, desto mehr wird das zugeschnittene Bild vergrößert.

#### **Neigungskorrektur**

Sie können die Bildneigung um ±10° korrigieren. Drehen Sie das Wahlrad <  $\circled{>}$  >, um  $\lceil \mathcal{Q}_i \rceil$  auszuwählen und drücken Sie dann <  $\circled{F}$  >. Drehen Sie beim Prüfen der Neigung mit dem Gitter das Wahlrad  $\leq$   $\odot$  > dial (in Schritten von 0.1°) oder tippen Sie auf den Pfeil nach links oder rechts (in Schritten 0.5°) oben links auf dem Bildschirm, um die Neigung zu korrigieren. Drücken Sie nach dem Abschließen der Dezentrierungskorrektur auf <  $\varepsilon$ ( $\varepsilon$ ) >.

#### **Ändern des Seitenverhältnisses und der Ausrichtung des Zuschneiderahmens**

Drehen Sie das Wahlrad < 0 > und wählen Sie [[-]]. Jedes Drücken von < (F) >, ändert das Seitenverhältnis des Zuschneiderahmens.

#### **Verschieben des Zuschneiderahmens**

Verwenden Sie diese Taste < \*\* >, um den Zuschneiderahmen vertikal oder horizontal zu verschieben.

4. **Überprüfen Sie den zuzuschneidenden Bildbereich.**

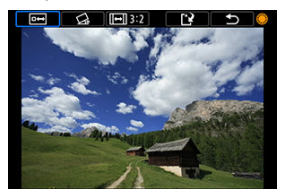

● Drehen Sie das Wahlrad < <sub>◎</sub>>, um [**[]** auszuwählen und drücken Sie dann <  $(F)$  >. Der zuzuschneidende Bildbereich wird angezeigt.

# 5. **Speichern.**

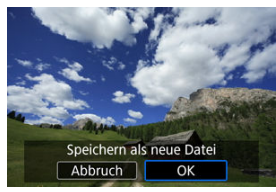

- Drehen Sie das Wahlrad < ●>, um [[\*] auszuwählen und drücken Sie  $dann < (857) >$ .
- Wählen Sie [**OK**], um den Bildausschnitt zu speichern.
- Prüfen Sie den Zielordner und die Nummer der Bilddatei, und wählen Sie dann [**OK**].
- Um ein weiteres Bild zuzuschneiden, wiederholen Sie die Schritte 2 bis 5.

#### $\bullet$ **Vorsicht**

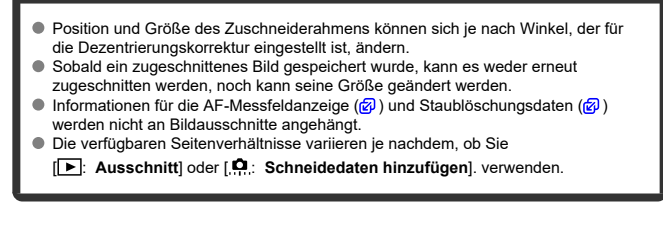

Sie können HEIF-Bilder, die bei HDR-Aufnahmen aufgenommen wurden, konvertieren und als JPEG-Bilder speichern.

1. **Wählen Sie [ : Umwandlung HEIF→JPEG].**

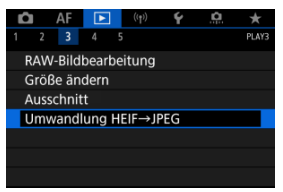

2. **Wählen Sie ein Bild aus.**

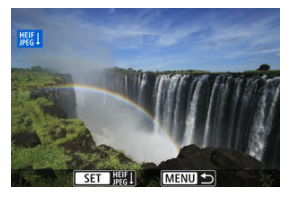

- Drehen Sie das Wahlrad < (2) >, um ein HEIF-Bild zu wählen, das Sie in JPEG konvertieren möchten.
- **Drücken Sie < (Er) >, um in JPEG zu konvertieren.**

# 3. **Speichern.**

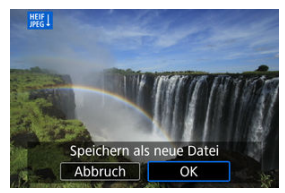

- Wäheln Sie [**OK**], um das JPEG-Bild zu speichern.
	- Prüfen Sie den Zielordner und die Nummer der Bilddatei, und wählen Sie dann [**OK**].
	- Wiederholen Sie die Schritte 2 und 3, um ein weiteres Bild zu konvertieren.

#### $\Box$ **Hinweis**

- Einige Szenen sehen nach der Konvertierung möglicherweise anders aus (wenn Originalbilder mit den konvertierten Bildern verglichen werden).
- Die Konvertierung ist nicht für Bildausschnitte oder für Frame-Grab-Bilder aus 4K-Movies verfügbar.

Sie können die auf der Karte gespeicherten Bilder als automatische Diaschau wiedergeben.

# 1. **Wählen Sie die gewünschten Bilder aus.**

- Informationen zur Wiedergabe aller Bilder auf der Karte finden Sie in Schritt 2.
- Wenn Sie festlegen möchten, welcher Bilder in der Diaschau wiedergegeben werden sollen, filtern Sie die Bilder mit [▶]: Suchkrit. f. Bilder festlegen] [\(](#page-541-0) $\circled{r}$ ).
- 2. **Wählen sie** [▶]: Diaschau].

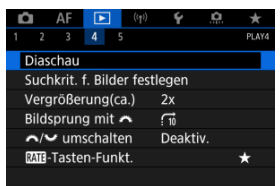

3. **Stellen Sie die Wiedergabe wie gewünscht ein.**

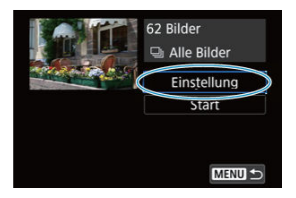

- Wählen Sie [**Einstellung**].
- Stellen sie die Einstellungen für [**Anzeigedauer**] und [**Wiederholen**] (wiederholte Wiedergabe) für die Einzelbilder ein.
- Wenn Sie die Einstellungen vorgenommen haben, drücken Sie die Taste < MENU >.

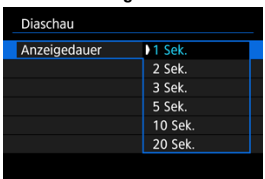

### **Anzeigedauer**

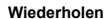

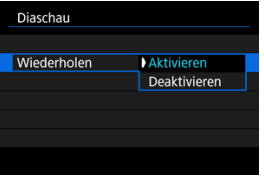
4. **Starten Sie die Diaschau.**

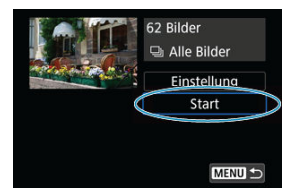

- Wählen Sie [**Start**].
- Nachdem [**Bild laden…**] angezeigt wurde, wird die Diaschau gestartet.

# 5. **Verlassen Sie die Diaschau.**

 $\bullet$  Drücken Sie die Taste < MENU >, um die Diaschau zu verlassen und zum Bildschirm für die Einstellungen zurückzukehren.

#### П **Hinweis**

- Wenn Sie die Diaschau anhalten möchten, drücken Sie die Taste < (xii) >. Während der Pause wird oben links im Bild das Symbol [ $\Box$ ] angezeigt. Drücken Sie erneut auf <  $(F)$  >, um die Diaschau fortzusetzen.
- Während der automatischen Wiedergabe von Einzelbildern können Sie durch Drücken der Taste <  $\sqrt{N}$ PO > das Anzeigeformat ändern ( $\frac{1}{N}$ [\)](#page-452-0).
- Während der Movie-Wiedergabe können Sie durch Drehen des Wahlrads < > die Lautstärke anpassen.
- Während der automatischen Wiedergabe oder wenn die Diaschau angehalten wird, können Sie das Schnellwahlrad < Comerchen, um ein anderes Bild anzuzeigen.
- Während der automatischen Wiedergabe ist die automatische Abschaltung deaktiviert.
- Die Anzeigedauer kann von Bild zu Bild verschieden sein.

#### **Z** [Löschen der Suchbedingungen](#page-544-0)

Sie können die Bildanzeige auf der Grundlage Ihrer Suchbedingungen filtern. Nach Festlegen der Bedingungen für die Bildsuche können Sie nur die gefundenen Bilder wiedergeben und anzeigen. Außerdem können Sie gefilterte Bilder schützen, bewerten, eine Diaschau damit erstellen, löschen und andere Vorgänge für die Bilder durchführen.

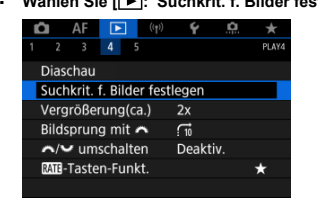

1. **Wählen Sie [ : Suchkrit. f. Bilder festlegen].**

2. **Legen Sie die Suchkriterien fest.**

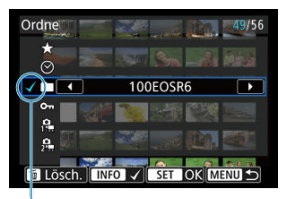

- $(1)$
- Drehen Sie das Wahlrad < <sub>3</sub> >, um eine Option auszuwählen.
- Drehen Sie das Wahlrad <  $\frac{1}{2}$ , um die Einstellung festzulegen.
- $\bullet$  Ein Häkchen [ $\checkmark$ ] (1) wird links von der Option angezeigt. (Als Suchbedingung festgelegt.)
- $\bullet$  Wenn Sie die Optionen auswählen und die Taste <  $NFO$  > drücken, wird das Häkchen [v ] entfernt (wodurch die Suchbedingung aufgehoben wird).

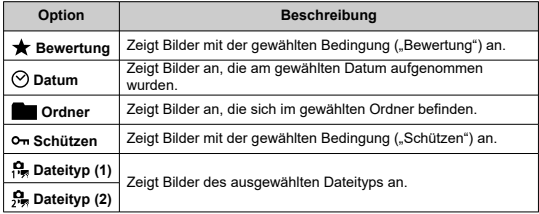

3. **Wenden Sie die Suchbedingungen an.**

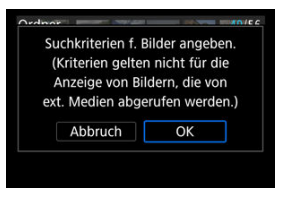

- **Drücken Sie <**  $(\overline{\epsilon_{\text{F}}})$  **>, und lesen Sie die angezeigte Meldung.**
- Wählen Sie [**OK**]. Die Suchbedingung wird angewendet.
- 4. **Zeigen Sie die gefundenen Bilder an.**

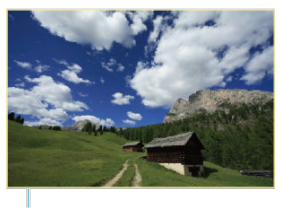

 $(2)$ 

■ Drücken Sie die Taste <  $\boxed{\blacktriangleright}$  >. Nur die Bilder, die den festgelegten Bedingungen entsprechen (gefiltert), werden wiedergegeben. Wenn die Bilder zur Anzeige gefiltert werden, wird ein gelber Rahmen auf dem Bildschirm angezeigt (2).

#### **Vorsicht** T

 $\bullet$  Falls keines der Bilder den Suchbedingungen entspricht, kann <  $(\epsilon \bar{\epsilon})$  > in Schritt 3 nicht gedrückt werden.

#### <span id="page-544-0"></span> $\overline{\mathbb{R}}$ **Hinweis**

- Die Suchbedingungen werden möglicherweise gelöscht, nachdem die Kamera eingeschaltet oder die Karte gewechselt und Bilder bearbeitet, hinzugefügt oder gelöscht wurden.
- Die Zeit für automatische Abschaltung kann sich verlängern, wenn der Bildschirm [ : **Suchkrit. f. Bilder festlegen**] angezeigt wird.

# **Löschen der Suchbedingungen**

Zeigen Sie den Bildschirm aus Schritt 2 an, und drücken Sie die Taste <  $\tilde{m}$  >, um alle Suchbedingungen zu löschen.

In der Einzelbildanzeige können Sie das Wahlrad <  $\frac{1}{2}$ > drehen, um ie nach der eingestellten Bildwechselmethode vorwärts oder rückwärts durch die Bilder zu springen.

1. **Wählen Sie [ : Bildsprung mit ].**

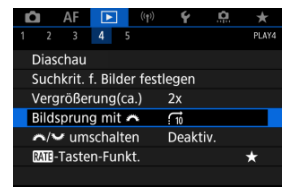

2. **Wählen Sie die Bildwechselmethode.**

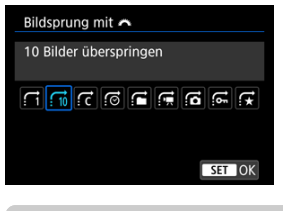

#### **Hinweis**

- Wenn Sie [**Bilder entsprechend der angegeb. Zahl überspringen**] wählen, können Sie durch Drehen des Wahlrads s festlegen, wie viele Bilder übersprungen werden sollen.
- Wenn Sie [**Bilder nach Bewertung anzeigen**] auswählen, drehen die das Wahlrad <  $\frac{1}{2}$ , um die Bewertung festzulegen [\(](#page-492-0) $\alpha$ ). Mit der Auswahl von ★, werden beim Durchsuchen alle bewerteten Bilder angezeigt.

3. **Suchen Sie mit der Bildwechselfunktion.**

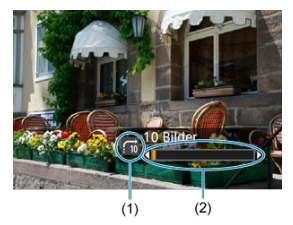

- (1) Bildwechselmethode
- (2) Position der Wiedergabe
	- Drücken Sie die Taste < De >.
	- Drehen Sie in der Einzelbildanzeige das Hauptwahlrad <  $\frac{1}{2}$ >. Sie können die Bilder auch nach der Bildwechselmethode durchsuchen.

Sie können die diesen Wahlrädern zugewiesenen Funktionen umschalten, wie sie auf dem Wiedergabebildschirm für Bilder verwendet werden.

1. **Wählen Sie [ :  / umschalten].**

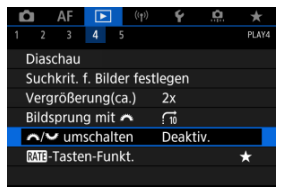

2. **Wählen Sie eine Option aus.**

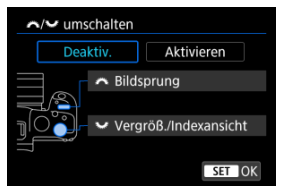

**[Deaktiv.]**

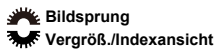

**[Aktivieren]**

**Vergröß./Indexansicht Bildsprung** 

#### **Hinweis** П

Entsprechende Symbole in Menüs und auf Bildschirmen wie die Schnelleinstellung und Vergrößern/Verkleinern des Bildschirms werden entsprechend geändert.

Sie können der Taste < RATE > Bildbewertung, Schutz oder Löschung zuweisen.

1. **Wählen Sie [ :  -Tasten-Funkt.].**

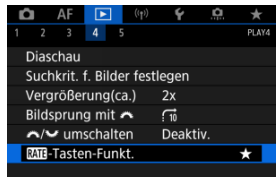

2. **Wählen Sie eine Option aus.**

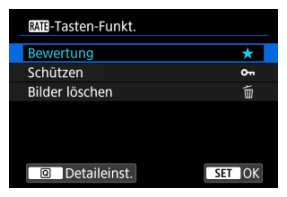

#### **[ ] Bewertung**

Weist der Taste < RATE > eine Bewertung zu. (Standardeinstellung.) Sie können die Taste <  $\overline{Q}$  > drücken, um die zu verwendende Bewertung auszuwählen. Während der Wiedergabe können Sie Bilder bewerten oder Bewertungen löschen, indem Sie die Taste < RATE > drücken.

#### **[ ] Schützen**

Weist der Taste < RATE > Schutz zu. Während der Wiedergabe können Sie Bilder schützen oder den Schutz durch Drücken der Taste < RATE > löschen.

#### **[ ] Bilder löschen**

Weist der Taste < RATF > eine Löschung zu. Während der Wiedergabe können Sie Bilder löschen, indem Sie die Taste < RATE > drücken.

#### **M [Histogramm](#page-551-0)**

Sie können Bildschirme und zugehörige Informationen einstellen, die während der Bildwiedergabe angezeigt werden sollen.

1. **Wählen Sie [ : Auf d. Infobildschirm wiedergeb.].**

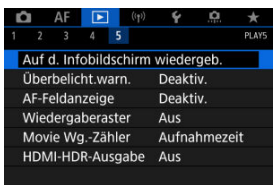

2. **Fügen Sie neben der Anzahl der anzuzeigenden Bildschirme ein Häkchen [ ] ein.**

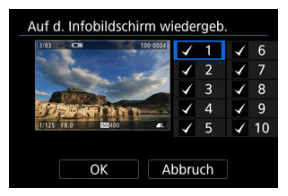

- $\bullet$  Wählen Sie mit dem Wahlrad <  $\circ$  > Zahlen aus.
- $\bullet$  Drücken Sie <  $(F)$  > um ein Häkchen [ $\checkmark$ ] zu setzen.
- $\bullet$  Wiederholen Sie diese Schritte, um das Kontrollkästchen [ $\sqrt$ ] für die Nummer jedes anzuzeigenden Bildschirms zu aktivieren, und wählen Sie dann [**OK**].
- Sie können die ausgewählten Informationen aufrufen, indem Sie während der Wiedergabe die Taste < INFO > drücken oder bei der Anzeige der Aufnahmeinformationen die Tasten <  $\frac{1}{20}$  > verwenden.

<span id="page-551-0"></span>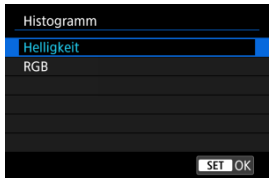

Die Histogramme zeigen die Signalpegel über den Tonbereich. Es stehen eine Helligkeitsanzeige (zur Überprüfung des allgemeinen Belichtungsstufees und der Gesamtabstufung) und eine RGB-Anzeige (zur Überprüfung der Farbsättigung und Abstufung von Rot, Grün und Blau) zur Verfügung. Sie können das angezeigte Histogramm wechseln, indem Sie die Taste < INFO > drücken, wenn [MEO] links unten im Bildschirm [ $\blacktriangleright$ ]: Auf d. Infobildschirm wiedergeb.] angezeigt wird.

### **[Helligkeit] Anzeige**

Dieses Histogramm ist eine Grafik, die die Verteilung der Helligkeit des Bildes zeigt, wobei die horizontale Achse die Helligkeit angibt (links dunkler und rechts heller) und die vertikale Achse die Pixelzahl bei jeder Helligkeit angibt. Je mehr Pixel sich links befinden, desto dunkler ist das Bild, und je mehr Pixel sich rechts befinden, desto heller ist das Bild. Wenn links zu viele Pixel vorhanden sind, gehen Details in den Schatten verloren, und wenn rechts zu viele Pixel vorhanden sind, gehen Details in den Lichtern verloren. Die dazwischen liegende Gradation wird reproduziert. Anhand des Helligkeitshistogramms eines Bilds können Sie die Belichtungsstufentendenz und die grundlegende Gradation ermitteln.

#### **Beispiel-Histogramme**

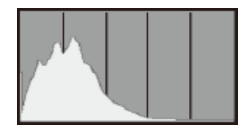

Dunkles Bild

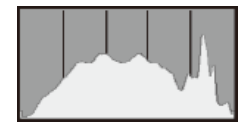

Normale Helligkeit

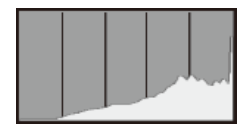

Helles Bild

## **[RGB] Anzeige**

Dieses Histogramm ist eine Grafik, die die Verteilung der Helligkeitsstufen der einzelnen Primärfarben im Bild (RGB oder Rot, Grün und Blau) zeigt, wobei die horizontale Achse die Helligkeitsstufe der Farbe angibt (links dunkler und rechts heller) und vertikale Achse, die die Pixelzahl bei jeder Farbhelligkeitsstufe angibt. Je mehr Pixel sich links befinden, desto dunkler und weniger hervorgehoben ist die Farbe, und je mehr Pixel sich rechts befinden, desto heller und dichter ist die Farbe. Wenn links zu viele Pixel vorhanden sind, fehlen die entsprechenden Farbinformationen, und wenn rechts zu viele Pixel vorhanden sind, ist die Farbe ohne Abstufung zu gesättigt. Wenn Sie das RGB-Histogramm des Bildes überprüfen, können Sie die Sättigungs- und Abstufungsbedingungen der Farbe sowie den Weißabgleich anzeigen.

Sie können festlegen, dass überbelichtete Bildbereiche auf dem Wiedergabebildschirm blinken. Stellen Sie für eine detailliertere Gradation in den blinkenden Bereichen, in denen die Gradation natürlich wiedergegeben werden soll, die Belichtungskompensation auf einen negativen Wert ein, und lösen Sie erneut aus, um bessere Ergebnisse zu erhalten.

1. **Wählen Sie [ : Überbelicht.warn.].**

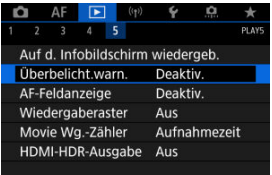

# 2. **Wählen Sie [Aktivieren].**

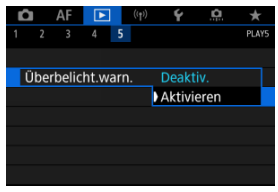

Sie können die zum Fokussieren verwendeten AF-Messfelder rot umrandet auf dem Wiedergabebildschirm anzeigen lassen. Bei Verwendung der automatischen AF-Messfeldwahl können mehrere AF-Messfelder angezeigt werden.

1. **Wählen Sie [ : AF-Feldanzeige].**

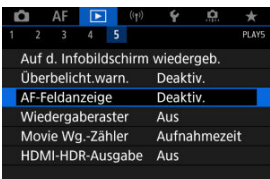

# 2. **Wählen Sie [Aktivieren].**

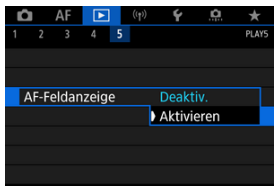

Sie können ein Gitter über Einzelbilder in der Einzelbildanzeige auf dem Wiedergabebildschirm anzeigen lassen. Mit dieser Funktion können Sie auf einfache Weise die vertikale oder horizontale Neigung des Bilds und die Bildkomposition überprüfen.

1. **Wählen Sie [ : Wiedergaberaster].**

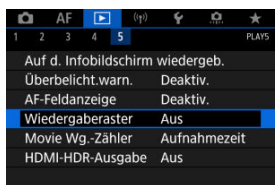

# 2. **Wählen Sie eine Option aus.**

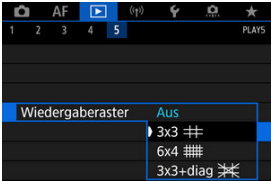

Sie können wählen, wie die Zeit im Wiedergabebildschirm für das Movie angezeigt wird.

1. **Wählen Sie [ : Movie Wg.-Zähler].**

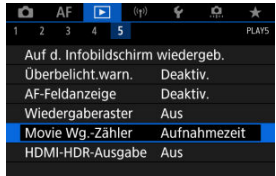

2. **Wählen Sie eine Option aus.**

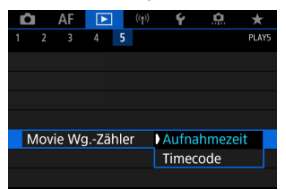

### **Aufnahmezeit**

Zeigt die Aufnahmezeit oder Wiedergabedauer während der Movie-Wiedergabe an.

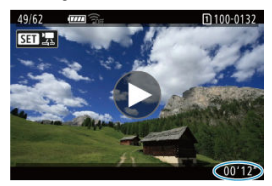

### **Timecode**

Zeigt den Timecode während der Movie-Wiedergabe an.

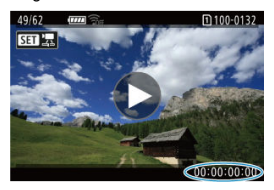

### **Hinweis**

Timecodes werden immer in Videodateien aufgezeichnet [**Free Run**], unabhängig von der Einstellung [**Movie Aufn-Zähler**].

● Die Einstellung [Movie Wg.-Zähler] in [<sup>1</sup> : Timecode] ist mit der Einstellung [E : Movie Wg.-Zähler] verknüpft, sodass diese Einstellungen immer übereinstimmen.

Die Anzahl der Bilder wird während der Movie-Aufnahme oder -Wiedergabe nicht angezeigt.

Sie können RAW- oder HEIF-Bilder in HDR anzeigen, indem Sie die Kamera an ein HDR-Fernsehgerät anschließen.

1. **Wählen Sie [ : HDMI-HDR-Ausgabe].**

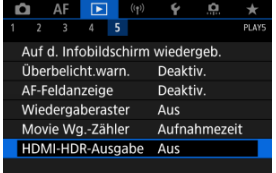

# 2. **Wählen Sie [Ein].**

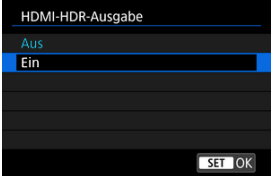

#### $\Box$ **Hinweis**

- Stellen Sie sicher, dass das HDR-Fernsehgerät für den HDR-Eingang eingerichtet ist. Einzelheiten dazu, wie Eingänge am Fernsehgerät umgeschaltet werden können, finden Sie in der Bedienungsanleitung des Fernsehgeräts.
- Je nach verwendetem Fernsehgerät sehen die Bilder möglicherweise nicht wie erwartet aus.
- Auf HDR-Fernsehgeräten werden einige Informationen möglicherweise nicht angezeigt.
- RAW-Schnelleinstellung der angezeigten Bilder wird empfohlen, wenn Sie RAW-Bilder verarbeiten, während Sie die HDMI HDR-Ausgabe anzeigen.

In diesem Kapitel wird beschrieben, wie Sie die Kamera drahtlos über Bluetooth oder WLAN mit einem Smartphone, Computer, FTP-Server oder Webservice verbinden und Bilder senden sowie eine drahtlose Fernbedienung oder ein GPS-Gerät verwenden.

#### æ **Vorsicht**

#### **Wichtig**

Beachten Sie, dass Canon keine Haftung für den Verlust oder die Beschädigung der Kamera übernimmt, die durch fehlerhafte Wireless-Kommunikationseinstellungen verursacht werden. Außerdem übernimmt Canon keine Haftung für anderweitige Verluste oder Beschädigungen, die sich aus der Verwendung der Kamera ergeben.

Treffen Sie bei der Verwendung von Wireless-Kommunikationsfunktionen nach eigenem Ermessen und auf eigenes Risiko geeignete Sicherheitsmaßnahmen. Canon übernimmt keine Haftung für Schäden, die durch unbefugten Zugriff oder sonstigen Sicherheitsverletzungen entstehen.

- [Registerkartenmenüs: Wireless-Funktionen](#page-563-0)
- [WLAN/Bluetooth-Verbindung](#page-565-0)
- [Mit einem Smartphone verbinden](#page-567-0)
- [Herstellen einer WLAN-Verbindung mit einem Computer](#page-611-0)
- [Senden von Bildern an einen Webservice](#page-627-0)
- [Bilder zum FTP-Server übertragen](#page-634-0)
- WLAN [Verbindung über Zugangspunkte](#page-659-0)
- [Anschluss an eine drahtlose Fernbedienung](#page-668-0)
- [Wiederherstellen einer WLAN-Verbindung](#page-673-0)
- [Registrieren mehrerer Verbindungseinstellungen](#page-675-0)
- [Flugzeugmodus](#page-677-0)
- [WLAN-Einstellungen](#page-678-0)
- [Bluetooth-Einstellungen](#page-679-0)
- [Kurzname](#page-680-0)
- [GPS-Geräteeinstellungen](#page-681-0)
- [Ändern oder Löschen von Verbindungseinstellungen](#page-686-0)
- [Kommunikationseinstellungen zurücksetzen](#page-689-0)
- [Bildschirm "Info anzeigen"](#page-690-0)
- [Bedienung der virtuellen Tastatur](#page-691-0)
- [Umgang mit Fehlermeldungen](#page-692-0)
- [Vorsichtsmaßnahmen für die Drahtloskommunikationsfunktion](#page-708-0)
- [Sicherheit](#page-709-0)
- [Überprüfen der Netzwerkeinstellungen](#page-710-0)
- [Status der Wireless-Kommunikation](#page-711-0)

### <span id="page-563-0"></span>**Wireless-Funktionen 1**

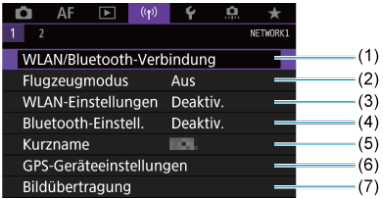

- (1) [WLAN/Bluetooth-Verbindung](#page-565-0)
- (2) [Flugzeugmodus](#page-677-0)
- (3) [WLAN-Einstellungen](#page-678-0)
- (4) [Bluetooth-Einstell.](#page-679-0)
- (5) [Kurzname](#page-680-0)
- (6) [GPS-Geräteeinstellungen](#page-681-0)
- (7) [Bildübertragung](#page-634-0)
- **Wireless-Funktionen 2**

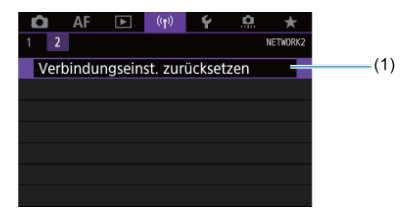

(1) [Verbindungseinst. zurücksetzen](#page-689-0)

#### $\bullet$ **Vorsicht**

- Die drahtlose Kommunikation ist nicht möglich, wenn die Kamera über ein Schnittstellenkabel mit einem Computer oder einem anderen Gerät verbunden ist.
- Andere Geräte wie Computer können nicht über ein Schnittstellenkabel mit der Kamera verwendet werden, während die Kamera per WLAN mit Geräten verbunden ist.
- Mit der Kamera kann keine WLAN-Verbindung hergestellt werden, wenn keine Karte eingelegt ist (außer bei  $[\Box]$ ,  $[\Box]$ ) oder  $[\Box]$ ).
- Die WLAN-Verbindung wird beendet, wenn Sie die Stromquelle der Kamera auf < OFF > einstellen oder die Speicherkarten-Abdeckung oder Akkufachabdeckung öffnen (die FTP-Übertragungsverbindungen werden jedoch auch dann fortgesetzt,

wenn die Stromquelle auf <  $\bigcirc$ FF > eingestellt ist).

Bei bestehender WLAN-Verbindung funktioniert die automatische Abschaltung der Kamera nicht.

<span id="page-565-0"></span>1. **Wählen Sie [ : WLAN/Bluetooth-Verbindung].**

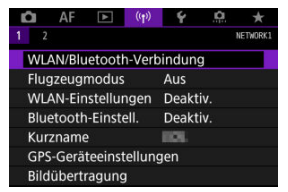

2. **Wählen Sie eine Option aus, mit der die Kamera verbunden werden soll.**

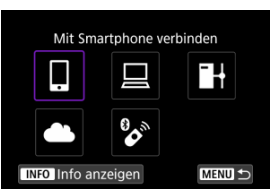

# **I** Mit Smartphone verbinden (2[\)](#page-567-0)

Steuern Sie die Kamera per Fernsteuerung und durchblättern Sie die Bilder auf der Kamera über eine WLAN-Verbindung, indem Sie die dedizierte Camera Connect App auf Smartphones oder Tablets verwenden (in dieser Bedienungsanleitung zusammenfassend als "Smartphones" bezeichnet). Nach dem Koppeln der Kamera mit einem Smartphone, das Bluetooth Low Energy-Technologie (im Folgenden "Bluetooth") unterstützt, müssen Sie das Smartphone nur zum Herstellen einer WLAN-Verbindung verwenden.

# **■ Fernsteuerung (EOS Utility[\)](#page-611-0) (2)**

Stellen Sie eine WLAN-Verbindung zwischen der Kamera und einem Computer her und steuern Sie die Kamera mithilfe von EOS Utility (EOS-Software) fern. Bilder auf der Kamera können auch an den Computer gesendet werden.

### **B** Bilder zum FTP-Server übertr. (2)

Ihre Bilder können auf einen FTP-Server im Netzwerk übertragen werden, mit dem die Kamera verbunden ist.

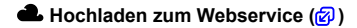

Bilder können nach Abschluss der Mitgliederregistrierung automatisch an den Cloud-Service image.canon für Canon-Kunden gesendet werden (kostenlos). Originaldateien von Bildern, die an image.canon gesendet wurden, werden 30 Tage lang ohne Speicherbeschränkungen aufbewahrt und können auf Computer heruntergeladen oder auf einen anderen Webservice übertragen werden.

### **<sup>8</sup>** Mit drahtlos.Fernbed.verbind. (2[\)](#page-668-0)

Bei dieser Kamera kann für Aufnahmen mit Fernbedienung auch eine Bluetooth-Verbindung mit der drahtlosen Fernbedienung BR-E1 (separat erhältlich) hergestellt werden.

# <span id="page-567-0"></span>**Mit einem Smartphone verbinden**

- [Aktivieren von Bluetooth und WLAN](#page-568-0) auf einem Smartphone ΓZΙ.
- [Installieren von Camera Connect auf einem Smartphone](#page-569-0) M
- ΓZ [Herstellen einer WLAN-Verbindung mit einem Bluetooth-kompatiblen Smartphone](#page-570-0) [WLAN](#page-570-0)
- 凾 [Camera Connect-Funktionen](#page-580-0)
- [Aufrechterhaltung einer WLAN-Verbindung bei ausgeschalteter Kamera](#page-581-0) 囜
- [Abbrechen des Pairing-Vorgangs](#page-582-0) M
- 雇 [WLAN-Verbindung ohne Verwendung von Bluetooth](#page-584-0)
- 囜 [Automatische Bildübertragung während der Aufnahme](#page-589-0)
- [Senden von Bildern von der Kamera an ein Smartphone](#page-591-0) M
- 囜 [Beenden Sie die WLAN-Verbindungen](#page-605-0)
- ſZ1 [Einstellungen, um Bilder von Smartphones aus sichtbar zu machen](#page-606-0)

Sie können Folgendes tun, nachdem Sie die Kamera mit einem Smartphone gekoppelt haben, das mit der Bluetooth-Technologie kompatibel ist.

- Eine WLAN-Verbindung nur über das Smartphone herstellen  $(\alpha)$  $(\alpha)$ .
- Eine WLAN-Verbindung mit der Kamera herstellen, selbst wenn diese ausgeschaltet ist  $(5)$  $(5)$ .
- Bilder mit vom Smartphone erfassten GPS-Informationen geotaggen [\(](#page-683-0) 2).
- $\bullet$  Die Kamera mit dem Smartphone fernsteuern ( $\circ$ [\)](#page-580-0).

Sie können auch Folgendes tun, nachdem Sie die Kamera über WLAN an ein Smartphone angeschlossen haben.

- $\bullet$  Bilder auf der Kamera von einem Smartphone aus durchsuchen und speichern [\(](#page-580-0) $\varnothing$ ).
- $\bullet$  Die Kamera mit dem Smartphone fernsteuern ( $\circ$ [\)](#page-580-0).
- Bilder von der Kamera an ein Smartphone senden  $\left(\frac{\sqrt{2}}{2}\right)$ .

# <span id="page-568-0"></span>**Aktivieren von Bluetooth und WLAN auf einem Smartphone**

Aktivieren Sie Bluetooth und WLAN über den Smartphone-Einstellungsbildschirm. Ein Pairing mit der Kamera ist über den Bluetooth-Einstellungsbildschirm des Smartphones nicht möglich.

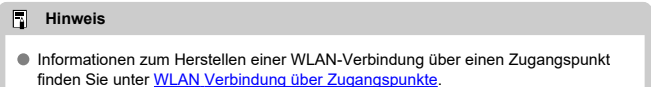

<span id="page-569-0"></span>Die spezielle App Camera Connect (kostenlos) muss auf dem Smartphone installiert sein, auf dem Android oder iOS installiert ist.

- Verwenden Sie die neueste Version des Betriebssystems des Smartphones.
- Camera Connect kann aus Google Play Store oder aus dem App Store installiert werden. Google Play bzw. der App Store kann auch über die QR-Codes aufgerufen werden, die angezeigt werden, wenn die Kamera per Pairing oder über eine WLAN-Verbindung mit einem Smartphone verbunden ist.

#### $\Box$ **Hinweis**

- Auf der Download-Site von Camera Connect finden Sie Informationen zu den Camera Connect-unterstützten Betriebssystemversionen.
- Beispielbildschirme und andere Details in diesem Handbuch stimmen möglicherweise nicht mit den tatsächlichen Elementen der Schnittstelle überein, nachdem die Kamera-Firmware aktualisiert wurde oder Updates für Camera Connect, Android oder iOS durchgeführt wurden.

## <span id="page-570-0"></span>**Schritte auf der Kamera (1)**

1. **Wählen Sie [ : WLAN-Einstellungen].**

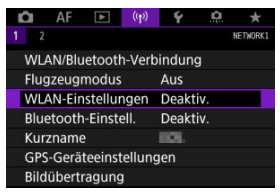

2. **Wählen Sie [Aktivieren].**

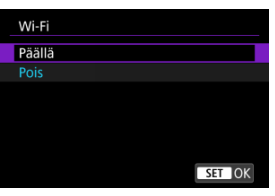

 $3.$  Wählen Sie [<sup>( $\mid \gamma$ )</sup>: Bluetooth-Einstell.].

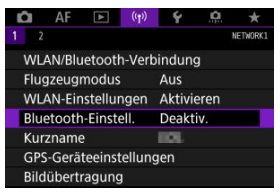

4. **Wählen Sie [Aktivieren].**

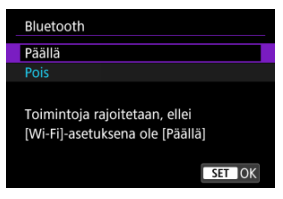

5. **Wählen Sie [WLAN/Bluetooth-Verbindung].**

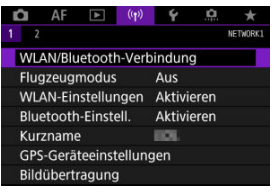

6. **Wählen Sie [ Mit Smartphone verbinden].**

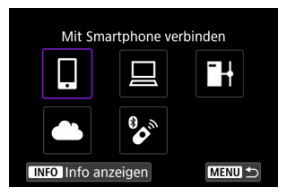

7. **Wählen Sie [Gerät für Verbindung hinzufügen].**

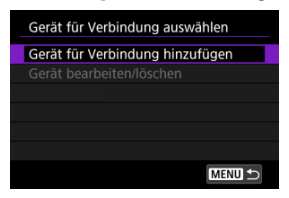

8. **Wählen Sie eine Option aus.**

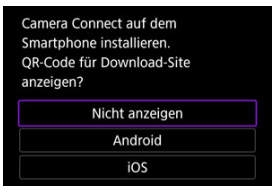

- Ist Camera Connect bereits installiert, wählen Sie [**Nicht anzeigen**].
- Ist Camera Connect nicht installiert, wählen Sie [**Android**] oder [**iOS**], scannen Sie mit dem Smartphone den angezeigten QR-Code, um auf Camera Connect anschließend über Google Play bzw. den App Store zu installieren.

9. **Wählen Sie [Pairing über Bluetooth].**

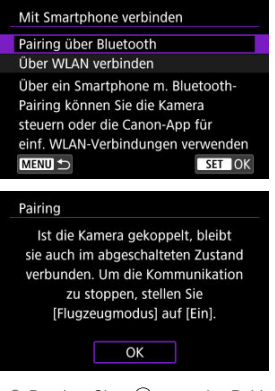

**Drücken Sie < (Ef) >, um das Pairing zu starten.** 

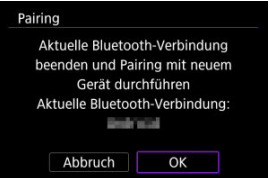

Um nach der ersten Kopplung mit einem anderen Smartphone eine Kopplung vorzunehmen, wählen Sie auf dem oben gezeigten Bildschirm [**OK**].

### **Schritte auf dem Smartphone (1)**

10. **Starten Sie Camera Connect.**

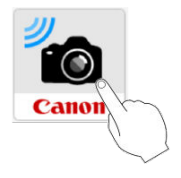

11. **Tippen Sie zum Pairing auf die Kamera.**

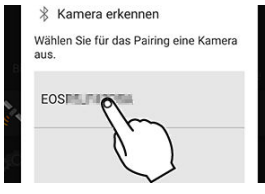

Für Android, wählen Sie [Schritte auf der Kamera \(2\).](#page-575-0)

12. **Tippen Sie [Koppeln] (nur iOS).**

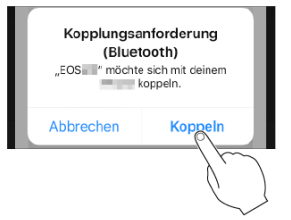

### <span id="page-575-0"></span>**Schritte auf der Kamera (2)**

13. **Wählen Sie [OK].**

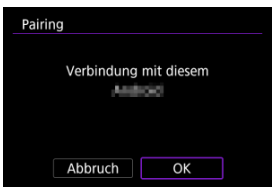

14. **Drücken Sie die Taste < >.**

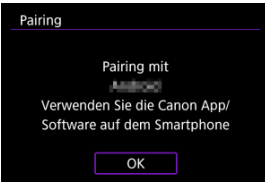

Das Pairing ist nun abgeschlossen und die Kamera ist über Bluetooth mit dem Smartphone verbunden.

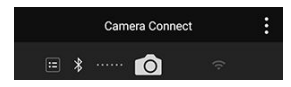

Auf dem Hauptbildschirm von Camera Connect wird ein Bluetooth-Symbol angezeigt.
#### $\mathbf{0}$ **Vorsicht**

- Die Kamera kann nicht mit mehreren Geräten gleichzeitig eine Bluetooth-Verbindung herstellen. Informationen zum Wechseln zu einem anderen Smartphone für die Bluetooth-Verbindung finden Sie unter [Ändern oder Löschen](#page-686-0) [von Verbindungseinstellungen](#page-686-0).
- Bluetooth-Verbindungen verbrauchen auch nach der automatischen Abschaltung der Kamera noch Akkuleistung. Dies kann dazu führen, dass der Akkuladezustand niedrig ist, wenn Sie die Kamera verwenden.

## **Fehlerbehebung beim Pairing**

Wenn auf Ihrem Smartphone Pairing-Datensätze zu Kameras aufbewahrt werden, für die zuvor ein Pairing durchgeführt wurde, wird das Pairing mit dieser Kamera verhindert. Bevor Sie einen erneuten Pairing-Versuch unternehmen, entfernen Sie bitte die Pairing-Datensätze der Kameras, für die zuvor bereits ein Pairing durchgeführt wurde, aus dem Bluetooth-Einstellungsbildschirm des Smartphones.

#### $\Box$ **Hinweis**

Bei bestehender Bluetooth-Verbindung können Sie die Kamera bedienen und Bilder an das Smartphone senden  $(\sqrt{2})$  $(\sqrt{2})$ .

## **Schritte auf dem Smartphone (2)**

15. **Tippen Sie auf eine Camera Connect-Funktion.**

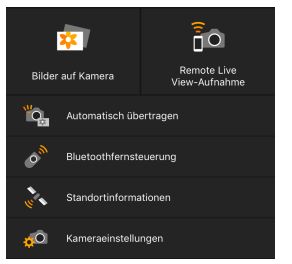

- Bei iOS wählen Sie [**Verbinden**] wenn eine Meldung angezeigt wird, um die Verbindung mit der Kamera zu bestätigen.
- Informationen zu den Camera Connect-Funktionen finden Sie unter [Camera Connect-Funktionen.](#page-580-0)
- Nach dem Herstellen einer WLAN-Verbindung erscheint der Bildschirm für die ausgewählte Funktion.

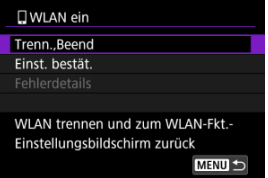

[ **WLAN ein**] wird auf dem Kamerabildschirm angezeigt.

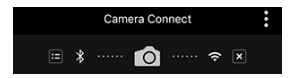

Die Bluetooth- und WLAN-Symbole leuchten im Hauptbildschirm von Camera Connect.

### **Damit ist die Herstellung einer WLAN-Verbindung mit einem Bluetooth-fähigen Smartphone abgeschlossen.**

Wie Sie die WLAN-Verbindung beenden, erfahren Sie unter [Beenden Sie die WLAN-](#page-605-0)[Verbindungen](#page-605-0).

- Wenn die WLAN-Verbindung beendet wird, wechselt die Kamera zur Bluetooth-Verbindung.
- Um die Verbindung über WLAN wiederherzustellen, starten Sie Camera Connect und tippen Sie auf die Funktion, die Sie verwenden möchten.

# **[ WLAN ein]-Bildschirm**

## **Trenn.,Beend**

Beendet die WLAN-Verbindung.

## **Einst. bestät.**

Ermöglicht das Überprüfen der Einstellungen.

## **Fehlerdetails**

Im Falle eines WLAN-Verbindungsfehlers können Sie sich die Details zu dem Fehler ansehen.

## <span id="page-580-0"></span>**Bilder auf Kamera**

- Bilder können durchsucht, gelöscht oder bewertet werden.
- Bilder können auf einem Smartphone gespeichert werden.

## **Remote Live View-Aufnahme**

Ermöglicht die Fernaufnahme, während Sie ein Livebild auf dem Smartphone ansehen.

## **Automatisch übertragen**

Ermöglicht die Anpassung der Kamera- und App-Einstellungen für die automatische Übertragung Ihrer Aufnahmen [\(](#page-589-0)2).

## **Bluetoothfernsteuerung**

- Ermöglicht die Fernsteuerung der Kamera von einem Smartphone aus, das über Bluetooth gekoppelt ist. (Nicht verfügbar bei WLAN-Verbindungen.)
- Die automatische Abschaltung ist deaktiviert, während Sie die Bluetooth-Fernbedienung verwenden.

## **Standortinformationen**

Für diese Kamera nicht unterstützt.

## **Kameraeinstellungen**

Die Kameraeinstellungen können geändert werden.

# **Aufrechterhaltung einer WLAN-Verbindung bei ausgeschalteter Kamera**

Auch wenn der Hauptschalter der Kamera auf <  $\mathsf{O}\mathsf{FF}$  > eingestellt ist, können Sie mit dem Smartphone eine Verbindung über WLAN herstellen und Bilder auf der Kamera durchsuchen oder andere Vorgänge ausführen, solange es über Bluetooth mit einem Smartphone gekoppelt ist.

Wenn Sie im ausgeschalteten Zustand keine Verbindung über WLAN mit der Kamera herstellen möchten, stellen Sie entweder [Flugzeugmodus] auf [Ein] [\(](#page-677-0)(2)) oder [Bluetooth-**Einstell.**] auf [**Deaktiv.**].

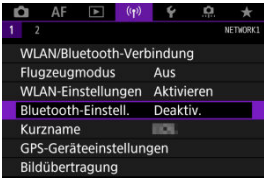

#### $\bullet$ **Vorsicht**

Diese Funktion kann nicht mehr verwendet werden, wenn die Drahtloseinstellungen zurückgesetzt werden oder die Verbindungsinformationen des Smartphones gelöscht werden.

Brechen Sie die Kopplung mit einem Smartphone wie folgt ab.

1. **Wählen Sie [ : WLAN/Bluetooth-Verbindung].**

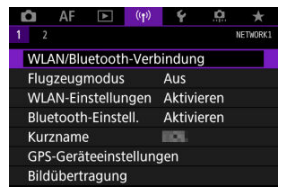

2. **Wählen Sie [ Mit Smartphone verbinden].**

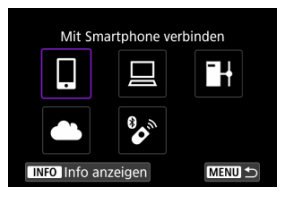

- Bei Anzeige des Verlaufs (2[\)](#page-673-0) wechseln Sie den Bildschirm mit dem Wahlrad <  $\mathbb{Q}$  > <  $\sqrt[3]{s}$  > oder <  $\cdots$  >.
- 3. **Wählen Sie [Gerät bearbeiten/löschen].**

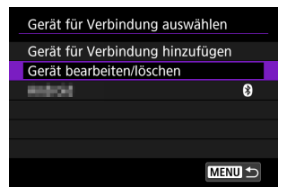

4. **Wählen Sie das Smartphone aus, mit dem Sie das Koppeln abbrechen möchten.**

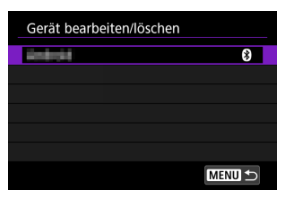

- Smartphones, die derzeit mit der Kamera gekoppelt sind, tragen die Bezeichnung [8].
- 5. **Wählen Sie [Verbindungsinformationen löschen].**

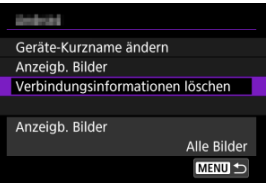

6. **Wählen Sie [OK].**

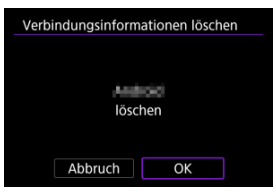

- 7. **Löschen Sie die Kamerainformationen auf dem Smartphone.**
	- Löschen Sie im Bluetooth-Einstellungsmenü des Smartphones die auf dem Smartphone registrierten Kamerainformationen.

## <span id="page-584-0"></span>**Schritte auf der Kamera (1)**

- 1. **Stellen Sie die WLAN-Einstellungen auf [Aktivieren].**
	- Siehe die Schritte 1-2 in [Herstellen einer WLAN-Verbindung mit einem](#page-570-0) [Bluetooth-kompatiblen Smartphone WLAN.](#page-570-0)
- $2.$  Wählen Sie [( $\gamma$ ): WLAN/Bluetooth-Verbindung].

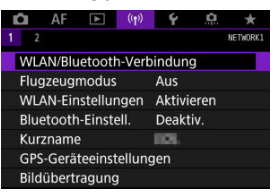

3. **Wählen Sie [ Mit Smartphone verbinden].**

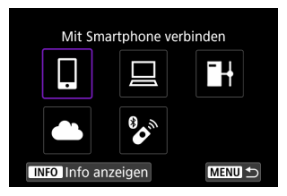

Bei Anzeige des Verlaufs (2[\)](#page-673-0) wechseln Sie den Bildschirm mit dem Wahlrad <  $\mathbb{Q}$  > <  $\mathbb{Q}$  > oder <  $\mathbb{Q}$  >.

4. **Wählen Sie [Gerät für Verbindung hinzufügen].**

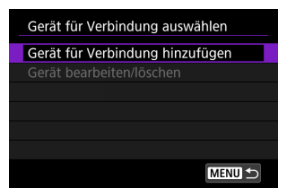

5. **Wählen Sie eine Option aus.**

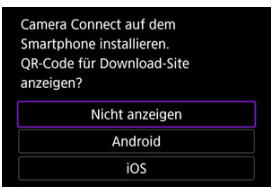

Ist Camera Connect bereits installiert, wählen Sie [**Nicht anzeigen**].

6. **Wählen Sie [Über WLAN verbinden].**

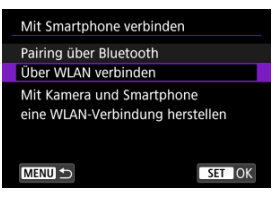

7. **Überprüfen Sie die SSID (Netzwerkname) und das Kennwort.**

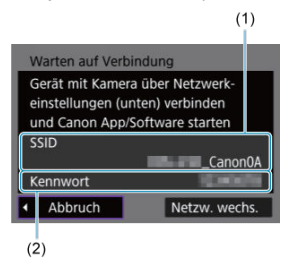

Überprüfen Sie die SSID (1) und das Kennwort (2), die auf dem Kamerabildschirm angezeigt werden.

## $\overline{\phantom{a}}$ **Hinweis** Wenn Sie in Schritt 7 die Option [**Netzw. wechs.**] wählen, können Sie eine WLAN-Verbindung über einen Zugangspunkt herstellen (

## **Schritte auf dem Smartphone**

8. **Verwenden Sie das Smartphone, um eine WLAN-Verbindung herzustellen.**

**Smartphone-Bildschirm (Beispiel)**

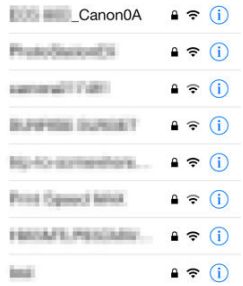

- Aktivieren Sie die WLAN-Funktion des Smartphones, und tippen Sie die in Schritt 7 unter [Schritte auf der Kamera \(1\)](#page-584-0) überprüfte SSID (Netzwerkname) an.
- Geben Sie das in Schritt 7 festgelegte Kennwort unter [Schritte auf der](#page-584-0) [Kamera \(1\)](#page-584-0) ein.
- 9. **Starten Sie die Camera Connect und tippen Sie auf die Kamera, mit der Sie sich über WLAN verbinden möchten.**

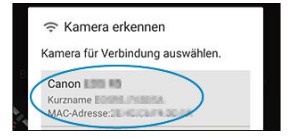

## **Schritte auf der Kamera (2)**

# 10. **Wählen Sie [OK].**

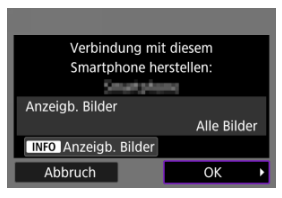

 $\bullet$  Um anzeigbare Bilder anzugeben, drücken Sie die Taste <  $NFO$  >. Konfigurieren Sie wie in [Einstellungen, um Bilder von Smartphones aus](#page-606-0) [sichtbar zu machen](#page-606-0) beginnend mit Schritt 5.

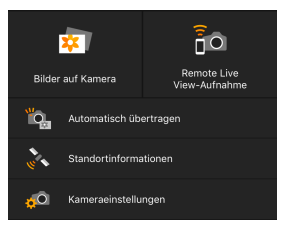

Das Hauptfenster von Camera Connect wird auf dem Smartphone angezeigt.

### **Damit ist die Herstellung einer WLAN-Verbindung mit einem Smartphone abgeschlossen.**

- Bedienen Sie die Kamera mithilfe von Camera Connect (
- Wie Sie die WLAN-Verbindung beenden, erfahren Sie unter [Beenden Sie die WLAN-](#page-605-0)[Verbindungen](#page-605-0).
- **Informationen zur Wiederverbindung über WLAN finden Sie unter [Wiederherstellen](#page-673-0)** [einer WLAN-Verbindung.](#page-673-0)

#### $\Box$ **Hinweis**

Bei bestehender WLAN-Verbindung können Sie Bilder während der Wiedergabe über den Schnelleinstellungsbildschirm an ein Smartphone senden [\(](#page-591-0)

<span id="page-589-0"></span>Ihre Aufnahmen können automatisch an ein Smartphone gesendet werden. Vergewissern Sie sich vor dem Ausführen dieser Schritte, dass Kamera und Smartphone über WLAN miteinander verbunden sind.

1. **Wählen Sie [ : WLAN-Einstellungen].**

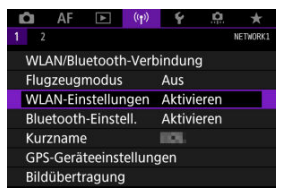

2. **Wählen Sie [Nach Aufn. z. Smartphone senden].**

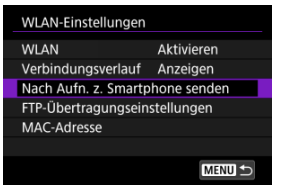

3. **Stellen Sie [Automatisch senden] auf [Aktivieren] ein.**

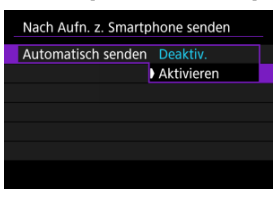

4. **Stellen Sie [Größe zum Senden] ein.**

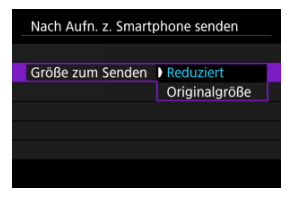

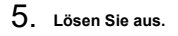

<span id="page-591-0"></span>Sie können die Kamera verwenden, um Bilder an ein per Bluetooth-Pairing verbundenes Smartphone (nur Android-Geräte) oder ein über WLAN verbundenes Smartphone zu senden.

1. **Zur Wiedergabe wechseln.**

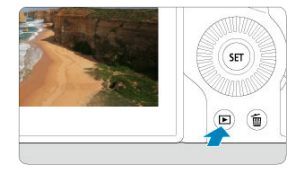

2. **Drücken Sie die Taste < >.**

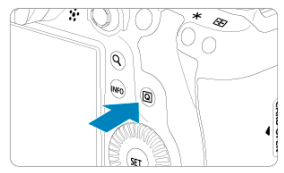

3. **Wählen Sie [ Bild.z.Smartphone send.].**

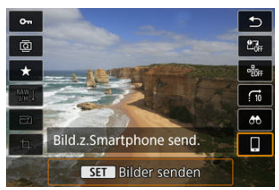

Wenn Sie diesen Schritt ausführen, während eine Bluetooth-Verbindung besteht, erscheint eine Meldung und die Verbindung wechselt zu einer WLAN-Verbindung.

4. **Wählen Sie Sendeoptionen aus und senden Sie die Bilder.**

## **(1) Bilder einzeln senden**

1. **Wählen Sie ein Bild aus, das Sie senden möchten.**

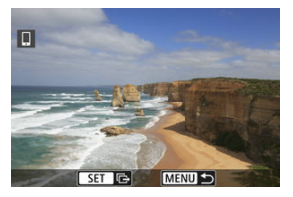

- Verwenden Sie das Wahlrad < ○>, um ein zu sendendes Bild zu wählen, und drücken Sie anschließend <  $(F)$  >.
- Sie können das Wahlrad < > gegen den Uhrzeigersinn drehen, um das Bild mithilfe der Übersichtsanzeige auszuwählen.

# 2. **Wählen Sie [Bilder senden].**

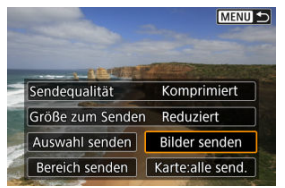

- Unter [**Größe zum Senden**] können Sie die Größe des Bildes, das gesendet werden soll, auswählen.
- Beim Senden von Movies können Sie unter [**Sendequalität**] die Bildqualität der zu sendenden Movies festlegen.

# **(2) Senden mehrerer ausgewählter Bilder**

1. **Drücken Sie < >.**

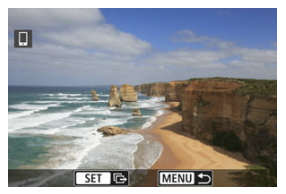

2. **Wählen Sie [Auswahl senden].**

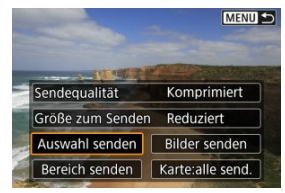

3. **Wählen Sie die zu sendenden Bilder aus.**

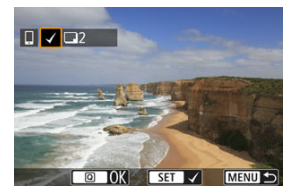

● Verwenden Sie das Wahlrad < ◯ >, um zu sendende Bilder zu wählen, und drücken Sie anschließend <  $(F)$  >.

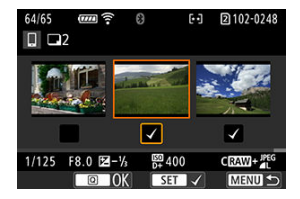

- Sie können das Wahlrad < > gegen den Uhrzeigersinn drehen, um die Bilder aus der 3-Bild-Anzeige auszuwählen. Um zur Einzelbildanzeige zurückzukehren, drehen Sie das Wahlrad <  $\sum$  > im Uhrzeigersinn.
- Drücken Sie die Taste < < o |>, wenn Sie die zu sendenden Bilder ausgewählt haben.

4. **Wählen Sie [Größe zum Senden].**

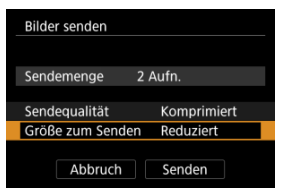

Wählen Sie auf dem angezeigten Bildschirm eine Bildgröße aus.

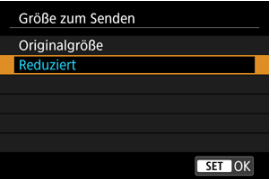

Legen Sie beim Senden von Movies die Bildqualität unter [**Sendequalität**] fest.

5. **Wählen Sie [Senden].**

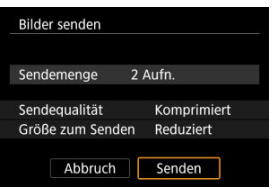

## **(3) Senden eines bestimmten Bildbereichs**

1. **Drücken Sie < >.**

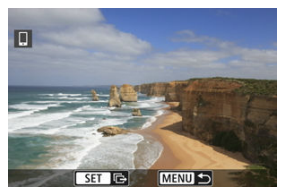

2. **Wählen Sie [Bereich senden].**

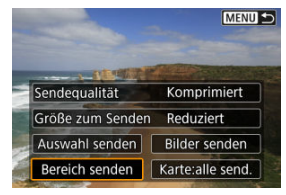

3. **Geben Sie die gewünschte Reihe von Bildern an.**

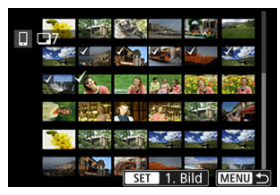

- Wählen Sie das erste Bild (Startpunkt) aus.
- Wählen Sie das erste Bild (Endpunkt) aus.
- Wenn Sie die Auswahl wieder aufheben möchten, wiederholen Sie diesen Schritt.
- Um die Anzahl der Bilder in der Indexanzeige zu ändern, drehen Sie das Wahlrad < $\sqrt[3]{\mathbb{Z}}$ >.

# 4. **Bestätigen Sie den Bereich.**

- $\bullet$  Drücken Sie die Taste <  $\boxed{Q}$  >.
- 5. **Wählen Sie [Größe zum Senden].**

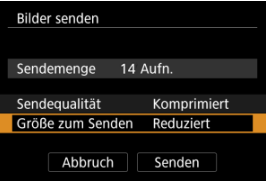

Wählen Sie auf dem angezeigten Bildschirm eine Bildgröße aus.

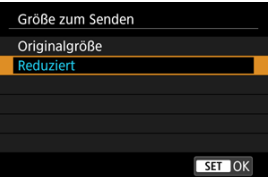

- Legen Sie beim Senden von Movies die Bildqualität unter [**Sendequalität**] fest.
- 6. **Wählen Sie [Senden].**

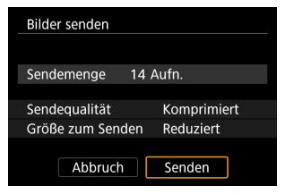

# **(4) Senden aller Bilder auf der Karte**

1. **Drücken Sie < >.**

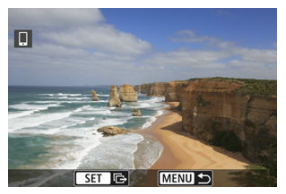

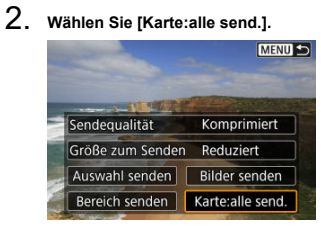

3. **Wählen Sie [Größe zum Senden].**

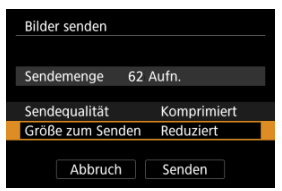

Wählen Sie auf dem angezeigten Bildschirm eine Bildgröße aus.

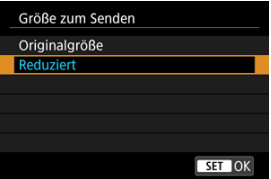

Legen Sie beim Senden von Movies die Bildqualität unter [**Sendequalität**] fest.

4. **Wählen Sie [Senden].**

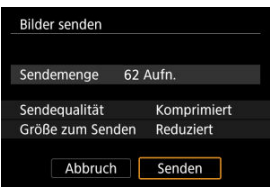

## **(5) Senden von Bildern, die den Suchbedingungen entsprechen**

Das Senden aller Bilder, die den eingestellten Suchbedingungen entsprechen [**Suchkrit. f. Bilder festlegen**], auf einmal. Einzelheiten zum Thema [**Suchkrit. f. Bilder festlegen**] finden Sie unter [Einstellen der Bildsuchbedingungen](#page-541-0).

1. **Drücken Sie < >.**

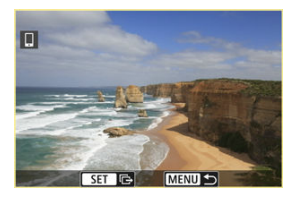

2. **Wählen Sie [Alle gefun.send.].**

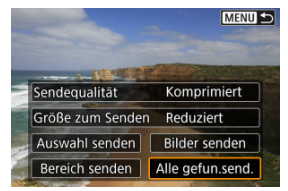

3. **Wählen Sie [Größe zum Senden].**

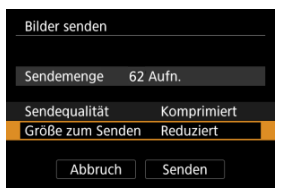

Wählen Sie auf dem angezeigten Bildschirm eine Bildgröße aus.

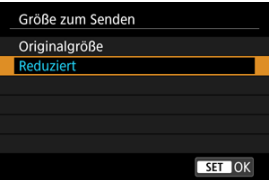

Legen Sie beim Senden von Movies die Bildqualität unter [**Sendequalität**] fest.

4. **Wählen Sie [Senden].**

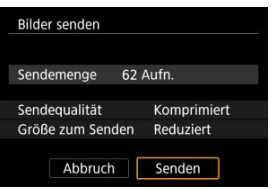

## **Bildübertragung beenden**

**Bilder von der Kamera bei Kopplung via Bluetooth senden (nur Android-Geräte)**

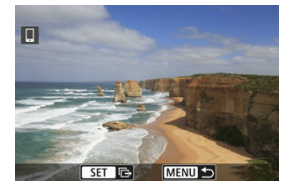

 $\bullet$  Drücken Sie auf dem Bildübertragungsbildschirm die Taste < MFNU>.

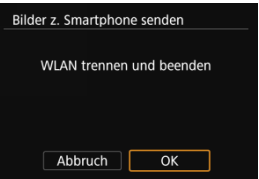

Wählen Sie [**OK**], um die Bildübertragung und die WLAN-Verbindung zu beenden.

### **Bilder von der Kamera über eine WLAN-Verbindung senden**

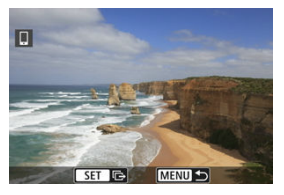

- $\bullet$  Drücken Sie auf dem Bildübertragungsbildschirm die Taste < MENU >.
- Informationen darüber, wie Sie die WLAN-Verbindung beenden, finden Sie unter [Beenden Sie die WLAN-Verbindungen](#page-605-0).

### **Vorsicht** Œ

Während der Bildübertragung ist keine Aufnahme möglich, selbst wenn der Auslöser der Kamera gedrückt wird.

#### $\overline{\mathbb{R}}$ **Hinweis**

- Sie können die Bildübertragung abbrechen, indem Sie während der Übertragung [**Abbruch**] wählen.
- Sie können bis zu 999 Dateien gleichzeitig auswählen.
- Es empfiehlt sich, bei bestehender WLAN-Verbindung die Energiesparfunktion des Smartphones zu deaktivieren.
- Wird die verkleinerte Größe für Einzelbilder ausgewählt, gilt dies für alle zu diesem Zeitpunkt gesendeten Einzelbilder. Beachten Sie, dass Einzelbilder der Größe S7 nicht verkleinert werden.
- Wird die Komprimierungsfunktion für Movies ausgewählt, gilt dies für alle zu diesem Zeitpunkt gesendeten Movies. Beachten Sie, dass FHDARE und FHDARE Movies nicht verkleinert werden.
- Wenn die Kamera mit Akku betrieben wird, sollte dieser vollständig geladen sein.

<span id="page-605-0"></span>Führen Sie eine der folgenden Operationen durch.

# **Tippen Sie auf dem Bildschirm von Camera Connect auf [ ].**

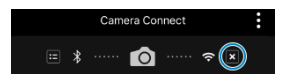

**Wählen Sie auf dem Bildschirm [ WLAN ein] die Option [Trenn.,Beend].**

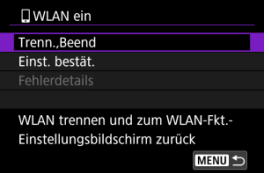

- Wenn der Bildschirm [**wLAN ein**] nicht angezeigt wird, wählen Sie [(v|v): WLAN/ **Bluetooth-Verbindung**].
- Wählen Sie [**Trenn.,Beend**] und dann im Bestätigungsbildschirm [**OK**].

<span id="page-606-0"></span>Bilder können nach dem Beenden der WLAN-Verbindung angegeben werden.

1. **Wählen Sie [ : WLAN/Bluetooth-Verbindung].**

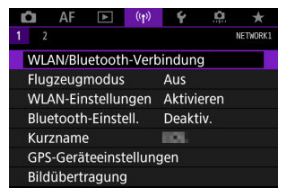

2. **Wählen Sie [ Mit Smartphone verbinden].**

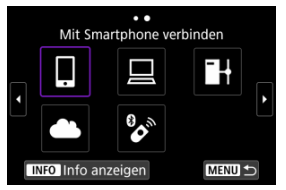

- Bei Anzeige des Verlaufs ( [\)](#page-673-0) wechseln Sie den Bildschirm mit dem Wahlrad <  $\mathbb{C}$  > <  $\sqrt[3]{\mathbb{R}^3}$  > oder <  $\mathbb{R}$  >.
- 3. **Wählen Sie [Gerät bearbeiten/löschen].**

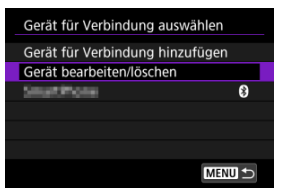

4. **Wählen Sie ein Smartphone aus.**

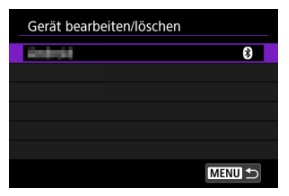

- Wählen Sie den Namen des Smartphones aus, auf dem die Bilder anzeigbar sein sollen.
- 5. **Wählen Sie [Anzeigb. Bilder].**

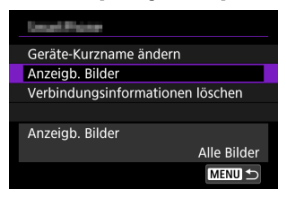

6. **Wählen Sie eine Option aus.**

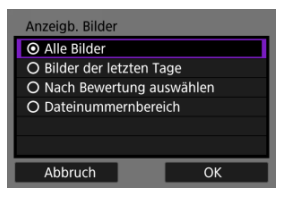

Wählen Sie [**OK**], um auf den Einstellungsbildschirm zuzugreifen.

### **[Alle Bilder]**

Alle Bilder auf der Speicherkarte werden anzeigbar.

## **[Bilder der letzten Tage]**

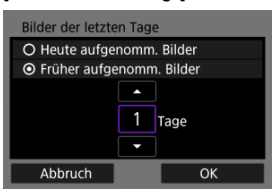

- Machen Sie Bilder auf der Grundlage ihres Aufnahmedatums anzeigbar. Dabei können Sie Bilder anzeigbar machen, die während der letzten neun Tage aufgenommen wurden.
- Wenn [**Früher aufgenomm. Bilder**] ausgewählt ist, werden die Bilder anzeigbar, die während der angegebenen Anzahl von Tagen vor dem aktuellen Datum aufgenommen wurden. Drücken Sie die Tasten [ $\blacktriangle$ ]

 $[\nabla]$ , um die Anzahl der Tage anzugeben, und drücken Sie anschließend <  $(F)$  >, um die Auswahl zu bestätigen.

Nachdem Sie [**OK**] ausgewählt haben, sind die anzeigbaren Bilder festgelegt.

## **Vorsicht**

Wenn [**Anzeigb. Bilder**] auf irgendeiner anderen Einstellung ist, als [**Alle Bilder**] sind keine Fernaufnahmen möglich.

### **[Nach Bewertung auswählen]**

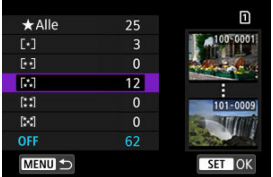

- Machen Sie Bilder abhängig davon anzeigbar, ob eine Bewertung angehängt ist (oder nicht) bzw. welche Bewertung sie erhalten haben.
- Nach Auswahl der Bewertungsart sind die anzeigbaren Bilder festgelegt.

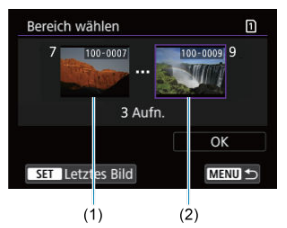

### **[Dateinummernbereich] (Bereich wählen)**

- Wählen Sie bei nach Dateinummer angeordneten Bildern das erste und letzte Bild einer gewünschten Serie aus, um die anzeigbaren Bilder festzulegen.
	- 1. Drücken Sie <  $(F)$  >, um den Bildauswahlbildschirm anzuzeigen. Verwenden Sie zum Auswählen von Bildern das Wahlrad < Co oder andere Steuerelemente.

Sie können das Wahlrad < > gegen den Uhrzeigersinn drehen, um das Bild mithilfe der Übersichtsanzeige auszuwählen.

- 2. Wählen Sie ein Bild als Startpunkt (1).
- 3. Verwenden Sie das Wahlrad < $\mathbb{S}$  >, um ein Bild als Endpunkt festzulegen (2).
- 4. Wählen Sie [**OK**].

#### $\bullet$ **Vorsicht**

- Wird die WLAN-Verbindung während einer laufenden Movie-Fernaufnahme beendet, reagiert die Kamera wie folgt:
	- Alle laufenden Movie-Aufnahme im Movie-Aufnahmemodus werden fortgesetzt.
	- Alle laufenden Movie-Aufnahmen in der Fotoaufnahmen werden beendet.
- Bei bestehender WLAN-Verbindung mit einem Smartphone sind bestimmte Funktionen nicht verfügbar.
- Bei Fernaufnahmen kann sich die AF-Geschwindigkeit verringern.
- Je nach Kommunikationsstatus sind Bildanzeige und Auslösung unter Umständen verzögert.
- Während des Speicherns von Bildern auf einem Smartphone sind keine Aufnahmen möglich, selbst wenn der Auslöser der Kamera gedrückt wird. Außerdem wird möglicherweise der Kamerabildschirm ausgeschaltet.

#### $\overline{\mathbf{E}}$ **Hinweis**

Es empfiehlt sich, bei bestehender WLAN-Verbindung die Energiesparfunktion des Smartphones zu deaktivieren.

- **Bedienen der Kamera mithilfe von EOS Utility**
- **[Direktübertragung](#page-617-0)**
- **E** [Erstellen und Registrieren von Titelzeilen](#page-625-0)

In diesem Abschnitt erfahren Sie, wie Sie die Kamera über WLAN mit einem Computer verbinden und die Kamerabedienung mithilfe der EOS Utility (EOS-Software) ausführen. Installieren Sie die neueste Version der EOS Utility auf dem Computer, bevor Sie eine WLAN-Verbindung einrichten.

Anweisungen zur Bedienung des Computers finden Sie in der Bedienungsanleitung des Computers.

# **Bedienen der Kamera mithilfe von EOS Utility**

Mit EOS Utility können Sie Bilder von der Kamera importieren, die Kamera steuern und andere Funktionen ausführen.

## **Schritte auf der Kamera (1)**

- 1. **Stellen Sie die WLAN-Einstellungen auf [Aktivieren].**
	- Siehe die Schritte 1-2 in [Herstellen einer WLAN-Verbindung mit einem](#page-570-0) [Bluetooth-kompatiblen Smartphone WLAN.](#page-570-0)
- 2. **Wählen Sie [ : WLAN/Bluetooth-Verbindung].**

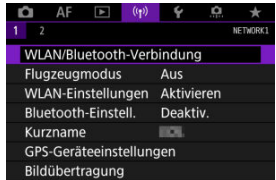
3. **Wählen Sie [ Fernsteuerung (EOS Utility)].**

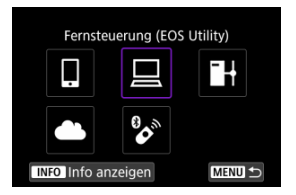

- Bei Anzeige des Verlaufs (2[\)](#page-673-0) wechseln Sie den Bildschirm mit dem Wahlrad <  $\mathbb{Q}$  > <  $\sqrt[3]{s}$  > oder <  $\cdots$
- 4. **Wählen Sie [Gerät für Verbindung hinzufügen].**

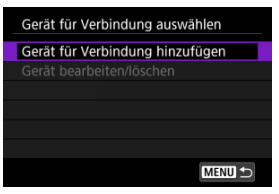

5. **Überprüfen Sie die SSID (Netzwerkname) und das Kennwort.**

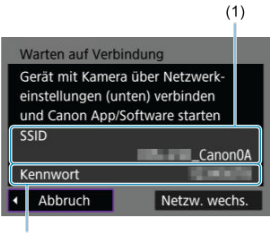

- $(2)$
- Überprüfen Sie die SSID (1) und das Kennwort (2), die auf dem Kamerabildschirm angezeigt werden.

## **Schritte auf dem Computer (1)**

6. **Wählen Sie die SSID aus, und geben Sie anschließend das Kennwort ein.**

**Computerbildschirm (Beispiel)**

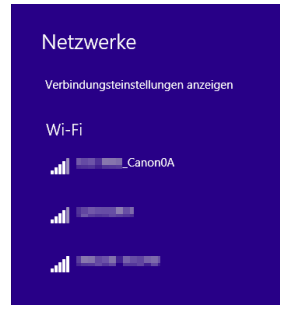

- Wählen Sie auf dem Netzwerkeinstellungsbildschirm des Computers die in Schritt 5 unter [Schritte auf der Kamera \(1\)](#page-611-0) überprüfte SSID aus.
- Geben Sie das in Schritt 5 festgelegte Kennwort unter [Schritte auf der](#page-611-0) [Kamera \(1\)](#page-611-0) ein.

## **Schritte auf der Kamera (2)**

7. **Wählen Sie [OK].**

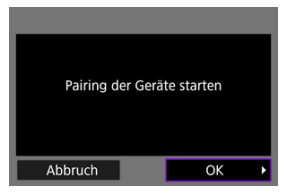

 $\bullet$  Die folgende Meldung wird angezeigt. Dabei steht "\*\*\*\*\*\*" für die letzten sechs Ziffern der MAC-Adresse der Kamera, mit der eine Verbindung hergestellt werden soll.

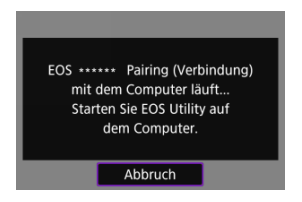

**Schritte auf dem Computer (2)**

- 8. **Starten Sie EOS Utility.**
- 9. **In EOS Utility drücken Sie auf [Pairing über Wi-Fi/LAN].**

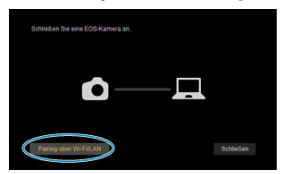

Sollte eine Firewallmeldung angezeigt werden, wählen Sie [**Ja**].

# 10. **Drücken Sie [Verbinden].**

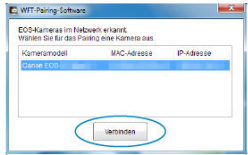

Wählen Sie die Kamera aus, mit der eine Verbindung hergestellt werden soll und klicken Sie dann auf [**Verbinden**].

## **Schritte auf der Kamera (3)**

11. **Stellen Sie eine WLAN-Verbindung her.**

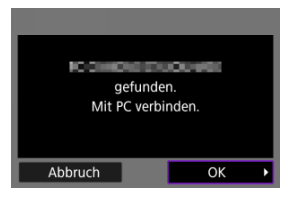

Wählen Sie [**OK**].

## **[ WLAN ein]-Bildschirm**

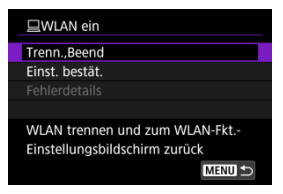

### **Trenn.,Beend**

Beendet die WLAN-Verbindung.

#### **Einst. bestät.**

Ermöglicht das Überprüfen der Einstellungen.

### **Fehlerdetails**

Im Falle eines WLAN-Verbindungsfehlers können Sie sich die Details zu dem Fehler ansehen.

#### **Damit ist die Herstellung einer WLAN-Verbindung mit einem Computer abgeschlossen.**

- Bedienen Sie die Kamera mithilfe von EOS Utility auf dem Computer.
- Informationen zur Wiederverbindung über WLAN finden Sie unter [Wiederherstellen](#page-673-0) [einer WLAN-Verbindung.](#page-673-0)

#### **Vorsicht** T

- Wird die WLAN-Verbindung während einer laufenden Movie-Fernaufnahme beendet, reagiert die Kamera wie folgt:
	- Alle laufenden Movie-Aufnahme im Movie-Aufnahmemodus werden fortgesetzt.
	- Alle laufenden Movie-Aufnahmen in der Fotoaufnahmen werden beendet.
- Sie können die Kamera nicht für die Aufnahme im Fotoaufnahmen-Modus verwenden, wenn sie in EOS Utility auf den Movie-Aufnahmemodus eingestellt ist.
- **Bei bestehender WLAN-Verbindung mit EOS Utility sind bestimmte Funktionen** nicht verfügbar.
- Bei Fernaufnahmen kann sich die AF-Geschwindigkeit verringern.
- Je nach Kommunikationsstatus sind Bildanzeige und Auslösung unter Umständen verzögert.
- Bei der Remote Livebild-Aufnahme ist die Bildübertragungsrate geringer als bei Verbindungen mit einem Schnittstellenkabel. Die beweglichen Motive können daher nicht fließend wiedergegeben werden.

<span id="page-617-0"></span>Wenn die Kamera an EOS Utility angeschlossen ist und das Hauptfenster von EOS Utility angezeigt wird, können Sie mit der Kamera Bilder auf den Computer übertragen.

## **Wählen Sie die zu übertragenden Bilder aus**

1. **Wählen Sie [ : Bildübertragung].**

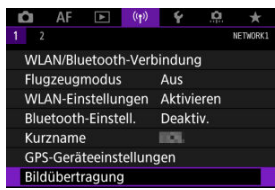

2. **Wählen Sie [Bildauswahl/übertr.].**

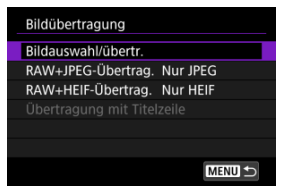

- 
- 3. **Wählen Sie [Direktübertragung].**

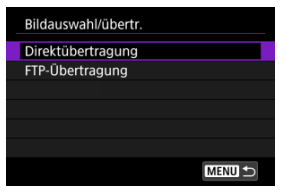

4. **Wählen Sie [Bildwahl].**

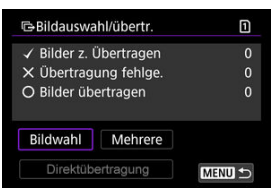

5. **Wählen Sie die zu übertragenden Bilder aus.**

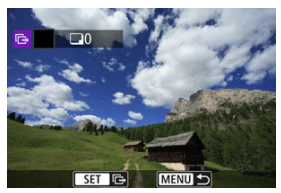

- Verwenden Sie das Wahlrad < ... um das Bild für die Übertragung zu markieren. Dann drücken Sie < (xv) >.
- Verwenden Sie das Wahlrad < ◯ > oben links auf dem Bildschirm, um ein Häckchen  $\lceil \sqrt{\rceil}$  oben links zu setzen. Dann drücken Sie <  $\binom{1}{k}$  >.
- Sie können das Wahlrad <  $\frac{1}{2}$  > gegen den Uhrzeigersinn drehen, um zur Auswahl von Bildern aus der 3-Bild-Anzeige zu wechseln. Um zur Einzelbildanzeige zurückzukehren, drehen Sie das Wahlrad <  $\frac{1}{2}$  > im Uhrzeigersinn.
- Um weitere Bilder für die Übertragung auszuwählen, wiederholen Sie Schritt 5.
- Drücken Sie nach der Bildauswahl die Taste < MENU >.

# 6. **Wählen Sie [Direktübertragung].**

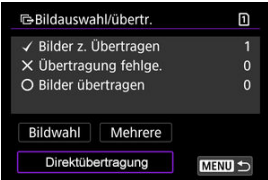

7. **Wählen Sie [OK].**

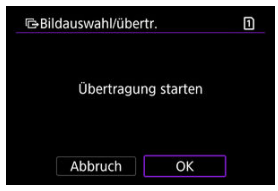

Die gewählten Bilder werden auf den Computer übertragen.

### **Mehrere Bilder auswählen**

Nach Auswahl einer Auswahlmethode können mehrere Bilder gleichzeitig übertragen werden.

- 1. **Zugriff zum Bildschirm [Bildauswahl/übertr.].**
	- Befolgen Sie die Schritte 1–3 [Wählen Sie die zu übertragenden Bilder](#page-617-0) [aus](#page-617-0).
- 2. **Wählen Sie [Mehrere].**

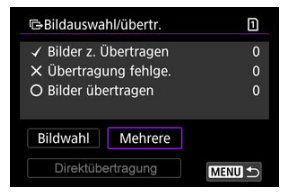

3. **Wählen Sie eine Auswahlmethode aus.**

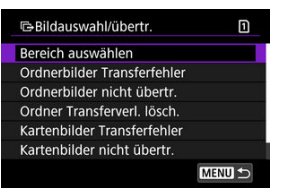

**Bereich auswählen**

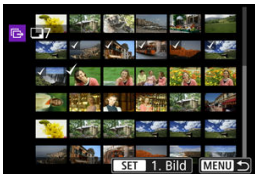

- Wählen Sie [**Bereich auswählen**]. Wenn Sie das erste und das letzte Bild des Bereichs auswählen, werden alle darin enthaltenen Bilder mit einem Häkchen [v] markiert, und es wird eine Kopie jedes Bilds gedruckt.
- Um die Anzahl der Bilder in der Indexanzeige zu ändern, drehen Sie das Wahlrad <  $\sqrt[3]{\sqrt{3}}$  >.

#### **In einem Ordner**

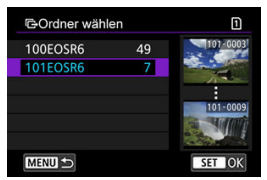

- Durch Auswahl von [**Ordnerbilder Transferfehler**] werden alle Bilder im ausgewählten Ordner ausgewählt, für die die Übertragung fehlgeschlagen ist.
- Durch Auswahl von [**Ordnerbilder nicht übertr.**] werden alle nicht gesendeten Bilder im ausgewählten Ordner ausgewählt.
- Bei der Auswahl von [**Ordner Transferverl. lösch.**] wird der Übertragungsverlauf der Bilder im ausgewählten Ordner gelöscht. Nachdem der Übertragungsverlauf gelöscht wurde, können Sie [**Ordnerbilder nicht übertr.**] auswählen und dann alle Bilder in dem Ordner erneut übertragen.

### **Auf einer Karte**

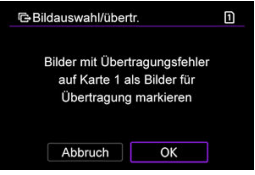

- Durch die Auswahl von [**Kartenbilder Transferfehler**] werden alle Bilder auf der ausgewählten Karte ausgewählt, für die die Übertragung fehlgeschlagen ist.
- Durch die Auswahl von [**Kartenbilder nicht übertr.**] werden alle nicht gesendeten Bilder auf der ausgewählten Karte ausgewählt.
- Bei der Auswahl von [**Karten Transferverl. lösch.**] wird den Übertragungsverlauf der Bilder auf der ausgewählten Karte gelöscht. Nach dem Löschen des Übertragungsverlaufs können Sie [**Kartenbilder nicht übertr.**] auswählen und alle Bilder auf der Karte erneut übertragen.

4. **Wählen Sie [Direktübertragung].**

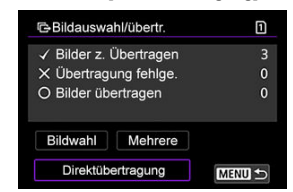

5. **Wählen Sie [OK].**

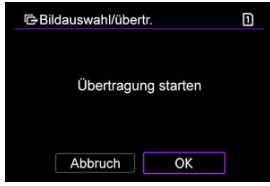

Die gewählten Bilder werden auf den Computer übertragen.

## <span id="page-623-0"></span>**Übertragen von RAW + JPEG- oder RAW + HEIF-Bildern**

Bei RAW + JPEG- oder RAW + HEIF-Bildern können Sie angeben, welches Bild übertragen werden soll.

1. **Wählen Sie [ : Bildübertragung].**

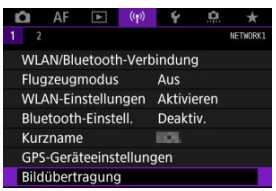

2. **Wählen Sie die Größe und den Typ der Bilder aus, die übertragen werden sollen.**

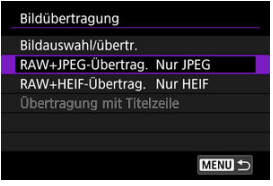

**RAW+JPEG-Übertrag.**

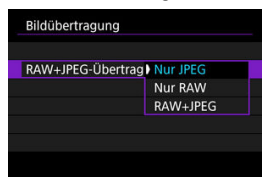

- Wählen Sie [**RAW+JPEG-Übertrag.**], dann wählen Sie [**Nur JPEG**], [**Nur RAW**] oder [**RAW+JPEG**].
- **RAW+HEIF-Übertrag.**

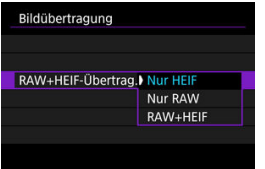

• Wählen Sie [**RAW+HEIF-Übertrag.**], dann wählen Sie [**Nur HEIF**], [**Nur RAW**] oder [**RAW+HEIF**].

#### Q **Vorsicht**

Einige Menüelemente sind während der Bildübertragung nicht verfügbar.

#### $\Box$ **Hinweis**

Diese Einstellung ist mit den Einstellungen für [**RAW+JPEG-Übertrag.**] und [**RAW +HEIF-Übertrag.**] auf dem Bildschirm [Übertrag. Typ/Größe] verknüpft ( $\alpha$ [\)](#page-623-0).

Sie können Untertitel erstellen und diese in der Kamera registrieren, um sie wie in beschrieben zu verwenden [Hinzufügen einer Beschriftung vor der Übertragung](#page-655-0).

1. **Starten Sie EOS Utility und wählen [Kamera-Einstellungen].**

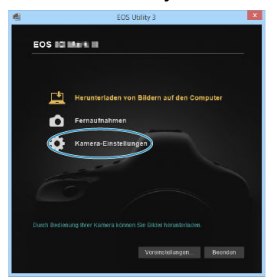

2. **Wählen Sie [WFT-Titelzeilen].**

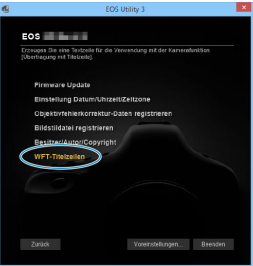

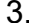

3. **Geben Sie eine oder mehrere Titelzeilen ein.**

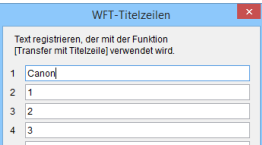

- Titelzeilen können bis zu 31 Zeichen lang sein (ASCII-Format).
- Um Titelzeilendaten abzurufen, die auf der Kamera gespeichert sind, wählen Sie [**Einstellungen laden**].

4. **Stellen Sie die Titelzeilen auf der Kamera ein.**

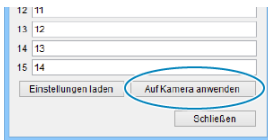

Wählen Sie [**Auf Kamera anwenden**], um die neuen Titelzeilen auf der Kamera zu registrieren.

In diesem Abschnitt wird beschrieben, wie Sie Bilder an image.canon senden.

## **Registrieren von Image.Canon und Einrichten des automatischen Sendens**

Sie können image.canon auf der Kamera registrieren und sich darauf vorbereiten, Ihre Aufnahmen automatisch zu senden.

- Ein Computer oder Smartphone mit einem Browser und einer Internetverbindung ist erforderlich.
- Sie müssen eine auf Ihrem Computer oder Smartphone verwendete E-Mail-Adresse eingeben.
- Anweisungen zur Verwendung der image.canon-Dienste sowie Einzelheiten zu Ländern und Regionen, in denen sie verfügbar sind, finden Sie auf der image.canon-Website ([https://image.canon/\)](https://image.canon/).
- Es können gesonderte Gebühren für ISP-Verbindungen und Zugangspunkte anfallen.

## **Schritte auf der Kamera (1)**

- 1. **Stellen Sie die WLAN-Einstellungen auf [Aktivieren].**
	- Siehe die Schritte 1-2 in [Herstellen einer WLAN-Verbindung mit einem](#page-570-0) [Bluetooth-kompatiblen Smartphone WLAN.](#page-570-0)
- 
- 2. **Wählen Sie [ : WLAN/Bluetooth-Verbindung].**

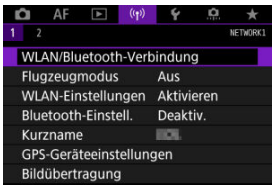

3. **Wählen Sie [ Hochladen zum Webservice].**

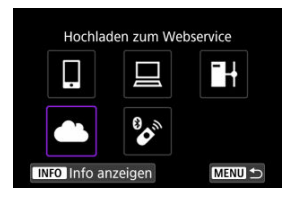

4. **Wählen Sie [Zustimm.].**

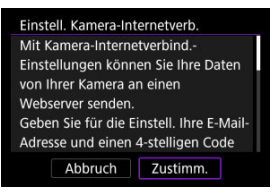

5. **Stellen Sie eine WLAN-Verbindung her.**

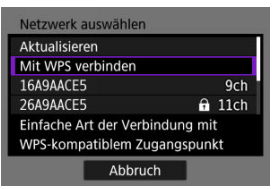

Stellen Sie eine WLAN-Verbindung mit einem Zugangspunkt her. Gehen Sie zu Schritt 6 in WLAN [Verbindung über Zugangspunkte](#page-659-0).

# 6. **Geben Sie Ihre E-Mail-Adresse ein.**

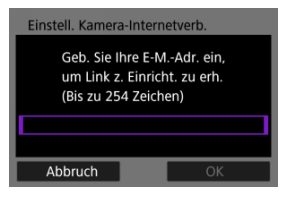

- Geben Sie Ihre E-Mail-Adresse ein und wählen Sie dann [**OK**].
- 7. **Geben Sie eine vierstellige Zahl ein.**

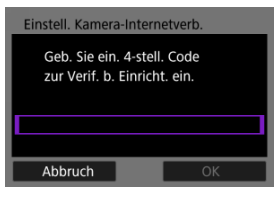

Geben Sie eine vierstellige Zahl Ihrer Wahl ein und wählen Sie dann [**OK**].

# 8. **Wählen Sie [OK].**

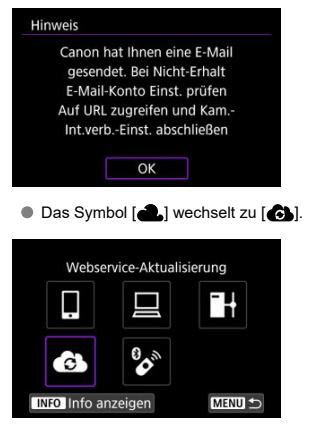

### **Schritte auf dem Computer oder Smartphone**

- 9. **Richten Sie eine Kamera-Internetverbindung ein.**
	- Greifen Sie auf die Seite in der Hinweismeldung zu.
	- Befolgen Sie die Anweisungen zum Abschließen der Einstellungen auf der Seite der Kam.-Int.verb.-Einst.

## **Schritte auf der Kamera (2)**

10. **Wählen Sie [OK].**

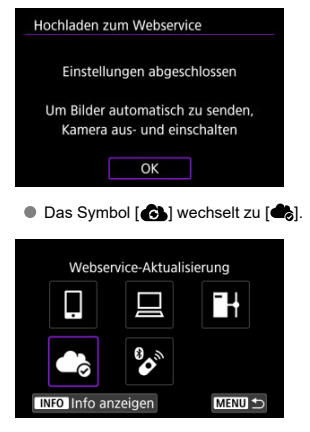

11. **Wählen Sie [Hochladen zum Webservice].**

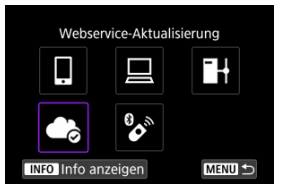

12. **Wählen Sie [Automatisch senden].**

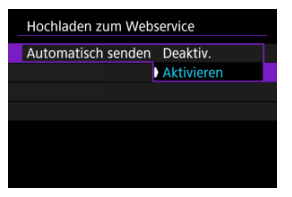

- Sobald [**Aktivieren**] eingestellt ist, werden beim Einschalten der Kamera automatisch Bilder gesendet.
- 13. **Wählen Sie [Typ zum Senden].**

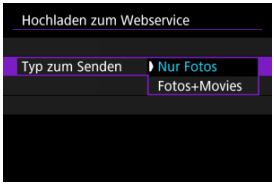

- Stellen Sie [**Nur Fotos**] oder [**Fotos+Movies**] ein.
- 14. **Starten Sie die Kamera erneut.**
	- Die Bilder werden jetzt automatisch gesendet.
- Um das Netzwerk zu wechseln, wählen Sie [**Netzw. wechs.**] und befolgen Sie die Schritte 5–8.
- Um die Verbindung zu entfernen, wählen Sie [**Einst.Kamera-Internetverb.löschen**] und dann [**OK**].

#### $\overline{\mathbf{E}}$ **Hinweis**

- Alle Bilddateien auf Karten werden gesendet, wenn [**Automatisch senden**] auf [**Aktivieren**] eingestellt ist.
- Wenn [**Automatisch senden**] auf [**Aktivieren**] eingestellt ist, wird das automatische Senden nach dem Start der Kamera gestartet (oder nach dem automatischen Abschaltung wiederhergestellt).
- Alle Bilder, die während des automatischen Sendens aufgenommen wurden, werden ebenfalls gesendet.

#### $\mathbf{0}$ **Vorsicht**

- Das automatische Senden startet nicht während der Aufnahme mit Intervalltimer.
- Die Übertragung stoppt in den folgenden Fällen.
	- [**Flugzeugmodus**] ist auf [**Ein**] eingestellt.
	- Die Movie-Aufnahme wird gestartet
	- Eine USB-Verbindung wird gestartet
	- Die Akkukapazität ist niedrig
	- Der Hauptschalter der Kamera ist auf  $\leq$  OFF > eingestellt.
- ΓZ Vorbereitung
- [Verbindung mit dem Zugangspunkt herstellen](#page-635-0) 枢
- 雇 [Konfigurieren der FTP-Server-Verbindungseinstellungen](#page-638-0)
- [FTP-Übertragungseinstellungen](#page-642-0) ſZ.
- [Mehrere Bilder gleichzeitig übertragen](#page-646-0) 佋
- 囜 [Hinzufügen einer Beschriftung vor der Übertragung](#page-655-0)
- [Automatische Wiederholung nach fehlgeschlagener Übertragung](#page-657-0) M
- 雇 [Übertragene Bilder anzeigen](#page-658-0)

Ihre Bilder können auf einen FTP-Server im Netzwerk übertragen werden, mit dem die Kamera verbunden ist.

# **Vorbereitung**

Ein Computer mit einem der folgenden Betriebssysteme ist erforderlich. Der Computer muss außerdem im Voraus als FTP-Server eingerichtet werden.

- Windows 10 (Vers. 1607 oder höher)
- Windows 8.1, Windows 8.1 Pro

Anweisungen zur Einrichtung Ihres Computers als FTP-Server finden Sie in der Computer-Dokumentation.

Verbinden Sie den Computer, der als FTP-Server verwendet werden soll, im Voraus mit dem Zugangspunkt.

## <span id="page-635-0"></span>1. **Stellen Sie die WLAN-Einstellungen auf [Aktivieren].**

- Siehe die Schritte 1-2 in [Herstellen einer WLAN-Verbindung mit einem](#page-570-0) [Bluetooth-kompatiblen Smartphone WLAN.](#page-570-0)
- 2. **Wählen Sie [ : WLAN/Bluetooth-Verbindung].**

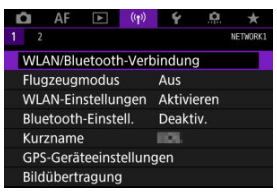

3. **Wählen Sie [ Bilder zum FTP-Server übertr.].**

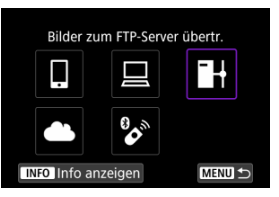

4. **Wählen Sie [Gerät für Verbindung hinzufügen].**

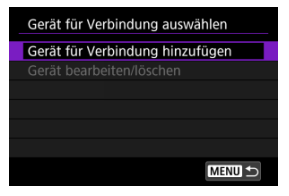

5. **Wählen Sie [Einstellungsmethode].**

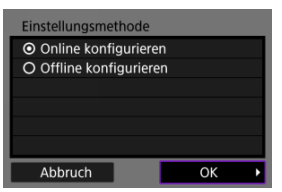

- Wählen Sie eine Option aus und drücken dann [**OK**], um auf den nächsten Bildschirm zu wechseln.
- Wählen Sie [**Online konfigurieren**] um Verbindungseinstellungen zu konfigurieren und dem Netzwerk beizutreten.
- Wählen Sie [**Offline konfigurieren**], um die Verbindungseinstellungen des FTP-Servers ohne Verbindung zu konfigurieren.
- 6. **Wählen Sie [Mit WPS verbinden].**

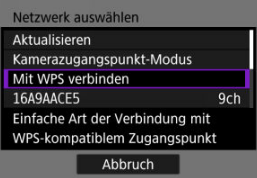

Befolgen Sie diese Schritte, um eine Verbindung über WPS (PBC-Modus) herzustellen. Informationen zum Verbinden mit Zugangspunkten auf andere Weise finden Sie unter WLAN [Verbindung](#page-659-0) [über Zugangspunkte.](#page-659-0)

# 7. **Wählen Sie [WPS (PBC-Modus)].**

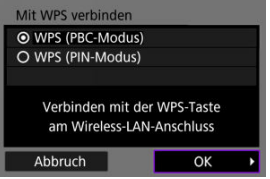

Wählen Sie [**OK**].

8. **Drücken Sie die WPS-Taste am Zugangspunkt.**

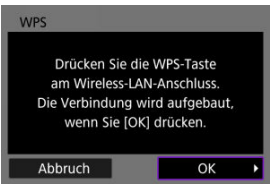

- Einzelheiten dazu, wo sich die WPS-Taste befindet und wie lange sie gedrückt werden muss, finden Sie im Zuganspunkt-Benutzerhandbuch.
- Wählen Sie [**OK**] um eine Verbindung mit dem Zugangspunkt herzustellen. Der folgende Bildschirm wird angezeigt, sobald die Kamera mit dem Zugangspunkt verbunden ist.
- 9. **Wählen Sie eine Option für die Einstellung für IP-Adresse.**

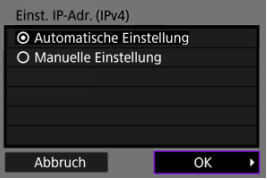

- Wählen Sie [**OK**].
- 10. **Wählen Sie ein IPv6-Option.**

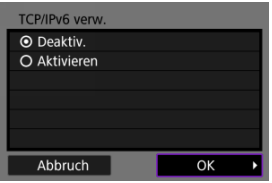

Wählen Sie [**OK**].

<span id="page-638-0"></span>1. **Wählen Sie einen FTP-Modus aus.**

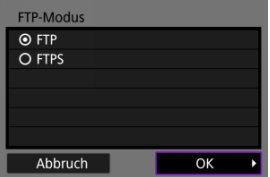

- Wählen Sie für eine sichere FTP-Übertragung mit einem Stammzertifikat aus [**FTPS**]. Einzelheiten zu den Einstellungen für Stammzertifikate finden Sie unter [Stammzertifikat](#page-645-0).
- Wählen Sie [**OK**], um zum nächsten Bildschirm zu wechseln.

## 2. **Wählen Sie [Adressen-Einstellung].**

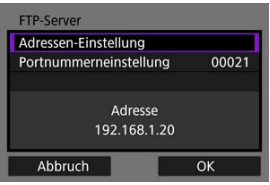

- Wählen Sie [**OK**], um zum nächsten Bildschirm zu wechseln.
- Die virtuelle Tastatur wird angezeigt, wenn Sie als IP-Adresse [**Automatische Einstellung**] oder als DNS-Adresse [**Manuelle Einstellung**] angegeben haben.
- Ein Bildschirm für die numerische Eingabe wird angezeigt, wenn Sie für die DNS-Adresse [**Deaktiv.**] angegeben haben.

3. **Geben Sie die IP-Adresse des FTP-Servers ein.**

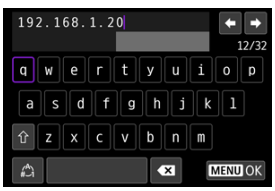

- Verwenden Sie die Virtuelle Tastatur (2), um die IP-Adresse einzugeben. Wenn DNS verwendet wird, geben Sie den Domänennamen ein.
- Drücken Sie die Taste < MENU >, um die eingegebenen Werte einzustellen und zum Bildschirm für Schritt 2 zurückzukehren.

## 4. **Konfigurieren Sie die Portnummer.**

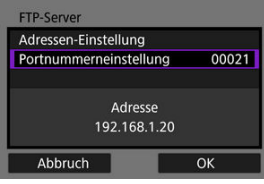

- Stellen Sie, normalerweise [**Portnummerneinstellung**] auf 00021.
- Wählen Sie [**OK**], um zum nächsten Bildschirm zu wechseln.
- 5. **Konfigurieren Sie die Einstellung für den passiven Modus.**

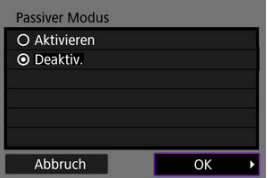

- Wählen Sie [**OK**], um zum nächsten Bildschirm zu wechseln.
- Wenn Error 41 (**Keine Verbindung zum FTP-Server möglich**) in Schritt 8 angezeigt wird, kann die Einstellung von [**Passiver Modus**] auf [**Aktivieren**] die mögliche Lösung sein.

6. **Konfiguration der Proxy-Server-Einstellungen.**

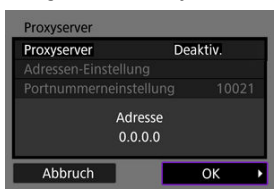

- Wird nicht angezeigt, wenn Sie in Schritt 1 [**FTPS**] ausgewählt haben.
- Wählen Sie [**OK**], um zum nächsten Bildschirm zu wechseln.

# 7. **Konfigurieren Sie die Anmeldemethode.**

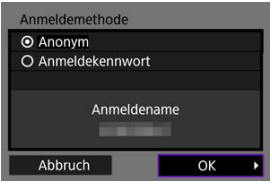

Wählen Sie [**OK**], um zum nächsten Bildschirm zu wechseln.

8. **Geben Sie einen Zielordner ein.**

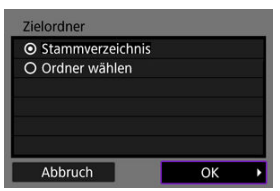

- Wählen Sie [**Stammverzeichnis**] wenn die Bilder im Stammverzeichnis gespeichert werden sollen, wie in den FTP-Servereinstellungen festgelegt.
- Wählen Sie [**Ordner wählen**] um einen Zielordner des Stammverzeichnisses anzugeben. Wenn der Ordner nicht vorhanden ist, wird er automatisch erstellt.
- Wählen Sie [**OK**], um zum nächsten Bildschirm zu wechseln.
- Wenn die folgende Meldung angezeigt wird, wählen Sie [**OK**], um dem Zielserver zu vertrauen.

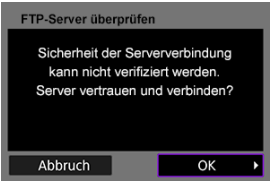

9. **Wählen Sie [OK].**

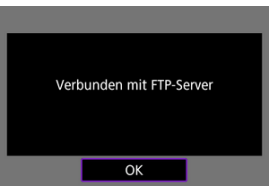

Wird in der Offline-Konfiguration nicht angezeigt.

Die Verbindungseinstellungen für die FTP-Übertragung sind damit vollständig konfiguriert.

<span id="page-642-0"></span>Sie können Einstellungen für die FTP-Übertragung und die Energieeinsparung konfigurieren.

1. **Wählen Sie [ : WLAN-Einstellungen].**

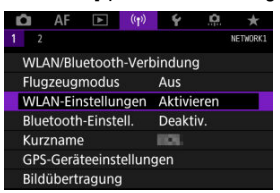

2. **Wählen Sie [FTP-Übertragungseinstellungen].**

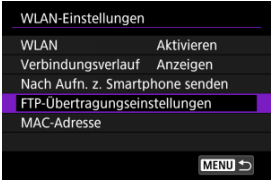

3. **Wählen Sie eine zu konfigurierende Option.**

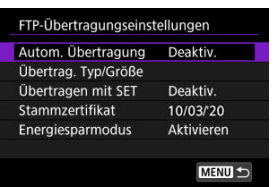

### **Autom. Übertragung**

Wählen Sie [**Aktivieren**] für die automatische Bildübertragung zum FTP-Server direkt nach der Aufnahme. Während der laufenden Bildübertragung können Sie weitere Einzelbilder aufnehmen.

#### Œ **Vorsicht**

- Vergewissern Sie sich vor dem Aufnehmen, dass in der Kamera eine Speicherkarte eingesetzt ist. Wenn Sie Aufnahmen machen, ohne diese zu speichern, ist keine Bildübertragung möglich.
- Die automatische Übertragung von Movies während der Aufnahme wird nicht unterstützt. Übertragen Sie Movies nach der Aufnahme wie in [Mehrere Bilder gleichzeitig übertragen](#page-646-0) oder [Hinzufügen einer Beschriftung vor der Übertragung](#page-655-0) beschrieben.
- Während der Bildübertragung ist das Löschen von Bildern nicht möglich.

#### 同 **Hinweis**

- Bei Reihenaufnahmen werden die Bilder in der Aufnahmereihenfolge an den FTP-Server übertragen.
- Aufgenommene Bilder werden ebenfalls auf der Karte gespeichert.
- Bilder, deren Übertragung fehlgeschlagen ist oder unterbrochen wird, versucht die Kamera die automatische Übertragung erneut, wenn die Verbindung wiederhergestellt ist [\(](#page-657-0)  $\sqrt{2}$ ). Sie können auch später erneut versuchen, alle diese Bilder gleichzeitig manuell zu übertragen  $\left(\frac{\sqrt{2}}{2}\right)$  $\left(\frac{\sqrt{2}}{2}\right)$ .
- Alle Änderungen an den Netzwerkeinstellungen (z. B. FTP-Servereinstellungen), bevor die automatische FTP-Übertragung beginnt, verhindern die automatische Übertragung.

### **Übertrag. Typ/Größe**

Unter [**JPEG Größe Übertrag**] können Sie die Größe der zu übertragenden Bilder festlegen. Um beispielsweise kleinere JPEGs zu übertragen, wenn die Kamera so eingestellt ist, dass größere JPEGs auf eine Karte und kleinere JPEGs auf die andere Karte aufgezeichnet werden, stellen Sie [**Klein. JPEG**] ein.

Unter [**RAW+JPEG-Übertrag.**] oder [**RAW+HEIF-Übertrag.**] können Sie den Typ der zu übertragenden Bilder festlegen.

#### Π **Hinweis**

- Wenn die Kamera so eingestellt ist, dass RAW-Bilder auf eine Karte und Fotos im JPEG- oder HEIF-Format auf einer anderen Karte gespeichert werden, können Sie über die Einstellung [**RAW+JPEG-Übertrag.**] oder [**RAW+HEIF-Übertrag.**] festlegen, welche Bilder übertragen werden. Geben Sie in ähnlicher Weise Ihre Übertragungspräferenz an, wenn RAW + JPEG-Bilder oder RAW + HEIF-Bilder gleichzeitig auf einer einzelnen Karte aufgezeichnet werden.
- Aufgenommene Bilder werden ebenfalls auf der Karte gespeichert.
- Wenn Bilder derselben Größe gleichzeitig auf beiden Karten aufgezeichnet werden, erhalten Bilder, die auf der [ **Aufn./**

**Play**] oder [ $\bigcap$  Wiedergabe] in [ $\bigcup$ : Aufn.funkt.+Karte/ **Ordner ausw**] ausgewählten Karte aufgezeichnet wurden, Vorrang für die Übertragung.

### **Übertragen mit SET**

Bei Einstellung auf [**Aktivieren**] drücken Sie einfach <  $(F)$  >, um das angezeigte Bild zu übertragen. Während der laufenden Bildübertragung können Sie weitere Einzelbilder aufnehmen.

#### π **Hinweis**

Movies können nicht auf diese Weise übertragen werden.

#### <span id="page-645-0"></span>**Stammzertifikat**

Wenn Sie beim Konfigurieren der Verbindungseinstellungen den FTP-Modus [**FTPS**] angegeben haben, muss das vom FTPS-Server verwendete Stammzertifikat in die Kamera importiert werden.

#### m **Vorsicht**

- Nur das Stammzertifikat mit dem Dateiname "ROOT.CER." "ROOT.CRT," oder "ROOT.PEM" kann in die Kamera importiert werden.
- Es kann nur eine einzige Stammzertifikatsdatei in die Kamera importiert werden. Legen Sie im Voraus eine Karte mit der Stammzertifikatsdatei ein.
- Die Prioritätskarte, die für [ **Aufn./Play**] oder [
	- **Wiedergabe**] in [ $\blacklozenge$ : Aufn.funkt.+Karte/Ordner ausw] ausgewählt wurde, muss für das Importieren des Zertifikats verwenden werden.
- Es ist möglicherweise nicht möglich, Servern zu vertrauen, zu denen Sie in FTPS-Verbindungen eine Verbindung mit einem selbstsignierten Zertifikat herstellen möchten.

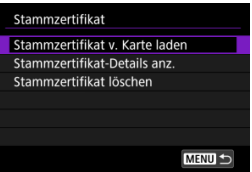

Wählen Sie [**Stammzertifikat v. Karte laden**], um das Stammzertifikat auf die Karte zu importieren.

Wählen Sie [**Stammzertifikat-Details anz.**], um zu überprüfen, an wen das Stammzertifikat ausgestellt wurde und von wem es ausgestellt wurde.

Um das in die Kamera importierte Stammzertifikat zu löschen, wählen Sie [**Stammzertifikat löschen**].

### **Energiesparmodus**

Wenn [**Aktivieren**] eingestellt ist und für einen bestimmten Zeitraum kein Bildübertragung erfolgt, wird die Kamera vom FTP-Server abgemeldet und die WLAN-Verbindung wird beendet. Die Verbindung wird automatisch wiederhergestellt, wenn die Kamera wieder für die Bildübertragung bereit ist. Wenn Sie die WLAN-Verbindung nicht beenden möchten, stellen Sie [**Deaktiv.**] ein.

- <span id="page-646-0"></span>Wählen Sie die zu übertragenden Bilder aus Œ.
- ſZ. [Mehrere Bilder auswählen](#page-649-0)
- 囪 [Übertragen von RAW + JPEG- oder RAW + HEIF-Bildern](#page-653-0)

Nach der Aufnahme können Sie mehrere Bilder auswählen und alle auf einmal übertragen, oder Sie können nicht gesendete Bilder oder Bilder übertragen, die zuvor nicht gesendet werden konnten.

Sie können während der Übertragung wie gewohnt Einzelbilder aufnehmen.

Œ **Vorsicht**

Die laufende Bildübertragung wird angehalten, wenn Sie in den Movie-Modus wechseln. Um die Bildübertragung fortzusetzen, wechseln Sie in den Fotomodus.

### **Wählen Sie die zu übertragenden Bilder aus**

1. **Wählen Sie [ : Bildübertragung].**

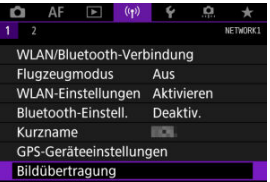

2. **Wählen Sie [Bildauswahl/übertr.].**

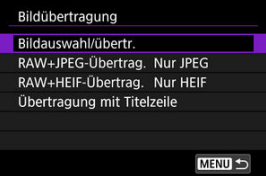

3. **Wählen Sie [FTP-Übertragung].**

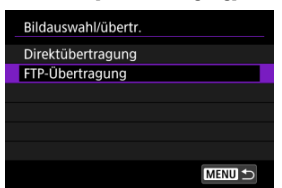

4. **Wählen Sie [Bildwahl].**

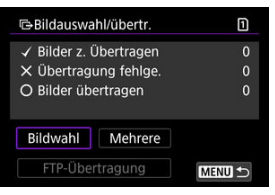

5. **Wählen Sie das zu übertragende Bild aus.**

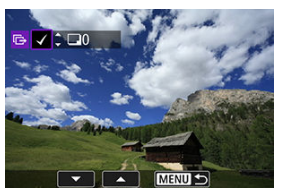

- Verwenden Sie das Wahlrad < ◯ >, um das Bild für die Übertragung zu markieren. Dann drücken Sie < (Er) >.
- $\bullet$  Verwenden Sie das Wahlrad <  $\circledS$  >, um ein Häkchen [ $\sqrt$ ] oben links auf dem Bildschirm zu setzen. Drücken Sie dann <  $\text{sn}$  >.
- Sie können das Wahlrad < > gegen den Uhrzeigersinn drehen, um die Bilder aus der 3-Bild-Anzeige auszuwählen. Um zur Einzelbildanzeige zurückzukehren, drehen Sie das Wahlrad < > im Uhrzeigersinn.
- Um weitere Bilder für die Übertragung auszuwählen, wiederholen Sie Schritt 5.
- Drücken Sie nach der Bildauswahl die Taste < MENU >.
6. **Wählen Sie [FTP-Übertragung].**

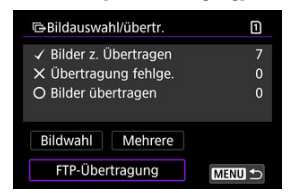

7. **Wählen Sie [OK].**

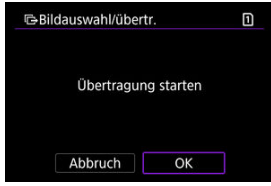

Die gewählten Bilder werden an den FTP-Server übertragen.

# **Mehrere Bilder auswählen**

Nach Auswahl einer Auswahlmethode können mehrere Bilder gleichzeitig übertragen werden. Während der laufenden Bildübertragung können Sie weitere Einzelbilder aufnehmen.

- 1. **Zugriff zum Bildschirm [Bildauswahl/übertr.].**
	- Befolgen Sie die Schritte 1-3 [Wählen Sie die zu übertragenden Bilder](#page-646-0) [aus](#page-646-0).
- 2. **Wählen Sie [Mehrere].**

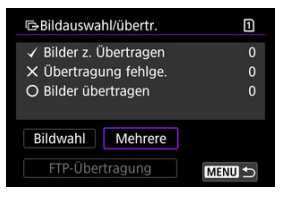

3. **Wählen Sie eine Auswahlmethode aus.**

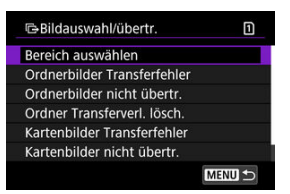

**Bereich auswählen**

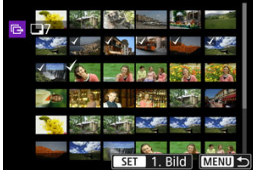

- Wählen Sie [**Bereich auswählen**]. Wenn Sie das erste und das letzte Bild des Bereichs auswählen, werden alle darin enthaltenen Bilder mit einem Häkchen [v] markiert, und es wird eine Kopie jedes Bilds gedruckt.
- Um die Anzahl der Bilder in der Indexanzeige zu ändern, drehen Sie das Wahlrad <  $\sqrt[5]{\mathbb{R}^3}$  >.

### **In einem Ordner**

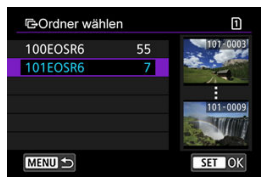

- Durch Auswahl von [**Ordnerbilder Transferfehler**] werden alle Bilder im ausgewählten Ordner ausgewählt, für die die Übertragung fehlgeschlagen ist.
- Durch Auswahl von [**Ordnerbilder nicht übertr.**] werden alle nicht gesendeten Bilder im ausgewählten Ordner ausgewählt.
- Bei der Auswahl von [**Ordner Transferverl. lösch.**] wird der Übertragungsverlauf der Bilder im ausgewählten Ordner gelöscht. Nachdem der Übertragungsverlauf gelöscht wurde, können Sie [**Ordnerbilder nicht übertr.**] auswählen und dann alle Bilder in dem Ordner erneut übertragen.

### **Auf einer Karte**

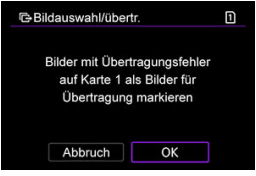

- Durch die Auswahl von [**Kartenbilder Transferfehler**] werden alle Bilder auf der ausgewählten Karte ausgewählt, für die die Übertragung fehlgeschlagen ist.
- Durch die Auswahl von [**Kartenbilder nicht übertr.**] werden alle nicht gesendeten Bilder auf der ausgewählten Karte ausgewählt.
- Bei der Auswahl von [**Karten Transferverl. lösch.**] wird den Übertragungsverlauf der Bilder auf der ausgewählten Karte gelöscht. Nach dem Löschen des Übertragungsverlaufs können Sie [**Kartenbilder nicht übertr.**] auswählen und alle Bilder auf der Karte erneut übertragen.

4. **Wählen Sie [FTP-Übertragung].**

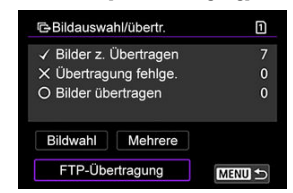

5. **Wählen Sie [OK].**

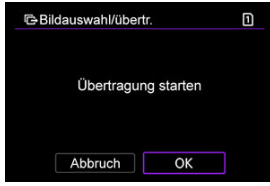

Die gewählten Bilder werden an den FTP-Server übertragen.

# <span id="page-653-0"></span>**Übertragen von RAW + JPEG- oder RAW + HEIF-Bildern**

Bei RAW + JPEG- oder RAW + HEIF-Bildern können Sie angeben, welches Bild übertragen werden soll.

1. **Wählen Sie [ : Bildübertragung].**

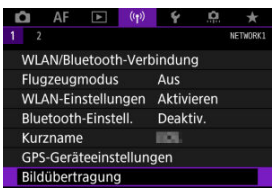

2. **Wählen Sie die Größe und den Typ der Bilder aus, die übertragen werden sollen.**

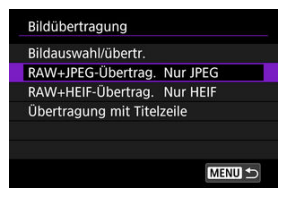

**RAW+JPEG-Übertrag.**

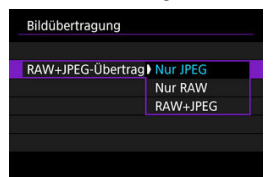

- Wählen Sie [**RAW+JPEG-Übertrag.**], dann wählen Sie [**Nur JPEG**], [**Nur RAW**] oder [**RAW+JPEG**].
- **RAW+HEIF-Übertrag.**

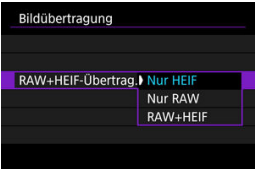

• Wählen Sie [**RAW+HEIF-Übertrag.**], dann wählen Sie [**Nur HEIF**], [**Nur RAW**] oder [**RAW+HEIF**].

#### Œ **Vorsicht**

Einige Menüelemente sind während der Bildübertragung nicht verfügbar.

#### $\Box$ **Hinweis**

Diese Einstellung ist mit den Einstellungen für [**RAW+JPEG-Übertrag.**] und [**RAW +HEIF-Übertrag.**] auf dem Bildschirm [**Übertrag. Typ/Größe**] verknüpft ( [\)](#page-653-0).

Sie können jedem Bild vor der Übertragung eine registrierte Titelzeile hinzufügen. Dies kann z. B. nützlich sein, um den Empfänger über die Anzahl der Ausdrucke zu informieren. Die Titelzeile wird auch zu den in der Kamera gespeicherten Bildern hinzugefügt.

- Sie können die zu Bildern hinzugefügten Titelzeilen prüfen, indem Sie die Exif-Informationen in den Benutzerkommentaren anzeigen.
- Bildunterschriften können mit EOS Utility erstellt und registriert werden (
	- 1. **Wählen Sie [ : Bildübertragung].**

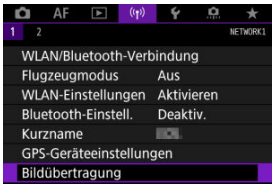

2. **Wählen Sie [Übertragung mit Titelzeile].**

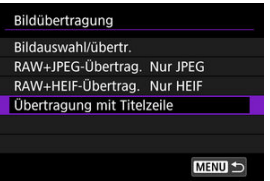

Das letzte wiedergegebene Bild wird angezeigt.

3. **Geben Sie die Beschriftung an.**

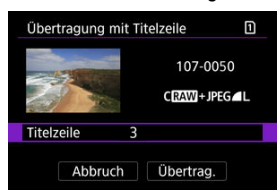

Wählen Sie [**Titelzeile**] und wählen Sie auf dem angezeigten Bildschirm den Inhalt der Beschriftung aus.

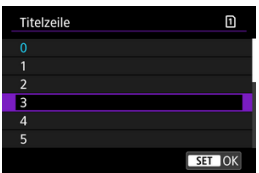

# 4. **Wählen Sie [Übertrag.].**

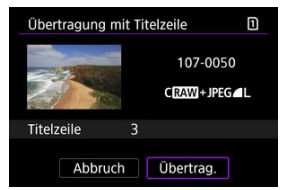

Das Bild wird mit der Titelzeile übertragen. Nach der Übertragung kehrt die Anzeige zum Bildschirm [**Bildübertragung**] zurück.

### **Vorsicht** Œ

Andere Bilder können nicht im Bildschirm [**Übertragung mit Titelzeile**] ausgewählt werden. Um ein anderes Bild für die Übertragung mit Titelzeile auszuwählen, rufen Sie das Bild auf, bevor Sie diese Schritte ausführen.

# **Automatische Wiederholung nach fehlgeschlagener Übertragung**

Wenn die Übertragung fehlschlägt, blinkt die Zugriffsleuchte der Kamera rot. In diesem Fall wird der folgende Bildschirm angezeigt, nachdem Sie die Taste < MFNIJ > gedrückt und [ : **WLAN/Bluetooth-Verbindung**] ausgewählt haben.

Informationen zur Behebung des angezeigten Fehlers finden Sie in den Informationen zur Fehlerbehebung (2[\)](#page-692-0).

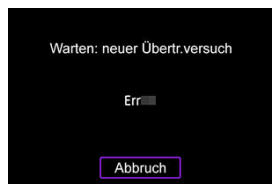

Sobald Sie das Problem behoben haben, werden die Bilder, die ursprünglich nicht gesendet werden konnten, automatisch übertragen. Wenn diese Option aktiviert ist, wird die Übertragung nach einem Fehlschlag automatisch wiederholt. Dies gilt sowohl für den automatischen Übertragungsmodus als auch für die Übertragung aufgenommener Bilder an einen FTP-Server. Wenn Sie die Übertragung abbrechen oder die Kamera ausschalten, wird keine automatische Wiederholung versucht.

Siehe [Mehrere Bilder gleichzeitig übertragen](#page-646-0), und übertragen Sie Bilder nach Bedarf.

#### $\Box$ **Hinweis**

- Um sich nach der Übertragung automatisch abzumelden und die WLAN-Verbindung zu trennen, können Sie den Energiesparmodus im Bildschirm [**FTP-Übertragungseinstellungen**] konfigurieren ( $\mathbb{Z}$ [\)](#page-642-0).
- Wenn Sie die WLAN-Verbindung nicht trennen möchten, stellen Sie [**Energiesparmodus**] auf dem Bildschirm [**FTP-Übertragungseinstellungen**] (2[\)](#page-642-0) auf [**Deaktiv.**] ein.

Die auf den FTP-Server übertragenen Bilder werden im folgenden Ordner gespeichert, wie in den FTP-Servereinstellungen festgelegt.

## **Zielordner für den FTP-Server**

- Im Rahmen der Standardeinstellung des FTP-Servers werden die Bilder unter [**Laufwerk C**] → [**Inetpub**] Ordner → [**ftproot**] oder in einem Unterordner dieses Ordners gespeichert.
- Wenn das Stammverzeichnis für das Übertragungsziel in den FTP-Servereinstellungen geändert wurde, fragen Sie den Administrator des FTP-Servers, wo die Bilder gespeichert werden.

#### ΓZΙ. [Kamerazugangspunkt-Modus](#page-665-0)

## **K** [Manuelle Einrichtung der IP-Adresse](#page-666-0)

In diesem Abschnitt erfahren Sie, wie Sie eine Verbindung zu einem WLAN-Netzwerk über einen WPS-kompatiblen Zugangspunkt herstellen (PBC-Modus). Überprüfen Sie zunächst die Position der WPS-Taste und wie lange sie gedrückt werden muss. Das Herstellen der WLAN-Verbindung dauert ungefähr 1 Min.

- 1. **Stellen Sie die WLAN-Einstellungen auf [Aktivieren].**
	- Siehe die Schritte 1-4 in [Herstellen einer WLAN-Verbindung mit einem](#page-570-0) [Bluetooth-kompatiblen Smartphone WLAN.](#page-570-0)

 $2.$  Wählen Sie [( $\gamma$ ): WLAN/Bluetooth-Verbindung].

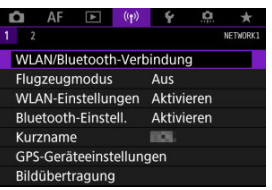

3. **Wählen Sie eine Option aus.**

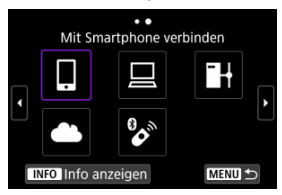

Bei Anzeige des Verlaufs ( [\)](#page-673-0) wechseln Sie den Bildschirm mit dem Wahlrad <  $\mathbb{Q}$  > <  $\mathbb{Q}$  > oder <  $\mathbb{R}$  >.

4. **Wählen Sie [Gerät für Verbindung hinzufügen].**

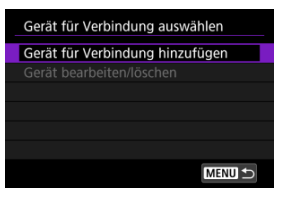

● Die folgende Meldung wird angezeigt, wenn Sie **i Mit Smartphone verbinden**] ausgewählt haben. Ist Camera Connect bereits installiert, wählen Sie [**Nicht anzeigen**].

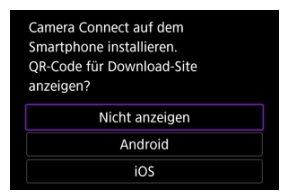

- Auf der nächsten Bildschirmanzeige [**Mit Smartphone verbinden**] wählen Sie [**Über WLAN verbinden**].
- 5. **Wählen Sie [Netzw. wechs.].**

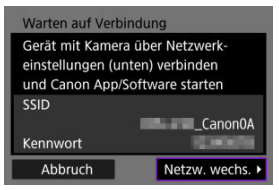

 $\bullet$  Wird angezeigt, wenn [ $\Box$ ] oder [ $\Box$ ] ausgewählt ist.

6. **Wählen Sie [Mit WPS verbinden].**

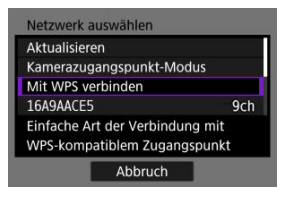

### $\overline{\mathbf{E}}$ **Hinweis**

Informationen zu [**Kamerazugangspunkt-Modus**], die in Schritt 6 angezeigt werden, finden Sie unter [Kamerazugangspunkt-Modus.](#page-665-0)

# 7. **Wählen Sie [WPS (PBC-Modus)].**

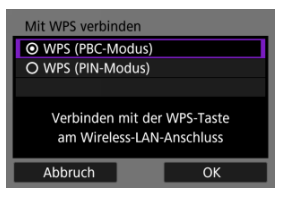

Wählen Sie [**OK**].

8. **Stellen Sie eine WLAN-Verbindung mit dem Zugangspunkt her.**

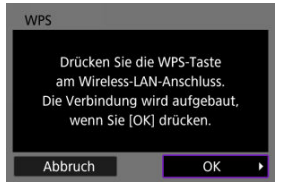

- Drücken Sie die WPS-Taste am Zugangspunkt.
- Wählen Sie [**OK**].
- 9. **Wählen Sie [Automatische Einstellung].**

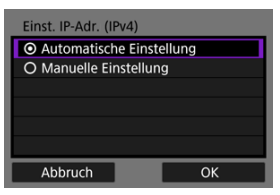

- Wählen Sie [**OK**], um auf den Einstellungsbildschirm für die WLAN-Funktion zuzugreifen.
- Wenn ein Fehler im Zusammenhang mit [**Automatische Einstellung**] auftritt, finden Sie weitere Informationen unter [Manuelle Einrichtung der](#page-666-0) [IP-Adresse](#page-666-0).

# 10. **Legen Sie die Einstellungen für die WLAN-Funktion fest.**

### Warten auf Verbindung Canon App/Software auf dem Smartphone starten SSID SEASANCES/GC Kurzname DK **IP-Adresse** 192.186.100.101 Abbruch

**[ Mit Smartphone verbinden]**

Tippen Sie auf dem WLAN-Einstellungsbildschirm des Smartphones auf die, auf dem Bildschirm der Kamera angezeigte SSID (Netzwerkname) und geben Sie dann das Kennwort des Zugangspunkts für die Verbindung ein.

Gehen Sie zu Schritt 8 in [WLAN-Verbindung ohne Verwendung von](#page-584-0) [Bluetooth](#page-584-0).

### **[ Fernsteuerung (EOS Utility)]**

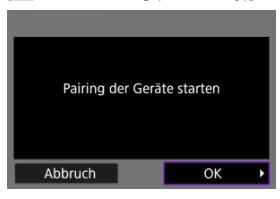

Gehen Sie zu Schritt 7 oder 8 unter [Bedienen der Kamera mithilfe von EOS](#page-611-0) [Utility.](#page-611-0)

### **[ Bilder zum FTP-Server übertr.]**

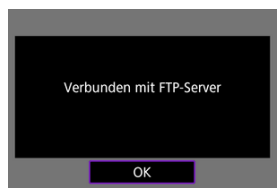

Gehen Sie zu Schritt 10 in [Verbindung über Zugangspunkte.](#page-635-0)

# **[ Hochladen zum Webservice]**

Gehen Sie zu Schritt 5 in [Registrieren von Image.Canon und Einrichten](#page-627-0) [des automatischen Sendens.](#page-627-0)

# <span id="page-665-0"></span>**Kamerazugangspunkt-Modus**

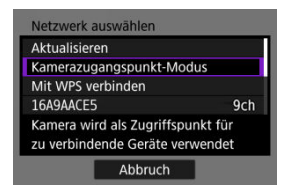

Der Kamerazugangspunkt-Modus ist ein Verbindungsmodus zum Herstellen einer direkten WLAN-Verbindung mit den einzelnen Geräten. Wird angezeigt, wenn [ $\Box$ ],  $\Box$ ] oder [ $\Box$ +] nach  $[$ <sup>(</sup>): WLAN/Bluetooth-Verbindung] ausgewählt ist.

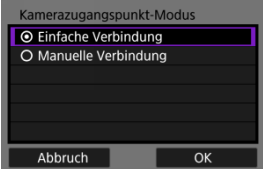

### **Einfache Verbindung**

Verwenden Sie das andere Gerät, um eine WLAN-Verbindung mit der auf dem Kamerabildschirm angezeigten SSID herzustellen.

## **Manuelle Verbindung**

Geben Sie die SSID des anderen Geräts ein, um eine Verbindung herzustellen. Befolgen Sie die Anweisungen auf dem Kamerabildschirm, um die Verbindungseinstellungen abzuschließen.

<span id="page-666-0"></span>Die angezeigten Optionen variieren je nach WLAN Funktion.

1. **Wählen Sie [Manuelle Einstellung].**

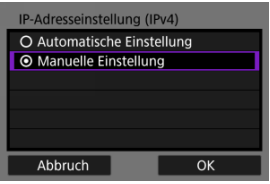

Wählen Sie [**OK**].

# 2. **Wählen Sie eine Option aus.**

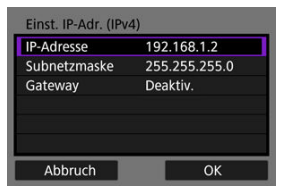

- Wählen Sie ein Element aus, um auf den Bildschirm für die numerische Eingabe zuzugreifen.
- Wählen Sie zur Verwendung eines Gateways [**Aktivieren**] und dann [**Adresse**].

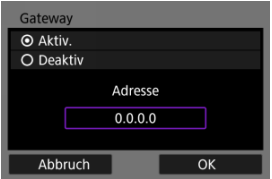

3. **Geben Sie die gewünschten Werte ein.**

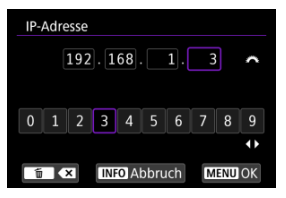

- Drehen Sie das Wahlrad <  $\frac{1}{2}$  > um die Eingabeposition im oberen Bereich zu verschieben, und verwenden Sie die Wahlräder < Cost < < < >> oder <  $\frac{2}{2}$  > oder <  $\frac{2}{2}$  >, um die einzugebenden Zahlen auszuwählen. Drücken Sie < (10) >, um die ausgewählten Zahlen einzugeben.
- $\bullet$  Drücken Sie die Taste < MENU >, um die eingegebenen Werte einzustellen und zum Bildschirm für Schritt 2 zurückzukehren.

# 4. **Wählen Sie [OK].**

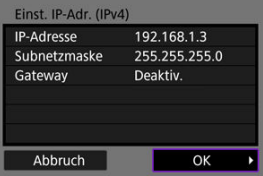

- Wenn Sie die erforderlichen Einstellungen vorgenommen haben, wählen Sie [**OK**].
- Wenn Sie nicht sicher sind, was Sie eingeben sollen, lesen Sie [Überprüfen der Netzwerkeinstellungen](#page-710-0), oder fragen Sie den Netzwerkadministrator oder eine andere Person, die sich mit dem Netzwerk auskennt.

## K [Abbrechen des Pairing-Vorgangs](#page-671-0)

Bei dieser Kamera kann für Aufnahmen mit Fernbedienung auch eine Bluetooth-Verbindung mitder drahtlosen Fernbedienung BR-E1 (separat erhältlich,  $\varpi$ ) hergestellt werden.

- 1. **Stellen Sie die WLAN-Einstellungen auf [Aktivieren].**
	- Siehe die Schritte 1-4 in [Herstellen einer WLAN-Verbindung mit einem](#page-570-0) [Bluetooth-kompatiblen Smartphone WLAN.](#page-570-0)
- $2.$  Wählen Sie [<sup>( $\uparrow$ </sup>): WLAN/Bluetooth-Verbindung].

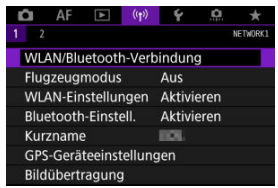

3. **Wählen Sie [ Mit drahtlos.Fernbed.verbind.].**

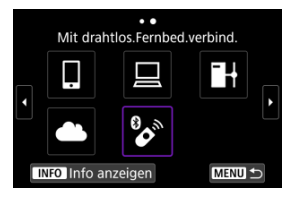

4. **Wählen Sie [Gerät für Verbindung hinzufügen].**

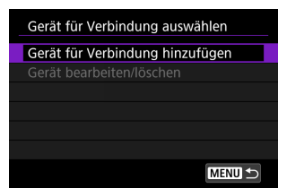

# 5. **Drücken Sie < >.**

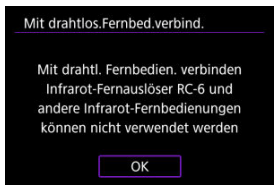

6. **Koppeln Sie die Geräte.**

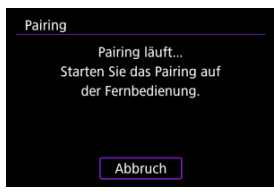

- Wenn der Bildschirm [**Pairing**] erscheint, halten Sie die Tasten <**W**> und <**T**> auf dem BR-E1 gleichzeitig mindestens 3 Sek. lang gedrückt.
- Nachdem eine Meldung bestätigt wurde, dass die Kamera mit der BR-E1 gekoppelt ist, drücken Sie <  $(\widehat{sr})$  >.

# 7. **Richten Sie die Kamera für Fernaufnahmen ein.**

- Wählen Sie bei der Aufnahme von Einzelbildern [ ] oder [ ] als Betriebart  $\left(\sqrt{2}\right)$  $\left(\sqrt{2}\right)$  $\left(\sqrt{2}\right)$ ).
- Stellen Sie bei Movie-Aufnahmen [<sup>2</sup>]: Fernsteuerung] auf [**Aktivieren**] ein.
- Informationen zu Vorgängen nach dem Abschluss der Kopplung finden Sie in der Bedienungsanleitung für die BR-E1.

#### **Vorsicht**  $\mathbf 0$

Bluetooth-Verbindungen verbrauchen auch nach der automatischen Abschaltung der Kamera noch Akkuleistung.

#### $\Box$ **Hinweis**

Wenn Sie Bluetooth nicht verwenden, wird empfohlen, diese Funktion in Schritt 1 auf [**Deaktiv.**] zu setzen.

<span id="page-671-0"></span>Vor dem Pairing mit einer anderen BR-E1 müssen Sie die Informationen zur der verbundenen Fernbedienung löschen.

1. **Wählen Sie [ : WLAN/Bluetooth-Verbindung].**

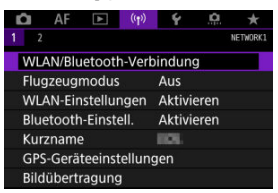

2. **Wählen Sie [ Mit drahtlos.Fernbed.verbind.].**

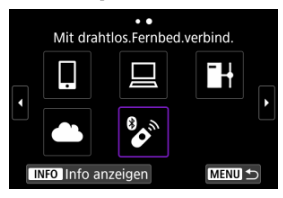

3. **Wählen Sie [Verbindungsinformationen löschen].**

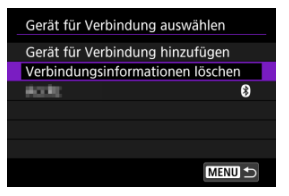

4. **Wählen Sie [OK].**

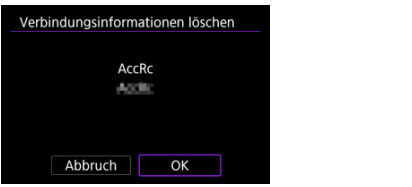

<span id="page-673-0"></span>Befolgen Sie diese Schritte, um die Verbindung über WLAN mithilfe der registrierten Verbindungseinstellungen wiederherzustellen.

1. **Wählen Sie [ : WLAN/Bluetooth-Verbindung].**

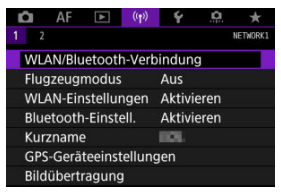

2. **Wählen Sie eine Option aus.**

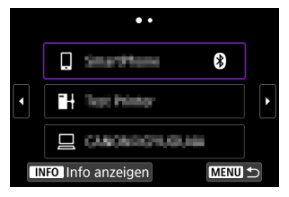

Wählen Sie im angezeigten Verlauf die Option aus, zu der eine Wi-Fi-Verbindung herstellt werden soll. Sollte die gewünschte Option nicht

angezeigt werden, verwenden Sie das Wahlrad < $\mathbb{C}$  >, um die Bildschirme zu wechseln.

Wenn [**Verbindungsverlauf**] auf [**Nicht anzeigen**] festgelegt ist, wird der Verlauf nicht angezeigt (2).

# 3. **Bedienen Sie das verbundene Gerät.**

# **[ ] Smartphone**

- Starten Sie Camera Connect.
- Falls das Verbindungsziel des Smartphones geändert wurde, stellen Sie die Einstellung wieder her, um eine WLAN-Verbindung mit der Kamera oder mit dem gleichen Zugangspunkt herzustellen, mit dem auch die Kamera verbunden ist.

Wenn Sie die Kamera über WLAN direkt mit einem Smartphone verbinden, wird am Ende der SSID .. Canon0A" angezeigt.

# **[ ] Computer**

- Starten Sie die EOS-Software auf dem Computer.
- Falls das Verbindungsziel des Computers geändert wurde, stellen Sie die Einstellung wieder her, um eine WLAN-Verbindung zur Kamera oder zum Zugangspunkt der Kmaera herzustellen. Wenn Sie die Kamera über WLAN direkt mit einem Computer verbinden, wird am Ende der SSID .. Canon0A" angezeigt.

# **[ ] FTP-Übertragung**

Falls die Einstellungen des FTP-Servers geändert wurden, um eine Verbindung zu anderen Geräten herzustellen, stellen Sie die Einstellungen wieder her, um über WLAN eine Verbindung zur Kamera oder zum Zugangspunkt der Kamera herzustellen. Wenn die Kamera über WLAN direkt mit einem FTP-Server verbunden ist, wird am Ende der SSID "\_Canon0A" angezeigt.

Sie können bis zu 10 Verbindungseinstellungen für die Drahtloskommunikation registrieren.

1. **Wählen Sie [ : WLAN/Bluetooth-Verbindung].**

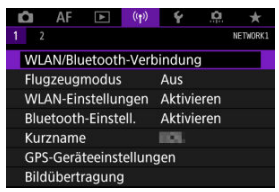

2. **Wählen Sie eine Option aus.**

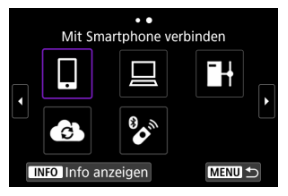

- Bei Anzeige des Verlaufs (2[\)](#page-673-0) wechseln Sie den Bildschirm mit dem Wahlrad <  $\mathbb{Q}$  > <  $\overline{\mathbb{Q}^3}$  > oder <  $\mathbb{R}$  >.
- Einzelheiten zum Thema [ **Mit Smartphone verbinden**] finden Sie unter [Mit einem Smartphone verbinden.](#page-567-0)
- Einzelheiten zum Thema [ **Fernsteuerung (EOS Utility)**] finden Sie unter [Herstellen einer WLAN-Verbindung mit einem Computer.](#page-611-0)
- Einzelheiten zum Thema [ **Bilder zum FTP-Server übertr.**] finden Sie unter [Bilder zum FTP-Server übertragen](#page-634-0).
- Einzelheiten zum Thema [ **Hochladen zum Webservice**] finden Sie unter [Senden von Bildern an einen Webservice](#page-627-0).

# **Hinweis**

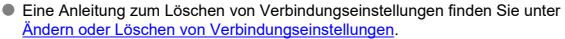

Sie können die WLAN- und Bluetooth-Funktionen vorübergehend deaktivieren.

1. **Wählen Sie [ : Flugzeugmodus].**

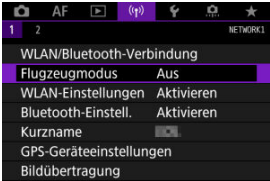

2. **Stellen Sie [Ein] ein.**

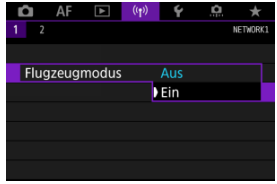

• [ $\uparrow$ ] wird auf dem Bildschirm angezeigt.

### $\Box$ **Hinweis**

● [个] wird je nach Anzeigeeinstellungen möglicherweise nicht bei Fotoaufnahmen, Movie-Aufnahmen oder Wiedergaben angezeigt. Wenn es nicht angezeigt wird, drücken Sie die Taste < INFO > wiederholt, um auf die Anzeige detaillierter Informationen zuzugreifen.

1. **Wählen Sie [ : WLAN-Einstellungen].**

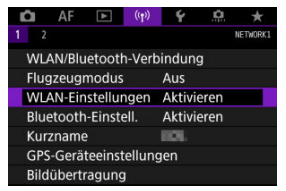

2. **Wählen Sie eine Option aus.**

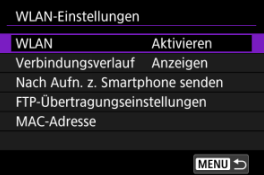

## **WLAN**

Wenn die Verwendung elektronischer und drahtloser Geräte nicht gestattet ist (beispielsweise an Bord von Flugzeugen oder in Krankenhäusern), legen Sie die Funktion auf [**Deaktiv.**] fest.

## **Verbindungsverlauf**

Sie können den Verbindungsverlauf für Geräte, die über WLAN verbunden sind, mit den Optionen [**Anzeigen**] oder [**Nicht anzeigen**] einstellen.

## **Nach Aufn. z. Smartphone senden**

Bilder können automatisch auf ein Smartphone übertragen werden [\(](#page-591-0)

## **FTP-Übertragungseinstellungen**

Bilder können auf einen FTP-Server übertragen werden [\(](#page-642-0)

## **MAC-Adresse**

Hier können Sie die MAC-Adresse der Kamera prüfen.

1. **Wählen Sie [ : Bluetooth-Einstell.].**

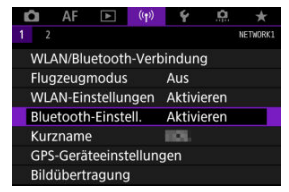

# 2. **Wählen Sie eine Option aus.**

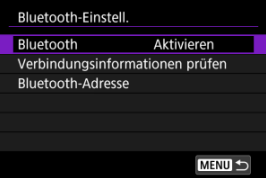

## **Bluetooth**

Wenn Sie die Bluetooth-Funktion nicht verwenden möchten, wählen Sie [**Deaktiv.**].

## **Verbindungsinformationen prüfen**

Hier können Sie Name und Kommunikationsstatus des per Pairing verbundenen Geräts überprüfen.

## **Bluetooth-Adresse**

Hier finden Sie die Bluetooth-Adresse der Kamera.

Sie können den Kameranamen (der auf Smartphones und anderen Kameras angezeigt wird) bei Bedarf ändern.

1. Wählen Sie [(r<sub>1</sub>): Kurzname].

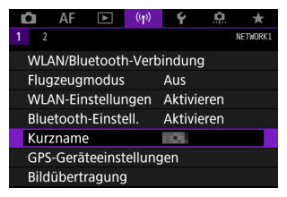

2. **Text mit [Bedienung der virtuellen Tastatur](#page-691-0) eingeben.**

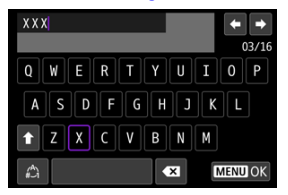

Wenn Sie mit der Eingabe der Zeichen fertig sind, drücken Sie die Taste < MENU >.

- **M** GP-E2
- **K**j [Smartphone](#page-683-0)
- [GPS-Verbindungsanzeige](#page-684-0) 凾

Der GPS-Empfänger GP-E2 (separat erhältlich) oder ein Bluetooth-kompatibles Smartphone ermöglicht Ihnen das Geotagging von Bildern.

# **GP-E2**

- 1. **Bringen Sie den GP-E2 an der Kamera an.**
	- Bringen Sie den GP-E2 am Zubehörschuh der Kamera an und schalten Sie ihn ein. Einzelheiten dazu finden Sie in der Bedienungsanleitung für GP-E2.
- 2. Wählen Sie [(v<sub>1</sub>): GPS-Geräteeinstellungen].

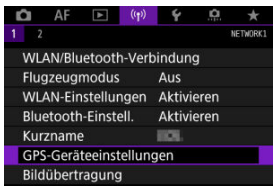

3. **In [GPS-Gerät wählen], wählen Sie [GPS-Empfänger].**

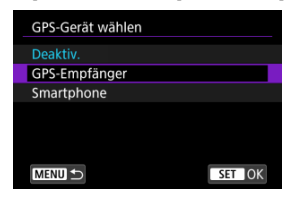

- 4. **Lösen Sie aus.**
	- Einzelheiten zum [**Set up**] finden Sie in der Bedienungsanleitung für GP-E2.

### **Vorsicht**  $\mathbf 0$

### **Vorsichtsmaßnahmen bei Verwendung des GP-E2**

- Überprüfen Sie zunächst die Länder und Regionen, in denen die Verwendung von GPS zulässig ist, und befolgen Sie die örtlichen Vorschriften.
- Aktualisieren der GP-E2-Firmware auf Vers. 2.0.0 oder höher aktualisiert ist. Für die Aktualisierung der Firmware ist ein Schnittstellenkabel erforderlich. Zum Aktualisieren der Anleitungen besuchen Sie die Canon-Website.
- GP-E2 kann nicht mit einem Kabel an die Kamera angeschlossen werden.
- Die Kamera zeichnet die Aufnahmerichtung nicht auf.

<span id="page-683-0"></span>Führen Sie diese Einstellungen durch, nachdem Sie die spezielle Camera Connect App ( $\varnothing$ ) auf dem Smartphone installiert haben.

- 1. **Aktivieren Sie die Ortungsdienste auf dem Smartphone.**
- 2. **Stellen Sie eine Bluetooth-Verbindung her.**
	- Starten Sie Camera Connect und koppeln Sie Kamera und Smartphone über Bluetooth.
- $3.$  Wählen Sie [<sup>( $\uparrow$ )</sup>: GPS-Geräteeinstellungen].

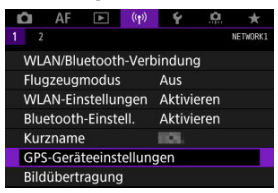

4. **In [GPS-Gerät wählen], wählen Sie [Smartphone].**

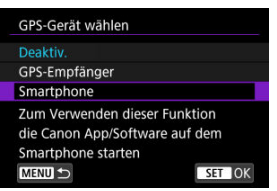

- 5. **Lösen Sie aus.**
	- Die Bilder werden mit den Geotag-Informationen vom Smartphone versehen.
Sie können den Status der Erfassung von Smartphone-Standortinformationen im GPS-Verbindungssymbol auf den Bildschirmen für Fotoaufnahmen oder Movie-Aufnahmen prüfen  $(bzw.$  $Q$  und  $Q$ ).

- Grau: Ortungsdienste sind deaktiviert.
- Blinkt: Standortinformationen können nicht erfasst werden.
- Ein: Standortinformationen erfasst.

Einzelheiten dazu, wie der GPS-Verbindungsstatus bei Verwendung des GP-E2 angegeben wird, finden Sie in der Bedienungsanleitung des GP-E2.

## **Geotagging von Bildern während der Aufnahme**

Bilder, die Sie mit aktiviertem GPS-Symbol aufnehmen, sind mit einem Geotag versehen.

## **Geotag-Informationen**

Sie können die Ihren Aufnahmen hinzugefügten Standortinformationen im Bildschirm mit Aufnahmeinformationen prüfen [\(](#page-452-0)

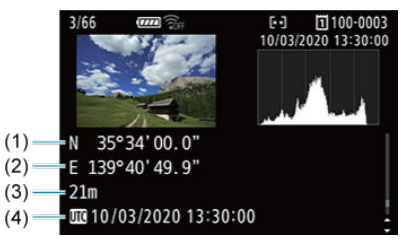

- (1) Breitengrad
- (2) Längengrad
- (3) Höhenangabe
- (4) UTC (Koordinierte Weltzeit)

#### $\bullet$ **Vorsicht**

- Das Smartphone kann Standortinformationen nur dann erfassen, wenn per Bluetooth ein Pairing mit der Kamera erfolgt ist.
- Richtungsinformationen werden nicht erworben.
- Je nach Reisebedingungen oder Smartphone-Status können die erfassten Standortinformationen ungenau sein.
- Es kann einige Zeit dauern, um nach dem Einschalten der Kamera Standortinformationen vom Smartphone zu erfassen.
- Standortinformationen werden nach folgenden Vorgängen nicht länger erfasst:
	- Kopplung mit einer drahtlosen Fernbedienung über Bluetooth
	- Ausschalten der Kamera
	- Beenden von Camera Connect
	- Deaktivieren der Standortdienste auf dem Smartphone
- Standortinformationen werden in folgenden Situationen nicht länger erfasst:
	- Die Kamera schaltet sich aus.
	- Die Bluetooth-Verbindung endet.
	- Die verbleibende Akkuladung des Smartphones ist niedrig.

#### $\overline{\phantom{a}}$ **Hinweis**

- Koordinierte Weltzeit (Abkürzung UTC) ist im Wesentlichen die gleiche Zeit wie die mittlere Greenwich-Zeit.
- Für Movies werden die ursprünglich erfassten GPS-Informationen hinzugefügt.

Um die Verbindungseinstellungen ändern oder löschen zu können, muss zunächst die WLAN-Verbindung beendet werden.

1. **Wählen Sie [ : WLAN/Bluetooth-Verbindung].**

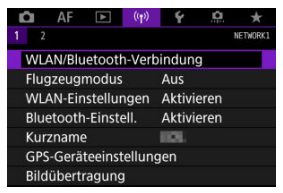

2. **Wählen Sie eine Option aus.**

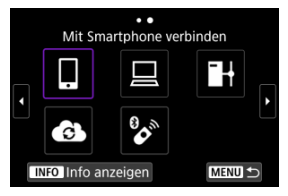

Bei Anzeige des Verlaufs (2[\)](#page-673-0) wechseln Sie den Bildschirm mit dem Wahlrad <  $\sqrt{ }$  > <  $\sqrt[3]{ }$  > oder <  $\sqrt[3]{ }$  >.

3. **Wählen Sie [Gerät bearbeiten/löschen].**

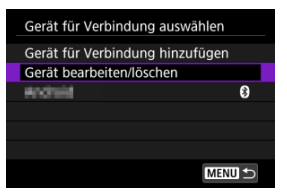

- Sie können die Bluetooth-Verbindung ändern, indem Sie ein Smartphone auswählen, das mit [8] in grau gekennzeichnet ist. Nachdem der Bildschirm [**Mit Smartphone verbinden**] angezeigt wurde, wählen Sie [**Pairing über Bluetooth**] und drücken Sie dann <  $\sin$  > auf dem nächsten Bildschirm.
- 4. **Wählen Sie das Gerät aus, für das Sie die Verbindungseinstellungen ändern oder löschen möchten.**

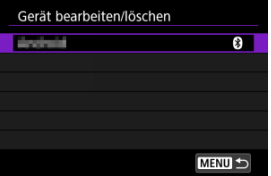

5. **Wählen Sie eine Option aus.**

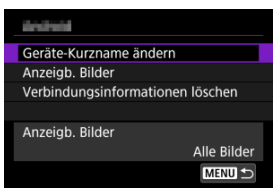

Ändern oder löschen Sie die Verbindungseinstellungen auf dem daraufhin angezeigten Bildschirm.

#### **Geräte-Kurzname ändern**

Der Kurzname kann über die virtuelle Tastatur geändert werden (@).

#### **Anzeigb. Bilder** [\(](#page-606-0) $\circled{r}$ )

Wird angezeigt, wenn [ **Mit Smartphone verbinden**] ausgewählt ist. Die Einstellungen werden unten auf dem Bildschirm angezeigt.

## **Verbindungsinformationen löschen**

Wenn Sie die Verbindungsinformationen für ein gekoppeltes Smartphone löschen, löschen Sie auch die auf dem Smartphone registrierten Kamerainformationen ( $\alpha$ ). Alle Wireless-Kommunikationseinstellungen können gelöscht werden. Durch Löschen der Wireless-Kommunikationseinstellungen können Sie beispielsweise verhindern, dass Dritte Zugriff auf die zugehörigen Informationen haben, wenn Sie Ihre Kamera verleihen.

1. **Wählen Sie [ : Verbindungseinst. zurücksetzen].**

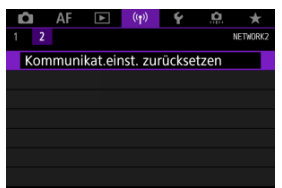

# 2. **Wählen Sie [OK].**

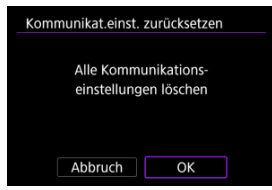

#### $\Omega$ **Vorsicht**

Wenn Sie die Kamera mit einem Smartphone gekoppelt haben, löschen Sie auf dem Bluetooth-Einstellungsbildschirm des Smartphones die Verbindungsinformationen der Kamera, für die Sie die Standardeinstellungen der Wireless-Kommunikationseinstellungen wiederhergestellt haben.

围 **Hinweis**

Alle Wireless-Kommunikationseinstellungen können durch Auswahl der Option [Kommunikationseinstellungen] für [Andere Einstell.] in [ $\blacklozenge$ : Kam. zurücks.] gelöscht werden.

<span id="page-690-0"></span>Sie können Fehlerdetails und die MAC-Adresse der Kamera überprüfen.

1. **Wählen Sie [ : WLAN/Bluetooth-Verbindung].**

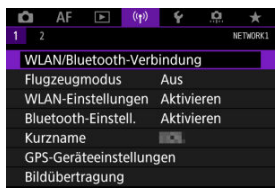

2. **Drücken Sie die Taste < >.**

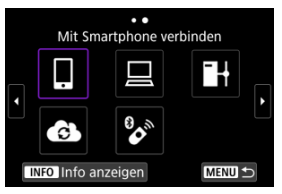

Der Bildschirm [**Info anzeigen**] wird angezeigt.

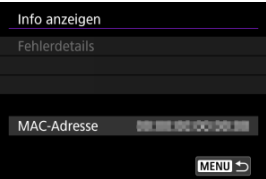

**Falls ein Fehler aufgetreten ist, drücken Sie < (x) >, um den Inhalt der** Fehlermeldung anzuzeigen.

# <span id="page-691-0"></span>**Bedienung der virtuellen Tastatur**

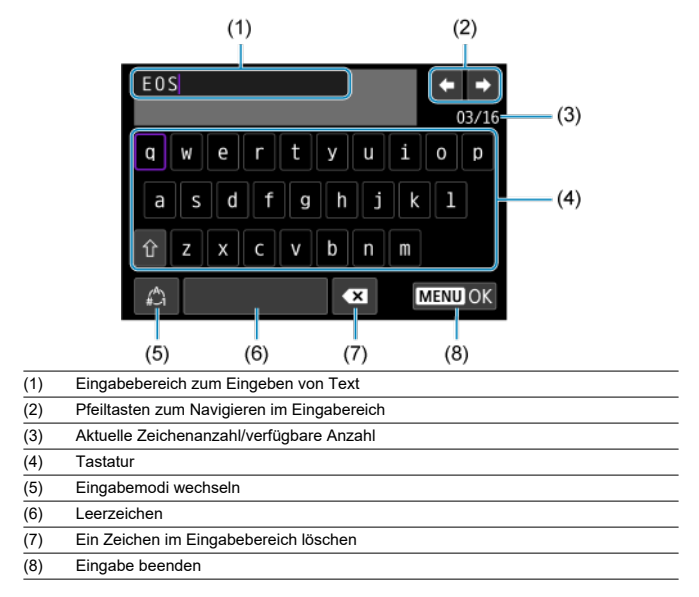

■ Verwenden Sie das Wahlrad <  $\frac{1}{2}$ , um innerhalb von (1) zu navigieren.

Benutzen Sie <  $\frac{1}{2}$  > oder <  $\frac{1}{2}$  > oder <  $\frac{1}{2}$  > um zwischen (2) und (4)-(7) zu wechseln.

**Drücken Sie < (Ef) > zum Bestätigen der Eingabe oder zum Wechseln der Eingabemodi.** 

Gehen Sie im Falle eines Fehlers wie folgt vor, um Details zu dem Fehler anzuzeigen. Beheben Sie dann die Fehlerursache wie in den Beispielen in diesem Kapitel gezeigt.

- **·** Drücken Sie auf dem Bildschirm [Info anzeigen] die Taste <  $(\text{F})$  >.
- Wählen Sie [**Fehlerdetails**] in [**WLAN ein**].

Klicken Sie auf die folgenden Fehlernummern, um zum entsprechenden Abschnitt zu springen.

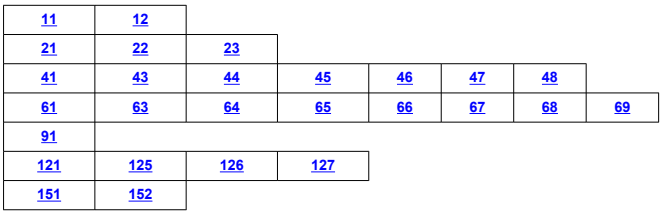

#### $\Box$ **Hinweis**

Im Falle eines Fehlers wird rechts oben auf dem Bildschirm [**WLAN/Bluetooth-Verbindung**] die Meldung [**Err\*\***] angezeigt. Diese Meldung wird nicht angezeigt, wenn der Hauptschalter der Kamera auf < OFF > eingestellt ist.

## <span id="page-693-0"></span>**11: Zielgerät für Verbindung nicht gefunden**

#### **Bei Verwendung von [ ] wird Camera Connect ausgeführt?**

• Stellen Sie mithilfe von Camera Connect eine Verbindung her (

#### ● Bei Verwendung von [□] wird EOS Utility ausgeführt?

• Starten Sie EOS Utility und versuchen Sie erneut eine Verbindun herzustellen  $(\sqrt{\omega})$  $(\sqrt{\omega})$ .

#### **Sind Kamera und Zugangspunkt so konfiguriert, dass zur Authentifizierung derselbe Verschlüsselungscode verwendet wird?**

• Dieser Fehler tritt auf, wenn als Authentifizierungsmethode [**Offenes System**] gewählt wurde und die Verschlüsselungscodes nicht übereinstimmen. Überprüfen Sie Groß- und Kleinbuchstaben, und stellen Sie sicher, dass der richtige Verschlüsselungscode für die Authentifizierung in der Kamera eingestellt ist ( $\varnothing$ [\)](#page-691-0).

## **12: Zielgerät für Verbindung nicht gefunden**

#### **Sind das Zielgerät und der Zugangspunkt eingeschaltet.**

• Schalten Sie das Zielgerät und den Zugangspunkt ein, und warten Sie eine Weile. Wenn noch immer keine Verbindung hergestellt werden kann, führen Sie die für den Verbindungsaufbau notwendigen Schritte erneut aus.

## <span id="page-694-0"></span>**21: Keine Adresse vom DHCP-Server zugewiesen**

#### **Was an der Kamera überprüft werden muss**

- **Die IP-Adresse ist auf der Kamera auf [Automatische Einstellung] eingestellt. Ist dies die korrekte Einstellung?**
	- Wenn kein DHCP-Server verwendet wird, geben Sie die Einstellungen an, nachdem Sie die IP-Adresse auf [Manuelle Einstellung] auf der Kamera (**2[\)](#page-666-0)**) eingestellt haben.

## **Was am DHCP-Server überprüft werden muss**

#### **Ist der DHCP-Server eingeschaltet?**

- Schalten Sie den DHCP-Server ein.
- **Sind ausreichend viele Adressen vorhanden, die vom DHCP-Server zugewiesen werden können?**
	- Erhöhen Sie die Anzahl der Adressen, die vom DHCP-Server zugewiesen werden können.
	- Entfernen Sie Geräte aus dem Netzwerk, denen vom DHCP-Server Adressen zugewiesen wurden, um die Anzahl der verwendeten Adressen zu verringern.

#### **Funktioniert der DHCP-Server korrekt?**

- Überprüfen Sie die Einstellungen des DHCP-Servers, um sicherzustellen, dass er ordnungsgemäß als DHCP-Server funktioniert.
- Fragen Sie ggf. Ihren Netzwerkadministrator, um sicherzustellen, dass der DHCP-Server verfügbar ist.

## <span id="page-695-0"></span>**Was an der Kamera überprüft werden muss**

- **Die DNS-Adresse ist auf der Kamera auf [Manuelle Einstellung] eingerichtet. Ist dies die korrekte Einstellung?**
	- Wenn kein DNS-Server verwendet wird, richten Sie die Einstellungen für DNS-Adresse der Kamera auf [Deaktiv.] (2[\)](#page-666-0) ein.
- **Stimmt auf der Kamera die Einstellung für IP-Adresse des DNS-Servers mit der tatsächlichen Adresse des Servers überein?**
	- Konfigurieren Sie die IP-Adresse an der Kamera, so dass sie mit der tatsächlichen Adresse des DNS-Servers übereinstimmt ( $\sqrt{2}$ ,  $\sqrt{2}$ [\)](#page-666-0).

#### **Was am DNS-Server überprüft werden muss**

- **Ist der DNS-Server eingeschaltet?**
	- Schalten Sie den DNS-Server ein.
- **Sind die DNS-Servereinstellungen für die IP-Adressen und die entsprechenden Namen korrekt?**
	- Vergewissern Sie sich, dass am DNS-Server die IP-Adressen und die entsprechenden Namen korrekt eingegeben sind.
- **Funktioniert der DNS-Server korrekt?**
	- Überprüfen Sie die DNS-Servereinstellungen, um sicherzustellen, dass dieser ordnungsgemäß als DNS-Server funktioniert.
	- Fragen Sie ggf. Ihren Netzwerkadministrator, um sicherzustellen, dass der DNS-Server verfügbar ist.

#### **Was im gesamten Netzwerk überprüft werden muss**

- **Ist in Ihrem Netzwerk ein Router oder ein vergleichbares Gerät vorhanden, das als Gateway dient?**
	- Bitten Sie, falls erforderlich, Ihren Netzwerkadministrator um die Adresse des Netzwerk-Gateways[,](#page-710-0)und geben Sie diese auf der Kamera ein ( @, @).
	- Vergewissern Sie sich, dass die Einstellung für die Gateway-Adresse auf allen Netzwerkgeräten (einschließlich der Kamera) korrekt eingegeben ist.

## <span id="page-696-0"></span>**23: Gerät mit ident. IP-Adresse existiert im selben Netzwerk**

#### **Verwendet ein anderes Gerät im Netzwerk der Kamera dieselbe IP-Adresse wie die Kamera?**

- Ändern Sie die IP-Adresse der Kamera, um zu verhindern, dass zwei Geräte im Netzwerk dieselbe Adresse verwenden. Alternativ dazu können Sie auch die IP-Adresse des anderen Geräts ändern, das dieselbe Adresse besitzt.
- Wenn die IP-Adresse der Kamera auf [**Manuelle Einstellung**] eingestellt ist, in Netzwerkumgebungen mit einem DHCP-Server, ändern Sie die Einstellungen auf [Automatische Einstellung] [\(](#page-666-0)2).

#### **Hinweis** 同

#### **Umgang mit Fehlermeldungen 21‒23**

- Überprüfen Sie bei den Fehlermeldungen 21–23 außerdem Folgendes. **Sind Kamera und Zugangspunkt so konfiguriert, dass zur Authentifizierung das gleiche Kennwort verwendet wird?**
	- Dieser Fehler tritt auf, wenn als Authentifizierungsmethode [**Offenes System**] gewählt wurde und die Kennwörter nicht übereinstimmen. Überprüfen Sie Groß- und Kleinbuchstaben und stellen Sie sicher, dass das richtige Kennwort für die Authentifizierung in der Kamera festgelegt ist [\(](#page-691-0)

## <span id="page-697-0"></span>**Was an der Kamera überprüft werden muss**

- **Die Proxy-Server-Einstellung der Kamera lautet [Aktivieren]. Ist dies die korrekte Einstellung?**
	- Wenn kein Proxyserver verwendet wird, richten Sie die Proxy-Server-Einstellung der Kamera auf [Deaktiv.] [\(](#page-634-0)2).
- **Entsprechen die Einstellungen [Adressen-Einstellung] und [Port Nr.] der Kamera denen des Proxyservers?**
	- Konfigurieren Sie die Adresse und Portnummer des Proxyservers auf der Kamera so, dass sie mit denen des Proxyservers übereinstimmen  $(\sqrt{\omega})$  $(\sqrt{\omega})$ .
- **Wurden die Proxy-Server-Einstellungen der Kamera korrekt auf dem DNS-Server eingestellt?**
	- Stellen Sie sicher, dass die [**Adresse**] des Proxyservers auf dem DNS-Server korrekt eingegeben ist.
- **Stimmt auf der Kamera die Einstellung für IP-Adresse des FTP-Servers mit der tatsächlichen Adresse des Servers überein?**
	- Konfigurieren Sie die IP-Adresse auf der Kamera so, dass sie mit der tatsächlichen Adresse des FTP-Servers übereinstimmt  $(\sqrt{2})$  $(\sqrt{2})$ .
- **Sind Kamera und Zugangspunkt so konfiguriert, dass zur Authentifizierung derselbe Verschlüsselungscode verwendet wird?**
	- Dieser Fehler tritt auf, wenn als Authentifizierungsmethode [**Offenes System**] gewählt wurde und die Verschlüsselungscodes nicht übereinstimmen. Überprüfen Sie Groß- und Kleinbuchstaben, und stellen Sie sicher, dass der richtige Verschlüsselungscode für die Authentifizierung in der Kamera eingestellt ist ( $\omega$ [\)](#page-691-0).

#### **Stimmt die [Portnummerneinstellung] für den FTP-Server auf der Kamera mit der tatsächlichen Portnummer des FTP-Servers überein?**

- Richten Sie auf der Kamera und auf dem FTP-Server die gleiche Portnummer (normalerweise 21 für FTP/FTPS oder 22 für SFTP) ein. Konfigurieren Sie die Portnummer auf Kamera so, dass sie mit der tatsächlichen Portnummer des FTP-Servers übereinstimmt  $\left(\sqrt{2}\right)$  $\left(\sqrt{2}\right)$  $\left(\sqrt{2}\right)$ ).
- **Wurden die FTP-Servereinstellungen der Kamera korrekt auf dem DNS-Server eingegeben?**
	- Stellen Sie sicher, dass der [**Servername**] des FTP-Servers auf dem DNS-Server korrekt eingegeben ist. Stellen Sie sicher, dass der [**Servername**] des FTP-Servers auf der Kamera korrekt eingegeben ist (

## **Was am FTP-Server überprüft werden muss**

#### **Funktioniert der FTP-Server korrekt?**

- Konfigurieren Sie den Computer so, dass er korrekt als FTP-Server funktioniert.
- Bitten Sie, falls erforderlich, Ihren Netzwerkadministrator um die Adresse und Portnummer des FTP-Servers, und stellen Sie diese Werte auf der Kamera ein.

#### **Ist der FTP-Server eingeschaltet?**

• Schalten Sie den FTP-Server ein. Der Server wurde möglicherweise ausgeschaltet, weil er sich im Energiesparmodus befindet

#### **Stimmt die Einstellung für IP-Adresse für den FTP-Server auf der Kamera (in [Adresse]) mit der tatsächlichen Adresse des Servers überein?**

• Konfigurieren Sie die IP-Adresse auf der Kamera so, dass sie mit der tatsächlichen Adresse des FTP-Servers übereinstimmt  $\left(\frac{\sqrt{2}}{2}\right)$  $\left(\frac{\sqrt{2}}{2}\right)$ .

#### **Ist eine Firewall oder andere Sicherheitssoftware installiert?**

- Manche Sicherheitssoftware verwendet eine Firewall, um den Zugriff auf den FTP-Server einzuschränken. Ändern Sie die Firewall-Einstellungen, um den Zugriff auf den FTP-Server zu ermöglichen.
- Sie sollten auf den FTP-Server zugreifen können, wenn Sie die Einstellungen **[Passiver Modus]** auf [Aktivieren] auf der Kamera (a[\)](#page-634-0) einstellen.

#### **Wird die Verbindung zum FTP-Server über einen Breitbandrouter aufgebaut?**

- Manche Breitbandrouter verwenden eine Firewall, um den Zugriff auf den FTP-Server einzuschränken. Ändern Sie die Firewall-Einstellungen, um den Zugriff auf den FTP-Server zu ermöglichen.
- Sie sollten auf den FTP-Server zugreifen können, wenn Sie die Einstellungen [Passiver Modus] auf [Aktivieren] auf der Kamera (**2**[\)](#page-634-0) einstellen.

#### **Was am Proxyserver überprüft werden muss**

#### **Ist der Proxyserver eingeschaltet?**

• Schalten Sie den Proxyserver ein.

#### **Funktioniert der Proxyserver korrekt?**

- Überprüfen Sie die Proxy-Server-Einstellungen, um sicherzustellen, dass er ordnungsgemäß als Proxy-Server funktioniert.
- Bitten Sie, falls erforderlich, Ihren Netzwerkadministrator um die Adresse und Portnummer des Proxyservers, und geben Sie diese Werte auf der Kamera ein.

## **Was im gesamten Netzwerk überprüft werden muss**

- **Ist in Ihrem Netzwerk ein Router oder ein vergleichbares Gerät vorhanden, das als Gateway dient?**
	- Bitten Sie, falls erforderlich, Ihren Netzwerkadministrator um die Adresse des Netzwerk-Gateways[,](#page-710-0)und geben Sie diese auf der Kamera ein (2, 2).
	- Vergewissern Sie sich, dass die Einstellung für die Gateway-Adresse auf allen Netzwerkgeräten (einschließlich der Kamera) korrekt eingegeben ist.

## <span id="page-700-0"></span>**43: Keine Verbindung zum FTP- Server möglich. Fehlercode vom Server erhalten.**

## **Was am Proxyserver überprüft werden muss**

#### **Ist der Proxyserver eingeschaltet?**

• Schalten Sie den Proxyserver ein.

#### **Funktioniert der Proxyserver korrekt?**

- Überprüfen Sie die Proxy-Server-Einstellungen, um sicherzustellen, dass er ordnungsgemäß als Proxy-Server funktioniert.
- Bitten Sie, falls erforderlich, Ihren Netzwerkadministrator um die Adresse und Portnummer des Proxyservers, und geben Sie diese Werte auf der Kamera ein.

### **Was im gesamten Netzwerk überprüft werden muss**

- **Ist in Ihrem Netzwerk ein Router oder ein vergleichbares Gerät vorhanden, das als Gateway dient?**
	- Bitten Sie, falls erforderlich, Ihren Netzwerkadministrator um die Adresse des Netzwerk-Gateways[,](#page-710-0)und geben Sie diese auf der Kamera ein (
	- Vergewissern Sie sich, dass die Einstellung für die Gateway-Adresse auf allen Netzwerkgeräten (einschließlich der Kamera) korrekt eingegeben ist.

## **Was am FTP-Server überprüft werden muss**

- **Wurde die maximal zulässige Anzahl der Verbindungen zum FTP-Server überschritten?**
	- Trennen Sie einige Netzwerkgeräte vom FTP-Server, oder erhöhen Sie die Anzahl der zulässigen Verbindungen.

#### **44: FTP-Server nicht trennbar. Fehlercode vom Server erhalten.**

- **Dieser Fehler tritt auf, wenn die Verbindung zum FTP-Server aus irgendeinem Grund nicht getrennt wurde.**
	- Starten Sie den FTP-Server und die Kamera neu.

## <span id="page-701-0"></span>**45: Anmeldung beim FTP-Server nicht möglich. Fehlercode vom Server erhalten.**

## **Was an der Kamera überprüft werden muss**

- **Ist bei der Kamera der [Anmeldename] richtig eingestellt?**
	- Überprüfen Sie den Anmeldenamen für den Zugriff auf den FTP-Server. Überprüfen Sie Groß- und Kleinbuchstaben, und stellen Sie sicher, dass der richtige Anmeldename in der Kamera eingestellt ist (
- **Ist bei der Kamera der [Anmeldekennwort] richtig eingestellt?**
	- Überprüfen Sie Groß- und Kleinbuchstaben, und stellen Sie sicher, dass das richtige Anmeldekennwort für die Kamera festgelegt ist (

#### **Was am FTP-Server überprüft werden muss**

- **Gestatten die Benutzerrechte für den FTP-Server den Lese-, Schreib- und Protokollzugriff?**
	- Konfigurieren Sie die Benutzerrechte für den FTP-Server so, dass Lese-, Schreibund Protokollzugriff möglich ist.
- **Wurde der Name des Ordners, der auf dem FTP-Server als Übertragungsziel festgelegt ist, in ASCII-Zeichen eingegeben?**
	- Der Ordnername muss aus ASCII-Zeichen bestehen.

## <span id="page-702-0"></span>**46: Fehlermeldung vom FTP-Server während der Datensitzung erhalten**

## **Was am FTP-Server überprüft werden muss**

- **Die Verbindung wurde vom FTP-Server beendet.**
	- Starten Sie den FTP-Server neu.
- **Gestatten die Benutzerrechte für den FTP-Server den Lese-, Schreib- und Protokollzugriff?**
	- Konfigurieren Sie die Benutzerrechte für den FTP-Server so, dass Lese-, Schreibund Protokollzugriff möglich ist.
- **Gestatten die Benutzerrechte den Zugriff auf den Zielordner auf dem FTP-Server?**
	- Konfigurieren Sie die Benutzerrechte so, dass der Zugriff auf den Zielordner des FTP-Servers möglich ist, um dort Bilder aus der Kamera zu speichern.

#### **Ist der FTP-Server eingeschaltet?**

• Schalten Sie den FTP-Server ein. Der Server wurde möglicherweise ausgeschaltet, weil er sich im Energiesparmodus befindet.

#### **Ist die Festplatte des FTP-Servers voll?**

• Machen Sie mehr Speicherplatz auf der Festplatte verfügbar.

## **47: Abschluss der Bild-Datenübertragung vom FTP-Server nicht bestätigt**

- **Dieser Fehler tritt auf, wenn der FTP-Server nicht bestätigt, dass die Übertragung der Bilddatei aus irgendeinem Grund abgeschlossen ist.**
	- Starten Sie den FTP-Server und die Kamera neu und senden Sie die Bilder erneut.

**48: Sicherheit der Verbindung zum Zielserver kann nicht überprüft werden. Wenn Sie diesem Server vertrauen, setzen Sie [Zielserver vertrauen] auf [Aktivieren].**

- **Dieser Fehler tritt auf, wenn die Sicherheit der Zielserververbindung bei der Verbindung über FTPS nicht bestätigt wurde.**
	- Vergewissern Sie sich, dass das Zertifikat richtig eingestellt ist.
	- Stellen Sie [**Zielserver vertrauen**] auf [**Aktivieren**], wenn Sie den Zielservern unabhängig von den Zertifikateinstellungen vertrauen möchten.

# <span id="page-703-0"></span>**61: Gewähltes SSID-Wireless-LAN- Netzwerk nicht gefunden**

- **Wird die Sichtverbindung zwischen Kamera und der Antenne am Zugangspunkt durch ein Hindernis blockiert?**
	- Positionieren Sie Kamera und Zugangspunkt so, dass die Sichtverbindung nicht durch Hindernisse blockiert wird.

### **Was an der Kamera überprüft werden muss**

- **Stimmt die an der Kamera eingestellte SSID mit der des Zugangspunkts überein?**
	- Überprüfen Sie die SSID am Zugangspunkt, und geben Sie diese in die Kamera  $\left(\frac{\sqrt{2}}{2}\right)$  $\left(\frac{\sqrt{2}}{2}\right)$  ein.

### **Was am Zugangspunkt überprüft werden muss**

- **Ist der Zugangspunkt eingeschaltet?**
	- Schalten Sie den Zugangspunkt ein.
- **Wenn die Filterung nach MAC-Adresse aktiviert ist: Wurde die MAC-Adresse der verwendeten Kamera auf dem Zugangspunkt registriert?**
	- Registrieren Sie die MAC-Adresse der Kamera, die für den Zugangspunkt verwendet wird  $\sqrt{\omega}$ [\)](#page-690-0).

## **63: Wireless-LAN- Authentifizierung fehlgeschlagen**

- **Sind Kamera und Zugangspunkt so konfiguriert, dass zur Authentifizierung derselbe Verschlüsselungscode verwendet wird?**
	- Überprüfen Sie Groß- und Kleinbuchstaben, und stellen Sie sicher, dass der richtige Verschlüsselungscode für die Authentifizierung in der Kamera eingestellt ist (@[\)](#page-659-0).
- **Sind Kamera und Zugangspunkt so konfiguriert, dass zur Authentifizierung das gleiche Kennwort verwendet wird?**
	- Überprüfen Sie Groß- und Kleinbuchstaben und stellen Sie sicher, dass das richtige Kennwort für die Authentifizierung in der Kamera festgelegt ist.
- **Wenn die Filterung nach MAC-Adresse aktiviert ist: Wurde die MAC-Adresse der verwendeten Kamera auf dem Zugangspunkt registriert?**
	- Registrieren Sie die MAC-Adresse der Kamera am Zugangspunkt. Die MAC-Adresse kann auf dem Bildschirm [MAC-Adresse] überprüft werden [\(](#page-690-0)**2**).

## <span id="page-704-0"></span>**64: Keine Verbindung zum Wireless-LAN-Anschluss möglich**

- **Sind Kamera und Zugangspunkt so konfiguriert, dass auf beiden dieselbe Verschlüsselungsmethode verwendet wird?**
	- Die Kamera unterstützt die folgenden Verschlüsselungsmethoden: WEP, TKIP und  $AES$  $(R)$  $(R)$ ).
- **Wenn die Filterung nach MAC-Adresse aktiviert ist: Wurde die MAC-Adresse der verwendeten Kamera auf dem Zugangspunkt registriert?**
	- Registrieren Sie die MAC-Adresse der verwendeten Kamera auf dem Zugangspunkt. Die MAC-Adresse kann auf dem Bildschirm [**MAC-Adresse**] überprüft werden (2[\)](#page-690-0).

## **65: Wireless-LAN- Verbindung verloren**

- **Wird die Sichtverbindung zwischen Kamera und der Antenne am Zugangspunkt durch ein Hindernis blockiert?**
	- Positionieren Sie Kamera und Zugangspunkt so, dass die Sichtverbindung nicht durch Hindernisse blockiert wird.
- **Die Wireless-LAN-Verbindung ist aus unbekanntem Grund verloren gegangen und kann nicht wiederhergestellt werden.**
	- Folgende Gründe sind möglich: Übermäßiger Zugriff auf den Zugangspunkt von einem anderen Gerät, einem Mikrowellenherd oder einem ähnlichen Gerät in der Nähe (Störung von IEEE 802.11n/g/b (2,4-GHz-Band)) oder Einfluss von Regen oder hoher Luftfeuchtigkeit.

#### **66: Falsches WLAN-Kennwort**

- **Sind Kamera und Zugangspunkt so konfiguriert, dass zur Authentifizierung derselbe Verschlüsselungscode verwendet wird?**
	- Überprüfen Sie Groß- und Kleinbuchstaben, und stellen Sie sicher, dass der richtige Verschlüsselungscode für die Authentifizierung auf der Kamera und dem Zugangspunkt eingestellt ist  $\left(\sqrt{2}\right)$  $\left(\sqrt{2}\right)$ .

Beachten Sie, dass bei der Verschlüsselungsauthentifizierungsmethode [**Offenes** System] Fehler 41 angezeigt wird (**2**[\)](#page-697-0).

### **67: Unkorrekte Wireless-LAN- Verschlüsselungsmethode**

- **Sind Kamera und Zugangspunkt so konfiguriert, dass auf beiden dieselbe Verschlüsselungsmethode verwendet wird?**
	- Die Kamera unterstützt die folgenden Verschlüsselungsmethoden: WEP, TKIP und  $AES$   $(R)$  $(R)$ ).
- **Wenn die Filterung nach MAC-Adresse aktiviert ist: Wurde die MAC-Adresse der verwendeten Kamera auf dem Zugangspunkt registriert?**
	- Registrieren Sie die MAC-Adresse der verwendeten Kamera auf dem Zugangspunkt. Die MAC-Adresse kann auf dem Bildschirm [**MAC-Adresse**] überprüft werden (M[\)](#page-690-0).

<span id="page-706-0"></span>**68: Keine Verbindung zum Wireless- LAN-Anschluss möglich. Beginnen Sie noch einmal von vorne.**

- **Haben Sie die WPS-Taste (WLAN Protected Setup) am Zugangspunkt so lange wie angegeben gedrückt gehalten?**
	- Halten Sie die WPS-Taste so lange gedrückt wie in der Bedienungsanleitung des Zugangspunkts angegeben.
- **Versuchen Sie eine Verbindung in der Nähe des Zugangspunkts herzustellen?**
	- Versuchen Sie die Verbindung herzustellen, wenn die Kamera sich in Reichweite des Zugangspunkts befindet.

**69: Es wurden mehrere Wireless-LAN- Anschlüsse gefunden. Verbindung nicht möglich. Beginnen Sie noch einmal von vorne.**

- **Von anderen Zugangspunkten im Pushbutton-Connection-Modus (PBC-Modus) von WPS (WLAN Protected Setup) wird versucht, eine Verbindung herzustellen.**
	- Warten Sie eine Weile, bevor Sie versuchen, eine Verbindung herzustellen.

## **91: Anderer Fehler**

- **Es ist ein Fehler aufgetreten, der nicht den Fehlercodenummern 11 bis 83 zugeordnet werden kann.**
	- Schalten Sie die Kamera aus und wieder ein.

## **121: Zu wenig freier Speicherplatz auf dem Server**

- **Auf dem Webserver ist nicht genügend freier Speicherplatz vorhanden.**
	- Löschen Sie nicht benötigte Bilder auf dem Webserver und überprüfen Sie, ob danach genügend freier Speicherplatz vorhanden ist. Senden Sie die Daten erneut.

#### **125: Überprüfen Sie die Netzwerkeinstellungen**

#### **Besteht eine Verbindung zum Netzwerk?**

• Überprüfen Sie den Verbindungsstatus des Netzwerks.

## **126: Keine Verbindung zum Server möglich**

- **image.canon wird derzeit gewartet oder ist vorübergehend beschäftigt.**
	- Versuchen Sie später erneut, auf den Dienst zuzugreifen.

# <span id="page-707-0"></span>**127: Ein Fehler ist aufgetreten**

- **Für die Verbindung der Kamera mit dem Webservice ist ein Fehler aufgetreten, der sich nicht den Fehlercodenummern 121 bis 126 zuordnen lässt.**
	- Versuchen Sie erneut, die WLAN-Verbindung zu image.canon herzustellen.

## **151: Übertragung abgebrochen**

- **Die automatische Bildübertragung wurde auf irgendeine Art unterbrochen.**
	- Stellen Sie den Hauptschalter der Kamera auf <  $\bigcap$ FF > und anschließend auf  $\leq$  ON >, um die automatische Bildübertragung fortzusetzen.

### **152: Speicherkarte ist schreibgeschützt**

- **Befindet sich der Schreibschutzschalter der Karte in der Sicherungsstellung?**
	- Stellen Sie den Schreibschutzschalter der Karte auf die Schreibposition.

Falls die Übertragungsrate sinkt, die Verbindung unterbrochen wird oder andere Probleme bei der Drahtloskommunikation auftreten, haben Sie folgende Möglichkeiten.

### **Entfernung zwischen Kamera und Smartphone**

Wenn die Kamera zu weit vom Smartphone entfernt ist, kann unter Umständen keine WLAN-Verbindung hergestellt werden, auch wenn eine Bluetooth-Verbindung möglich ist. Verringern Sie in diesem Fall die Entfernung zwischen Kamera und Smartphone, und stellen Sie anschließend eine WLAN-Verbindung her.

## **Installationsort einer Zugangspunktantenne**

- Bei Verwendung in Innenräumen installieren Sie das Gerät in demselben Raum, in dem Sie die Kamera verwenden.
- Installieren Sie das Gerät so, dass eine freie Sichtverbindung zur Kamera besteht.

## **In der Nähe von elektronischen Geräten**

Die unten angegebenen elektronischen Geräte können die Übertragungsrate in einem WLAN beeinträchtigen. Ist dies der Fall, sollten Sie sie während der Datenübertragung nicht verwenden oder einen größeren Abstand zu ihnen einhalten.

Die Kamera übermittelt und empfängt Daten per WLAN gemäß dem IEEE 802.11b/g/n-Standard über Funkwellen im 2,4-GHz-Frequenzband. Aus diesem Grund kommt es zu einer Beeinträchtigung der WLAN-Übertragungsrate, wenn sich beispielsweise Bluetooth-Geräte, Mikrowellengeräte, Mobiltelefone, Mikrofone, Smartphones oder andere Kameras in der Nähe befinden, die das gleiche Frequenzband nutzen.

# **Vorsichtsmaßnahmen für die Verwendung mehrerer Kameras**

- Wenn Sie mehrere Kameras über WLAN mit einem Zugangspunkt verbinden, achten Sie darauf, dass sich die IP-Adressen der Kameras voneinander unterscheiden.
- Wenn mehrere Kameras über WLAN mit einem Zugangspunkt verbunden werden, sinkt die Übertragungsrate.
- Sind mehrere IEEE 802.11b/g/n-Zugangspunkte (2,4-GHz-Frequenzband) vorhanden, lassen Sie bei der Kanalbelegung im WLAN eine Lücke von fünf Kanälen, um Funkwelleninterferenzen zu vermeiden. Nutzen Sie beispielsweise die Kanäle 1, 6 und 11, die Kanäle 2 und 7 oder die Kanäle 3 und 8.

## **Verwenden der drahtlosen Fernbedienung BR-E1**

BR-E1 kann nicht verwendet werden, wenn die Kamera und das Smartphone über Bluetooth gekoppelt sind. Ändern Sie die Kameraverbindung zur drahtlosen

Fernbedienung in [Mit drahtlos.Fernbed.verbind.] unter [(v|v): WLAN/Bluetooth-**Verbindung**].

Wenn keine geeigneten Sicherheitseinstellungen vorgenommen wurden, können folgende Probleme auftreten.

- Abhören der Übertragung Dritte mit böswilligen Absichten können die Wireless LAN-Übertragung abhören und versuchen, an die von Ihnen gesendeten Daten zu kommen.
- Unberechtigter Zugriff auf das Netzwerk Dritte mit böswilligen Absichten können unberechtigten Zugriff auf das von Ihnen verwendete Netzwerk erlangen und Informationen stehlen, verfälschen oder zerstören. Darüber hinaus können Sie Opfer von anderen Arten von unberechtigtem Zugriff werden, z. B. Identitätsdiebstahl (jemand nimmt eine falsche Identität an, um unberechtigten Zugriff auf Informationen zu erlangen) oder "Sprungbrett"-Angriffe (jemand erlangt unberechtigten Zugriff auf Ihr Netzwerk, um seine Spuren beim Eindringen in andere Systeme zu verwischen).

Es empfiehlt sich, das Netzwerk mithilfe geeigneter Systeme und Funktionen sorgfältig zu schützen, um derartige Probleme zu verhindern.

#### <span id="page-710-0"></span>**Windows**

Öffnen Sie die [**Eingabeaufforderung**] von Windows und geben dann ipconfig/all ein. Danach drücken Sie die Taste <Enter>.

Neben der dem Computer zugewiesenen IP-Adresse werden auch die Subnetzmaske, das Gateway und Informationen zum DNS-Server angezeigt.

#### **macOS**

In macOS öffnen Sie die Anwendung [**Terminal**], geben Sie ifconfig -a ein und drücken dann die Taste <Return>. Die dem Computer zugewiesene IP-Adresse wird unter dem [**enX**] Punkt (X: Nummer) neben [inet] im Format .\*\*\*.\*\*\*.\*\*\*.\*\*\*\* angezeigt. Informationen über die Anwendung [**Terminal**] finden Sie in der macOS-Hilfe.

Um zu vermeiden, dass beim Konfigurieren der IP-Adresse der Kamera für den Computer und für andere Geräte dieselbe IP-Adresse verwendet wird, ändern Sie die Nummern ganz rechts, wie in [Manuelle Einrichtung der IP-Adresse](#page-666-0) beschrieben. Beispiel: 192.168.1.**10**

Der Status der Wireless-Kommunikation kann auf dem Bildschirm überprüft werden.

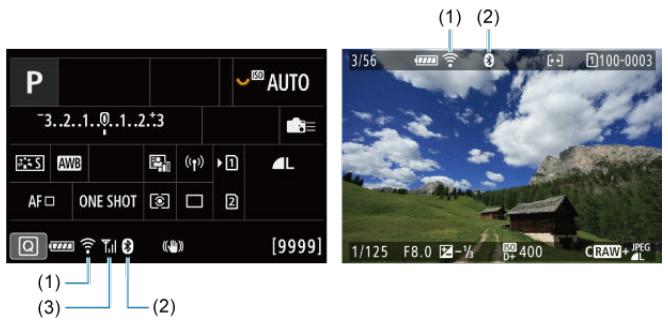

## **Schnelleinstellungsbildschirm Bildschirm der Informationsanzeige während Wiedergabe**

- (1) WLAN-Funktion
- (2) Bluetooth-Funktion
- (3) Stärke des Wireless-Signals

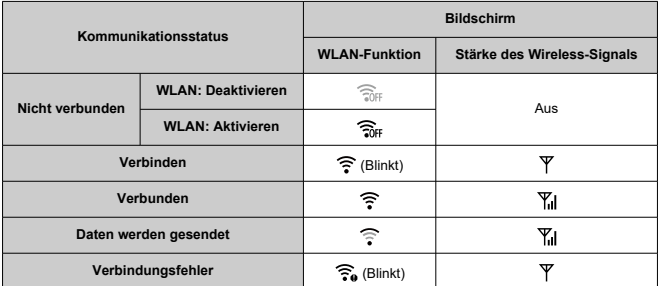

# **Indikator für die Bluetooth-Funktion**

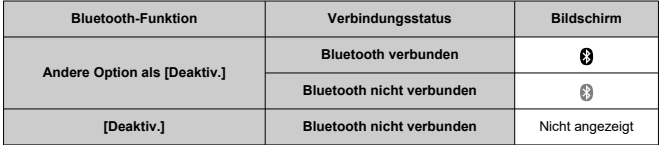

In diesem Kapitel werden die Menüeinstellungen auf der Registerkarte "Einstellung" ( $\lceil \blacklozenge \rceil$ ) beschrieben.

 $\hat{\star}$  rechts neben den Titeln gibt an, dass die Funktionen nur im Modus <  $Fv$  >, <  $P$  >,  $<$  Tv >,  $<$  Av >,  $<$  M > oder  $<$  B > verfügbar sind.

- [Registerkartenmenüs: Setup](#page-714-0)
- [Kartenauswahl für Aufnahme/Wiedergabe](#page-718-0)
- [Ordnereinstellungen](#page-724-0)
- [Datei-Nummer](#page-728-0)
- [Dateiname](#page-733-0)
- [Formatieren](#page-736-0)
- [Automatisches Drehen](#page-739-0)
- [Hinzufügen von Informationen zur Ausrichtung zu Movies](#page-741-0)
- [Datum/Zeit/Zone](#page-743-0)
- [Sprache](#page-747-0)
- [Videosystem](#page-748-0)
- [Hilfe](#page-749-0)
- [Piep-Ton](#page-752-0)
- [Lautstärke für Kopfhörer](#page-753-0)
- [Energiesparmodus](#page-754-0)
- [Eco-Modus](#page-755-0)
- [Bildschirm-/Sucheranzeige](#page-756-0)
- [Bildschirmhelligkeit](#page-758-0)
- [Sucherhelligkeit](#page-759-0)
- [Feinabstimmung des Sucherfarbtons](#page-761-0)
- [Feinabstimmung des Sucherfarbtons](#page-762-0)
- [UI-Vergrößerung](#page-763-0)
- [HDMI-Auflösung](#page-764-0)
- [Touch-Steuerung](#page-765-0)
- [Multifunktionssperre](#page-766-0)
- [Auslöser bei Abschaltung](#page-767-0)
- [Sensorreinigung](#page-768-0)
- [Zurücksetzen der Kamera](#page-773-0)
- [Individual-Aufnahmemodus \(C1-C3\)](#page-775-0)  $\frac{1}{N}$
- [Info Akkuladung](#page-778-0)
- [Copyright-Informationen](#page-786-0) &
- [Weitere Informationen](#page-789-0)

<span id="page-714-0"></span>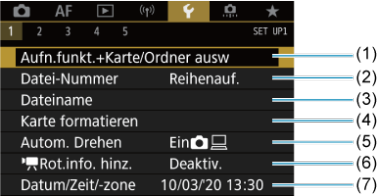

- (1) Aufn.funkt.+Karte/Ordner ausw
	- [Kartenauswahl für Aufnahme/Wiedergabe](#page-718-0)
	- [Erstellen eines Ordners](#page-724-0)
- (2) [Datei-Nummer](#page-728-0)
- (3) [Dateiname](#page-733-0)
- (4) [Karte formatieren](#page-736-0)
- (5) [Autom. Drehen](#page-739-0)
- (6)  $\sqrt{R}$  [Rot.info. hinz.](#page-741-0)
- (7) [Datum/Zeit/-zone](#page-743-0)

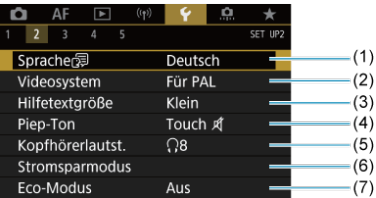

- (1) [Sprache](#page-747-0)
- (2) [Videosystem](#page-748-0)
- (3) [Hilfetextgröße](#page-751-0)
- (4) [Piep-Ton](#page-752-0)
- (5) [Kopfhörerlautst.](#page-753-0)
- (6) [Stromsparmodus](#page-754-0)
- (7) [Eco-Modus](#page-755-0)

# **Einstellung 3**

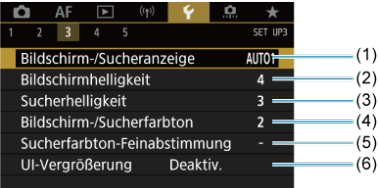

- (1) [Bildschirm-/Sucheranzeige](#page-756-0)
- (2) [Bildschirmhelligkeit](#page-758-0)
- (3) [Sucherhelligkeit](#page-759-0)
- (4) [Bildschirm-/Sucherfarbton](#page-761-0)
- (5) [Sucherfarbton-Feinabstimmung](#page-762-0)
- (6) [UI-Vergrößerung](#page-763-0)

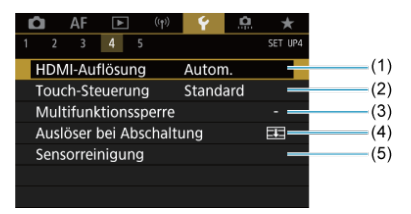

- (1) [HDMI-Auflösung](#page-764-0)
- (2) [Touch-Steuerung](#page-765-0)
- (3) [Multifunktionssperre](#page-766-0)
- (4) [Auslöser bei Abschaltung](#page-767-0)
- (5) [Sensorreinigung](#page-768-0)

# **Einstellung 5**

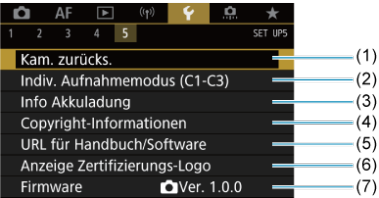

- (1) [Kam. zurücks.](#page-773-0)
- (2) [Indiv. Aufnahmemodus \(C1-C3\)](#page-775-0) ☆
- (3) [Info Akkuladung](#page-778-0)
- (4) [Copyright-Informationen](#page-786-0)
- (5) [URL für Handbuch/Software](#page-789-0)
- (6) [Anzeige Zertifizierungs-Logo](#page-789-0)
- (7) [Firmware](#page-789-0) ☆

#### $\bf{0}$ **Vorsicht**

[**Indiv. Aufnahmemodus (C1-C3)**] wird während Movie-Aufnahmen nicht angezeigt.

Im Modus <  $\underline{\mathbf{A}}^+$  > werden die folgenden Bildschirme angezeigt.

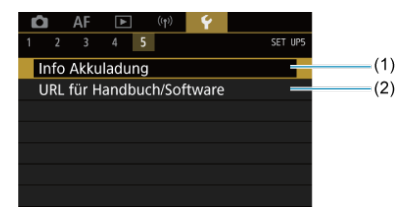

(1) [Info Akkuladung](#page-778-0)

(2) [URL für Handbuch/Software](#page-789-0)

#### <span id="page-718-0"></span>Aufnahmemethode mit zwei eingesetzten Karten ΓZΙ.

 $\epsilon$  [Aufnahme/Wiedergabe mit zwei eingesetzten Karten](#page-722-0)

**Die Aufnahme ist möglich, wenn sich Karte [ ] oder [ ] in der Kamera befindet (außer unter bestimmten Bedingungen). Wenn nur eine Karte eingelegt ist, müssen diese Schritte nicht ausgeführt werden.**

Wenn zwei Karten eingelegt sind, können Sie die Aufnahmemethode und die Karte für die Aufnahme und Wiedergabe wie folgt auswählen.

# **Aufnahmemethode mit zwei eingesetzten Karten**

1. **Wählen Sie [ : Aufn.funkt.+Karte/Ordner ausw].**

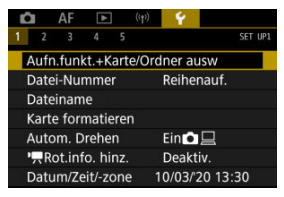

2. **Stellen Sie die Aufnahmemethode ein.**

# *•*  $\Omega/\sqrt{2}$  separat

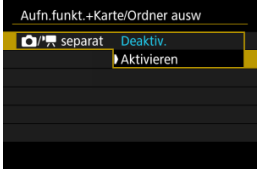

- Wählen Sie [**Aktivieren**] für die automatische Konfiguration der Aufnahmemethode für Einzelbilder und Movies. Einzelbilder werden auf Karte  $\lceil \overline{1} \rceil$  und Movies auf Karte  $\lceil \overline{2} \rceil$  aufgezeichnet.
- Ohne eingelegte Karte [n]] können Einzelbilder aufgenommen, aber nicht gespeichert werden. Fotoaufnahmen sind nicht möglich, wenn die Karte voll ist.
- Movie-Aufnahmen sind nicht möglich, wenn die Karte [2] voll oder nicht eingelegt ist.

#### T **Vorsicht**

Wenn Sie [**Aktivieren**] angeben, werden die Optionen [ Aufn.opt.],  $[{}^{\bullet}$  **Aufn.opt.**],  $[{}^{\bullet}$  **Aufn./Play**] und  $[{}^{\bullet}$  **Aufn./ Play**] deaktiviert.

#### $\Box$ **Hinweis**

Wenn [Aktivieren] eingestellt ist, wird die Karte [2] für die Wiedergabe verwendet, wenn die Taste <  $\blacktriangleright$  > im Movie-Aufnahme-Modus gedrückt wird. Die Karte [1]] wird für die Wiedergabe verwendet, wenn die Taste <  $\blacktriangleright$  > im Fotoaufnahme-Modus gedrückt wird.
# **Aufn.opt.**

Stellen Sie die Aufnahmemethode für Einzelbilder ein.

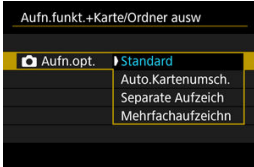

### • **Standard**

Nimmt Einzelbilder auf die, in [ **Aufn./Play**] ausgewählte Karte auf.

### • **Auto.Kartenumsch.**

Genau wie [**Standard**], aber zusätzlich wechselt die Kamera zur anderen Karte, wenn eine Karte voll ist. Zu diesem Zeitpunkt wird ein neuer Ordner erstellt.

### • **Separate Aufzeich**

Ermöglicht das Festlegen einer bestimmten Bildqualität für jede Karte  $(\sqrt{2})$  $(\sqrt{2})$ . Für jede Aufnahme wird ein Standbild in der angegebenen Bildqualität auf der Karte  $\lceil \cdot \rceil$  und  $\lceil \cdot \rceil$  aufgezeichnet. Beachten Sie, dass die Aufnahme für RAW-Bilder separat auf RAW und  $C_{\text{RAM}}$  nicht verfügbar ist.

### • **Mehrfachaufzeichn**

Für jede Aufnahme wird ein Standbild in derselben Bildqualität auf der Karte  $\lceil \cdot \rceil$  und  $\lceil 2 \rceil$  aufgezeichnet.

#### T **Vorsicht**

Maximale Anzahl von Reihenaufnahmen für [**Separate Aufzeich**] ist niedriger, wenn Sie unterschiedliche Bildgrößen für Karten  $\lceil \cdot \rceil$  und  $\lceil 2 \rceil$  ( $\lceil \cdot \rceil$ [\)](#page-887-0) angeben.

#### 同 **Hinweis**

### **Separate Aufzeich/Mehrfachaufzeichn**

- $\bullet$  Bilder werden mit der gleichen Dateinummer auf Karte  $\overline{\mathbf{n}}$  und 2) gespeichert.
- Die Anzahl der verfügbaren Bilder, wie im Sucher und auf dem Schnelleinstellungsbildschirm angezeigt, gilt für die Karte mit weniger freiem Speicher.
- [**Speicherkarte\* voll**] wird angezeigt, wenn eine der Karten voll ist und keine Aufnahme mehr möglich ist. Ersetzen Sie zum Fortsetzen der Aufnahme entweder die Karte oder setzen Sie [ **Aufn.opt.**] auf [**Standard**] und wählen Sie die Karte mit freiem Speicher aus.
- Siehe [Ordnereinstellungen](#page-724-0) für Einzelheiten über [**Ordner**] in [ $\blacklozenge$ : Aufn.funkt.+Karte/Ordner ausw].

## ● <sup>1</sup>只 Aufn.opt.

Stellen Sie die Aufnahmemethode für Movies ein.

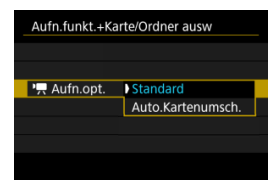

### • **Standard**

Nimmt Movies auf die Karte auf, die in [ **Aufn./Play**] ausgewählt wurde.

### • **Auto.Kartenumsch.**

Genau wie [**Standard**], aber die Aufzeichnung endet, wenn die Karte voll ist. Wenn Sie die Aufzeichnung fortsetzen, wechselt die Kamera für die Aufzeichnung auf die andere Karte. Nach dem Kartenwechsel wird ein neuer Ordner erstellt.

Wenn [ **Aufn.opt.**]/[ **Aufn.opt.**] auf [**Standard**] oder [**Auto.Kartenumsch.**] eingestellt ist, wählen Sie die Karte für die Aufnahme und Wiedergabe.

Wenn [ **Aufn.opt.**] auf [**Separate Aufzeich**] oder [**Mehrfachaufzeichn**] eingestellt ist, wählen Sie die Karte für die Wiedergabe.

## **Größe über das Menü einstellen**

### **Standard/Auto.Kartenumsch.**

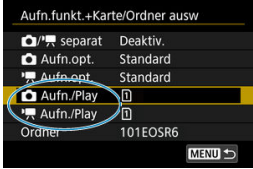

### **Wählen Sie [Aufn./Play].**

- Wählen Sie [C] Aufn./Play] für Einzelbilder oder [<sup>9</sup>] Aufn./Play] für Movies.
	- : Verwenden Sie Karte 1 für die Aufnahme und Wiedergabe
	- : Verwenden Sie Karte 2 für die Aufnahme und Wiedergabe

### **Separate Aufzeich/Mehrfachaufzeichn**

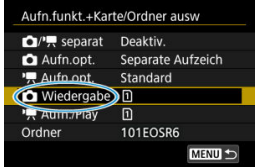

### **Wählen Sie [Wiedergabe].**

- Wählen Sie [ **Wiedergabe**] für Einzelbilder.
- Durch Drücken der Taste <  $\blacktriangleright$  > in Fotoaufnahmen werden Bilder von der ausgewählten Karte in [ **Wiedergabe**] wiedergegeben.

# **Hinweis**

Wenn [**Priorität: \***] eingestellt ist, schaltet die Kamera auf die Prioritätskarte um, wenn Karten eingelegt oder entnommen werden.

- <span id="page-724-0"></span>Erstellen eines Ordners 層
- **Ø** [Ordner umbenennen](#page-726-0)
- **K** [Auswählen eines Ordners](#page-727-0)

Sie können nach Bedarf Ordner erstellen und wählen, um die aufgenommenen Bilder dort zu speichern. Sie können Ordner auch umbenennen.

# **Erstellen eines Ordners**

1. **Wählen Sie [ : Aufn.funkt.+Karte/Ordner ausw].**

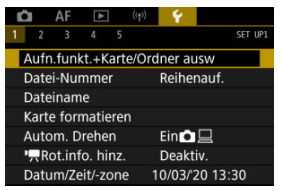

2. **Wählen Sie [Ordner].**

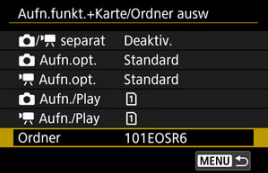

3. **Wählen Sie [Ordner erstellen].**

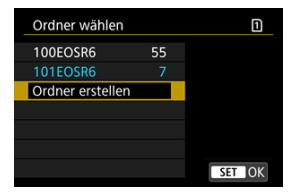

# 4. **Wählen Sie [OK].**

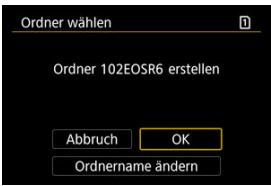

Um den Folder umzubenennen, wählen Sie [**Ordnername ändern**].

<span id="page-726-0"></span>1. **Geben Sie Buchstaben und Zahlen Ihrer Wahl ein.**

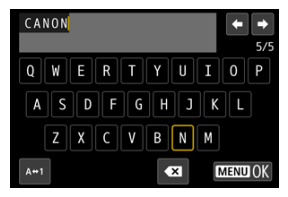

- Sie können bis zu 5 Zeichen eingeben.
- Durch Auswählen von [A+1] können Sie den Eingabemodus ändern.
- Um einzelne Zeichen zu löschen, wählen Sie [<X] oder drücken die Taste  $<\widehat{m}$  >.

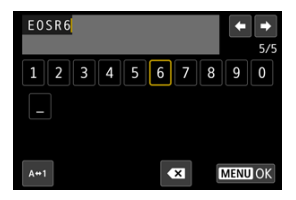

● Verwenden Sie das Wahlrad < 
section > oder <  $\frac{1}{2}$ ; >, um ein Zeichen auszuwählen, und drücken Sie dann < (xii) >, um es einzugeben.

# 2. **Verlassen Sie die Einstellung.**

 $\bullet$  Drücken Sie die Taste < MENU > und anschließend [OK].

<span id="page-727-0"></span>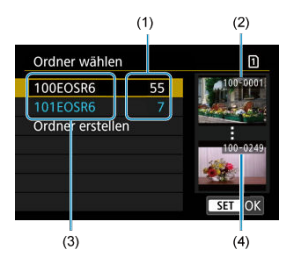

- (1) Anzahl der Bilder im Ordner
- (2) Niedrigste Dateinummer
- (3) Ordnername
- (4) Höchste Dateinummer
	- Wählen Sie im Bildschirm zur Ordnerauswahl einen Ordner aus.
	- Aufgenommene Bilder werden in dem von Ihnen ausgewählten Ordner gespeichert.

#### $\Box$ **Hinweis**

### **Ordner**

● Ordner werden wie in "100EOSR6", mit einer dreistelligen Ordnernummer, gefolgt von fünf Buchstaben oder Zahlen, benannt. Ein Ordner kann bis zu 9999 Bilder enthalten (Dateinummer 0001–9999). Ist der Ordner voll, wird automatisch ein neuer Ordner mit einer um eins höheren Ordnernummer erstellt. Bei der manuellen Rückstellung [\(](#page-732-0)2) wird ebenfalls automatisch ein neuer Ordner erstellt. Die Ordnernamen können von 100 bis 999 nummeriert werden.

### **Erstellen von Ordnern mit dem PC**

Öffnen Sie die Karte am Bildschirm und erstellen Sie einen neuen Ordner mit dem Namen "**DCIM**". Öffnen Sie diesen DCIM-Ordner, und erstellen Sie so viele Unterordner wie nötig, um Ihre Bilder entsprechend zu sortieren und zu speichern. "**100ABC\_D**" ist das erforderliche Format für Ordnernamen, und die ersten drei Ziffern müssen eine Ordnernummer im Bereich von 100 bis 999 sein. Die fünf alphanumerischen Zeichen am Ende können eine beliebige Kombination aus großund kleingeschriebenen Buchstaben von A bis Z, Ziffern und dem Unterstrich " sein. Das Leerzeichen kann nicht verwendet werden. Es kann außerdem keine zwei Ordner mit derselben dreistelligen Ordnernummer geben (Beispiel: "100ABC\_D" und "100W\_XYZ"), auch dann nicht, wenn die fünf anderen Zeichen in den jeweiligen Namen anders lauten.

# <span id="page-728-0"></span>**Datei-Nummer**

- [Reihenauf.](#page-730-0) 枢
- **M** [Auto Reset](#page-731-0)
- **[Manueller Reset](#page-732-0)**

Den in einem Ordner gespeicherten aufgenommenen Bildern wird eine Dateinummer zwischen 0001 und 9999 zugewiesen. Sie können die Art und Weise ändern, wie Bilddateien nummeriert werden.

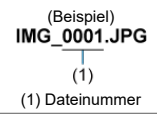

# 1. **Wählen Sie [ : Datei-Nummer].**

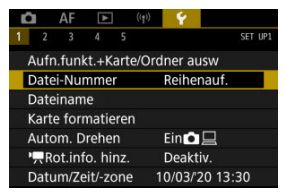

2. **Wählen Sie das Element.**

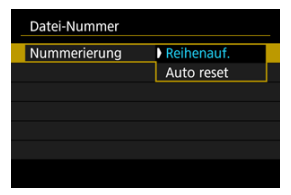

- Wählen Sie [**Nummerierung**].
- Wählen Sie [**Reihenauf.**] oder [**Auto reset**].

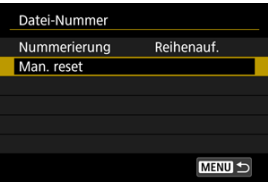

Wählen Sie zum Zurücksetzen der Datei-Nummer die Option [**Man. reset**] [\(](#page-732-0) $\boxed{2}$ ).

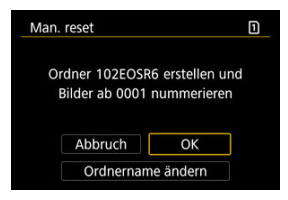

Bei der Auswahl von [**OK**], um einen neuen Ordner zu erstellen, beginnt die Dateinummer bei 0001.

#### $\mathbf{0}$ **Vorsicht**

Wenn die Dateinummer im Ordner 999 die Zahl 9999 erreicht, können keine Aufnahmen mehr gemacht werden, selbst wenn auf der Karte noch Speicher frei ist. Wechseln Sie zu einer neuen Karte, nachdem eine Meldung angezeigt wird, in der Sie aufgefordert werden, die Karte zu ersetzen.

# <span id="page-730-0"></span>**Für fortlaufende Datei-Nummer, unabhängig vom Kartenwechsel oder Erstellen von Ordnern**

Die Datei-Nummer ist bis 9999 fortlaufend, auch wenn Sie eine Karte ersetzen, einen

Ordner erstellen oder die Zielkarte wechseln (wie in  $\lceil \cdot \rceil \rightarrow \lceil 2 \rceil$ ). Diese Art der Nummerierung ist hilfreich, wenn Sie mit beliebigen Nummern zwischen 0001 und 9999 versehene Bilder von verschiedenen Karten oder verschiedenen Ordnern in einem Ordner auf einem PC speichern möchten.

Beachten Sie, dass die Datei-Nummer möglicherweise von allen vorhandenen Bildern in Karten oder Ordnern fortgesetzt wird, zu denen Sie wechseln. Wenn Sie fortlaufende Datei-Nummer nutzen möchten, empfiehlt es sich, jeweils eine neu formatierte Karte zu verwenden.

### **Datei-Nummer nach dem Ersetzen von Karten oder dem Wechseln der Zielkarten**

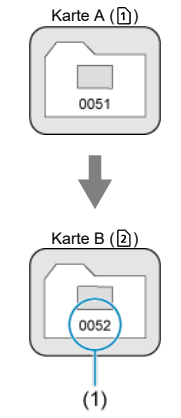

(1) Nächste fortlaufende Dateinummer

### **Datei-Nummer nach Erstellen eines neuen Ordners**

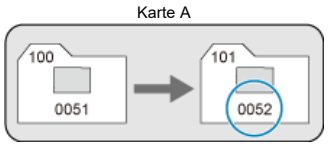

# <span id="page-731-0"></span>**Zum Neustarten der Datei-Nummer von 0001 nach einem Kartenwechsel oder dem Erstellen von Ordnern**

Die Datei-Nummer wird auf 0001 zurückgesetzt, wenn Sie eine Karte ersetzen, einen

Ordner erstellen oder die Zielkarte wechseln (wie in n→ 2). Dies ist praktisch, wenn Sie Bilder nach Karten oder Ordnern verwalten möchten.

Beachten Sie, dass die Datei-Nummer möglicherweise von allen vorhandenen Bildern in Karten oder Ordnern fortgesetzt wird, zu denen Sie wechseln. Wenn Sie Ihre Aufnahmen mit der Datei-Nummer 0001 beginnend speichern möchten, verwenden Sie jedes Mal eine neu formatierte Karte.

### **Datei-Nummer nach dem Ersetzen von Karten oder dem Wechseln der Zielkarten**

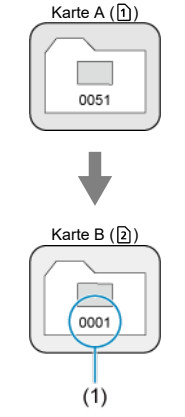

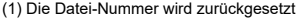

### **Datei-Nummer nach Erstellen eines neuen Ordners**

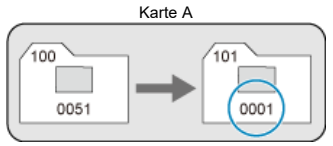

# <span id="page-732-0"></span>**Zum Zurücksetzen der Datei-Nummer auf 0001 oder ab 0001 in neuen Ordnern**

Wenn Sie die Datei-Nummer manuell zurücksetzen, wird automatisch ein neuer Ordner erstellt, und die darin enthaltenen Datei-Nummern beginnt mit 0001.

Diese Einstellung ist beispielsweise praktisch, wenn Sie für die Aufnahmen verschiedener Tage verschiedene Ordner verwenden möchten.

Dateinamen bestehen aus vier alphanumerischen Zeichen, gefolgt von einer vierstelligen Dateinummer ( $\sqrt{2}$ [\)](#page-728-0) und einer Dateierweiterung. Sie können die ersten vier

alphanumerischen Zeichen ändern, die standardmäßig für jede Kamera eindeutig sind und bei Auslieferung der Kamera festgelegt werden.

Mit der Benutzereinstellung 1 können Sie vier Zeichen Ihrer Wahl registrieren. In der Benutzereinstellung 2 werden drei registrierte Anfangszeichen Ihrer Wahl zu einem vierten Zeichen hinzugefügt, das die Bildgröße darstellt, die nach der Aufnahme automatisch hinzugefügt wird.

(Beispiel)<br>IMG 0001.JPG

# **Registrieren/Ändern von Dateinamen**

1. **Wählen Sie [ : Dateiname].**

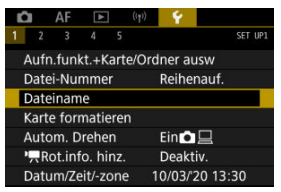

2. **Wählen Sie [Änderung Nutzereinstellung\*].**

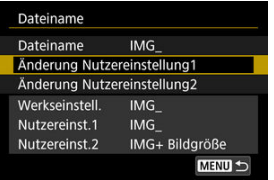

3. **Geben Sie Buchstaben und Zahlen Ihrer Wahl ein.**

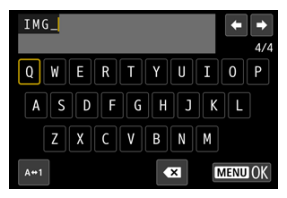

- Geben Sie vier Zeichen für Benutzereinstellung 1 oder drei für Benutzereinstellung 2 ein.
- Durch Auswählen von [A+1] können Sie den Eingabemodus ändern.
- Um einzelne Zeichen zu löschen, wählen Sie [<>a> [<a>]</a> oder drücken die Taste  $<\overline{m}$  >.

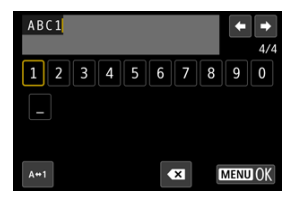

● Verwenden Sie das Wahlrad < sie > oder <  $\frac{1}{2}$  >, um ein Zeichen auszuwählen, und drücken Sie dann < (xii) >, um es einzugeben.

# 4. **Verlassen Sie die Einstellung.**

 $\bullet$  Drücken Sie die Taste < MENU > und anschließend [OK].

- 
- 5. **Wählen Sie einen gespeicherten Dateinamen.**

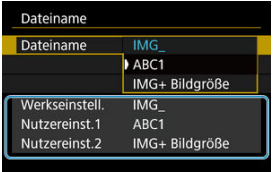

Wählen Sie [**Dateiname**] und wählen dann einen gespeicherten Dateinamen aus.

#### **Vorsicht** T

● Ein Unterstrich ("") kann nicht als erstes Zeichen verwendet werden.

#### 同 **Hinweis**

### **Benutzerdefiniert 2**

- Wenn Sie nach Auswahl von "\*\*\* + Bildgröße" (wie in Benutzereinstellung 2 registriert) aufnehmen, wird Ihrem Dateinamen als viertes Zeichen ein Zeichen hinzugefügt, das die aktuelle Bildgröße darstellt. Die Bedeutungen der hinzugefügten Zeichen sind wie folgt.
	- **, \*\*\*L": 4L, dL, RAW oder <b>HEIF**
	- **M\*\*M": 4M** oder AM
	- .\*\*\*S": **451** oder **.451**
	- "**\*\*\*T**":

### .\*\*\*C": CRAW

Mit dem automatisch hinzugefügten vierten Zeichen können Sie die Bildgröße bestimmen, ohne die Dateien zu öffnen, nachdem Sie sie auf einen Computer übertragen haben. Anhand der Dateierweiterungen können Sie auch RAW-, JPEGund HEIF-Bilder unterscheiden.

Movies, die mit der Benutzereinstellung 2 aufgenommen wurden, werden mit dem vierten Zeichen als Unterstrich bezeichnet.

# **Formatieren**

Wenn die Karte neu ist oder zuvor mit einer anderen Kamera oder einem Computer formatiert wurde, formatieren Sie die Karte in dieser Kamera erneut.

#### $\bullet$ **Vorsicht**

- **Bei der Formatierung der Karte werden alle darauf enthaltenen Bilder und Daten gelöscht. Auch geschützte Bilder werden gelöscht. Vergewissern Sie sich deswegen vor dem Formatieren, dass sich keine Bilder auf der Karte befinden, die Sie noch benötigen. Übertragen Sie gegebenenfalls die Bilder und Daten auf einen PC oder ein anderes Speichermedium, bevor Sie die Karte formatieren.**
	- 1. Wählen Sie [ $\blacklozenge$ : Karte formatieren].

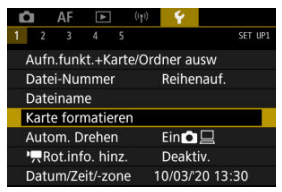

2. **Wählen Sie die Karte aus.**

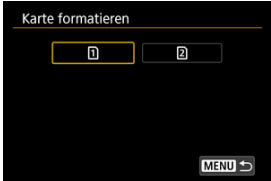

- lacken für Karte 1 und [2] Karte 2.
- Wählen Sie die Karte aus.

3. **Formatieren Sie die Karte.**

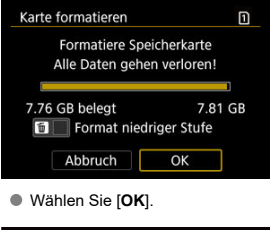

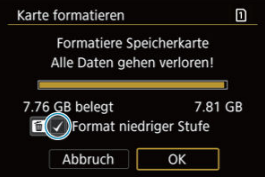

Für eine Formatierung auf niedriger Stufe drücken Sie die Taste <  $\overline{m}$  >, um ein Häkchen [v] für die Option [Format niedriger Stufe] zu setzen. Dann wählen Sie [**OK**].

- **Die Karte ist neu.**
- **Die Karte wurde von einer anderen Kamera oder einem Computer formatiert.**
- **Die Karte ist voll mit Bildern oder Daten.**
- **Ein Kartenfehler wird angezeigt [\(](#page-869-0) ).**

### **Formatierung auf niedriger Stufe**

- Die Formatierung auf niedriger Stufe wird empfohlen, wenn die Schreib- oder Lesegeschwindigkeit der Karte gering ist oder die Daten auf der Karte vollständig gelöscht werden sollen.
- Da bei der Formatierung auf niedriger Stufe alle aufnahmefähigen Sektoren der Karte neu formatiert werden, dauert die Formatierung länger als eine herkömmliche Formatierung.
- Während der Formatierung auf niedriger Stufe können Sie die Formatierung durch Auswahl von [**Abbruch**] abbrechen. Die herkömmliche Formatierung wird dennoch abgeschlossen, und Sie können die Karte wie gewohnt verwenden.

### **Kartendateiformate**

- SD-/SDHC-Karten werden in FAT32 formatiert. SDXC-Speicherkarten werden in exFAT formatiert.
- Einzelne Movies, die auf exFAT-formatierten Karten aufgezeichnet wurden, werden als eine einzelne Datei aufgezeichnet (ohne sie in mehrere Dateien aufzuteilen), selbst wenn die Dateigröße 4 GB überschreitet, sodass die resultierende Videodatei 4 GB überschreitet.

#### **Vorsicht** O

- Unter Umständen ist es nicht möglich, mit dieser Kamera formatierte SDXC-Speicherkarten in anderen Kameras zu verwenden. Außerdem werden exFATformatierte Karten möglicherweise nicht von allen Computer-Betriebssystemen oder Kartenlesern erkannt.
- Durch Formatieren oder Löschen von Daten auf einer Karte werden die Daten nicht vollständig gelöscht. Vergessen Sie dies nicht, wenn Sie die Karte verkaufen oder entsorgen. Unternehmen Sie beim Entsorgen von Karten entsprechende Schritte, um Ihre persönlichen Daten ggf. zu schützen, etwa indem Sie die Karten zerstören.

### **Hinweis**

- Die auf dem Formatierbildschirm angezeigte Kapazität der Karte kann geringer sein als auf der Karte angegeben.
- Für dieses Gerät wird die von Microsoft lizenzierte exFAT-Technologie verwendet.

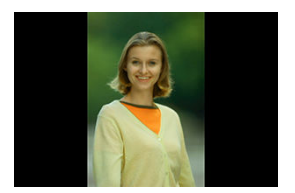

Sie können die Einstellung zum automatischen Drehen ändern, durch die in vertikaler Ausrichtung aufgenommene Bilder korrekt angezeigt werden.

1. Wählen Sie [ $\cdot$ : Autom. Drehen].

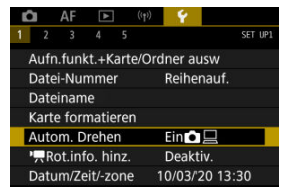

2. **Wählen Sie eine Option aus.**

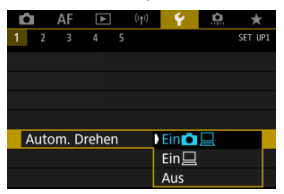

### $\bullet$  Ein $\bigcap$

Bilder werden zur Anzeige auf der Kamera und dem Computer automatisch gedreht.

### $\bullet$  Ein $\Box$

Bilder werden nur zur Anzeige auf dem Computer automatisch gedreht.

**Aus**

Bilder werden nicht automatisch gedreht.

#### $\mathbf{C}$ **Vorsicht**

Bilder, bei denen bei der Aufnahme das automatische Drehen auf [**Aus**] eingestellt ist, werden bei der Wiedergabe nicht gedreht, auch wenn Sie später die automatische Drehfunktion auf [**Ein**] stellen.

#### 同 **Hinweis**

- Wenn ein Bild aufgenommen wird, während die Kamera nach oben oder nach unten gerichtet ist, kann die automatische Drehung in die richtige Ausrichtung für die Anzeige möglicherweise nicht korrekt ausgeführt werden.
- Wenn Bilder nicht automatisch auf einem Computer gedreht werden, sollten Sie die EOS-Software ausprobieren.

# **Hinzufügen von Informationen zur Ausrichtung zu Movies**

Bei Movies, die mit vertikal gehaltener Kamera aufgenommen wurden, können automatisch Informationen zur Ausrichtung hinzugefügt werden, die angeben, welche Seite nach oben zeigt, um die Wiedergabe in derselben Ausrichtung auf Smartphones oder anderen Geräten zu ermöglichen.

1. Wählen Sie [ $\cdot\cdot\cdot$ ]**.** Rot.info. hinz.].

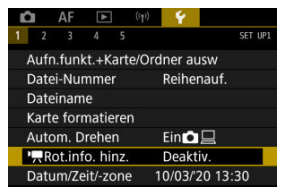

2. **Wählen Sie eine Option aus.**

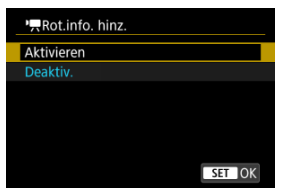

### **Aktivieren**

Geben Sie Movies auf Smartphones oder anderen Geräten in der Ausrichtung wieder, in der sie aufgenommen wurden.

**Deaktiv.**

Geben Sie Movies horizontal auf Smartphones oder anderen Geräten wieder, unabhängig von der Ausrichtung der Aufnahme.

#### $\bullet$ **Vorsicht**

Movies werden unabhängig von dieser Einstellung horizontal auf der Kamera und über den HDMI-Videoausgang wiedergegeben.

Wenn Sie die Kamera zum ersten Mal einschalten oder Datum, Uhrzeit oder Zeitzone zurückgesetzt wurden, führen Sie diese Schritte aus, um zunächst die Zeitzone einzustellen. Indem Sie zuerst die Zeitzone einstellen, können Sie diese Einstellung zukünftig einfach nach Bedarf anpassen; Datum/Uhrzeit wird dann entsprechend aktualisiert. Da den aufgenommenen Bildern Datums- und Uhrzeitangaben der Aufnahme hinzugefügt werden, sollten Sie Datum/Uhrzeit auf jeden Fall einstellen.

1. **Wählen Sie [ : Datum/Zeit/-zone].**

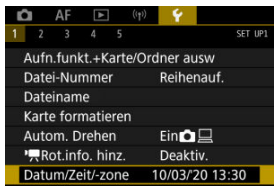

2. **Stellen Sie die Zeitzone ein.**

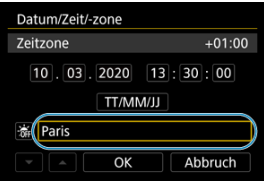

● Drehen Sie das Wahlrad < <sub>2</sub> >, um [Zeitzone] zu wählen.

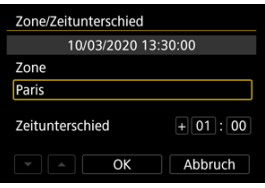

 $\bullet$  Drücken Sie <  $\text{sn}$  >.

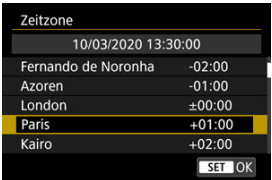

- Drehen Sie das Wahlrad < <sub>3</sub> >, um die Zeitzone auszuwählen. Dann drücken Sie < (ser) >.
- Wenn Ihre Zeitzone nicht aufgeführt ist, drücken Sie die Taste

< MENU > und stellen dann den Unterschied zur UTC [**Zeitunterschied**] ein.

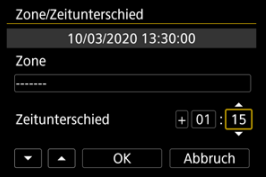

- Drehen Sie das Wahlrad < <sub>○</sub>>, um eine [Zeitunterschied]-Option (+/ −/Stunde/Minute) auszuwählen. Drücken Sie dann <  $(E)$  >.
- $\bullet$  Stellen Sie es durch das Drehen des Wahlrads <  $\circ$  > ein und drücken Sie dann < $(F)$  >.
- Nachdem Sie die Zeitzone und den Zeitunterschied eingegeben haben, drehen Sie das Wahlrad < Company of  $|OK|$  auszuwählen. Dann drücken  $Sie < (9E) >$ .
- 
- 3. **Stellen Sie das Datum und die Uhrzeit ein.**

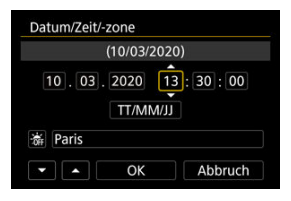

- Drehen Sie das Wahlrad < <sub>3</sub>>, um eine Option auszuwählen und drücken Sie dann die Taste <  $\varepsilon$ ( $\epsilon$ r) >.
- $\bullet$  Stellen Sie es durch das Drehen des Wahlrads <  $\circledS$  > ein und drücken Sie dann < $(F)$  >.
- 4. **Stellen Sie die Sommerzeit ein.**

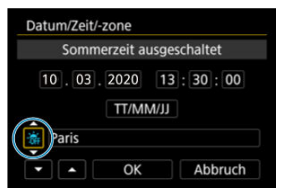

- Passen Sie die Einstellungen gegebenenfalls an.
- Drehen Sie das Wahlrad < (2)>, um [ all auszuwählen und drücken Sie  $dann < (er) >$ .
- Drehen Sie das Wahlrad < (2)>, um [-1] auszuwählen und drücken Sie  $dann < (er) >$ .
- Wenn Sie zum Aktivieren der Sommerzeit [第1] einstellen, wird die in Schritt 3 eingestellte Uhrzeit um 1 Stunde vorgestellt. Wenn Sie hingegen [ ] einstellen, wird die Sommerzeit deaktiviert und die Uhrzeit wieder um 1 Stunde zurückgestellt.

5. **Verlassen Sie die Einstellung.**

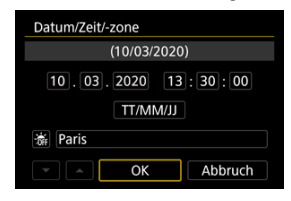

● Drehen Sie das Wahlrad < (2) >, um [OK] zu wählen.

#### $\Omega$ **Vorsicht**

- Die Datums-, Zeit- und Zeitzoneneinstellungen können zurückgesetzt werden, wenn die Kamera ohne Akku aufbewahrt wird oder die Kamera längere Zeit Temperaturen unterhalb des Gefrierpunkts ausgesetzt ist. Stellen Sie sie in diesem Fall ein weiteres Mal ein.
- Nachdem Sie die Zeitzone [**Zone/Zeitunterschied**] geändert haben, überprüfen Sie, ob das Datum und die Uhrzeit richtig angezeigt werden.

### **Hinweis**

Die Zeit für automatische Abschaltung kann sich verlängern, wenn der Bildschirm [ $\blacklozenge$ : Datum/Zeit/-zone] angezeigt wird.

1. Wählen Sie [ $\cdot$ : Sprache<br> <u>1</u>.

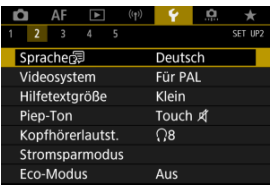

2. **Stellen Sie die gewünschte Sprache ein.**

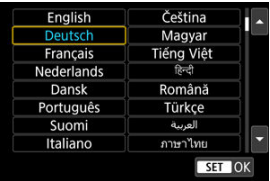

Stellen Sie das Videosystem des Fernsehgeräts ein, das ggf. zur Anzeige verwendet wird. Mit dieser Einstellung werden die bei Movie-Aufnahmen verfügbaren Bildraten festgelegt.

1. **Wählen Sie [ : Videosystem].**

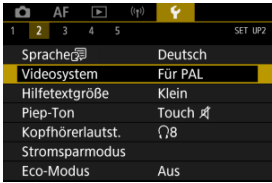

2. **Wählen Sie eine Option aus.**

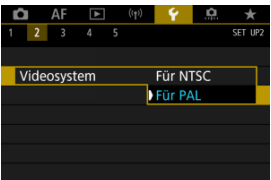

**Für NTSC**

Für Regionen, in denen das TV-System NTSC gebräuchlich ist (Nordamerika, Japan, Südkorea, Mexiko usw.).

**Für PAL**

Für Regionen, in denen das TV-System PAL gebräuchlich ist (Europa, Russland, China, Australien usw.).

#### [Ändern der Hilfetextgröße](#page-751-0) ΓZΙ.

Wenn [**MFO** Hilfe] angezeigt wird, können Sie eine Beschreibung der Funktion durch Drücken der Taste < INFO > aufrufen. Drücken Sie die Taste erneut, damit der Hilfe-Bildschirm geschlossen wird. Um durch den Bildschirm zu blättern, wenn rechts eine Bildlaufleiste (1) angezeigt wird, drehen sie das Wahlrad <  $\textcircled{\scriptsize{}}$  >.

# **Beispiel: [AF: Case 2]**

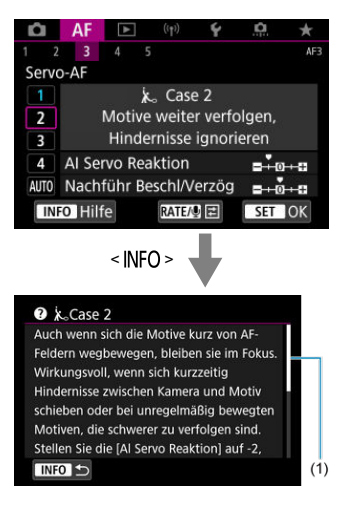

# **Beispiel: [ : Multifunktionssperre]**

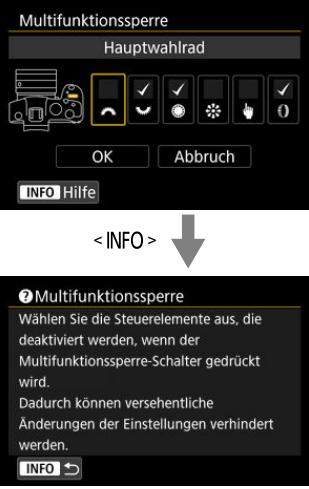

# <span id="page-751-0"></span>1. **Wählen Sie [ : Hilfetextgröße].**

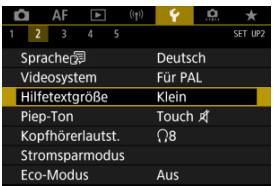

# 2. **Wählen Sie eine Option aus.**

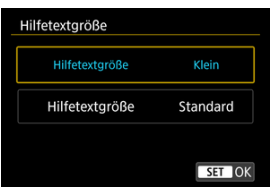

1. **Wählen Sie [ : Piep-Ton].**

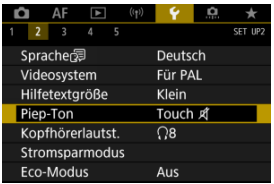

2. **Wählen Sie eine Option aus.**

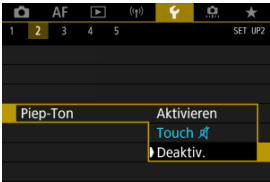

### **Aktivieren**

Die Kamera gibt nach dem Fokussieren und bei Berührung einen Piep-Ton aus.

● Touch *A* 

Deaktiviert den Pip-Ton für den Touch-Betrieb.

**Deaktiv.**

Deaktiviert den Pip-Ton für die Bestätigung des Fokus, für Aufnahmen mit Selbstauslöser und für den Touch-Betrieb.

1. Wählen Sie [ $\cdot$ : Kopfhörerlautst.].

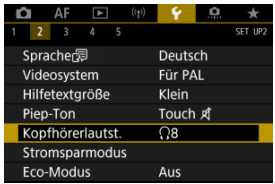

2. **Stellen Sie die Lautstärke ein.**

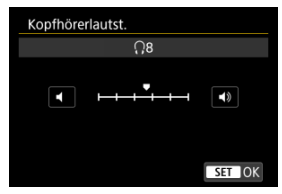

■ Drehen Sie das Wahlrad < ... um die Lautstärke einzustellen und drücken Sie dann < $\varepsilon$ <sub>( $\epsilon$ r)</sub> >.

### **Hinweis**

Sie können den Ton über das interne Mikrofon oder ein externes Mikrofon am Kopfhörer prüfen, wenn [<sup>1</sup>]: Tonaufnahme] auf eine andere Option als [Deaktiv.] und [**Hohe Bildrate**] auf [**Deaktiv.**] eingestellt ist.

Sie können den Zeitpunkt einstellen, zu dem Bildschirm, Kamera und Sucher automatisch ausgeschaltet werden, nachdem die Kamera im Ruhestand gelassen wurde (Display aus, automatische Abschaltung und Sucher aus).

1. **Wählen Sie [ : Stromsparmodus].**

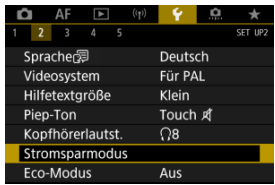

# 2. **Wählen Sie eine Option aus.**

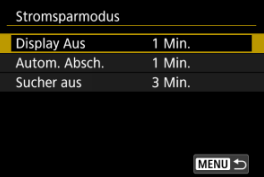

#### $\Box$ **Hinweis**

- Selbst wenn [**Autom. Absch.**] auf [**Deaktiv.**] eingestellt ist, wird der Bildschirm nach der unter [**Display Aus**] festgelegten Zeit ausgeschaltet.
- Die Einstellungen [**Display Aus**] und [**Autom. Absch.**] haben keine Auswirkung, wenn [ $\blacklozenge$ : Eco-Modus] auf [Ein] eingestellt ist.

Hierüber können Sie Akkuleistung im Aufnahmemodus sparen. Wird die Kamera nicht verwendet, verdunkelt sich der Bildschirm, um den Akkuverbrauch zu reduzieren.

1. **Wählen Sie [ : Eco-Modus].**

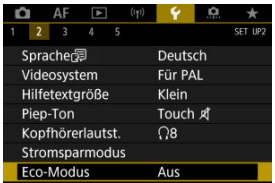

# 2. **Wählen Sie [Ein].**

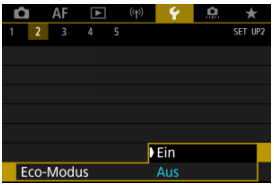

- Der Bildschirm verdunkelt sich, wenn die Kamera etwa 2 Sekunden lang nicht mehr verwendet wird. Ca. 10 Sekunden nach dem Verdunkeln schaltet sich der Bildschirm aus.
- Um den Bildschirm zu aktivieren und sich bei ausgeschaltetem Bildschirm für eine Aufnahme vorzubereiten, drücken Sie den Auslöser halb durch.
Sie können festlegen, dass der Bildschirm oder der Sucher für die Anzeige verwendet werden soll, um zu vermeiden, dass der Augensensor bei geöffnetem Bildschirm versehentlich aktiviert wird.

1. **Wählen Sie [ : Bildschirm-/Sucheranzeige].**

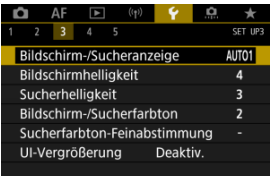

## 2. **Wählen Sie eine Option aus.**

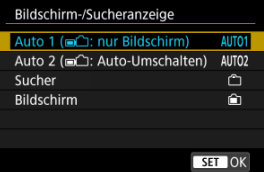

### **AUTO1**: **Auto 1 ( : nur Bildschirm)**

Verwenden Sie immer den Bildschirm für die Anzeige, wenn er ausgeklappt ist.

Verwenden Sie den Bildschirm für die Anzeige, wenn er geschlossen ist und zu Ihnen gerichtet ist, und wechseln Sie zur Sucheranzeige, wenn Sie durch den Sucher schauen.

### ● **AUTO2: Auto 2 (mathematic Umschalten)**

Verwenden Sie immer den Bildschirm für die Anzeige, wechseln Sie jedoch zum Sucher, wenn Sie durch den Bildschirm schauen.

### : **Sucher**

Verwenden Sie immer den Sucher für die Anzeige.

### : **Bildschirm**

Verwenden Sie immer den Bildschirm für die Anzeige, wenn er geschlossen ist und zu Ihnen gerichtet ist.

#### $\overline{\mathbb{R}}$ **Hinweis**

- Sie können auch zwischen Sucher und Bildschirmanzeige wechseln, indem Sie eine Taste drücken, die Sie durch Zuweisen zum Wechseln angepasst haben. Wenn diese Einstellung auf [**AUTO1**] oder [**AUTO2**] eingestellt ist, reagiert die Kamera entsprechend auf den Augensensor.
- Wenn [**AUTO1**] eingestellt ist, reagiert die Kamera auf den Augensensor, wenn der Bildschirm geschlossen ist und zu Ihnen gerichtet ist, reagiert jedoch nicht, wenn er ausgeklappt wird.

1. **Wählen Sie [ : Bildschirmhelligkeit].**

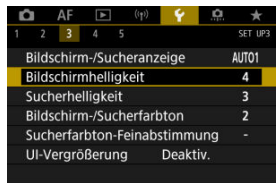

2. **Nehmen Sie die Anpassung vor.**

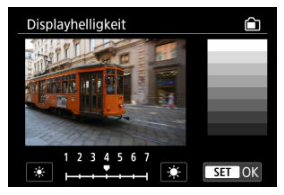

■ Drehen Sie das Wahlrad < (2) >, um die Helligkeit für das graue Bild anzupassen, und drücken Sie dann < (str) >. Prüfen Sie den Effekt auf dem Bildschirm.

## **Hinweis**

Um die Belichtung eines Bildes zu prüfen, empfiehlt sich die Betrachtung des Histogramms  $\overline{R}$ ).

# 1. **Wählen Sie [ : Sucherhelligkeit].**

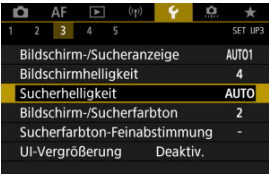

- 2. **Drehen Sie das Wahlrad < > und wählen Sie entweder [Autom.] oder [Manuell].**
	- **Autom.**

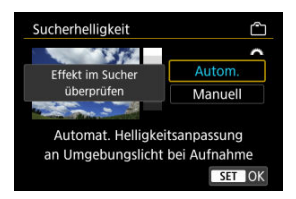

**Drücken Sie < (Er) >. Prüfen Sie den Effekt im Sucher.** 

### **Manuell**

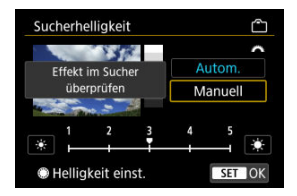

● Drehen Sie das Wahlrad < <sub>◎</sub>>, um Sucherhelligkeit einzustellen und drücken Sie dann < (Er) >. Prüfen Sie den Effekt im Sucher.

1. Wählen Sie [ $\cdot$ : Bildschirm-/Sucherfarbton].

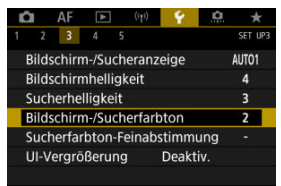

2. **Nehmen Sie die Anpassung vor.**

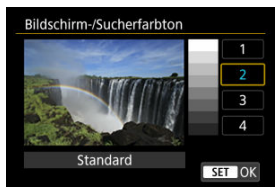

● Drehen Sie das Wahlrad < ◯ >, um eine Option auszuwählen und drücken Sie dann die Taste <  $\varepsilon$ ( $\epsilon$ r) >.

1. **Wählen Sie [ : Sucherfarbton-Feinabstimmung].**

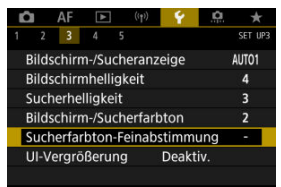

2. **Nehmen Sie die Anpassung vor.**

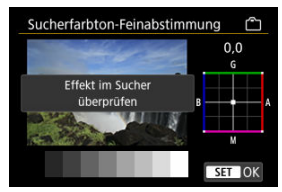

● Behalten Sie das graue Bild im Auge, verwenden Sie <  $\frac{1}{25}$  > zur Anpassung und drücken Sie dann < (61) >. Prüfen Sie den Effekt im Sucher.

Sie können Menübildschirme durch zweimaliges Tippen mit zwei Fingern vergrößern. Tippen Sie erneut zweimal, um die ursprüngliche Anzeigegröße wiederherzustellen.

1. **Wählen Sie [ : UI-Vergrößerung].**

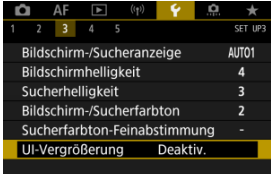

# 2. **Wählen Sie [Aktivieren].**

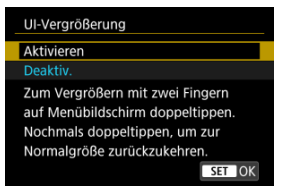

#### **Vorsicht**  $\mathbf 0$

Verwenden Sie die Kamerasteuerung, wenn Sie Menüfunktionen mit vergrößertem Display konfigurieren. Touchscreen-Funktionen werden nicht unterstützt.

Stellen Sie die Bildausgabeauflösung ein, die verwendet wird, wenn die Kamera per HDMI-Kabel an ein Fernsehgerät oder externes Aufnahmegerät angeschlossen ist.

1. **Wählen Sie [ : HDMI-Auflösung].**

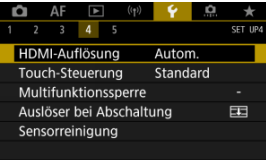

2. **Wählen Sie eine Option aus.**

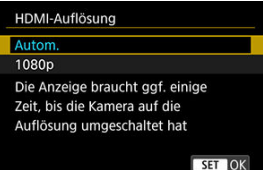

**Autom.**

Die Bilder werden automatisch mit der höchstmöglichen Auflösung des angeschlossenen Fernsehgeräts angezeigt.

**1080p**

Die Ausgabe erfolgt mit einer Auflösung von 1080p. Legen Sie fest, ob Anzeige- oder Zeitverzögerungsprobleme vermieden werden sollen, wenn die Kamera die Auflösung wechselt.

1. **Wählen Sie [ : Touch-Steuerung].**

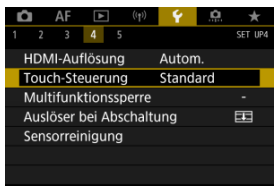

2. **Wählen Sie eine Option aus.**

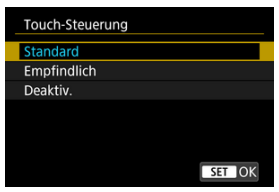

- Mit [**Empfindlich**] reagiert das Touchscreen schneller als mit [**Standard**].
- Um die Touch-Funktionen zu deaktivieren, wählen Sie [**Deaktiv.**].

#### $\overline{\mathbf{r}}$ **Vorsicht**

### **Vorsichtsmaßnahmen für die Bedienung des Touchscreens**

- Setzen Sie zum Touch-Betrieb keine scharfkantigen oder spitzen Objekte wie Fingernägeln oder Kugelschreiberminen ein.
- Ihre Finger dürfen beim Touch-Betrieb nicht nass sein. Feuchtigkeit auf dem Bildschirm oder nasse Finger können dazu führen, dass der Touchscreen nicht reagiert oder Funktionsstörungen auftreten. Schalten Sie in diesem Fall die Kamera aus, und entfernen Sie die Feuchtigkeit mit einem Tuch.
- Das Anbringen einer handelsüblichen Schutzfolie oder eines Aufklebers auf den Bildschirm kann die Reaktion auf Berührungsvorgänge beeinträchtigen.
- Wenn [**Empfindlich**] eingestellt ist, wird die Kamera möglicherweise nicht so gut reagieren, wenn Sie eine schnelle Berührung ausführen.

Legen Sie die Kamerasteuerungen fest, die bei aktivierter Multifunktionssperre gesperrt werden sollen. Dies kann verhindern, dass Einstellungen nicht vorübergehend geändert werden.

1. **Wählen Sie [ : Multifunktionssperre].**

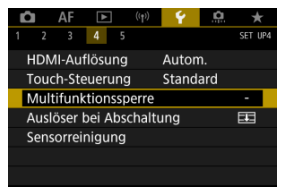

2. **Wählen Sie die zu sperrenden Kamerasteuerungen aus.**

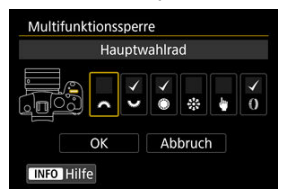

- $\bullet$  Drücken Sie <  $\circledast$  > um ein Häkchen [ $\checkmark$ ] zu setzen.
- Wählen Sie [**OK**].
- $\bullet$  Durch Drücken der Taste <  $\textsf{LOCK}$  > werden die ausgewählten [ $\checkmark$ ] Kamerasteuerungen gesperrt.

#### $\Box$ **Hinweis**

● Ein Sternchen "\*" rechts neben [. Multifunktionssperre] zeigt an, dass die Standardeinstellung geändert wurde.

Sie können festlegen, ob der Verschluss geöffnet oder geschlossen werden soll, wenn der Hauptschalter der Kamera auf <  $\bigcirc$ FF > eingestellt ist.

1. **Wählen Sie [ : Auslöser bei Abschaltung].**

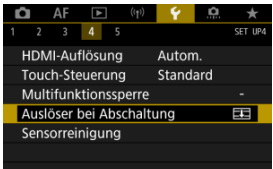

2. **Wählen Sie eine Option aus.**

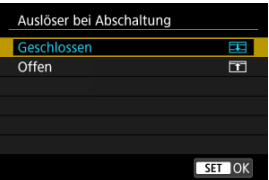

### **: Geschlossen**

Schließt den Verschluss. Normalerweise geschlossen, um zu verhindern, dass beim Wechseln der Objektive Staub am Sensor haftet.

**: Offen**

Lässt den Verschluss offen. Dies hält die Kamera leiser, wenn der Hauptschalter auf <  $ON$  > oder <  $OFF$  > eingestellt ist. Diese Einstellung ist nützlich, wenn Sie leise aufnehmen möchten.

## **Hinweis**

Unabhängig von der Einstellung bleibt der Verschluss unverändert, wenn die automatische Abschaltung aktiviert ist.

## **Sensorreinigung**

- Jetzt reinigen 図
- [Automatische Reinigung](#page-770-0)
- [Manuelle Reinigung](#page-771-0) ☆ 商

Die Sensorreinigungsfunktion der Kamera reinigt die Vorderseite des Bildsensors.

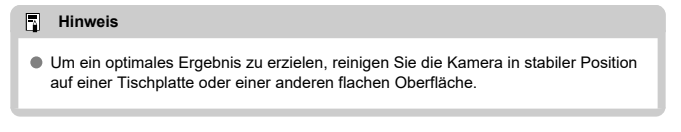

## **Jetzt reinigen**

1. **Wählen Sie [ : Sensorreinigung].**

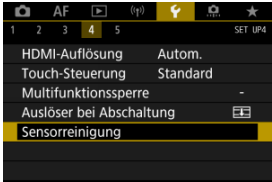

2. **Wählen Sie [Jetzt reinigen ].**

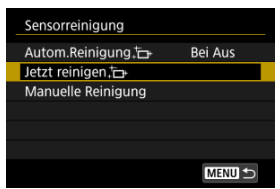

Wählen Sie [**OK**] auf dem Bestätigungsbildschirm.

#### $\overline{\mathbb{E}}$ **Hinweis**

Das Ergebnis lässt sich selbst durch wiederholte Sensorreinigung nicht entscheidend verbessern. Beachten Sie, dass [Jetzt reinigen <sub>[n]</sub> nicht unmittelbar nach der Reinigung verfügbar ist.

<span id="page-770-0"></span>1. **Wählen Sie [Autom.Reinigung ].**

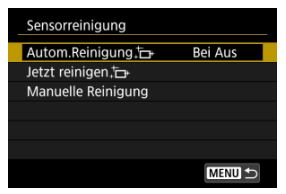

2. **Wählen Sie eine Option aus.**

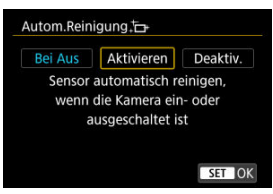

● Drehen Sie das Wahlrad < <sub>3</sub> >, um eine Option auszuwählen und drücken Sie dann die Taste < $\varepsilon$ ( $\varepsilon$ r) >.

<span id="page-771-0"></span>Staub, der im Rahmen der automatischen Sensorreinigung nicht beseitigt wurde, lässt sich manuell mit einem handelsüblichen Blasebalg oder ähnlichem Werkzeug entfernen. Verwenden Sie immer einen vollständig geladenen Akku.

Der Bildsensor ist sehr empfindlich. Wenn die direkte Reinigung des Sensors notwendig ist, empfiehlt es sich, diese Aufgabe dem Canon Kundendienst zu übertragen.

1. **Wählen Sie [Manuelle Reinigung].**

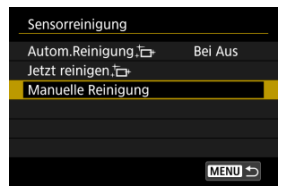

# 2. **Wählen Sie [OK].**

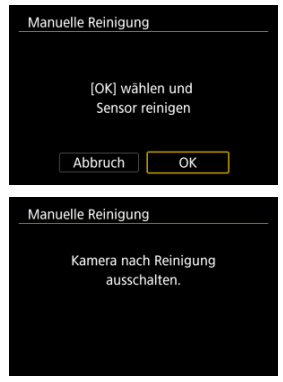

3. **Entfernen Sie das Objektiv und reinigen Sie den Sensor.**

## 4. **Beenden Sie den Reinigungsvorgang.**

 $\bullet$  Stellen Sie den Hauptschalter auf <  $\bullet$ FF >.

#### $\Box$ **Hinweis**

Es wird die Verwendung des Zubehörs für gewöhnliche Steckdosen (separat erhältlich) empfohlen.

#### $\blacksquare$ **Vorsicht**

- **Führen Sie während der Sensorreinigung nicht die folgenden Aktionen aus. Bei unterbrochener Stromquelle schließt sich der Verschluss. Dadurch können der Bildsensor und die Verschlussvorhänge beschädigt werden.**
	- **Stellen des Hauptschalters auf < >.**
	- **Akku herausnehmen oder einsetzen.**
- Die Oberfläche des Bildsensors ist sehr empfindlich. Gehen Sie bei der Reinigung des Sensors vorsichtig vor.
- Verwenden Sie einen einfachen Blasebalg ohne Pinsel. Der Pinsel kann den Bildsensor verkratzen.
- Führen Sie die Blasespitze nicht weiter als bis zum Kamerabajonett in die Kamera ein. Wenn die Stromquelle getrennt wird, schließt sich der Verschluss, wobei die Verschlussvorhänge unter Umständen beschädigt werden können.
- Reinigen Sie den Bildsensor nie mit Druckluft oder Gas. Die Druckluft kann den Sensor beschädigen und das Sprühgas kann sich permanent auf dem Sensor ablegen und diesen verkratzen.
- Wenn der Akkuladezustand während der Sensorreinigung zu niedrig wird, ertönt ein Signalton. Beenden Sie die Sensorreinigung.
- Sollte ein Fleck nicht mit einem Blasebalg entfernt werden können, empfiehlt es sich, diese Aufgabe einem Canon Kundendienst zu übertragen.

Es ist möglich, die Grundeinstellungen der Kamera für Aufnahme- und Menüfunktionen wiederherzustellen.

1. **Wählen Sie [ : Kam. zurücks.].**

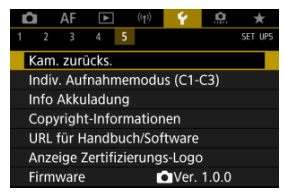

## 2. **Wählen Sie eine Option aus.**

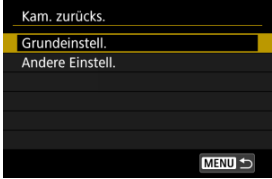

### **Grundeinstell.**

Stellt die Standardeinstellungen für Kameraaufnahmefunktionen und Menüeinstellungen wieder her.

### **Andere Einstell.**

Einstellungen für einzelne ausgewählte Elemente können zurückgesetzt werden.

## 3. **Einstellungen löschen.**

Wählen Sie [**OK**] auf dem Bestätigungsbildschirm.

## **Hinweis**

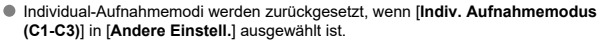

- **K** [Automatische Aktualisierung der registrierten Einstellungen](#page-776-0)
- **K** [Verwerfen von gespeicherten Individual-Aufnahmemodi](#page-777-0)

Sie können aktuelle Kameraeinstellungen z. B. Sie können aktuelle Kameraeinstellungen z. B. Aufnahme-, Menü- und Einstellungen der Individualfunktionenen als Individual-Aufnahmemodi <  $\left($  =  $\right)$  > als <  $\left($  =  $\right)$  > registrieren.

1. **Wählen Sie [ : Indiv. Aufnahmemodus (C1-C3)].**

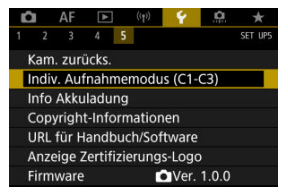

2. **Wählen Sie [Einstellungen registrieren].**

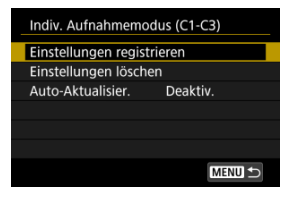

<span id="page-776-0"></span>3. **Registrieren Sie die gewünschten Elemente.**

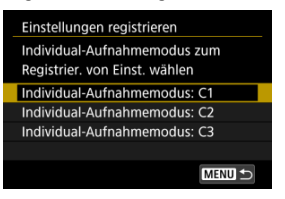

- Wählen Sie den Individual-Aufnahmemodus aus und wählen Sie dann [**OK**] auf dem [**Einstellungen registrieren**] Bildschirm.
- Die aktuellen Kameraeinstellungen werden im Individual-Aufnahmemodus C\* registriert

## **Automatische Aktualisierung der registrierten Einstellungen**

Wenn Sie eine Einstellung bei Aufnahmen im Individual-Aufnahmemodus ändern, kann der Modus automatisch mit der neuen Einstellung aktualisiert werden (Auto-Update). Um die Auto-Aktualisier. zu aktivieren, stellen Sie in Schritt 2 [**Auto-Aktualisier.**] auf [**Aktivieren**] ein.

<span id="page-777-0"></span>Wenn Sie in Schritt 2 [**Einstellungen löschen**] auswählen, können die Einstellungen der einzelnen Modi, wie vor der Registrierung auf die Standardeinstellungen zurückgesetzt werden.

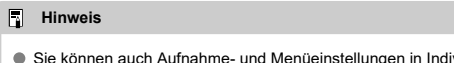

Sie können auch Aufnahme- und Menüeinstellungen in Individual-Aufnahmemodi ändern.

## **Info Akkuladung**

- M [Registrieren von Akkus auf der Kamera](#page-780-0)
- [Kennzeichnung von Akkus mit Seriennummern](#page-782-0) M
- ΓZ [Prüfen der Verbleibende Kapazität eines registrierten Akkus, die nicht verwendet wird](#page-784-0)
- M [Löschen von Informationen eines registrierten Akkus](#page-785-0)

Sie können den Aufladezustand des verwendeten Akkus überprüfen. Durch Registrieren mehrerer Akkus in der Kamera können Sie deren verbleibende Kapazität und Nutzungsverlauf überprüfen.

# 1. Wählen Sie [ $\cdot$ : Info Akkuladung].

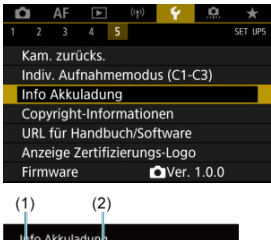

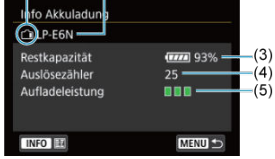

(1) Akkuposition

(2) Modellbezeichnung des Akkus oder der verwendeten Stromquelle.

(3[\)](#page-56-0) Akkustandsanzeige ( $\sqrt{2}$ ) mit verbleibender Akkuladung in Schritten von 1 %.

i)

(4) Die Anzahl der Bilder, die mit dem aktuellen Akku aufgenommen wurden. Die Zahl wird zurückgesetzt, wenn der Akku aufgeladen wird. (5) Aufladeleistung des Akkus wird in drei Stufen.

**THE** (Grün): Die Aufladeleistung des Akkus ist aut.

 $\blacksquare$   $\blacksquare$  (Grün): Die Aufladeleistung des Akkus ist leicht beeinträchtigt.

 $\blacksquare$   $\blacksquare$  (Rot): Der Kauf eines neuen Akkus wird empfohlen.

#### $\bullet$ **Vorsicht**

● Es wird die Verwendung des Canon-Akkus LP-E6NH/LP-E6N empfohlen. Wenn Sie Akkus verwenden, die kein Canon Originalzubehör sind, kann die Kamera nicht die volle Leistung erzielen, und es kann zu Fehlfunktionen kommen.

#### 同 **Hinweis**

- Der Auslösezähler gibt die Anzahl der aufgenommenen Einzelbilder an (ohne Movie-Aufnahme).
- Informationen zur Akkuladung werden auch angezeigt, wenn ein optionaler Akkugriff BG-R10 verwendet wird.
- Wenn eine Fehlermeldung zur Akkukommunikation angezeigt wird, befolgen Sie die Anweisungen in der Meldung.

<span id="page-780-0"></span>Sie können bis zu sechs Akkus LP-E6NH/LP-E6N/LP-E6 auf der Kamera registrieren. Führen Sie die folgenden Schritte für jeden Akku durch, um mehrere Akkus auf der Kamera zu registrieren.

- 1. **Drücken Sie die Taste < >.**
	- Wird der Bildschirm "Info Akkuladung" angezeigt, drücken Sie die Taste  $\leq$  INFO  $\geq$ .
	- Wenn der Akku noch nicht registriert wurde, ist er ausgegraut.

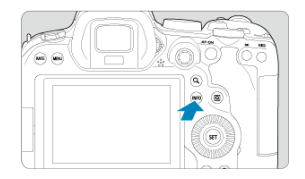

2. **Wählen Sie [Registrieren].**

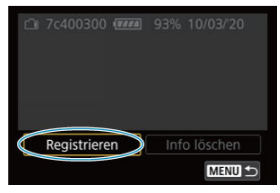

# 3. **Wählen Sie [OK].**

Der Akku wird nun in Weiß angezeigt.

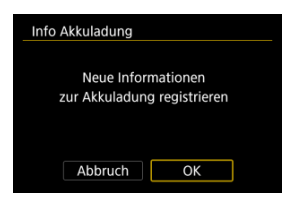

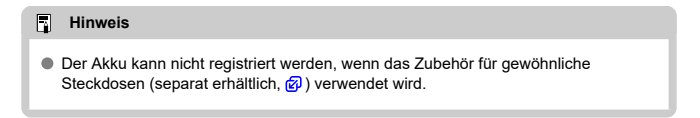

<span id="page-782-0"></span>Sie sollten registrierte Akkus des Typs LP-E6NH/LP-E6N/LP-E6 mit ihren Seriennummern beschriften und dabei im Handel erhältliche Etiketten verwenden.

> 1. **Schreiben Sie auf einem ca. 25×15 mm großen Etikett die Seriennummer (1).**

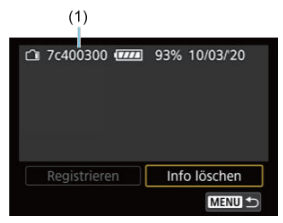

- 2. **Bringen Sie das Etikette an.**
	- $\bullet$  Stellen Sie den Hauptschalter auf <  $\bigcirc$ FF >.
	- Entnehmen Sie den Akku aus der Kamera.
	- Bringen Sie die Etiketten wie in der Abbildung gezeigt an (auf der Seite ohne elektrische Kontakte).

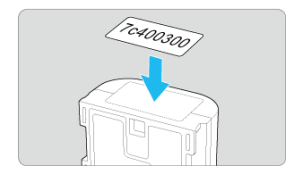

#### $\bullet$ **Vorsicht**

- Bringen Sie das Etikett nur an den in der Abbildung in Schritt 2 gezeigten Stellen an. Ansonsten könnte das Etikett das Einlegen des Akkus erschweren oder das Einschalten der Stromquelle verhindern.
- Bei Verwendung des Akkugriffs BG-R10 (separat erhältlich) kann sich bei wiederholtem Einsetzen/Entnehmen aus dem Batteriemagazin das Etikett ablösen. Befestigen Sie in diesem Fall ein neues Etikett.

<span id="page-784-0"></span>Sie können die verbleibende Kapazität der Akkus, die derzeit nicht verwendet werden, sowie das Datum der letzten Nutzung prüfen.

- 1. **Suchen Sie die passende Seriennummer.**
	- Suchen Sie auf dem Bildschirm "Akkugeschichte" die Seriennummer (1) des Akkus, die mit der Seriennummer übereinstimmt, mit der der Akku gekennzeichnet ist.
	- Sie können für den jeweiligen Akku die verbleibende Kapazität (2) und das Datum der letzten Verwendung (3) prüfen.

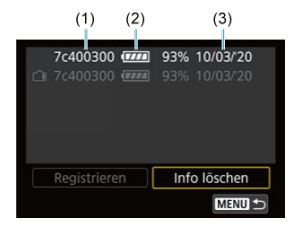

- <span id="page-785-0"></span>1. **Wählen Sie [Info löschen].**
	- Wählen Sie unter [Registrieren von Akkus auf der Kamera](#page-780-0) in Schritt 2, die Option [**Info löschen**] aus.
- 2. **Wählen Sie die zu löschenden Informationen zur Akkuladung.**
	- $\bullet$  [ $\checkmark$ ] wird angezeigt.
- 3. **Drücken Sie die Taste < >.**
	- Wählen Sie [**OK**] auf dem Bestätigungsbildschirm.
- [Überprüfen von Copyright-Informationen](#page-787-0) ΓZ
- **K** [Löschen von Copyright-Informationen](#page-788-0)

Wenn Sie Copyright-Informationen festlegen, werden diese mit den Exif-Informationen des Bilds aufgezeichnet.

☆

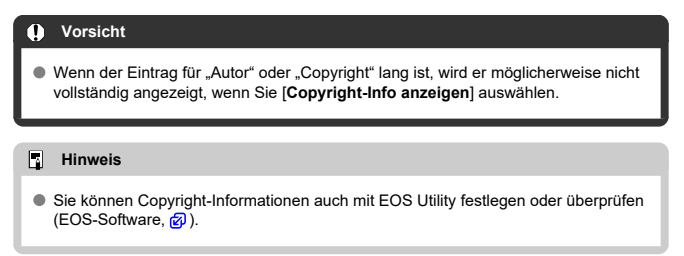

1. **Wählen Sie [ : Copyright-Informationen].**

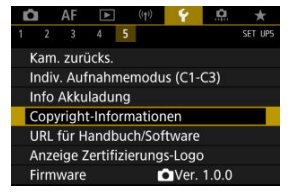

2. **Wählen Sie eine Option aus.**

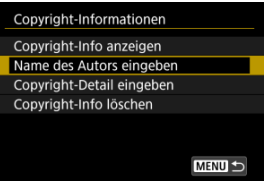

<span id="page-787-0"></span>3. **Geben Sie den Text ein.**

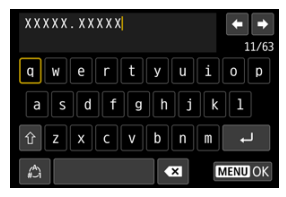

- Verwenden Sie das Wahlrad < ... > oder <  $\div$  >, um ein Zeichen auszuwählen, und drücken Sie dann < (EF) >, um es einzugeben.
- **Durch Auswählen von [4] können Sie den Eingabemodus ändern.**
- Um einzelne Zeichen zu löschen, wählen Sie [<a>
1</a> oder drücken die Taste  $<\overline{m}$  >.

## 4. **Verlassen Sie die Einstellung.**

 $\bullet$  Drücken Sie die Taste < MENU > und anschließend [OK].

## **Überprüfen von Copyright-Informationen**

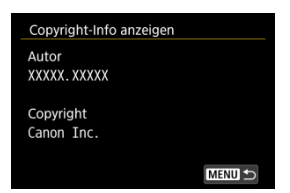

Wenn sie in Schritt 2 [**Copyright-Info anzeigen**] wählen, können Sie die Informationen [**Autor**] und [**Copyright**], die Sie eingegeben haben, überprüfen.

<span id="page-788-0"></span>Wenn Sie in Schritt 2 [**Copyright-Info löschen**] auswählen, können Sie die Informationen [**Autor**] und [**Copyright**] löschen.

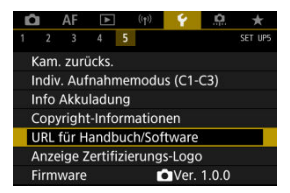

## **URL für Handbuch/Software**

Um Bedienungsanleitungen herunterzuladen, wählen Sie [ $\blacklozenge$ : URL für Handbuch/ **Software**] und scannen Sie den angezeigten QR-Code mit einem Smartphone. Sie können auch einen Computer verwenden, um unter der angezeigten URL auf die Website zuzugreifen und Software herunterzuladen.

## ● Anzeige Zertifizierungs-Logo  $\star$

Wählen Sie [ $\blacklozenge$ : Anzeige Zertifizierungs-Logo], um einige der Logos der Zertifizierungen der Kamera anzuzeigen. Weitere Zertifizierungslogos befinden sich auf dem Kameragehäuse und der Verpackung der Kamera.

## ● Firmware  $\pm$

Wählen Sie [ $\blacklozenge$ : Firmwarel, um die Firmware der Kamera, des Objektivs oder anderen kompatiblen Zubehörs zu aktualisieren.

Nehmen Sie eine Feinabstimmung verschiedener Kamerafunktionen vor, und ändern Sie die Funktion der Tasten und Wahlräder entsprechend Ihrer Präferenzen. Außerdem können Sie Menüelemente und Individualfunktionen, die Sie häufig anpassen, der Registerkarte "My Menu" hinzufügen.

- [Registerkartenmenüs: Individuelle Anpassung](#page-791-0)
- [Einstellungen der Individualfunktionen](#page-794-0)
- [Registerkartenmenüs: My Menu](#page-821-0)
- [Registrieren in My Menu](#page-822-0)

## <span id="page-791-0"></span>**Individualfunktionen 1**

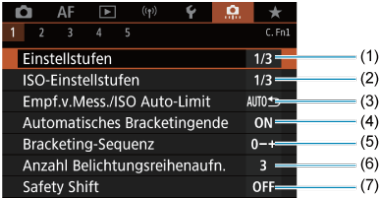

- (1) [Einstellstufen](#page-795-0)
- (2) [ISO-Einstellstufen](#page-795-0)
- (3) [Empf.v.Mess./ISO Auto-Limit](#page-796-0)
- (4) [Automatisches Bracketingende](#page-796-0)
- (5) [Bracketing-Sequenz](#page-796-0)
- (6) [Anzahl Belichtungsreihenaufn.](#page-797-0)
- (7) [Safety Shift](#page-798-0)
- **Individualfunktionen 2**

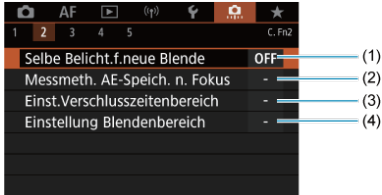

- (1) [Selbe Belicht.f.neue Blende](#page-799-0)
- (2) [Messmeth. AE-Speich. n. Fokus](#page-800-0)
- (3) [Einst.Verschlusszeitenbereich](#page-800-0)
- (4) [Einstellung Blendenbereich](#page-800-0)
### **Individualfunktionen 3**

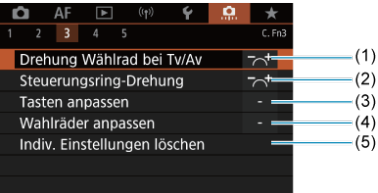

- (1) [Drehung Wählrad bei Tv/Av](#page-802-0)
- (2) [Steuerungsring-Drehung](#page-802-0)
- (3) [Tasten anpassen](#page-802-0)
- (4) [Wahlräder anpassen](#page-811-0)
- (5) [Indiv. Einstellungen löschen](#page-815-0)

## **Individualfunktionen 4**

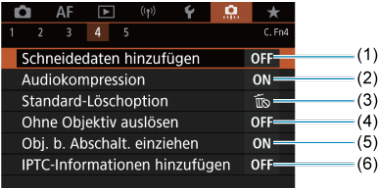

- (1) [Schneidedaten hinzufügen](#page-816-0)
- (2) [Audiokompression](#page-817-0)
- (3) [Standard-Löschoption](#page-817-0)
- (4) [Ohne Objektiv auslösen](#page-817-0)
- (5) [Obj. b. Abschalt. einziehen](#page-818-0)
- (6) [IPTC-Informationen hinzufügen](#page-819-0)

## **Individualfunktionen 5**

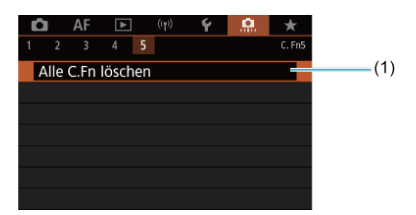

### (1) [Alle C.Fn löschen](#page-820-0)

Die Auswahl von [ $\Omega$ : Alle C.Fn löschen] löscht alle Einstellungen der Individualfunktionen.

- [C.Fn1](#page-795-0)
- [C.Fn2](#page-799-0)
- [C.Fn3](#page-802-0)
- [C.Fn4](#page-816-0)
- [C.Fn5](#page-820-0)

Sie können die Kamerafunktionen auf der Registerkarte [ˌ**.C̩**.] nach Wunsch anpassen. Alle<br>von den Standardwerten abweichenden Einstellungen werden in Blau angezeigt.

### <span id="page-795-0"></span>**Einstellstufen**

Damit werden 1/2-stufige Schritte für Verschlusszeit, Blendenwert, Belichtungskompensation, AEB, Blitzbelichtungskorrektur usw. eingestellt.

- **1/3: 1/3-Stufe**
- **1/2: 1/2-Stufe**

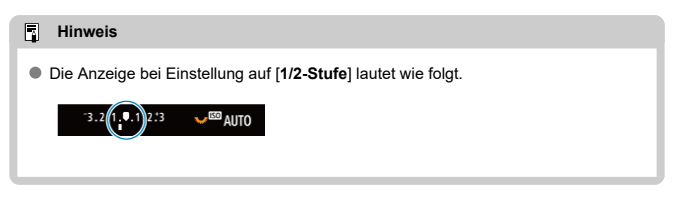

## **ISO-Einstellstufen**

Sie können die manuelle Einstellung der ISO-Empfindlichkeit auf ganze Stufen ändern.

- **1/3: 1/3-stufig**
- **1/1: Ganzstufig**

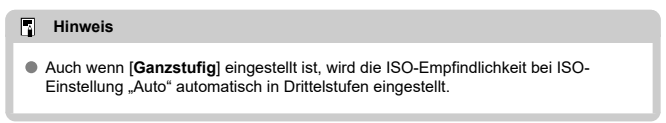

## **Empf.v.Mess./ISO Auto-Limit**

Sie können den Status der ISO-Empfindlichkeit nach Ablauf des Messtimers einstellen in Fällen, wenn die Kamera für den ISO Auto-Betrieb im Modus <  $P$  >/<  $T$ v >/<  $Av$  >/<  $M$  >/ < B > die ISO-Empfindlichkeit während der Messung oder des Messtimers angepasst hat.

- **: Auto nach Mess. wiederherst.**
- **: Empfindl.n.Messung beibeh.**

#### **Automatisches Bracketingende**

Sie können festlegen, dass AEB und Weißabgleich-Bracketing abgebrochen wird, wenn der Hauptschalter auf eingestellt ist <  $\textsf{OFF}$  >.

- **ON: Aktivieren**
- **OFF: Deaktiv.**

### **Bracketing-Sequenz**

Die AEB-Aufnahmesequenz und die Sequenz des Weißabgleich-Bracketings können geändert werden.

$$
\bullet \ \ 0 +: 0, \ -, +
$$

$$
\bullet\ -0+:\ -,\ 0,\ +
$$

**+0-: +, 0, -**

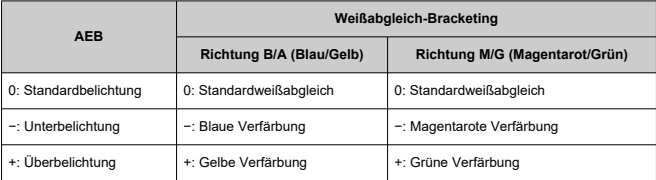

### **Anzahl Belichtungsreihenaufn.**

Die Anzahl der mit AEB und Weißabgleich-Bracketing erstellten Aufnahmen kann geändert werden.

Wenn [**Bracketing-Sequenz**] auf [**0, -, +**] eingestellt ist, erfolgen die Belichtungsreihenaufnahmen gemäß der folgenden Tabelle.

#### **3: 3 Aufnahmen**

#### **2: 2 Aufnahmen**

**5: 5 Aufnahmen**

#### **7: 7 Aufnahmen**

(in ganzen Stufen/Schritten)

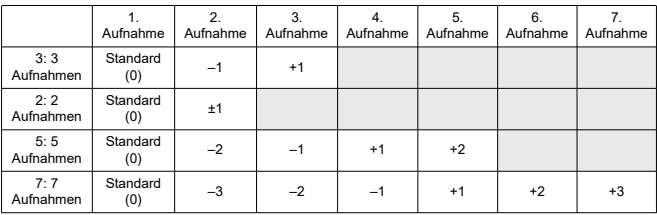

#### $\overline{\mathbb{R}}$ **Hinweis**

Wenn [**2 Aufnahmen**] eingestellt ist, können Sie beim Einstellen des AEB-Bereichs die Seite "+" oder "-" wählen. Mit Weißabgleich-Bracketing wird die zweite Aufnahme in die Richtung der negativen Seite für die B/A- oder M/G-Richtung angepasst.

## **Safety Shift**

Wenn sich die Motiv-Helligkeit ändert und keine Standardbelichtung innerhalb des automatischen Belichtungsbereichs möglich ist, ändert die Kamera automatisch die manuell gewählte Einstellung, um die Standardbelichtung zu erreichen. [**Verschlusszeit/Blende**] gilt für den Modus <  $TV$  > oder <  $Av$  >. [ISO-Empfindlichkeit] gilt für den Modus <  $P$  >.  $<$  Tv >, oder  $<$  Av >.

- **OFF: Deaktiv.**
- **Tv/Av: Verschlusszeit/Blende**
- **ISO: ISO-Empfindlichkeit**

#### 围 **Hinweis**

- Safety shift setzt alle Änderungen an [**ISO-Bereich**] oder [**Längste Verschl.zeit**] aus den Standardeinstellungen in [**1. in 1990 Empfindl. Einstellungen**] außer Kraft, wenn keine Standardbelichtung erzielt werden kann.
- Die Unter- und Obergrenze für safety shift mit der ISO-Empfindlichkeit werden durch festgelegt [Auto-Bereich] [\(](#page-143-0)<sup>2</sup>). Überschreitet jedoch die manuel eingestellte ISO-Empfindlichkeit den [**Auto-Bereich**], wird die Safety Shift bis zur manuell eingestellten ISO-Empfindlichkeit aktiviert.
- Bei Bedarf wird auch dann Safety Shift aktiviert, wenn der Blitz verwendet wird.

## <span id="page-799-0"></span>**Selbe Belicht.f.neue Blende**

Der maximale Blendenwert kann sich verringern (die niedrigste Blendenzahl kann sich

erhöhen) im Modus < $M$  > manueller Belichtung mit ISO-Empfindlichkeit (außer wenn ISO Auto eingestellt ist), wenn Sie (1) die Linsen wechseln, (2) einen Extender befestigen, oder (3) ein Zoomobjektiv mit einem variablen maximalen Blendenwert verwenden. Diese Funktion verhindert die entsprechende Unterbelichtung, indem die ISO-Empfindlichkeit oder die Verschlusszeit (Tv-Wert) automatisch angepasst werden, um die gleiche Belichtung wie zuvor (1), (2) oder (3) beizubehalten.

Mit [**ISO-Empfindl./Verschl.zeit**] ist die ISO-Empfindlichkeit automatisch innerhalb des ISO-Bereichs angepasst. Wenn die Belichtung durch Anpassen der ISO-Empfindlichkeit nicht beibehalten werden kann, wird die Verschlusszeit (TV-Wert) automatisch angepasst.

- **OFF: Deaktiv.**
- **ISO: ISO-Empfindlichkeit**
- **ISO/Tv: ISO-Empfindl./Verschl.zeit**
- **Tv: Verschlusszeit**

#### T **Vorsicht**

- Reagiert nicht auf Änderungen des effektiven Blendenwerts aufgrund von Änderungen der Vergrößerung, wenn Makrolinsen verwendet werden.
- Es kann nicht die gleiche Belichtung wie vor (1), (2), oder (3) erzielt werden, wenn [**ISO-Empfindlichkeit**] eingestellt ist und die Belichtung nicht bei den in [**ISO-Bereich**] eingestellten Werden gehalten werden kann.
- Es kann nicht die gleiche Belichtung wie vor (1), (2), oder (3) erzielt werden, wenn [**Verschlusszeit**] eingestellt ist und die Belichtung nicht bei den in

[ $\Omega$ : Einst.Verschlusszeitenbereich] eingestellten Werden gehalten werden kann.

#### П **Hinweis**

- Diese Funktion funktioniert auch mit Änderungen an der höchsten Blendenzahl (kleinster Blendenwert).
- Die ursprüngliche Belichtungseinstellung wird wiederhergestellt, wenn Sie (1), (2) oder (3) mit [**ISO-Empfindlichkeit**], [**ISO-Empfindl./Verschl.zeit**], oder [**Verschlusszeit**] ausführen und die ISO-Empfindlichkeit, Verschlusszeit oder den Blendenwert nicht anpassen, bevor Sie die Kamera in den ursprünglichen Zustand zurückversetzt haben, vor (1), (2) oder (3).
- Die Verschlusszeit kann sich ändern, um die Belichtung beizubehalten, wenn die ISO-Empfindlichkeit auf eine erweiterte ISO-Empfindlichkeit erhöht wird, wenn [**ISO-Empfindlichkeit**] eingestellt ist.

### **Messmeth. AE-Speich. n. Fokus**

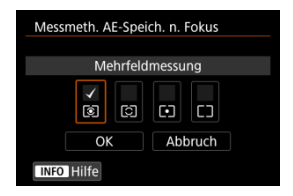

Sie können für jede Messmethode festlegen, ob die Belichtung gespeichert werden soll (AE-Speicherung), sobald sich Motive mit One-Shot AF im Fokus befinden. Die Belichtung bleibt gespeichert, solange Sie den Auslöser halb gedrückt halten. Wählen Sie Messmethoden für die AE-Speicherung und setzen Sie ein Häkchen [ ]. Wählen Sie [**OK**], um die Einstellung zu registrieren.

### **Einst.Verschlusszeitenbereich**

Sie können den Verschlusszeitenbereich einstellen. Im Modus <  $Fv$  >, <  $Tv$  > oder <  $M$  > können Sie die Verschlusszeit manuell innerhalb des angegebenen Bereichs einstellen. Im

Modus <  $\mathsf{P}$  > und <  $\mathsf{A}_\mathsf{V}$  > oder im Modus <  $\mathsf{F}_\mathsf{V}$  > mit einer auf [AUTO] eingestellten Verschlusszeit wird die Verschlusszeit automatisch innerhalb des angegebenen Bereichs eingestellt (außer bei Movie-Aufnahmen). Wählen Sie [**OK**], um die Einstellung zu registrieren.

#### **Langsamste Zeit**

Kann in einem Bereich von 30 Sek. bis 1/4000 Sek. eingestellt werden.

#### **Schnellste Zeit**

Kann in einem Bereich von 1/8000 Sek. bis 15 Sek. eingestellt werden.

### **Einstellung Blendenbereich**

Sie können den Blendenwertbereich einstellen. Im Modus <  $Fv >$ , <  $Av >$ , <  $M >$  oder < B > können Sie den Blendenwert manuell innerhalb des angegebenen Bereichs einstellen. Im Modus < P > und < Tv > oder im Modus < Fv > mit dem auf [AUTO] eingestellten Blendenwert wird der Blendenwert automatisch innerhalb des angegebenen Bereichs eingestellt. Wählen Sie [**OK**], um die Einstellung zu registrieren.

#### **Größte Blende**

Kann in einem Bereich von f/1.0 bis f/64 eingestellt werden.

#### **Kleinste Blende**

Kann in einem Bereich von f/91 bis f/1.4 eingestellt werden.

## **Hinweis**

Der verfügbare Blendenwertbereich ist je nach maximaler und minimaler Blende des Objektivs unterschiedlich.

## <span id="page-802-0"></span>**Drehung Wählrad bei Tv/Av**

Beim Einstellen der Verschlusszeit und Blendenwerts kann die Drehrichtung des Rads umgekehrt werden.

Kehrt die Drehrichtung des Wahlrads <  $\frac{1}{2}$ , < (iii) > und <  $\frac{1}{2}$ , and <  $\frac{1}{2}$  in und wählt im Aufnahmemodus < > und nur das Wahlrad < > in anderen Aufnahmemodi. Die Richtung des Wahlrads < the und <  $\frac{1}{2}$  > im Modus < M > entspricht der Richtung zum Einstellen der Belichtungskorrekturin in den Modi <  $P$  >, <  $Tv$  > und <  $Av$  >.

- 六: Normal
- **: Umgekehrt**

## **Steuerungsring-Drehung**

Beim Einstellen der Verschlusszeit und des Blendenwerts wird die Drehrichtung des RF-Objektivs und des Steuerungsrings des Adapters umgekehrt.

- <sup>■</sup>  $\overrightarrow{ }$ : Normal
- **: Umgekehrt**

#### **Tasten anpassen**

Sie können den Kameratasten entsprechend Ihren Vorlieben häufig verwendete Funktionen zuweisen, die für Sie einfach zu bedienen sind. Unterschiedliche Funktionen zur Verwendung bei Einzelbild- oder Movie-Aufnahmen können derselben Taste zugewiesen werden.

1. **Wählen Sie [ : Tasten anpassen].**

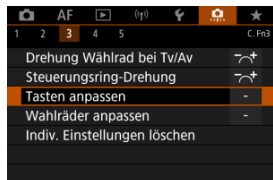

2. **Wählen Sie eine Kamerasteuerung aus.**

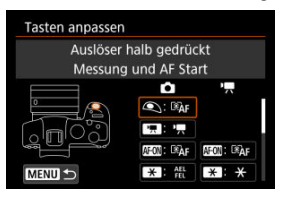

3. **Legen Sie die Funktion fest, die Sie zuweisen möchten.**

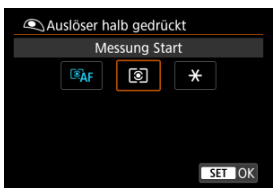

- **Drücken Sie die Taste < (EF) >, um die Einstellung festzulegen.**
- Sie können erweiterte Einstellungen für Funktionen konfigurieren, die unten links auf dem Bildschirm mit [ **INFO** ] gekennzeichent sind, indem Sie die Taste <  $INFO$  > drücken.

#### $\overline{\phantom{a}}$ **Hinweis**

**■** Die Einstellungen [ $\Omega$ : Tasten anpassen] werden nicht gelöscht, auch wenn Sie [ $\Omega$ : Alle C.Fn löschen] auswählen. Um die Einstellungen zu löschen, wählen Sie [ $\Omega$ : Indiv. Einstellungen löschen].

## **Für Anpassung verfügbare Funktionen**

**AF**

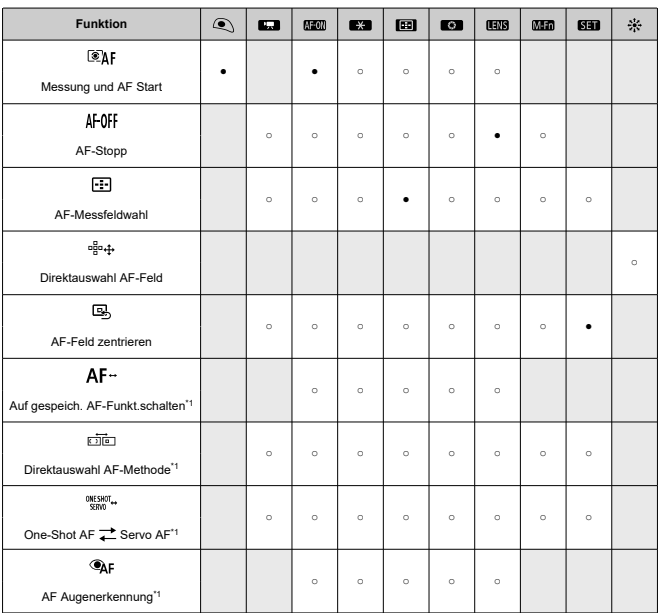

●: Standard ○: Für Anpassung verfügbar

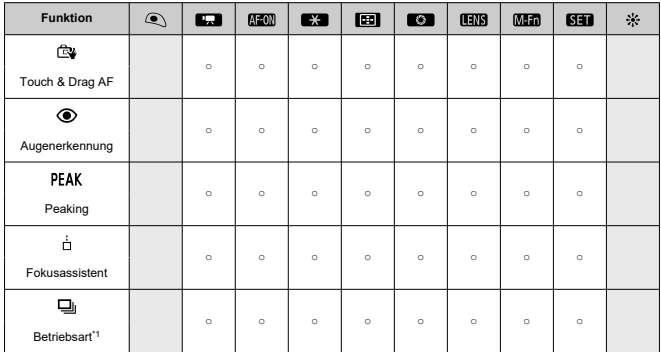

\* 1: Kann nicht als Funktion zugewiesen werden, die bei Movie-Aufnahmen verfügbar ist.

## **Belichtung**

●: Standard ○: Für Anpassung verfügbar

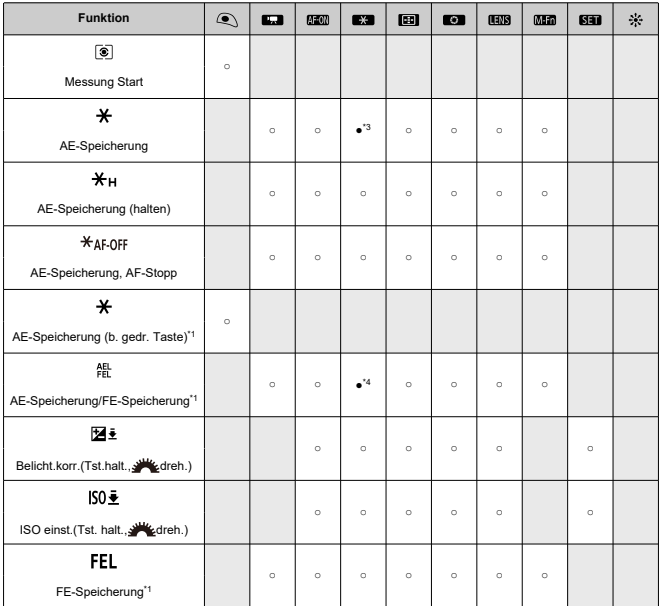

\* 1: Kann nicht als Funktion zugewiesen werden, die bei Movie-Aufnahmen verfügbar ist. \* 3: Standard bei Movie-Aufnahmen.

\* 4: Standard bei Fotoaufnahmen.

**Bild**

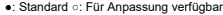

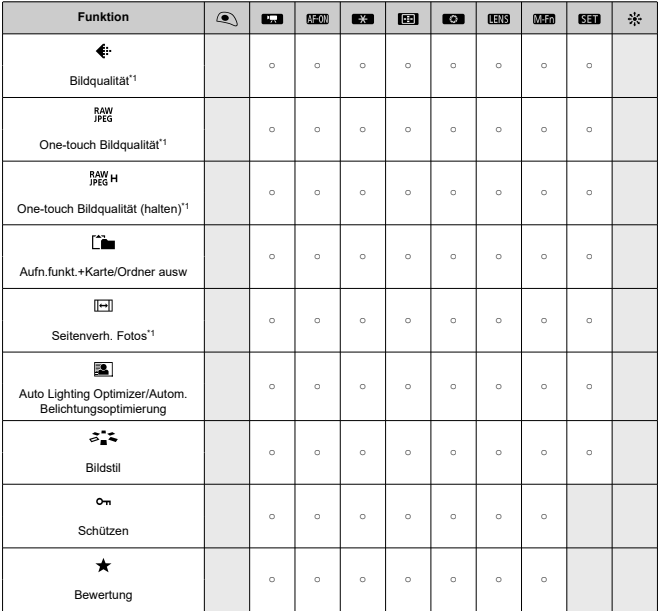

\* 1: Kann nicht als Funktion zugewiesen werden, die bei Movie-Aufnahmen verfügbar ist.

●: Standard ○: Für Anpassung verfügbar

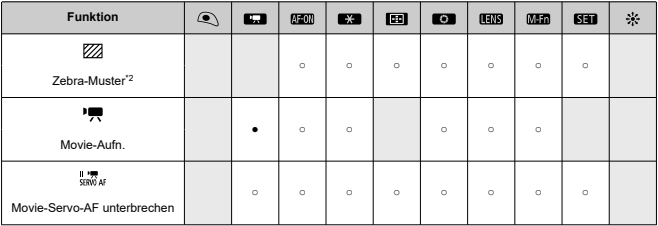

\* 2: Kann nicht als Funktion zugewiesen werden, die bei Fotoaufnahmen verfügbar ist.

# **Betrieb**

●: Standard ○: Für Anpassung verfügbar

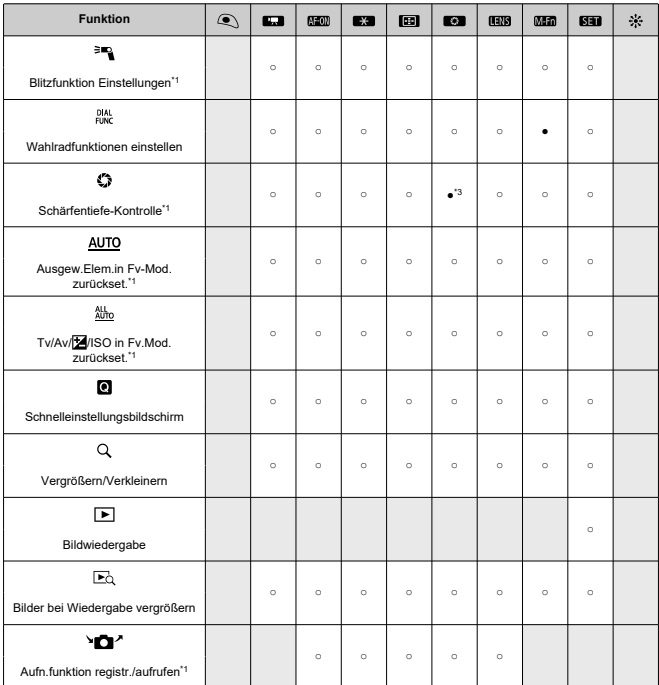

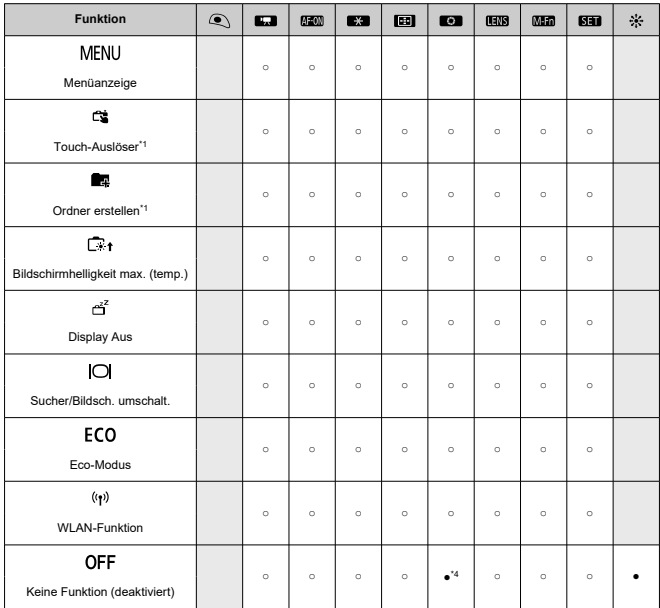

\* 1: Kann nicht als Funktion zugewiesen werden, die bei Movie-Aufnahmen verfügbar ist.

\* 3: Standard bei Fotoaufnahmen.

\* 4: Standard bei Movie-Aufnahmen.

#### $\overline{\mathbb{R}}$ **Hinweis**

 $\bullet$  [**[ ]])**: AF-Stopptaste bei Super-Teleobjektiven mit Image Stabilizer (Bildstabilisator).

## <span id="page-811-0"></span>**Wahlräder anpassen**

Häufig verwendete Funktionen können den Wahlrädern < >/< >/< >/< > zugewiesen werden.

1. **Wählen Sie [ : Wahlräder anpassen].**

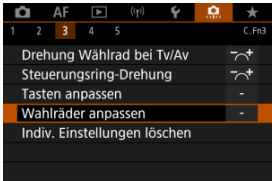

2. **Wählen Sie eine Kamerasteuerung aus.**

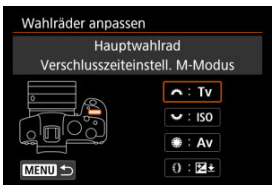

3. **Legen Sie die Funktion fest, die Sie zuweisen möchten.**

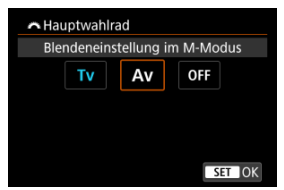

- **· Drücken Sie die Taste < < < >
(er) >, um die Einstellung festzulegen.**
- Sie können erweiterte Einstellungen für Funktionen konfigurieren, die unten links auf dem Bildschirm mit [ **INFO** ] gekennzeichent sind, indem Sie die Taste < INFO > drücken.

## **Hinweis**

**■** Die Einstellungen [ $\Omega$ : Wahlräder anpassen] werden nicht gelöscht, auch wenn Sie [ $\Omega$ : Alle C.Fn löschen] auswählen. Um die Einstellungen zu löschen, wählen Sie [ $\Omega$ : Indiv. Einstellungen löschen].

## **Für Wahlräder verfügbare Funktionen**

धूनुह **Funktion** Sonne  $\mathcal{O}$  $\Omega$  $AF$  $<sub>1</sub>$ </sub> AF-Methode auswählen ○ ○ ○ Direktauswahl AF-Feld ○ ○  $n_{\rm gas}^{\rm B}$ AF-Methode (Mess-Tst.halten) AF□± Tv Verschlusszeit ändern ○ Av Blendenwert ändern ○ Belichtungskorrektur ○ ○ ○ 图 **ISO** ISO-Empfindlichkeit einstellen ● ○ ○ Verschlussz.änd.(Mess-Tst.halten) o  $Tv+$ Av+ Blende ändern (Mess-Taste halten) ○ 因主 Belichtungskorr.(Mess-Tst.halten)  $ISO =$ ISO-Empf.einst.(Mess-Tst.halten) ○ Blitzbel.korr.(Mess-Tst.halten) | | | ○ 医乙 Verschlusszeiteinstell. M-Modus ● ○ ○ Tv Av Blendeneinstellung im M-Modus **bleeding** in M-Modus **bleeding** WB Auswahl Weißabgleich ○ ○ ○ K Farbtemperatur auswählen ○ ○ ○  $z_{\rm B}$ Bildstil i i borger i borger i borger i borger i borger i borger i borger i borger i borger i borger i borger WB± Weißabgl.ausw.(Mess-Tst.halten) | | | | **KL** Farbtemperatur (Mess-Tst.halten) | | | |○  $3.4<sub>2</sub>$  auswählen (Mess-Tst.halten) ○ **OFF** Keine Funktion (deaktiviert) ○ ○ ○ ○

●: Standard ○: Für Anpassung verfügbar

## **Hinweis**

- $\bullet$  Wahlräder <  $\frac{1}{2}$  and <  $\frac{1}{2}$  > können im Modus [FV] nicht angepasst werden.
- Steuerungsring bei RF-Objektiven und Bajonett-Adaptern

## <span id="page-815-0"></span>**Indiv. Einstellungen löschen**

1. **Wählen Sie [ : Indiv. Einstellungen löschen].**

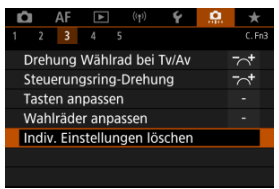

# 2. **Wählen Sie [OK].**

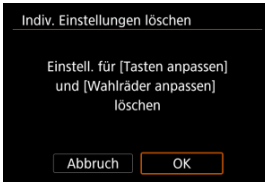

[**Tasten anpassen**] und [**Wahlräder anpassen**] werden auf die Werkseinstellungen zurückgesetzt.

## <span id="page-816-0"></span>**Schneidedaten hinzufügen**

Durch das Hinzufügen von Schneidedaten werden vertikale Linien für das bei der Aufnahme festgelegte Seitenverhältnis angezeigt, sodass Sie Aufnahmen wie mit einer mittel- oder großformatigen Kamera (6×6 cm, 4×5 in. usw.) erstellen können.

Wenn Sie Bilder aufnehmen, anstatt sie auf der Karte zu beschneiden, fügt die Kamera den Bildern, die in der Digital Photo Professional (EOS-Software) beschnitten werden sollen, Informationen zum Seitenverhältnis hinzu.

Sie können Bilder auf einem Computer in Digital Photo Professional importieren und Bilder auf einfache Weise auf das zum Zeitpunkt der Aufnahme festgelegte Seitenverhältnis zuschneiden.

- **OFF: Deaktiv.**
- **6:6: Seitenverhältnis 6:6**
- **3:4: Seitenverhältnis 3:4**
- **4:5: Seitenverhältnis 4:5**
- **6:7: Seitenverhältnis 6:7**
- **5:6: Seitenverhältnis 10:12**
- **5:7: Seitenverhältnis 5:7**

#### **Vorsicht** T

- Schneidedaten können nur hinzugefügt werden, wenn [<sup>●</sup> : Ausschnitt-/ **Seitenverhältnis**] auf [**Vollformat**] eingestellt ist.
- JPEG- oder HEIF-Bilder werden nicht in der zugeschnittenen Größe gespeichert, wenn Sie mit der Kamera RAW-Bilder mit Schneidedaten verarbeiten [\(](#page-519-0)2). In diesem Fall werden bei der RAW-Verarbeitung JPEG- oder HEIF-Bilder mit Schneidedaten erstellt.

#### $\Box$ **Hinweis**

Auf dem Bildschirm werden vertikale Linien angezeigt, die Ihr angegebenes Seitenverhältnis angeben.

#### <span id="page-817-0"></span>**Audiokompression**

Stellt die Audiokomprimierung für die Movie-Aufnahme ein. [**Deaktiv.**] ermöglicht eine höhere Audioqualität als bei komprimiertem Audio, jedoch sind die Dateien größer.

- **ON: Aktivieren**
- **OFF: Deaktiv.**

#### Œ **Vorsicht**

- Wenn Sie mit [**Deaktiv.**] aufgenommene Videodateien bearbeiten und anschließend mit Komprimierung speichern, wird auch das Audio komprimiert.
- Audio wird komprimiert, auch wenn [**Deaktiv.**] ausgewählt ist, wenn [**Movie-**Aufn.qual.] auf FHD<sup>OOD</sup> IPBE (NTSC) oder FHD**OOD IPBE** (PAL) eingestellt ist.

### **Standard-Löschoption**

Sie können festlegen, welche Option standardmäßig im Menü "Löschen" (@[\)](#page-481-0) ausgewählt werden soll, auf welche Sie durch Drücken der Taste <  $\overline{m}$  > während der Bildwiedergabe oder während der Überprüfung nach der Aufnahme zugreifen.

Wenn Sie eine andere Option als [**Abbruch**] einstellen, können Sie einfach <  $\circ$  > drücken, um Bilder schnell zu löschen.

- **<sup>•</sup>**  $\tilde{m}$ : [Abbruch] ausgewählt
- **: [Löschen] ausgewählt**
- **: [Löschen ] ausgewählt**
- $\bullet$  J/H: [Löschen nicht-**[ AM**] ausgew.

#### **Vorsicht** Т

Achten Sie darauf, Bilder nicht versehentlich zu löschen, wenn eine andere Option als [**Abbruch**] eingestellt ist.

### **Ohne Objektiv auslösen**

Sie können festlegen, ob Einzelbilder oder Movies aufgenommen werden können, wenn kein Objektiv angebracht ist.

- **OFF: Deaktiv.**
- **ON: Aktivieren**

### <span id="page-818-0"></span>**Obj. b. Abschalt. einziehen**

Sie können festlegen, ob schrittgesteuerte STM-Objektive (wie EF40mm f/2.8 STM) automatisch eingezogen werden, wenn der Hauptschalter der Kamera auf <  $\bigcirc$ FF > eingestellt ist.

#### **ON: Aktivieren**

**OFF: Deaktiv.**

## $\mathbf 0$ **Vorsicht** Bei automatischer Abschaltung wird das Objektiv unabhängig von der Einstellung nicht eingefahren. Vergewissern Sie sich vor dem Abnehmen des Objektivs, dass es eingefahren ist.

#### $\overline{\phantom{a}}$ **Hinweis**

Wenn [**Aktivieren**] eingestellt ist, wird diese Funktion unabhängig von der Einstellung des Fokussierschalters des Objektivs (AF oder MF) angewendet.

### <span id="page-819-0"></span>**IPTC-Informationen hinzufügen**

Wenn Sie IPTC-Informationen (International Press Telecommunications Council) mit EOS Utility (EOS-Software) in der Kamera registrieren, können Sie diese Informationen bei einer Aufnahme in JPEG/HEIF/RAW-Einzelbildern aufzeichnen (hinzufügen). **Dies ist nützlich für die Dateiverwaltung und andere Aufgaben, bei denen die IPTC-Informationen verwendet werden.**

**Anweisungen zum Registrieren von IPTC-Informationen und Einzelheiten dazu, welche Informationen registriert werden können, finden Sie in der EOS Utility Bedienungsanleitung.**

- **OFF: Deaktiv.**
- **ON: Aktivieren**

T **Vorsicht**

IPTC-Informationen werden beim Aufnehmen von Movies nicht hinzugefügt.

#### 同 **Hinweis**

- Sie können bei der Wiedergabe prüfen, ob IPTC-Informationen angehängt wurden.
- Mit Digital Photo Professional (EOS-Software) können Sie die IPTC-Informationen von Bildern überprüfen.
- Auf der Kamera registrierte IPTC-Informationen werden nicht gelöscht, wenn Sie [ $\Omega$ : Alle C.Fn löschen] [\(](#page-820-0) $\Omega$ ) auswählen, aber die Einstellung ändert sich zu

[**Deaktiv.**].

### <span id="page-820-0"></span>**Alle C.Fn löschen**

Die Auswahl von [ $\Omega$ : Alle C.Fn löschen] löscht alle Einstellungen der Individualfunktionen mit Ausnahme von [**Tasten anpassen**] und [**Wahlräder anpassen**].

### $\overline{\mathbb{R}}$ **Hinweis** ■ Durchführen von [. Alle C.Fn löschen] löscht nicht die Einstellungen, die in [ $\Omega$ : Tasten anpassen] und [ $\Omega$ : Wahlräder anpassen] konfiguriert wurden. Um die Einstellungen zu löschen, wählen Sie [ $\Omega$ : Indiv. Einstellungen löschen].

Beachten Sie, dass obwohl Informationen, die durch [Co.: IPTC-Informationen **hinzufügen**] hinzugefügt wurden beibehalten werden, die Einstellung geändert wird [**Deaktiv.**].

# **Registerkartenmenüs: My Menu**

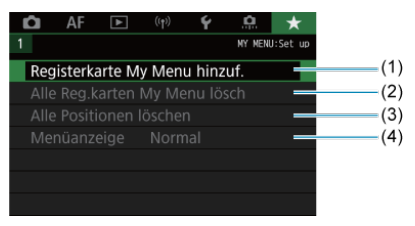

- (1) [Registerkarte My Menu hinzuf.](#page-823-0)
- (2) [Alle Reg.karten My Menu lösch](#page-827-0)
- (3) [Alle Positionen löschen](#page-827-0)
- (4) [Menüanzeige](#page-828-0)
- [Erstellen und Hinzufügen der Registerkarte "My Menu"](#page-823-0) 図
- [Registrieren von Menüelementen unter den Registerkarten "My Menu"](#page-824-0) 囜
- [Einstellungen der Registerkarte "My Menu"](#page-825-0) 図
- [Löschen aller Registerkarten "My Menu"/Löschen aller Positionen](#page-827-0) 図
- [Einstellungen der Menüanzeige](#page-828-0) 囵

Auf der Registerkarte "My Menu" können Sie Menüelemente und Individualfunktionen registrieren, deren Einstellungen Sie häufig ändern möchten.

<span id="page-823-0"></span>1. **Wählen Sie [Registerkarte My Menu hinzuf.].**

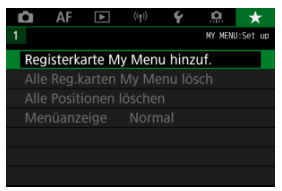

# 2. **Wählen Sie [OK].**

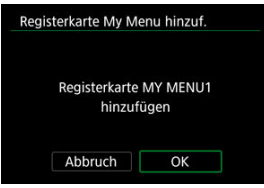

Sie können Sie bis zu fünf My Menu-Registerkarten erstellen, indem Sie Schritt 1 und 2 wiederholen.

<span id="page-824-0"></span>1. **Wählen Sie [MY MENU\*: Konfig.].**

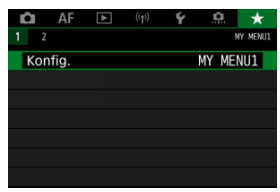

2. **Wählen Sie [Zu regist. Positionen wählen].**

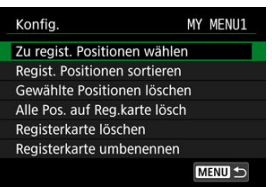

3. **Registrieren Sie die gewünschten Elemente.**

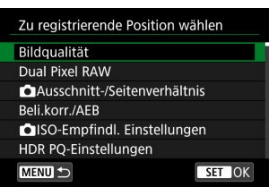

- $\bullet$  Wählen Sie ein Element aus, und drücken Sie anschließend <  $(\text{F})$  >.
- Wählen Sie [**OK**] auf dem Bestätigungsbildschirm.
- Sie können bis zu sechs Elemente registrieren.
- Um zum Bildschirm in Schritt 2 zurückzukehren, drücken Sie die Taste < MENU >.

# <span id="page-825-0"></span>Einstellungen der Registerkarte "My Menu"

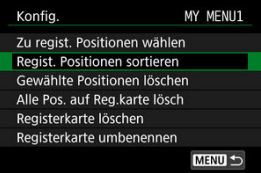

Sie können Elemente unter der Menü-Registerkarte sortieren und löschen und die Menü-Registerkarte selbst umbenennen oder löschen.

#### **Regist. Positionen sortieren**

Sie können die Reihenfolge der unter "My Menu" registrierten Elemente ändern. Wählen Sie [**Regist. Positionen sortieren**], dann ein zu registrierendes Element, und drücken Sie die Taste <  $\left(\widehat{\mathbb{F}}\right)$  >. Wenn  $\left|\bigoplus$  angezeigt wird, drehen Sie den Drehknopf <  $\binom{2}{3}$  >, um das Element neu anzuordnen, und drücken Sie dann < $\varepsilon$ ( $\varepsilon$ ) >.

#### **Gewählte Positionen löschen/Alle Pos. auf Reg.karte lösch**

Sie können alle registrierten Elemente löschen. [**Gewählte Positionen löschen**] Löscht jeweils ein Element und [**Alle Pos. auf Reg.karte lösch**] alle registrierten Elemente auf der Registerkarte.

#### **Registerkarte löschen**

Sie können die aktuelle Registerkarte "My Menu" löschen. Wählen Sie [Registerkarte **löschen**] um den Tab [**MY MENU\***] zu löschen.

#### **Registerkarte umbenennen**

Sie können die Registerkarte "My Menu" über [MY MENU<sup>\*</sup>] umbenennen.

- 1. **Wählen Sie [Registerkarte umbenennen].**
- 2. **Geben Sie den Text ein.**

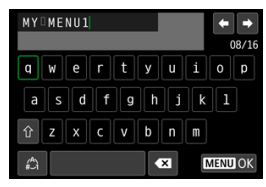

- Um einzelne Zeichen zu löschen, wählen Sie [<20] oder drücken die Taste < $\overline{m}$  >.
- Verwenden Sie das Wahlrad < ●>, < < < →>>>>>> oder <  $\frac{1}{2}$  >, um ein Zeichen auszuwählen, und drücken Sie dann <  $\overline{\text{sp}}$  >, um es einzugeben.
- **Durch Auswählen von [44] können Sie den Eingabemodus ändern.**

# 3. **Bestätigen Sie die Eingabe.**

 $\bullet$  Drücken Sie die Taste < MENU > und wählen Sie dann [OK].

# <span id="page-827-0"></span>Löschen aller Registerkarten "My Menu"/Löschen aller **Positionen**

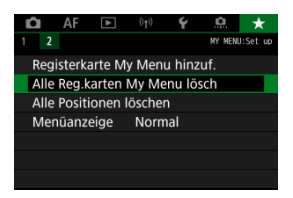

Sie können alle von Ihnen erstellten Registerkarten "My Menu" sowie alle "My Menu"-Elemente, die Sie unter den Registerkarten erstellt haben, löschen.

#### **Alle Reg.karten My Menu lösch**

Sie können alle von Ihnen erstellten Registerkarten "My Menu" löschen. Wenn Sie [Alle **Reg.karten My Menu lösch**] auswählen, werden alle Registerkarten von [**MY MENU1**]

bis [MY MENU5] gelöscht und die Registerkarte [ $\bigstar$ ] kehrt zu ihren Standardeinstellungen zurück.

#### **Alle Positionen löschen**

Sie können alle Elemente löschen, die Sie unter den Registerkarten [**MY MENU1**] bis [**MY MENU5**] gespeichert haben. Die Registerkarten selbst bleiben bestehen. Wenn [**Alle Positionen löschen**] ausgewählt ist, werden alle Elemente, die unter allen erstellten Registerkarten gespeichert wurden, gelöscht.

#### **Vorsicht** T

Durch Ausführen von [**Registerkarte löschen**] oder [**Alle Reg.karten My Menu lösch**] werden auch Registerkartennamen gelöscht, die mit umbenannt wurden [**Registerkarte umbenennen**].
# **Einstellungen der Menüanzeige**

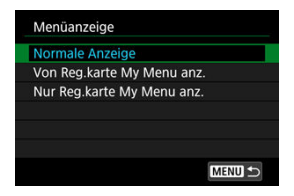

Sie können [**Menüanzeige**] auswählen, um den Menübildschirm einzustellen, der zuerst angezeigt werden soll, wenn Sie auf die Taste < MENU > drücken.

#### **Normale Anzeige**

Zeigt den zuletzt angezeigten Menübildschirm an.

#### **Von Reg.karte My Menu anz.**

Anzeige mit ausgewählter Registerkarte [ $\bigstar$ ].

#### **Nur Reg.karte My Menu anz.**

Beschränkt die Anzeige auf die Registerkarte [★], ([O]/[AF]/[D]/[(p)]/[Y][O]] Registerkarten werden nicht angezeigt).

# **Referenzmaterial**

Dieses Kapitel enthält Referenzangaben zu Kamerafunktionen.

- [Importieren von Bildern auf einen Computer](#page-830-0)
- [Verwenden eines USB-Netzadapters zum Laden/Betreiben der Kamera](#page-834-0)
- [Verwenden eines Akkugriffs](#page-837-0)
- [Fehlerbehebung](#page-850-0)
- [Fehlercodes](#page-869-0)
- [Systemübersicht](#page-870-0)
- [ISO-Empfindlichkeit bei Movie-Aufnahmen](#page-873-0)
- [Informationsanzeige](#page-874-0)
- [EF-Objektive, die Reihenaufnahmen mit 12 Aufnahmen/Sek. Unterstützen](#page-885-0)
- [Technische Daten](#page-887-0)

# <span id="page-830-0"></span>**Importieren von Bildern auf einen Computer**

- Verbindung mit einem Computer über ein Schnittstellenkabel
- **[Verwenden eines Kartenlesers](#page-832-0)**
- [Herstellen einer WLAN-Verbindung mit einem Computer](#page-833-0) 雇

Mithilfe der EOS-Software können Sie von der Kamera auf einen Computer importieren. Hierfür stehen Ihnen drei Möglichkeiten zur Verfügung.

## **Verbindung mit einem Computer über ein Schnittstellenkabel**

- 1. Starten Sie EOS Utility (**8**[\)](#page-35-0).
- 2. **Schließen Sie die Kamera an den Computer an.**

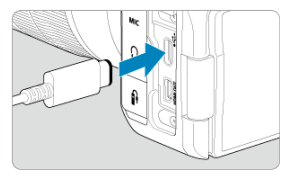

- Verwenden Sie ein Schnittstellenkabel.
- Stecken Sie das andere Ende des Kabels in den USB-Anschluss des Computers (Type-C).
- 3. **Verwenden Sie EOS Utility, um die Bilder zu importieren.**
	- Informationen dazu finden Sie in der EOS Utility Bedienungsanleitung.

#### $\bullet$ **Vorsicht**

Bei bestehender WLAN-Verbindung kann die Kamera nicht mit dem Computer kommunizieren, selbst wenn die Geräte per Schnittstellenkabel verbunden sind. <span id="page-832-0"></span>Sie können einen Kartenleser verwenden, um Bilder auf einen Computer zu importieren.

- 1. **Verwenden Sie Digital Photo Professional ( [\)](#page-35-0).**
- 2. **Führen Sie die Karte in den Kartenleser ein.**
- 3. **Verwenden Sie Digital Photo Professional, um die Bilder zu importieren.**
	- Weitere Informationen finden Sie in der Digital Photo Professional Bedienungsanleitung.

#### $\overline{R}$ **Hinweis**

Wenn Sie Bilder über einen Kartenleser von der Kamera auf einen Computer übertragen, ohne EOS-Software zu verwenden, kopieren Sie den DCIM-Ordner von der Karte auf den Computer.

# <span id="page-833-0"></span>**Herstellen einer WLAN-Verbindung mit einem Computer**

Sie können die Kamera über WLAN mit dem Computer verbinden und Bilder auf den Computer importieren  $\left(\frac{\sqrt{2}}{2}\right)$  $\left(\frac{\sqrt{2}}{2}\right)$ .

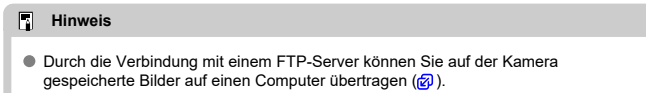

# <span id="page-834-0"></span>**Verwenden eines USB-Netzadapters zum Laden/ Betreiben der Kamera**

Mit dem USB-Netzadapter PD-E1 (separat erhältlich) können Sie Akkus vom Typ LP-E6NH oder LP-E6N laden, ohne sie aus der Kamera zu entnehmen. Die Kamera kann auch mit Strom betrieben werden. **Bitte beachten Sie, dass Akkus vom Typ LP-E6 nicht auf diese Weise geladen werden können.**

## **Laden**

1. **Schließen Sie den USB-Netzadapter an.**

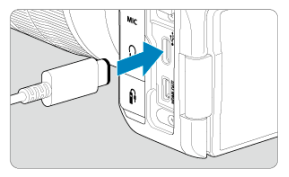

 $\bullet$  Stellen Sie den Hauptschalter der Kamera auf <  $\bigcirc$ FF > eingestellt ist und führen Sie den Stecker des USB-Netzadapters vollständig in den Digital-Anschluss ein.

2. **Schließen Sie das Netzkabel an.**

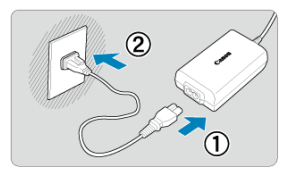

- Schließen Sie das Netzkabel an den USB-Netzadapter an und stecken Sie das andere Ende in eine Steckdose.
- Der Ladevorgang beginnt und die Zugriffsleuchte (1) leuchtet grün auf.

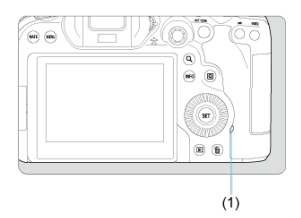

Nach abgeschlossenem Zugriffsleuchte erlischt die Ladeanzeige.

## **Stromquelle**

Um die Kamera ohne Aufladen mit Strom zu versorgen, stellen Sie den Hauptschalter der Kamera auf <  $ON$  >. Akkus werden jedoch beim automatischen Abschalten geladen.

[<THE ] wird auf dem Bildschirm angezeigt, während die Kamera auf diese Weise mit Strom versorgt wird.

Stellen Sie den Hauptschalter der Kamera auf < OFF >, um vom Versorgen der Kamera mit Strom zum Aufladen der Kamera zu wechseln.

#### $\mathbf{0}$ **Vorsicht**

- Die Kamera kann ohne einen eingesetzten Akku nicht betrieben werden.
- Wenn Akkus leer sind, lädt der Adapter sie auf. In diesem Fall wird die Kamera nicht mit Strom versorgt.
- Um die Akkus zu schützen und sie in einem optimalen Zustand zu halten, sollten Sie sie nicht länger als 24 Stunden am Stück laden.
- Wenn die Ladelampe nicht aufleuchtet oder während des Ladevorgangs ein Problem auftritt (angezeigt durch grün blinkende Zugriffsleuchte), ziehen Sie das Netzkabel ab, stecken Sie den Akku wieder ein und warten Sie einige Minuten, bevor Sie ihn wieder anschließen. Wenn das Problem weiterhin besteht, bringen Sie die Kamera zu einem Canon Kundendienst in Ihrer Nähe.
- Wie lange und wie viel geladen wird, ist abhängig von der Umgebungstemperatur und der verbleibende Kapazität.
- Aus Sicherheitsgründen dauert das Laden bei niedrigen Temperaturen länger.
- Die verbleibende Akkuladung kann senken, wenn die Kamera mit Strom versorgt wird. Verwenden Sie in regelmäßigen Abständen einen vollständig geladenen Akku, um zu vermeiden, dass der Akku leer wird.
- <span id="page-837-0"></span>[Einsetzen der Akkus](#page-841-0) 図
- [Anschließen der Kamera an die Stromquelle](#page-844-0) 囜
- [Tasten- und Wahlradfunktionen](#page-846-0) 哅
- [Verwenden eines USB-Netzadapters zum Laden/Betreiben der Kamera](#page-847-0) 図

Der Akkugriff BG-R10 ist ein optionales Zubehörteil der Kamera, das die Kamera anhand von zwei Akkus mit Strom versorgen kann.

1. **Entfernen Sie die Kontaktabdeckungen.**

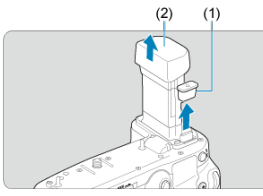

Entfernen Sie die Kontaktabdeckungen (1) und (2) am Akkugriff.

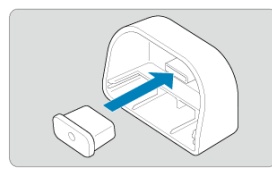

Bringen Sie die Kontaktabdeckung des Akkugriffs (1) zur Aufbewahrung an (2) an.

2. **Entfernen Sie die Akkufachabdeckung.**

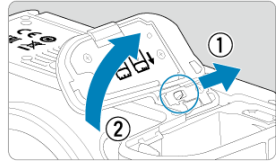

- Schalten Sie die Kamera aus, bevor Sie den Akku entnehmen.
- Entnehmen Sie den Akkufachabdeckung aus der Kamera.

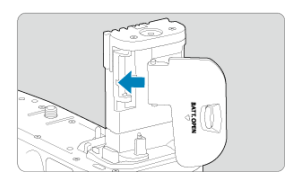

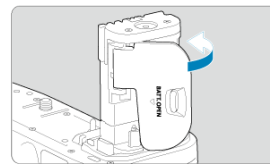

Bringen Sie die Abdeckung am Akkugriff an.

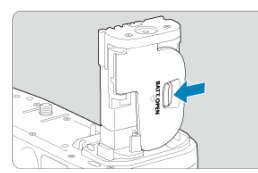

Um die Abdeckung zu entfernen, betätigen Sie den Entriegelungshebel und führen Sie die Anweisungen zum Anbringen der Abdeckung in umgekehrter Reihenfolge aus.

3. **Befestigen und sichern Sie den Akkugriff.**

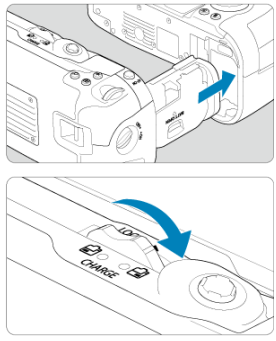

- Setzen Sie den Akku in die Kamera und drehen Sie das Wahlrad zum Entriegeln, um den Akkugriff zu verriegeln.
- 4. **Entfernen Sie das Batteriemagazin.**

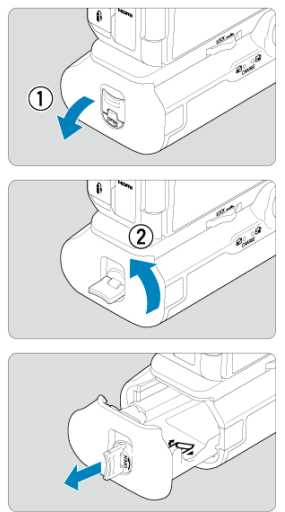

#### $\bullet$ **Vorsicht**

- Wenn Sie die Akkufachabdeckung wieder an der Kamera befestigen, sollten sie so angebracht werden, dass sie sich in einem Winkel von mindestens 90° öffnet.
- Berühren Sie nicht die Kontakte der Kamera oder des Akkugriffs.

<span id="page-841-0"></span>1. **Setzen Sie die Akkus ein.**

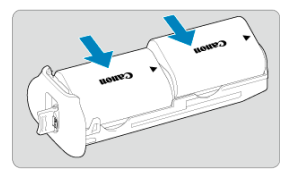

- Legen Sie die Akkus wie gezeigt ein.
- Wird nur ein Akku verwendet, kann er in beliebiger Position eingesetzt werden.

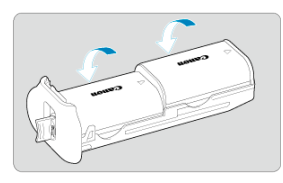

Um die Akkus zu sichern, drücken Sie in Pfeilrichtung, bis sie einrasten.

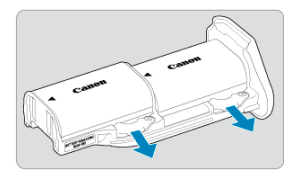

Um die Akkus zu entfernen, drücken Sie den Hebel des Batteriemagazins in Pfeilrichtung.

2. **Setzen Sie das Batteriemagazin ein.**

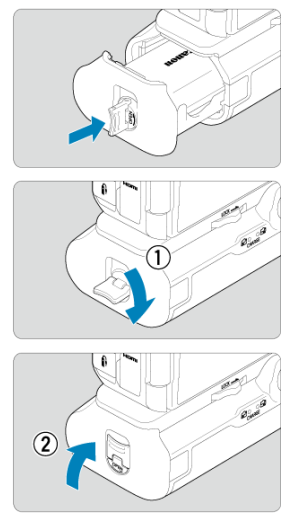

Setzen Sie das Batteriemagazin vollständig ein, um es zu sichern.

#### $\bullet$ **Vorsicht**

- Stellen Sie beim Einsetzen der Akkus sicher, dass die elektrische Kontakte sauber sind. Wischen Sie etwaige Verschmutzungen an den Kontakten mit einem weichen Tuch ab.
- Setzen Sie die Akkus ein, nachdem Sie den Akkugriff an der Kamera befestigt haben. Wenn der Akkugriff mit bereits eingesetzten Akkus an der Kamera angebracht wird, werden die Ergebnisse der Akkuprüfung möglicherweise nicht korrekt angezeigt.
- Schalten Sie die Kamera aus und entnehmen Sie die Akkus, bevor Sie den Akkugriff entfernen.
- Bringen Sie die Schutzabdeckungen für die Kontakte der Kamera und des Akkugriffs wieder an, nachdem Sie den Akkugriff entfernt haben. Wenn der Akkugriff über einen längeren Zeitraum nicht mehr verwendet wird, entnehmen Sie die Akkus.
- Wenn beim Anbringen eines Akkusgriffs eine Fehlermeldung zur Akkukommunikation angezeigt wird, befolgen Sie die Anweisungen in der Meldung. Wenn die Kamera nicht mehr ausreichend mit Strom versorgt wird, setzen Sie das Batteriemagazin wieder ein und starten Sie die Kamera neu.

<span id="page-844-0"></span>1. **Schließen Sie den DC-Kuppler an.**

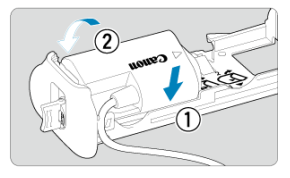

Bringen Sie den DC-Kuppler DR-E6 (separat erhältlich) wie die Akkus an.

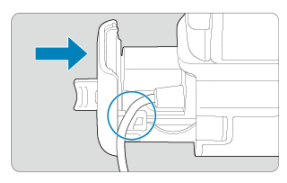

- Führen Sie das Kabel des DC-Kupplers durch die Kabelnut des Batteriemagazins.
- Setzen Sie das Batteriemagazin vollständig ein, um es zu sichern.
- 2. **Setzen Sie das Batteriemagazin ein.**

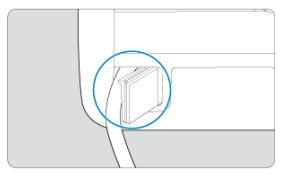

Führen Sie das Ende des Kabels aus der Kabelöffnung heraus.

3. **Schließen Sie den DC-Kuppler an den Netzadapter an.**

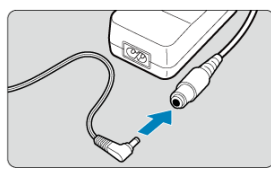

- Schließen Sie den Stecker des DC-Kupplers an die Buchse des Netzadapters AC-E6N (separat erhältlich) an.
- 4. **Schließen Sie das Netzkabel an.**

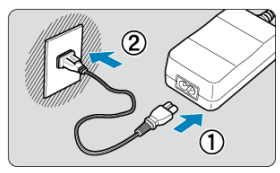

Schließen Sie das Netzkabel an den Netzadapter an, und stecken Sie den Netzstecker in die Steckdose.

#### $\Omega$ **Vorsicht**

- Bei eingeschalteter Kamera darf das Netzkabel bzw. die Buchse weder verbunden noch getrennt und auch nicht das Batteriemagazin entfernt werden.
- Achten Sie darauf, dass das Kabel des DC-Kupplers nicht zwischen Akkugriff und Batteriemagazin eingeklemmt wird.

# <span id="page-846-0"></span>**Tasten- und Wahlradfunktionen**

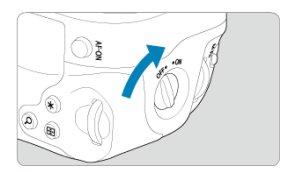

- Um die Tasten und Wahlräder zu verwenden, drehen Sie den ON/OFF-Schalter für den vertikalen Griff (4) in die Stellung "ON".
- Die Tasten und Wahlräder werden wie die entsprechenden Tasten und Wahlräder an der Kamera verwendet.

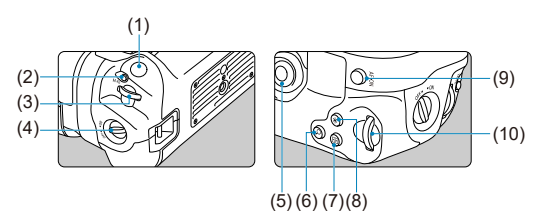

- (1) Auslöser
- (2) < M-Fn > Multifunktionstaste
- (3)  $\langle \frac{3}{2} \rangle$  > Hauptwahlrad
- (4) ON/OFF-Schalter für den vertikalen Griff
- (5) < ※ > Multi-Controller
- (6) < > Vergrößern/Verkleinern-Taste
- (7) < > Taste für AF-Messfeldwahl
- (8) < \* > Taste für AE-Speicherung/FE-Speicherung
- (9) < AF-ON > AF-Start-Taste
- $(10) \leq \sqrt{3}$  > Schnellwahlrad 2

<span id="page-847-0"></span>Mit dem USB-Netzadapter PD-E1 können Sie Akkus vom Typ LP-E6NH oder LP-E6N laden, ohne sie aus dem Akkugriff zu entnehmen.

#### **Vorsicht** æ

- LP-E6NH und LP-E6N können zusammen aufgeladen werden.
- Andernfalls können Sie jeweils einen einzelnen LP-E6NH oder LP-E6N-Akku aufladen.
- LP-E6 kann nicht auf diese Weise geladen werden. Es wird kein Akku aufgeladen, wenn LP-E6NH oder LP-E6N gleichzeitig mit LP-E6 angeschlossen sind.
- Der Akku wird nicht aufgeladen, wenn LP-E6NH oder LP-E6N eingelegt wird, wenn der DC-Kuppler DR-E6 angeschlossen ist.
- Der Ladevorgang wird angehalten, wenn Sie die Kamera verwenden.
- Wenn Akkus leer sind, lädt der Adapter sie auf. In diesem Fall wird die Kamera nicht mit Strom versorgt.

## **Laden**

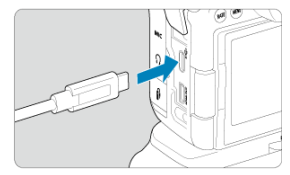

1. **Schließen Sie den USB-Netzadapter an.**

 $\bullet$  Stellen Sie den Hauptschalter der Kamera auf <  $\bigcirc$ FF > und führen Sie den Stecker des USB-Netzadapters vollständig in den Digital-Anschluss der Kamera ein.

2. **Laden Sie den Akku auf.**

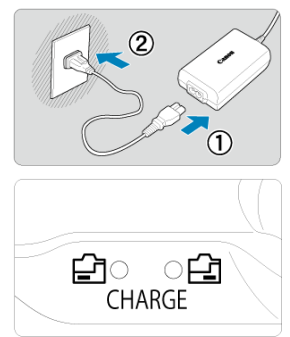

- Schließen Sie das Netzkabel an den USB-Netzadapter an und stecken Sie das andere Ende in eine Steckdose.
- Der Ladevorgang beginnt und die Ladeanzeige leuchtet auf.
- Nach abgeschlossenem Ladevorgang erlischt die Ladeanzeige.

## **Stromquelle**

Um die Kamera ohne Aufladen des Akkus mit Strom zu versorgen, stellen Sie den Hauptschalter der Kamera auf <  $ON$  >. Akkus werden jedoch beim automatischen Abschalten geladen.

[<THE ] wird auf dem Bildschirm angezeigt, während die Kamera auf diese Weise mit Strom versorgt wird.

Stellen Sie den Hauptschalter der Kamera auf < OFF >, um vom Versorgen der Kamera mit Strom zum Aufladen der Kamera zu wechseln.

#### $\bullet$ **Vorsicht**

- Die Kamera kann ohne einen eingesetzten Akku nicht betrieben werden.
- Um die Akkus zu schützen und sie in einem optimalen Zustand zu halten, sollten Sie sie nicht länger als 24 Stunden am Stück laden.
- Wenn die Ladelampe nicht aufleuchtet oder während des Ladevorgangs ein Problem auftritt (angezeigt durch blinkende Ladeanzeige), ziehen Sie das Netzkabel ab, stecken Sie den Akku wieder ein und warten Sie einige Minuten, bevor Sie ihn wieder anschließen. Wenn das Problem weiterhin besteht, bringen Sie die Kamera zu einem Canon Kundendienst in Ihrer Nähe.
- Wie lange und wie viel geladen wird, ist abhängig von der Umgebungstemperatur und der verbleibende Kapazität.
- Aus Sicherheitsgründen dauert das Laden bei niedrigen Temperaturen länger.
- Die verbleibende Akkuladung kann senken, wenn die Kamera mit Strom versorgt wird. Verwenden Sie in regelmäßigen Abständen einen vollständig geladenen Akku, um zu vermeiden, dass der Akku leer wird.

# <span id="page-850-0"></span>**Fehlerbehebung**

- M Probleme mit der Stromquelle
- [Aufnahmespezifische Probleme](#page-853-0) M
- M [Probleme mit Wireless-Funktionen](#page-860-0)
- M [Bedienungsprobleme](#page-861-0)
- [Anzeigeprobleme](#page-862-0) M
- [Wiedergabeprobleme](#page-864-0) M
- M [Probleme bei der Sensorreinigung](#page-867-0)
- 雇 [Probleme mit dem Anschluss an den Computer](#page-868-0)

Wenn ein Problem mit der Kamera auftritt, lesen Sie zuerst diese Fehlerbehebungsinformationen. Wird das Problem dadurch nicht behoben, bringen Sie die Kamera in den nächstgelegene Canon Kundendienst.

#### **Probleme mit der Stromquelle**

## **Akkus können nicht mit dem Akku-Ladegerät geladen werden.**

- Wenn die verbleibende Kapazität des Akkus ( $\varpi$ ) 94 % oder mehr beträgt, wird der Akku nicht aufgeladen.
- Verwenden Sie grundsätzlich nur Canon Akkus vom Typ LP-E6NH/LP-E6N/LP-E6.
- Bei Problemen mit dem Laden oder dem Ladegerät siehe [Aufladen des Akkus.](#page-40-0)

#### **Die Ladeanzeige blinkt sehr schnell.**

Wenn (1) ein Problem mit dem Akku-Ladegerät oder dem Akku vorliegt oder (2) die Kommunikation mit dem Akku fehlschlägt (bei einem Akku eines anderen Herstellers), beendet die Schutzschaltung den Ladevorgang, und die orangefarbene Ladeanzeige blinkt gleichmäßig schnell. Im Falle von (1) ziehen Sie den Netzstecker des Akku-Ladegeräts aus der Steckdose, schließen Sie den Akku wieder an, warten Sie einige Minuten und schließen Sie den Netzstecker wieder an die Steckdose an. Wenn das Problem weiterhin besteht, bringen Sie die Kamera zu einem Canon Kundendienst in Ihrer Nähe.

## **Die Ladeanzeige des Akku-Ladegeräts blinkt nicht.**

Wenn die interne Temperatur des Akkus zu hoch ist, wird der Akku aus Sicherheitsgründen nicht aufgeladen (Ladeanzeige leuchtet nicht). Wenn sich während des Ladevorgangs die Temperatur des Akkus erhöht, wird der Ladevorgang automatisch angehalten (Ladeanzeige blinkt). Wenn die Batterietemperatur wieder gesunken ist, wird der Ladevorgang automatisch wieder aufgenommen.

## **Akkus können nicht mit dem USB-Netzadapter (separat erhältlich) geladen werden.**

- $\bullet$  Akkus werden nicht geladen, wenn der Hauptschalter der Kamera auf <  $\bigcirc N$  > eingestellt ist. Akkus werden jedoch beim automatischen Abschalten geladen.
- Der Akku LP-E6 kann nicht geladen werden.
- Akkus werden nicht geladen, wenn ihre verbleibende Kapazität bereits ca. 94 % oder mehr beträgt.
- Wird die Kamera verwendet, wird der Ladevorgang angehalten.

## **Die Zugriffsleuchte blinkt beim Laden mit dem USB-Netzadapter.**

Bei einem Ladeproblem blinkt die Zugriffsleuchte grün und ein Sicherheitsstromkreis unterbricht den Ladevorgang. Trennen Sie in diesem Fall das Netzkabel, setzen Sie den Akku erneut ein und warten Sie einige Minuten, bevor Sie das Kabel wieder einstecken. Wenn das Problem weiterhin besteht, bringen Sie die Kamera zu einem Canon Kundendienst in Ihrer Nähe.

## **Die Zugriffsleuchte leuchtet beim Laden mit dem USB-Netzadapter nicht auf.**

Trennen Sie den USB-Netzadapter und schließen Sie ihn wieder an.

#### **Die Kamera kann mit dem USB-Netzadapter nicht betrieben werden.**

- Prüfen Sie das Akkufach. Die Kamera kann ohne einen Akku nicht betrieben werden.
- Prüfen Sie die verbleibende Akkuladung. Wenn Akkus leer sind, lädt der Adapter sie auf. In diesem Fall wird die Kamera nicht mit Strom versorgt.

## **Die Kamera ist nicht aktiviert, auch wenn der Hauptschalter auf < > gestellt ist.**

- Stellen Sie sicher, dass der Akku richtig in der Kamera eingesetzt ist  $\left(\frac{1}{2}\right)$ .
- Stellen Sie sicher, dass die Speicherkarten-Abdeckung geschlossen ist [\(](#page-46-0) $\varnothing$ ).
- $\bullet$  Laden Sie den Akku auf [\(](#page-40-0) $\circ$ ).

## **Die Zugriffsleuchte leuchtet oder blinkt auch dann, wenn der Hauptschalter auf < > eingestellt ist.**

Wenn die Kamera während des Speicherns eines Bilds auf der Karte ausgeschaltet wird, bleibt die Zugriffsleuchte an/blinkt sie noch einige Sekunden lang. Wenn die Bildaufnahme abgeschlossen ist, wird die Kamera automatisch ausgeschaltet.

## **[Fehler bei Akkukommunikation. Zeigt dieser Akku/ zeigen diese Akkus das Canon-Logo an?] wird angezeigt.**

- Verwenden Sie grundsätzlich nur Canon Akkus vom Typ LP-E6NH/LP-E6N/LP-E6.
- Entnehmen Sie den Akku und setzen Sie ihn wieder ein  $\left(\frac{1}{2}\right)$  $\left(\frac{1}{2}\right)$  $\left(\frac{1}{2}\right)$ .
- Wenn die elektrischen Kontakte verschmutzt sind, reinigen Sie diese mit einem weichen Tuch.

## **Der Akku wird schnell leer.**

- $\bullet$  Verwenden Sie einen vollständig aufgeladenen Akku ( $\circ$ [\)](#page-40-0).
- Die Aufladeleistung des Akkus könnte beeinträchtigt sein. Siehe [ $\blacklozenge$ : Info Akkuladung], um den Status der Akkuladeleistung zu prüfen [\(](#page-778-0) $\oslash$ ). Wenn die Aufladeleistung des Akkus ungenügend ist, ersetzen Sie den Akku.
- Die Anzahl verfügbarer Aufnahmen nimmt unter den folgenden Bedingungen ab:
	- Halbes Durchdrücken des Auslösers und in dieser Stellung halten
	- Häufiges Aktivieren von AF, ohne Aufnahmen zu machen.
	- Verwenden des Image Stabilizer (Bildstabilisator) des Objektivs
	- Verwenden von Drahtloskommunikation.

## **Die Kamera schaltet sich von selbst aus.**

- Die automatische Abschaltung ist aktiviert. Um die automatische Abschaltung zu deaktivieren, stellen Sie [**Autom. Absch.**] in [ $\cdot$  **Stromsparmodus**] auf [**Deaktiv.**] (a) ein.
- Selbst wenn [**Autom. Absch.**] auf [**Deaktiv.**] eingestellt ist, werden der Bildschirm und der Sucher nach Ablauf des unter [**Display Aus**] und [**Sucher aus**] festgelegten Inaktivitätszeitraums der Kamera ausgeschaltet (obwohl die Kamera selbst eingeschaltet bleibt).
- Stellen Sie [ $\blacklozenge$ : Eco-Modus] auf [Aus] ein.

## <span id="page-853-0"></span>**Aufnahmespezifische Probleme**

### **Das Objektiv lässt sich nicht anbringen.**

Um EF oder EF-S -Objektive anzubringen, benötigen Sie einen Bajonett Adapter. Die Kamera kann nicht mit EF-M-Objektiven verwendet werden (2[\)](#page-61-0).

#### **Es können keine Bilder aufgenommen oder gespeichert werden.**

- Stellen Sie sicher, dass die Karte richtig eingesetzt ist  $(Q)$ ).
- Stellen Sie den Schreibschutzschalter der Karte auf die Einstellung zum Schreiben/ Löschen ein  $\left(\frac{\sqrt{2}}{2}\right)$ .
- Wenn die Karte voll ist, tauschen Sie die Karte aus oder löschen Sie nicht benötigte Bilder[,](#page-46-0)um Speicherplatz freizubekommen ( $\sqrt{2}$ ,  $\sqrt{2}$ ).
- Eine Aufnahme ist nicht möglich, wenn das AF-Messfeld beim Fokussieren orange wird. Drücken Sie zum automatischen Scharfstellen den Auslöser erneut halb durch, oder stellen Sie manuell scharf  $\left(\frac{1}{2}, \frac{1}{2}\right)$ .

## **Die Karte kann nicht verwendet werden.**

● Wenn eine Fehlermeldung angezeigt wird, schlagen Sie unter [Karten einlegen/](#page-46-0) [entnehmen](#page-46-0) und [Fehlercodes](#page-869-0) nach.

## **Beim Einführen der Karte in eine andere Kamera wird eine Fehlermeldung ausgegeben.**

● Da SDXC-Speicherkarten in exFAT formatiert sind, wird möglicherweise eine Fehlermeldung ausgegeben und die Karte kann nicht verwendet werden, wenn Sie eine Karte mit dieser Kamera formatieren und anschließend in eine andere Kamera einlegen.

### **Das Bild ist unscharf oder verschwommen.**

- Stellen Sie den Fokussierschalter des Objektivs auf <  $\Delta$ F > ( $\widehat{\omega}$ [\)](#page-57-0).
- Drücken Sie den Auslöser vorsichtig, damit die Kamera nicht wackelt [\(](#page-68-0)**2)**).
- Wenn das Objektiv über einen Schalter für Image Stabilizer (Bildstabilisator) verfügt,
	- stellen Sie den Schalter für Image Stabilizer (Bildstabilisator) auf <  $\bigcap N$  > ein.
- Bei schwachem Licht kann die Verschlusszeit sehr lang sein. Verwenden Sie eine kürzere Verschlusszeit (  $\sqrt{2}$  [\)](#page-139-0), erhöhen Sie die ISO-Empfindlichkeit (  $\sqrt{2}$  ), verwenden Sie ein Blitzgerät [\(](#page-156-0) ) oder ein Stativ.
- Siehe [Minimieren von unscharfen Fotos.](#page-94-0)

## **Ich kann weder die Schärfe speichern noch den Bildausschnitt ändern.**

Stellen Sie den AF-Betrieb auf One-Shot AF ein  $\sqrt{\alpha}$ [\)](#page-371-0). Aufnahmen mit gespeicherter Schärfe sind bei Servo AF nicht möglich ( $\circ$ ).

## **Die Geschwindigkeit für Reihenaufnahmen ist sehr niedrig.**

Reihenaufnahmen mit hoher Geschwindigkeit können je nach Akkuladezustand, Umgebungstemperatur, Flackerreduzierung, Verschlusszeit, Blendenwert, Motivbedingungen, Helligkeit, AF-Betrieb, Objektivtyp, Blitzverwendung, Aufnahmeeinstellungen usw. langsamer sein. Einzelheiten finden Sie unter [Auswählen](#page-437-0) [der Betriebsart](#page-437-0) oder [Einzelbild-Dateigröße / Anzahl möglicher Aufnahmen / Maximale](#page-889-0) [Anzahl von Reihenaufnahmen](#page-889-0).

## **Die maximale Anzahl von Reihenaufnahmen ist geringer als angegeben.**

Das Aufnehmen komplizierter Motive wie z. B. Wiesen kann zu größeren Dateien führen, und die tatsächliche maximale Anzahl von Reihenaufnahmen liegt ggf. unter der auf angegebenen Zahl in [Einzelbild-Dateigröße / Anzahl möglicher Aufnahmen /](#page-889-0) [Maximale Anzahl von Reihenaufnahmen.](#page-889-0)

## **Die angezeigte maximale Anzahl der Reihenaufnahmen ändert sich nicht, selbst nachdem ich die Karte geändert habe.**

Die im Sucher angezeigte geschätzte maximale Anzahl von Reihenaufnahmen ändert sich nicht bei einem Kartenwechsel, auch nicht bei einem Wechsel zu einer High-Speed-Karte. Die maximale Anzahl von Reihenaufnahmen in [Einzelbild-Dateigröße /](#page-889-0) [Anzahl möglicher Aufnahmen / Maximale Anzahl von Reihenaufnahmen](#page-889-0) basiert auf der Standard-Canon-Testkarte, und die tatsächliche maximale Anzahl von Reihenaufnahmen ist bei Karten mit höheren Schreibgeschwindigkeiten höher. Daher kann die geschätzte maximale Anzahl von Reihenaufnahmen vom der tatsächlichen maximalen Anzahl von Reihenaufnahmen abweichen.

## **Die Schnellanzeige steht bei Reihenaufnahmen mit hoher Geschwindigkeit nicht zur Verfügung.**

Weitere Informationen zur Schnellanzeige finden Sie in [Schnellanzeige](#page-251-0).

## Bei der Aufnahmefunktion "Bildausschnitt" sind nicht alle **Bildqualitätsoptionen verfügbar.**

 $\bullet$  **4M/JM/4S1/S1** Die Bildqualitätsoptionen sind nicht verfügbar, wenn [1,6x] **(Ausschnitt)**] eingestellt oder EF-S-Objektive verwendet werden.

#### **Das Seitenverhältnis kann nicht eingestellt werden.**

- Seitenverhältnise können für EF-S-Objektive nicht eingestellt werden ([**1,6x (Ausschnitt)**] ist automatisch eingestellt).
- **Seitenverhältnisse können nicht eingestellt werden, wenn [Co.: Schneidedaten hinzufügen**] auf eine andere Option als [**Deaktiv.**] eingestellt ist.

**● Die Mindestempfindlichkeit im ISO-Bereich beträgt ISO 200, wenn [<sup>2</sup>1: Tonwert Priorität**] auf [**Aktivieren**] oder [**Erweitert**] eingestellt ist.

## **Erweiterte ISO-Empfindlichkeit kann für Fotoaufnahmen nicht ausgewählt werden.**

- Siehe [ISO-Bereich] Einstellungen unter [<sup>1</sup> : **ionic Empfindl. Einstellungen**].
- Erweiterte ISO-Empfindlichkeiten sind nicht verfügbar, wenn [<sup>1</sup> : Tonwert Priorität] auf [**Aktivieren**] oder [**Erweitert**] eingestellt ist.
- Erweiterte ISO-Empfindlichkeiten sind nicht verfügbar, wenn [**HDR-Aufnahme** ] in [<sup> $\bullet$ </sup>]: HDR PQ-Einstellungen] auf [Aktivieren] eingestellt ist.

## **Selbst wenn ich eine verringerte Belichtungskorrektur einstelle, kommt das Bild hell heraus.**

● Stellen Sie [**个**: Auto Lighting Optimizer/个: Autom. Belichtungsoptimierung] auf [**Deaktiv.**] ( ) ein. Wenn [**Gering**], [**Standard**], oder [**Hoch**] eingestellt ist, kann das Bild hell herauskommen, selbst wenn Sie eine verringerte Belichtungskorrektur oder Blitzbelichtungskorrektur einstellen.

## **Ich kann die Belichtungskorrektur nicht einstellen, wenn sowohl die manuelle Belichtung als auch die automatische Einstellung der ISO-Empfindlichkeit eingestellt sind.**

Auf [M: Manuelle Belichtung](#page-110-0) finden Sie Informationen zur Einstellung der Belichtungskorrektur.

## **Nicht alle Optionen der Objektiv-Aberrationskorrektur werden angezeigt.**

- Wenn [**Dig. Objektivoptimierung**] auf [**Standard**] oder [**Hoch**] eingestellt ist, [**Farbfehlerkorrektur**] und [**Beugungskorrektur**] werden nicht angezeigt, sind aber beide zur Aufnahme auf [**Aktivieren**] eingestellt.
- Während der Movie-Aufnahme werden [**Dig. Objektivoptimierung**] oder [**Beugungskorrektur**] nicht angezeigt.

## **Bilder werden nach der Aufnahme mit Mehrfachbelichtung nicht angezeigt.**

Wenn [**Ein:Reih.aufn**] eingestellt ist, werden Bilder nach der Aufnahme nicht zur Überprüfung angezeigt, und die Bildwiedergabe ist nicht verfügbar [\(](#page-215-0) $\varnothing$ ).

## **Wenn Sie den Blitz im Modus < > oder < > verwenden, wird die Verschlusszeit verkürzt.**

■ Stellen Sie [**Langzeitsyncr.**] in [■ : Steuerung externes Speedlite] auf [**1/250-1/60Sek. automatisch**] (oder [**1/200-1/60Sek. automatisch**]) oder [**1/250 Sek. (fest)**] (oder [**1/200 Sek. (fest)**]) ( ).

### **Der Blitz wird nicht ausgelöst.**

Prüfen Sie, ob jeder Blitz fest an der Kamera angebracht ist.

### **Der Blitz wird stets mit voller Leistung ausgelöst.**

- Bei Verwendung eines anderen Blitzgeräts als eines Speedlite der EL/EX wird der Blitz stets mit voller Leistung ausgelöst  $(\vec{p})$  $(\vec{p})$ .
- Wenn die Blitz-Individualfunktion für [**Blitzmessmethode**] auf [**TTL-Blitzmessung**] eingestellt ist, [\(](#page-160-0)Blitzautomatik), wird der Blitz immer mit voller Leistung ausgelöst  $(\widehat{\omega})$ ).

## **Die Blitzbelichtungskorrektur kann nicht eingestellt werden.**

Ist die Blitzbelichtungskorrektur bereits mit einem Speedlite eingestellt, kann sie nicht auf der Kamera eingestellt werden. Wenn die Blitzbelichtungskorrektur des Speedlites abgebrochen (auf 0 gesetzt) wird, kann sie mit der Kamera eingestellt werden.

## **Schnelle Synchronisation ist im Modus < > oder < > nicht verfügbar.**

● Stellen Sie [Langzeitsyncr.] in [**ndi**: Steuerung externes Speedlite] auf eine andere Option als [**1/250 Sek. (fest)**] (oder [**1/200 Sek. (fest)**]) ( ).

## **Aufnahmen mit Fernbedienung sind nicht möglich.**

- Stellen Sie bei Fotoaufnahmen die Betriebsart auf [ ] oder [ ] ( [\)](#page-440-0). Stellen Sie bei **Movie-Aufnahmen [<sup>2</sup>]: Fernsteuerung**] auf [**Aktivieren**] (2).
- Überprüfen Sie die Position des Auslösezeitschalters der Fernbedienung.
- Wenn Sie die drahtlose Fernbedienung BR-E1 verwenden, lesen Sie [Aufnahmen mit](#page-442-0) [Fernbedienung](#page-442-0) oder [Anschluss an eine drahtlose Fernbedienung.](#page-668-0)
- Infrarot-Fernbedienungen wie die RC-6 können nicht für Aufnahmen mit Fernbedienung verwendet werden, wenn die Kamera über Bluetooth mit einem Smartphone oder einer drahtlosen Fernbedienung gekoppelt ist. Stellen Sie [**Bluetooth-Einstell.**] auf [**Deaktiv.**] ein.
- Informationen zur Verwendung einer Fernbedienung für Zeitrafferaufnahmen finden Sie unter [Zeitraffer-Movies](#page-319-0).

## **Während der Aufnahme wird ein weißes [ ] oder rotes [ ] Symbol angezeigt.**

Es weist auf eine hohe interne Temperatur der Kamera hin. Die Bildqualität von Einzelbildern kann schlechter sein, wenn ein weißes Symbol [[8]] angezeigt wird. Die Anzeige eines roten [o] Symbols zeigt an, dass die Aufnahme bald automatisch beendet wird  $\sqrt{2}$ ).

## **Ein rotes [ ] Symbol wird während der Movie-Aufnahme angezeigt.**

**Es weist auf eine hohe interne Temperatur der Kamera hin. Wenn das rote Symbol [**  $\blacksquare$ **]** leuchtet, wird die Movie-Aufnahme bald automatisch beendet (2).

## **Ein [ ] Symbol wird während der Movie-Aufnahme angezeigt.**

Es weist auf eine hohe interne Temperatur der Kamera hin. Eine Movie-Aufnahme ist nicht möglich, solange [[[10]] angezeigt wird. Die Anzeige von [[[10]] während der Movie-Aufnahme zeigt auch an, dass sich die Kamera in ca. 3 Minuten automatisch ausschaltet  $(\sqrt{2})$ .

## **Die Movie-Aufnahme wird von selbst beendet.**

- Wenn die Schreibgeschwindigkeit der Karte gering ist, wird die Movie-Aufnahme automatisch beendet. Informationen über Karten die Movie-Aufnahmen ermöglichen, finden Sie unter [Erforderliche Kartenleistung.](#page-892-0) Die Schreibgeschwindigkeit Ihrer Karte finden Sie auf der Website des Kartenherstellers usw.
- Die Formatierung auf niedriger Stufe wird empfohlen, wenn die Aufnahme- oder Lesegeschwindigkeit der Karte langsam erscheint (2[\)](#page-736-0).
- Die Aufnahme endet automatisch, wenn der Film 29 Min. 59 Sek. (oder 7 Min. 29 Sek. bei einem Movie mit hoher Bildrate) erreicht.

## **Die ISO-Empfindlichkeit lässt sich während Movie-Aufnahme nicht einstellen.**

- ISO-Empfindlichkeit ist bereits im [<sup>9</sup>|| Aufnahmemodus. Im Modus [•||M] können Sie die  $ISO-Emofindlichkeit$  manuell einstellen ( $\omega$ ).
- Die Mindestempfindlichkeit im ISO-Bereich beträgt ISO 200, wenn [<sup>●</sup> : Tonwert **Priorität**] auf [**Aktivieren**] oder [**Erweitert**] eingestellt ist.

## **Erweiterte ISO-Empfindlichkeit kann für die Movie-Aufnahme nicht ausgewählt werden.**

- Siehe [ISO-Bereich] Einstellungen unter [<sup>2</sup>]: <sup>1</sup> · ISO-Empfindl. Einstellungen].
- Erweiterte ISO-Empfindlichkeiten sind nicht verfügbar, wenn [**■: Tonwert Priorität**] auf [**Aktivieren**] oder [**Erweitert**] eingestellt ist.

## **Bei Movie-Aufnahmen ändert sich die Belichtung.**

- Wenn Sie die Verschlusszeit oder den Blendenwert während einer Movie-Aufnahme ändern, wird die Veränderung der Belichtung im Movie aufgezeichnet.
- Ein paar Testfilme werden empfohlen, wenn Sie beabsichtigen, während der Aufnahme von Movies zu zoomen. Das Zoomen bei Movie-Aufnahmen kann Veränderungen in der Belichtung, aufzunehmende Objektivgeräusche oder Schärfenverlust verursachen.

## **Bei Movie-Aufnahmen kommt es zu Bildflackern oder horizontalen Streifen.**

Bildflackern, horizontale Streifen (Rauschen) und unregelmäßige Belichtung bei Movie-Aufnahme können durch Leuchtstofflampen, LED-Beleuchtung und andere Lichtquellen verursacht werden. Außerdem kann es zu fehlerhafter Belichtung (Helligkeit) oder

fehlerhaftem Farbton kommen. Im Modus [  $M$ ] kann eine lange Verschlusszeit das Problem verringern. Dieses Problem ist möglicherweise bei Zeitrafferaufnahmen deutlich sichtbarer.

## **Bei Movie-Aufnahmen wirkt das Motiv verzerrt.**

Wenn Sie die Kamera nach rechts oder links bewegen (schwenken) oder ein bewegliches Motiv aufnehmen, kann es zu Verzerrungen kommen. Dieses Problem ist möglicherweise bei Zeitrafferaufnahmen deutlich sichtbarer.

#### **Es wird kein Ton in Movies aufgenommen.**

Bei der Aufnahme von Movies mit hoher Bildrate wird kein Ton aufgenommen.

## **Der Timecode wird nicht hinzugefügt.**

Timecodes werden nicht hinzugefügt, wenn Sie Movies mit hoher Bildrate mit [**Zählung**] in [ : **Timecode**] eingestellt auf [**Free Run**] ( [\)](#page-343-0) aufnehmen. Hinzukommend, der Timecode wird dem HDMI-Videoausgang nicht hinzugefügt. (2).

## **Timecodes schreiten schneller voran, als die tatsächliche Zeit.**

Timecodes bei der Aufnahme von Movies mit hoher Bildrate gehen um 4 Sek. pro Sekunde voraus  $\left(\frac{\sqrt{2}}{2}\right)$ .

#### **Die Fotoaufnahmen während der Movie-Aufnahme ist nicht möglich.**

Während der Movie-Aufnahme können keine Einzelbilder aufgenommen werden. Um Einzelbildern aufzunehmen, beenden Sie die Movie-Aufnahme und wählen Sie dann einen Aufnahmemodus für Einzelbilder.

### **Ich kann während der Fotoaufnahme keine Movies aufnehmen.**

- Es ist möglicherweise nicht möglich, Movies während der Fotoaufnahmen aufzunehmen, wenn Vorgänge wie die erweiterte Livebild-Anzeige die interne Temperatur der Kamera erhöhen. Schalten Sie die Kamera aus oder ergreifen Sie andere Maßnahmen und warten Sie, bis die Kamera abgekühlt ist.
- Durch Verringern der Movie-Aufnahmequalität wird möglicherweise die Movie-Aufnahme aktiviert.

### **Die Kamera vibriert.**

Die Bildstabilisierung durch die Kamera kann dazu führen, dass die Kamera zu vibrieren scheint. Dies ist jedoch kein Hinweis auf Schäden.

## <span id="page-860-0"></span>**Probleme mit Wireless-Funktionen**

## **Das Pairing mit einem Smartphone ist nicht möglich.**

- Verwenden Sie ein mit Bluetooth Specification Version 4.1 oder höher kompatibles Smartphone.
- Aktivieren Sie Bluetooth über den Einstellungsbildschirm des Smartphones.
- Das Pairing mit der Kamera ist über den Bluetooth-Einstellungsbildschirm des Smartphones nicht möglich. Installieren Sie die dedizierte App Camera Connect (kostenlos[\)](#page-569-0) auf dem Smartphone  $(\sqrt{2})$ .
- Die Verbindung mit einem zuvor gekoppelten Smartphone ist nicht möglich, wenn die für eine andere Kamera registrierten Verbindungsinformationen auf dem Smartphone verbleiben. Entfernen Sie in einem solchen Fall auf dem Smartphone die in den Bluetooth-Einstellungen gespeicherte Registrierung der Kamera, und wiederholen Sie das Pairing [\(](#page-582-0)(2)).

#### **WLAN-Funktion kann nicht eingestellt werden.**

Wenn die Kamera über ein Schnittstellenkabel mit einem Computer oder anderen Gerät verbunden ist, können die WLAN-Funktionen nicht eingestellt werden. Trennen Sie die Schnittstellenkabelverbindung, bevor Sie Funktionen einstellen [\(](#page-563-0)2).

## **Ein mittels Schnittstellenkabel verbundenes Gerät kann nicht verwendet werden.**

Andere Geräte wie Computer können nicht über ein Schnittstellenkabel mit der Kamera verwendet werden, während die Kamera per WLAN mit Geräten verbunden ist. Trennen Sie die WLAN-Verbindung, bevor Sie das Schnittstellenkabel anschließen.

### **Vorgänge wie das Aufnehmen und die Wiedergabe von Bildern sind nicht möglich.**

Bei bestehender WLAN-Verbindung sind Vorgänge wie Aufnehmen und Wiedergabe unter Umständen nicht möglich. Beenden Sie die WLAN-Verbindung und führen Sie den Vorgang dann aus.

## **Es kann keine erneute Verbindung zu einem Smartphone hergestellt werden.**

- Wenn Sie die Einstellungen geändert oder eine andere Einstellung gewählt haben, kann es auch bei Verwendung derselben Kamera mit demselben Smartphone vorkommen, dass auch bei Auswahl derselben SSID keine erneute Verbindung hergestellt werden kann. Löschen Sie in diesem Fall die Verbindungseinstellungen der Kamera aus den WLAN-Einstellungen auf dem Smartphone, und richten Sie eine neue Verbindung ein.
- Es kann keine Verbindung hergestellt werden, wenn Camera Connect bei der Neukonfiguration der Verbindungseinstellungen ausgeführt wird. Beenden Sie Camera Connect in diesem Fall für einen Moment und starten Sie es dann neu.

#### <span id="page-861-0"></span>**Bedienungsprobleme**

## **Die Einstellungen ändern sich, wenn ich von der Fotoaufnahme zur Movie-Aufnahme oder umgekehrt wechsle.**

Beim der Aufnehmen von Einzelbildern und Movie-Aufnahmen bleiben separate Einstellungen erhalten.

**Ich kann die Einstellungen nicht mit < >, < >, < >, < >, < > oder < > anpassen.**

- $\bullet$  Drücken Sie die Taste <  $\bigcap_{k=1}^{n} C_k$  >, um die Multifunktionssperre aufzuheben [\(](#page-76-0) $\circled{r}$ ).
- Prüfen Sie die Einstellung [ : Multifunktionssperre] [\(](#page-766-0) 2).

### **Touch-Bedienung ist nicht möglich.**

● Vergewissern Sie sich, dass [ $\blacklozenge$ : Touch-Steuerung] auf [Standard] oder [Empfindlich]  $\left( \frac{\partial}{\partial y} \right)$  $\left( \frac{\partial}{\partial y} \right)$  eingestellt ist.

## **Eine Kamerataste oder ein Wahlrad funktioniert nicht wie erwartet.**

- **Prüfen Sie bei Movie-Aufnahmen die Einstellung [ : Auslöserfunktion für Movies]**  $($   $\mathcal{D}$ [\)](#page-338-0).
- **Prüfen Sie die Einstellungen [** $\Omega$ **: Tasten anpassen] und [** $\Omega$ **: Wahlräder anpassen]**  $\circledcirc$ [\)](#page-802-0).

#### <span id="page-862-0"></span>**Anzeigeprobleme**

## **Auf dem Menübildschirm werden weniger Registerkarten und Elemente angezeigt.**

 $\blacksquare$  Im Modus <  $\overline{A}$  > werden nicht alle Registerkarten und Elemente angezeigt. Registerkarten und Elemente auf dem Menübildschirm variieren ebenfalls bei Einzelbildern und Movies.

## **Die Anzeige startet mit My Menu [★] oder nur die Registerkarte [★] wird angezeigt.**

**I** [Menüanzeige] auf der Registerkarte [ $\bigstar$ ] ist auf [Von Reg.karte My Menu anz.] oder [**Nur Reg.karte My Menu anz.**] eingestellt. Stellen Sie auf [**Normale Anzeige**] [\(](#page-822-0) ).

#### Der Dateiname beginnt mit einem Unterstrich (.. ").

● Stellen Sie [**○**: Farbraum] auf [**sRGB**] ein. Wenn [Adobe RGB] eingestellt ist, beginnt der Dateiname mit einem Unterstrich  $\overline{(\mathcal{O})}$  $\overline{(\mathcal{O})}$  $\overline{(\mathcal{O})}$ ).

#### **Das vierte Zeichen im Dateinamen ändert sich.**

[ : **Dateiname**] ist auf [**\*\*\*+ Bildgröße**] eingestellt. Den eindeutigen Dateinamen der Kamera oder den unter Nutzereinst.1 gespeicherten Dateinamen auswählen (

#### **Die Datei-Nummer beginnt nicht bei 0001.**

Wenn auf der Karte bereits aufgenommene Bilder gespeichert sind, beginnt die Bildnummerierung ggf. nicht bei 0001 (2).

## **Die angezeigten Datums- und Uhrzeitangaben der Aufnahme sind inkorrekt.**

- $\bullet$  Prüfen Sie, ob Datum und Uhrzeit richtig eingestellt sind [\(](#page-743-0) $\circ$ ).
- **Prüfen Sie die Zeitzone und die Sommerzeit (** $\omega$ **)**.

#### **Datum und Uhrzeit werden nicht im Bild angezeigt.**

Aufnahmedatum und -uhrzeit werden nicht im Bild angezeigt. Datum und Uhrzeit werden mit den Aufnahmeinformationen in den Bilddaten gespeichert. Wenn Sie Fotos drucken, können diese Informationen verwendet werden, um das Datum und die Uhrzeit einzuschließen  $(\sqrt{2})$  $(\sqrt{2})$ .

## **[###] wird angezeigt.**

Wenn die Anzahl der aufgenommenen Bilder auf der Karte die Anzahl übersteigt, die die Kamera anzeigen kann, wird [**###**] angezeigt.

## **Auf dem Bildschirm wird keine klare Aufnahme angezeigt.**

- Wenn der Bildschirm verschmutzt ist, reinigen Sie ihn mit einem weichen Tuch.
- Die Bildschirmanzeige erscheint bei niedrigen Temperaturen möglicherweise etwas langsam oder bei hohen Temperaturen schwarz, kehrt jedoch bei Raumtemperatur zur normalen Anzeige zurück.
## **Wiedergabeprobleme**

## **Ein Teil des Bilds blinkt schwarz.**

**■**  $[▶]$ : Überbelicht.warn.] ist auf [Aktivieren] ( 2[\)](#page-554-0) eingestellt.

## **Auf dem Bild wird ein rotes Feld angezeigt.**

**E**: **AF-Feldanzeige**] ist auf [**Aktivieren**] ( a[\)](#page-555-0) eingestellt.

## **Während der Bildwiedergabe werden die AF-Messfelder nicht angezeigt.**

- AF-Messfelder werden nicht angezeigt, wenn die folgenden Bildtypen wiedergegeben werden:
	- Bilder, die mit Multi-Shot-Rauschreduzierung aufgenommen wurden.
	- Bildausschnitt.
	- Stellen Sie Bilder von HDR-Aufnahmen mit [**Auto Bildabgleich**] auf [**Aktivieren**].

#### **Das Bild kann nicht gelöscht werden.**

Geschützte Bilder können nicht gelöscht werden  $(Q)$ ).

#### **Einzelbilder und Movies können nicht wiedergegeben werden.**

- Die Kamera kann unter Umständen Bilder, die mit einer anderen Kamera aufgenommen wurden, nicht wiedergeben.
- Auf einem Computer bearbeitete Movies können nicht auf der Kamera wiedergegeben werden.

#### **Nur wenige Bilder können wiedergegeben werden.**

**■** Die Bilder wurden für die Wiedergabe mit [ $\blacktriangleright$ ]: Suchkrit. f. Bilder festlegen] [\(](#page-541-0)  $\oslash$  ) gefiltert. Löschen Sie die Bedingungen für die Bildsuche.

## **Während der Movie-Wiedergabe sind mechanische Geräusche oder Geräusche von Kamerabedienungen zu hören.**

Das interne Mikrofon der Kamera kann auch mechanische Geräusche des Objektivs oder Geräusche von Kamera-/Objektivvorgängen aufzeichnen, wenn AF-Betriebe ausgeführt werden oder die Kamera oder das Objektiv während der Movie-Aufnahme ausgeführt wird. In diesem Fall kann die Verwendung eines externen Mikrofons diese Geräusche reduzieren. Wenn die Geräusche mit einem externen Mikrofon immer noch ablenken, kann es effektiver sein, das externe Mikrofon von der Kamera zu entfernen und von der Kamera und dem Objektiv entfernt zu positionieren.

## **Die Movie-Wiedergabe wird von selbst beendet.**

Bei längerer Movie-wiedergabe oder Filmwiedergabe bei hohen Umgebungstemperaturen kann die interne Temperatur der Kamera ansteigen, und die Filmwiedergabe stoppt möglicherweise automatisch. In diesem Fall wird die Wiedergabe deaktiviert, bis die interne Temperatur der Kamera gesunken ist. Schalten Sie die Kamera aus und lassen Sie sie eine Weile abkühlen.

## **Es scheint so, dass das Movie manchmal kurzfristig angehalten wird.**

Bei einer drastischen Änderung der Belichtungsstufe während der Movie-Aufnahme mit automatischer Belichtung wird die Aufzeichnung möglicherweise vorübergehend gestoppt, bis sich die Helligkeit stabilisiert hat. Machen Sie Aufzeichnung in diesem Fall im Modus  $\left[\begin{array}{cc} 1 & \sqrt{2} \\ 0 & \sqrt{2} \end{array}\right]$ .

#### **Der Movie wird in Zeitlupe wiedergegeben.**

Movies mit hoher Bildrate werden als 29,97 oder 25,00 Bilder/Sek.-Videodateien aufgezeichne, sodass sie in Zeitlupe mit 1/4-Geschwindigkeit wiedergegeben werden.

## **Es wird kein Bild auf dem Fernsehgerät angezeigt.**

- **Stellen Sie sicher, dass [': Videosysteml auf [Für NTSC] oder [Für PAL] korrekt für** das Videosystem Ihres Fernsehgeräts eingestellt ist.
- Prüfen Sie, ob der Stecker des HDMI-Kabels vollständig eingesteckt ist [\(](#page-474-0)2).

#### **Es gibt mehrere Videodateien für eine einzelne Movie-Aufnahme.**

Wenn die Movie-Dateigröße 4 GB übersteigt, wird automatisch eine neue Movie-Datei erstellt [\(](#page-294-0) $\varnothing$ ). Wenn Sie jedoch eine SDXC-Speicherkarte verwenden, die mit der Kamera formatiert wurde, können Sie ein Movie in einer einzelnen Datei aufzeichnen, auch wenn diese 4 GB übersteigt.

## **Die Karte wird vom Kartenleser nicht erkannt.**

Abhängig vom verwendeten Kartenleser und dem Betriebssystem des Computers werden SDXC-Speicherkarten möglicherweise nicht korrekt erkannt. Verbinden Sie in diesem Fall Kamera und Computer über das Schnittstellenkabel und importieren Sie die Bildermithilfe von EOS Utility (EOS-Software, 2) auf den Computer.

### **Bilder können nicht in der Größe verändert oder beschnitten werden.**

- Diese Kamera kann die Größe von JPEG-Bildern S2, RAW-Bildern oder Frame-Grab-Bildern aus 4K-Movies, die als Einzelbilder gespeichert wurden, nicht ändern [\(](#page-530-0) $\varnothing$ ).
- **Diese Kamera kann keine RAW-Bilder, Bilder, die mit [HDR-Aufnahme [[D]; 20] in**

[<sup>2</sup>]: HDR PQ-Einstellungen] auf [Aktivieren] eingestellt sind oder Frame-Grab-Bilder aus 4K-Movies, die als Einzelbilder gespeichert wurden zuschneiden (

## **Lichtpunkte erscheinen auf dem Bild.**

Weiße, rote oder blaue Lichtpunkte können auf aufgenommenen Bildern erscheinen, wenn der Sensor durch kosmische Strahlung usw. beeinflusst wurde. Die Erscheinung

kann durch die Aufführung von [**Jetzt reinigen** inter [ $\cdot$ : Sensorreinigung] (2[\)](#page-768-0) verringert werden.

## **Probleme bei der Sensorreinigung**

## **Während der Sensorreinigung macht der Auslöser ein Geräusch.**

Auch wenn während der Reinigung ein mechanisches Geräusch vom Verschluss zu hören ist, wenn [**Jetzt reinigen** ] eingestellt ist, werden keine Bilder auf die Karte gespeichert [\(](#page-768-0)

## **Die automatische Sensorreinigung funktioniert nicht.**

 $\bullet$  Durch wiederholtes ein- und ausschalten des Hauptschalters <  $\mathsf{ON}\texttt{>}$  und <  $\mathsf{OFF}\texttt{>}$ innerhalb kurzer Zeitabstände wird wird das Symbol [ ] eventuell nicht angezeigt  $\left( \frac{\sqrt{2}}{2} \right)$  $\left( \frac{\sqrt{2}}{2} \right)$ .

## **Probleme mit dem Anschluss an den Computer**

## **Bilder lassen sich nicht auf einen Computer importieren.**

- Installieren Sie EOS Utility [\(](#page-35-0)EOS-Software) auf den Computer (2).
- Stellen Sie sicher, dass das Hauptfenster von EOS Utility angezeigt wird.
- Wenn die Kamera bereits über WLAN verbunden ist, kann sie nicht mit einem Computer kommunizieren, der mit einem Schnittstellenkabel verbunden ist.
- Prüfen Sie die aktuelle Version der Anwendung.

## **Die Kommunikation zwischen der angeschlossenen Kamera und dem Computer funktioniert nicht.**

Stellen Sie bei der Verwendung von EOS Utility (EOS-Software) die Option **[O:** Zeitraffer-Movie] auf [Deaktiv.] (2[\)](#page-319-0).

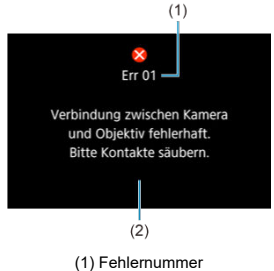

(2) Ursache und Fehlerbehebung

Wenn bei der Kamera ein Problem auftritt, wird eine Fehlermeldung angezeigt. Befolgen Sie die Anleitungen auf dem Bildschirm.

Wenn das Problem weiterhin besteht, schreiben Sie den Fehlercode (Errxx) auf und stellen sie eine Serviceanfrage.

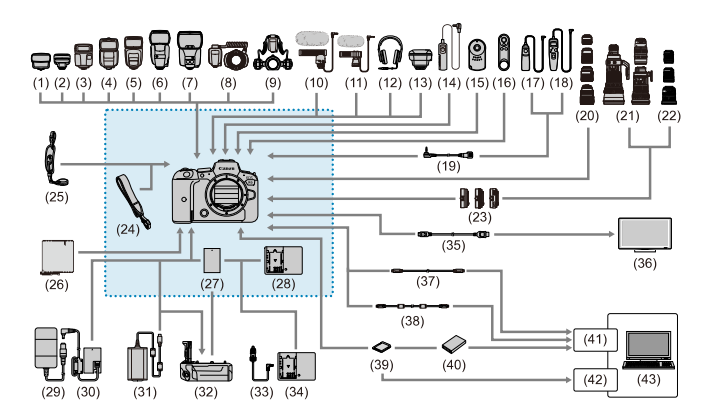

: Im Lieferumfang enthaltenes Zubehör

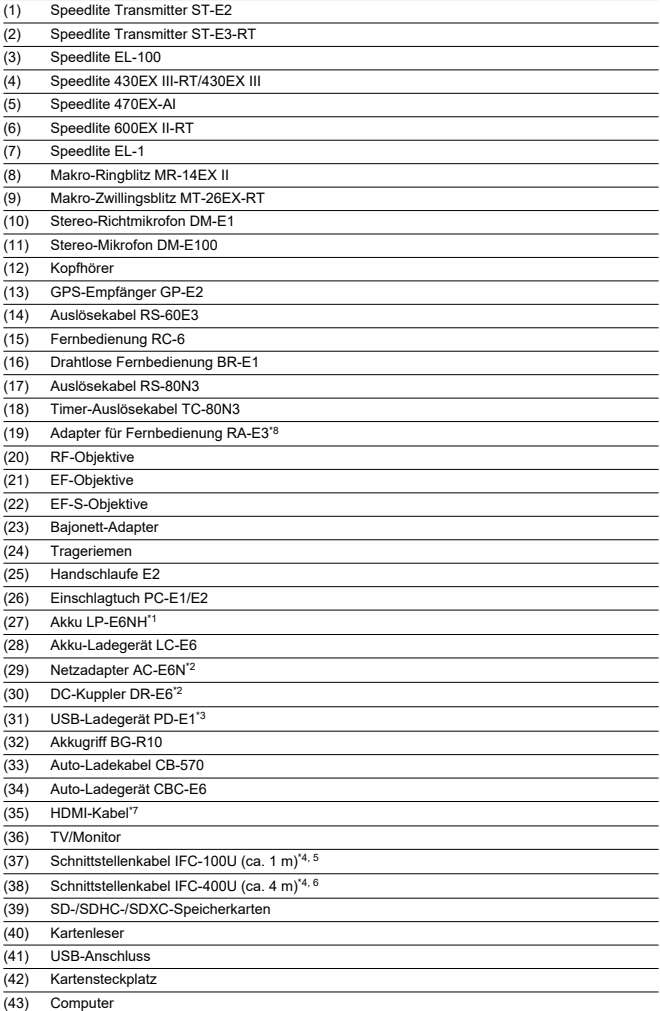

- \* 1: Es kann auch der Akku LP-E6N/LP-E6 verwendet werden.
- \* 2: Es kann auch das Netzadapter-Kit ACK-E6 verwendet werden.
- \* 3: Laden mit dem USB-Ladegerät PD-E1 ist nur verfügbar für LP-E6NH/LP-E6N (nicht LP-E6).
- 
- \* 4: Kamera- und Computerende: USB Type-C. \* 5: Die Übertragungsrate bei Verwendung des IFC-100U entspricht SuperSpeed USB (USB 3.1 Gen 1).
- \* 6: Die Übertragungsrate bei Verwendung des IFC-400U entspricht Hi-Speed USB (USB 2.0).
- \* 7: Verwenden Sie ein Kabel, das nicht länger als 2,5 m ist. Das Kameraende ist Typ D.
- \* 8: Kompatible Fernbedienung: RS-80N3/TC-80N3. Andere Fernbedienungen können nicht verwendet werden.

# **Im Modus [ ]**

- Die ISO-Empfindlichkeit wird automatisch in einem Bereich von ISO 100-25600 eingestellt.
- Das Einstellen von [**Max. für Auto**] in [ :  **ISO-Empfindl. Einstellungen**] auf [**H (204800)**] [\(](#page-350-0) ) erweitert die maximale Empfindlichkeit im automatischen Einstellungsbereich auf H (entspricht ISO 204800).

Die Mindestgeschwindigkeit im automatischen Einstellungsbereich ISO 200 mit

[ : **Tonwert Priorität**] ist auf [**Aktivieren**] oder [**Erweitert**] ( [\)](#page-153-0) eingestellt. Die

Obergrenze wird nicht erweitert auch wenn Erweiterung aktiviert ist [**Max. für Auto**]. Die Mindestgeschwindigkeit im automatischen Einstellungsbereich ISO 400 mit Canon Log ist eingestellt  $\left( \frac{\partial}{\partial y} \right)$ .

# **Im Modus [ ]**

- Mit der ISO-Empfindlichk auf [**AUTO**] eingestellt, wird die ISO-Empfindlichkeit automatisch auf einen Bereich von ISO 100-25600 festgelegt.
- Wenn ISO Auto eingestellt ist, erweitert [Max. für Auto] in [ **: PISO-Empfindl.** Einstellungen] in [**H** (204800)] ( (2) die maximale Empfindlichkeit im automatischen Einstellungsbereich auf H (entspricht ISO 204800).
- Die ISO-Empfindlichkeit kann manuell in einem Bereich von ISO 100-25600 eingestellt werden. Das Einstellen von [**ISO-Bereich**] in [**r͡ື]: <sup>1</sup> !!SO-Empfindl. Einstellungen**] auf [H (204800)] (2) erweitert die maximale Empfindlichkeit im manuellen Einstellungsbereich auf H (entspricht ISO 204800).
- Die Mindestgeschwindigkeit im automatischen oder manuellen Einstellbereich ist ISO 200 wenn [ $\bullet$ ]: Tonwert Priorität] iauf [Aktivieren] oder [Erweitert] ( $\circ$ ) eingestellt ist. Selbst wenn eine Erweiterung der ISO-Empfindlichkeit festgelegt ist, wird die Obergrenze nicht erweitert.
- Die Mindestgeschwindigkeit im automatischen Einstellungsbereich ISO 400 mit Canon Log ist eingestellt ( $\circled{2}$ ). ISO 100-200 steht für eine erweiterte ISO-Empfindlichkeit (L).
- Bildschirm für Fotoaufnahmenn 図
- [Movie-Aufnahmebildschirm](#page-877-0) 囜
- [Motiv-Symbole](#page-880-0) 図
- [Wiedergabebildschirm](#page-881-0) 囜

# **Bildschirm für Fotoaufnahmenn**

Jedes Mal, wennn Sie die Taste < | NFO > drücken, ändert sich die Informationsanzeige.

- $(1) (12)$  $(13)$  $(2)$  –  $(14)$  $(3) -$ (15)  $(4)$  –  $(16)$  $(17)$ M [9999]30 29:59 m (0)  $\overline{\omega}$  $(18)$  $E_1[100]$  $(5) -$ -<br>880 - $(19)$  $rac{F_{\text{other}}}{1117}$  $(6)$ **AVF**  $(T350)$ (20)  $(7)$  $\overline{\mathbf{a}}$  $535$  $(21)$  $(8)$  $E_{\text{eff}}$ (22)  $(23)$  $(9) -$ E **FULL** (24)  $(10)$ **IC** Exp.SIM **LOCK**  $(11)$ **EXECUTED ALB & Y.10 Q GPD** LES VII  $3, 2, 4, 0, 1, 2, 3$ E **AUTO**  $^{\sim}1/125$ P 6
- Angezeigt werden nur die jeweils relevanten Einstellungen.

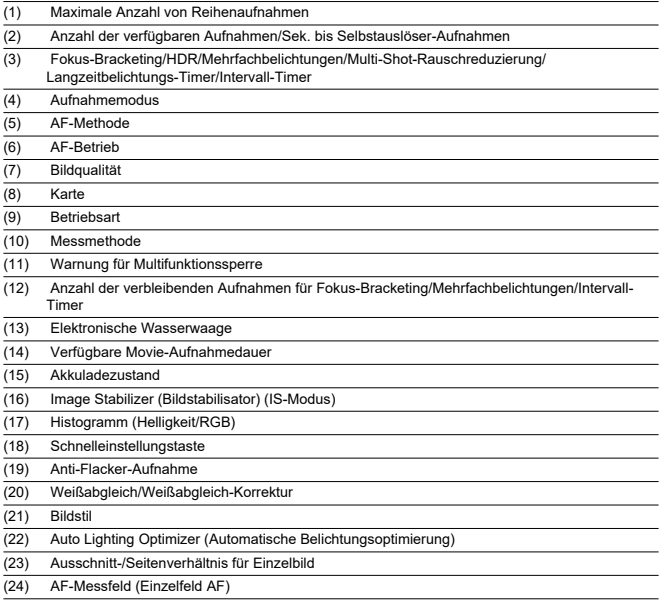

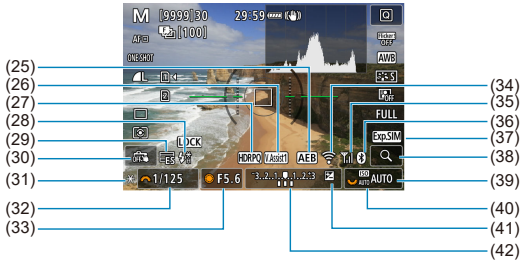

(25) AEB/FEB (26) Assistent einblenden (27) HDR PQ (28) Blitzbereitschaft/FE-Speicherung/Kurzzeitsynchronisation (29) Elektronischer Verschluss (30) Touch-Auslöser/Ordner erstellen (31) AE-Speicherung (32) Verschlusszeit (33) Blendenwert (34) WLAN-Funktion (35) WLAN-Signalstärke (36) Bluetooth-Funktion (37) Belichtungssimulation (38) Vergrößerungstaste (39) ISO-Empfindlichkeit (40) Tonwert Priorität (41) Belichtungskorrektur (42) Belichtungsstufenanzeige

#### $\mathbb{R}$ **Hinweis**

- $\bullet$  Sie können festlegen, welche Informationen als Reaktion auf diese Taste <  $NFO$  > angezeigt werden  $\left(\sqrt{2}\right)$  $\left(\sqrt{2}\right)$  $\left(\sqrt{2}\right)$ .
- Die elektronische Wasserwaage wird nicht angezeigt, wenn die Kamera über HDMI an ein Fernsehgerät angeschlossen ist.
- Nach einer Anpassung der Einstellungen werden vorübergehend ggf. andere Symbole angezeigt.

<span id="page-877-0"></span>Jedes Mal, wennn Sie die Taste < INFO > drücken, ändert sich die Informationsanzeige.

Angezeigt werden nur die jeweils relevanten Einstellungen.

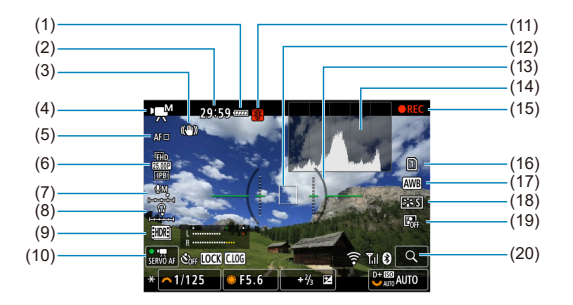

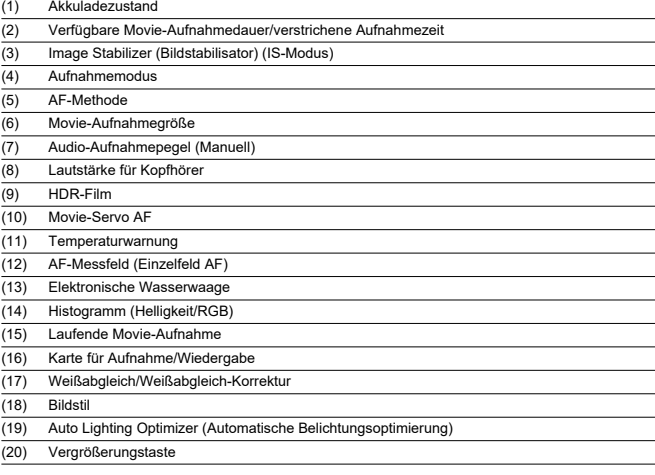

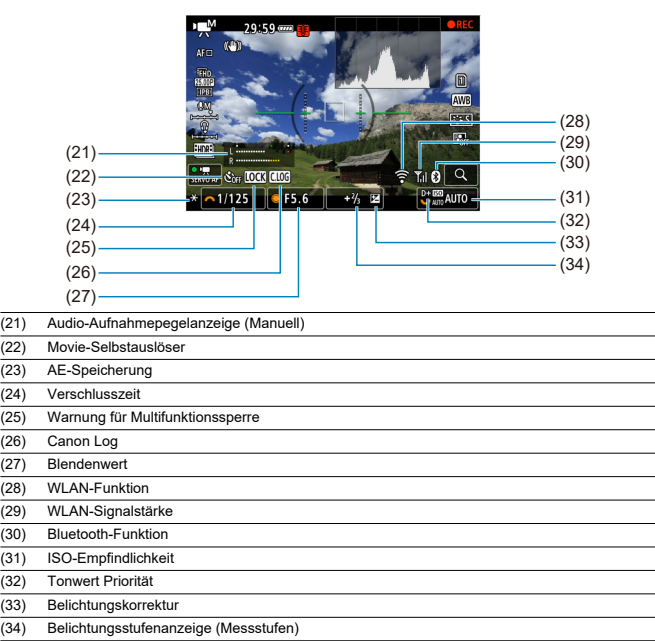

#### $\bullet$ **Vorsicht**

- $\bullet$  Sie können festlegen, welche Informationen als Reaktion auf diese Taste <  $NFO$  > angezeigt werden  $\left(\frac{\sqrt{2}}{2}\right)$  $\left(\frac{\sqrt{2}}{2}\right)$  $\left(\frac{\sqrt{2}}{2}\right)$ .
- Die elektronische Wasserwaage wird nicht angezeigt, wenn die Kamera über HDMI an ein Fernsehgerät angeschlossen ist.
- Die elektronische Wasserwaage, die Rasterlinien und das Histogramm können während der Movie-Aaufnahme nicht angezeigt werden (und wenn sie gegenwärtig angezeigt werden, wird die Anzeige durch die Filmaufzeichnung gelöscht).
- Nach Beginn der Movie-Aaufnahme ändert sich die, pro Aufnahme verfügbare Zeit in abgelaufene Zeit.

# **Hinweis**

Nach einer Anpassung der Einstellungen werden vorübergehend ggf. andere Symbole angezeigt.

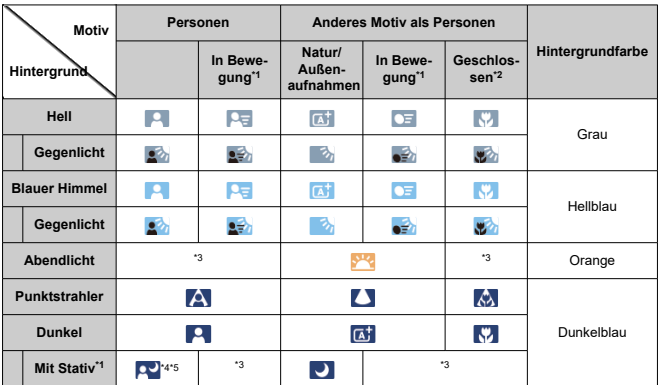

<span id="page-880-0"></span>Im Aufnahmemodus <  $\sqrt{a}$  > erkennt die Kamera den Motivtyp und stellt alle Einstellungen entsprechend ein. Der erkannte Motivtyp wird oben links auf dem Bildschirm angezeigt.

\* 1: Wird während Movie-Aufnahmen nicht angezeigt.

\* 2: Wird angezeigt, wenn das verwendete Objektiv über Abstandsdaten verfügt. Bei Verwendung eines Zwischenrings oder einer Nahlinse wird möglicherweise nicht das richtige Symbol für das jeweilige Motiv angezeigt.

\* 3: Es werden Symbole von Motiven angezeigt, die aus den erkennbaren ausgewählt wurden.

\* 4: Wird angezeigt, wenn die folgenden Bedingungen alle erfüllt sind:

Der Hintergrund für die Aufnahme ist dunkel, es handelt sich um eine Nachtaufnahme und die Kamera ist auf einem Stativ montiert.

\* 5: Wird bei Verwendung der folgenden Objektive angezeigt:

- EF300mm f/2.8L IS II USM
- EF400mm f/2.8L IS II USM
- EF500mm f/4L IS II USM
- EF600mm f/4L IS II USM
- 2012 oder später erschienene Image Stabilizer (Bildstabilisator)-Objektive.

\* Längere Verschlusszeiten werden verwendet, wenn die Bedingungen in \*4 und \*5 zutreffen.

#### $\Box$ **Hinweis**

Bei bestimmten Motiven oder Aufnahmebedingungen wird möglicherweise nicht das richtige Symbol für das jeweilige Motiv angezeigt.

# <span id="page-881-0"></span>**Anzeige grundlegender Informationen für Einzelbilder**

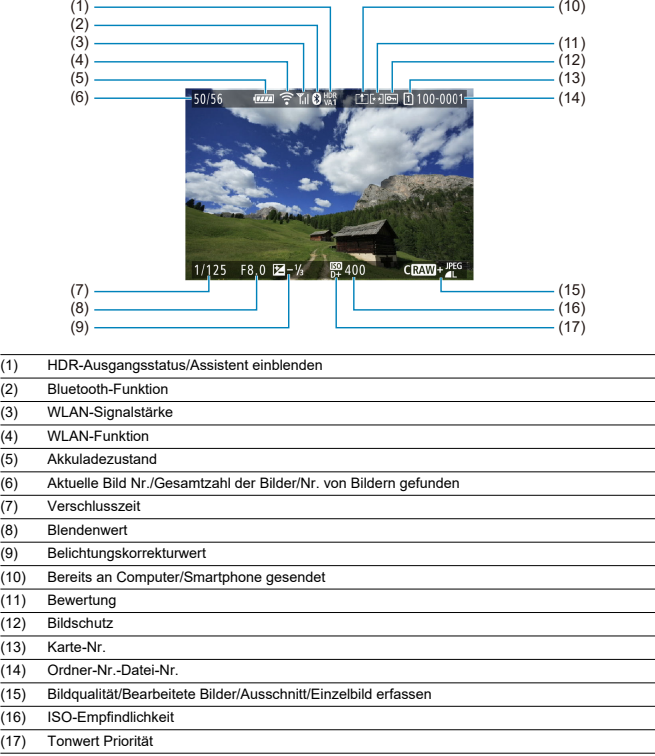

#### $\bullet$ **Vorsicht**

- Wenn das Bild mit einer anderen Kamera aufgenommen wurde, werden bestimmte Aufnahmeinformationen möglicherweise nicht angezeigt.
- Unter Umständen ist es nicht möglich, mit dieser Kamera aufgenommene Bilder auf anderen Kameras wiederzugeben.

## **Anzeige detaillierter Informationen für Einzelbilder**

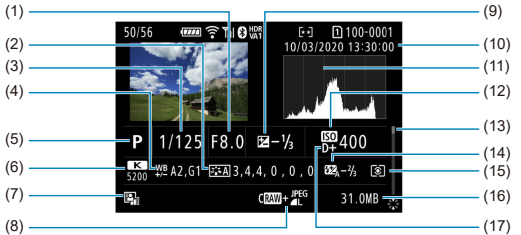

- (1) Blendenwert (2) Bildstil/Einstellungen
- (3) Verschlusszeit
- (4) WB-Korrektur/Bracketing
- (5) Aufnahmemodus/Mehrfachbelichtungen/Einzelbild erfassen
- (6) Weißabgleich
- (7) Auto Lighting Optimizer (Automatische Belichtungsoptimierung)
- (8) Bildqualität/bearbeitetes Bild/Ausschnitt
- (9) Belichtungskorrekturwert
- (10) Datums- und Uhrzeitangaben der Aufnahme
- (11) Histogramm (Helligkeit/RGB)
- (12) ISO-Empfindlichkeit
- (13) Bildlaufleiste
- (14) Blitzbelichtungskorrekturwert/indirekter Blitz ("Bounce")/HDR-Modus/Multi-Shot-Rauschreduzierung

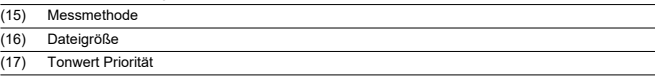

\* Zeigt bei Bildern, die mit RAW+JPEG/HEIF aufgenommen wurden, die Größe der RAW-Dateien an.

\* Bei Bildern, die mit festgelegtem Seitenverhältnis (@) und mit der Bildqualität RAW oder RAW+JPEG aufgenommen wurden, werden Linien angezeigt, die den Bildbereich angeben.

\* Bei Bildern mit zusätzlichen Schneidedaten werden Linien angezeigt, um den Bildbereich anzugeben.

\* Bei Blitzlichtaufnahmen ohne Blitzbelichtungskorrektur wird [  $\Box$ ] angezeigt.

\* [ ] zeigt Bilder, die mit indirektem Blitz ("Bounce-Blitzaufnahmen") aufgenommen wurden.

\* Für Bilder, die im HDR-Modus aufgenommen wurden, wird ein Symbol für den Effekt (@[\)](#page-230-0) und der Abstimmungswert für den Dynamikumfang angezeigt.

\* [ ] zeigt Bilder an, die mit Mehrfachbelichtung aufgenommen wurden.

\* [ **NR** 1] zeigt Bilder an, die mit Multi-Shot-Rauschreduzierung verarbeitet wurden.

\* [ ] zeigt Testaufnahmen für Zeitraffer-Movies an.

\* [ ] zeigt Bilder an, die mit RAW-Bildbearbeitung, Größenänderung, Ausschnitt oder Einzelbilderfassung erstellt und gespeichert wurden.

\* [ ] zeigt an, dass Bilder zugeschnitten und dann gespeichert wurden.

## **Anzeige detaillierter Informationen für Movies**

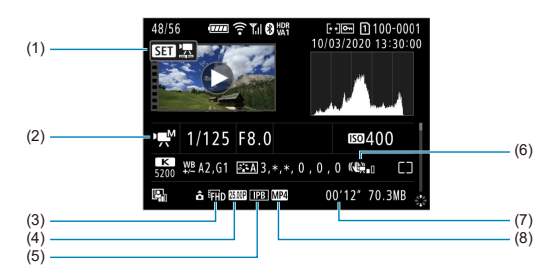

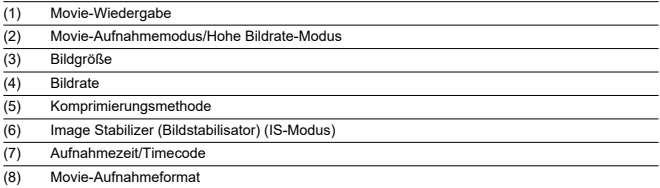

\* Der Einfachheit halber werden Erklärungen weggelassen, die auch in der Basis-/Detailinformationsanzeige für Einzelbilder enthalten sind, die aber hier nicht angezeigt werden.

#### $\overline{R}$ **Hinweis**

Während der Movie-Wiedergabe wird "\*, \*" für [**Feinheit**] und [**Schwelle**]- Parameter von [**Schärfe**] in [**Bildstil**] angezeigt.

# **EF-Objektive, die Reihenaufnahmen mit 12 Aufnahmen/Sek. Unterstützen**

Die folgenden EF-Objektive unterstützen 12 Aufnahmen/Sek. Reihenaufnahmen in der [ ] Betriebsart.

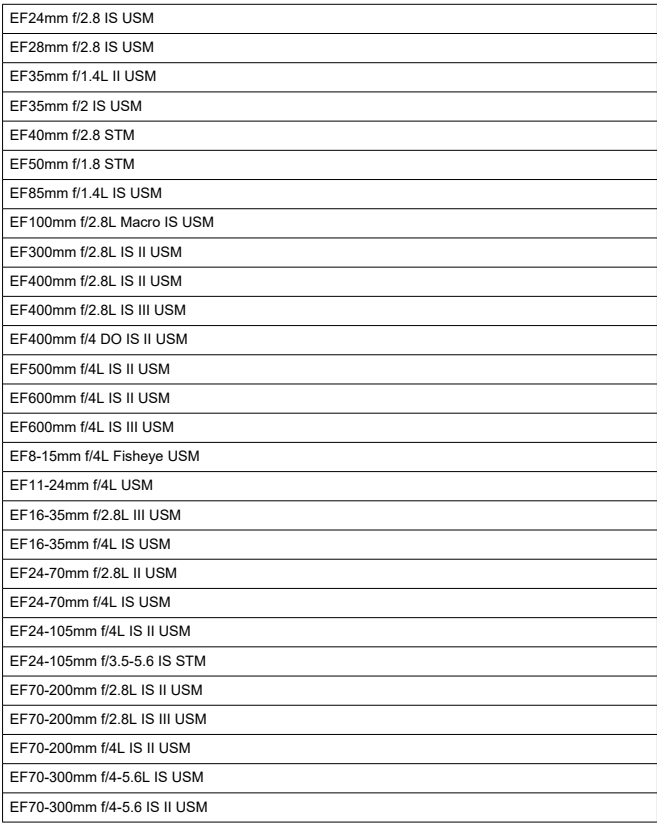

EF100-400mm f/4.5-5.6L IS II USM

EF200-400mm f/4L IS USM Extender 1.4X

EF-S24mm f/2.8 STM

EF-S35mm f/2.8 Macro IS STM

EF-S10-18mm f/4.5-5.6 IS STM

EF-S15-85mm f/3.5-5.6 IS USM

EF-S18-55mm f/3.5-5.6 IS STM

EF-S18-55mm f/4-5.6 IS STM

EF-S18-135mm f/3.5-5.6 IS USM

EF-S18-135mm f/3.5-5.6 IS STM

EF-S55-250mm f/4-5.6 IS STM

# **Typ**

**Typ:** Digitale AF/AE-Systemkamera mit Einfachobjektiv

**Kamerabajonett:** Canon RF-Bajonett

**Geeignete Objektive:** Canon RF-Objektivgruppe

\* Verwenden des Adapters EF-EOS R: Canon EF- oder EF-S-Objektive (mit Ausnahme von EF-M-Objektiven)

**Brennweite des Objektivs:** Entspricht der auf dem Objektiv angegebenen Brennweite \* Verwenden der EF-S-Objektive: Ca. 1,6-mal die angegebene Brennweite

## **Bildsensor**

**Typ:** CMOS-Sensor

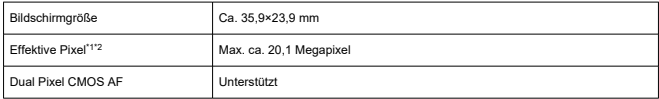

\* 1: Auf den nächsten 100.000er gerundet.

\* 2: Verwenden der RF- oder EF-Objektive. Bei einigen Objektiven und bei der Bildverarbeitung kann die effektive Pixelzahl geringer sein.

## **Aufnahmesystem**

**Bildaufnahmeformat:** Kompatibel mit Design Rule for Camera File system 2.0 und Exif 2.31\*

\* Unterstützt Zeitunterschiedsinformationen

#### **Bildformat und Erweiterung**

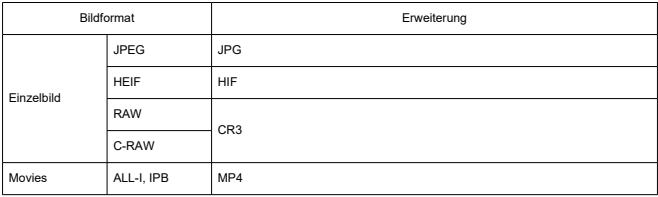

## **Einzelbildaufnahmen**

## **Pixelzahl für Einzelbild**

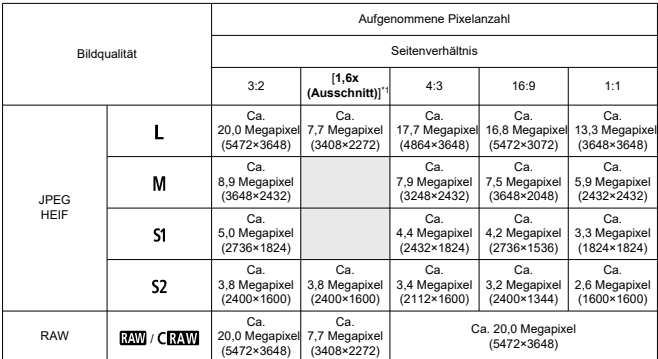

\* Die Werte für die aufgenommene Pixelanzahl werden auf das nächste 100.000stel gerundet.

\* RAW/C-RAW-Bilder werden in [3:2] erstellt und das eingestellte Seitenverhältnis wird angefügt. JPEG-

Bilder werden im eingestellten Seitenverhältnis erstellt. \* 1: Der Bildwinkel ist ungefähr das 1,6-fache der-Brennweite.

#### **Einzelbild-Dateigröße / Anzahl möglicher Aufnahmen / Maximale Anzahl von Reihenaufnahmen**

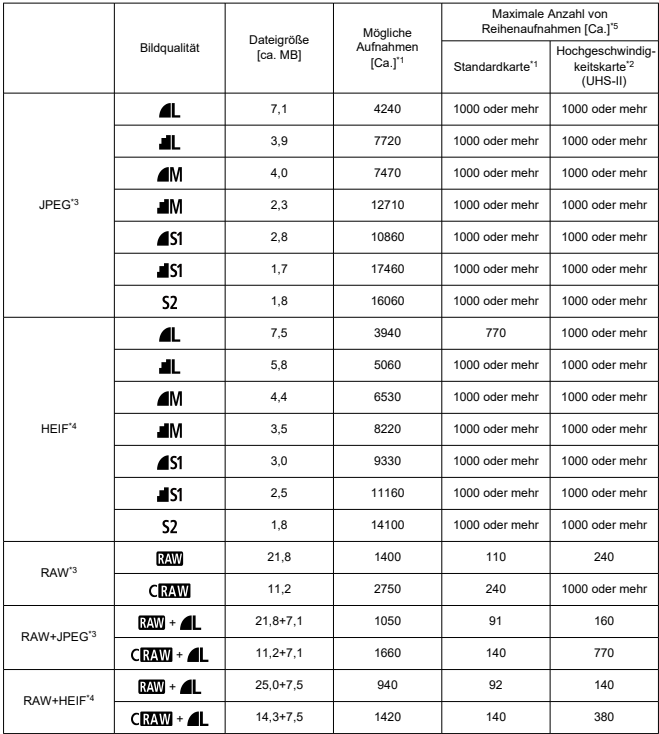

\* 1: Die Anzahl der möglichen Aufnahmen und der maximalen Reihenaufnahmen gelten für eine UHS-Ikonforme 32-GB-Karte, die auf Canon-Teststandards basiert.

\* 2: Die Anzahl der Aufnahmen gilt für eine UHS-II-kompatible 32-GB-Karte, die auf Canon-Teststandards basiert.

\* 3: Verfügbar, wenn HDR-Aufnahmen [**HDR PQ**] auf [**Deaktiv.**] eingestellt ist.

\* 4: Verfügbar, wenn HDR-Aufnahmen [**HDR PQ**] auf [**Aktivieren**] eingestellt ist.

\* 5: Mit mechanischem Verschluss oder elektronischem 1. Verschluss, aufgenommen bei ca. 12 Bilder/Sek.

\* Die Dateigröße, die Anzahl möglicher Aufnahmen und die maximale Anzahl von Reihenaufnahmen variiert je nach Aufnahmebedingungen (einschließlich [**1,6x (Ausschnitt)**], Seitenverhältnis, Motiv, Speicherkartenmarke, ISO-Empfindlichkeit, Bildstil und Individualfunktionen).

# **Movie-Aufnahme**

## **Movie-Aufnahmeformat:** MP4

## **Geschätzte Aufnahmezeit, Movie-Bitrate und Dateigröße**

Canon Log: Aus, HDR PQ: Aus

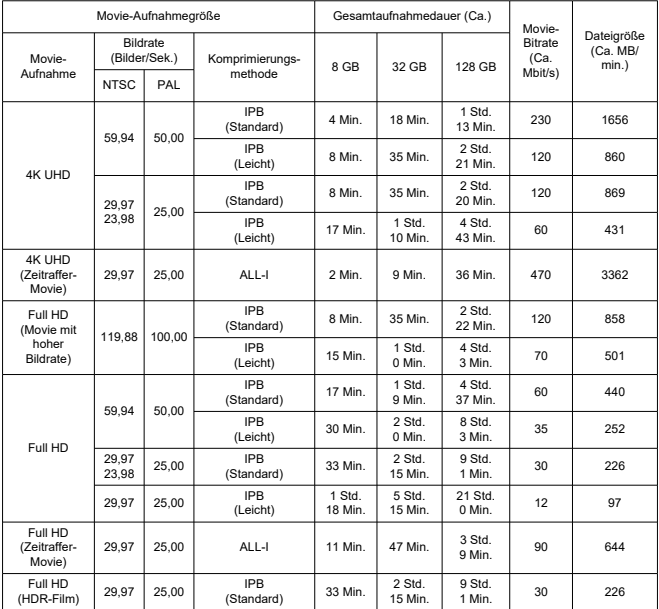

#### Movie-Aufnahmegröße Gesamtaufnahmedauer (Ca.) Movie-Bitrate (Ca.  $M$ hit/s) Dateigröße  $(Ca. MB/m)$ Movie- (Bilder/Sek.) Komprimierungs- 8 GB 32 GB 128 GB Mbit/s) min.) Aufnahme Bildrate<br>(Bilder/Sek.) Komprimierungsmprimierungs- 8 GB 32 GB 128 GB NTSC PAL 4K UHD 59,94 50,00 IPB (Standard) 3 Min. 12 Min. 49 Min. <sup>340</sup> <sup>2443</sup> IPB<br>(Leicht) IPB 6 Min. 25 Min. 1 Std.<br>(Leicht) 6 Min. 25 Min. 40 Min  $1$  Std.  $170$  1218 29,97  $\frac{29,97}{23.98}$  25,00 IPB IPB 6 Min. 24 Min. 1 Std.<br>(Standard) 6 Min. 24 Min. 39 Min.  $39$  Min. 170 1227 IPB  $\begin{array}{|c|c|c|c|}\n\hline\n\text{IPB} & & 12 \text{ Min.} & 50 \text{ Min.} & \frac{3}{20} \text{ Min.} \\
\hline\n\end{array}$  $\frac{3 \text{ Std.}}{20 \text{ Min}}$  85 610 4K UHD (Zeitraffer-Movie) 29,97 25,00 ALL-I 2 Min. 9 Min. 36 Min. 470 3362 Full HD (Movie mit hoher Bildrate) 119.88 100.00 IPB (Standard) 5 Min. 23 Min. 1 Std.  $34 \text{ Min}$  180 1287 IPB<br>(Leicht)  $\begin{array}{|c|c|c|c|}\n\hline\n\text{IPB} & & \text{10 Min.} & \text{42 Min.} & \text{2 Std.} \\
\text{(Leicht)} & & \text{10 Min.} & \text{50 Min.} & \text{50 Min.} \\
\hline\n\end{array}$  $2 \text{ }50 \text{ M}$ in. 100 715 Full HD 59,94 50,00 IPB **IPB** (Standard) 11 Min. 46 Min. 3 Std. 6 Min.  $6 M_{\rm in}$  90 655 IPB<br>(Leicht)  $21$  Min.  $1$  Std. 24 Min. 5 Std.  $39 M in$  50 360 29,97  $\frac{29,97}{23,98}$  25,00 IPB  $|P\overline{B}|$  22 Min. 1 Std.<br>(Standard) 22 Min. 31 Min 31 Min. 6 Std. 6 Std. 45 333 IPB  $\begin{array}{|c|c|c|}\n\hline\n\text{IPB} & \text{37 Min.} & \text{2 Std.} \\
\text{430 Min.} & \text{30 Min.} & \text{56.} \\
\hline\n\end{array}$ 30 Min. 10 Std. 10 Std. 28 202 Full HD (Zeitraffer-Movie)  $29.97 \mid 25.00 \mid$  ALL-I 7 Min. 31 Min.  $2 \text{ Std.}$ 2 Std. 135 966

#### Canon Log: Ein oder HDR PQ: Ein

\* Die Bitrate zeigt nur den Videoausgang an, Audio ist nicht enthalten.

\* Die Movie-Aufnahme wird unterbrochen, wenn die maximale Aufnahmezeit für ein Movie von 29 Min. 59 Sek. überschritten wird. (Bei Movies mit hoher Bildrate ist die Zeit unterschiedlich.) Abhängig von den Aufnahmebedingungen oder der Aufnahmeumgebung kann die Aufnahmezeit jedoch weiter verkürzt werden, wenn die interne Temperatur der Kamera steigt.

\* Der Ton wird ungefähr in den letzten beiden Bildern nicht aufgenommen, wenn die

Komprimierungsmethode für die Qualität der Movie-Aufnahme IPB oder IPB (Leicht) (Audio: AAC) ist oder

[ : **Audiokompression**] auf [**Aktivieren**] eingestellt ist.

\* Video und Ton sind möglicherweise nicht synchron, wenn Movies in Windows wiedergegeben werden.

## **Erforderliche Kartenleistung (Movie-Aufnahme) [Schreib-/Auslesegeschwindigkeit]**

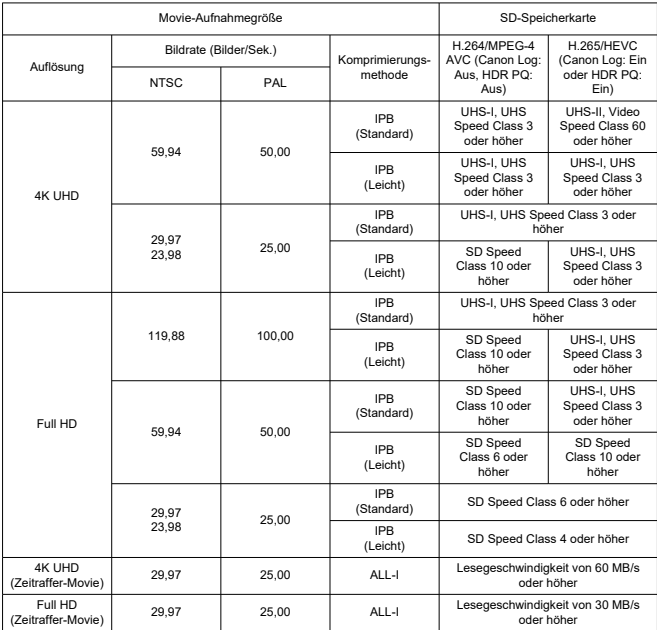

\* Wenn "Zugeschnittene Movie-Aufnahme" und "Movie Digital-IS" deaktiviert sind.

#### **Interne und externe Mikrofone**

Internes Mikrofon: Stereo-Mikrofone Externes Mikrofon: Stereo-Mini-Stecker mit 3,5 mm Durchmesser

## **Speichermedien**

**Speichermedien:** SD-, SDHC-, SDXC-Speicherkarten **Kartensteckplatz:** Ausgestattet mit zwei Kartensteckplätzen

## **Sucher (elektronischer Sucher)**

**Typ:** Farbiger, elektronischer OLED-Sucher **Bildschirmgröße:** 0,5 in. **Punktezähler:** Ca. 3.690.000 Punkte **Vergrößerung / Bildwinkel:** Ca. 0,76× / Ca. 35,2° (mit 50-mm-Objektiv in Unendlich-Einstellung,  $-1$  m<sup>-1</sup>) **Bildabdeckung:** Ca. 100 % (bei JPEG Groß-Bildqualität (3:2) und ca. 23 mm Augenpunkt) **Augenpunkt:** Ca. 23 mm (bei -1 m–1 vom Ende des Okulars) **Dioptrieneinstellung:** Ca. -4,0 bis +2,0 m–1 (dpt)

## **Bildschirm**

**Typ:** TFT-LCD-Farbmonitor **Bildschirmgröße:** 3,0 in. (Bildschirm-Seitenverhältnis von 3:2) **Punktezähler:** Ca. 1.620.000 Punkte **Bildwinkel:** Ca. 170° vertikal und horizontal **Bildabdeckung:** Ca. 100 % vertikal und horizontal (bei Bildqualität L und einem Seitenverhältnis von 3:2) **Bildschirmhelligkeit:** auf eine von sieben Helligkeitsstufen einstellbar **Farbtoneinstellung:** Warmer Ton/Standard/Kalter Ton 1/Kalter Ton 2 **Technische Daten des Touchscreens:** Kapazitativer Berührungssensor

## **HDMI-Ausgabe**

**HDMI Video-/Audioausgang:** HDMI micro-Ausgang (Typ D)/CEC nicht kompatibel **HDMI-Auflösung:** Auto/1080p

## **Autofokus**

#### **Fokussiermethode:** Dual Pixel CMOS AF

#### **Fokussierungsfunktion**

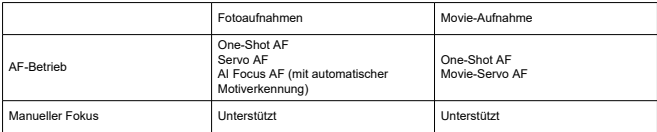

## **Anzahl der AF-Messfeldwahl in Zone für die automatische Wahl**

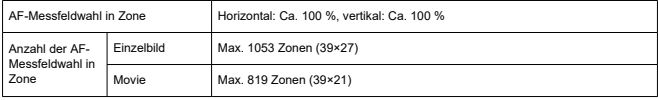

\* Kann je nach Einstellung variieren.

#### **Wählbare Positionen für AF-Messfeld**

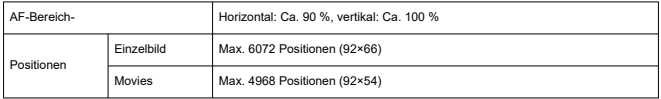

\* Bei Auswahl mit dem Multi-Controller.

**Fokussierungshelligkeitsbereich (bei Fotoaufnahmenn):** EV -6,5 bis 20 (Mit einem f/1.2- Objektiv\*, mittlerem AF-Messfeld, One-Shot AF bei 23 °C, ISO 100) \* Ausgenommen RF-Objektive mit DS-Beschichtung (Defocus Smoothing)

**Fokussierungshelligkeitsbereich (bei Movie-Aufnahmen):** EV -5 bis 20 (Mit einem f/1.2- Objektiv\*, mittlerem AF-Messfeld, One-Shot AF bei 23 °C, ISO 100, 29,97 Bilder/Sek.) \* Ausgenommen RF-Objektive mit DS-Beschichtung (Defocus Smoothing)

## **Belichtungssteuerung**

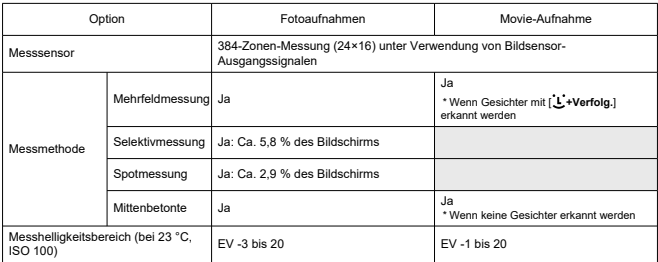

#### **Messfunktionen unter verschiedenen Aufnahmebedingungen**

#### **ISO-Empfindlichkeit (Empfohlener Belichtungsindex) bei Fotoaufnahmen**

Manuelles Einstellen der ISO-Empfindlichkeit bei Fotoaufnahmen

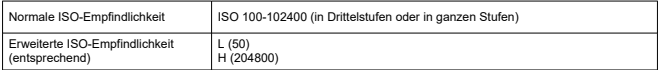

\* Mit [ : **Tonwert Priorität**] liegt der verfügbare ISO-Bereich zwischen 200 und 102400.

\* Der erweiterte ISO-Wert kann nicht im HDR-Modus oder während der HDR-PQ-Aufnahme eingestellt werden.

ISO Auto-Bereich-Einstellung bei Fotoaufnahmen

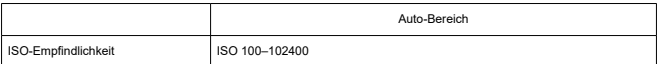

\* in ganzen Stufen

#### ISO Auto-Details bei Fotoaufnahmen

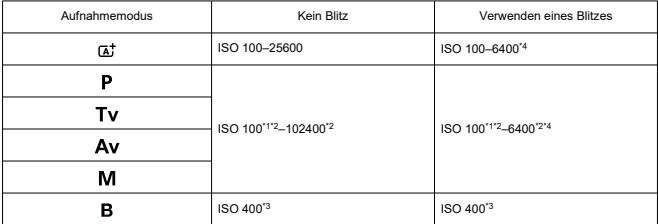

\* 1: ISO 200 wenn [ : **Tonwert Priorität**] auf [**Aktivieren**] oder [**Erweitert**] eingestellt ist.

\* 2: Variiert je nach [**Maximum**] und [**Minimum**] von [**Auto-Bereich**].

\* 3: Wenn außerhalb des Einstellbereichs wird auf den Wert geändert, der ISO 400 am nächsten liegt.

\* 4: ISO 1600 bei Verwendung von Objektiven, die nicht mit [Variable Steuerung der ISO Auto-Obergrenze

für E-TTL] kompatibel sind.

#### **ISO-Empfindlichkeit bei Movie-Aufnahmen**

Manuelle Einstellung der ISO-Empfindlichkeit bei Movie-Aufnahmen

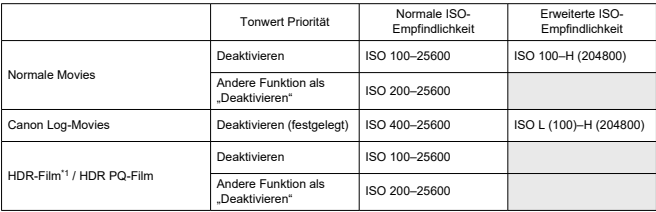

\* Ganze Stufen in Drittelstufen

\* Erweiterte ISO-Empfindlichkeiten werden als "entsprechend" zu diesen Empfindlichkeiten angegeben.

\* 1: Festgelegt auf [**Deaktiv.**].

ISO-Bereich bei Movie-Aufnahmen

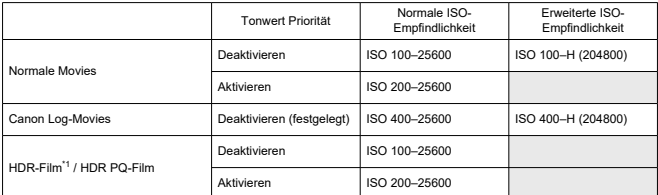

\* in ganzen Stufen

\* Erweiterte ISO-Empfindlichkeiten werden als "entsprechend" zu diesen Empfindlichkeiten angegeben.

\* 1: Festgelegt auf [**Deaktiv.**].

#### Maximale Einstellung des ISO-Auto-Bereichs bei Movie-Aufnahmen

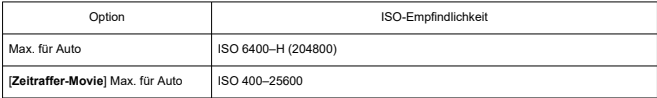

\* Erweiterte ISO-Empfindlichkeiten werden als "entsprechend" zu diesen Empfindlichkeiten angegeben.

## **Verschluss**

#### **Fotoaufnahmen**

Typ: Elektronisch gesteuerter Schlitzverschluss Verschluss-Modus

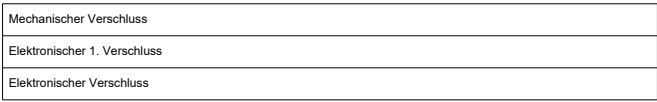

#### Verschlusszeit

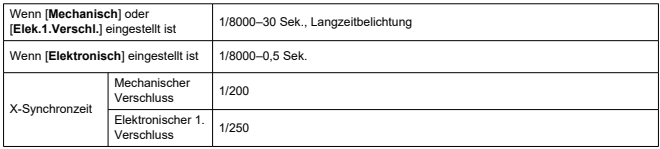

#### **Movie-Aufnahme**

Typ: Rolling-Verschluss, unter Verwendung des Bildsensors Verschlusszeit:

Automatische Videobelichtung: 1/4000-1/25 Sek.

Movies mit manueller Belichtung: 1/4000–1/8\*1 Sek.

\* Variiert je nach Aufnahmemodus und Bildrate.

\* 1: 1/125 Sek. (NTSC) oder 1/100 Sek. (PAL) mit [**Hohe Bildrate**] eingestellt auf [**Aktivieren**].

## **Externer Blitz**

#### **Synchronisationskontakte: Zubehörschuh:** X-Synchronzeitkontakt

\* Maximale Blitzsynchronzeit: 1/250 Sek. mit elektronischem 1. Verschluss, 1/200 Sek. mit mechanischem Verschluss

# **Antriebsmodus**

## **Betriebsart und Geschwindigkeit für Reihenaufnahmen**

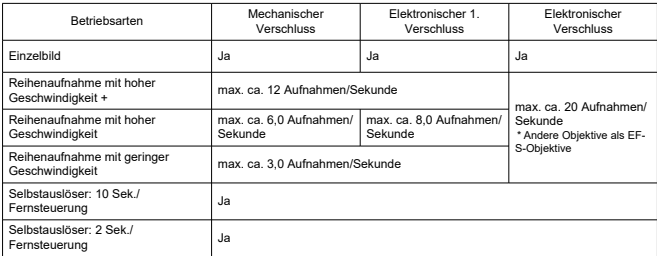
# **Bildstabilisierung (IS-Modus): Möglich**

## **Wiedergabe**

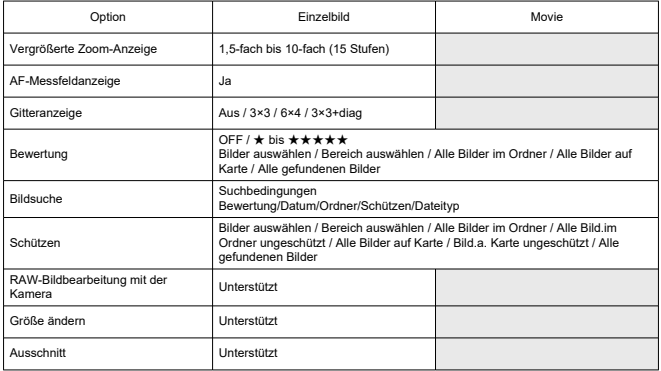

# **Druckauftrag (DPOF): Kompatibel mit DPOF Version 1.1**

# **Anpassung (C.Fn)**

**Individualfunktionen:** 21 einstellbare Individualfunktionen

## **Externe Schnittstelle**

#### **Digital-Anschluss**

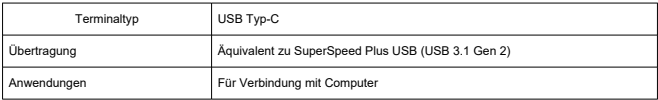

\* Geteilt mit dem Anschluss für Laden/Stromquelle in der Kamera über den USB-Netzadapter PD-E1.

**HDMI micro-Ausgang:** Type D (Auflösung wechselt automatisch)

**Eingang für externes Mikrofon:** Kompatibel mit einem Stereo-Ministecker mit einem Durchmesser von 3,5 mm

**Kopfhöreranschluss:** Kompatibel mit einem Stereo-Ministecker mit einem Durchmesser von 3,5 mm

**Fernbedienungsbuchse:** Unterstützt den Anschluss für das Auslösekabel RS-60E3

## **Stromquelle**

## **Akku**

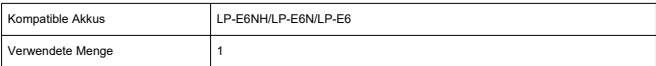

**USB-Akkuaufladung und Stromquelle der Kamera:** Verwenden des USB-Ladegeräts PD- $E_1$ 

## **Wechselstromquelle**

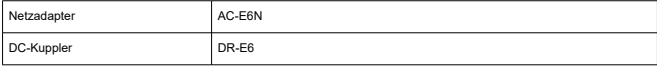

## **Mögliche Aufnahmen**

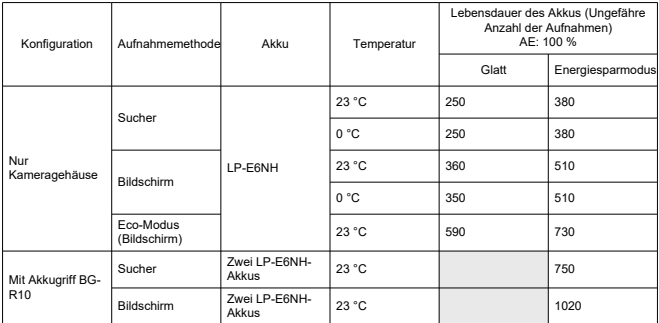

\* Mit vollständig aufgeladenem LP-E6NH

## **Verfügbare Betriebszeit**

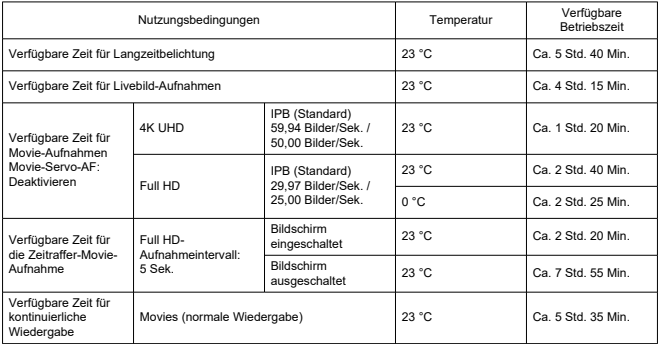

\* Mit vollständig aufgeladenem LP-E6NH

## **Info Akkuladung**

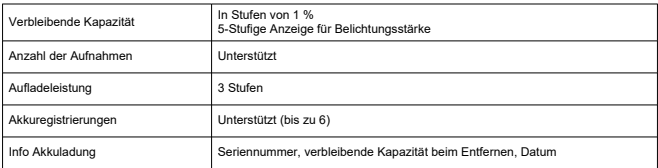

# **Abmessungen und Gewicht**

## **Abmessungen**

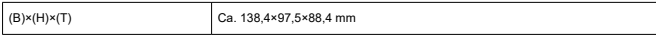

\* Basierend auf den CIPA-Richtlinien.

## **Gewicht**

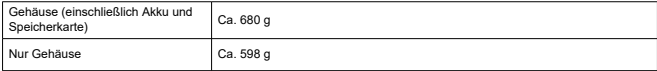

\* Gewicht ohne Gehäuseschutzkappe.

# **Betriebsumgebung**

**Betriebstemperatur:** 0–40 °C **Luftfeuchte im Betrieb:** 85 % oder weniger

## **WLAN-Kommunikationsfunktionen (Wireless LAN)**

#### **Erfüllt die folgenden Standards**

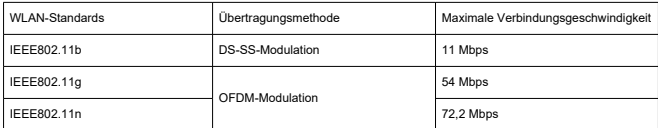

#### **Übertragungsfrequenz (Mittenfrequenz)**

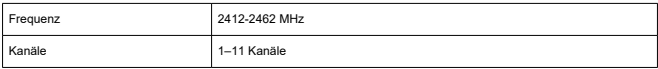

#### **Verbindungs-, Authentifizierungs- und Datenverschlüsselungsmethoden**

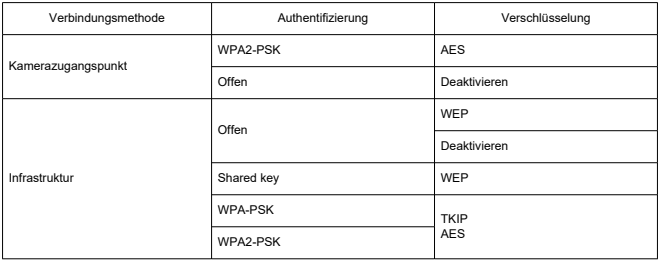

### **Bluetooth**

**Erfüllt die folgenden Standards:** Kompatibel mit Bluetooth Specification Version 4.2 (energiesparende Bluetooth-Technologie) **Übertragungsmethode:** GFSK-Modulation

Die oben aufgeführten Angaben basieren auf den Canon Teststandards und den Teststandards und Richtlinien der CIPA (Camera & Imaging Products Association).

- Die Angaben zu den Abmessungen und dem Gewicht basieren auf CIPA-Richtlinien (außer Gewicht nur für das Kameragehäuse).
- Technische Daten und Äußeres können ohne Vorankündigung geändert werden.
- Wenn bei der Verwendung eines nicht von Canon stammenden Objektivs in Verbindung mit der Kamera Probleme auftreten, wenden Sie sich an den Hersteller des Objektivs.
- ΓZΙ. Marken
- **K** [About MPEG-4](#page-906-0) Licensing
- ΓZ [Enthaltenes Zubehör](#page-907-0)

# **Marken**

- Adobe ist eine Marke von Adobe Systems Incorporated.
- Microsoft und Windows sind Marken oder eingetragene Marken der Microsoft Corporation in den USA und/oder anderen Ländern.
- App Store und macOS sind Marken von Apple Inc., das in den USA und anderen Ländern registriert ist.
- Google Play und Android sind Marken von Google LLC.
- iOS ist eine Marke oder eingetragene Marke von Cisco in den USA und anderen Ländern und wird unter Lizenz verwendet.
- OR Code ist eine Marke von Denso Wave Inc.
- Das SDXC-Logo ist eine Marke von SD-3C, LLC.
- HDMI, das HDMI-Logo und High-Definition Multimedia Interface sind Marken oder eingetragene Marken von HDMI Licensing LLC.
- Das Logo WLAN CERTIFIED und die Kennzeichnung WLAN Protected Setup sind Marken der WLAN Alliance.
- Die Bluetooth<sup>®</sup> Wortmarke und Logos sind eingetragene Marken von Bluetooth SIG, Inc. und iealiche Verwendung solcher Marken durch Canon Inc. erfolgt unter Lizenz. Andere Marken und Handelsnamen sind das Eigentum der jeweiligen Besitzer.
- Alle anderen Marken sind das Eigentum der jeweiligen Besitzer.

<span id="page-906-0"></span>"This product is licensed under AT&T patents for the MPEG-4 standard and may be used for encoding MPEG-4 compliant video and/or decoding MPEG-4 compliant video that was encoded only (1) for a personal and non-commercial purpose or (2) by a video provider licensed under the AT&T patents to provide MPEG-4 compliant video. No license is granted or implied for any other use for MPEG-4 standard."

THIS PRODUCT IS LICENSED UNDER THE AVC PATENT PORTFOLIO LICENSE FOR THE PERSONAL USE OF A CONSUMER OR OTHER USES IN WHICH IT DOES NOT RECEIVE REMUNERATION TO (i) ENCODE VIDEO IN COMPLIANCE WITH THE AVC STANDARD (''AVC VIDEO'') AND/OR (ii) DECODE AVC VIDEO THAT WAS ENCODED BY A CONSUMER ENGAGED IN A PERSONAL ACTIVITY AND/OR WAS OBTAINED FROM A VIDEO PROVIDER LICENSED TO PROVIDE AVC VIDEO. NO LICENSE IS GRANTED OR SHALL BE IMPLIED FOR ANY OTHER USE. ADDITIONAL INFORMATION MAY BE OBTAINED FROM MPEG LA, L.L.C. SEE [HTTP://WWW.MPEGLA.COM](http://www.mpegla.com)

\* Hinweis wird in Englisch angezeigt wie gefordert.

#### <span id="page-907-0"></span>**Es sollte nur Canon Originalzubehör verwendet werden.**

Bei Verwendung mit Canon-Originalzubehör bietet dieses Produkt die optimale Leistung. Daher wird dringend empfohlen, das Produkt nur mit Originalzubehör zu verwenden. Canon haftet nicht für Schäden an diesem Produkt und/oder für Unfälle, z. B.

Funktionsstörungen, Brände usw., die durch eine Fehlfunktion von Zubehör von anderen Herstellern als Canon entstehen (Beispiel: Auslaufen und/oder Explosion eines Akkus). Bitte beachten Sie, dass Reparaturen, die aufgrund von Funktionsstörungen von nicht originalem Zubehör erforderlich werden, von der Gewährleistung für Reparaturen ausgeschlossen sind, auch wenn sie auf kostenpflichtiger Basis in Auftrag gegeben werden.

#### $\mathbf \Omega$ **Vorsicht**

● Der Akku LP-E6NH wurde ausschließlich für Canon Produkte entwickelt. Die Verwendung mit einem nicht kompatiblen Akku-Ladegerät oder Produkt kann zu einer Fehlfunktion oder Unfällen führen. In solchen Fällen übernimmt Canon keinerlei Haftung.